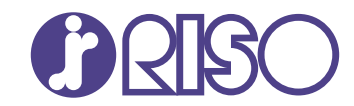

# **ComColor FT Series**

5430/5430R/5230/5230R/5231/5231R/ 5000/5000R/2430

# **ComColorblack FT Series**

1430/1430<sub>R</sub>

Bu kılavuzda, tüm işlem özellikleri ve spesifikasyonlar açıklanmaktadır.

# **Kullanıcı Kılavuzu**

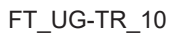

### **ComColor FT Serisi**

Model: 67A01/67A03/67A04/67A05/67A06/67A07

### **Bu Üründe RFID (Telsiz Frekansı Kimliği - Radio Frequency Identification) Sistemi Bulunur**

Model: 050-34901

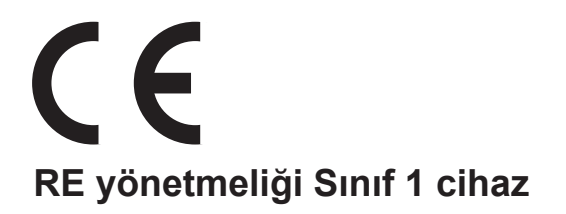

Bu cihaz, "RAL-UZ205" Alman çevre etiketinin madde emisyon denetimlerine uygundur.

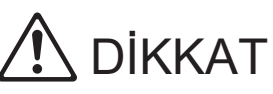

Kullanmadan önce bu kılavuzu mutlaka okuyun. Bu kılavuzu okuduktan sonra ileride başvurmak için elinizin altında tutun.

# <span id="page-2-0"></span>Bu Kılavuz Hakkında

#### **Önsöz**

Bir ComColor FT Serisi ürün kullandığınız için teşekkür ederiz.

Bu ComColor FT Serisi ürün, yüksek hızlı renkli baskı yapabilen ağ uyumlu bir inkjet yazıcıdır. Bu makinede, bir bilgisayardan veri yazdırmak ve yazıcı işlemlerini izlemek gibi farklı müşteri gereksinimlerini karşılamak için çeşitli fonksiyonlar bulunur.

Ayrıca, makinenin opsiyonel tarayıcıyla kullanılması orijinalleri kopyalama, taranan veriyi saklama ve kullanma ve de farklı ayarlarla taranan birden fazla orijinali tek bir iş olarak kopyalama gibi ek fonksiyonlar sağlar.

#### Bu makineyle birlikte aşağıdaki kılavuzlar verilir.

### **Hızlı Kılavuz** -

Bu kılavuzda temel makine işlemleri ve sarf malzemelerinin nasıl değiştirileceği açıklanmaktadır. Kolay erişebilmek için bu kılavuzu elinizin altında bulundurun.

### **Kullanıcı Kılavuzu (bu kılavuz)** -

Bu kılavuzda kullanım önlemleri ve spesifikasyonların yanında, işlemler ve her bir fonksiyonun ayarları açıklanmaktadır.

Makineyi daha detaylı anlamak için bu kılavuzu okuyun.

### $\bullet$  Yönetici Kılavuzu

Bu kılavuzda, yönetici tarafından yapılandırılabilen makine ayarları ve opsiyonel ekipmanlar (akıllı kart okuyucu, tarayıcı vb.) açıklanmaktadır.

### **Sorun Giderme Kılavuzu**

Bu kılavuzda kağıt sıkışması veya başka sorunlarda yapılması gereken işlemler açıklanmaktadır.

#### **Bu Kılavuz Hakkında**

(1) Bu kılavuz RISO KAGAKU CORPORATION şirketinin izni olmadan tamamen veya kısmen çoğaltılamaz.

- (2) Ürün geliştirmeleri sebebiyle bu kılavuzun içeriği önceden haber vermeden değiştirilebilir.
- (3) RISO KAGAKU CORPORATION bu kılavuzun veya makinenin kullanımının hiçbir sonucundan sorumlu tutulamaz.

#### **Ticari Marka Bilgileri**

Microsoft, Windows, Windows Server, Internet Explorer ve Microsoft Edge, Microsoft Corporation şirketinin ABD ve/veya diğer ülkelerde ya tescilli ticari markaları ya da ticari markalarıdır.

Mac, macOS ve Safari, Apple Inc. şirketinin ticari markalarıdır.

Adobe, Adobe logosu, PostScript ve PostScript 3, Adobe şirketinin ABD ve/veya diğer ülkelerde ya tescilli ticari markaları ya da ticari markalarıdır.

Linux<sup>®</sup>, Linus Torvalds şirketinin ABD ve diğer ülkelerde tescilli ticari markalarıdır.

ColorSet, Monotype Imaging Inc. şirketinin ABD Patent ve Marka Ofisine tescilli bir ticari markasıdır ve belirli yetki bölgelerinden tescil edilebilir.

, <u>RIS</u>O, ComColor ve FORCEJET, RISO KAGAKU CORPORATION şirketinin ABD ve diğer ülkelerde tescilli ticari markaları veya ticari markalarıdır.

Diğer şirket adları ve/veya ticari markalar, ilgili şirketin ya tescilli ticari markaları ya da ticari markalarıdır.

### <span id="page-3-0"></span>**Bu Kılavuzda Kullanılan Simgeler, Notlar ve Ekran Resimleri**

### **Bu Kılavuzda Kullanılan Simgeler**

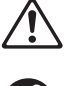

Bu makinenin güvenli kullanım için dikkate alınması gereken önlemleri belirtir.

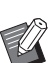

Dikkat edilmesi gereken veya yasak olan önemli öğeleri belirtir.

Kullanışlı veya ilave bilgileri belirtir.

### **Tuş ve Düğme Adları**

Kumanda panelindeki fiziksel tuşlar ve dokunmatik panel ekranındaki veya bilgisayar penceresindeki tuşlar/öğeler, köşeli parantezlerle [ ] belirtilir.

### ● Kumanda Paneli

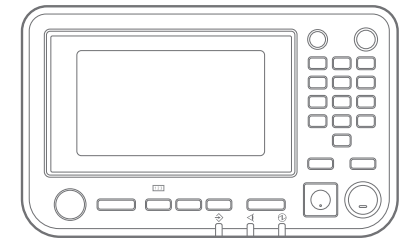

#### -Dokunmatik Panel Ekranı **edil**

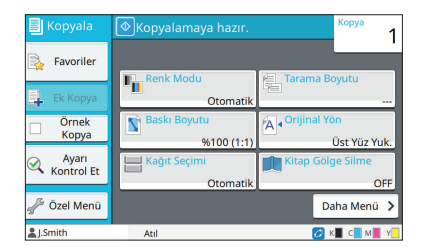

Örnek: [Durdur] tuşuna basın. Örnek: [Renk Modu] tuşuna dokunun.

#### Bilgisayar Penceresi

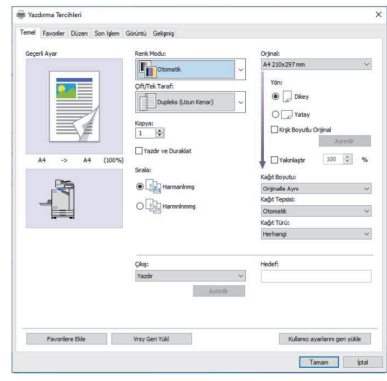

Örnek: [Krşk Boyutlu Orijinal] kutusunu işaretleyin.

### $\blacksquare$  **Opsiyonel Ekipmanları Adları**

Bu kılavuzda opsiyonel ekipmanların adları, aşağıdaki gösterildiği gibi bir genel terim kullanılarak açıklanmıştır. Her bir ekipman öğesinin özel adı, özgün özellikleri açıklanırken kullanılmıştır.

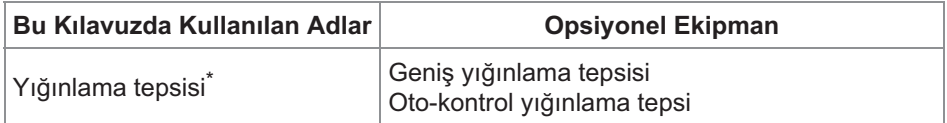

\* Makinenin sağ tarafına bağlanmış olan opsiyonel yığınlama tepsisi.

### $\blacksquare$  **Bu Kılavuzdaki Resimler ve Çalıştırma Prosedürleri**

- Bu kılavuzdaki çalıştırma prosedürleri, ekran görüntüleri ve çizimler, opsiyonel tarayıcının bağlı olduğu ComColor FT5430 modeli içindir. Bu kılavuz, her fonksiyonun fabrika ayarlarında olduğunu ve [Oturum Açma Ayarı] öğesinin [ON] olarak ayarlandığını varsayar.
- Bu kılavuzdaki ekran görüntüleri ve çizimler, bağlı olan opsiyonel ekipman dahil olmak üzere makine modeline ve kullanım ortamına bağlı olarak değişebilir.

### <span id="page-4-0"></span>**ComColor FT2430 ve ComColor black FT1430/FT1430R** Kullanıcıları için

ComColor FT2430 siyah ve kırmızı mürekkep kullanır; ComColor black FT1430/FT1430R sadece siyah mürekkep kullanır Bu kılavuz bir tam renkli yazıcı için bilgiler içerir. Bu kılavuzdaki çalıştırma prosedürleri, ekran görüntüleri ve çizimler, opsiyonel tarayıcının bağlı olduğu ComColor FT5430 modeli içindir. Bazı fonksiyonların ve ekran görüntülerinin tam renkli yazıcınınkilere göre farklı olduğuna dikkat edin.

### Ekran Görünümleri

Yazdırma için kullanılabilir renk sayısı farklı olduğu için bazı fonksiyonların ekran görünümleri farklılık gösterebilir veya görüntülenmeyebilir.

### **E** Dokunmatik Panel

[Sistem Bilgileri] ekranındaki kalan mürekkep göstergesi

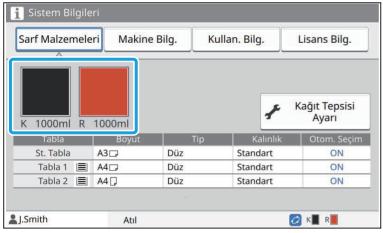

#### **Yazıcı Sürücüsü**

[Temel] sekmesinde [Renk Modu]

Kopyalama fonksiyonu için [Renk Modu], [Sayfa Kenarlığı], [Görüntü Kalitesi] veya [Gama Düzeltmesi]

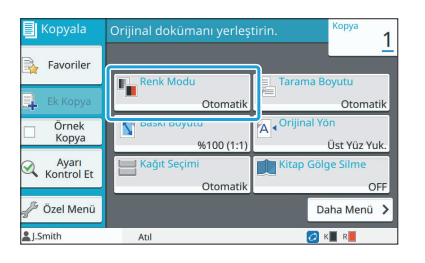

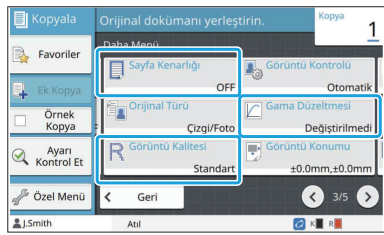

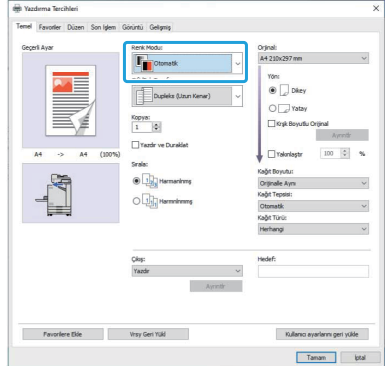

nde [Renk Modu] [Görüntü] sekmesindeki [Orjinal Türü], [Görüntü Kalitesi], [Ayırma] veya [Gama Düzeltmesi]

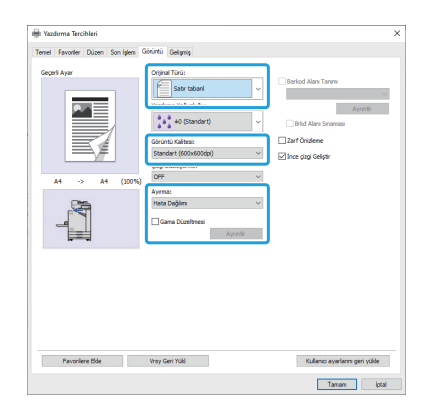

#### **RISO Console**

[Sarf Malzemeleri] ekranı

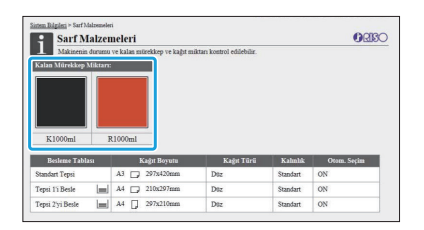

### **Renk profili**

ComColor FT2430 tam renkli orijinalleri siyah ve kırmızı olarak iki renkle ifade eder. Kırmızımsı olmayan renkler otomatik olarak siyaha dönüştürülür. Aşağıda [Çift Renkli] veya [Otomatik] ile bir tam renkli orijinal yazdırmanın örnek sonucu gösterilmektedir. Turuncu ve sarı gibi sıcak renkler kırmızı mürekkeple, mavi ve yeşil gibi soğuk renkler siyah mürekkeple yazdırılır.

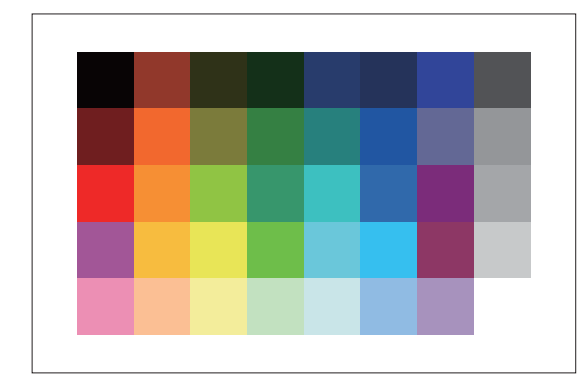

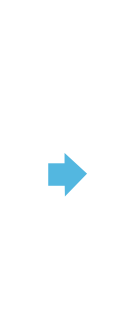

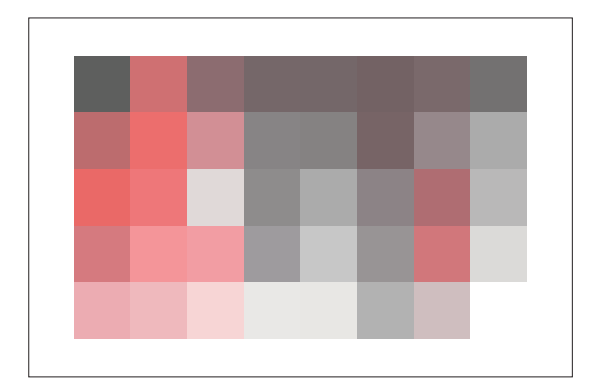

Oriji

Yazdırılan sonuç

• Yazdırılan renklerin orijinalin renkleriyle tutarlı olmasını sağlamak için yazdırmadan önce orijinali siyah ve kırmızı olarak oluşturmanız önerilir.

### <span id="page-6-0"></span>**Opsiyonel Ekipmanlar Sayesinde Etkinleştirilen Fonks-yonlar**

Bu makinenin fonksiyonelliğini geliştirmek için birçok opsiyonel ekipman mevcuttur. Aşağıdaki listede her bir fonksiyonu genişletmek için gerekli olan opsiyonel ekipman gösterilmiştir. Daha fazla bilgi için bkz "Opsiyonel Ekipman" ([s.167](#page-168-0)).

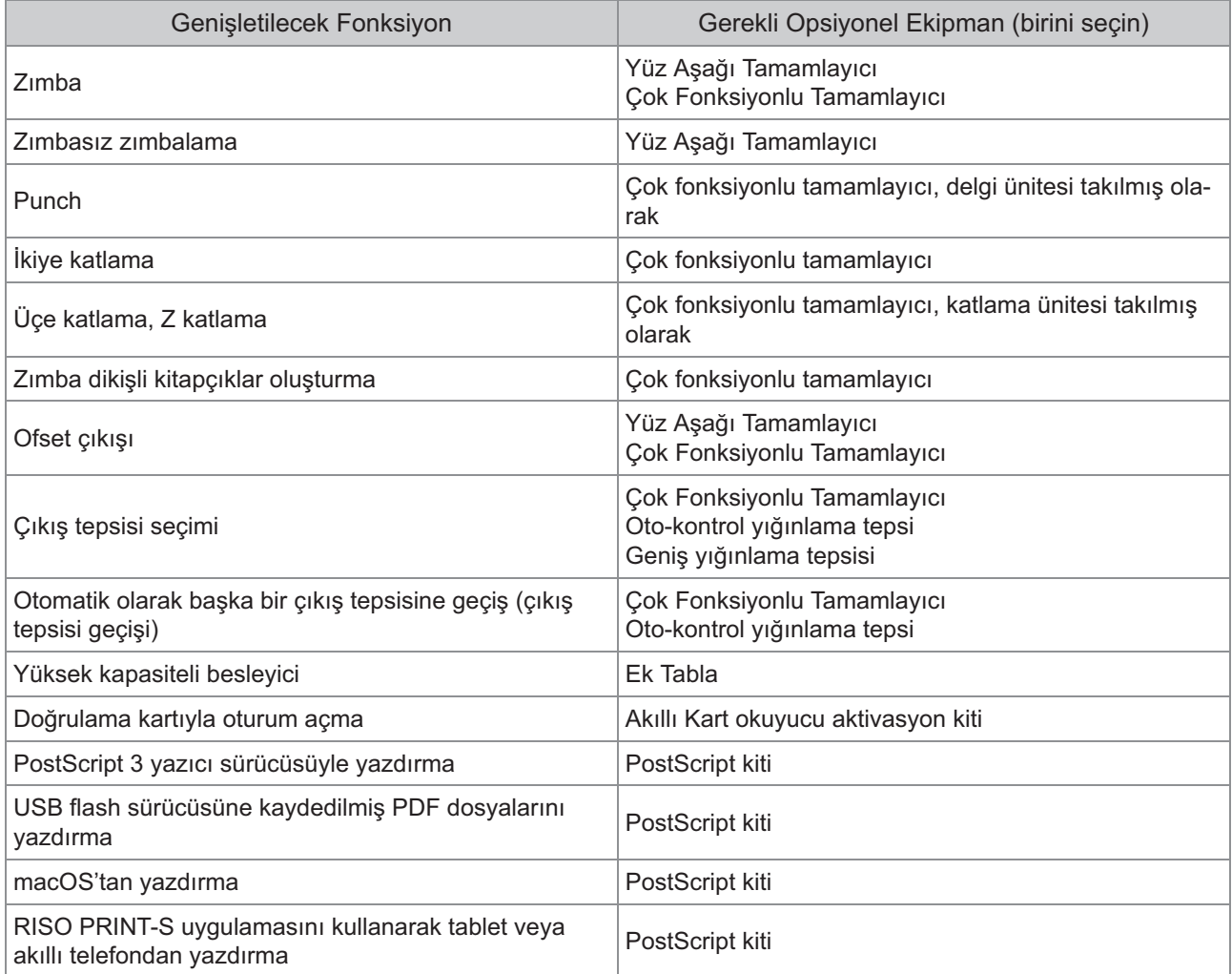

# <span id="page-7-0"></span>Bu Makineyle Yapabilecekleriniz

### <span id="page-7-1"></span>Yazdırırken Kağıttan Tasarruf Etme

#### **Ç-ft / Tek Taraflı [\(s.62,](#page-63-0) [s.106](#page-107-0)), Birleştir ([s.65,](#page-66-0) [s.111\)](#page-112-0)**

Sayfanın her iki yüzüne yazdırabilirsiniz veya birden fazla sayfayı tek bir sayfaya yazdırabilirsiniz. Çift taraflı yazdırmayı Birleştir fonksiyonuyla birlikte de kullanabilirsiniz.

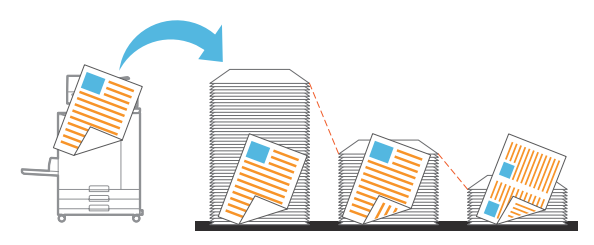

### <span id="page-7-2"></span>Büyük miktarda belgeyi hızlıca sıralama

#### **Sırala [\(s.62,](#page-63-1) [s.107](#page-108-0)), Ayırma, Kaydırma Sayfası ([s.75,](#page-76-0) [s.116\)](#page-117-0)**

Sıralama veya kaydırma sayfası fonksiyonunu, sayfa adedi büyük toplantı belgelerini veya broşürleri hızlı bir şekilde ayırmak için kullanabilirsiniz. Opsiyonel çok fonksiyonlu tamamlayıcı veya yüz aşağı tamamlayıcı ile kullanılabilen ofset çıkışı ile verimliliği daha da arttırabilirsiniz.

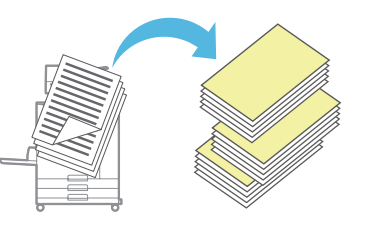

### <span id="page-7-3"></span>Ayarları kaydetme ve çağırma

#### **Favor-ler ([s.79](#page-80-0), [s.93,](#page-94-0) [s.110,](#page-111-0) [s.135](#page-136-0), [s.144\)](#page-145-0)**

Ayarları favori olarak ekleyebilir ve gerektiğinde hızlıca çağırabilirsiniz. Bu sayede, ayarları her seferinde yapılandırmanıza gerek kalmaz.

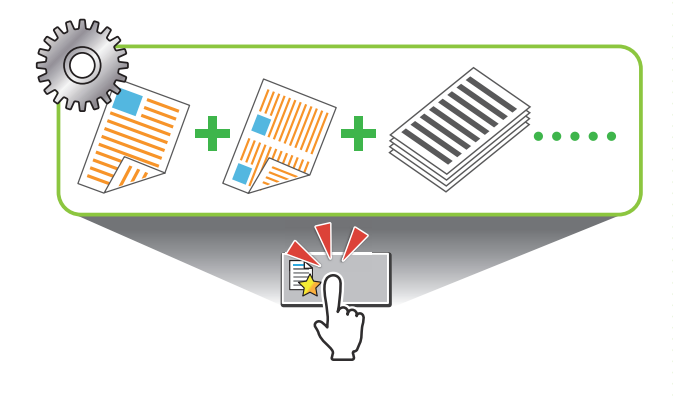

### <span id="page-7-4"></span>Çok m-ktarda sayfa yazdırmadan önce sonuçlarını kontrol etme

### **Örnek Kopya [\(s.79\)](#page-80-1), Yazdır ve Duraklat ([s.107\)](#page-108-1)**

Bir örnek yazdırıp sonuçları ve ayarları kontrol edebilirsiniz.

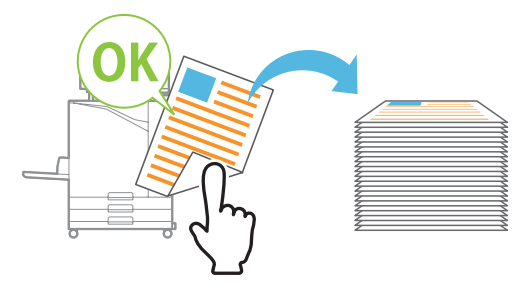

### <span id="page-7-5"></span>Bir orijinalde görüntüyü ve metni üst üste bindir

#### **Pul ([s.66,](#page-67-0) [s.114\)](#page-115-0), Katman ([s.70](#page-71-0)), F-l-gran [\(s.113\)](#page-114-0)**

Sayfa numarası, tarih, metin damgası veya filigranları yazdırmak üzere bir orijinalin üzerine ekleyebilirsiniz. Ayrıca üst üste bindirilmiş orijinali depoya kaydedilmiş görüntüyle kopyalayabilirsiniz.

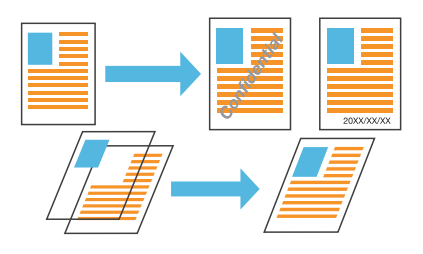

### <span id="page-7-6"></span>Bırden fazla kağıt yaprağına büyüt ve yazdır

#### **Poster [\(s.112\)](#page-113-0)**

Görüntü verisinin bir sayfasını büyütün ve yazdırmak için birden fazla kağıt yaprağına bölün. Yazdırılan kağıt yapraklarını birbirine yapıştırarak poster olarak büyük bir çıktı oluşturabilirsiniz.

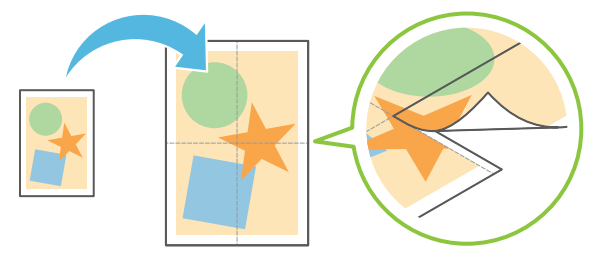

### <span id="page-8-0"></span>Sık yazdırılan belgeleri yazıcıya kaydetme

#### **Depolama ([s.130\)](#page-131-0)**

Belgeleri bir klasöre kaydederek gerektiğinde bunları hızlıca yazdırabilirsiniz. Klasörleri paylaşma -mkanı da bulunmaktadır.

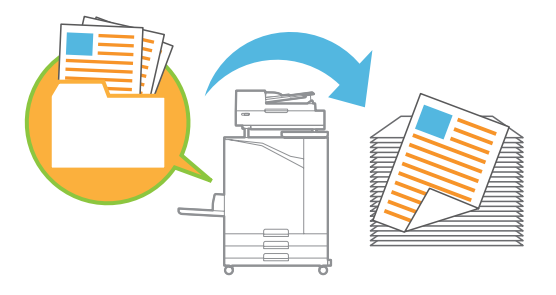

### <span id="page-8-1"></span>Belgeleri PIN koduyla koruma

#### **PIN Kodu ([s.91](#page-92-0), [s.121\)](#page-122-0)**

Bir işe bir PIN kodu atarsanız, sadece PIN kodunu bilen kişi bu işi yazdırabilir. Tarayıcıda okutulan belgelere de bir PIN kodu atayabilirsiniz.

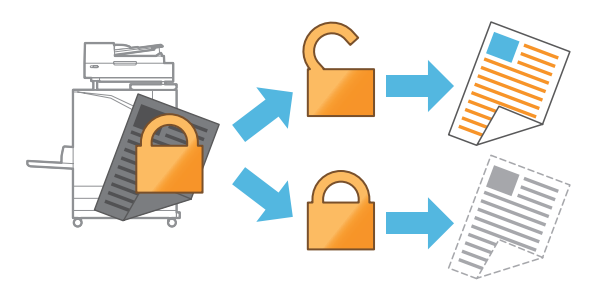

### <span id="page-8-2"></span>Yazıcı durumunu bır bilgisayardan kontrol etme

#### **RISO Console [\(s.148](#page-149-0))**

Makine durumunu ve ayarlarını bilgisayarınızdan kontrol edin ve işlemleri makineye gitmeden yapın.

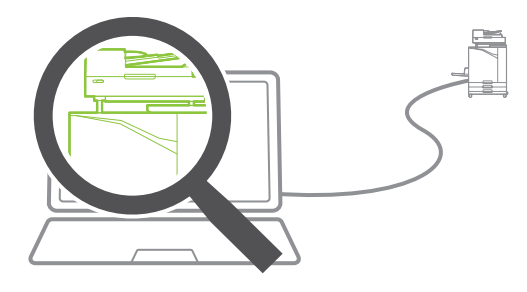

### <span id="page-8-3"></span>Birden fazla taranmış veriyi birlikte çıkart

#### **İş Yapısı Tara [\(s.77\)](#page-78-0)**

Farklı ayarla taranmış birden fazla veriyi birlikte tek bir iş olarak kopyalayın.

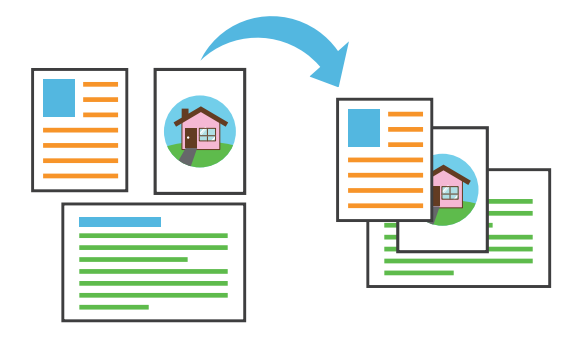

### <span id="page-8-4"></span>Taranmış verinin belge adını belirleyin

#### **[Belge Adı \(s.88\)](#page-89-0)**

Taranan veriyi kaydederken belge adına göz atın ve ayarlayın.

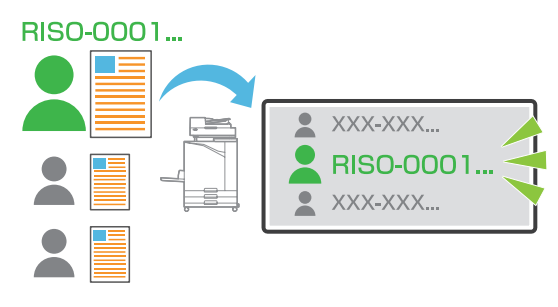

### <span id="page-8-5"></span>Farklı boyuttaki orijinalleri birlikte işleme

#### **Karışık Boyutlu Or-j-nal ([s.63,](#page-64-0) [s.90,](#page-91-0) [s.107\)](#page-108-2)**

Farklı boyutta orijinaller yükleseniz bile, kopyalama ve tarama sırasında makine orijinalin boyutunu otomatik olarak tanır.

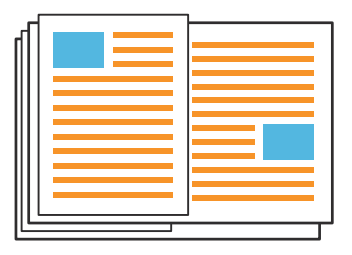

# lçindekiler

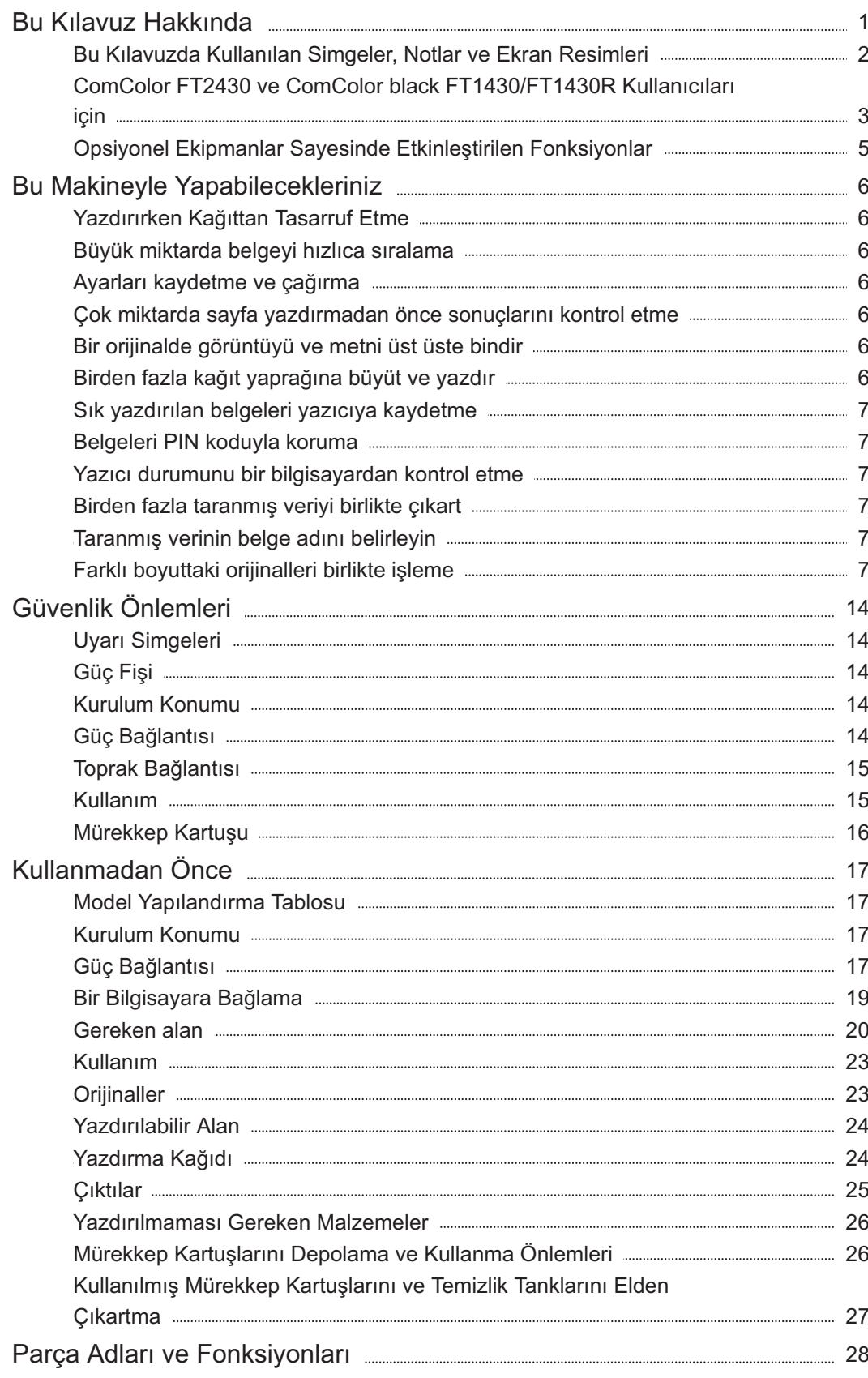

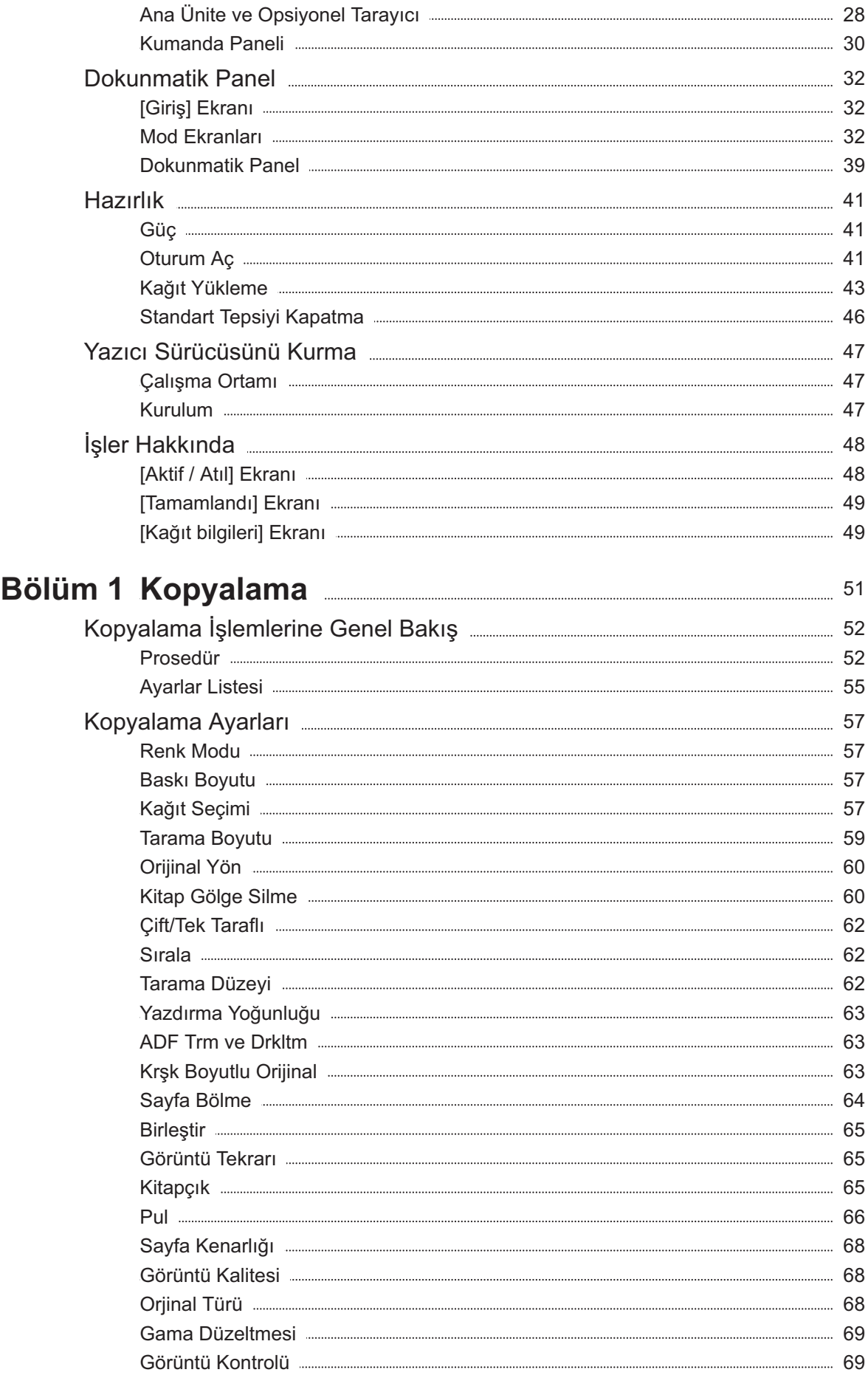

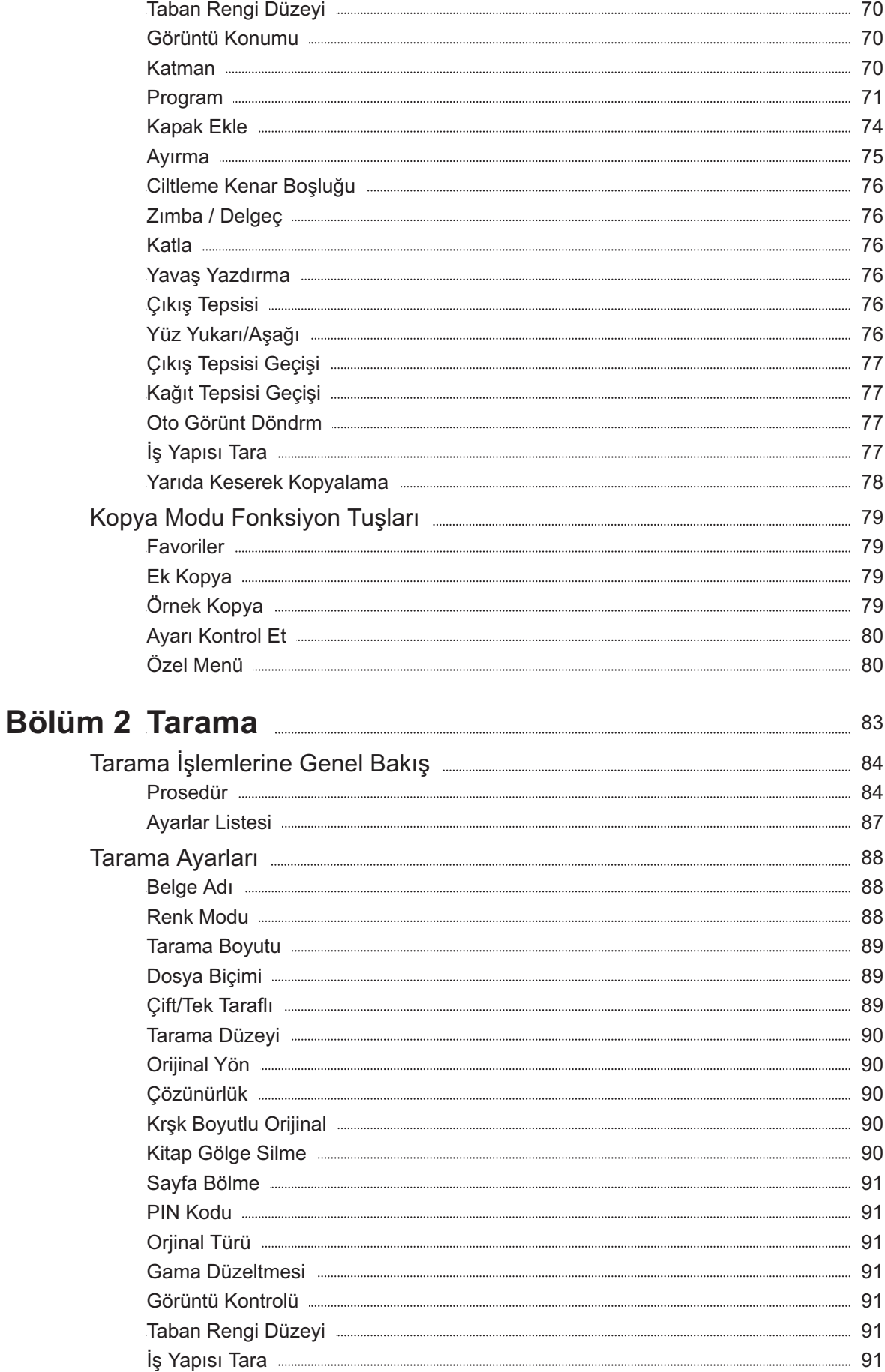

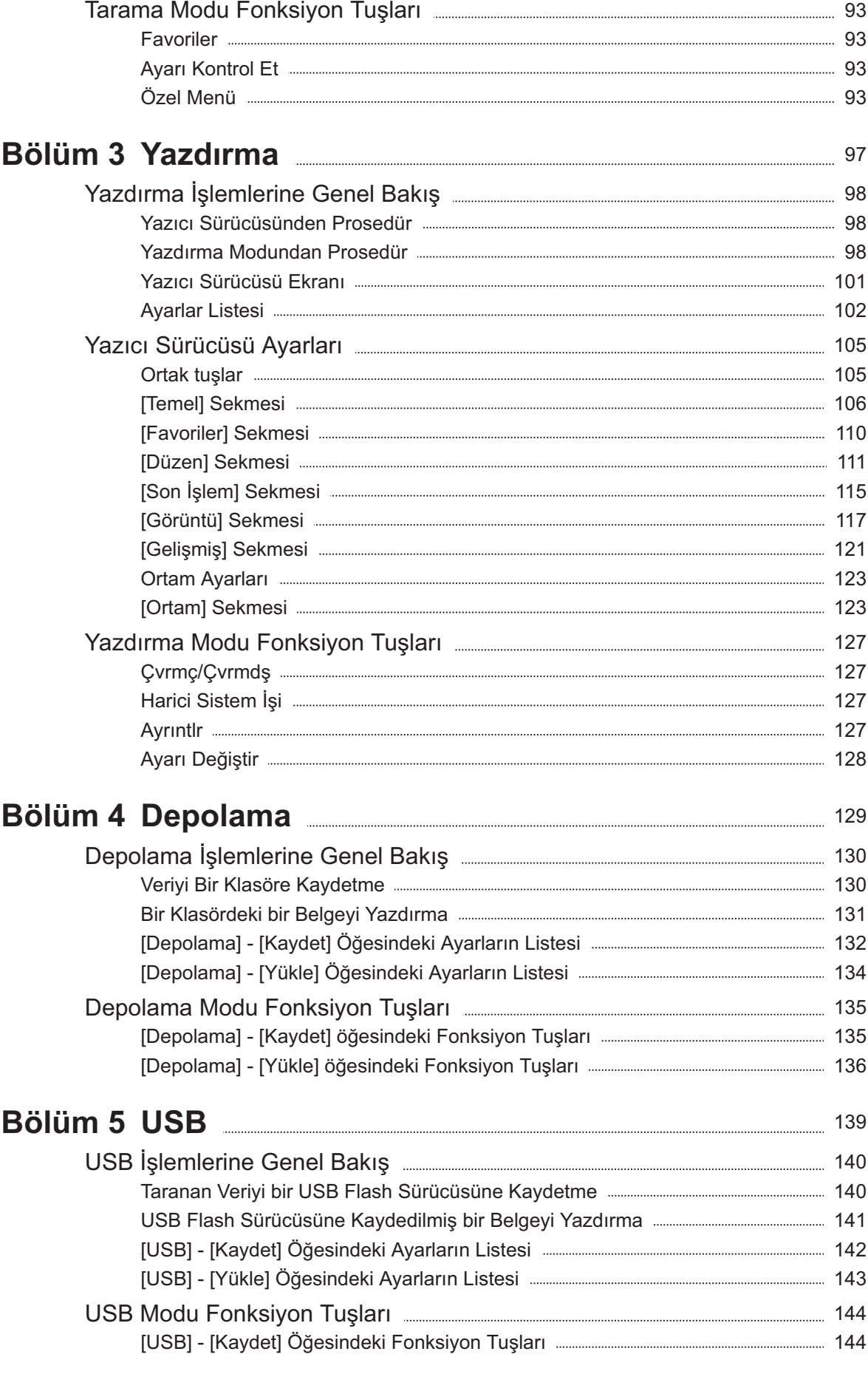

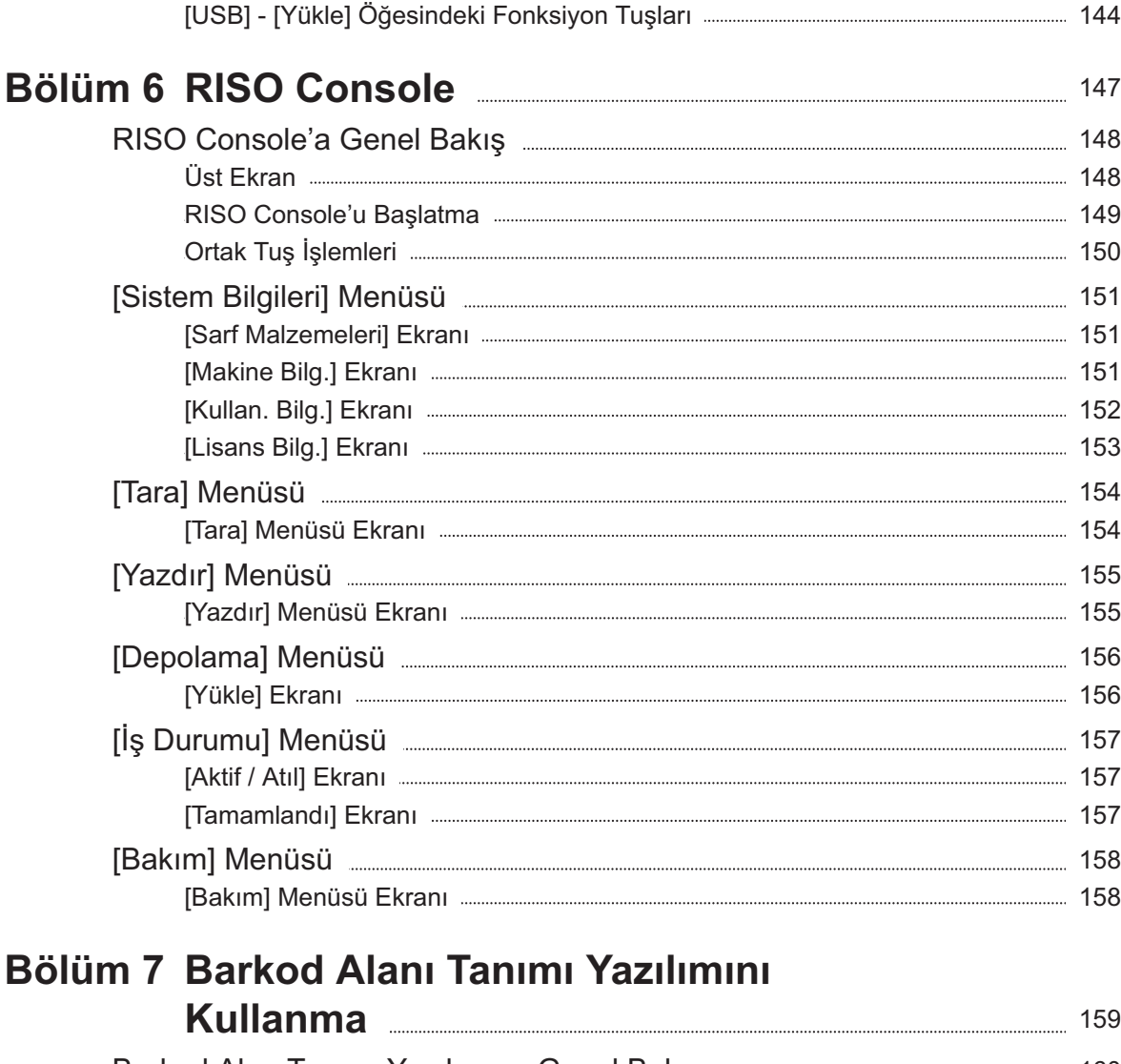

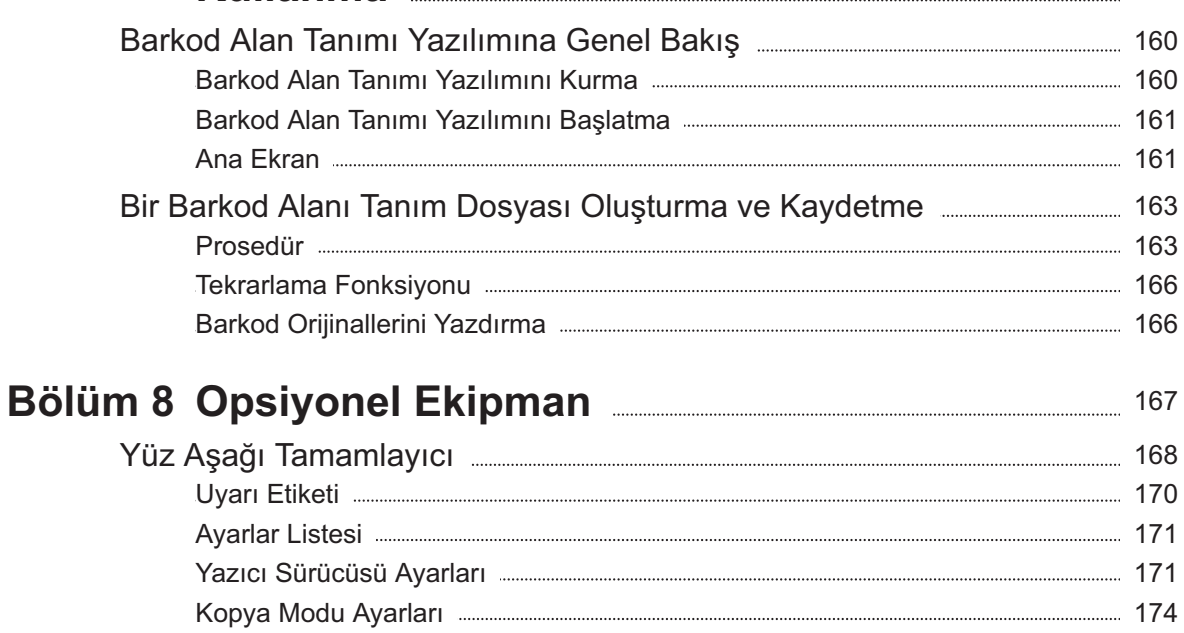

Zımbasız Zımbalamayı Kullanma [175](#page-176-0) Ek Tabla [177](#page-178-0) Kağıt Yükleme [177](#page-178-1)

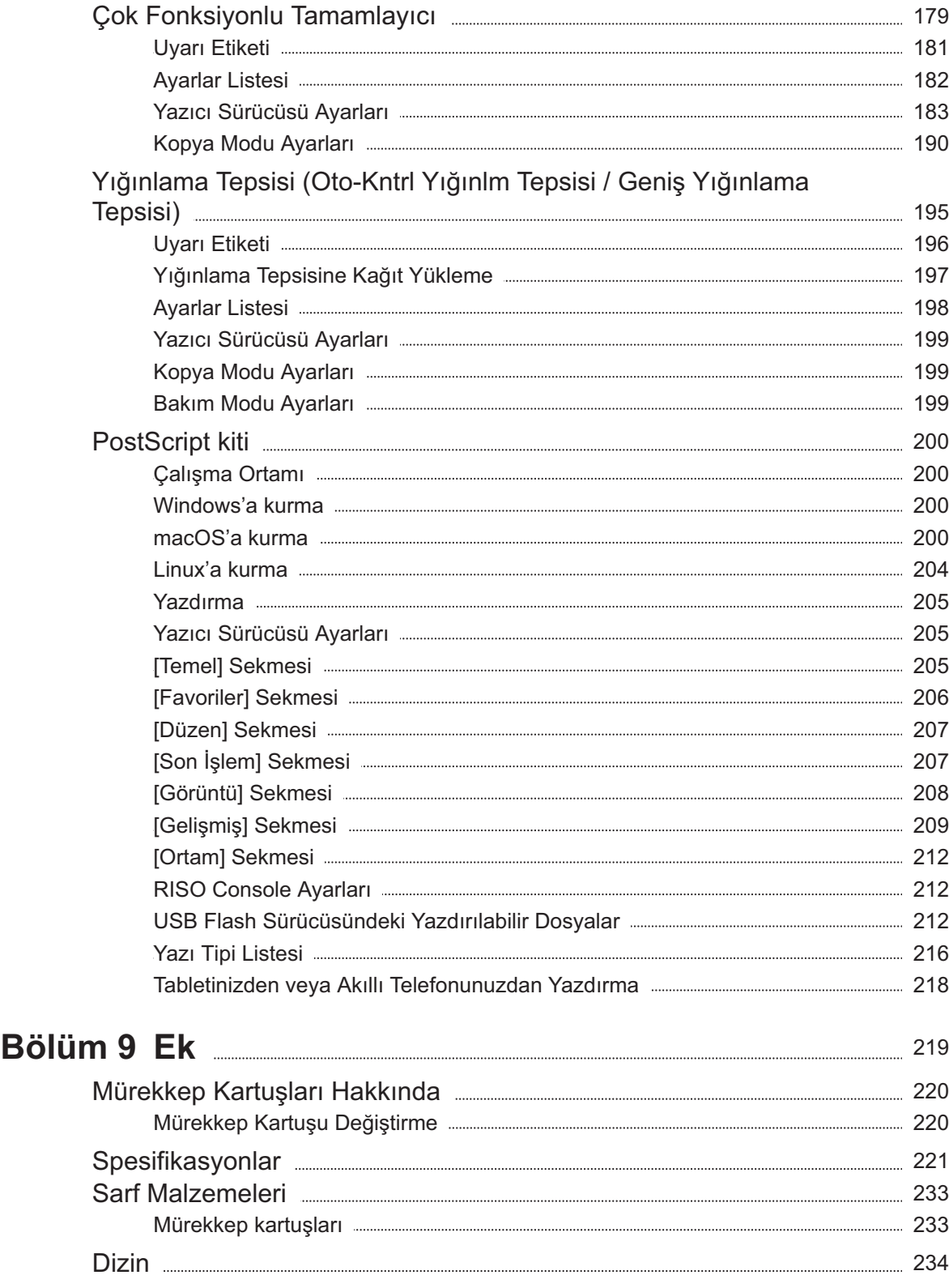

# <span id="page-15-0"></span>Güvenlik Önlemleri

Bu bölümde, bu makinenin güvenli kullanımı için uyulması gereken maddeler açıklanmaktadır. Makineyi kullanmadan önce bunları okuyun.

### <span id="page-15-1"></span>**Uyarı Simgeleri**

Makineyi doğru kullanmak, yaralanmaları ve maddi hasarları önlemek için aşağıdaki uyarı simgeleri kullanılır. Önce bu simgelerin anlamlarını okuyup öğrenin, ardından da bu kılavuzu okuyun.

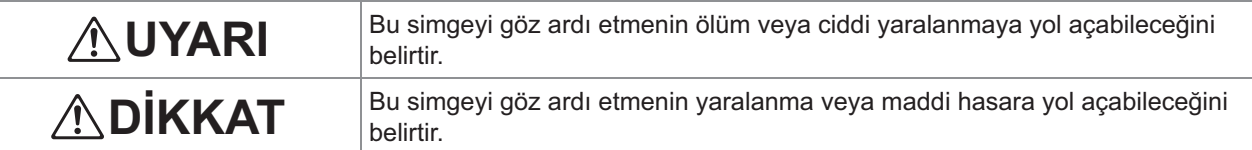

### Simge örnekleri

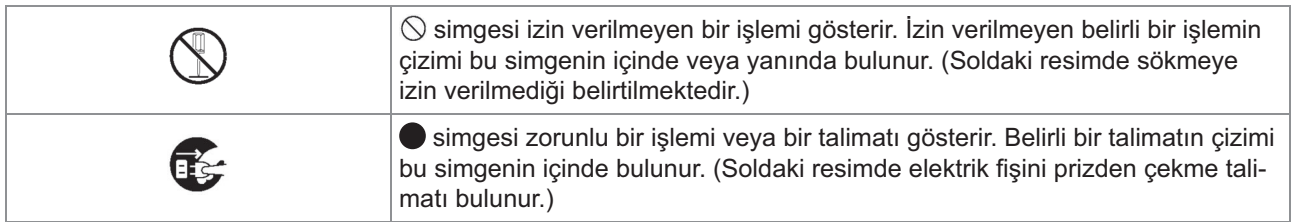

.........

### <span id="page-15-2"></span>**Güç Fişi**

- Aşağıdaki opsiyonlar bağlıysa iki veya daha **fazla f-ş-n-z bulunur.**
	- Taravıcı
	- Yüz Aşağı Tamamlayıcı
	- Çok Fonksiyonlu Tamamlayıcı

### <span id="page-15-3"></span>**Kurulum Konumu**

# **DİKKAT**

■ Makineyi düz ve sağlam bir yüzeyin üzerinde  $\bf$ **yerleştirin.** 

 $\boldsymbol{\mathsf{A}}$ ksi takdirde makine eğimli olabilir veya **devrilip yaralanmaya yol açabilir.** 

■ Makine özel tarayıcı sehpası olmadan **kurulacaksa, makineyi diğer makinelerin titreşimlerine maruz kalabileceği bir yere kurmayın. Aksi takdirde makine düşebilir ve yaralanmaya yol açabilir.** 

■ Bu makinede havalandırma delikleri bulunur. **Mak-ney- duvardan en az 100 mm uzağa**  $\bf$ **yerleştirin.** 

**Havalandırma delikleri bloke edilirse, makinenin iç kısmı ısınabilir ve yangın**  $ç$ ıkabilir.

■ Makineyi tozlu veya nemli bir yere **<u>yerleştirmeyin. Aksi takdirde yangın çıkabilir</u>**  $\bf v$ eya elektrik çarpabilir.

### <span id="page-15-4"></span>**Güç Bağlantısı**

# **UYARI**

■ Makine ile priz arasında bir uzatma **kablo kullanmamak için makineyi prizin yakınına yerleştirin. Uzatma** kablo mutlaka gerekiyorsa bu 5 m'den uzun **almamalıdır. Aksi taktirde yangın veya elektrik çarpması tehlikesi oluşur.** 

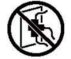

- Güç kablosuna zarar vermeyin veya **anarmayın. Elektrik kablosunun**  $\ddot{a}$  uzerine ağır bir nesne yerleştirilirse, **kablo kuvvetle çek-l-rse veya bükülürse kablo zarar görebilir ve bu da yangın veya**  $e$ lektrik çarpmasına yol açabilir.
- Bu ürünle birlikte verilen güç kablosu **sadece bu makine ile kullanılabilir. Bu kabloyu başka bir elektrikli ürünle kullanmayın. Aksi takdirde yangın çıkabilir** veya elektrik çarpabilir.
- Kabloyu elleriniz ıslakken takıp çıkartmayın. **Aksi takdirde elektrik çarpabilir.**

# **DİKKAT**

- $\blacksquare$  Gevşek bağlantıyı önlemek için fişi prize **sıkıca takın.**
- Fişi çekerken kablodan tutmayın. Aksi **takdirde kablo zarar görebilir ve yangın çıkabilir veya elektrik çarpabilir. Fişi çıkartırken fişten tutmaya dikkat edin.**
- Makine örneğin bir tatil gibi uzun bir süre **kullanılmayacaksa, güvenlik için elektrik kablosunu prizden çıkartın.**
- $\blacksquare$  Yılda en az bir kez fişi prizden çıkartıp fişin **uçlarını ve çevresini temizleyin. Bu alanlarda biriken toz yangına yol açabilir.**

### <span id="page-16-0"></span>**Toprak Bağlantısı**

# **UYARI**

 $\blacksquare$  Topraklama iletkenli elektrik fişini topraklı bir **duvar prizine taktığınızdan emin olun. Makine topraklanmamışsa kullanmayın. Aksi**  $k$  **taktirde elektrik çarpabilir.** 

### <span id="page-16-1"></span>**Kullanım**

# **UYARI**

- Makinenin üzerine su dolu kap veya metal **nesneler yerleştirmeyin. Makinenin içine su** girerse veya metal bir nesne düşerse yangın  $\boldsymbol{\mathsf{g}}$ ıkabilir veya elektrik çarpabilir.
- Kapakları sökmeyin. Aksi takdirde, **içerideki yüksek gerilim sebebiyle**  $e$ lektrik çarpabilir.

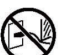

- Makineyi kendiniz söküp takmayın. Aksi **takdirde yangın çıkabilir veya elektrik**  $çarpability.$
- $\blacksquare$  Deliklerin içinden makineye hiçbir herhangi **bir metal nesne sokmayın veya yanabilir madde dökmeyin. Aksi takdirde yangın**  $R$ **,** carpabilir.
- Ünitenin içine herhangi bir şey ić,  $d$ üşerse, tüm işlemler için gücü **kapatmak üzere [Güç] tuşunu basılı** tutun ve ardından ana güç düğmesini **kapatın. Ardından elektrik fişini prizden** ayırın ve satıcınızla veya yetkili servis **tems-lc-n-zle temasa geç-n. Kullanmaya devam edilirse yangın çıkabilir veya elektrik**  $çarpabilir.$
- Ünite aşırı ısı, duman veya kötü koku  $\boldsymbol{\mu}$  yayarsa, tüm işlemler için gücü **kapatmak üzere [Güç] tuşunu basılı** tutun ve ardından ana güç düğmesini **kapatın.**

**Ardından tüm elektrik fişlerini prizlerden** ayırın ve satıcınızla veya yetkili servis  $\tt {femsilcinizle temasa geçin. Aksi takdirde}$ **yangın çıkabilir veya elektrik çarpabilir.** 

**Akıllı kart okuyucu kullanırken Akıllı kart okuyucu sürekli zayıf bir sinyal** yayar. Kalp pili kullanıyorsanız ve bir anormallik fark ederseniz, derhal makineden uzaklaşın. Derhal bir doktora danışın.

# **DİKKAT**

- Parmaklarınızı standart tepsi (ek tepsi) veya **yığınlama tepsisi çevresindeki alanlara sokmayın. Aksi taktirde yaralanmalar**  $ol$ uşabilir.
- Makinenin hareketli parçalarına dokunmayın. Aksi taktirde yaralanmalar oluşabilir.
- Sıkışan kağıdı çıkarmak gibi bir amaçla  $\epsilon$ elinizi makinenin içine sokarken, dışarı taşan parçalara ve metal terminallere dikkat edin. Aksi taktirde yaralanmalar oluşabilir.
- **Yazıcının içinde mürekkepli alanlar bulunabilir. Mürekkebin ellerinize veya**  $e$ lbiselerinize temas etmemesine dikkat edin. **Mürekkep yanlışlıkla ellerinize temas ederse eller-n-z- en kısa zamanda deterjanla yıkayın.**  $\blacksquare$
- $\blacksquare$  Makineyi taşımak için satıcınızla veya yetkili **servis temsilcinizle temasa geçin. Makineyi** kuvvet kullanarak kaydırmayı denerseniz, makine devrilebilir ve yaralanmaya yol  $a$ çabilir.

**Yüz aşağı tamamlayıcıyı kullanırken**

Dikkat! Parmaklarınız içeri **çek-leb-l-r.**

**Yığınlama tepsisinin ana gövdesiyle yığınlama tepsisinin arasındaki boşluğa** parmaklarınızı sokmayın. Aksi taktirde yüz **aşağı tamamlayıcı hareket ederken parmaklarınız içeri çekilebilir.** 

■ Çok fonksiyonlu tamamlayıcıyı kullanırken Dikkat! Parmaklarınız içeri

### **çek-leb-l-r.**

Parmaklarınızı ana gövde ile çok fonksiyonlu tamamlayıcının yığınlama tepsisi arasına  ${\bf s}$ okmayın. Aksi halde çok fonksiyonlu **tamamlayıcı hareket ederken parmaklarınız**  $s$ ıkışabilir.

**Dikkat! Sıcak yüzey** 

**Yüksek sıcaklık uyarı etiketinin yakınındaki** parçalar ısıtılabileceği ve yanmaya neden **olab-leceğ- -ç-n bu parçalara doğrudan parmaklarınızla dokunmayın.**

**Otomatik kontrollü istifleme tepsisini takarken**  $\blacksquare$ 

Dikkat! Parmaklarınız içeri **çek-leb-l-r.**

**Yığınlama tepsisi ünitesi ile bağlantı plakası** arasındaki boşluğa parmaklarınızı sokmayın.  ${\bf A}$ ksi taktirde istifleme tepsisini açarken veya **kapatırken parmaklarınız sıkışabilir.** 

# <span id="page-17-0"></span>**Mürekkep Kartuşu**

# **DİKKAT**

- Göz ve/veya cilde temas ettirmekten kaçının. Gözünüze mürekkep gelirse, derhal bol suyla **yıkayın. C-ld-n-ze mürekkep gel-rse, sabunla -y-ce yıkayın.**
- Yazdırma sırasında yeterli havalandırma sağlayın. Kullanım sırasında kendinizi iyi hissetmezseniz, derhal açık havaya çıkın.
- Mideniz bulanırsa derhal tıbbi yardım alın.
- **Sadece yazdırmaya özel mürekkep kullanın.**
- Bitmiş mürekkep kartuşlarını yakmayın. **Mürekkep alev alabilir bir maddedir; ateşin büyümesine neden olup yanıklara yol** açabilir.
- **Mürekkep kartuşlarını çocuklardan uzakta saklayın.**

■ Mürekkep alev alabilir bir sıvıdır. Yangın **durumunda potasyum karbonat s-s-, köpük, toz veya karbond-oks-t yangın söndürücü kullanın.**

# <span id="page-18-0"></span>Kullanmadan Önce

Bu bölümde, kullanmadan önce uyulması gereken önlemler açıklanmaktadır.

### <span id="page-18-1"></span>**Model Yapılandırma Tablosu**

Ekipmanlar ve fonksiyonlar modele bağlı olarak değişir. Sizin modelinize ait fonksiyonlar bakın.

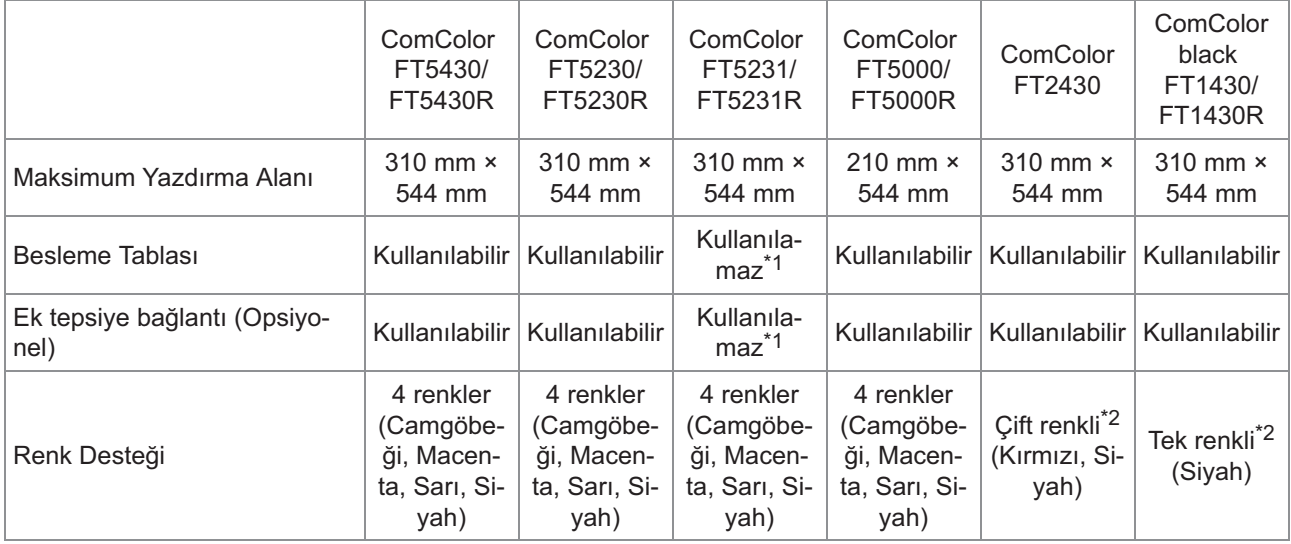

\*1 Kopya modu, Yazdırma modu ve Depolama modunda [Krşk Boyutlu Orijinal], [Kapak Ekle], [Kaydırma Sayfası], [Kağıt Tepsisi Geçişi] kullanılamaz.

Tarama modunda [Krşk Boyutlu Orijinal] fonksiyonu sadece okuma için kullanılabilir.

\*2 Yazdırma için 2 veya 1 mürekkep kullanılır. Bu yüzden bazı fonksiyonlar ve ekran görüntüleri tam renkli yazıcınınkilere göre farklı olur. Daha fazla bilgi için bkz "ComColor FT2430 ve ComColor black FT1430/FT1430R Kullanıcıları için" [\(s.3\)](#page-4-0).

### <span id="page-18-2"></span>**Kurulum Konumu**

Aşağıdaki önlemlere dikkat edin.

- $\blacksquare$  Satıcınız teslimat sırasında makine için **uygun bir yer belirlemenize yardımcı olacaktır.**
- Makineyi taşımak için satıcınızla veya yetkili  $s$ ervis temsilcinizle temasa geçin.
- Makineyi aşağıdaki konumlara kurmaktan **kaçının. Aks- takd-rde, yanlış çalışma, arıza** veya kazaya yol açabilir.
	- Pencere yanı gibi doğrudan güneş ışığına maruz kalan veya fazla aydınlanan yerler (önlemek mümkün değilse pencerede perde kullanın)
	- Ani sıcaklık değişimlerine maruz kalan yerler
	- Çok sıcak ve nemli veya soğuk ve kuru yerler
	- Ateş veya ısıya yakın yerler
- Klimaların soğuk havasına veya ısıtıcıların sıcak havasına ve de ışınımla yayılan ısıya doğrudan maruz kalan yerler
- Havanın zor girdiği veya havalandırmanın yetersiz olduğu yerler
- Tozlu yerler
- Aşırı titreşime maruz kalan yerler
- Makineyi, eğimi aşağıda belirtilen aralık **dahilinde olan bir zemine yerleştirin.** Kurulum yüzeyinin eğimi: 2° veya daha az
- Makineyi aşağıdaki ortam koşullarında **çalıştırın.**

Sıcaklık aralığı: 15°C ila 30°C Nem aralığı: %40 ila %70 bağıl nem (yoğuşmasız)

### <span id="page-18-3"></span>**Güç Bağlantısı**

Aşağıdaki önlemlere dikkat edin.

- $\blacksquare$  Gevşek bağlantıyı önlemek için fişi prize sıkıca takın. Bağlanmış opsiyonlar varsa, iki  $\bf v$ eya daha fazla elektrik fişiniz bulunabilir.
- Makineyi bir prizin yakınına kurun.
- $\blacksquare$  Tarayıcı yazıcıya bir USB kablosuyla **bağlanmışsa, tarayıcı ana ünitenin gücüyle açılıp kapanır.**

### <span id="page-20-0"></span>**B-r B-lg-sayara Bağlama**

### ■ Birden Fazla Bilgisayara Bağlama

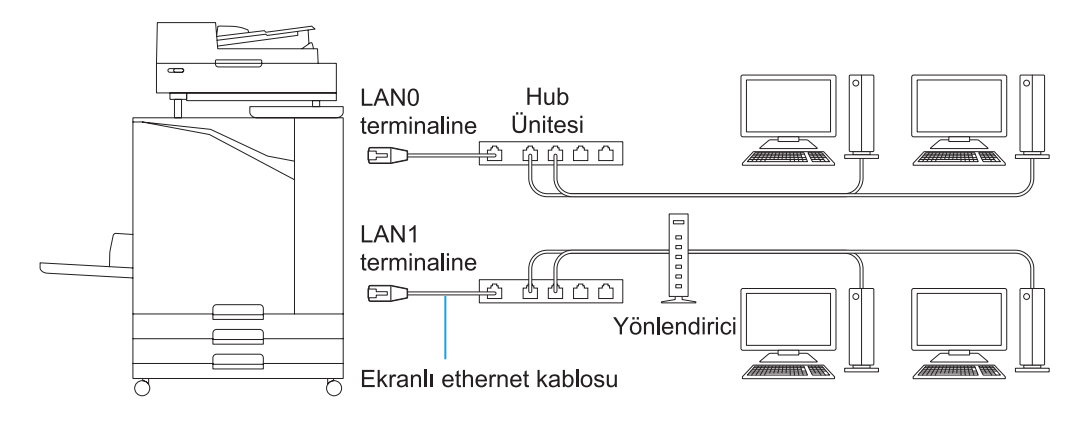

**B-r B-lg-sayara Bağlama**

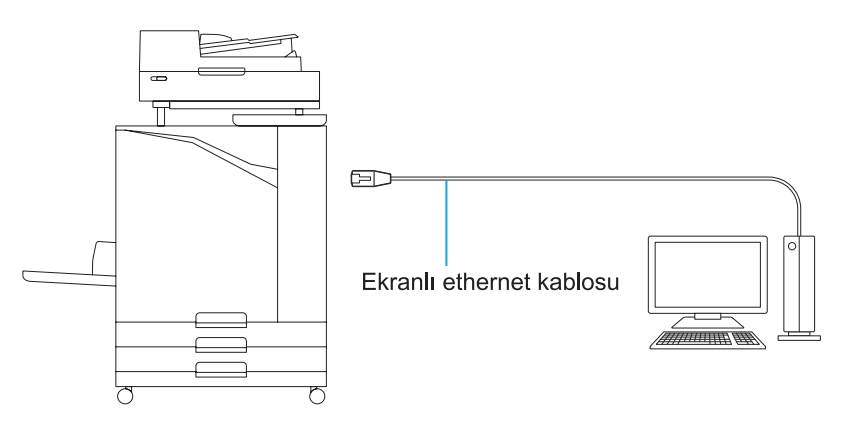

 $\cdot$  Tüm giriş/çıkış bağlantıları için izin verilen maksimum voltaj 5V'tur.

- Piyasada bulunan bir ekranlı Ethernet kablosu kullanın. •
	- Ağ ortamınıza göre aşağıdaki ekranlı Ethernet kablosu türlerinden birini kullanmanız önerilir.
	- 100BASE ağ için Cat 5 (Cat 5e) kablo
	- 1000BASE ağ için Cat 5e kablo
- Bir bilgisayardan yazdırmak için önce bilgisayara yazıcı sürücüsünü kurmanız gerekir. Kurulum yöntemi için bkz "[Yazıcı Sürücüsünü Kurma"](#page-48-0) [\(s.47](#page-48-0)).
- · Opsiyonel bağlı baskı denetleyicisine bağlanırken makinenin LAN1 portunu kullandığınızdan emin olun.
- · Makineyi doğrudan bir telekomünikasyon sağlayıcısı (mobil iletişim şirketi, sabit hat telekom şirketi, internet sağlayıcısı, vb.) tarafından sunulan bir iletişim hattına bağlayamazsınız. Makineyi ağa bağlarken bağlantının bir yönlendirici vb. üzerinden yapıldığından emin olun.

### <span id="page-21-0"></span>**Gereken alan**

### $\blacksquare$  Ana Ünite

 $\delta$ On kapağın açılabilmesi için yeterli alan sağlayın.

• Önden bakıldığında (standart tepsi açık olarak) • Yandan bakıldığında (ön kapak açık olarak)

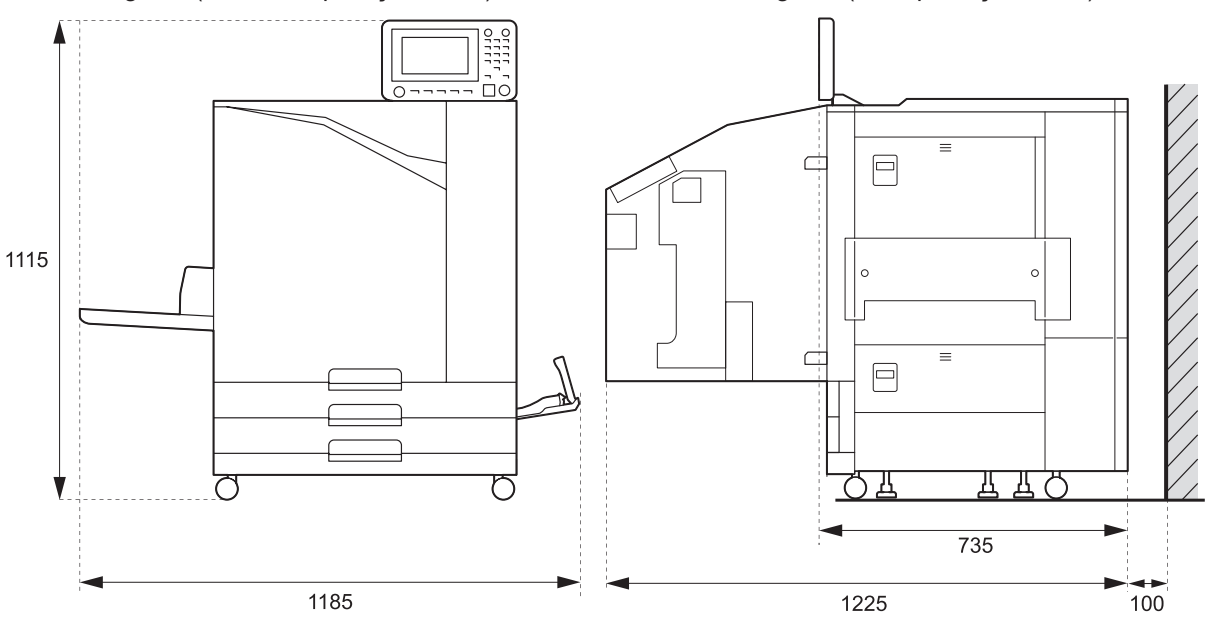

Birimler: mm

- Ana Ünite, Opsiyonel Ekipman Kurulmuş Olarak  $\bf S$ tandart tepsi, ön kapak ve tarayıcının orijinal kapağı için için yeterli alan sağlayın.
- Önden bakıldığında

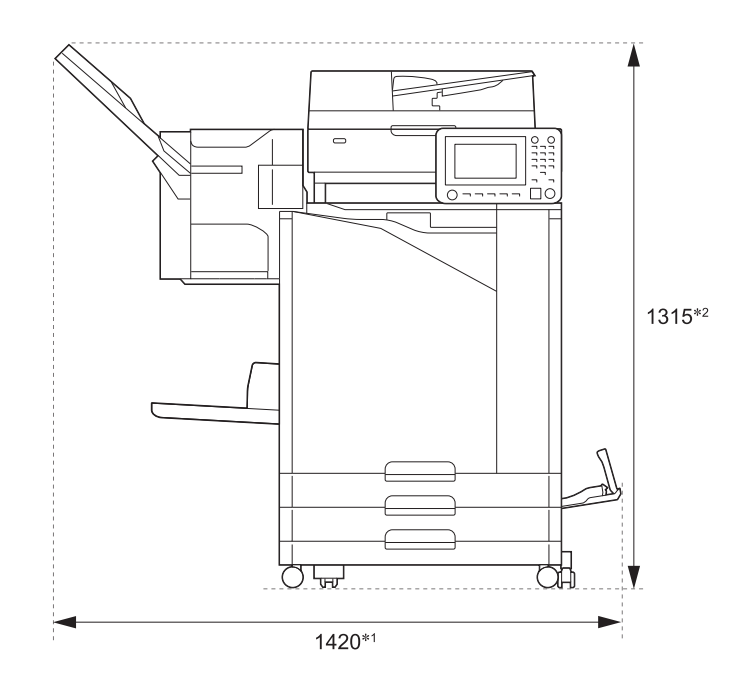

Birimler: mm

### • Yandan bakıldığında

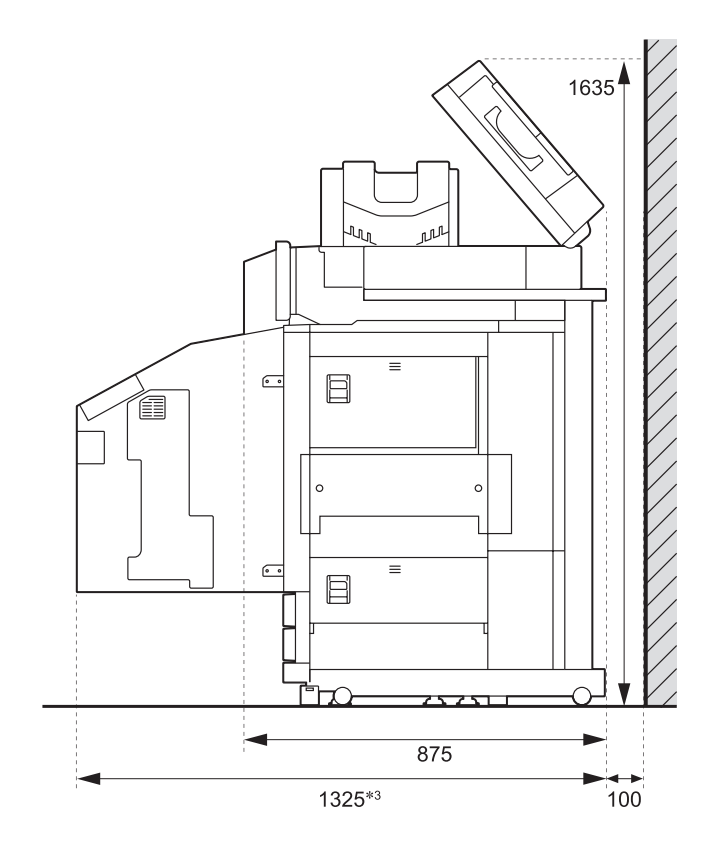

Birimler: mm

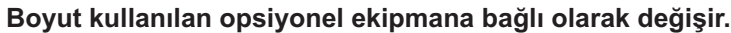

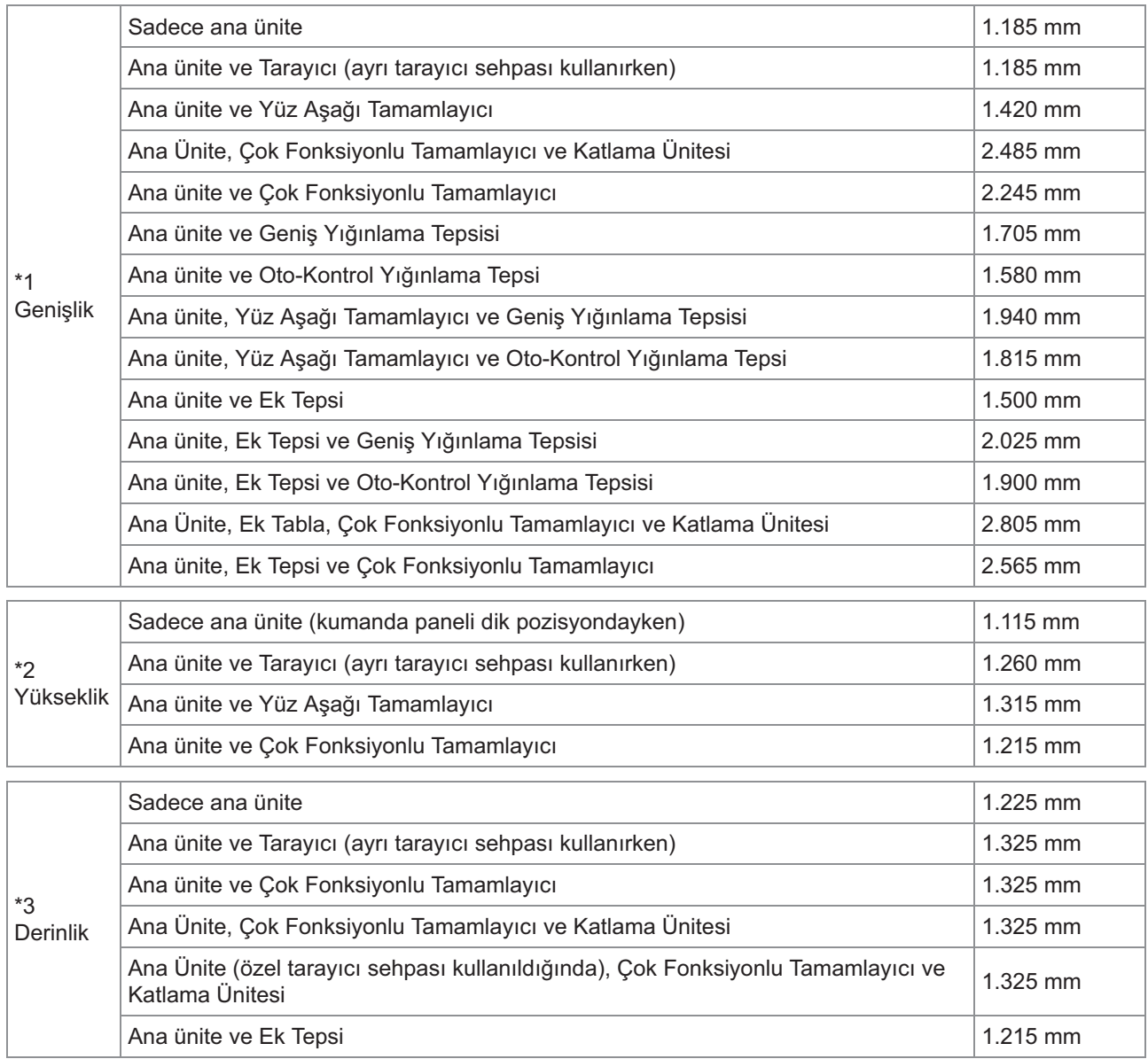

### <span id="page-24-0"></span>**Kullanım**

- $\blacksquare$  Makineyi kapatmak için ana güç düğmesini kullanmayın veya makine çalışırken fişini prizden ayırmayın.
- Çalışırken hiçbir kapağı açmayın.
- $\blacksquare$  Makineyi hareket ettirmeyin.
- Makinede hassas bileşenler ve tahrik edilen **parçalar bulunur. Bu yüzden kılavuzlarda**  $b$ elirtilenlerin dışında hiçbir işlem yapmayın.
- $\blacksquare$  Makinenin üzerine ağır nesneler **yerleştirmeyin veya makineye güçlü darbelere maruz bırakmayın.**
- **Kapakları yavaşça açıp kapatın.**
- Ana güç düğmesini kapattıktan sonra ana güç düğmesini tekrar açmadan önce [Ana **Güç] LED'inin sönmesini bekleyin.**
- Makine uzun süre kullanılmayacaksa veya **mak-ne uzun süre kullanılmadıktan sonra tekrar kullanılacaksa, kafa temizliği yapın.** Makinenin içinde besleme yolunda bulunan mürekkep bozulabilir veya kurulabilir, bu da yazdırma kafasının tıkanmasına yol açabilir. Bunu önlemek için düzenli kafa temizliği önerilir.
- $\blacksquare$  Arızalanmaya veya baskı kalitesinin **kötüleşmes-ne yol açab-leceğ- -ç-n, yazdırma kafasına dokunmayın.**
- Tüm renkli mürekkep kartuşlarını her zaman **makinenin içinde tutun. Makine kullanılmadığında bile makineyi mürekkep kartuşları sökülmüş olarak bırakmayın.**

### <span id="page-24-1"></span>**Orijinaller**

Opsiyonel tarayıcıyı bağladığınızda, orijinali doküman camına veya ADF'ye yerleştirerek kopyalayabilir veya tarayabilirsiniz. Bu makineyle uyumlu olmayan bir orijinal kullanırsanız, kağıt sıkışması, kirlenme veya arıza gibi sorunlara yol açabilir.

### **Orijinal Kaynağının Spes-f-kasyonları**

#### **Doküman Camı**

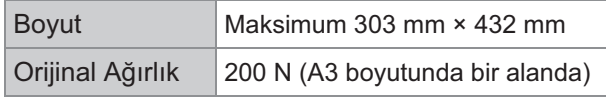

#### $\blacksquare$  **Otomatik Belge Besleyici (ADF)**

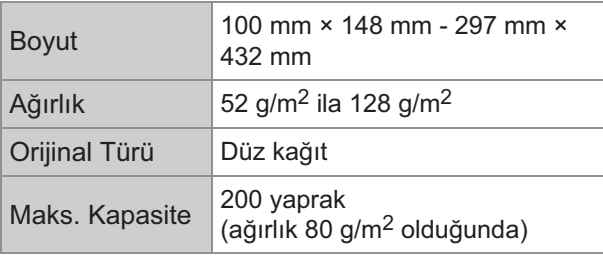

### **Orijinallerle Ilgili Onlemler**

Üzerinde mürekkep veya düzeltme sıvısı bulunan orijinallerin, doküman camına yerleştirilmeden önce kuruması beklenmelidir.

Aşağıdaki orijinal türleri, yukarıdaki spesifikasyon aralığında olsa bile ADF ile taranamaz. Bunun yerine doküman camını kullanın.

- Kesip yapıştırılmış kağıt
- Çok buruşuk veya yuvarlanmış kağıt kağıt
- Katlanmış kağıt
- Tutkallı kağıt
- Delikli kağıt
- Yırtılmış veya düzensiz kenarlı kağıt
- Saydam, eskiz kağıdı ve saydamlığı yüksek diğer malzemeler
- Resim kağıdı veya önünde ve arkasında işlenmiş bir yüzey bulunan kaplanmış kağıt
- Faks makineleri veya kelime işlemcileri için ısıl kağıt
- Düzgün olmayan yüzeyli kağıt

Doğru taramak için

- Fotoğraf veya yazdırılmış belgeleri tararken, orijinalin yüzeyinin düz olduğundan emin olun.
- En az 5 puntoluk bir yazı tipine sahip bir orijinal kullanmanızı öneririz.

### <span id="page-25-0"></span>**Yazdırılab-l-r Alan**

Yazdırılabilir alanın boyutu, işi bir bilgisayardan mı yazdırdığınıza veya bir kağıt orijinal mi kopyaladığınıza bağlı olarak değişir.

■ Maksimum Yazdırma Alanı Yazdırılabilir Alan

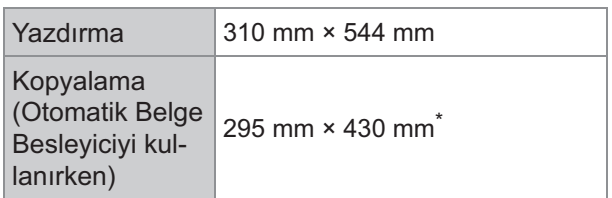

Doküman camını kullanırken: 303 mm × 432 mm

Yazdırılabilir Alan (Kenar Boşluğu)

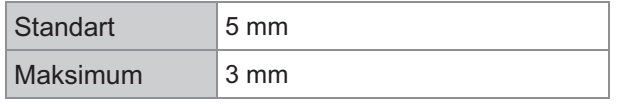

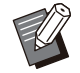

•

Kenar boşluksuz yazdırma yapılamaz. Sayfa kenarlarına her zaman kenar boşluğu eklenir.

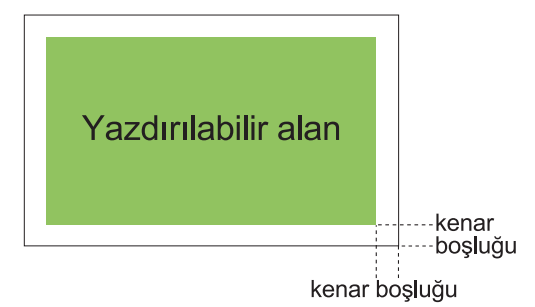

Orijinalin veri boyutundan bağımsız olarak kağıdın kenarları etrafındaki bazı alanlar yazdırılamaz.

- Orijinalin içeriğine bağlı olarak, metin veya görüntüler kaybolabilir veya yayılma oluşabilir.
- Kağıt boyutu maksimum yazdırma alanı dahilinde olsa bile, her zaman bir kenar boşluğu bırakılır.
- Kopyalarken, makine orijinalin 1 mm kenar boşluğunu tarayamaz.

#### $\blacksquare$  **Zarfın Yazdırılabilir Alanı**

- C4: 229 mm × 324 mm
- C5: 162 mm × 229 mm
- C6: 114 mm × 162 mm
- DLR: 110 mm × 220 mm
- Zarf: 229 mm × 305 mm
- Zarf: 254 mm × 331 mm
- NO.10 zarf: 105 mm × 242 mm

Zarf üzerine yazdırılabilir alan, zarfın kenarlarından 10 mm içerideki alandır.

Görüntünün yazdırılabilir alana sığmayan kısımları yazdırılmaz.

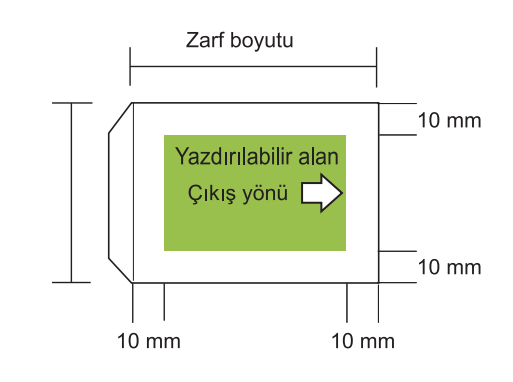

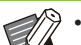

Zarf üzerine yazdırırken, opsiyonel yığınlama

- tepsisini veya zarf besleyiciyi takmanız önerilir. Kapak bölümünün de üzerine yazdırmak için, zarf boyutunu kapak bölümünü dahil ederek kaydetmeniz gerekir. Daha fazla bilgi için satıcınızla veya yetkili servis temsilcinizle temasa geçin. •
- Zarfa yazdırırken iki yüze yazdırmayı kullanamazsınız.

### <span id="page-25-1"></span>**Yazdırma Kağıdı**

- Bu makineyle uyumlu olmayan bir kağıt **kullanmanız, kağıt sıkışması, kirlenme veya** arıza gibi sorunlara yol açabilir.
- **Besleme tepsisi, ek tepsi ve standart tepsiye**  $\boldsymbol{\mathsf{y}}$ üklenebilecek kağıtlar için spesifikasyonları **farklıdır.**  $\blacksquare$

Kağıdın Temel Spesifikasyonları

Besleme Tablası

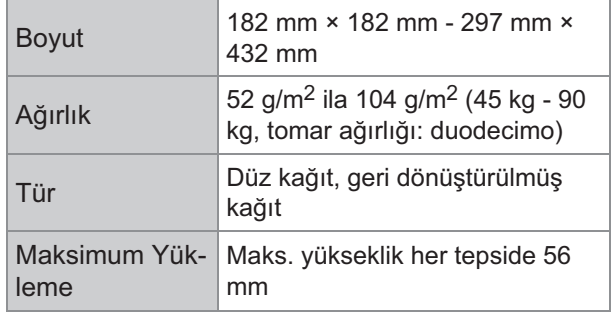

#### Ek Tabla

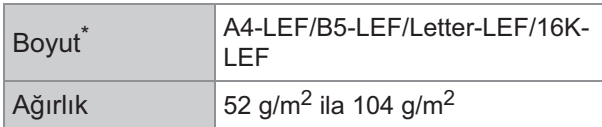

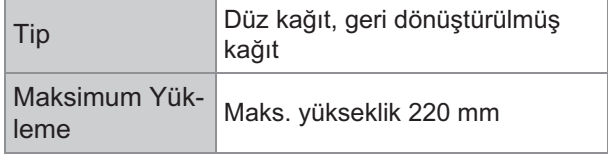

\* Kağıt boyutunu (kağıt kılavuzu pozisyonu) değiştirirken satıcınızla veya yetkili servis temsilcinizle temasa geçin.

#### Standart Tepsi

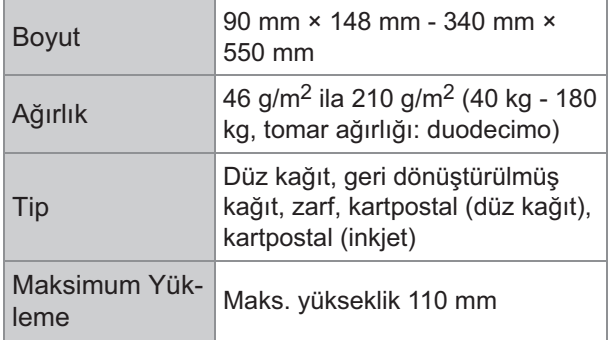

#### $\blacksquare$  Kabul edilebilir kağıt boyutları çıkış tepsisine **bağlıdır.**

Çıkış tepsileri için kağıt boyutları

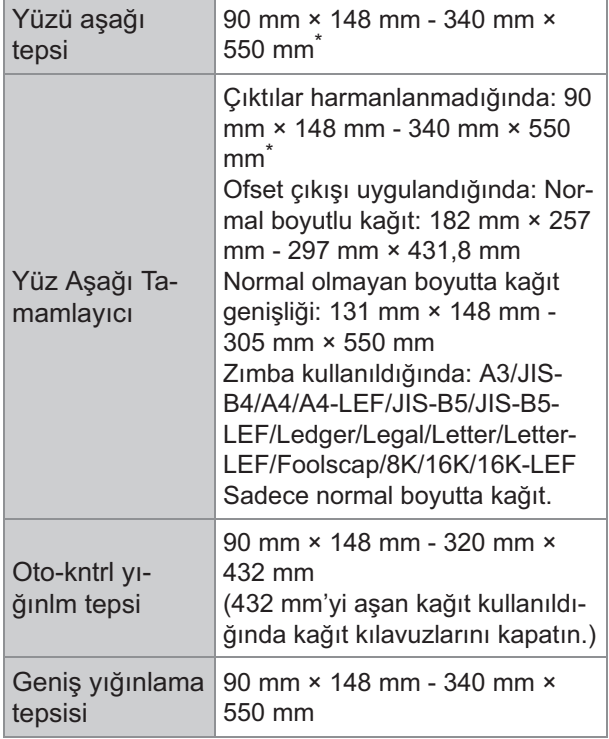

\* Zarflar kabul edilmez.

•

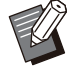

Çok fonksiyonlu tamamlayıcıdaki her bir tepsiyle ilgili bilgi için bkz "Ek"te ["Çok](#page-230-0) Fonksiyonlu Tamamlayıcı FG20 (Opsiyonel)" [\(s.229](#page-230-0)).

LEF, uzun kenar besleme anlamına • gelmektedir (Long edge feed)

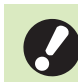

**Kağıdın "Boyut" ve "Ağırlık"** •  $\ddot{\text{o}}$ zellikleri spesifikasyonlar dahilinde **b**as bile kağıt kalitesi, ortam ve saklama koşulları nedeniyle yazıcı **kağıdı besleyemeyebilir. Daha fazla bilgi için satıcınızla veya yetkili servis temsilcinizle temasa geçin.** 

- Kağıt sıkışması veya arıza gibi sorunlara yol açacağı için, aşağıdaki kağıt türlerini **kullanmayın.**
	- Temel spesifikasyonlardaki koşullara uymayan kağıt
	- Isıl kağıt veya karbon kağıdı gibi işlenmiş yüzeyi bulunan kağıt
	- Yuvarlanmış kağıt (3 mm veya daha fazla)
	- Kırışık kağıt
	- Bükülmüş kağıt
	- Yırtılmış kağıt
	- Örgü kağıt
	- Resim kağıdı gibi kaplanmış kağıt
	- Tırtıklı kenarlı kağıt
	- Tutkallı kağıt
	- Delikli kağıt
	- Parlak fotoğraf kağıdı
	- Saydamlar
	- Yupo kağıdı
- **Her zaman kapalı ambalajdan çıkardığınız kağıtları kullanın.**
- Yazdırma işini tamamladıktan sonra, **kullanılmayan kağıtları standart tepsiden alın ve ambalajına koyarak saklayın. Kağıdı** standart tepside bırakırsanız, kağıt **yuvarlanab-l-r ve kağıt sıkışmasına yol açab-l-r. (Sadece gereken m-ktarda kağıdın** ambalajından çıkartılıp standart tepsiye **yüklenmes- öner-l-r.)**
- Kağıt temiz bir şekilde kesilmemişse veya **yüzey- tekstürlüyse (örneğ-n res-m kağıdı), kullanmadan önce kağıtları havalandırın.**
- **Kağıtları yüksek sıcaklıktan, yüksek nemden** ve doğrudan güneş ışığından uzak bir yerde **yatay olarak saklayın.**

### <span id="page-26-0"></span>**Çıktılar**

■ İki yüzlü yazdırma kullanırken, orijinale bağlı **olarak kağıdın kenarları kirlenebilir.** 

- Havadaki çeşitli kimyasallar ve ışık sebebiyle *ç***ıktılar zaman içine renklerini kaybeder** (renkleri solar). **Çıktıların solmasını önlemek için, çıktılarının iyice kurumasını bekleyin ve bunları cam çerçevelere yerleşt-r-n veya lam-nat kaplatın.**
- **Çıktıları şeffaf poşetlerde saklarken, sadece polietilen tereftalat poşetler (PET) kullanın.**
- Su ve tere temas ettiklerinde çıktıların rengi **solab-l-r. Çıktıları neme maruz kalacağı yerlerde saklamaktan kaçının.**  Çıktıların üzerine yağ bazlı bir kalemle **yazmak yayılmaya yol açabilir.**
- Çıktının yazdırdıktan hemen sonraki yazdırma yoğunluğu ile 24 saat sonraki **yazdırma yoğunluğu arasında fark olur.**  Yazdırma yoğunluğu zaman içinde azalır.
- Bu makineden alınan çıktıları, bir lazer **yazıcısı veya fotokopi makinesi çıktılarının** üzerine koymayın. **Kağıt yazdırılmış tonere yapışabilir ve toner**  $ç$ ıktıya aktarılabilir.
- Bu makineden alınan çıktıları, ısıl kağıtların veya basınca duyarlı kağıtların üzerine veya **altına koymayın. Termal kağıdın veya** basınca duyarlı kağıdın üzerindeki **görüntüler solabilir ya da yok olabilir.**
- Çıktılar çok az miktarda uçucu maddeler içerir. Çıktılar örn. bir masanın üzerine bırakıldığında, nadir durumlarda uçucu **maddeler masaya geçmiş gibi görünebilir. Ancak bunlar zamanla buharlaşır ve kaybolur.**

### <span id="page-27-0"></span>**Yazdırılmaması Gereken Malzemeler**

 $\blacksquare$  Makineyi, kişisel kullanımınız için **kopyalamak için bile olsa hiçbir şekilde yasaları veya tel-f haklarını -hlal edecek şekilde kullanmayın. Daha fazla bilgi için satıcınızla veya yetkili servis temsilcinizle** temasa geçin. Genel kural olarak sağduyulu **ve haklara saygılı olun.**

### <span id="page-27-1"></span>**Mürekkep Kartuşlarını Depolama ve Kullanma** Önlemleri

Bu makinenin mürekkep kartuşları kağıttan üretilmiştir. Bu sebeple, doğru depolanmazsa veya uygun olmayan bir ortamda depolanırsa, kartuşlar deforme olabilir ve kullanılamaz hale gelebilir. Mürekkep kartuşlarını "Depolama" bölümünde açıklandığı gibi doğru bir şekilde depolayın.

### **Depolama**

- Mürekkep kartuşunu orijinal ambalajında ve **yukarı işaretine dikkat ederek yatay olarak depolayın.**
- Mürekkebi dondurmayın veya doğrudan **güneş ışığına koymayın. 5ºC -la 35ºC arası sıcaklıklarda depolayın.**  Sıcaklıkta aşırı değişimlerin olduğu yerlerde **depolamayın.**
- Plastik poşet açıldıysa, ancak kartuş hemen **kullanılmayacaksa kartuşu doğru bir şekilde** depolayın ve en kısa sürede makineye takın.

### **Kullanım Önlemleri**

- Mürekkep kartuşunu sallamayın. Aksi taktirde kabarcıklar oluşur ve bu da baskı **kalitesini olumsuz etkileyebilir.**
- Mürekkep kartuşuna mürekkep eklemeyin.
- $\blacksquare$  Mürekkep kartuşunu plastik poşetinden ancak makineye yerleştirmeden hemen önce **çıkartın.**
- **Uygun çalışma sıcaklığı aralığı: 15ºC 30ºC. Mürekkep kartuşu uygun çalışma sıcaklığı aralığının dışında kullanıldığında, baskı kalitesi olumsuz etkilenir (mürekkep tahliyesi azalır).**

Inkjet yazıcıların püskürtme özellikleri **mürekkep v-skoz-tes-ne bağlı olarak değ-şeb-l-r. Özell-kle düşük sıcaklıklarda mürekkebin viskozitesi artar ve bu da yazdırma kafasının tıkanmasına yol açabilir.** Kullanım ortamı ve depolama sıcaklığı ile **ilgili bilgileri okuyun, üretim tarihini kontrol edin ve mürekkep kartuşunu üretim tarihinden sonra 24 ay içinde kullanın.** 

- **Mürekkep kartuşunun kapağı sökülürse ve** mürekkep kartuşu uzun bir süre kullanılmadan bırakılırsa, havadaki çeşitli **k-myasallar mürekkep kartuşunun bozulmasına yol açabilir.** Bozulmuş veya kalitesi değişmiş mürekkeplerin kullanılması yazdırma **kafasına veya mürekkep akış yoluna zarar**  $\bf$ **verebilir.**
- $\blacksquare$  Kartuşun içinde kalan mürekkebi **kanalizasyona dökmeyin.**
- Mürekkep alev alabilir bir sıvıdır. Yangın durumunda potasyum karbonat sisi, **köpük, toz veya karbond-oks-t yangın söndürücü kullanın.**

### <span id="page-28-0"></span>**Kullanılmış Mürekkep Kartuşlarını ve Temizlik Tanklarını Elden Çıkartma**

............

 $\blacksquare$  Temizlik tankındaki mürekkep yazdırma için **kullanılamaz.**

### <span id="page-29-1"></span><span id="page-29-0"></span>**Ana Ünite ve Opsiyonel Tarayıcı**

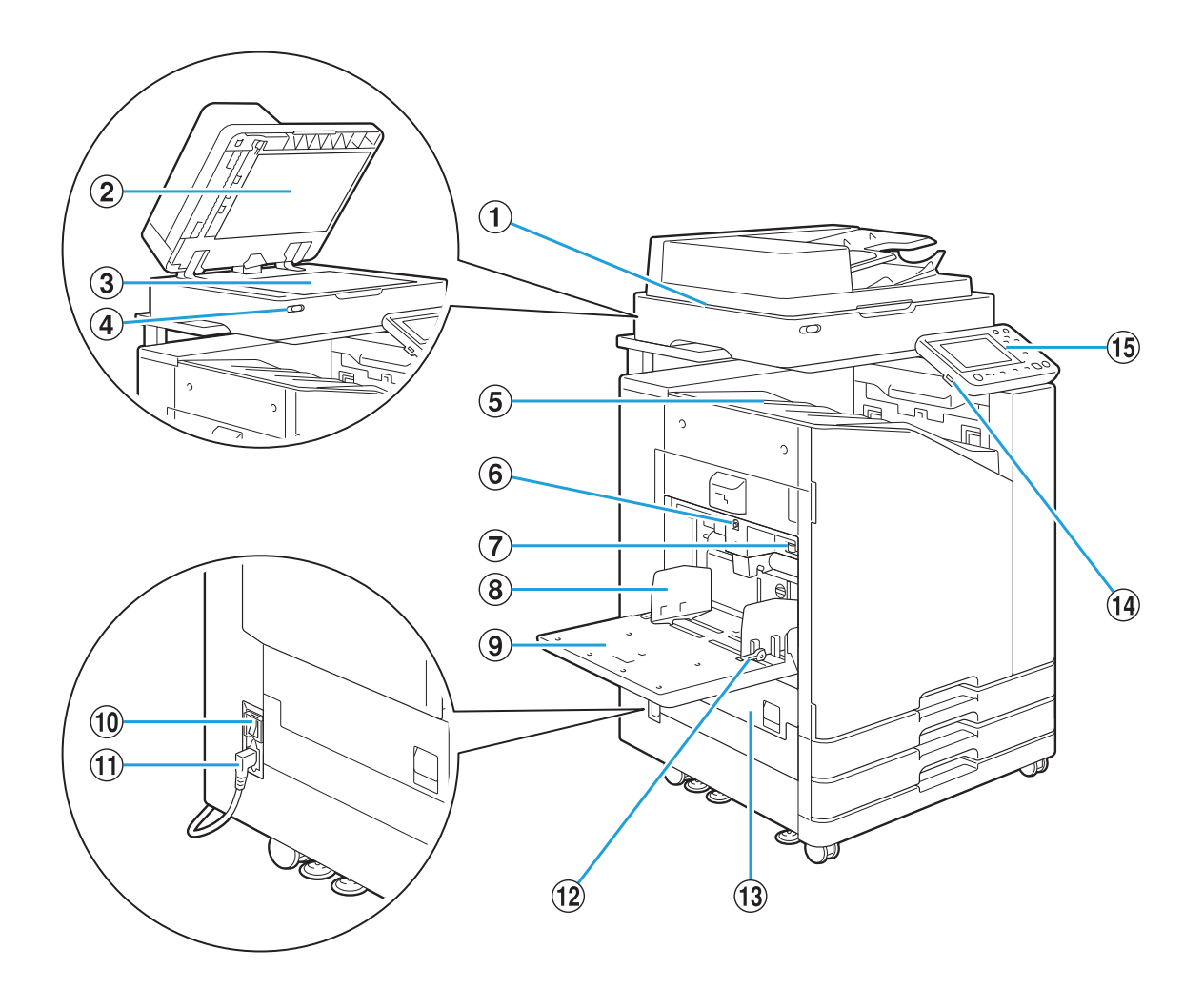

### 1) Tarayıcı (Opsiyonel)

Doküman camından veya ADF'den okunan dokümanları kopyalamak veya taramak için tarayıcıyı kullanın.

### 2 Orijinal Kapak

Doküman camı üzerinde okuturken, orijinali örtmek için kapağı kapatın.

#### 3 Doküman Camı

Orijinali yüz aşağı ve üst soldaki okla hizalanacak şekilde yerleştirin.

### 4) Tarayıcı LED'i (Mavi / Kırmızı)

Bu LED tarayıcının durumunu gösterir.

- LED mavi yanıyorsa: Hazır
- LED mavi yanıp sönüyorsa: Makine çalışmaya başlıyor veya tarama yapıyor
- LED kırmızı yanıp sönüyorsa: Bir hata oluştu
- Çıktılar yüz aşağı olarak çıkartılır. 5) Yüzü aşağı tepsi
- $6$  Standart Tepsi İndirme Düğmesi

Kağıt değiştirirken veya eklerken standart tepsiyi yukarı veya aşağı hareket ettirmek için bu düğmeyi kullanın.

- Kağıt besleme kuvvetini, standart tepsideki kağıt türüne uygun olarak ayarlamak için bu kolu kullanın. 7) Kağıt Besl. Kuvveti Ayar Kolu
- Standart tepsideki kağıtların hizasının bozulmasını önlemek için bu kılavuzu kullanın. <sup>3</sup> Standart Tepsi Kağıt Kılavuzu
- **9** Standart tepsi

Özel kağıtları (kalın kağıt, zarf vb.) buraya yükleyin. Düz kağıt da yükleyebilirsiniz.

### 10 Ana Güç Düğmesi

Gücü açmak için bu düğmeyi kullanın. Normalde güç açık bırakılır.

11 Makine Soketi

Ana ünitenin güç kablosunu bu sokete takın.

#### 12 Kağıt Besleme Kılavuzu Kolu

Standart tabla kağıt kılavuzunu kaydırmak veya sabitlemek için bu kolu kullanın. Kollar, standart tabla kağıt kılavuzunun her iki yanında iki pozisyonda bulunur.

### 13 Sol Kapak

Kağıt sıkışması durumunda bu kapağı açın.

#### 14 USB Portu

Taranan veriyi bir USB flash sürücüye kaydetmek veya bir USB flash sürücüye kaydedilmiş veriyi yazdırmak için bu portu kullanın.

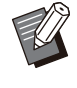

• Yığın Depolama Sınıfı ve dosya sistemi formatıyla (FAT16, FAT32, exFAT) uyumlu USB flash sürücüler kullanmanız gerekir.

### 15 Kumanda Paneli

İşlemleri veya ayarları yapmak için kullanın. Daha kolay görmek için açısını ayarlayabilirsiniz.

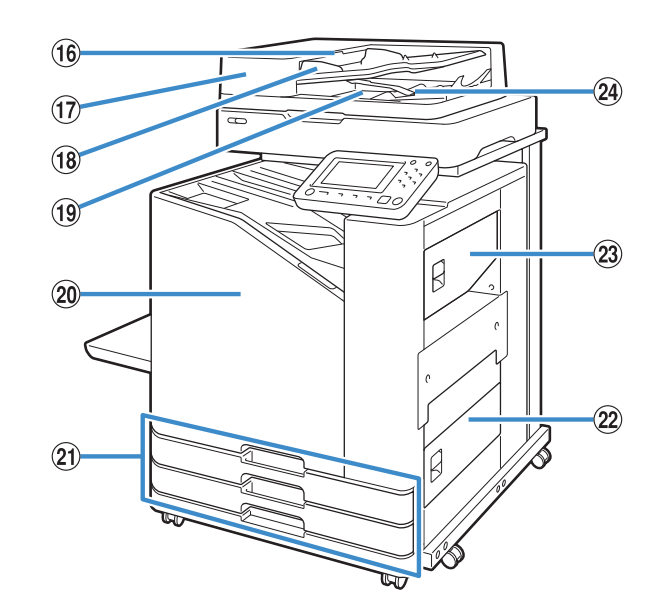

- Belge sıkıştığında ADF orijinal ünite kapağını açmak için bu kolu çekin. 16 ADF Orijinal Ünite Kolu
- 200 adede kadar yaprak otomatik olarak beslenebilir. 17 Otomatik Belge Besleyici (ADF)
- Belgenin genişliğine göre kaydırın. 18 ADF Orijinal Kılavuzu
- ADF'den okunan belgeler buradan çıkartılır. 19 ADF Orijinal Çıkış Tablası
- 20 Ön Kapak

Normalde ön kapak kilitlidir ve açılamaz. Bir kağıt sıkışması veya başka sorun durumunda bu kilit otomatik olarak açılır. Diğer durumlarda ön kapağı açmak için [Giriş]

ekranında [Bakım] öğesine gidin ve [Ön Kapağı Bırakma] tuşuna dokunun.

21) Tepsi 1'i Besle, Tepsi 2'yi Besle (Besleme Tablaları)

Yazdırma için kullanılacak kağıdı buraya yükleyin.

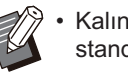

• Kalın kağıt ve diğer özel kağıt türleri için standart tepsiyi kullanın.

#### (22) Alt Sağ Kapak

Kağıt sıkışması durumunda bu kapağı açın.

23 Üst Sağ Kapak

Kağıt sıkışması durumunda bu kapağı açın.

29 Kağıt Hizalama Kolu

Çıkartılan belgeleri hizalamak için bu kolu kullanın. Kol çıkışı etkilerse yukarı doğru çekip kilitleyin.

### <span id="page-31-0"></span>**Kumanda Paneli**

Kumanda paneli kullanılarak çeşitli işlemler ve ayarlar yapılabilir.

LED'lerin rengi ve durumu (yanma veya yanıp sönme) makinenin durumunu veya kağıt sıkışması gibi hataları gösterir.

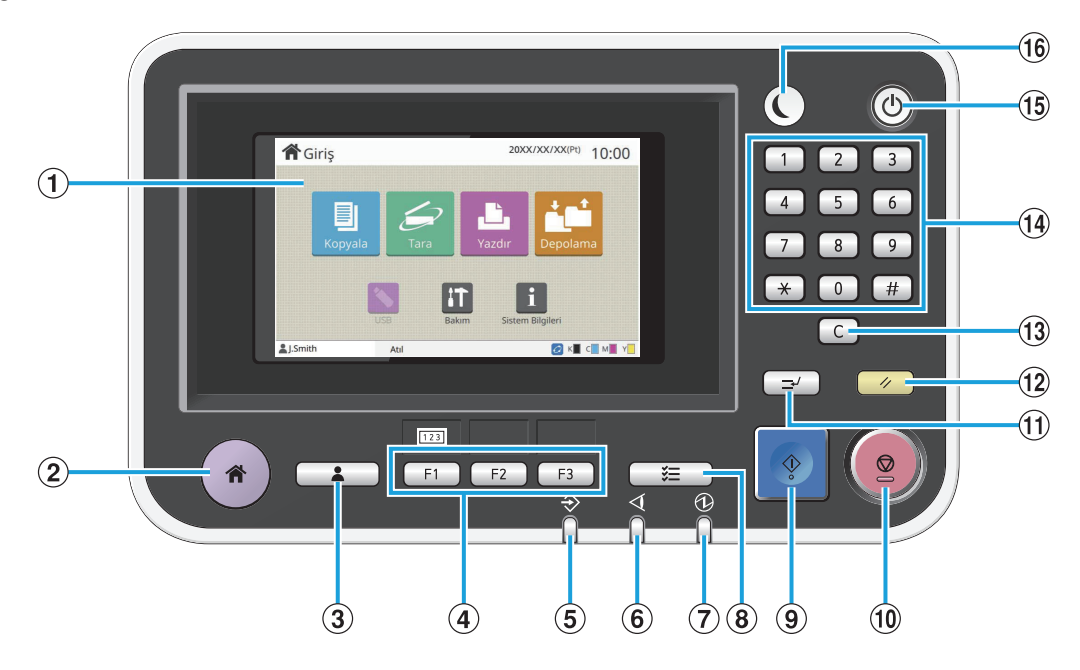

### **1** Dokunmatik Panel

İşlemleri veya ayarları yapmak için kullanın. Bu panel, hata mesajları ve onay mesajları gibi bilgileri de görüntüler. [\(s.32](#page-33-0) "Dokunmatik Panel")

BAna ekran Tuşu

[Giriş] ekranını çağırmak için bu tuşa basın.

3 Oturum Açma/Kapatma tuşu

Oturum açmak veya kapatmak için bu tuşa basın.

4) Fonksiyon Tuşları

•

Sık kullanılan fonksiyonları ve ayarları kaydedebilirsiniz. Bu tuşları kısayol tuşları olarak kullanın.

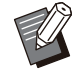

Fonksiyon ve ayarların nasıl kaydedileceğiyle ilgili özel fonksiyonlar için yöneticinize danışın.

### 5 Veri LED'i

Bu LED bekleyen bir iş varsa yanar ve makineye veri geldiğinde yanıp söner.

 $\overline{6}$  Hata LED'i

Bir hata oluştuğunda bu LED yanıp söner.

- Ana güç açıkken bu LED yanar. **DAna Güç LED'i**
- $\ddot{\mathbf{B}}$  is Durumu Tusu

Devam etmekte olan veya tamamlanmış işleri kontrol etmek için bu tuşa basın.

**9** Başlat Tuşu

Bir işlemi başlatmak için bu tuşa basın.

JDurdur Tuşu

Devam etmekte olan bir işi durdurmak için bu tuşa basın.

**11) Yarıda Kes Tuşu** 

Bir iş yazdırılırken bir kopyalama yapmanız gerekirse bu tuşa basın. Bu fonksiyon, başka bir dokümanı kopyalamaya başlamak için yazdırılmakta olan işin duraklatılmasına izin verir.

12 Sıfırla Tusu

•

Ayarları varsayılan değerlere geri getirmek için bu tuşa basın.

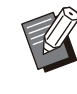

.........

Sadece seçilen modun ayarları sıfırlanır. Bu işlem sonucunda diğer modların ayarları değiştirilmez.

### 13 Temizle Tuşu

Girilen harf ve rakamları silmek için bu tuşu kullanın.

................

.............

### 14 Sayısal Tuşlar

Rakam girmek için bu tuşları kullanın.

#### OGüç Tuşu

Bu tuşa ana güç açıkken basarsanız, çalışma gücü açılır ve bu ışık yanar. Tuş basılı tutulduğunda çalışma gücü kapatılır ve makine bekleme moduna geçer.

#### **16 Uyandır Tuşu**

Makine güç tasarrufu modundayken bu tuş yanar. Işık yanarken bu tuşa basıldığında makine çalışmaya hazır olur.

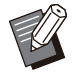

Işık yanmazken bu tuşa basıldığında • makine uyku moduna geçer.

# <span id="page-33-3"></span><span id="page-33-0"></span>Dokunmatik Panel

### <span id="page-33-1"></span>**[Giriş] Ekranı**

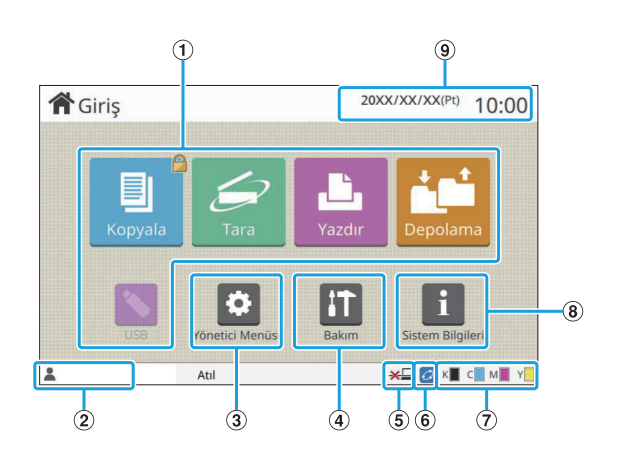

Kumanda panelinde [Giriş] tuşuna basıldığında [Giriş] ekranı görüntülenir. Ayar ve işlemlere erişmek için kullanmak istediğiniz mod için tuşa dokunun.

> Görüntülenen ekran modele, bağlanmış opsiyonel ekipmana ve ayarlara bağlı olarak değişir. •

#### AMod Tuşları

İlgili mod ekranını çağırmak için bu tuşlara dokunun. Bir tuşun üst sağ köşesindeki kilit simgesi, o moda erişmek için oturum açmanız gerektiğini bildirir.

#### BKullanıcı Adı

O an oturum açan kullanıcının adı görüntülenir.

### 3 [Yönetici Menüsü] Tuşu

Yönetici ayarlarına erişmek için bu tuşa dokunun.

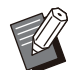

• Kullanıcı bir yönetici olarak oturum açmazsa bu tuş görüntülenmez.

#### D[Bakım] Tuşu

Bakım özelliklerine erişmek için bu tuşa dokunun.

 $6$ Çevrimdışı

Bu simge [Çvrmç/Çvrmdş] öğesi [OFF] olarak ayarlandığında görüntülenir.

<sup>6</sup> FORCEJET<sup>™</sup> Bağlantı Simgesi

Bu simge, yazdırma için gerekli tüm parçaların doğru çalıştığını gösterir.

Daha fazla bilgi için bkz ayrı verilen "Sorun Giderme Kılavuzu".

### 7) Kalan Mürekkep Miktarı

Bu simgeler, her renk için kalan mürekkep miktarını gösterir. Gösterge yanıp sönmeye başladığında, bir mürekkep kartuşunu değiştirme zamanı yaklaşmıştır. Yanıp sönen renk için yeni mürekkep kartuşu hazırlayın.

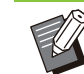

•

RISO olmayan mürekkep kullanılmadığında kalan mürekkep miktarı görüntülenemez.

Sarf malzemeleri, makine ve kullanıcı bilgilerini görüntülemek için bu tuşa dokunun. <sup>8</sup> [Sistem Bilgileri] Tuşu

**9** Tarih

Güncel tarih ve saat görüntülenir.

### <span id="page-33-2"></span>**Mod Ekranları**

[Giriş] ekranında bir mod tuşuna dokunulduğunda ilgili mod ekranı görüntülenir.

### **[Kopyala] Ekranı**

Bir opsiyonel tarayıcı kullanıyorsanız, bu ekranda kopyalama işlerini yürütebilir veya kontrol edebilirsiniz.

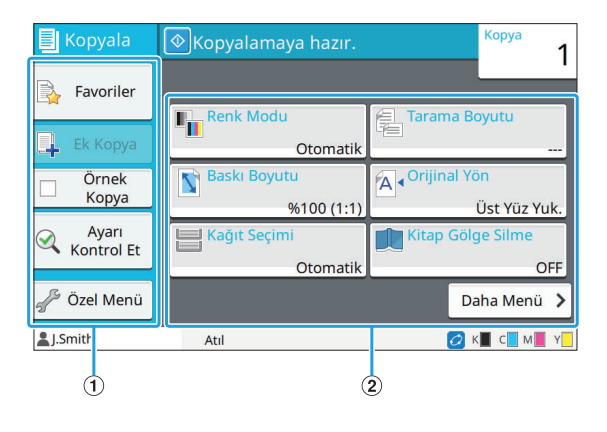

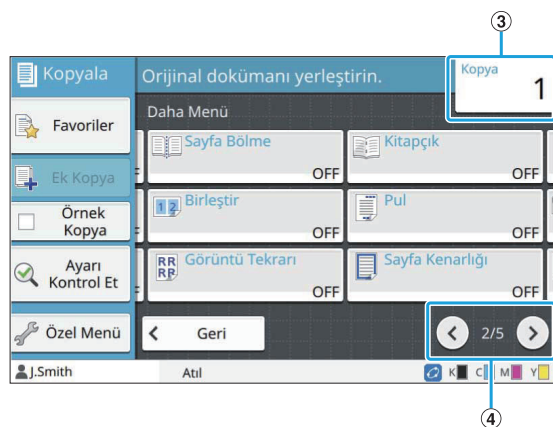

### **1** Fonksiyon Tuşları

Kopya Modunda kullanılabilecek bir fonksiyon seçin.

#### BAyar tuşları

Kopyalama fonksiyonlarını yapılandırmak için bu tuşları kullanın.

Diğer ayar tuşlarını görüntülemek için [Daha Menü] tuşuna dokunun.

#### $(3)$ Kopya

Burada kopya sayısını girin veya kontrol edin.

#### $\textcircled{4}$   $\textcircled{1}$  /  $\textcircled{2}$  Tuşları

Ayar tuşu sayfaları arasında geçiş yapmak için bu tuşları kullanın.

Mevcut sayfa numarası ve toplam ayar düğmesi sayfa sayısı bölme işaretiyle ayrılarak görüntülenir.

### **[Tara] Ekranı**

Bir opsiyonel tarayıcı kullanıyorsanız, bu ekranda tarama işlerini yürütebilir veya kontrol edebilirsiniz. Tarama verileri üç yolla gönderilebilir.

### **Posta**

Taranan veriyi e-postayla gönderebilirsiniz.

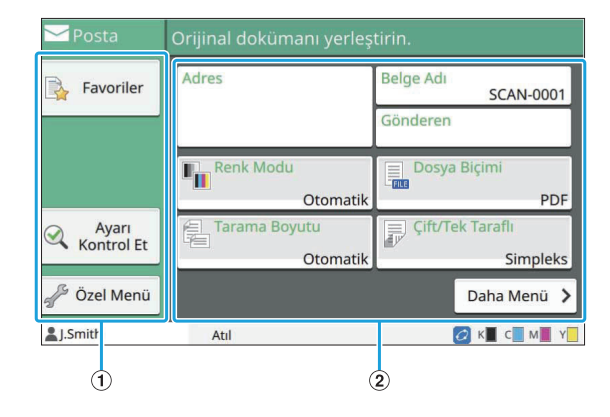

### **1** Fonksiyon Tuşları

Tarama modunda kullanılabilen bir fonksiyon seçin.

#### BAyar Tuşları

[Adres], [Belge Adı] ve [Gönderen] alanına veri girmek ve tarayıcı fonksiyonlarını ayarlamak için bu tuşları kullanın.

Diğer ayar tuşlarını görüntülemek için [Daha Menü] tuşuna dokunun.

### **PC**

Taranmış veriyi ağdaki bir bilgisayara gönderebilirsiniz.

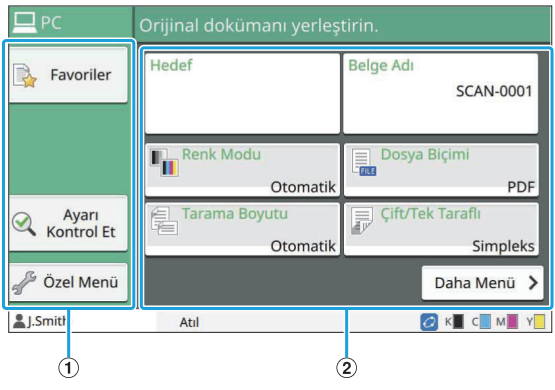

### $\overline{1}$ Fonksiyon Tuşları

Tarama modunda kullanılabilen bir fonksiyon seçin.

BAyar Tuşları

[Hedef] ve [Belge Adı] alanına veri girmek ve tarayıcı fonksiyonlarını ayarlamak için bu tuşları kullanın. Diğer ayar tuşlarını görüntülemek için [Daha Menü] tuşuna dokunun.

### ■ Konsol

Taranan veriyi makinenin dahili sabit diskine kaydedebilirsiniz. Kaydedilen veri RISO Console indirilebilir.

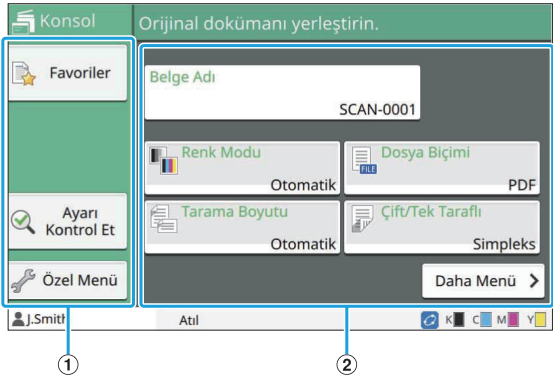

### $\overline{1}$ Fonksiyon Tuşları

Tarama modunda kullanılabilen bir fonksiyon seçin.

### BAyar Tuşları

[Belge Adı] alanına veri girmek ve tarayıcı fonksiyonlarını ayarlamak için bu tuşları kullanın. Diğer ayar tuşlarını görüntülemek için [Daha Menü] tuşuna dokunun.

### **[Yazdır] Ekranı**

Bu ekranda, bir bilgisayardan gönderilen yazdırma işlerini yürütebilir veya kontrol edebilirsiniz.

### ■ Bekleyen İş Listesi Ekranı

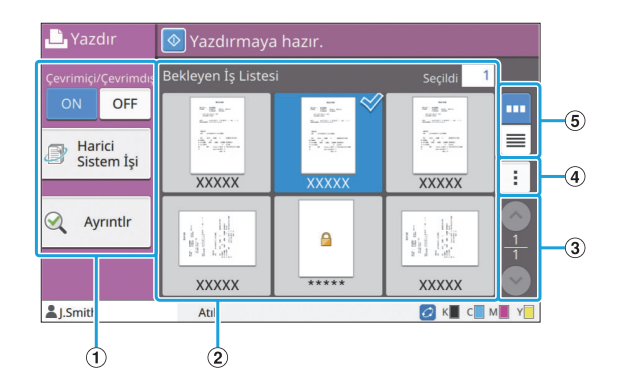

### $\overline{1}$ Fonksiyon Tuşları

Yazdırma modunda kullanılabilen bir fonksiyon seçin.

BGörüntüle

Bu görünümde bekleyen işler listelenir.

 $\textcircled{3}$   $\odot$  /  $\odot$  Tuşları

Görünüm sayfaları arasında geçiş yapmak için bu tuşları kullanın.

Güncel sayfa numarası ve toplam sayfa sayısı görüntülenir.

(4) Alt Menü

Seçilen iş için ayarları düzenleyebilir veya silebilirsiniz.

### 5 Görünüm Seçim Tuşları

Bekleyen işlerin küçük resim olarak mı yoksa liste olarak mı görüntüleneceğini seçebilirsiniz.

- **| m** : Küçük resim olarak görüntüleme
- **E** : Liste olarak görüntüleme

### ■ Ayar Değiştirme Ekranı

Bu ekran, [Bekleyen İş Listesi] ekranında alt menüde [Ayarı Değiştir] öğesini seçtiğinizde görüntülenir.

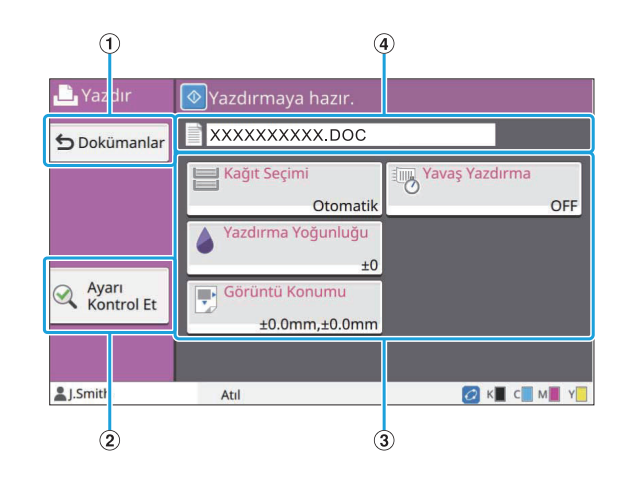

### A[Dokümanlar] Tuşu

[Bekleyen İş Listesi] ekranını görüntülemek için bu tuşa dokunun.

B[Ayarı Kontrol Et] Tuşu

Geçerli ayarları değiştirmek için tuşa dokunun.

- Yazdırma fonksiyonlarını ayarlamak için bu tuşları kullanın. 3 Ayar Tuşları
- Seçilen belgenin adı burada görüntülenir. DBelge Adı

### **[Depolama] Ekranı**

Bu ekranda kaydedilmiş işleri yürütebilir veya kontrol edebilirsiniz.

Depolama modunun iki fonksiyonu bulunur: [Kaydet] fonksiyonu veriyi bir klasöre kaydetmenizi sağlar ve [Yükle] fonksiyonu bir klasöre kaydedilmiş belgelerin yazdırılmasını sağlar.

### **■ [Depolama] - [Kaydet] Öğesinde Klasör Listesi Ekranı**

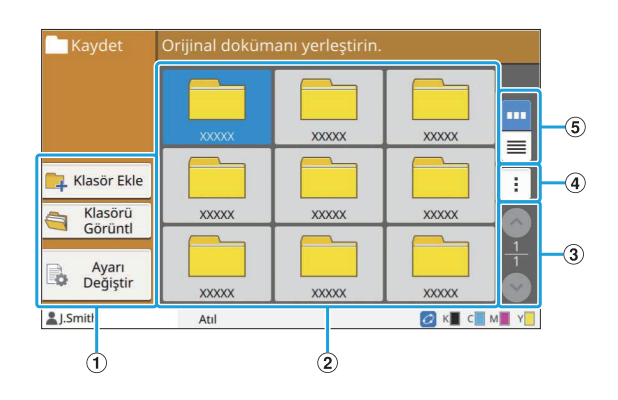

### $\overline{1}$ Fonksiyon Tuşları

Depolama modunda kullanılabilen bir fonksiyon seçin.
#### BGörüntüle

Bu görünümde klasörler liste olarak görüntülenir.

 $\textcircled{3}$   $\odot$  /  $\odot$  Tuşları

Görünüm sayfaları arasında geçiş yapmak için bu tuşları kullanın.

Güncel sayfa numarası ve toplam sayfa sayısı görüntülenir.

(4) Alt Menü

Bir klasörün rengini ve adını değiştirebilirsiniz.

### 5 Görünüm Seçim Tuşları

Klasörlerin simge olarak mı yoksa liste olarak mı görüntüleneceğini seçebilirsiniz.

- : Simge olarak görüntüleme •
- **E** : Liste olarak görüntüleme

## ■ [Depolama] - [Kaydet] Öğesinde **Belge Listesi Ekranı**

Klasör listesi ekranında [Klasörü Görüntl] tuşuna dokunduğunuzda bu ekran görüntülenir.

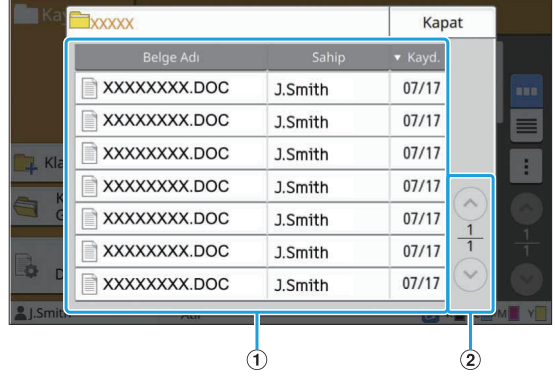

#### AGörüntüle

Bir klasöre kaydedilmiş belgeler bir listede görüntülenir.

[Belge Adı], [Sahip] ve [Kayd.] görüntülenir.

 $(2) \odot / \odot$  Tuşları

Görünüm sayfaları arasında geçiş yapmak için bu tuşları kullanın.

Güncel sayfa numarası ve toplam sayfa sayısı görüntülenir.

## ■ [Depolama] - [Kaydet] Öğesinde **Ayar Değiştirme Ekranı**

Klasör listesi ekranında [Ayarı Değiştir] tuşuna dokunduğunuzda bu ekran görüntülenir.

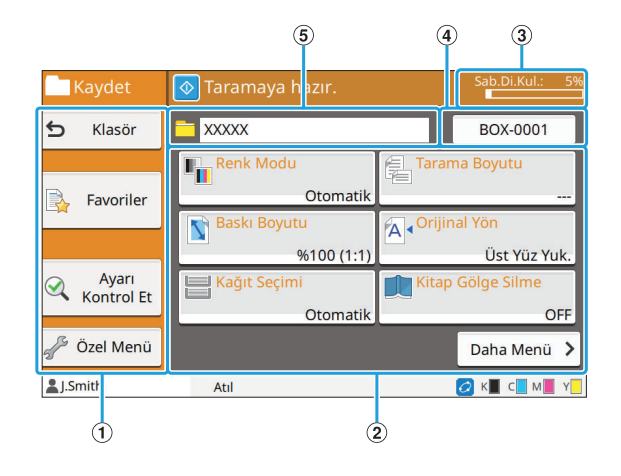

#### $\overline{1}$ Fonksiyon Tuşları

Depolama modunda kullanılabilen bir fonksiyon seçin.

BAyar Tuşları

Depolama (kaydetme) fonksiyonlarını ayarlamak için bu tuşları kullanın.

 $\textcircled{3}$ [Sab.Di.Kul.] Işığı

Mevcut dahili sabit disk alanı yüzde olarak görüntülenir.

**4** Belge Adı Tuşu

[Doküman Adı Ayarı] ekranını açmak için bu tuşa dokunun. Bir belgeye ad vermek için bu tuşu kullanın.

(5) Hedef Klasör

•

Klasör listesi ekranında seçilen hedef klasörün adı burada görüntülenir.

Dahili sabit disklerdeki mevcut alanı azsa,

klasörde yer açmak için gereksiz belgeleri silin. Bir klasöre 1.000 adede kadar dosya kaydedebilirsiniz. •

## ■ [Depolama] - [Yükle] Öğesinde **Klasör Listesi Ekranı**

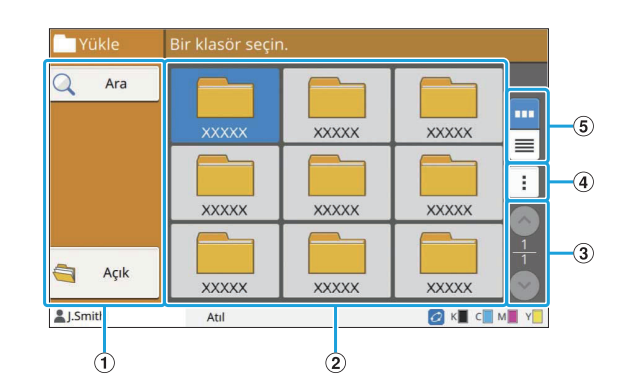

#### $\overline{1}$ Fonksiyon Tuşları

Depolama modunda kullanılabilen bir fonksiyon seçin.

#### BGörüntüle

Bu görünümde klasörler liste olarak görüntülenir.

 $\textcircled{3}$   $\odot$  /  $\odot$  Tuşları

Görünüm sayfaları arasında geçiş yapmak için bu tuşları kullanın.

Güncel sayfa numarası ve toplam sayfa sayısı görüntülenir.

(4) Alt Menü

Bir klasörün rengini ve adını değiştirebilirsiniz.

### 5 Görünüm Seçim Tuşları

Klasörlerin simge olarak mı yoksa liste olarak mı görüntüleneceğini seçebilirsiniz.

- : Simge olarak görüntüleme •
- **E**: Liste olarak görüntüleme

## ■ [Depolama] - [Yükle] Öğesinde **Belge Listesi Ekranı**

Klasör listesi ekranında [Açık] tuşuna dokunduğunuzda bu ekran görüntülenir.

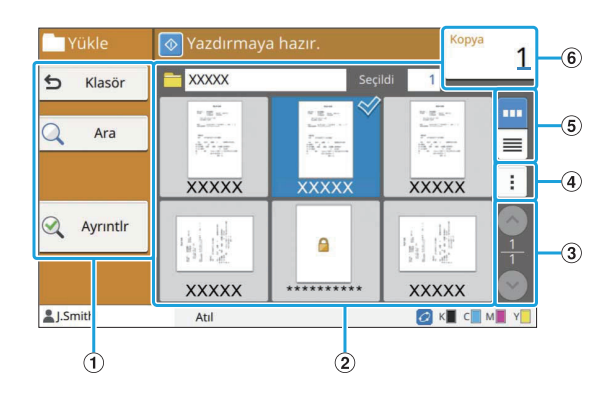

### $\overline{1}$ Fonksiyon Tuşları

Depolama modunda kullanılabilen bir fonksiyon seçin.

BGörüntüle

Bir klasöre kaydedilmiş belgeler bir listede görüntülenir.

#### $(3)$   $\odot$  /  $\odot$  Tuşları

Görünüm sayfaları arasında geçiş yapmak için bu tuşları kullanın.

Güncel sayfa numarası ve toplam sayfa sayısı görüntülenir.

#### (4) Alt Menü

Seçilen belgenin adını değiştirebilir, ayarlarını düzenleyebilir veya belgeyi silebilirsiniz. Seçilen belgeleri bir USB flash sürücüsüne veya başka bir klasöre de kopyalayabilirsiniz.

### 5 Görünüm Seçim Tuşları

Belgelerin küçük resim olarak mı yoksa liste olarak mı görüntüleneceğini seçebilirsiniz.

- : Küçük resim olarak görüntüleme •
- : Liste olarak görüntüleme •

#### 6) Kopya

Yazdırılacak kopya sayısını girin veya kontrol edin.

## **[USB] Ekranı**

Bu ekranda, USB işlerini yürütebilir veya kontrol edebilirsiniz.

USB modunun iki fonksiyonu bulunur: [Kaydet] fonksiyonu taranan veriyi bir USB sürücüsüne kaydetmenizi sağlar ve [Yükle] fonksiyonu bir USB sürücüsüne kaydedilmiş belgelerin (PRN dosyaları) yazıcı sürücüsünden yazdırılmasını sağlar. Bir belgeyi bir USB flash sürücüsüne kaydetme ile ilgili özel bilgiler için bkz "Yazdırma" bölümünde ["Çıkış ve Hedef"](#page-110-0) ([s.109\)](#page-110-0).

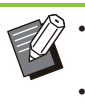

Sadece PRN formatındaki dosyalar yazdırılabilir.

PRN dosyaları yazıcı sürücüsü tarafından özel olarak RISO KAGAKU CORPORATION için geliştirilmiş bir formatta çıkartılır. PRN dosyaları, diğer üreticilerin yazıcıları veya uygulamaları kullanılarak açılamaz.

## ■ [USB] - [Kaydet] Öğesinde Ayar **Ekranı**

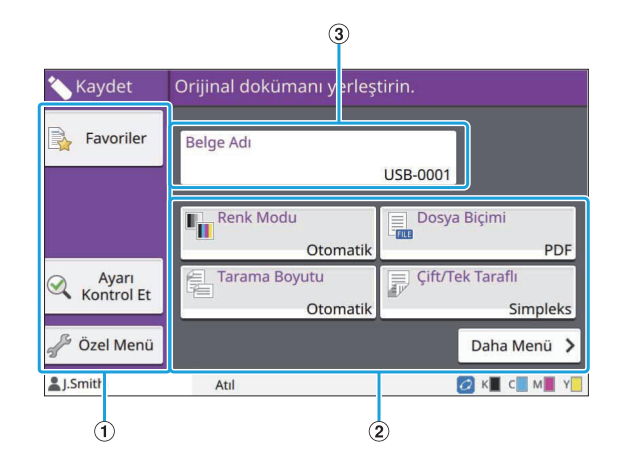

### **1** Fonksiyon Tuşları

USB modunda kullanılabilen bir fonksiyon seçin.

#### BAyar Tuşları

USB Kaydetme fonksiyonlarını yapılandırmak için bu tuşları kullanın. Diğer ayar tuşlarını görüntülemek için [Daha Menü] tuşuna dokunun.

3 [Belge Adı] Tuşu

[Doküman Adı Ayarı] ekranını açmak için bu tuşa dokunun. Bir belgeye ad vermek için bu tuşu kullanın.

## ■ [USB] - [Yükle] Öğesinde Belge **Listesi Ekranı**

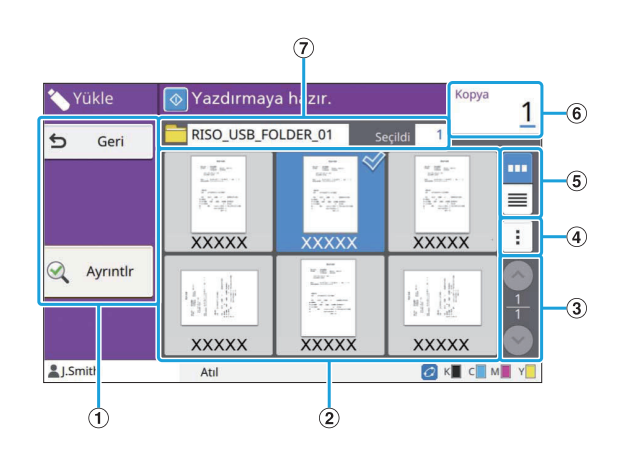

### $\overline{1}$ Fonksiyon Tuşları

USB modunda kullanılabilen bir fonksiyon seçin.

BGörüntüle

Bir USB flash sürücüsüne kaydedilmiş klasörler ve belgeler bir liste halinde görüntülenir.

#### $(3)$   $\odot$  /  $\odot$  Tuşları

Görünüm sayfaları arasında geçiş yapmak için bu tuşları kullanın. Güncel sayfa numarası ve toplam sayfa sayısı

görüntülenir.

(4) Alt Menü

Seçilen belge için yazdırma ayarlarını değiştirebilir veya belgeyi dahili sabit diskteki bir klasöre kopyalayabilirsiniz.

### $6$ Görünüm Seçim Tuşları

Klasör ve belgelerin küçük resim olarak mı yoksa liste olarak mı görüntüleneceğini seçebilirsiniz.

- **| m** : Küçük resim olarak görüntüleme
- **E**: Liste olarak görüntüleme
- $6$ Kopya

Yazdırılacak kopya sayısını girin veya kontrol edin.

GKlasör Adı

Seçilen klasörlerin veya belgenin kaydedildiği klasörün adı burada görüntülenir.

## ■ [USB] - [Yükle] Öğesinde Ayar Değiştirme Ekranı

Bu ekran, belge listesi ekranındaki alt menüde [Ayarı Değiştir] tuşuna dokunduğunuzda görüntülenir.

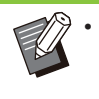

• Bir PDF dosyası seçtiğinizde, bu ekran [Yazdırma Ayarı] tuşuna dokunduğunuzda görüntülenir.

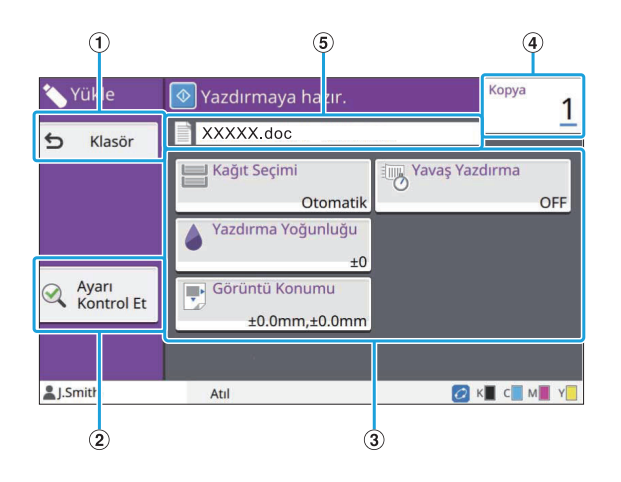

A[Klasör] Tuşu

Belge listesi ekranını görüntülemek için bu tuşa dokunun.

- [Ayarı Kontrol Et] ekranını görüntülemek için bu tuşa dokunun. B[Ayarı Kontrol Et] Tuşu
- 3) Ayar Tuşları

USB Yükleme fonksiyonlarını yapılandırmak için bu tuşları kullanın.

Bir PDF dosyası seçtiğinizde, [Daha Menü] tuşuna dokununca diğer ayar tuşları görüntülenir.

 $(4)$ Kopya

Yazdırılacak kopya sayısını girin veya kontrol edin.

EBelge Adı

Seçilen belgenin adı burada görüntülenir.

## **[Yönetici Menüsü] Ekranı**

Bu ekran sadece yönetici olarak oturum açtığınızda görüntülenir. Bir yöneticinin kullanabileceği ve değiştirebileceği ayarlara erişebilirsiniz. Daha fazla bilgi için bkz ayrı verilen "Yönetici Kılavuzu".

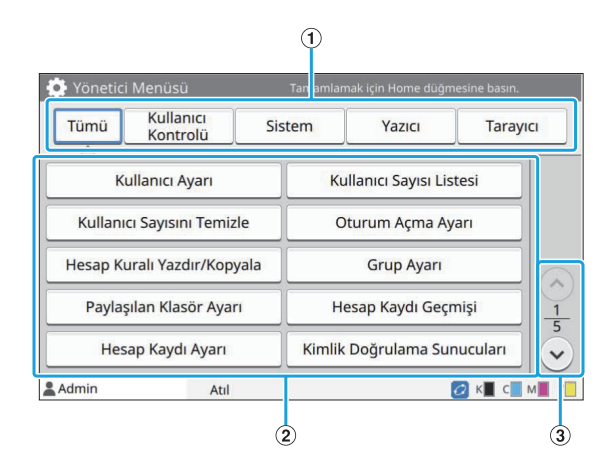

### 1 Kategori Seçim Tuşları

Yönetici menü ayar tuşları kategorileri burada görüntülenir. Yönetici menüsündeki tüm ayar tuşlarını

görüntülemek için [Tümü] tuşuna dokunun.

#### BAyar Tuşları

Yönetici menüsü fonksiyonlarını yapılandırmak için bu tuşları kullanın.

#### $\textcircled{3}$   $\odot$  /  $\odot$  Tuşları

Sayfalar arasında geçiş yapmak için bu tuşları kullanın.

## **[Bakım] Ekranı**

Bu ekranda [Kafa Temizleme], [Ön Kapağı Bırakma] ve başka fonksiyonlar bulunur. Daha fazla bilgi için bkz ayrı verilen "Sorun Giderme Kılavuzu".

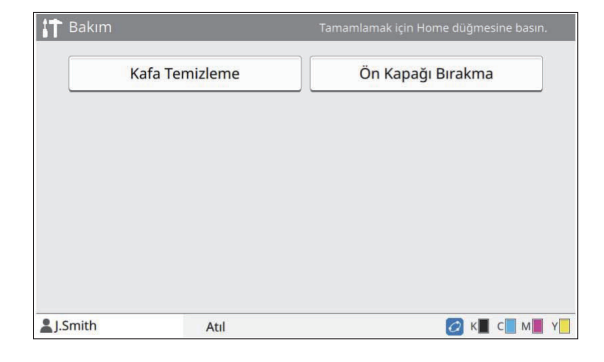

## **[Sistem Bilgileri] Ekranı**

### ■ Sarf Malzemeleri Ekranı

Ekranda, kağıt ve mürekkep gibi sarf malzemelerinin durumu görüntülenir. Tepsi ayarlarını da değiştirebilirsiniz.

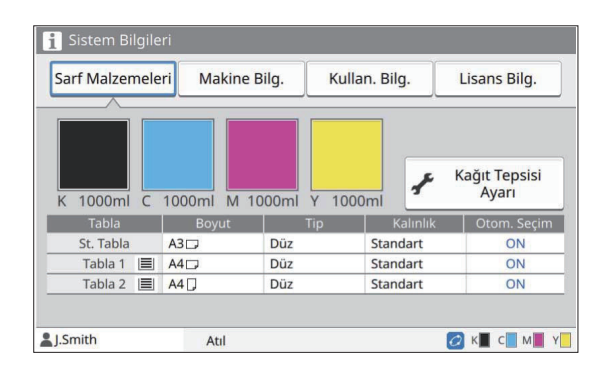

## $\blacksquare$  **Makine Bilgileri Ekranı**

Bu ekranda bu makineyle ilgili bilgiler görüntülenir.

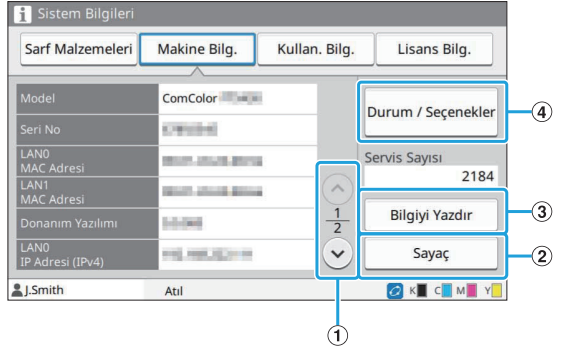

#### $\textcircled{1}\odot\textcircled{1}\odot\text{Tuslari}$

Sayfalar arasında geçiş yapmak için bu tuşları kullanın.

2 [Sayaç] Tuşu

Her bir kağıt boyutu için ayrıntılı sayıyı ve de bir sayaç okuma raporu görüntülemek için bu tuşa dokunun.

3 [Bilgiyi Yazdır] Tuşu

Sistem bilgilerini veya bir örnek sayfa yazdırmak için bu tuşu kullanın.

D[Durum / Seçenekler] Tuşu

Bağlı opsiyonel cihazlar ve bunların durumu ile ilgili bilgileri görüntülemek için bu tuşa dokunun.

## $\blacksquare$  Kullanıcı Bilgileri Ekranı

Bu ekranda, kullanıcı adları ve oturum açmış olan kullanıcı grupları görüntülenir.

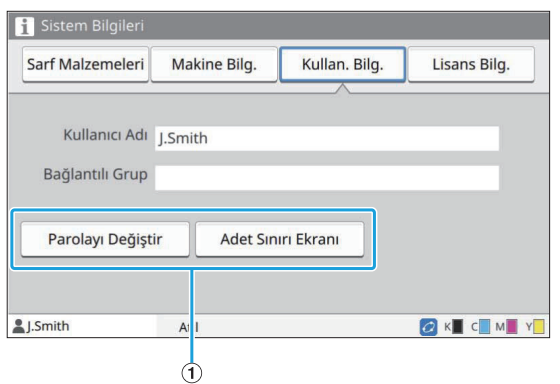

#### $\overline{0}$ Bilgi Tuşları

Kullanıcının kullanım durumunu görüntüleyebilirsiniz. Parolayı değiştirmek için [Parolayı Değiştir] tuşuna dokunun.

Yönetici tarafından bir kopya veya yazdırma sınırı belirlenmişse, kullanım durumunu görüntülemek için [Adet Sınırı Ekranı] öğesine dokunun.

Bir opsiyonel akıllı kart okuyucu kullanıyorsanız, oturum açmış kullanıcılar için kart bilgisini kaydetmek üzere [Akıllı Kart] tuşuna dokunun.

> Bir harici sistem bağlantısı kullanıyorsanız, aşağıdaki tuşlar da görüntülenir. •

- [Bakiyeyi Görüntüle]: Oturum açmış her bir kullanıcının bakiyesini kontrol edebilirsiniz.

[Harici Sistem Bağlantısı] fonksiyonunu kullanarak faturalama sistemi ile ilgili daha fazla bilgi için, satıcınızla veya yetkili servis temsilcinizle temasa geçin.

### $\blacksquare$  Lisans Bilgileri Ekranı

Bu ekranda, bu ürünle kullanılan sistemin lisans bilgisi görüntülenir.

## **Dokunmatik Panel**

Makineyi dokunmatik panelle ve kumanda panelindeki tuşlarla kullanabilirsiniz. Dokunmatik paneldeki bir tuşu kullanmak için parmağınızla dokunun.

#### **Bir tuş seçme**

Dokunmatik paneldeki bir tuşu seçmek için tuşa parmağınızla dokunun. Seçilen tuş maviye döner.

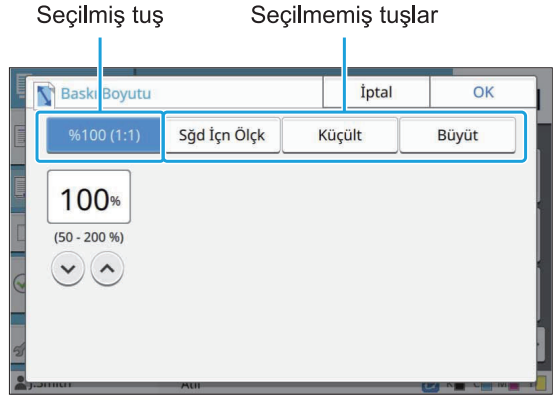

O anki koşulda mevcut olmayan tuşlar gri renkle görüntülenir.

Gerekli koşullar sağlandığında bu tuşları kullanabilirsiniz. Ayrıntılar için yöneticinize başvurun.

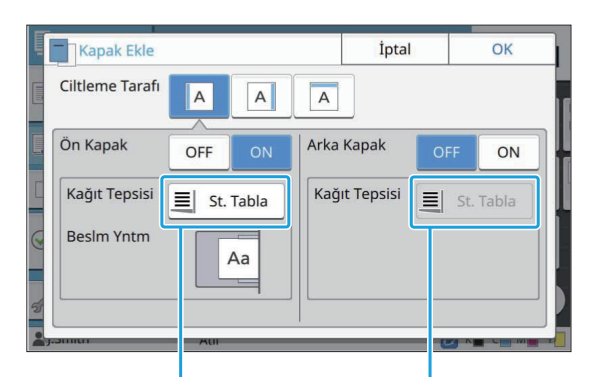

[Ön Kapak] öğesi [ON] olarak ayarlandığı için bu secenek mevcuttur. [Arka Kapak] öğesi [OFF] olarak ayarlandığı için bu seçenek mevcut değildir.

## **Bir Ayarı Onaylama / Iptal Etme**

Bir ekranda [OK] görüntülendiğinde, ayarları kaydetmek için [OK] tuşuna dokunmanız gerekir. [OK] tuşuna dokunmazsanız, ayarlar iptal edilebilir. Düzenlediğiniz ayarları iptal etmek için [İptal] tuşuna dokunun.

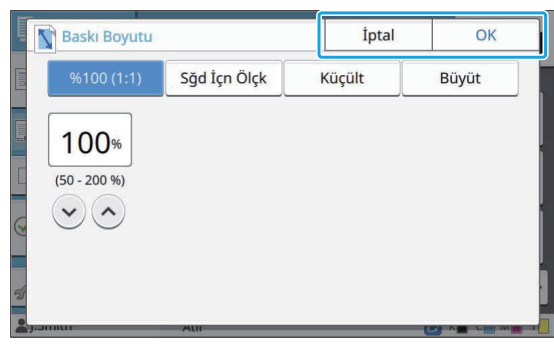

## Ayar Tuşlarının Renkleri

Bir ayar değiştirildiğinde, ayarın varsayılan değerden farklı olduğunu belirtmek üzere ayar tuşunun rengi değişir.

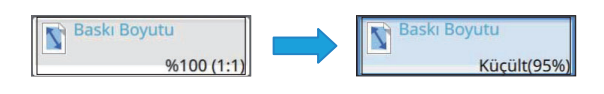

## **Metin Girme**

Kullanıcı adı veya parola girerken, gerekli bilgileri metin giriş ekranında girin.

### 1 Girmek istediğiniz karakterleri tek<br> **tek** girin. **r-n.**

İmleci kaydırmak için [ ➡ ] veya [ ♦ ] tuşuna dokunun. İmlecin solundaki bir karakteri silmek için [  $\mathbf{X}$ ] tuşuna dokunun.

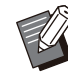

• Parolalarda olduğu gibi mevcut karakterler sınırlıysa, kullanılamaz karakterler gri renkle görüntülenir.

- Bir büyük harf girmek için önce [Shift] tuşuna dokunun ve ardından karakteri girin. Küçük harfe dönmek için [Shift] tuşuna tekrar dokunun.
- Girilebilecek maksimum karakter sayısı ve mevcut girilmiş karakter sayısı metin giriş alanının sağında görüntülenir.

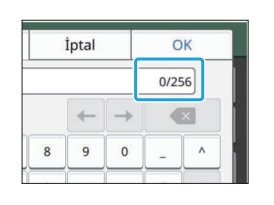

# $2$  Metni girdikten sonra [OK] tuşuna<br>dokunun.

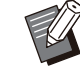

- Giriş alanına bağlı olarak, alana dokunulduğunda bir giriş ekranı açılmayabilir. Bu durumda girişi sayısal tuşları kullanarak yapın. •
- Mevcut seçilmiş alan, sayı veya harflerin altında yanıp sönen bir kısa çizgi ile belirtilir. Alanlar arasında geçiş yapmak için, metin girmek istediğiniz alana dokunun. •

## Hazırlık

Bu bölümde makineyi kullanıma hazırlamak üzere gücü açma, oturum açma, kağıt yükleme ve diğer hazırlık işlemleri açıklanmaktadır.

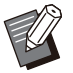

- Besleme tablası kullanırken standart tepsiyi ayarlamanıza gerek yoktur.
- RISO Console ile makinenin durumunu bilgisayarınızdan kontrol edebilirsiniz. ([s.148](#page-149-0) ["RISO Console'a Genel Bakış](#page-149-0)") •

## **Güç**

Makinede iki güç düğmesi bulunur; ana güç düğmesi ve [Güç] tuşu. Yazıcının tümüne giden ana gücü açmak için ana güç düğmesini kullanın. Bu makineyi başlatmak için [Güç] tuşuna basın.

- Normal kullanımda makineye gelen gücü **kapatmak için, kumanda panelindeki [Güç] tuşunu basılı tutun.** •
	- **Makinenin ana gücünü sadece yıldırım riski varsa veya makine uzun süre kullanılmayacaksa kapatın.**

## **Gücü Açma**

- 1 Elektrik fişinin prize doğru<br>takıldığından emin olun. takıldığından emin olun.
- Kumanda panelinde [Ana Güç] LED'i yanar. **Ana güç düğmesini açın.**<br>Kumanda panelinde IAna Gücl LED
- 
- $\mathcal{S}$  Kumanda panelindeki [Güç] tuşuna<br>basın.

Güç açılır ve [Güç] tuşunun ışığı yanar.

## **Gücü Kapatma**

**1 Kumanda panelindeki [Güç] tuşunu**<br>basılı tutun.

## **[Güç] tuşunun ışığının** 2 söndüğünden emin olun, ardından ana güç düğmesi kapatın.

[Ana Güç] LED'i söner.

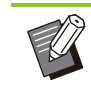

• Ana gücü tekrar açmak için önce [Ana Güç] LED'inin sönük olduğundan emin olun.

Ancak ana güç düğmesini kapattıktan sonra fişi prizden ayırın. •

## Güç tasarruf özellikleri

Makineyi belirli bir süre gözetimsiz bırakırsanız, makine otomatik olarak güç tasarrufu moduna geçer.

Güç tasarrufu modunun iki durumu bulunur: arka aydınlatma kapalı durumu ve uyku durumu. İlgili geçiş süreleri ve uykudaki güç tüketimi yönetici tarafından belirlenir.

Güç tasarruf modu açıldığında, dokunmatik panel kapanır ve [Uyandır] tuşu ışığı yanar.

[Uyandır] tuşuna basıldığında, güç tasarruf modu iptal edilir ve makine normal çalışma moduna döner.

Makinenin uyku modundan çıkarak çalışmaya hazır olması, arka aydınlatma kapalı modundan çıkarak çalışmaya hazır olmasından daha uzun sürer.

## **Oturum Aç**

Mod tuşlarının üst sağ köşesindeki kilit simgeleri, o modlara erişmek için oturum açmanız gerektiğini bildirir.

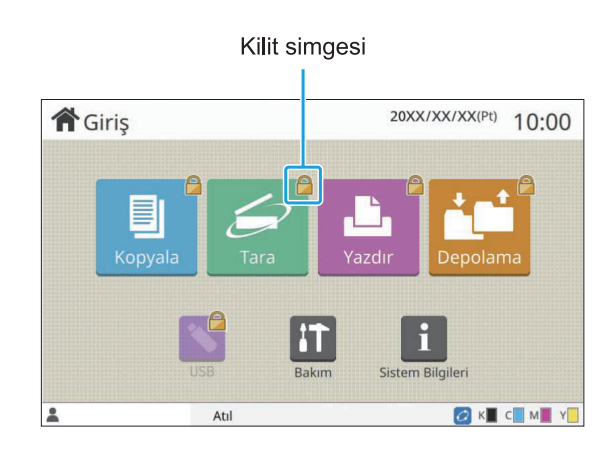

İlk kez oturum açarken, yöneticinizin verdiği geçici parolaya ihtiyacınız olur.

## **Oturum Açma**

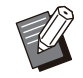

•

•

Opsiyonel akıllı kart kullanıyorsanız, akıllı kartı kart okuyucuya tutarak oturum açabilirsiniz.

# **[Oturum Açma/Kapatma] tuşuna** 1 **basın.**

Adınızı bulmak üzere adlar arasında gezinmek için [  $\Diamond$ ] veya  $\lceil \Diamond \rangle$ ] tuşlarına basın veya kullanıcı adlarını görüntülemek için dizin tuşuna dokunun. Adınızı seçtikten sonra [Parola Girişi] ekranı görüntülenir. **2 [Oturum Aç] ekranında adınızı seçin.**<br>Adınızı bulmak üzere adlar arasında gezinmek icin [

# $\mathcal{B}$  Parolanızı girin ve [Oturum Aç]<br>3 tuşuna dokunun.

Ekrandaki yönergeleri takip edin.

• İlk kaz oturum açarken geçici parola yerine kendi parolanızı kaydedin.

Başarıyla oturum açtıktan sonra tekrar [Giriş] ekranı görüntülenir.

Kullanıcı adı ekranın alt solunda görüntülenir.

**İşlemler tamamlandıktan sonra oturumu kapatmak için [Oturum Açma/Kapatma] tuşuna basmayı unutmayın.** •

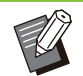

Adınızı bulamıyorsanız veya parolanızı unuttuysanız yöneticinize başvurun. •

Kullanıcı adınız [Giriş] ekranının alt solunda görüntülenmiyorsa, mod tuşuna dokunun ve "Oturum Açma" bölümündeki 2. ve 3. adımlarda belirtilen işlemleri yapın. Başarıyla oturum açtığınızda seçilen modun ekranı görüntülenir. •

## **Oturum Açma Parolasını Değiştirme**

- **Oturum açtıktan sonra [Giriş] ekranındaki [Sistem Bilgileri]** öğesine dokunun. 1
- $2$  [Kullan. Bilg.] [Parolayı Değiştir]<br>2 tuşuna dokunun.
- $\int_{0}^{\infty}$  Yeni parolayı girin ve [lleri] tuşuna<br>dokunun.
- **4 [Parolayı Değiştir (onay)] ekranında**<br>Tarih parolayı tekrar girin ve IOK1 **yeni parolayı tekrar girin ve [OK] tuşuna dokunun.**

## **Kağıt Yükleme**

Besleme tepsileri, standart tepsi ve ek tepsiye (opsiyonel) kağıt yükleyin.

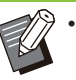

Besleme tepsilerine en sık kullanacağınız kağıt tipini yüklemeniz önerilir.

- Aşağıdaki kağıt tipleri için standart tepsiyi kullanın.
	- Kalın kağıt ve diğer özel kağıtlar
	- Üzerine önceden yazdırılmış kağıtlar
	- Kartpostallar
	- Zarflar -

Daha fazla bilgi için bkz "[Yazdırma Kağıdı](#page-25-0)" [\(s.24](#page-25-0)).

• Ek tepsiye kağıt yükleme ile ilgili daha fazla bilgi için bkz ["Kağıt Yükleme"](#page-178-0) [\(s.177](#page-178-0)).

## **Besleme Tepsilerine Kağıt Yükleme**

**1 Bir tepsiyi öne doğru çekip çıkartın.** 

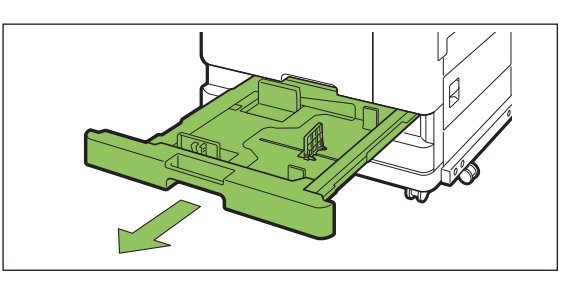

**Kağıt besleme kılavuzunun kolunu** 2 **tutun ve kağıt besleme kılavuzunu** açmak için duruncaya kadar ileri doğru çekin.

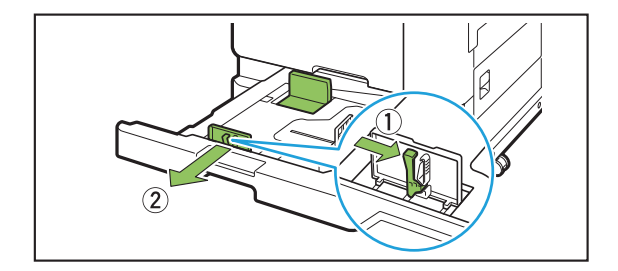

# $\int_{0}^{\infty}$  Yer açmak için durdurucuyu<br>**X** kaydırın.

Durdurucuyu her iki yanından tutarak kaydırın.

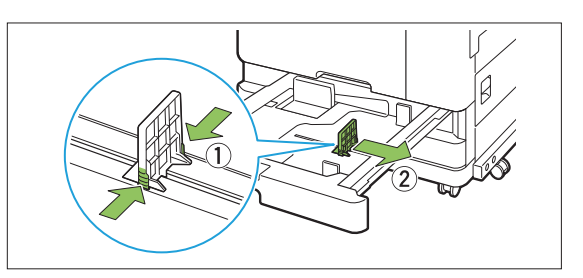

# **A Kağıtları yükleyin.**<br>Ön ve arka tarafı farklı öz

Ön ve arka tarafı farklı özelliklere sahip kağıt kullanırken, kağıdı yazdırma yüzü aşağı bakacak şekilde yükleyin. Çok fazla sayıda kağıt yüklemeyin. Kağıt yüklerken bükülmesini önlemek için, kağıdın kenarının kağıt kılavuzlarına temas etmemesine dikkat edin.

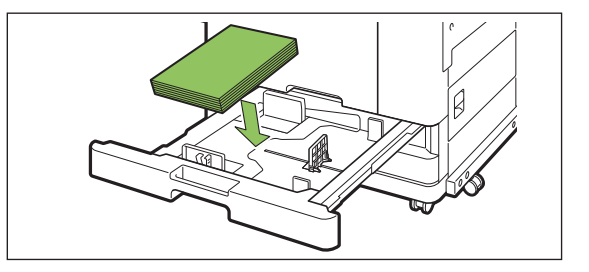

**Kağıt besleme kılavuzunu ve** 5 **durdurucuyu kağıdın kenarına doğru kaydırın.**

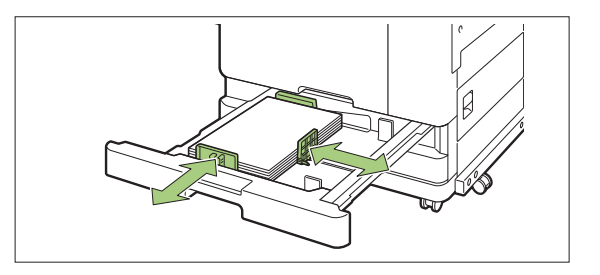

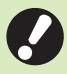

**• Makine, kağıdın boyutunu durdurucu** pozisyonuna göre algılar. Kılavuzu ve **durdurucuyu kağıdın kenarına** dayadığınızdan emin olun.

• A3 kağıt veya B4 kağıt ayarlamak için, A3/B4 kağıt kılavuzunu ilgili kağıt tipi **için doğru bir şekilde takın. A3/B4 kağıt kılavuzunun her iki kenarını bastırın, çıkartın ve istenen kağıt boyutunun deliğine tekrar yerleştirin.** 

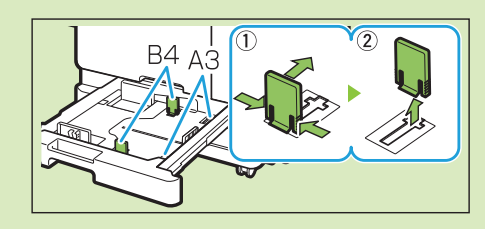

**B4 kağıt kullanırken**

## $6$  Tepsiyi tekrar makineye takın.

### $\overline{7}$  Kumanda panelinde tepsi ayarlarını<br>**kontrol edin. kontrol** edin.

Farklı bir kağıt tipine veya boyutuna geçtiğinizde besleme tablası ayarlarını güncelleyin. ([s.57 "Kağıt](#page-58-0) Seçimi")

## **Standart Tepsiye Kağıt Yükleme**

**1 Standart tepsiyi duruncaya kadar**<br>**açın.** 

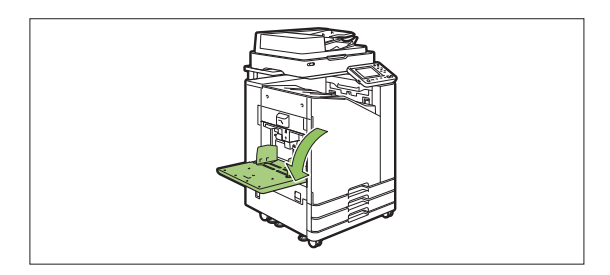

.....................................

.........

# **Kılavuzları açın.** 2

Kilidini açmak için kağıt besleme kılavuzu kolunu (her iki taraf) kaldırın ve kılavuzları kaydırın.

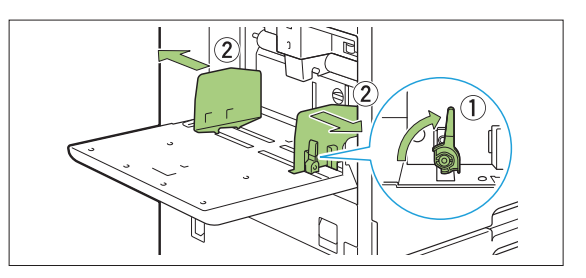

# **S** Kağıtları yükleyin.<br>Kağıdı vazdırma vüzevi vi

Kağıdı yazdırma yüzeyi yukarı bakacak şekilde yükleyin.

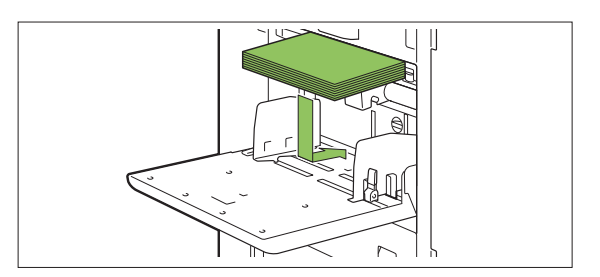

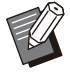

Zarf yazdırırken, opsiyonel yığınlama tepsisini ve zarf besleyiciyi bağlamanız önerilir. •

• Zarfları, kanatları açık olarak ve makineye önce alt tarafı girecek şekilde yüklediğinizden emin olun.

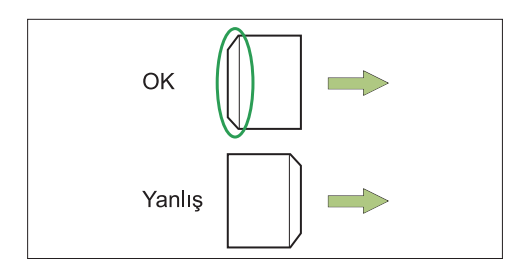

.......................

• Bilgisayardan zarf üzerine yazdırmada [Dönüş] özelliği kullanışlı olur.

### Kağıt kılavuzlarını, kağıt boyutuna uygun olacak şekilde ayarlayın.

Kılavuzları kağıdın kenarına doğru kaydırın ve kilitlemek için kolu itin.

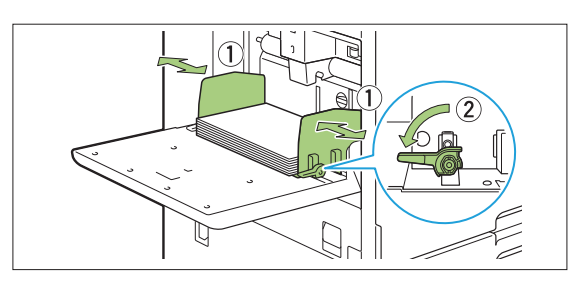

- **Mak-ne, kağıdın boyutunu kılavuz** pozisyonuna göre algılar. Kılavuzu ve **durdurucuyu kağıdın kenarına** dayadığınızdan emin olun. •
	- **A4, Mektup veya A5 boyutunda kağıt yüklerken, kağıt boyutu algılama sensörünün önüne yedek kağıt yerleştirmeyin. Sensör bloke edilirse mak-ne kağıt boyutunu doğru algılayamaz.**

# $5$  Kağıt besleme kuvveti ayar kolunu<br>ayarlayın.

Genel kulanım için "  $\bigstar$  (NORMAL)" olarak ayarlayın. Zarf, çizim kağıdı, kartpostal ve benzeri ürünler için " $\bigstar$ (KART)" olarak ayarlayın.

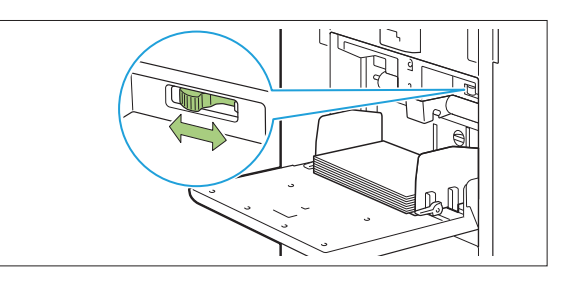

## $\bf{6}$  Kumanda panelinde tepsi ayarlarını<br>**ba** kontrol edin. **kontrol** edin.

Farklı bir kağıt tipine veya boyutuna geçtiğinizde besleme tablası ayarlarını güncelleyin. ([s.57 "Kağıt](#page-58-0) Seçimi")

## Standart Tepsiye Kağıt **Ekleme veya Kağıt Değiştirme**

Kağıt eklerken veya değiştirirken standart tepsi indirme düğmesine basın. Tüm kağıtlar çıkartıldıktan sonra standart tepsinin otomatik olarak indirildiğine dikkat edin.

#### **Standart tepsiyi indirmek için**  $\frac{1}{2}$  standart tepsi indirme düğmesine **basın.** 1

Tepsi istenen pozisyona erişinceye kadar düğmeyi basılı tutun.

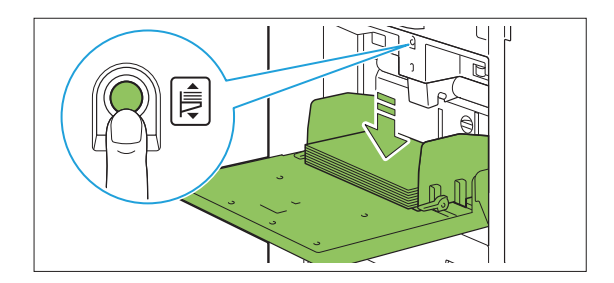

# $2$  Ilave kağıt yükleyin veya yüklenen<br>2 kağıdı değiştirin.

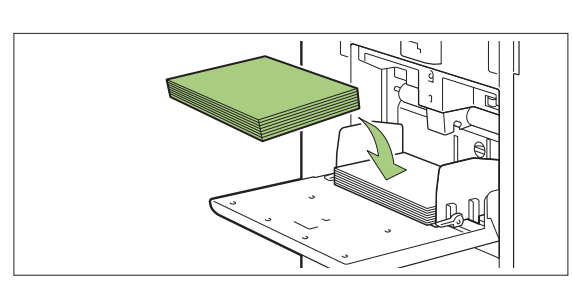

............

..............

.............

## **Standart Tepsiyi Kapatma**

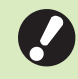

•

**Bu işlemi yaparken gücün açık olduğundan emin olun.** 

## **Yüklenen kağıdı çıkartın.** 1

Standart tepsi inmeye başlar.

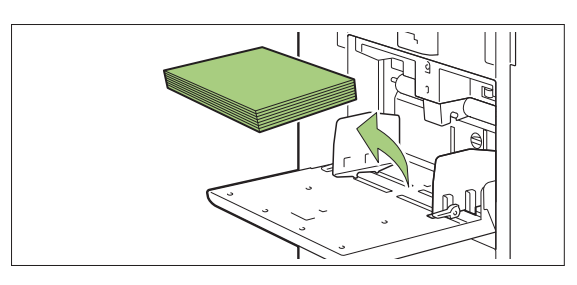

# $\overline{2}$  Standart tepsiyi kapatın.

**• Kapatmadan önce standart tepsinin tamamen inmiş olduğundan emin olun.**

## Yazıcı Sürücüsünü Kurma

Bu makinede yazdırmak üzere bir bilgisayardan veri göndermek için önce bilgisayara yazıcı sürücüsünü kurmanız gerekir.

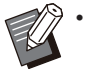

• Yönetici haklarına sahip bir kullanıcı olarak oturum açın.

- Açık tüm uygulamaları kapatın.
- Yazıcı sürücüsünün nasıl kaldırılacağıyla ilgili bilgi için bkz ayrı verilen "Yönetici Kılavuzu".
- macOS veya Linux kullanıyorsanız opsiyonel PostScript kitini kurun.

## **Çalışma Ortamı**

Yazıcı sürücüsünü etkinleştirmek için bilgisayarın sistem gereksinimleri aşağıdaki tabloda belirtilmiştir.

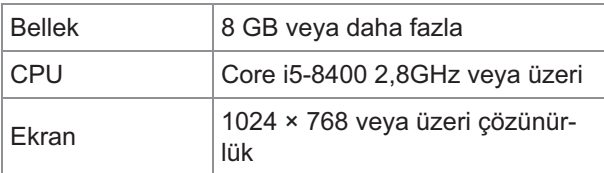

## **Kurulum**

#### $Brlikte verilen DVD-ROM'u$ **b-lg-sayarın DVD-ROM sürücüsüne takın.** 1

Kurulum sihirbazı otomatik olarak başlatılır. Kurulum sihirbazı otomatik olarak başlatılmazsa, DVD-ROM'daki "Install.exe" dosyasını çift tıklatın.

Açılan menüde yazıcınızın serisi  $2$  Açılan menüde yazıcınızın seris<br>Seçip [OK] tuşunu tıklatın.

- **Açılan menüde -sted-ğ-n-z d-l- seç-<sup>p</sup>** 3 **[OK] tuşunu tıklatın.**
- $\boldsymbol{4}$  [İleri] tuşunu tıklatın.
- $\overline{5}$  Ayarları yapılandırmak için<br>• ekrandaki talimatları takip **talimatları takip edin.**
- Bir test sayfası yazdırma mesajı **görüntülend-ğ-nde [Evt] tuşunu tıklatın.** 6
- **Test sayfasının doğru yazdırıldığını** 7 **doğrulayın ve [OK] tuşunu tıklatın.**

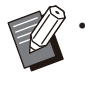

["BeniOku" metnini göster.] tuşuna basıldığında makinenin kullanımıyla ilgili önlemler içeren "BeniOku" ekranı açılır. Bu bilgileri lütfen okuyun.

## **[Son] tuşunu tıklatın.** 8

Yazıcı sürücüsü mevcut sürücünün üzerine kurulduğunda bilgisayar yeniden başlatılır.

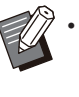

Bilgisayarı şimdi yeniden başlatmak istiyorsanız [Son]. tuşunu tıklatmadan önce [Şimdi yeniden başlatın] kutusundaki işareti kaldırın.

## $\sum$  DVD-ROM'u bilgisayardan çıkartın.<br> **Saya Türki**

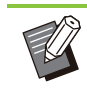

•

Yazıcı sürücüsünü ilk kez kullanırken veya makineye opsiyonel ekipman eklerken yazıcıyı yapılandırın. Opsiyonel ekipman bağlıysa, belirli fonksiyonları kullanmak için önce ayarları yapılandırın. Mevcut olmayan fonksiyonlar gri renkle görüntülenir. ([s.123](#page-124-0) "[Ortam] Sekmesi")

İleride kullanmak üzere DVD-ROM'u güvenli bir yerde saklayın. •

# İşler Hakkında

Bu bölümde [Ayrıntlr], [Yazdır], [Sil] ve her ekranın Belge Listesinde bulunan diğer fonksiyonların nasıl kullanılacağı açıklanmaktadır. Devam etmekte olan veya tamamlanmış işleri kontrol etmek için bu [İş Durumu] tuşuna basabilirsiniz.

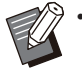

• İş, bu makine tarafından her modda (örn.Yazdırma modu, Kopyalama Modu) yürütülen birim iştir.

- Aşağıdaki durumlarda iş adı "\*\*\*\*\*" olarak görüntülenir.
	- Yazıcı sürücüsünde [İş Adını Gizle] kutusu işaretli işler [\(s.121](#page-122-0) "[PIN Kodu](#page-122-0)")

## [Aktif / Atıl] Ekranı

[Aktif / Atıl] tuşuna dokunulduğunda devam etmekte olan ve yazdırılmayı bekleyen işlerin listesi görüntülenir. İşler listenin başından başlayarak sırayla yazdırılır.

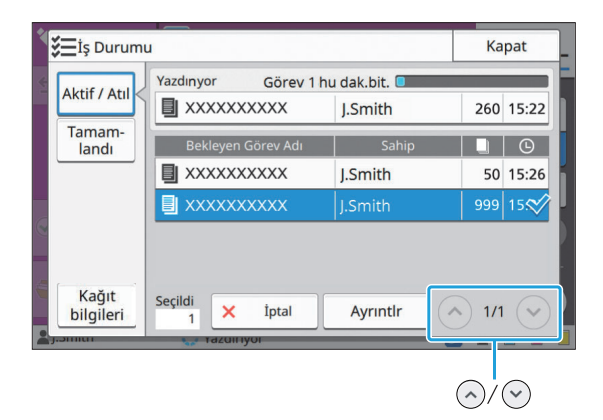

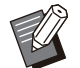

[Aktif / Atıl] •

altındaki çıktı sırası (iş önceliği sırası) Makinede yarıda keserek kopyalama yapıldığında yarıda keserek kopyalama işinin yazıcı sürücüsünden gönderilen işlere göre önceliği vardır.

## **Iş Listesi**

İş listesi yazdırılmakta olan, işlenmekte olan ve yazdırılmayı bekleyen işlerle ilgili iş adı, durum, sahip adı, kopya sayısı ve alış zamanı bilgilerini görüntüler.

lş adının sol tarafında iş tipini belirten bir simge görüntülenir.

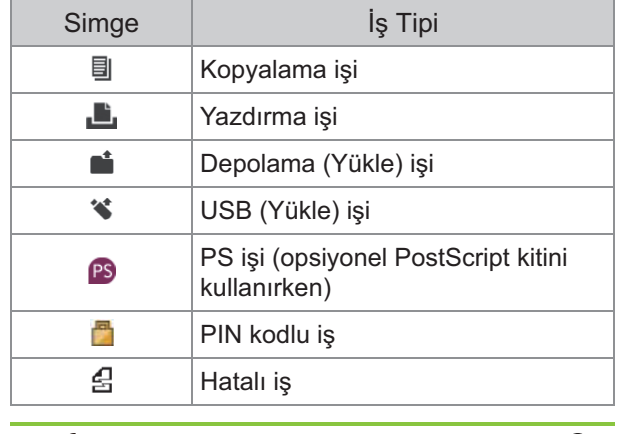

Listedeki sayfalar arasında gezinmek için  $\Diamond$ /  $\heartsuit$  tusuna dokunun. •

## **Bir İşin Güncel Durumunun Kontrolü**

Yazdırılmakta olan ve işlenmekte olan işin güncel durumu bir ilerleme çubuğuyla görüntülenir. Yazdırılmakta olan işler için tahmini bitiş süresi de görüntülenir.

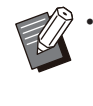

Karışık Boyutlu Orijinal fonksiyonu kullanıldığında veya yazdırma işinin sayfa sayısı billinmiyorsa, tahmini bitiş süresi görüntülenmez.

## **Bir Işi Iptal Etme**

Bir işi iptal etmek için, iptal etmek istediğiniz işi seçip ya [İptal] tuşuna ya da [Durdur] tuşuna dokunun. PIN kodlu bir işi iptal etmek için PIN kodunu girmeniz gerekir.

## **Bir Işin Ayrıntılarını Kontrol Etme**

Devam etmekte olan ve yazdırılmayı bekleyen bir işin ayrıntılarını görüntülemek için [Ayrıntlr] tuşuna dokunun.

## **[Tamamlandı] Ekranı**

Tamamlanmış işlerin bir listesini için [Tamamlandı] tuşuna dokunun.

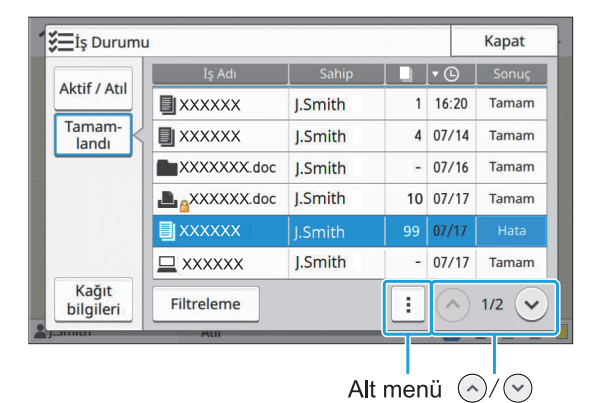

İş adı, sahip, yazdırılmış kopya sayısı, yazdırma tarih/saati ve işleme sonuçlarını kontrol edebilirsiniz.

lş adının sol tarafında iş tipini belirten bir simge görüntülenir.

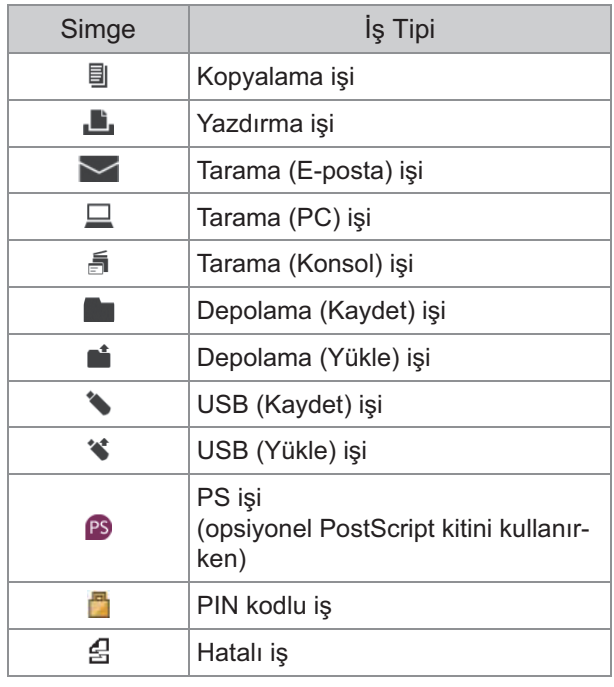

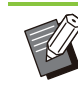

Bir işin ayrıntılarını kontrol etmek, işi tekrar yazdırmak veya işi silmek için alt menüye dokunun. •

- Listelenecek tamamlanmış iş tiplerini ayarlamak için [Filtreleme] tuşuna dokunun.
- Listedeki sayfalar arasında gezinmek için  $\Diamond$ /  $\odot$  tuşuna dokunun. •
- Görüntüleme sırasını azalan veya artan olarak değiştirmek için [İş Adı] veya [Sahip] gibi kategorilere dokunun.
- 100 adede kadar bitmiş iş kaydedilebilir. İş sayısı 100'ü aştığında, önce en eski işler silinir.
- Bu listede işlenmiş işlerin bir geçmişi de görüntülenir. Listede görüntülenen işleri kaydetme süresi ve iş sayısı yönetici tarafından belirlenir. Ayrıntılar için yöneticinize başvurun.

## **[Kağıt bilgileri] Ekranı**

Kağıt besleyen tepsiyi görüntülemek için [Kağıt bilgileri] tuşuna dokunun.

Makineyle yazdırma sırasında kağıt eklemek istiyorsanız, bu ekranda kullanılabilir tepsiyi kontrol edin.

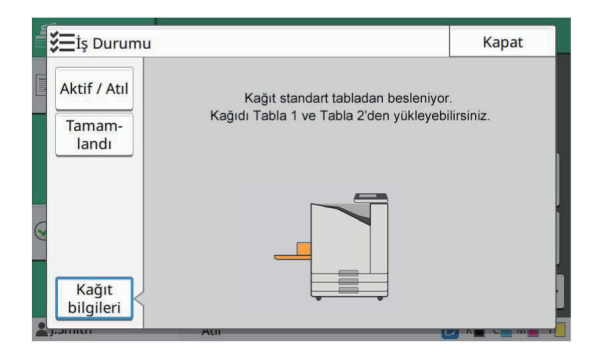

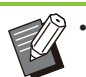

.........

ComColor FT5231/FT5231R için [Kağıt bilgileri] ekranı görüntülenmez.

# **Kopyalama**

Kağıt belgeler bir tarayıcı kullanarak taranır ve kopyalanır.

**Amacınıza ve uygulamalarınıza uygun olan çeş-tl- kopyalama seçenekler- mevcuttur;** örneğin dupleks kopyalama ve birden fazla kağıt belgeyi bir kağıda kopyalama.

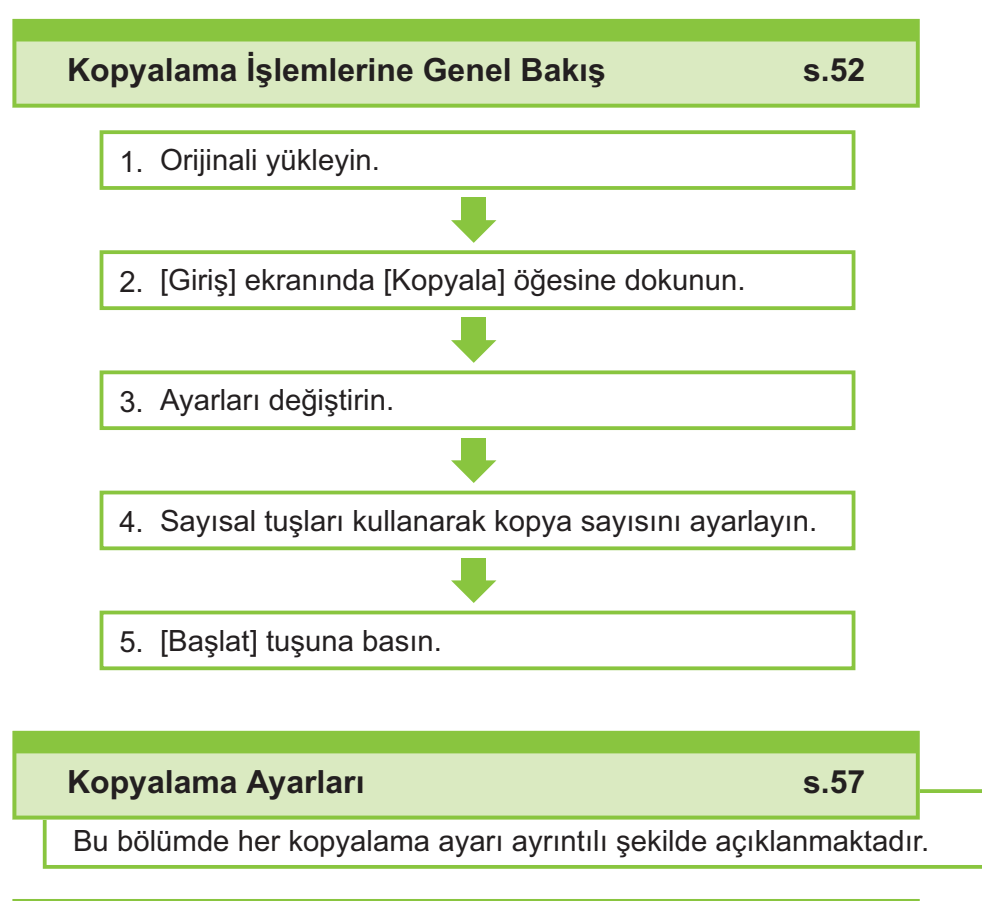

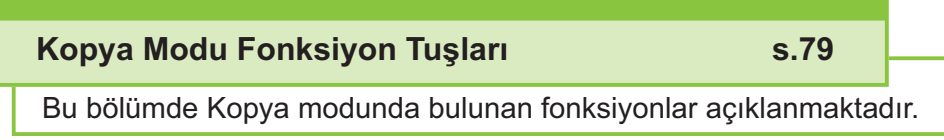

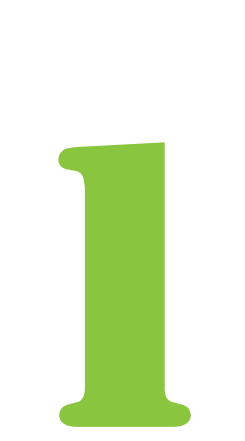

<span id="page-53-0"></span>Kopyalama Kopyalama

# Kopyalama İşlemlerine Genel Bakış

Bu bölümde temel kopyalama işlemleri açıklanmaktadır.

## **Prosedür**

Kullanılabilecek orijinal türleriyle daha fazla bilgi için bkz "Oriji[naller"](#page-24-0) [\(s.23](#page-24-0)). **1** Crijinali yükleyin.<br>
Kullanılabilecek orijinal tü

**ADF'de**

## 1) Orijinalleri ADF'ye yükleyin.

Orijinalleri hizalayın ve yüz yukarı şekilde yerleştirin.

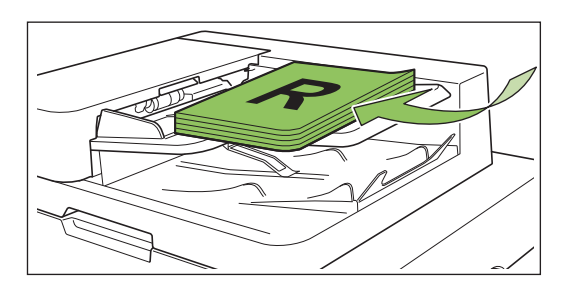

 $\left( \frac{1}{2} \right)$  Orijinal kılavuzlarını orijinallerin genişliğine ayarlayın.

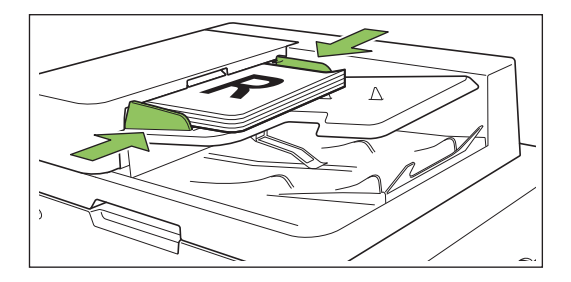

## $\blacksquare$  **Doküman Camı üzerinde**

- 1) **Or-j-nal Kapak açın.**
- $(2)$  Orijinali yükleyin.

Orijinalleri camın üzerine yüz aşağı şekilde yerleştirin. Orijinalin köşesini camın sol üst köşesiyle hizalayın.

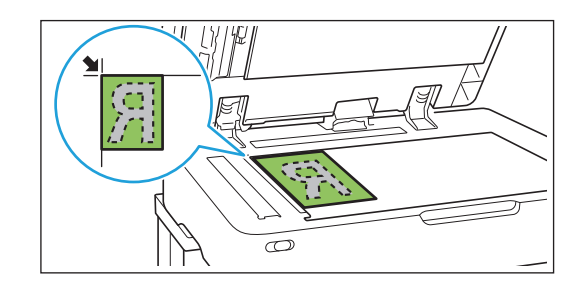

## $(3)$  Orijinal kapağını kapatın.

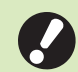

**• Orijinal kapağını yavaşça açıp kapatın.**

# $\sum$  [Giriş] ekranında [Kopyala] öğesine<br>dokunun.

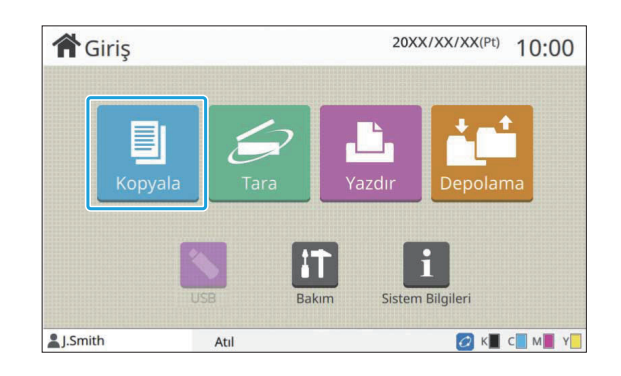

## **3 Ayarları değiştirin.**<br>Kopvalama tamamlama av

 $\vdots$ 

Kopyalama tamamlama ayarlarını yapın. Yapılandırılabilir fonksiyonlarla ilgili daha fazla bilgi için bkz "Ayarlar Listesi" ([s.55\)](#page-56-0).

# **Sayısal tuşları kullanarak kopya** 4 **sayısını ayarlayın.**

İstenen kopya sayısını maksimum 9.999 olarak girin.

## **[Başlat] tuşuna basın.**

[Kopyalanıyor] ekranı görüntülenir ve orijinalleri kopyalama işlemi başlar. Güncel durum ekranda görüntülenir.

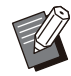

• [Yavaş Yazdırma] öğesinde dokunduğunuzda ve kutuyu işaretlediğinizde yazdırma hızı düşer. İşleri yazdırırken makinenin çıkardığı sesi de azaltır.

• Bir iş yazdırılırken bir doküman kopyalamanız gerekirse, mevcut içi duraklatmak için [Yarıda Kes] tuşuna basın ve kopyalama işini başlatın.

### $\blacksquare$  Birden fazla sayfalı bir orijinali taramak için doküman camını **kullanırken**

Orijinalin bir sayfasını taradıktan sonra, taranacak başka sayfa olup olmadığını soran bir ekran görüntülenir.

Taranacak başka bir sayfa varsa, bu sayfayı yükleyin ve [Tara] tuşuna dokunun. Orijinalin tüm sayfaları tarandıktan sonra [Tarandı] tuşuna dokunun.

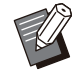

• Yukarıdaki onay ekranı [Sırala] öğesi [Harmanlnmş] olarak ayarlandığında görüntülenir. [\(s.62](#page-63-0) "[Sırala](#page-63-0)")

## Sonraki Kopyalama İşini **Yükleme**

Orijinalleri tarama işlemi tamamlandığında sonraki orijinali tarama işlemini başlatabilirsiniz.

### [Kopyalanıyor] ekranında [Kapat] **ne basın.**

# $2$  Sonraki orijinali yükleyin ve [Başlat]<br>2 tuşuna basın.

Bir mesaj görüntülenir ve orijinal sonraki iş olarak kopyalanır.

## **Kopyalamayı İptal Etme**

## **[Durdur] tuşuna basın.** 1

[Askıya Alındı] ekranı görüntülenir.

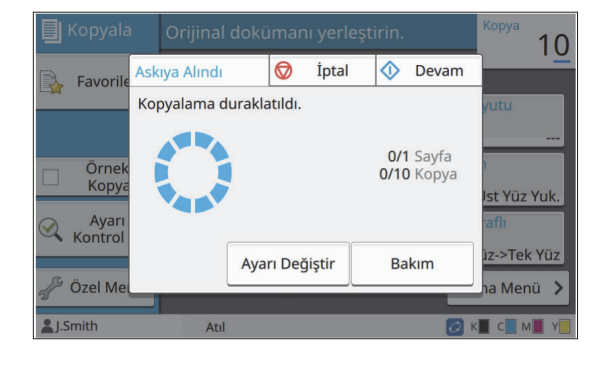

**[İptal] tuşuna dokunun.** 2

[Onayla] ekranı görüntülenir.

## **[OK] tuşuna dokunun.** 3

Kopyalama iptal edilir.

**[Kapat] tuşuna dokunun.** 4

## **Kopyalama Sırasında Ayarları Değiştirme**

**[Durdur] tuşuna basın.** 1

[Askıya Alındı] ekranı görüntülenir.

# **2 [Ayarı Değiştir] tuşuna dokunun.**<br>2 <sub>[Avarı Değistir] ekranı görüntülenir.</sub>

[Ayarı Değiştir] ekranı görüntülenir.

 $\overline{\textcircled{\circ}}$ Kapat **Wari Değistir**  $10$ Aşağıdaki ayarlar değiştirilebilir À **Waxaş Yazdırma Tur Yazdırma Yoğunluğu** OFF  $±0$ Görüntü Konumu Kağıt Seçim z Yuk.  $±0.0$ mm. $±0.0$ mm Yüz Ä ü.  $\rightarrow$ 

## **3 Ayarları değiştirin.**<br>Asağıdaki avarları değiştir

- Aşağıdaki ayarları değiştirebilirsiniz.
- Yavaş Yazdırma ([s.76 "Yavaş Yazdırma"](#page-77-0))

**1**

- Yazdırma Yoğunluğu ([s.63 "Yazdırma Yoğunluğu"](#page-64-0))
- Kağıt Seçimi (s.57 "Kağıt Seçimi")
- Görüntü Konumu ([s.70 "Görüntü Konumu"](#page-71-0))

[Prova] tuşuna dokunursanız, sadece • [Durdur] tuşuna basıldığında işlenmekte olarak sayfanın bir kopyası çıkartılır.

## **[Kapat] tuşuna dokunun.** 4

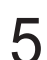

#### **[Devam] tuşuna dokunun.** 5

Kopyalama işi değiştirilmiş ayarlarla başlar.

## **Kopyalama Sırasında Bakım Yapma**

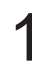

#### **[Durdur] tuşuna basın.** 1

[Askıya Alındı] ekranı görüntülenir.

## **[Bakım] tuşuna dokunun.** 2

[Bakım] ekranı görüntülenir.

#### Kapat **Bakım**  $\Diamond$ Prov  $10$ Aşağıdaki ayarlar yapılabilir. **B** Fa Kafa Temizleme Ön Kapağı Bırakma Cvrmc/Cvrmds ιű

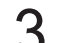

# **3 Gerekli ayarları yapın.**<br>**3** Asağıdaki bakım opsivonları me

Aşağıdaki bakım opsiyonları mevcuttur.

- Kafa Temizleme
- Kağıt Kılavuzu Kontrolü
- Çvrmç/Çvrmdş
- Ön Kapağı Bırakma
- [Kafa Temizleme] ve [Ön Kapağı Bırakma] ile ilgili daha fazla bilgi için ayrı verilen "Sorun Giderme Kılavuzu"na bakın.
- [Prova] tuşuna dokunursanız, sadece [Durdur] tuşuna basıldığında işlenmekte olarak sayfanın bir kopyası çıkartılır.
- Opsiyonel otomatik kontrol yığınlama tepsisini kullanıyorsanız, yığınlama tepsisinin pozisyonunu [Kağıt Kılavuzu Kontrolü] öğesiyle ayarlayabilirsiniz. Daha fazla bilgi için bkz ayrı verilen "Sorun Giderme Kılavuzu".

## **[Kapat] tuşuna dokunun.** 4

## $5$ <sup>[Devam]</sup> tuşuna dokunun.

Kopyalama işine ayarlar uygulanmış olarak devam edilir.

<sup>[</sup>Çvrmç/Çvrmdş] ekranını görüntülemek • için [Çvrmç/Çvrmdş] tuşuna dokunun. Bu ayar [OFF] olarak ayarlandığında makine bilgisayar gibi ağ cihazlarından iş almaz. Bu seçenek, makineyi sadece özel olarak ve başka bir iş tarafından kesintiye uğratılmadan kullanmak istediğinizde kullanışlıdır.

## <span id="page-56-0"></span>Ayarlar Listesi

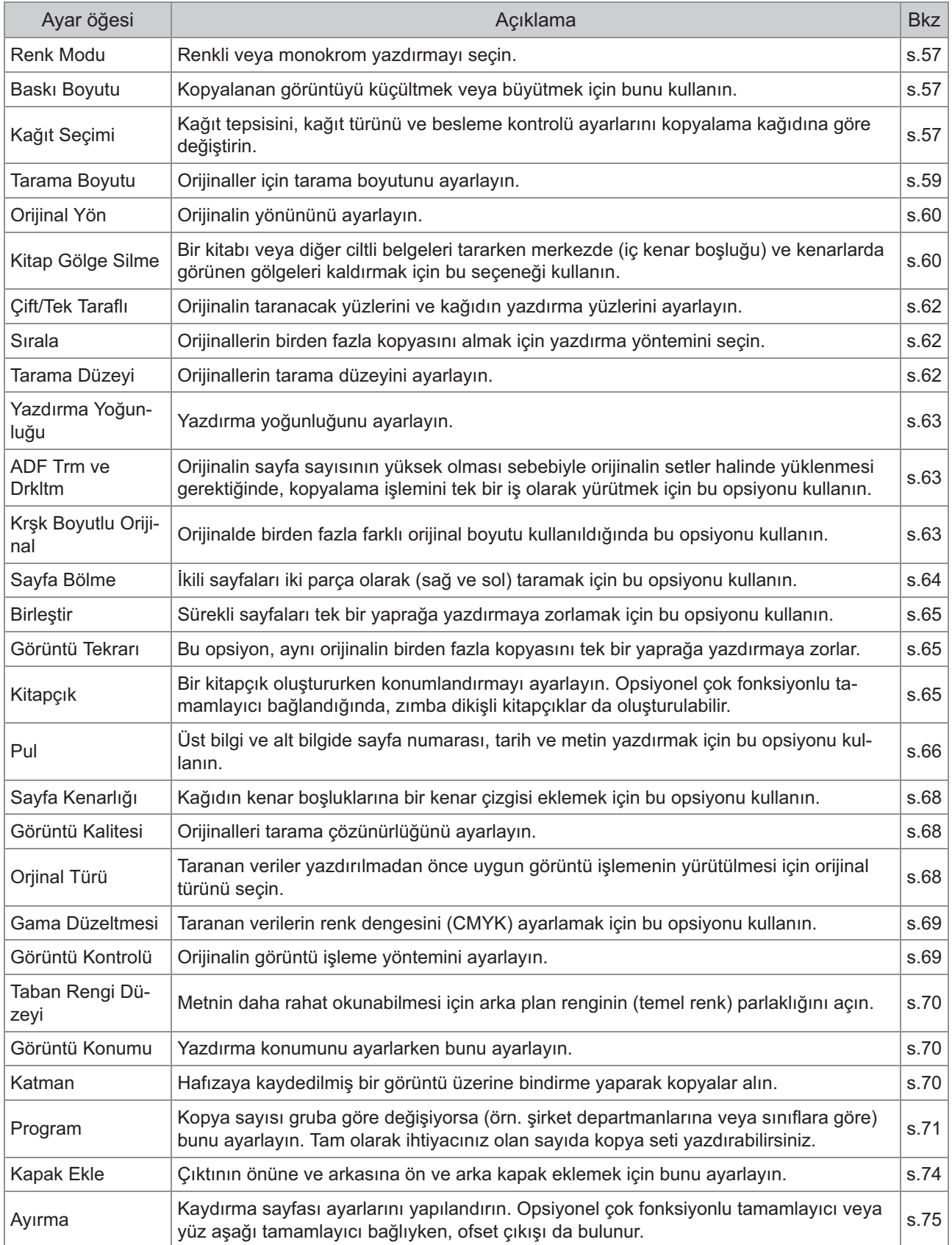

Aşağıdaki listede Kopya modunda bulunan ayarlar yer almaktadır.

**1**

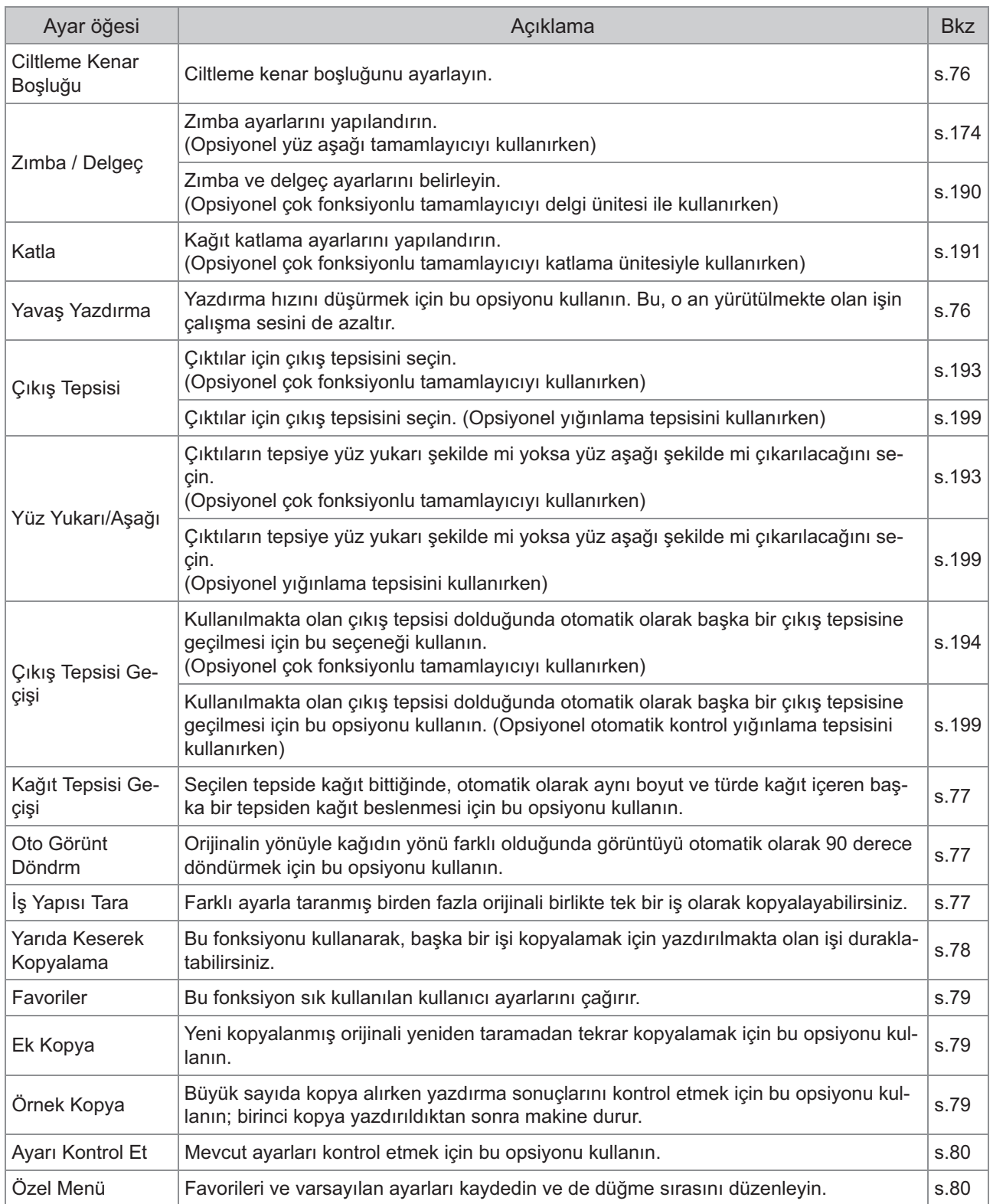

## <span id="page-58-1"></span>Kopyalama Ayarları

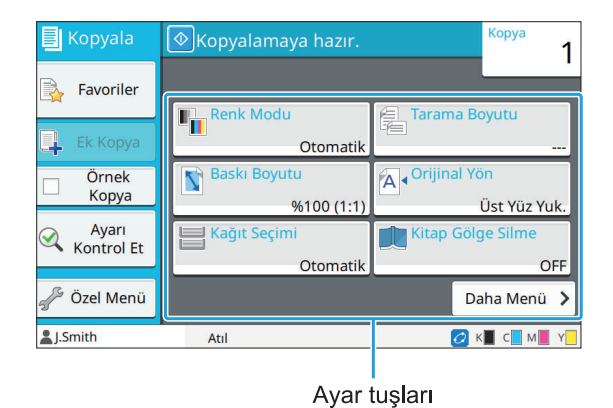

## <span id="page-58-2"></span>**Renk Modu**

Renkli veya monokrom yazdırmayı seçin.

#### [Otomatik]

Makinenin orijinalin rengini otomatik olarak algılamasını ve renkli (camgöbeği, macenta, sarı ve siyah) veya siyah beyaz kopyalamasını istiyorsanız bu opsiyonu seçin.

#### [Dolgu Rengi]

Orijinal veriyi dört renk verisine (camgöbeği, macenta, sarı ve siyah) dönüştürerek kopyalamak için bu opsiyonu seçin.

#### **[S-yah]**

Orijinalin renginden bağımsız olarak tek renkli (siyah) kopyalamak için bu opsiyonu seçin.

#### **[Camgöbğ]**

Orijinalin renginden bağımsız olarak tek renkli (camgöbeği) kopyalamak için bu opsiyonu seçin.

#### **[Macenta]**

Orijinalin renginden bağımsız olarak tek renkli (macenta) kopyalamak için bu opsiyonu seçin.

#### **[Renk Modu] tuşuna dokunun.**

[Renk Modu] ekranı görüntülenir.

## $2$  Renk modunu seçin.<br>2

## **[OK] tuşuna dokunun.** 3

## <span id="page-58-3"></span>**Baskı Boyutu**

Belirtilen baskı boyutunda kopyalayın.

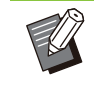

• [Baskı Boyutu] fonksiyonu [Kitap Gölge Silme] ([Özel] veya [Tarama Boyutu]) ile birlikte kullanılamaz. ([s.60](#page-61-1) "Kitap Gölge Silme")

#### **[%100 (1:1)]**

%100'de kopyalamak için bu opsiyonu seçin.

#### **[Sğd İçn Ölçk]**

Baskı boyutu, orijinalin boyutuna ve kağıt boyutuna bağlı olarak otomatik ayarlanır. ([s.57](#page-58-0) "[Kağıt](#page-58-0) Seçimi")

#### **[Küçült]**

Standart boyutlu bir orijinali farklı bir standart boyutlu kağıda küçültmek için bu opsiyonu seçin.

#### **[Büyüt]**

Standart boyutlu bir orijinali farklı bir standart boyutlu kağıda büyütmek için bu opsiyonu seçin.

#### **Manuel**

Kopyalama sırasında orijinali büyütmek veya küçültmek için baskı boyutunu ayarlayın.

### **[Baskı Boyutu] tuşuna dokunun.** 1

[Baskı Boyutu] ekranı görüntülenir.

#### **Baskı boyutunu ayarlayın.** 2

Kullanıcı dostu bir baskı boyutu kullanmak üzere boyutu belirlemek için [ $\vee$ ] veya [ $\circlearrowright$ ] tuşuna dokunun. Rakamı sayısal tuşları kullanarak da girebilirsiniz.

## **[OK] tuşuna dokunun.** 3

## <span id="page-58-0"></span>**Kağıt Seçimi**

Kağıt tepsisini seçin.

Tepsi ayarlarını da değiştirebilirsiniz (kağıt boyutu, kağıt türü, çift besleme kontrolü ve otomatik seçim).

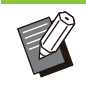

[Kağıt Seçimi] fonksiyonu [Kitap Gölge Silme] ([Özel] veya [Tarama Boyutu]) ile birlikte kullanılamaz. ([s.60](#page-61-1) "Kitap Gölge Silme") •

57

#### [Otomatik]

Kağıt tepsisinin tepsi seçiminden otomatik olarak seçilmesini istiyorsanız bu opsiyonu seçin.

#### **Kağıt tepsisi seçimi**

Orijinal boyuttan farklı bir kağıt boyutu kullanırken veya [Otom. Seçim] öğesi [ON] olarak ayarlanmamış bir tepsi kullanmak için bir kağıt tepsisi seçin.

#### **[Kağıt Tepsisi Ayarı]**

Kağıt tepsisi ayarlarını değiştirin.

[Kağıt Seçimi] ekranı görüntülenir. **1 [Kağıt Seçimi] tuşuna dokunun.**<br> **1 [Kağıt Secimil ekranı görüntülenir.** 

### $2$  [Otomatik] seçeneğini seçin veya bir<br>**2 kağıt tepsisi seçin.**  $\mathbf{s}$ i seçin.

## **[OK] tuşuna dokunun.** 3

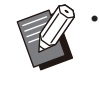

"Krşk Boyutlu Orijinal" ([s.63\)](#page-64-2) seçeneğini kullanıyorsanız, [Kağıt Seçimi] öğesi [Otomatik] olarak ayarlanır.

## **Kağıt Tepsisi Ayarını Değiştirme**

Kağıt tepsisi ayarlarını değiştirmek için [Kağıt Tepsisi Ayarı] öğesine dokunun. Bir tepsiye yüklenmiş kağıdı değiştirirken, kağıt tepsisi ayarlarını değiştirdiğinizden emin olun.

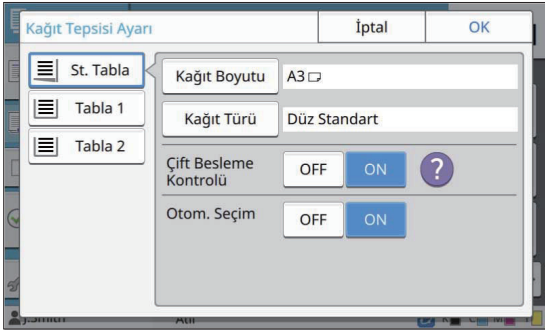

#### **Kağıt tepsisi seçimi**

Ayarlarını değiştireceğiniz kağıt tepsisini seçin.

#### **[Kağıt Boyutu]**

Kağıt boyutunu seçin.

#### **[Kağıt Türü]**

Kağıt türünü ve kalınlığını seçin.

#### **[Ç-ft Besleme Kontrolü]**

Birden fazla kağıdın beslenmesinin kontrol edilip edilmeyeceğini seçin. Normalde bu ayar [ON] olarak ayarlanmıştır. Bu fonksiyon birden fazla kağıdı algılamak için ışık geçirgenliğini kullanır. Dolayısıyla, arka yüzü basılı veya koyu arka planlı bir kağıt kullanıyorsanız [OFF] seçeneğini seçin.

#### [Otom. Seçim]

Bir kağıt tepsisini otomatik seçime hazırlamak için bu seçeneği [ON] olarak ayarlayın.

1 [Kağıt Seçimi] ekranında [Kağıt<br>Tepsisi Ayarı] öğesine dokunur si Ayarı] öğesine dokunun.

[Kağıt Tepsisi Ayarı] ekranı görüntülenir.

- $2$  Ayarlarını değiştireceğiniz kağıt<br>Litepsisini seçin.  $\sin i$  seçin.
- [Kağıt Boyutu] ekranı görüntülenir. **[Kağıt Boyutu] tuşuna dokunun.** 3
- 4 Bir kağıt boyutu seçin ve [OK] tuşuna<br>Lardakunun **dokunun.**
- [Kağıt Türü] ekranı görüntülenir. **[Kağıt Türü] tuşuna dokunun.** 5
- $\bf{6}$  Bir kağıt türü seçin ve [OK] tuşuna<br>dokunun.
- $\overline{7}$  [Çift Besleme Kontrolü] ayarını<br>seçin. secin.
- **O** Bu kağıt tepsisinin otomatik tepsi<br>O secimine dahil edilip edilmeveceŏ  $\mathbf{s}$ eçimine dahil edilip edilmeyeceğini **seç-n.**

## **[OK] tuşuna dokunun.**

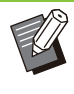

•

Özel kağıt yüklü tepsilerin (yüksek kaliteli kağıt, renkli kağıt, kalın kağıt, antetli kağıt vb.) otomatik seçime dahil edilmemesi önerilir.

## **Kağıt Boyutu**

#### [Otomatik]

Standart boyutlu kağıdın otomatik olarak algılaması için bu seçeneği seçin.

#### **[Standart]**

Standart boyutu ayarlayın.

#### **[Özel]**

Yönetici tarafından daha önce kaydedilmiş standart olmayan kağıt boyutlarını seçmek için bu opsiyonu kullanın.

#### **[Manuel]**

Kaydedilmemiş standart olmayan kağıt boyutunu ayarlayın.

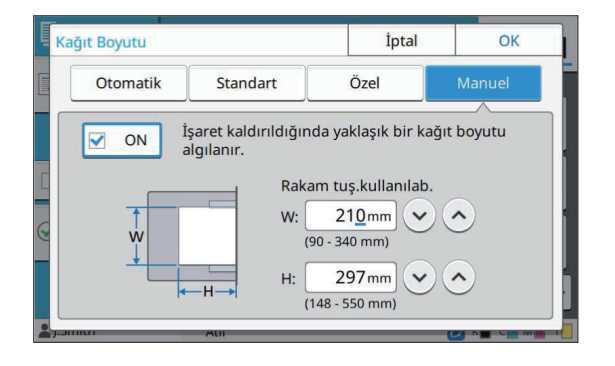

Kağıt boyutu belirlenmemişse, yaprak genişliği ilgili kağıt tepsisi kılavuzunun genişliğine ayarlanır. Uzunluk için ilgili tepsinin maksimum uzunluğu kullanılır. •

## **Kağıt Türü**

#### **[T-p], [Kalınlık]**

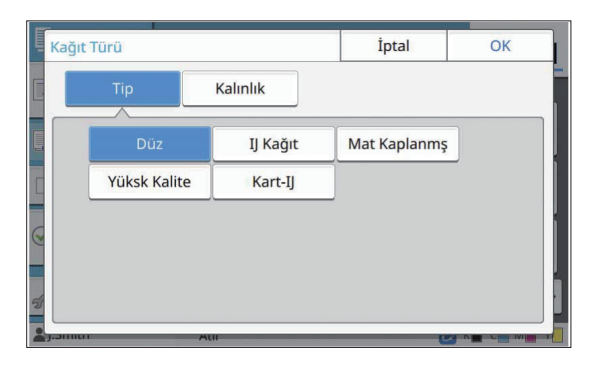

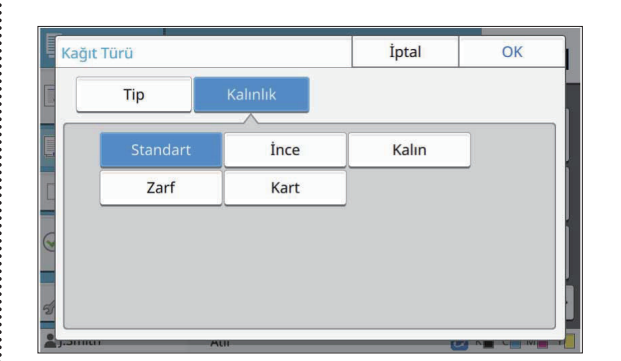

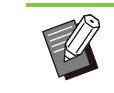

•

Standart tepsiye yüklenmiş kağıdın kalınlığı [Zarf] olarak ayarlandığında, standart tepsiden dupleks yazdırma yürütülemez.

- Standart tepsi ile aşağıdaki işlemlerden biri gerçekleştirildiğinde, [Kalınlık] öğesi otomatik olarak [Zarf] seçeneğine değiştirilir: •
	- [Kağıt Boyutu] öğesinde [Standart] altında bir zarf boyutu seçme -
	- [Kağıt Boyutu] için [Otomatik] seçildiğinde standart tepside boyutu algılanabilen zarflar yükleme

Ardından aşağıdaki işlemlerden biri gerçekleştirildiğinde [Kalınlık] orijinal ayara geri döner:

- [Kağıt Boyutu] öğesinde [Standart] altında zarf haricinde bir kağıt boyutu seçme -
- [Kağıt Boyutu] için [Otomatik] seçildiğinde standart tepside boyutu algılanabilen, zarf haricinde kağıt yükleme
- Makine, renk profilini seçilen kağıt türüne göre seçer. (Kağıt türünü değiştirirseniz yazdırma sonucu değişir.) Yazdırma sonucu beklediğiniz gibi değilse, kağıt türünü değiştirin.
- Özel kağıt kullanırken, [Kalınlık] için [U1] ile [U5] arasında ayarlar ekleyebilirsiniz. Daha fazla bilgi için satıcınızla veya yetkili servis temsilcinizle temasa geçin.

## <span id="page-60-0"></span>**Tarama Boyutu**

Orijinaller için tarama boyutunu ayarlayın.

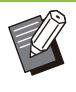

[Tarama Boyutu] fonksiyonu [Kitap Gölge Silme] ([Özel] veya [Tarama Boyutu]) ile birlikte kullanılamaz. ([s.60](#page-61-1) "Kitap Gölge Silme")

#### [Otomatik]

•

Orijinalin tarama boyutunun otomatik olarak algılanmasını istiyorsanız bu opsiyonu seçin.

#### **[Standart]**

Orijinalden farklı bir standart boyut kullanırken bu opsiyonu seçin.

59

### **[Özel]**

Yönetici tarafından daha önce kaydedilmiş standart olmayan kağıt boyutlarını seçmek için bu opsiyonu kullanın.

#### **[Manuel]**

Kaydedilmemiş standart olmayan kağıt boyutunu ayarlayın.

## **[Tarama Boyutu] tuşuna dokunun.** 1

[Tarama Boyutu] ekranı görüntülenir.

# $2$  Orijinaller için tarama boyutunu<br>ayarlayın.

Kaydedilmemiş bir standart olmayan kağıt boyutunu kullanmak üzere [Manuel] ekranında değer girmek için [ツ] veya [♡] tuşuna dokunun. Rakamı sayısal tuşları kullanarak da girebilirsiniz.

## **[OK] tuşuna dokunun.**

## <span id="page-61-0"></span>**Orijinal Yön**

#### **[Üst Yüz Yuk.]**

Orijinali, orijinalin üstü doküman camının veya ADF'nin arkasına bakacak şekilde yüklerken bunu seçin.

#### **[Üst Yüz Sol]**

Orijinali, orijinalin üstü doküman camının veya ADF'nin soluna bakacak şekilde (orijinaldeki metin yanlamasına olacak şekilde) yüklerken bunu seçin.

# **1 [Orijinal Yön] tuşuna dokunun.**<br> **1 [Orijinal Yön] ekranı görüntülenir.**

[Orijinal Yön] ekranı görüntülenir.

 $\overline{2}$  Orijinal yönünü seçin.<br>

**[OK] tuşuna dokunun.** 

## <span id="page-61-1"></span>**K-tap Gölge S-lme**

Bu fonksiyon bir kitabı veya diğer ciltli belgeleri tararken merkezde (iç kenar boşluğu) ve kenarlarda görünen gölgeleri kaldırır.

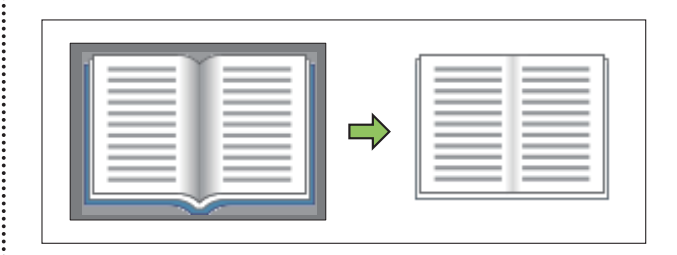

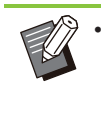

Doküman Camına bir kitap yerleştirirken, kitabı üst yüzü yukarı bakacak ve cam yüzeyin sol üstündeki ok ile hizalanacak şekilde yerleştirin. Bu fonksiyon dikey veya bir açıyla yerleştirilen kitaplar için kullanılamaz.

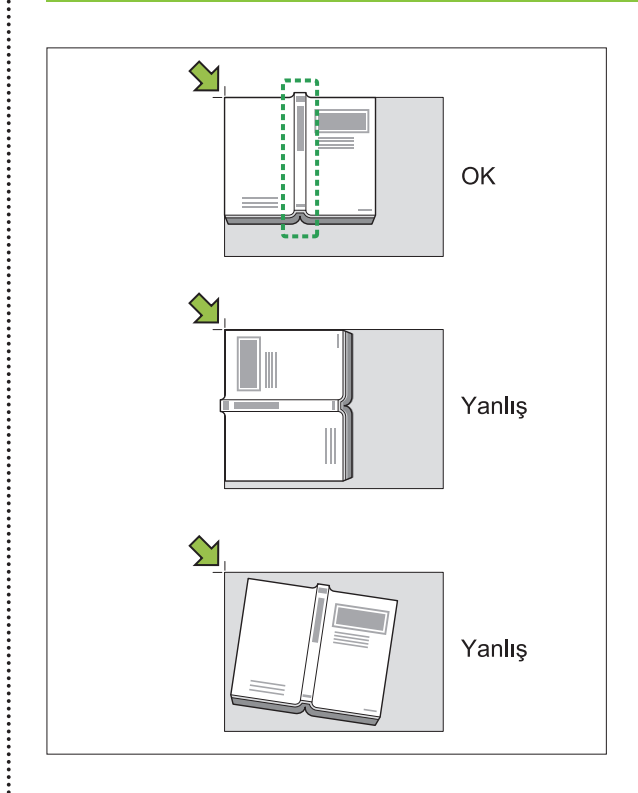

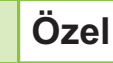

Merkezde (iç kenar boşluğu) ve kenarlarda görünen gölgeleri kaldırmak için bu seçeneği kullanın.

Tek bir düğmeye basarak aşağıdaki ayarları yapılandırabilirsiniz.

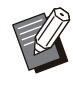

•

Bu işlev görüntülenmeyebilir. Bu fonksiyonu kullanmak için satıcınızla veya yetkili servis temsilcinizle temasa geçin.

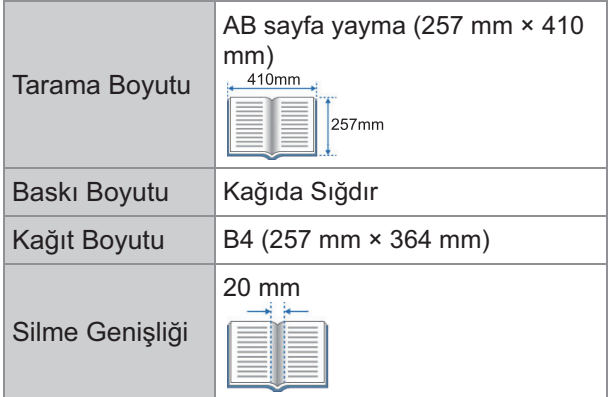

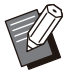

[Özel] yapılandırıldığında, yazdırılan görüntü • kağıdın ortasına yerleştirilir.

• [Özel] fonksiyonu [ADF Trm ve Drkltm], [Krşk Boyutlu Orijinal], [Katman], [Ciltleme Kenar Boşluğu], [Karışık Boyut Z-Katlama] in [Katla], [Tarama Boyutu], [Baskı Boyutu] veya [Kağıt Boyutu] ile birlikte kullanılamaz. [\(s.63](#page-64-1) "[ADF](#page-64-1) [Trm ve Drkltm"](#page-64-1), [s.63](#page-64-2) "Krşk Boyutlu Orijinal", [s.70](#page-71-2) "[Katman"](#page-71-2), [s.76](#page-77-1) "Ci[ltleme Kenar Boşluğu](#page-77-1)", [s.191](#page-192-0) "[Katla](#page-192-0)", [s.59](#page-60-0) "[Tarama Boyutu](#page-60-0)", [s.57](#page-58-3) ["Baskı Boyutu](#page-58-3)", [s.57](#page-58-0) "Kağıt Seçimi")

# 1 **[Kitap Gölge Silme] tuşuna**<br>dokunun.

[Kitap Gölge Silme] ekranı görüntülenir.

## **[Özel] tuşuna dokunun.** 2

**[OK] tuşuna dokunun.** 3

## **Boyut ayarı**

[Özel] ile ayarlananlardan farklı özel ayarlar yapılandırabilirsiniz.

# 1 **[Kitap Gölge Silme] tuşuna**<br>dokunun.

[Kitap Gölge Silme] ekranı görüntülenir.

## 2 [Tarama Boyutu] veya [Silme<br>2 Genisliğil fonksivonunu ihtiv  $\boldsymbol{\mathsf{Genis}}$ liği] fonksiyonunu ihtiyaca **göre yapılandırın.**

Birini ya da ikisini birden yapılandırabilirsiniz.

## [OK] tuşuna dokunun.

## $\blacksquare$  [Tarama Boyutu] seçeneğini **seçtiğinizde**

Orijinalin kenarlarında gölgelerin görünmesini önlemek için tarama boyutunu, baskı boyutunu ve kağıt boyutunu ayarlayarak taranacak alanı sınırlayabilirsiniz.

Ayarlanan ayarların bir kombinasyonuna isim verir ve kaydederseniz, daha sonra tarama koşullarını belirlemek için listeden kayıtlı ayar kombinasyonunu seçebilirsiniz. (99 adede kadar ayar kombinasyonu kaydedilebilir.)

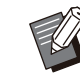

• [Kitap Gölge Silme] içinde [Tarama Boyutu] yapılandırıldığında, yazdırılan görüntü kağıdın ortasına yerleştirilir.

- [Tarama Boyutu] fonksiyonu [ADF Trm ve Drkltm], [Krşk Boyutlu Orijinal], [Katman], [Ciltleme Kenar Boşluğu], [Karışık Boyut Z-Katlama] in [Katla], [Tarama Boyutu], [Baskı Boyutu] veya [Kağıt Boyutu] ile birlikte kullanılamaz. ([s.63](#page-64-1) "[ADF Trm ve Drkltm"](#page-64-1), [s.63](#page-64-2) "Krşk Boyutlu Orijinal", [s.70](#page-71-2) "[Katman"](#page-71-2), [s.76](#page-77-1) "C-[ltleme Kenar Boşluğu](#page-77-1)", [s.191](#page-192-0) "[Katla"](#page-192-0), [s.59](#page-60-0) "[Tarama Boyutu"](#page-60-0), [s.57](#page-58-3) "[Baskı Boyutu"](#page-58-3), [s.57](#page-58-0) "Kağıt Seçimi") •
- [Kitap Gölge Silme] içindeki [Tarama Boyutu] içinde kaydedilen ayarlar RISO Console'daki yönetici ayarları kullanılarak bir CSV dosyasından okunabilir veya bu dosyaya yazılabilir. Daha fazla bilgi için, bkz. ayrı verilen "Yönetici Kılavuzu" içindeki "Kitap Gölge Silme Tarama Boyutu".

#### **[OFF]**

Bu ekranda tarama koşullarını yapılandırmazsanız bu seçeneği seçin.

Bu durumda, işlem [[Tarama Boyutu\]](#page-60-0) ([s.59\)](#page-60-0), [\[Baskı](#page-58-3) [Boyutu\]](#page-58-3) ([s.57\)](#page-58-0) ve [Kağıt Seçimi] (s.57) içinde yapılandırılan ayarlara dayalı olarak yürütülür.

#### **[Ekle]**

[Tarama Boyutu], [Baskı Boyutu] ve [Kağıt Boyutu] ayarlarının bir kombinasyonuna isim verebilir ve kaydedebilirsiniz.

#### **[Düzelt]**

Listeden kayıtlı bir öğeyi seçip [Düzelt] tuşuna dokunarak kaydedilen içerikleri değiştirebilirsiniz.

#### **[ ] (Alt Menü)**

Listede seçilen öğeleri silebilir veya yeniden düzenleyebilirsiniz.

## $\blacksquare$  [Silme Genişliği] seçeneğini  $\mathbf{s}$ eçtiğinizde

Orijinalin merkezinde (iç kenar boşluğu) görünen gölgeleri kaldırabilirsiniz. Kaldırılacak alanın genişliğini seçin.

#### **[OFF], [10mm], [20mm], [30mm], [40mm], [50mm]**

#### **[Sayfa Bölme]**

Taramak amacıyla ikili sayfaları iki parçaya (sağ ve sol) bölmek için [Sayfa Bölme] tuşuna dokunun. Daha fazla bilgi için bkz ["Sayfa Bölme"](#page-65-0) [\(s.64](#page-65-0)).

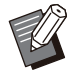

• [Sayfa Bölme] fonksiyonu [ADF Trm ve Drkltm], [Krşk Boyutlu Orijinal] veya [Karışık Boyut Z-Katlama] in [Katla] ile birlikte kullanılamaz. [\(s.63](#page-64-1) "[ADF Trm ve Drkltm"](#page-64-1), [s.63](#page-64-2) "Krşk Boyutlu Orijinal", [s.191](#page-192-0) "[Katla](#page-192-0)")

## <span id="page-63-1"></span>**Ç-ft/Tek Taraflı**

Orijinalin taranacak yüz ve kağıdın üzerine yazdırılacak yüz kombinasyonunu ayarlayın.

#### **[Tek Yüz->Tek Yüz]**

Orijinalin bir yüzü taranır ve kağıdın tek bir yüzüne yazdırılır.

#### [Tek Yüz->Çift Yüz]

Orijinalin bir yüzü taranır. Taranan veri, kağıdın her iki tarafına yazdırılır.

#### **[Çif.Yüz->Çif.Yüz]**

Orijinalin her iki yüzü taranır ve kağıdın iki ayrı yüzüne kopyalanır.

#### **[Ç-ft Yüz->Tek Yüz]**

Orijinalin her iki yüzü taranır. İki yüzün taranan verisi, iki ayrı kağıt yaprağının tek bir yüzüne kopyalanır.

#### **[Sayfa Yönü]**

Sayfaların sağ/sol olarak mı yoksa üst/alt olarak mı açıldığını belirleyin.

#### **[Or-j-nal Yön] ([s.60](#page-61-0) "Or-j-[nal Yön"](#page-61-0))**

Tarama yüzü ve yazdırma yüzü kombinasyonunun nasıl ayarlanacağı, aşağıda orijinalin tek bir yüzünden taranan verinin kağıdın her iki yüzüne kopyalanması örneğinde açıklanmıştır.

# **1 [Çift/Tek Taraflı] tuşuna dokunun.**<br> **[Cift/Tek Taraflı] ekranı görüntülenir.**

[Çift/Tek Taraflı] ekranı görüntülenir.

- [Onayla] ekranı gösterildiğinde orijinal yönü [Üst Yüz Yuk.] veya [Üst Yüz Sol] olarak ayarlayın.
- 2 [Tek Yüz->Çift Yüz] tuşuna dokunun.<br>2
- **Sayfa yönünü ayarlayın.** 3
- **[OK] tuşuna dokunun.** 4

## <span id="page-63-0"></span>**Sırala**

Birden fazla kopya alırken kağıt çıkışı yöntemini ayarlayın.

#### [Otomatik]

Orijinali ADF'ye yüklediğinizde makinenin kopyaları setler halinde sıralamasını istiyorsanız ve orijinali doküman camına yerleştirdiğinizde kopyaları sayfa bazında sıralamasını istiyorsanız, bu seçeneği seçin.

#### **[Harmanlnmş]**

Kopyaları setler halinde almak için bu opsiyonu seçin.

#### **[Harmnlnmmş]**

Sayfa bazında kopyalamak için bu opsiyonu seçin.

**[Sırala] tuşuna dokunun.** 1

[Sırala] ekranı görüntülenir.

 $\overline{\mathbf{2}}$  Sıralama tipini seçin.

## [OK] tuşuna dokunun.

## <span id="page-63-2"></span>Tarama Düzeyi

Orijinallerin tarama düzeyini ayarlayabilirsiniz. **[-2], [-1], [±0], [+1], [+2]**

### [Tarama Düzeyi] ekranı görüntülenir. **1 [Tarama Düzeyi] tuşuna dokunun.**<br> **[Tarama Düzevil ekranı görüntülenir.**

 $2$  Tarama düzeyini seçin.<br>2

## **[OK] tuşuna dokunun.** 3

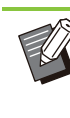

Arka planı renkli metinli orijinallerin veya renkli kağıda bastırılmış orijinallerin kopyasını alırken, metnin daha rahat okunması için arka plan renginin (temel renk) parlaklığını arttırabilirsiniz. (s.70 "Taban Rengi Düzeyi") •

**1**

## <span id="page-64-0"></span>**Yazdırma Yoğunluğu**

Yazdırma için kullanılacak mürekkep miktarını ayarlayabilirsiniz. **[-3], [-2], [-1], [±0], [+1], [+2], [+3]**

# **[Yazdırma Yoğunluğu] tuşuna**<br>dokunun.

[Yazdırma Yoğunluğu] ekranı görüntülenir.

 $2$  Yazdırma yoğunluğunu seçin.<br>2

## **[OK] tuşuna dokunun.** 3

## <span id="page-64-1"></span>**ADF Trm ve Drkltm**

Bir kerede ADF'ye yüklenemeyecek sayıda orijinalin kopyasını alırken, bu tek bir kopyalama işi olarak işlenebilir. Maksimum 1.000 adet tek yüzlü orijinal veya 500 çift yüzlü orijinal tek bir kopyalama işi olarak işlenebilir.

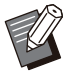

- Bir kerede ADF'ye maksimum 200 yaprak<br>• vüklenebilir (kağıt ağırlığı 80 g/m<sup>2</sup>) yüklenebilir (kağıt ağırlığı 80 g/m<sup>∠</sup>).
- ADF'yi kullanarak tüm orijinalleri tarayın ve doküman camını kullanmayın.
- [ADF Trm ve Drkltm] fonksiyonu [Kitap Gölge Silme] veya [İş Yapısı Tara] ile birlikte kullanılamaz. [\(s.60](#page-61-1) "Kitap Gölge Silme", [s.77](#page-78-3) ["İş Yapısı Tara"](#page-78-3))

**[OFF], [ON]**

# **[ADF Trm ve Drkltm] tuşuna**<br>dokunun.

[ADF Trm ve Drkltm] ekranı görüntülenir.

## **[ON] tuşuna dokunun.**

- [OK] tuşuna dokunun.
- **[Başlat] tuşuna basın.** 4

[Kopyalanıyor] ekranı görüntülenir ve orijinalleri kopyalama işlemi başlar. Güncel durum ekranda görüntülenir.

ADF'de orijinale ait bir yaprak yoksa, orijinal ekleme onay ekranı görüntülenir.

## **b Orijinalin takip eden sayfalarını**<br> **D** ADF've vüklevin ve ITaral tusuı ADF'ye yükleyin ve [Tara] tuşuna **dokunun.**

Orijinalleri tarama işlemi başlar. Bu işlemi tüm sayfalar taranıncaya kadar tekrarlayın.

### **[Tarandı] tuşuna dokunun.** 6

Taranan verileri yazdırma işlemi başlar.

## <span id="page-64-2"></span>**Krşk Boyutlu Orijinal**

ADF'ye iki farklı boyutta orijinal yüklemek için bu opsiyonu kullanın.

Orijinalleri, aynı uzunlukta tarafları hizalanmış olarak yükleyin (A4-LEF\* ve A3, B5-LEF ve B4 veya Letter-LEF ve Ledger).

\* Uzun Kenar Besleme

ADF'ye yüklerken **ABC** orijinal yükleme yönü

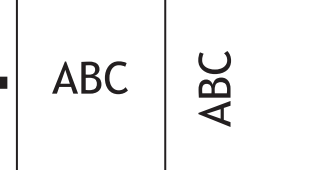

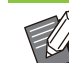

- [Krşk Boyutlu Orijinal] seçeneği [Kitap Gölge Silme], [Sayfa Bölme], [Birleştir], [Görüntü Tekrarı], [Kitapçık] veya [Sayfa Kenarlığı] seçeneğiyle ile birlikte kullanılamaz. ([s.60](#page-61-1) "Kitap Gölge Silme", [s.64](#page-65-0) "[Sayfa Bölme"](#page-65-0), [s.65](#page-66-0) "Birleştir", [s.65](#page-66-1) "[Görüntü Tekrarı"](#page-66-1), [s.65](#page-66-2) "Ki[tapçık](#page-66-2)", [s.68](#page-69-0) "[Sayfa Kenarlığı"](#page-69-0)) •
- Doküman camı üzerinde tarama yaparken orijinal boyutun herhangi bir kombinasyonunu kullanabilirsiniz.
- Doküman camı üzerinde farklı boyutta orijinalleri tararken ve sayfaları harmanlarken [Krşk Boyutlu Orijinal] seçeneğini kullanın.

## **[OFF], [ON]**

# **[Kağıt Seç-m-] öğes-n- [Otomat-k]** 1 **olarak ayarlayın.**

Daha fazla bilgi için bkz "Kağıt Seçimi" ([s.57\)](#page-58-0).

# $2$  [Karışık Boyutlu Orijinal] tuşuna<br>2 dokunun.

[Krşk Boyutlu Orijinal] ekranı görüntülenir.

## [ON] tuşuna dokunun. **[OK] tuşuna dokunun.** 4

## <span id="page-65-0"></span>**Sayfa Bölme**

İkili sayfaları iki parça olarak (sağ ve sol) taramak için bu opsiyonu kullanın.

Orijinal boyutlar aşağıdaki gibi sayfalara bölünebilir.

A3, A4, A5, B4, B5, Ledger, Letter

• Doküman Camına bir kitap yerleştirirken, kitabı üst yüzü yukarı bakacak ve cam yüzeyin sol üstündeki ok ile hizalanacak şekilde yerleştirin. Bu fonksiyon dikey veya bir açıyla yerleştirilen kitaplar için kullanılamaz.

#### **[Sayfa Sıra.]**

Bu seçenek [OFF] olarak ayarlandığında, sayfa bölme fonksiyonu kullanılamaz.

Soldan açılan kitaplar için sayfa sırasını [Soldan Sağa] olarak ayarlayın.

Sağdan açılan kitaplar için sayfa sırasını [Sağdan Sola] olarak ayarlayın.

#### **[Tarama sırasında Sayfa Seçme]**

Bu seçenek [OFF] olarak ayarlandığında, ikili sayfalar ikişer sayfaya bölünür (sağ ve sol). Bu seçenek [ON] olarak ayarlandığında, ikili sayfaların tarama ağırlığını belirleyebilirsiniz.

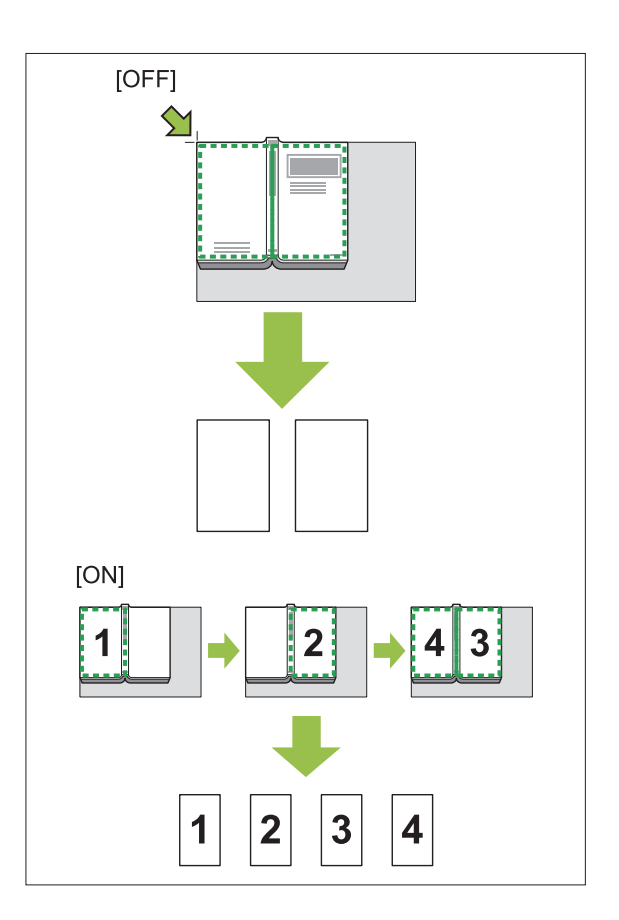

Sayfa bölmenin nasıl ayarlanacağı, [Tarama sırasında Sayfa Seçme] öğesinin [ON] olarak ayarlandığı bir örnekte açıklanmıştır.

## **[Sayfa Bölme] tuşuna dokunun.** 1

[Sayfa Bölme] ekranı görüntülenir.

### **Sayfa sırasını ayarlayın.** 2

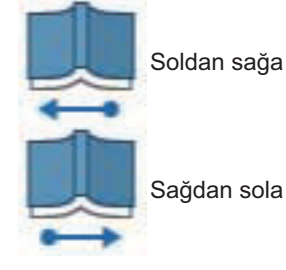

- **[Tarama sırasında Sayfa Seçme]** 3 **öğesni [ON] olarak ayarlayın.**
- [OK] tuşuna dokunun.

## **[Başlat] tuşuna basın.** 5

İ

Tarama aralığı ayar ekranı görüntülenir.

### $\bf{6}$  Şunlardan birini seçin: [Sadece Sol],<br>D [Her İki Tar.] veya [Sadece Sağ]. *IHer İki Tar.I veva [Sadece Sağ].*

## **[Tara] tuşuna dokunun.**

Orijinalleri tarama işlemi başlar. Tüm sayfalar taranıncaya kadar 6. ve 7. adımları tekrarlayın.

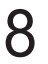

## **[Tarandı] tuşuna dokunun.** 8

Taranan verileri yazdırma işlemi başlar.

## <span id="page-66-0"></span>**Birleştir**

Bu fonksiyon, sürekli sayfaları tek bir yaprağa yazdırmaya zorlar.

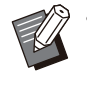

• [Birleştir] ve [Krşk Boyutlu Orijinal] fonksiyonlarını aynı anda kullanamazsınız. [\(s.63](#page-64-2) "Krşk Boyutlu Orijinal")

#### **[Sayfa/Yaprak]**

[OFF], [2 sayfa], [4 sayfa], [8 sayfa]

#### **[Düzen]**

Sayfa konumlandırmanın sırasını ayarlayın. Örnek: Dikey doküman

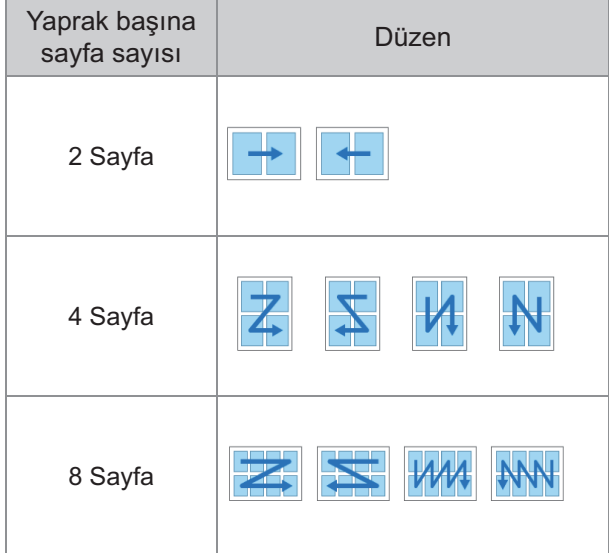

**[Or-j-nal Yön] ([s.60](#page-61-0) "Or-j-[nal Yön"](#page-61-0))**

# **1 [Birleştir] tuşuna dokunun.**<br> **1 [Birlestir] ekranı görüntülenir.**

[Birleştir] ekranı görüntülenir.

• [Onayla] ekranı gösterildiğinde orijinal yönü [Üst Yüz Yuk.] veya [Üst Yüz Sol] olarak ayarlayın.

# **Yaprak başına sayfa sayısını** 2 **ayarlayın.**

- $\overline{3}$  Bir düzen seçin.
- **[OK] tuşuna dokunun.**

## <span id="page-66-1"></span>**Görüntü Tekrarı**

Bu opsiyon, aynı orijinalin birden fazla kopyasını tek bir yaprağa yazdırmaya zorlar.

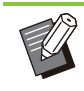

• [Görüntü Tekrarı] ve [Krşk Boyutlu Orijinal] fonksiyonlarını aynı anda kullanamazsınız. ([s.63](#page-64-2) "Krşk Boyutlu Orijinal")

**[OFF], [2 Sayfa], [4 Sayfa], [8 Sayfa] [Or-j-nal Yön] ([s.60](#page-61-0) "Or-j-[nal Yön"](#page-61-0))**

## **[Görüntü Tekrarı] tuşuna dokunun.** 1

[Görüntü Tekrarı] ekranı görüntülenir.

- [Onayla] ekranı gösterildiğinde orijinal yönü [Üst Yüz Yuk.] veya [Üst Yüz Sol] olarak ayarlayın.
- $\overline{2}$  Yaprak başına sayfa sayısını seçin.<br>Z
- [OK] tuşuna dokunun.

## <span id="page-66-2"></span>**K-tapçık**

Bu fonksiyon, sürekli sayfaları tek bir yaprağa dupleks yazdırmaya zorlamak için kullanılır.

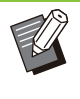

• [Kitapçık] öğesini [Krşk Boyutlu Orijinal] veya [Birleştir] ile birlikte kullanamazsınız. ([s.63](#page-64-2) "Krşk Boyutlu Orijinal", [s.65](#page-66-0) "Birleştir")

<Kitapçık oluşturmak için kullanılabilecek kağıt tipleri>

A3, B4, A4, B5, Ledger, Legal, Letter, Foolscap ve özel boyut

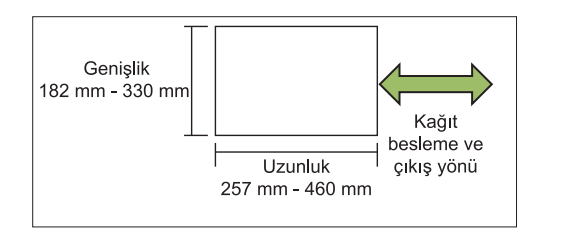

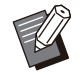

Genişliği uzunluğundan daha fazla olan kağıt kullanamazsınız. •

#### **[Yerl.Sırası]**

Konumlandırma sırasını ayarlayın. Bu seçenek [OFF] olarak ayarlandığında, konumlandırma fonksiyonu kullanılamaz.

#### **[Merkez Knr Boşlğ]**

Yapraklar ikiye katlandığında katlanmış bölümlerin gizlenmesini önlemek için, merkez kenar boşluğunu katlanmış bölümlerin merkezine ayarlayın.

#### **[Otomatik Küçült]**

Otomatik küçültmeyi etkinleştirmek için bu seçeneği [ON] olarak ayarlayın.

# **1 [Kitapçık] tuşuna dokunun.**<br>IKitapcıkl ekranı görüntülenir.

[Kitapçık] ekranı görüntülenir.

# $\overline{2}$  Yerleştirme sırasını seçin.<br>2

# **Merkez kenar boşluğunu ayarlamak** 3 **-ç-n [ ] veya [ ] tuşuna dokunun.**

Rakamı sayısal tuşları kullanarak da girebilirsiniz.

 $\boldsymbol{A}$  [Otomatik Küçült] seçeneğini seçin.<br>

## **[OK] tuşuna dokunun.** 5

- Ayarladığınız merkez kenar boşluğu yazdırılan görüntünün yaprağa sığmamasına sebep oluyorsa, otomatik küçültmeyi [ON] olarak ayarlayın.
- Opsiyonel çok fonksiyonlu tamamlayıcıyı kullanıyorsanız, [Ciltleme] ve [Kitapları Ayırma] fonksiyonları kullanılabilir. Daha fazla bilgi için bkz "Opsiyonel Ekipman" bölümünde "Ci[ltleme](#page-194-1) ([Ki[tapçık\]\)](#page-194-1)" ([s.193\)](#page-194-1) ve "Ki[tapları Ayırma](#page-194-2) ([Ki[tapçık\]\)](#page-194-2)" ([s.193\)](#page-194-2).

## <span id="page-67-0"></span>**Pul**

Üst bilgi ve alt bilgide sayfa numarası, tarih ve metin yazdırmak için bu opsiyonu kullanın.

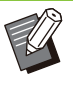

- Sayfa numarası ve tarih, kaydırma sayfasına veya kapak kağıdına damgalanamaz. ([s.75](#page-76-0) "[Ayırma"](#page-76-0), [s.74 "Kapak Ekle"](#page-75-0)) •
- Bu fonksiyon [Birleştir] veya [Görüntü Tekrarı] ile birlikte kullanıldığında sayfa numarası ve tarih orijinalin her sayfası bazında değil, her bir kopya sayfasına damgalanır. Bu fonksiyon [Kitapçık] ile birlikte kullanıldığında sayfa numarası ve tarih kitapçığın her bir sayfasına damgalanır.
- Baskı boyutunun ayarlanması damga baskı boyutunu etkilemez.
- [Pul] ve [Sayfa Kenarlığı] fonksiyonları aynı anda kullanılamaz. ([s.68](#page-69-0) "[Sayfa Kenarlığı"](#page-69-0))

#### [Sayfa], [Tarih], [Metin], [Grup Adı] Damga tipini seçin.

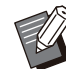

[Program] ayarlandığında [Grup Adı] etkinleştirilir ([s.71](#page-72-0) "[Program"](#page-72-0)). •

#### **[Yazdırma Konumu]**

Yazdırma konumunu ayarlayın. [Üst Sol], [Üst Orta], [Üst Sağ], [Alt Sol], [Alt Orta], [Alt Sağ]

Bu seçenek [OFF] olarak ayarlandığında damgalar yazdırılmaz.

#### [Metin Boyutu]

Yazdırma için metin boyutunu ayarlayın.

#### **[Saydamlık]**

Bu seçenek [OFF] olarak ayarlandığında, bir beyaz boşluk oluşturmak için görüntüler damga alanından kaldırılır ve metin bu beyaz boşluğa damgalanır. Bu seçenek [ON] olarak ayarlandığında, damga alanıyla bir görüntü üstü üste biniyorsa metin görüntünün üzerine damgalanır.

#### **[Başlangıç Numars]**

Damgalanacak birinci numarayı ayarlayın.

**[Damga Başlangıç Sayfası]** Damgalanacak birinci sayfayı ayarlayın.

Örnek: Damga başlangıç sayfası "2" ve damga başlangıç numarası "3" olarak ayarlandığında

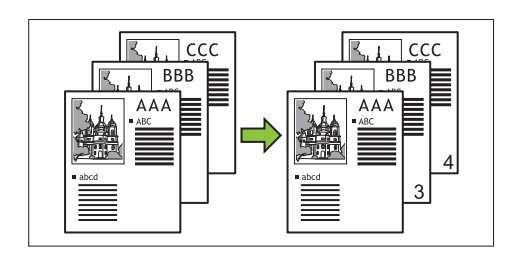

#### **[Sayfayı Uygula]**

Bu seçenek [Tüm Sayfalar] olarak ayarlandığında, damga tüm sayfalara uygulanır.

Bu seçenek [Sade.1nci S.] olarak ayarlandığında, damga sadece birinci sayfaya uygulanır.

#### [Damga Tarihi]

Bu seçenek [Bugün] olarak ayarlandığında, bugünün tarihi (makinede ayarlı olan tarih) damgalanır.

Bu seçenek [Tarih Belir.] olarak ayarlandığında, belirlenen tarih damgalanır.

#### **[Yzdrlck mtn]**

Yazdırılacak metni belirleyin.

## **Sayfa Numarası Damgalama**

**[Pul] tuşuna dokunun.** 1

[Pul] ekranı görüntülenir.

**[Sayfa] tuşuna dokunun.** 2

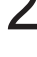

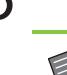

## **Yazdırma konumunu ayarlayın.** 3

• Aynı pozisyonda farklı tipte damgalar basılamaz.

[Metin Boyutu] ekranında metin boyutunu belirlemek için [ツ] veya [♡] tuşuna dokunun. Rakamı sayısal tuşları kullanarak da girebilirsiniz. **4 Metin boyutunu ayarlayın.**<br>Metin Bovutul ekranında metin bovut

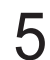

 $5$  Saydamlık opsiyonunu ayarlayın.<br>

- **Başlangıç numarasını ayarlayın.** 6
- **Damga başlangıç sayfasını** 7 **ayarlayın.**

 $\beta$  [OK] tuşuna dokunun.

### **Tarih Damgası**

[Pul] ekranı görüntülenir. **[Pul] tuşuna dokunun.** 1

## $2$  [Tarih] tuşuna dokunun.<br>2

**Yazdırma konumunu ayarlayın.** 3

• Aynı pozisyonda farklı tipte damgalar basılamaz.

## **4 Metin boyutunu ayarlayın.**<br>Metin Boyutul ekranında metin boyu

[Metin Boyutu] ekranında metin boyutunu belirlemek için [♡] veya [♡] tuşuna dokunun. Rakamı sayısal tuşları kullanarak da girebilirsiniz.

- $5$  Saydamlık opsiyonunu ayarlayın.<br>
- $6$  Sayfayı uygula opsiyonunu<br>Qayarlayın.

## **7 Damgalanacak tarihi ayarlayın.**<br>**7 İstediğiniz bir tarihi belirlemek icin ITarih Bel**

İstediğiniz bir tarihi belirlemek için [Tarih Belir.] öğesine dokunun ve tarih ayar ekranında görüntülenen giriş ekranına dokunun. Rakamı sayısal tuşları kullanarak da girebilirsiniz.

 $\beta$  [OK] tuşuna dokunun.

### **Metin Yazdırma**

[Pul] ekranı görüntülenir. **[Pul] tuşuna dokunun.** 1

## $2 \overline{\phantom{a} }$  [Metin] tuşuna dokunun.

#### • Yazı tipini değiştiremezsiniz.

# $\int_{0}^{1} \frac{y}{y}$  Yazdırılacak metnin pozisyonunu<br>ayarlayın.

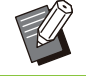

• Aynı pozisyonda farklı tipte damgalar basılamaz.

## **4 Metin boyutunu ayarlayın.**<br>Metin Bovutul ekranında metin bovut

[Metin Boyutu] ekranında metin boyutunu belirlemek için [♡] veya [♡] tuşuna dokunun. Rakamı sayısal tuşları kullanarak da girebilirsiniz.

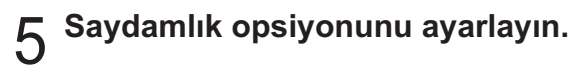

 $6$  Sayfayı uygula opsiyonunu<br>O <sub>ayarlayın.</sub>

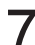

**7 Yazdırılacak metni ayarlayın.** 

## **[OK] tuşuna dokunun.**

## <span id="page-69-0"></span>**Sayfa Kenarlığı**

Bu opsiyon, kağıdın kenar boşluklarına bir kenar çizgisi ekler.

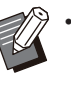

• Bu seçenek [Birleştir] veya [Görüntü Tekrarı] ile birlikte kullanılsa bile, kenar çizgisi orijinalin her sayfası bazında değil; her kopya sayfasına yazdırılır.

- Kenar çizgileri orijinal veri üzerine yazdırılır. Kenar yazdırma alanında görüntünün üst üste binmesi durumunda, görüntünün bir kısmı yazdırılmayabilir.
- [Renk Modu] [Siyah], [Camgöbğ] veya [Macenta] olarak ayarlandığında, seçilemez renkler griyle görüntülenir. [\(s.57](#page-58-2) "[Renk Modu"](#page-58-2))
- Siyah beyaz kopyaların üzerine bir kenar yazdırmak, poster ve işaretlerin vurgulanmasına yardımcı olur.
- [Sayfa Kenarlığı] öğesini [Pul] veya [Krşk Boyutlu Orijinal] ile birlikte kullanamazsınız. [\(s.66](#page-67-0) "[Pul"](#page-67-0), s.63 "Krşk Boyutlu Orijinal")

**[OFF], [Kırmızı], [Mav-], [Yeş-l], [Sarı], [S-yah] Kenar çizgisi genişliği (manuel giriş)** 

## **[Sayfa Kenarlığı] tuşuna dokunun.** 1

[Sayfa Kenarlığı] ekranı görüntülenir.

- $\bf{2}$  Bir kenar çizgisi rengi seçin.<br> $\bf{2}$
- **3 Kenar çizgisinin genişliğini**<br>● avarlamak icin l⊚1 veva l*⊆*  $\alpha$ ayarlamak için [☉] veya [☉] tuşuna **dokunun.**

Rakamı sayısal tuşları kullanarak da girebilirsiniz.

## **[OK] tuşuna dokunun.** 4

## <span id="page-69-1"></span>Görüntü Kalitesi

Orijinalleri tarama çözünürlüğünü ayarlayın.

#### **[Standart]**

Orijinalde daha çok metin varsa bunu seçin.

#### **[İnce]**

Orijinalde fotoğraflar varsa bunu seçin. Orijinal [Standart] seçiminden daha düşük bir hızda yazdırılır, ancak daha yüksek çözünürlükte taranır.

# **1 [Görüntü Kalitesi] tuşuna dokunun.**<br> **1 [Görüntü Kalitesi] ekranı görüntülenir.**

[Görüntü Kalitesi] ekranı görüntülenir.

# $2$  Bir çözünürlük seçin.<br>2

## **[OK] tuşuna dokunun.**

## <span id="page-69-2"></span>**Orjinal Türü**

Orijinali uygun bir görüntü işleme yöntemi kullanarak yazdırmak için bir orijinal türü seçin.

#### **[Ç-zg-/Foto]**

Orijinalde hem metin hem de fotoğraf varsa bunu seçin.

#### **[Ç-zg-]**

Orijinalde metin veya çizimler varsa bunu seçin.

#### **[Foto]**

Orijinalde fotoğraflar varsa bunu seçin.

#### [Harita/Kalem]

Orijinalde harita gibi hafif renkler veya ince çizgiler varsa veya kurşun kalem çizimler içeriyorsa bunu kullanın.

#### [Nokta **İşlemi**]

Bu seçenek [Otomatik] olarak ayarlandığında kademelendirme nokta yoğunluğuyla ifade edilir. Yoğunluk arttıkça kademelendirme koyulaşır. Yoğunluk azaldıkça kademelendirme daha açık olur.

Bu seçenek [70 lpi] olarak ayarlandığında, fotoğraflar 70 lpi çözünürlükle yazdırılır. Bu seçenek [100 lpi] olarak ayarlandığında, fotoğraflar 100 lpi çözünürlükle yazdırılır.

**1 [Orjinal Türü] tuşuna dokunun.**<br>I **I Türül ekranı görüntülenir.** 

[Orjinal Türü] ekranı görüntülenir.

- $\overline{2}$  Bir orijinal türü seçin.
- **3** [Çizgi/Foto], [Foto] veya<br>3 [Harita/Kalem] secilmiss **[Harita/Kalem] seçilmişse nokta işlemi seçeneğini ayarlayın.**

## **[OK] tuşuna dokunun.** 4

## <span id="page-70-0"></span>Gama Düzeltmesi

Bu fonksiyon taranan verinin renk dengesini (CMYK) ayarlar.

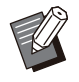

• [Renk Modu] [Siyah], [Camgöbğ] veya [Macenta] olarak ayarlandığında, gamma değeri sadece siyah (K) için ayarlanabilir. [\(s.57](#page-58-2) ["Renk Modu](#page-58-2)")

### **[C] - [R]**

#### **[1], [2], [3], [4], [5], [6], [7]**

Değer azaldıkça (en düşük değer: [1]), görüntüde camgöbeği (C) güçlenir. Değer arttıkça (en yüksek değer: [7]), görüntüde kırmızı (R) güçlenir.

#### **[M] - [G]**

#### **[1], [2], [3], [4], [5], [6], [7]**

Değer azaldıkça (en düşük değer: [1]), görüntüde macenta (M) güçlenir. Değer arttıkça (en yüksek değer: [7]), görüntüde yeşil (G) güçlenir.

#### **[Y] - [B]**

#### **[1], [2], [3], [4], [5], [6], [7]**

Değer azaldıkça (en düşük değer: [1]), görüntüde sarı (Y) güçlenir. Değer arttıkça (en yüksek değer: [7]), görüntüde mavi (B) güçlenir.

#### **[K]**

#### **[1], [2], [3], [4], [5], [6], [7]**

Değer arttıkça (en yüksek değer: [7]), görüntüde siyah (K) güçlenir.

# **1 [Gama Düzeltmesi] tuşuna dokunun.**<br> **[Gama Düzeltmesi] ekranı görüntülenir.**

[Gama Düzeltmesi] ekranı görüntülenir.

**2 Her renk için dengeyi seçin.**<br>ICıkıs Resmil görüntü icin avarlanmıs re

[Çıkış Resmi] görüntü için ayarlanmış renk dengesiyle önizleme sunar.

## **[OK] tuşuna dokunun.**

## <span id="page-70-1"></span>**Görüntü Kontrolü**

Taranan veri için uygun görüntü işleme ayarlarını seçin.

#### [Otomatik]

Değerler, otomatik olarak [Renk Modu] ve [Orjinal Türü] ayarına göre yapılandırılır. [\(s.57 "Renk](#page-58-2) [Modu"](#page-58-2), [s.68](#page-69-2) "Orji[nal Türü"](#page-69-2))

### **[Çizgi/Foto Seviy.] [1], [2], [3], [4], [5], [6], [7]**

Değer arttıkça (en yüksek değer: [7]), daha yüksek metin tanıma seviyesi uygulanır (keskin hatları olmayan metinler de metin olarak tanınır).

## $[Kenar$  Geliştirme]

**[1], [2], [3], [4], [5], [6], [7]** Değer arttıkça (en yüksek değer: [7]), metin olarak tanınan kısımlara daha yüksek kenar vurgusu uygulanır.

#### **[Hare Önleme] [1], [2], [3], [4], [5], [6], [7]**

Değer arttıkça (en yüksek değer: [7]), fotoğraf olarak tanınan kısımlara daha yüksek hare azaltma uygulanır.

# **[Görüntü Kontrolü] tuşuna** 1 **dokunun.**

[Görüntü Kontrolü] ekranı görüntülenir.

## **Görüntü kontrolü ayarlarını yapın.** 2

## **[OK] tuşuna dokunun.** 3

69

## <span id="page-71-1"></span>Taban Rengi Düzeyi

Bu fonksiyon, arka planı renkli metinli orijinallerin veya renkli kağıda bastırılmış orijinallerin kopyasını alırken, metnin daha rahat okunması için arka plan renginin (temel renk) parlaklığını arttırır.

#### **[1], [2], [3], [4], [5], [6], [7]**

Değer arttıkça arka plan seviyesi azaltılır.

#### [Otomatik]

Arka plan renginin yoğunluğu otomatik olarak ayarlanır.

# 1 **[Taban Rengi Düzeyi] tuşuna**<br>dokunun.

[Taban Rengi Düzeyi] ekranı görüntülenir.

# 2 Taban rengi düzeyi ayarlarını yapın.<br>2

## **[OK] tuşuna dokunun.**

## <span id="page-71-0"></span>**Görüntü Konumu**

Bu fonksiyon görüntülerin yazdırma pozisyonunu ayarlar.

#### **[Ön Taraf], [Arka Taraf]**

Görüntü konumunun hangi taraf için ayarlanacağını seçin.

#### **[Sıfırla]**

Seçilen taraf için (ön veya arka taraf) ayarlanan değeri 0 mm'ye geri getirmek için bu opsiyonu seçin.

#### **[ ], [ ], [ ], [ ]**

Görüntülerin pozisyonunu taşımak için bu tuşları kullanın.

## **[Görüntü Konumu] tuşuna dokunun.** 1

[Görüntü Konumu] ekranı görüntülenir.

**Görüntü konumunun hangi taraf için (ön veya arka taraf) ayarlanacağını seçin.** 2

#### **Görüntü konumunu ayarlamak için [ ], [ ], [ ] ve/veya [ ] tuşuna dokunun.** 3

## **[OK] tuşuna dokunun.** 4

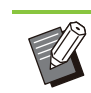

- Yazdırma pozisyonunu, 0,5 mm'lik adımlarla maksimum ± 20 mm yukarı, aşağı, sola veya sağa ayarlayabilirsiniz.
- Dupleks yazdırma sırasında ön ve arka taraflar ayrı olarak ayarlanabilir.

## <span id="page-71-2"></span>**Katman**

Kutuya kaydedilmiş görüntüyü kaplama ile orijinale kopyalayın.

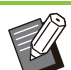

•

#### [Katman] aşağıdaki fonksiyonlarla

- kullanılamaz.
- Baskı Boyutu [\(s.57\)](#page-58-3)
- Kitap Gölge Silme ([Özel], [Tarama Boyutu]) ([s.60\)](#page-61-1)
- Karışık Boyutlu Orijinal ([s.63\)](#page-64-2) -
- Birleştir [\(s.65](#page-66-0))
- Görüntü Tekrarı ([s.65\)](#page-66-1) -
- Kitapçık ([s.65\)](#page-66-2)
- Program ([s.71\)](#page-72-0)
- Kapak Ekle ([s.74\)](#page-75-0) - Otomatik Görüntü Döndürme ([s.77\)](#page-78-2)
- Opsiyonel çok fonksiyonlu tamamlayıcıyı veya yığınlama tepsisini kullanıyorsanız, çıkış tepsisi için [Otomatik] veya [Yüzü Aşağı Tepsi] seçeneğini seçin.

### **[OFF], [ON]**

#### **[Klasör adı]**

[Görüntü seçimi] öğesinde belirtilen görüntülerin kaydedildiği klasör adlarını görüntüler.

#### **[Belge Adı]**

[Görüntü seçimi] öğesinde belirtilen dosya adlarını görüntüler.

#### **[Görüntü seçimi]**

Üst üste bindirilecek görüntüyü seçin.

#### **[Hdef Sayf(lar)]**

Üst üste bindirilecek görüntü dosyasının hedef sayfasını ayarlayın.

#### **[Y-neleme]**

Görüntü dosyasının hedef sayfasının tekrar kullanılıp kullanılmayacağını ayarlayın.

#### **[Önclk Ktmnı]**

Üstte orijinalin mi yoksa kaplama görüntüsünün mü kaplanacağını ayarlayın.

#### **Onizleme Alanı**

Kaplama görüntüsü, hedef sayfa, görüntü tekrarı veya öncelik katmanı ayarlarını kontrol edebilirsiniz.
#### **[Katman] tuşuna dokunun.**

[Katman] ekranı görüntülenir.

### **[ON] tuşuna dokunun.** 2

## **3 [Görüntü seçimi] tuşuna dokunun.**<br>**3** [Görüntü secimi] ekranı görüntülenir.

[Görüntü seçimi] ekranı görüntülenir.

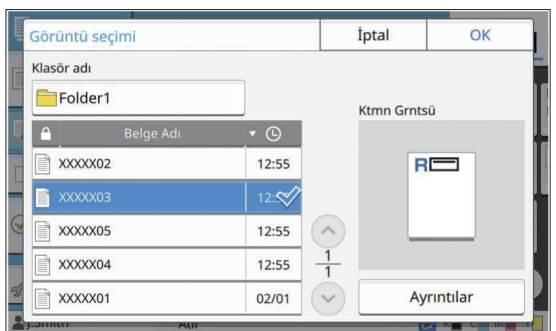

Klasörü değiştirmek için [Klasör adı] metin kutusuna dokunun. [Klasör Seçimi] ekranında klasörü seçin ve [OK] tuşuna dokunun.

Doküman listesinden kaplama görüntüsü olarak kullanılacak dosyayı seçin ve [OK] tuşuna dokunun. Ekran [Katman] ekranına geri döner.

- Listeden dokümanı seçtikten sonra önizleme [Ktmn Grntsü] ekranına döner. Dokümanı değiştirmek için  $[\circlearrowright]$  veya  $\lceil \heartsuit \rceil$  tusuna dokunun.
	- [Ayrıntılar] ekranını görüntülemek için [Ayrıntılar] tuşuna dokunarak belgenin ayrıntılarını kontrol edebilirsiniz.

## **4 Hedef sayfayı belirleyin.**<br>Kaplama görüntüsü olarak kullanılı

Kaplama görüntüsü olarak kullanılacak dosyada birden fazla sayfa varsa, hedef sayfayı belirleyin. [Tüm sayfalar]: Tüm sayfaları katman görüntüsü olarak kullanılır. Orijinalin üstüne önden arkaya sırayla bindirilir.

[İlk Sayfa]: Sadece birinci sayfa kaplama görüntüsü olarak kullanılır.

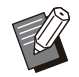

Birinci sayfa haricinde bir sayfa seçilemez. •

#### **Tekrarlı kullanılıp kullanılmayacağını** secin.

[ON]: Kaplama görüntüsü orijinal üzerinde tekrarlı olarak kullanılır.

[OFF]: Tekrarlanmaz. Orijinali üstüne bindirilecek belirtilen dosyanın belirtilen sayfası bir kez kullanılır. Geriye kalan orijinal sayfaların üstüne bindirilmez.

## **G** Oncelik katmanını belirleyin.<br>O Torilinall: Orilinal, kaplama görüntüsünün

[Orijinal]: Orijinal, kaplama görüntüsünün üstünde bindirilir. [Ktmn Grntsü]: Kaplama görüntüsü orijinalin

üstünde bindirilir.

### **[OK] tuşuna dokunun.** 7

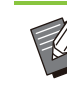

- Orijinalle aynı boyutta kaplama görüntüsü (kutuya kaydedilmiş) kullanın. Kaplama görüntüsü büyütülemez/küçültülemez. •
- Kaplama görüntüsünü Simpleks yazdırma ayarıyla kutuya kaydedin.
- · Orijinal ile kaplama görüntüsünün çözünürlüğü farklıysa, çıktı sonucu büyük grenli olabilir. Orijinal ile kaplama görüntüsünün [Görüntü Kalitesi] ayarını aynı ayarlayın.
- Kopyalama monokrom olarak ayarlandığında, kaplama görüntüsü renkli olsa bile kopya monokrom olarak alınır.
- Orijinal ile kaplama görüntüsünün kağıt boyutu veya yönü aynı değilse, kaplama fonksiyonu kullanılamaz.
- Kutuya kaydedilen doküman ayarlar ile dönüştürülür. Yazdırma için kutuya kaydedildiğinde aynı kağıt türünü kullanın. Kağıt türü farklıysa, çıktı sonucu farklı olabilir.
- Orijinal ile kaplama görüntüsünün rengi aynıysa, aynı renk kısmı yazdırılmayabilir.

### **Program**

Farklı kopya sayısını gruba göre (sınıf veya şirketin bölümü gibi) dağıtmak isterseniz, gerekli kopya sayısını tek bir kopya işiyle hızlıca yazdırabilirsiniz. Örneğin, okuldaki tüm birinci sınıf öğrencilerinin velilerine bir broşür dağıtmak için kopyaları sınıflara bölerek yazdırabilirsiniz.

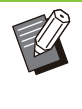

Bu seçenek [Sırala], [Pul], [Ayırma] veya [Zimba / Delgeç] fonksiyonuyla birlikte kullanılamaz. ([s.62](#page-63-0) "[Sırala"](#page-63-0), [s.66](#page-67-0) "[Pul"](#page-67-0), [s.75](#page-76-0) "[Ayırma"](#page-76-0), [s.76 "Zımba / Delgeç](#page-77-0)",)

#### **E** Kopya ve Set Sayısını Girme

#### **Grup [01] - [60]**

•

Bir grubun hem kopya sayısı hem de set sayısıyla kombine edildiği bir program ayarlayın. Maks. 60 grup yapılandırabilirsiniz.

#### **[Kopya]**

Kopyalanacak kopya sayısını girin. Maks. 9.999 kopya yapılandırabilirsiniz.

#### **[Setlr]**

[Kopya] öğesine bir set olarak girilen kopya sayısına bağlı olarak kaç set kopyalamanız gerektiğini belirleyin.

Maks. 99 set yapılandırabilirsiniz.

#### **<Ayar Örneğ->**

Kopyaları her sınıftaki öğrenci sayısına bölerek yazdırırken ayarların nasıl yapılandırılacağı aşağıda açıklanmaktadır.

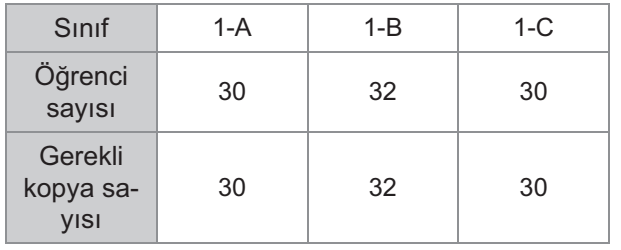

Grupları sınıf birimlerine ayırın ve her grup için sayıları [Kopya] ve [Setlr] alanlarına girin. Öğrenci sayısını [Kopya] alanına girin.

Belirlenen bir kopya setini yazdırmak için [Setlr] öğesine 1 girin.

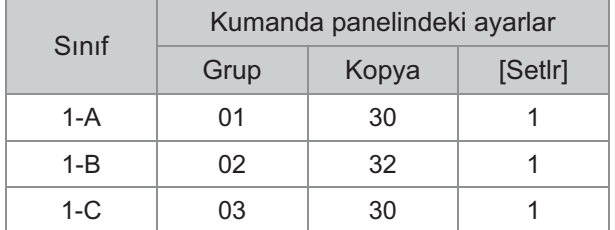

Bunun yanında birden fazla grup aynı gerekli kopya sayısına sahip olduğunda, setlerin sayısını artırarak bunları bir grup olarak

gruplandırabilirsiniz. Bu durumda hem 1-A hem de 1-C sınıflarında aynı sayıda kopya bulunur, böylece kopyaları sınıfa göre ayırarak yazdırmak üzere ayarları aşağıdaki şekilde yapılandırabilirsiniz.

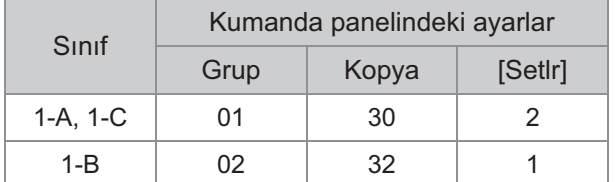

#### **[Form]**

Düzenleme ekranını "Derece/Sınıf" formuna (giriş formatı) geçirir. Herhangi bir derece ve sınıf kombinasyonu için kopya sayısı girilebilir. "Kopya x Set" formuna geri dönmek için tekrar [Form] öğesine dokunun.

### **Ayırma Ayarları hakkında**

#### **[Sırala]**

[Otomatik] ayarlanmışsa, orijinali ADF'ye yüklediğinizde kopyalar setler halinde sıralanır ve orijinali doküman camına yerleştirdiğinizde sayfa bazında sıralanır.

Setler halinde kopyalar almak için [Harmanlnmş] olarak ayarlayın.

Sayfa bazında kopyalamak için [Sırala] seçeneğini [Harmnlnmmş] olarak ayarlayın.

#### **[Kaydırma Sayfası]**

Bu seçenek [OFF] olarak ayarlandığında, kaydırma sayfaları yerleştirilmez.

Form "Kopya x Set" ise:

- Bu seçenek [Setler Arasında] olarak ayarlandığında, setlerin arasına bir kaydırma sayfası eklenir.
- Bu seçenek [Gruplr Arasında] olarak ayarlandığında, grupların arasına bir kaydırma sayfası eklenir.

Form "Derece/Sınıf" ise:

- Bu seçenek [Harmanlnmş] olarak ayarlandığında, bölümlerine arasına bir kaydırma sayfası eklenir.
- Bu seçenek [Her bölüm] olarak ayarlandığında, sınıfların arasına bir kaydırma sayfası eklenir.

[Kağıt]: Kaydırma sayfalarının yüklendiği kağıt tepsisini ayarlayın.

[Num.Yazdır.]: Numaralar yazdırmak için bu seçeneği [ON] olarak ayarlayın.

Bu seçenek [Setler Arasında] olarak ayarlandığında grup numarası ve set numarası yazdırılır; [Gruplr Arasında] olarak ayarlandığında ise sadece grup numarası yazdırılır.

#### **[Pul]**

[Program] altında [Grup Adı] öğesi [Pul] altında ayarlanabilir.

[Grup Adı] ayarlandığında, formun tipine bağlı olarak aşağıdaki metinlerden biri yazdırılır. "Kopya x Set" için: Program adı ve grup numarası "Derece/Sınıf" için: Program adı ve derece

- [Sayfayı Uygula] Bu seçenek [Tüm Sayfalar] olarak ayarlandığında, damga tüm sayfalara uygulanır. Bu seçenek [Sade.1nci S.] olarak ayarlanırsa, damga sadece grubun birinci sayfasına uygulanır.
- [Yazdırma Konumu]/[Metin Boyutu]/[Saydamlık] Ayar ile ilgili daha fazla bilgi için bkz "[Pul"](#page-67-0) ([s.66\)](#page-67-0).

### <span id="page-73-0"></span>**Program Ayarlarına Girme**

Program ayarlarını girebilirsiniz.

**1**

Yapılandırılmış programı, gerektiğinde programı çağırmak için kullanışlı olan ayarlar listesine de kaydedebilirsiniz. En fazla 36 program kaydedilebilir.

#### **[Program] tuşuna dokunun.**

[Program] ekranı görüntülenir.

## $2$  [Do**ğr. Giriş] tuşuna dokunun.**<br>Program düzenleme ekranı görüntülenir.

Program düzenleme ekranı görüntülenir.

## **3** Formu seçin.<br>
Formi tusuna her

[Form] tuşuna her dokunuşta, düzenleme ekranındaki form (giriş formatı) "Kopya x Set" veya "Derece/Sınıf" olarak değişir. Amacınıza uygun formu seçin.

"Kopya x Set" seçildiğinde

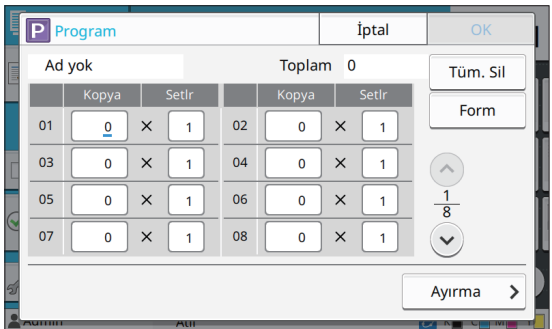

"Derece/Sınıf" seçildiğinde

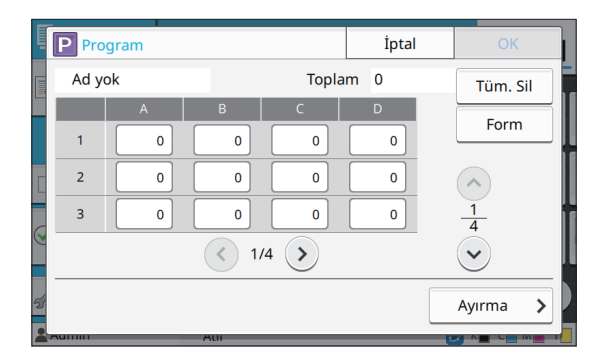

#### **Sayısal tuşları kullanarak kopya ve r-n.**

"Derece/Sınıf" formunu kullanırken kopya sayısını girin.

**[Ayırma] tuşuna dokunun.** 5

Ayırma ekranı görüntülenir.

#### **Sıralama ve kaydırma sayfası** 6 **opsyonlarını seçin.**

Gerekiyorsa [Kağıt], [Num.Yazdır.] ve [Grup Adı] seçeneklerini de ayarlayın.

"Kopya x Set" formu seçildiğinde

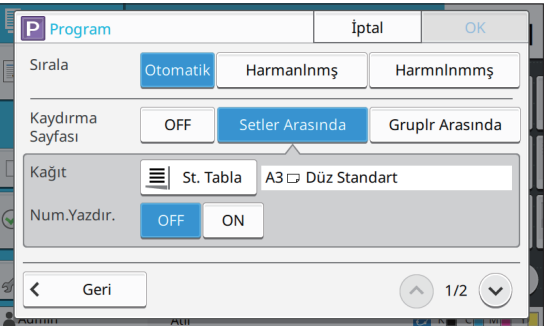

#### "Derece/Sınıf" formu seçildiğinde

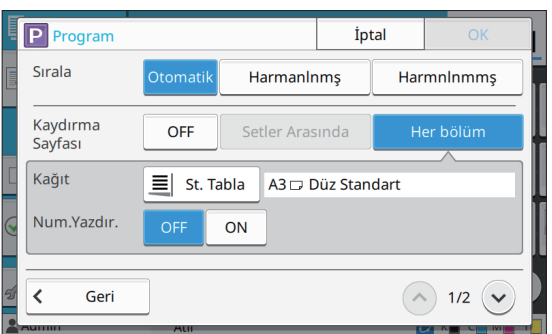

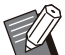

- Opsiyonel yüz aşağı tamamlayıcı veya çok fonksiyonlu tamamlayıcı kullanıyorsanız,  $\heartsuit$  öğesine dokunduğunuzda görüntülenen ekranda [Zımba] ve [Ofset Çıkışı] fonksiyonları bulunur. Daha fazla bilgi için aşağıdaki sayfalara bakın: •
	- Opsiyonel yüz aşağı tamamlayıcıyı kullanırken [\(s.174](#page-175-0) "[Zımba](#page-175-0)", [s.175](#page-176-0) "[Ofset Çıkışı](#page-176-0) [\(\[Program\]\)"](#page-176-0))
	- Opsiyonel çok fonksiyonlu tamamlayıcıyı kullanırken [\(s.190](#page-191-0) "[Zımba / Delgeç"](#page-191-0), [s.194 "Ofset](#page-195-0) [Çıkışı \(\[Program\]\)](#page-195-0)")

#### **[OK] tuşuna dokunun.** 7

[Onayla] ekranı görüntülenir.

#### **8 Programın kaydedilip<br>8 kaydedilmeyeceğini s lmeyeceğini seçin.**

• [Farklı Kaydet]

Programlar, ayarlar listesinde kullanılmayan tuşlara kaydedilebilir. Dokunulduğunda kayıt penceresi görüntülenir. Program adını girin ve [OK] tuşuna dokunun.

• [Şimdi kullan] Ayarlar listesine kaydetmeden bir programı kullanarak yazdırabilirsiniz.

**[OK] tuşuna dokunun.** 9

### **B-r Program Çağırma**

Kaydedilmiş bir programı çağırabilirsiniz.

#### **[Program] tusuna dokunun.**

[Program] ekranı görüntülenir.

## **Z Çağrılacak programı seçin.**<br>Kavdedilmis kopva ve set savısı bir list

Kaydedilmiş kopya ve set sayısı bir listede görüntülenir

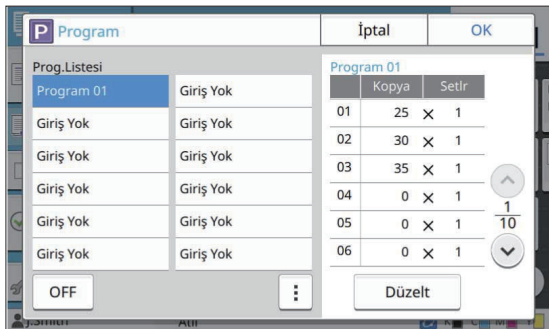

## **[OK] tuşuna dokunun.**

### **Program Ayarlarını Değiştirme**

Kaydedilmiş bir programı değiştirebilirsiniz.

#### **[Program] tuşuna dokunun.** 1

[Program] ekranı görüntülenir.

 $2$  Bir program seçin.

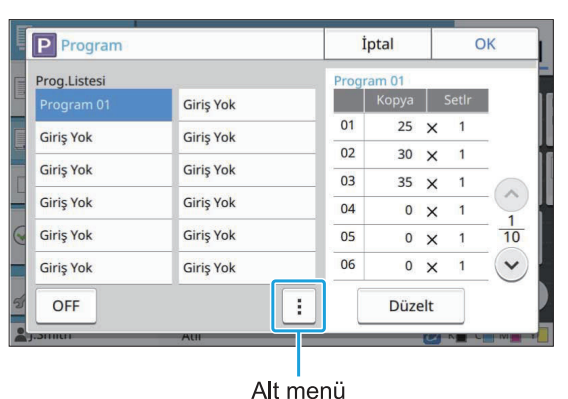

Aşağıdaki ayarlar alt menüde yapılandırılabilir.

- Yeniden Adlandır
- Sil

Ayarları değiştirmek için ekrandaki talimatları takip edin.

### **[Düzelt] tuşuna dokunun.**

Sonraki işlemlerle ilgili özel talimatlar için ["Program](#page-73-0) Ayarlarına Girme" altında bkz adım 3 ila 9 ([s.72\)](#page-73-0). Programın kaydedilip kaydedilmeyeceğinin seçildiği ekranda [Üzerine Yaz] öğesini seçin.

## **Kapak Ekle**

Yazdırılmış dokümanın önüne ve arkasına kapak olarak eklemek üzere, bir kağıt tepsisine yazdırılmış kağıt veya renkli kağıt yükleyebilirsiniz.

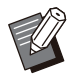

• Kopyalama kağıdının boyutundan farklı bir boyutta kağıt kullanamazsınız.

#### **[C-ltleme Tarafı]**

Ciltleme tarafını ayarlayın.

#### **[Ön Kapak]**

Her çıktının önüne bir kapak eklemek için bu seçeneği [ON] olarak ayarlayın.

#### **[Arka Kapak]**

Her çıktının arkasına bir kapak eklemek için bu seçeneği [ON] olarak ayarlayın.

#### **[Kağıt Tepsisi]**

Kapak kağıdının yüklü olduğu besleme tablası belirtin.

#### **[Kapak Ekle] tuşuna dokunun.** 1

[Kapak Ekle] ekranı görüntülenir.

2 Ciltleme tarafını seçin.<br>2

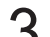

#### **Kapak ayarlarını yapın.** 3

Ön ve arka kapaklar için [OFF] veya [ON] seçeneğini seçin.

[Tabla Seç] ekranı görüntülenir. **4 Kağıt tepsisine dokunun.**<br>Tabla Seci ekranı görüntülenir.

 $\overline{5}$  Kağıt tepsisini seçin ve [OK] tuşuna<br>dokunun.

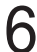

#### **[OK] tuşuna dokunun.**

- **7 Kapak kağıdını yükleyin.**<br>Z
	- Kağıdın yüklendiği taraf tepsiye göre değişir. [Ön Kapak] Standart tepsi / Opsiyonel ek tepsi: Kağıdı, birinci sayfa yukarı bakacak şekilde yükleyin. Kağıt tepsisi: Kağıdı, birinci sayfa aşağı bakacak şekilde yükleyin.
	- [Arka Kapak]

Standart tepsi / Opsiyonel ek tepsi: Kağıdı, birinci sayfa aşağı bakacak şekilde yükleyin. Kağıt tepsisi:

Kağıdı, birinci sayfa yukarı bakacak şekilde yükleyin.

- Daha fazla bilgi için bkz ["Kağıt Yükleme"](#page-44-0) ([s.43\)](#page-44-0).
- [Kağıt Seçimi] ayarlarını yüklenen kağıda göre değiştirin. [\(s.57](#page-58-0) "Kağıt Seçimi")

## <span id="page-76-0"></span>**Ayırma**

Sayfalar veya setler arasına ya da işleri ayırmak için bir kaydırma sayfası yerleştirin.

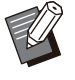

Kaydırma sayfası olarak kullanmak üzere özel • bir kağıt yüklemek için, kaydırma sayfası tepsisi için [Otom. Seçim] öğesinin [OFF] olarak ayarlanması önerilir. [\(s.58](#page-59-0) "Kağıt Tepsisi Ayarını Değiştirme")

#### **[Kaydırma Sayfası]**

Bu seçenek [OFF] olarak ayarlandığında, kaydırma sayfaları yerleştirilmez.

Bu seçenek [Setler Arasında] olarak

ayarlandığında, [Sırala] öğesinde belirtilen her bir birimin arasına bir kaydırma sayfası eklenir.

Bu seçenek [Bir Görev.Sonra] olarak ayarlandığında, yazdırılan her işten sonra bir kaydırma sayfası eklenir.

#### **[Kağıt]**

Kaydırma sayfalarının yüklendiği kağıt tepsisini ayarlayın.

#### **[Num.Yazdır.]**

Bu seçenek [OFF] olarak ayarlandığında sayılar yazdırılmaz.

Bu seçenek [1 2 3 ...] olarak ayarlandığında, kaydırma sayfalarına numaralar sayısal sırada yazdırılır (1, 2, 3...).

Bu seçenek [A B C... ] olarak ayarlandığında, kaydırma sayfalarına harfler alfabetik sırada yazdırılır (A, B, C ... Z, AA, AB...). (ZZZ'ye kadar)

Metin, yaprağın altında (kenarın yakl. 5 mm içinde) veya üstünde (kenarın yakl. 5 mm içinde) yazdırılır.

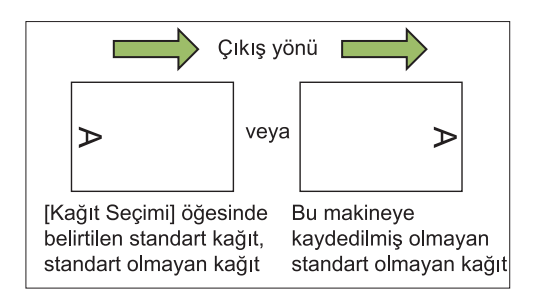

**[Ayırma] tuşuna dokunun.** 1

[Ayırma] ekranı görüntülenir.

- $2$  Kaydırma sayfalarının ekleneceği<br>Pozisyonu seçin. syonu seçin.
- [Tabla Seç] ekranı görüntülenir. **3 Kağıt tepsisine dokunun.**<br>3 Tabla Seci ekranı görüntülenir.
- **Kaydırma sayfaları için kağıt**  $\epsilon$ tepsisini seçip [OK] tuşuna **dokunun.** 4
- **[Num.Yazdır.] ayarını yapılandırın.** 5
- [OK] tuşuna dokunun.

Opsiyonel yüz aşağı tamamlayıcıyı veya çok fonksiyonlu tamamlayıcıyı kullanıyorsanız, [Ofset Çıkışı] fonksiyonu kullanılamaz. Daha fazla bilgi için aşağıdaki sayfalara bakın: •

- opsiyonel yüz aşağı tamamlayıcıyı kullanırken
- ([s.174 "Ofset Çıkışı \(\[Ayırma\]\)](#page-175-1)")
- opsiyonel çok fonksiyonlu tamamlayıcıyı kullanırken
	- ([s.190 "Ofset Çıkışı \(\[Ayırma\]\)](#page-191-1)")

## **C-ltleme Kenar Boşluğu**

Ciltleme kenar boşluğunu ayarlayın.

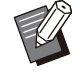

• [Ciltleme Kenar Boşluğu] fonksiyonu [Kitap Gölge Silme] ([Özel] veya [Tarama Boyutu]) ile birlikte kullanılamaz. ([s.60](#page-61-0) "Kitap Gölge Silme")

#### **[C-ltleme Tarafı]**

Ciltleme tarafını ayarlayın.

#### **Genişlik**

 $[$   $\odot$ ],  $[$   $\odot$ ] tuşlarını veya sayısal tuşları kullanarak genişliği girin.

#### **[Otomatik Küçült]**

Ciltleme kenar boşluğunun ayarından dolayı yazdırma alanının bir kısmı eksik olduğunda, görüntü boyutunu otomatik olarak kağıt üzerindeki görüntüye sığacak şekilde küçültmek için bu seçeneği [ON] olarak ayarlayın.

## **[C-ltleme Kenar Boşluğu] tuşuna** 1 **dokunun.**

[Ciltleme Kenar Boşluğu] ekranı görüntülenir.

## **C-ltleme kenar boşluğunu ayarlayın.** 2 • [C-

- ltleme Tarafı] öğesini belirleyin.
- $\boldsymbol{\cdot}$  [ $\circlearrowright$ ], [ $\circlearrowright$ ] tuşlarını veya sayısal tuşları kullanarak genişliği girin.
- Ciltleme kenar boşluğunun ayarından dolayı yazdırma alanının bir kısmı eksik olduğunda [Otomatik Küçült] öğesini [ON] olarak ayarlayın.

## **[OK] tuşuna dokunun.**

## <span id="page-77-0"></span>**Zımba / Delgeç**

Opsiyonel yüz aşağı tamamlayıcıyı veya çok fonksiyonlu tamamlayıcıyı kullanıyorsanız, zımbalama pozisyonunu belirleyebilirsiniz. Ciltleme kenar boşluğunu da ayarlayabilirsiniz. Delgi ünitesiyle opsiyonel çok fonksiyonlu tamamlayıcıyı kullanıyorsanız, delgeç ayarını da yapabilirsiniz. Daha fazla bilgi için aşağıdaki sayfalara bakın:

- opsiyonel yüz aşağı tamamlayıcıyı kullanırken ([s.174](#page-175-0) "[Zımba"](#page-175-0))
- opsiyonel çok fonksiyonlu tamamlayıcıyı kullanırken [\(s.190](#page-191-0) "[Zımba / Delgeç"](#page-191-0))

## **Katla**

Opsiyonel çok fonksiyonlu tamamlayıcıyı kullanıyorsanız, kağıt katlamayı ayarlayabilirsiniz. Daha fazla bilgi için bkz "Opsiyonel Ekipman" bölümünde ["Katla](#page-192-0)" ([s.191\)](#page-192-0).

## <span id="page-77-1"></span>**Yavaş Yazdırma**

Bu opsiyon, yazdırma hızını ve de o an yürütülmekte olan bir işin çalışma sesini azaltır. **[OFF], [ON]**

**[Yavaş Yazdırma] tuşuna dokunun.** 1

[Yavaş Yazdırma] ekranı görüntülenir.

### **[ON] tuşuna dokunun.**

## [OK] tuşuna dokunun.

## $Q$ ıkış Tepsisi

Opsiyonel çok fonksiyonlu tamamlayıcıyı veya yığınlama tepsisini kullanıyorsanız, çıkış için tepsileri seçebilirsiniz.

Daha fazla bilgi için aşağıdaki sayfalara bakın:

- opsiyonel çok fonksiyonlu tamamlayıcıyı kullanırken [\(s.193](#page-194-0) "Çıkış Tepsisi")
- opsiyonel yığınlama tepsisini kullanırken [\(s.199](#page-200-0) "Çıkış Tepsisi") •

## **Yüz Yukarı/Aşağı**

Opsiyonel çok fonksiyonlu tamamlayıcıyı veya yığınlama tepsisini kullanıyorsanız, çıktıların tepside yukarıya mı yoksa aşağıya mı bakacağını belirleyebilirsiniz.

Daha fazla bilgi için aşağıdaki sayfalara bakın:

• opsiyonel çok fonksiyonlu tamamlayıcıyı kullanırken [\(s.193](#page-194-0) "Çıkış Tepsisi")

**1**

• opsiyonel yığınlama tepsisini kullanırken [\(s.199](#page-200-1) "[Yüz Yukarı/Aşağı"](#page-200-1))

## $\boldsymbol{\varsigma}$ ıkış Tepsisi Geçişi

Opsiyonel çok fonksiyonlu tamamlayıcıyı veya otomatik kontrol yığınlama tepsisini kullanıyorsanız, kullanılmakta olan çıkış tepsisi dolduğunda otomatik olarak başka bir çıkış tepsisine geçilebilir.

Daha fazla bilgi için aşağıdaki sayfalara bakın:

- opsiyonel çok fonksiyonlu tamamlayıcıyı kullanırken [\(s.194](#page-195-1) "Çıkış Tepsisi Geçişi")
- Opsiyonel oto-kontrol yığınlama tepsisini kullanırken [\(s.199](#page-200-2) "Çıkış Tepsisi Geçişi")

## $\mathsf{K}$ ağıt Tepsisi Geçişi

Seçilen tepside kağıt bittiğinde, otomatik olarak aynı boyut ve türde kağıt içeren başka bir tepsiden kağıt beslenmesi için bu opsiyonu kullanın.

**[OFF], [ON]**

 $\int_{0}^{\infty}$  [Kağıt Tepsisi Geçişi] tuşuna<br>dokunun.

[Kağıt Tepsisi Geçişi] ekranı görüntülenir.

- **[ON] tuşuna dokunun.** 2
- **[OK] tuşuna dokunun.** 3

### **Oto Görünt Döndrm**

Tepsiye yüklenmiş kağıt boyutu yüklenmiş orijinalin boyutuyla aynı olsa bile, orijinalin yönüyle kağıdın yönü aynı olmadığında görüntüyü otomatik olarak 90 derece döndürür. Normalde bu ayar [ON] olarak ayarlanmıştır.

## **İş Yapısı Tara**

Farklı ayarla taranmış birden fazla orijinali birlikte tek bir iş olarak kopyalayabilirsiniz.

Bu seçenek orijinaller farklı tür ve görüntü kalitesinde olduğunda kullanışlıdır.

#### **[OFF], [ON]**

- [İş Yapısı Tara] ekranı görüntülenir. **[İş Yapısı Tara] tuşuna dokunun.** 1
- **[ON] tuşuna dokunun.** 2
- **[OK] tuşuna dokunun.**
- $\boldsymbol{4}$  Orijinali yükleyin ve [Başlat] tuşuna<br>basın.

Orijinalleri tarama işlemi başlatılır. İşlem tamamlandığında [Onayla] ekranı görüntülenir.

- [Kopyala] ekranı görüntülenir. **5 [Ayarı Değiştir] tuşuna dokunun.**<br>O rKopyalal ekranı görüntülenir.
- $\int_{0}^{\infty}$  Kopyalama ayarlarını gerektiği gibi<br>değiştirin. **ştirin.**

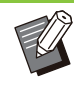

•

İkinci kez kopyalama yaparken sadece aşağıdaki tarama ayarlarını değiştirebilirsiniz.

[Renk Modu], [Baskı Boyutu], [Orijinal Yön], [Tarama Düzeyi], [Kitap Gölge Silme], [Sayfa Kenarlığı], [Orjinal Türü], [Gama Düzeltmesi], [Görüntü Kontrolü], [Taban Rengi Düzeyi]

## $\overline{7}$  Sonraki orijinali yükleyin ve [Başlat]<br>tuşuna basın.

Orijinalleri tarama işlemi başlatılır. İşlem tamamlandığında [Onayla] ekranı görüntülenir.

**Gerek-yorsa adım 5 - 7'y-** 8 **tekrarlayın.**

Ayarları değiştirmeniz gerekmiyorsa işlemler için görüntülenen mesajları takip edin.

### **[Onayla] ekranında [Tarandı]** 9 **öğesne dokunun.**

Taranan veri yazdırılır.

## **Yarıda Keserek Kopyalama**

Bu fonksiyon, başka bir dokümanı kopyalamak için yazdırılmakta olan işin duraklatılmasına izin verir.

- 
- Aşağıdaki fonksiyonlar yarıda keserek kopyalama ile kullanılamaz. [Program], [Kaydırma Sayfası], [Kapak Ekle], [ADF Tarama ve Duraklatma], [İş Yapısı Tara]

.............

.........

- Kopyalamayı yarıda kes fonksiyonu, yüz aşağı tamamlayıcıyla zımbalama fonksiyonunun veya ofset çıkışı fonksiyonunun kullanıldığı bir iş sırasında kullanılamaz. Ancak, ya çok fonksiyonlu tamamlayıcıya ya da yığınlama tepsisine bir iş çıkartılırsa kopyalamayı yarıda kesme kullanılabilir.
- Çok fonksiyonlu tamamlayıcıdan bir iş çıkarılırken, aşağıdaki fonksiyonlar yarıda keserek kopyalama ile kullanılamaz. [Zımba / Delgeç], [Katla], [Ciltleme], [Çıkış Tepsisi], [Yüz Yukarı/Aşağı], [Çıkış Tepsisi Geçişi]

## **[Yarıda Kes] tuşuna basın.** 1

Yarıda kesme ekranı görüntülenir.

## $2$  Orijinali yükleyin ve [Başlat] tuşuna<br>**basın.**

• [Kopyalamaya hazır. (Kesiliyor)] mesajı görüntülenirken yarıda keserek kopyalamaya devam edebilirsiniz.

#### 3 Kopyalama işlemi tamamlandığında,<br>Ə varıda keserek kopyalamavı iptal yarıda keserek kopyalamayı iptal etmek için [Yarıda Kes] tuşuna **basın.**

Duraklatılan işleri yazdırmaya devam edilir.

• Yarıda kesmeli kopyalama, makine 60 saniye boyunca kullanılmazsa da iptal edilir.

## Kopya Modu Fonksiyon Tuşları

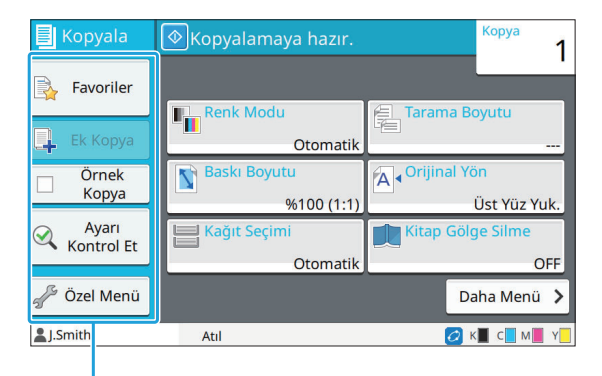

Fonksiyon Tuşları

### <span id="page-80-0"></span>**Favoriler**

Ayarlar gerektiğinde çağrılabilir. Önerilen ayarlar favoriler olarak önceden kaydedilmiştir.

Sık kullanılan ayarların kaydedilmesi faydalı olur. Daha fazla bilgi için bkz "Bir Favori [Olarak Ekleme](#page-81-0)" ([s.80\)](#page-81-0).

## **1 [Favoriler] tuşuna dokunun.**<br> **[Favoriler] ekranı görüntülenir.**

[Favoriler] ekranı görüntülenir.

Ayarlanan değerler ekranda bir liste olarak görüntülenir. **2 Bir favori öğe seçin.**<br>Avarlanan değerler ekranda

Aşağıdaki ayarlar alt menüde yapılandırılabilir.

- Yeniden Adlandır
- Sil

## [OK] tuşuna dokunun.

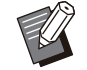

•

Fabrika ayarı olarak kaydedilmiş favorileri silemez veya yeniden adlandıramazsınız.

## **Ek Kopya**

Bu fonksiyon, en son kopyalanan orijinalin bir kopyasını çıkartır. Orijinalin tekrar taranmasına gerek yoktur.

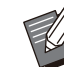

• Ek kopya sadece aşağıdaki durumlarda alınamaz.

- Yönetici ek kopya fonksiyonunun kullanılmasına izin vermemişse
- Orijinali kopyaladıktan sonra otomatik sıfırlama işlemi yürütülmüşse
- Kullanıcı oturumu kapatmışsa -

## **Kopyalama işi** 1 Kopyalama işi tamamlandıktan<br>1 sonra [Ek Kopya] tuşuna dokunun.

[Ek Kopya] ekranı görüntülenir.

**Sayısal tuşları kullanarak kopya** 2 **sayısını ayarlayın.**

## **[OK] tuşuna dokunun.** 3

Ek kopya yazdırma işlemi başlar.

## **Örnek Kopya**

Bir kopya yazdırıldıktan sonra yazdırma işlemi durur. Bu fonksiyon, büyük sayıda kopya almadan önce çıktıyı kontrol etmeniz sağlar.

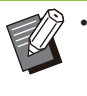

[Sırala] öğesini [Harmanlnmş] olarak ayarlarsanız, bir örnek kopya almak için bu fonksiyonu kullanabilirsiniz. ([s.62](#page-63-0) "[Sırala"](#page-63-0))

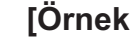

**[Örnek Kopya] tuşuna dokunun.** 1

[Örnek Kopya] ekranı görüntülenir.

**[ON] tuşuna dokunun.** 

[OK] tuşuna dokunun.

**1**

## **[Başlat] tuşuna basın.** 4

[Örnek kopyal. yapılıyor] ekranı görüntülenir ve orijinalleri kopyalama işlemi başlar. Güncel durum ekranda görüntülenir.

- Kopyalama [Durdur] tuşuyla duraklatılabilir. [\(s.53](#page-54-0) "[Kopyalamayı İptal Etme"](#page-54-0))
- Yazdırma hızını düşürmek için [Yavaş Yazdırma] tuşuna dokunun. Bu, o an yürütülmekte olan işin çalışma sesini de azaltır.

Bir örnek kopya yazdırıldıktan sonra [Onayla] ekranı görüntülenir.

Aşağıdaki ayarları değiştirebilirsiniz.

- [Ayarı Değiştir] ([s.53 "Kopyalama Sırasında](#page-54-1) Ayarları Değiştirme")
- [Bakım] ([s.54 "Kopyalama Sırasında Bakım](#page-55-0) [Yapma](#page-55-0)")

## **Ayarı Kontrol Et**

Bu fonksiyon güncel ayarların kontrol edilmesini sağlar.

### **[Ayarı Kontrol Et] tuşuna dokunun.** 1

[Ayarı Kontrol Et] ekranı görüntülenir. Güncel ayarları kontrol edin.

Aşağıdaki ayarlar alt menüde yapılandırılabilir.

- Favorilere Ekle
- Vrsyln Ol Kydt
- Bu Listeyi Yazdır

## **[Kapat] tuşuna dokunun.** 2

## **Özel Menü**

Favorileri ve varsayılan ayarları kaydedip düğme sırasını düzenleyebilirsiniz.

### <span id="page-81-0"></span>**Bir Favori Olarak Ekleme**

Bir ayar tuşunu favori olarak belirlemek için ayarları ve kopya sayısını kaydedin. Maks. 30 favori kaydedebilirsiniz.

### **[Özel Menü] tuşuna dokunun.**

[Özel Menü] ekranı görüntülenir.

# $2$  [Favori Oluştur/Düzenle] tuşuna<br>dokunun.

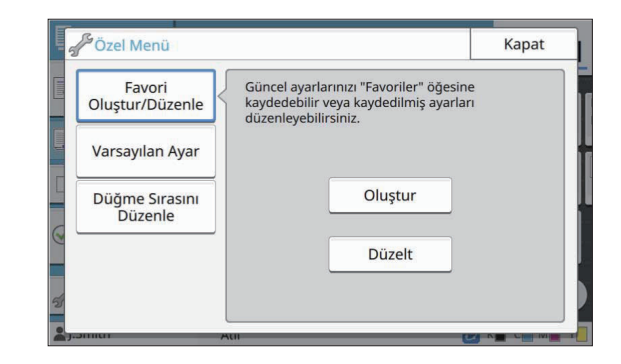

### **[Oluştur] tuşuna dokunun.** 3

[Favorilere Ekle] ekranı görüntülenir. Güncel ayarları kontrol edin.

**[OK] tuşuna dokunun.** 4

# $5$  Kayıt adını girin ve [OK] tuşuna<br>dokunun.

Ayarlar favori olarak kaydedilir.

### **[Kapat] tuşuna dokunun.** 6

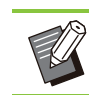

• Aşağıdaki ayarlar favori olarak kaydedilmez. [Kağıt Seçimi] -

### <span id="page-81-1"></span>**Favorileri Düzenleme**

Favorilerin görüntülenme sırasını değiştirebilirsiniz.

- [Özel Menü] ekranı görüntülenir. **[Özel Menü] tuşuna dokunun.**
- $2$  [Favori Oluştur/Düzenle] tuşuna<br>dokunun.

#### [Favrlr Düzenle] ekranı görüntülenir. **[Düzelt] tuşuna dokunun.**

## $\boldsymbol{A}$  Favorilerden birini seçin.<br>

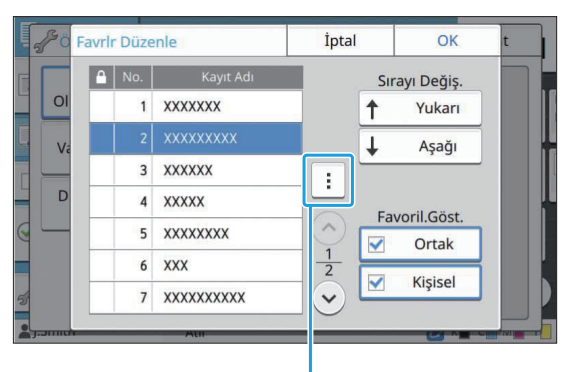

Alt menü

Kilit simgeli favorileri düzenleyemezsiniz. Aşağıdaki ayarlar alt menüde yapılandırılabilir.

- Ayarı Kontrol Et
- Yeniden Adlandır
- Sil

#### Sıralamayı düzenlemek içi **n [Yukarı]** 5 **veya [Aşağı] tuşuna dokunun.**

## **6 [Favoril.Göst.] ayarını yapılandırın.**<br>**6 .** <sub>[Ortak] seçeneğini seçerseniz yöneticinin</sub>

- [Ortak] seçeneğini seçerseniz yöneticinin kaydettiği favoriler ve fabrika ayarları olarak kaydedilmiş favoriler görüntülenir.
- [Kişisel] seçeneğini seçerseniz, o an oturum açmış kullanıcıların kaydettiği favoriler görüntülenir.
- [Ortak] ve [Kişisel] kutularının ikisini de işaretleyebilirsiniz.

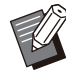

• Yöneticinin yapılandırmasına bağlı olarak [Favoril.Göst.] öğesi görüntülenmeyebilir. Bu durumda yönetici tarafından kaydedilmiş favoriler ve fabrika ayarları olarak kaydedilmiş favoriler görüntülenir.

## **[OK] tuşuna dokunun.** 7

### <span id="page-82-0"></span>**Bir Varsayılan Olarak Kaydetmek**

Ayar tuşlarının kullanarak, değerleri ve kopya sayılarını varsayılan ayar olarak kaydedebilirsiniz.

### **[Özel Menü] tuşuna dokunun.**

[Özel Menü] ekranı görüntülenir.

## **[Varsayılan Ayar] tuşuna dokunun.** 2

## **3 [Girdi] tuşuna dokunun.**<br>3 <sub>IVarsavılan Olarak Kavdetl ekranı</sub>

[Varsayılan Olarak Kaydet] ekranı görüntülenir. Güncel ayarları kontrol edin.

### **[OK] tuşuna dokunun.** 4

Ayarlar varsayılan ayarlar olarak kaydedilir.

**[Kapat] tuşuna dokunun.** 5

### <span id="page-82-1"></span>**Varsayılanları Silme**

Bu fonksiyon, kaydedilmiş varsayılan değerleri yöneticinin ayarladığı varsayılan değerlere geri getirir. Yönetici varsayılan değerler kaydetmemişse, fabrika ayarları yüklenir.

**[Özel Menü] tuşuna dokunun.** 

[Özel Menü] ekranı görüntülenir.

- **[Varsayılan Ayar] tuşuna dokunun.** 2
- [İlklendir] ekranı görüntülenir. **3 [Temizle] tuşuna dokunun.**<br>**3 [ilklendir] ekranı görüntülenir.**

## **[OK] tuşuna dokunun.** 4

Varsayılan ayarla silinir.

### **[Kapat] tuşuna dokunun.**

### <span id="page-83-0"></span>**Tuş Sırasını Düzenleme**

Bu fonksiyonla ayar tuşlarının düzeni değiştirilir.

.............

.............

**[Özel Menü] tuşuna dokunun.** 1

[Özel Menü] ekranı görüntülenir.

**[Buton Sırasını Düzenle] tuşuna** 2 **dokunun.**

[Buton Sırasını Düzenle] ekranı görüntülenir.

## $\mathcal{S}$  Ayar tuşlarından birini seçin.<br>

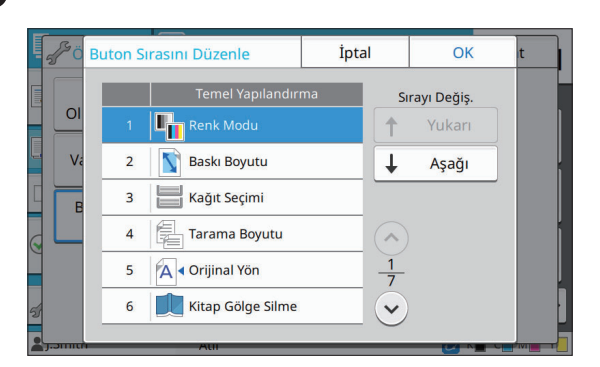

## 4 Sıralamayı düzenlemek için [Yukarı]<br>Paraya [Aşağı] tuşuna dokunun.

## **[OK] tuşuna dokunun.** 5

Ayar tuşlarını düzenleme tamamlanmıştır.

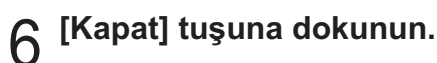

**Dijitalleştirmek üzere bir kağıt orijinali tarayabilirsiniz.** 

Taranan görüntüyü nasıl kullanmak istediğinize göre taranan verinin kaydedileceği hedefi **seçin.** 

**Taranan veri ağdaki bir bilgisayara kaydedilebilir, e-posta yoluyla bir ek olarak gönderilebilir veya RISO Console'dan indirmek üzere bu makinenin dahili sabit diskine kaydedilebilir.** 

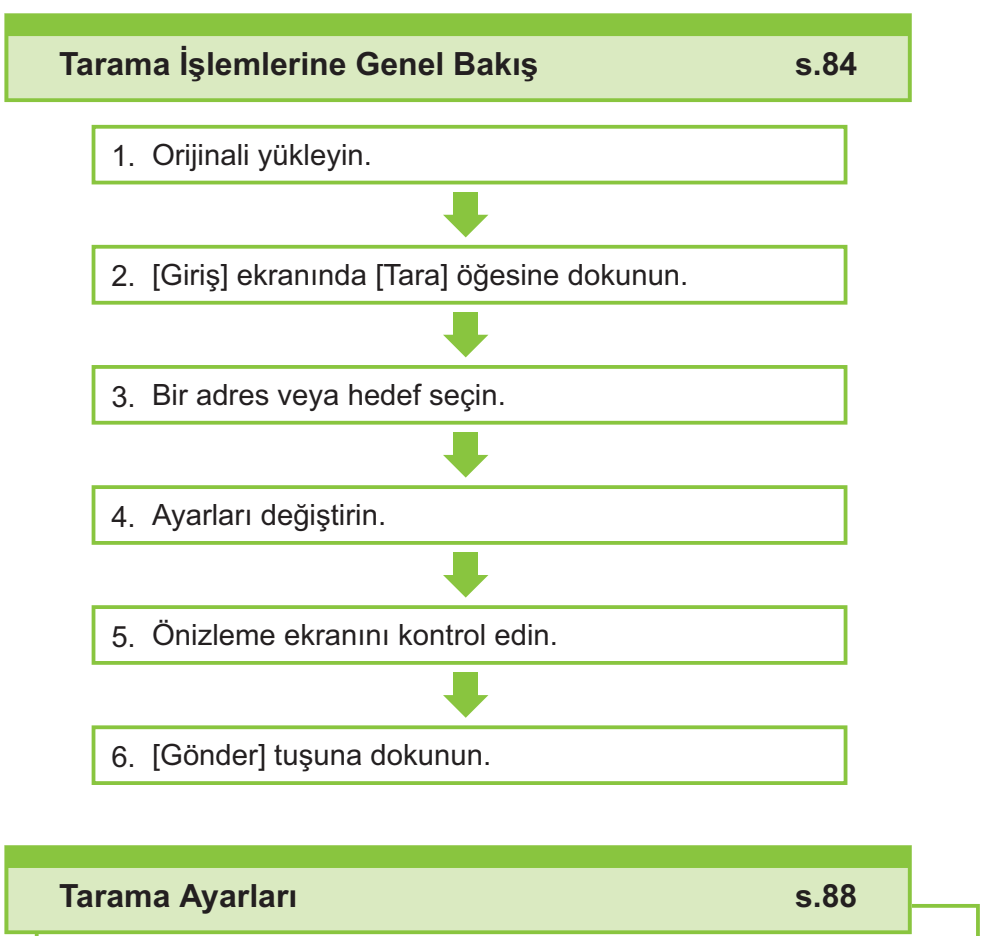

Bu bölümde her tarama ayarı ayrıntılı şekilde açıklanmaktadır.

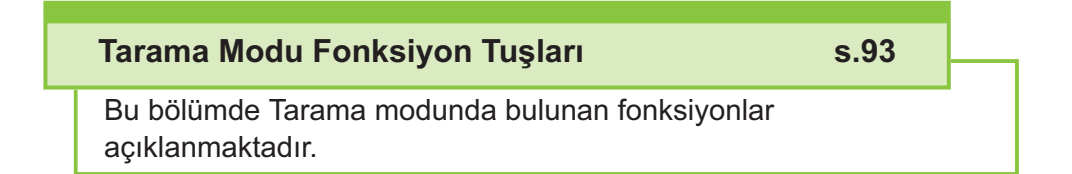

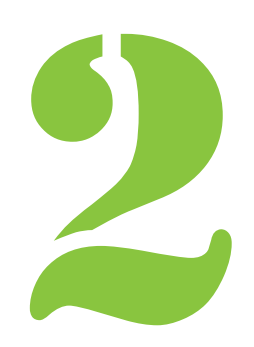

ComColor FT Serisi Kullanıcı Kılavuzu

<span id="page-85-0"></span> $\overline{2}$   $\overline{2}$   $\overline{1}$   $\overline{1}$   $\overline{$ 

## Tarama İşlemlerine Genel Bakış

Bu bölümde temel tarama işlemleri açıklanmaktadır.

### **Prosedür**

## **1** Crijinali yükleyin.<br>
Kullanılabilecek orijinal tü

Kullanılabilecek orijinal türleriyle daha fazla bilgi için bkz "Oriji[naller"](#page-24-0) [\(s.23](#page-24-0)).

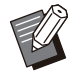

• Makine, kağıdın kenarından 1 mm dahilindeki alanı tarayamaz. (Görüntünün bu alandaki kısmı kaybolur.)

#### **ADF'de**

### 1) Orijinalleri ADF'ye yükleyin.

Orijinalleri hizalayın ve yüz yukarı şekilde yerleştirin.

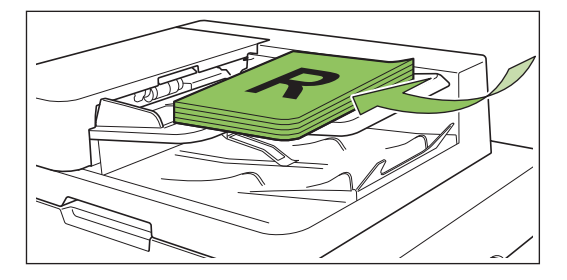

 $\left( \frac{1}{2} \right)$  Orijinal kılavuzlarını orijinallerin genişliğine ayarlayın.

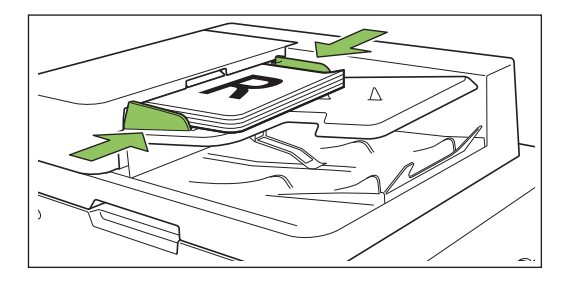

### $\blacksquare$  **Doküman Camı üzerinde**

1) **Or-j-nal Kapak açın.**

### $(2)$  Orijinali yükleyin.

Orijinalleri camın üzerine yüz aşağı şekilde yerleştirin. Orijinalin köşesini camın sol üst köşesiyle hizalayın.

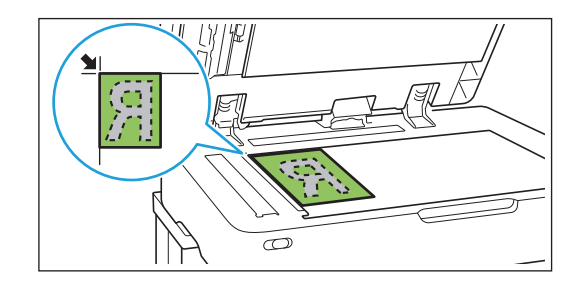

### $(3)$  Orijinal kapağını kapatın.

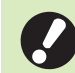

**• Orijinal kapağını yavaşça açıp kapatın.**

# **[G-r-ş] ekranında [Tara] öğes-ne** 2 **dokunun.**

[Posta], [PC] veya [Konsol] seçeneğini seçin.

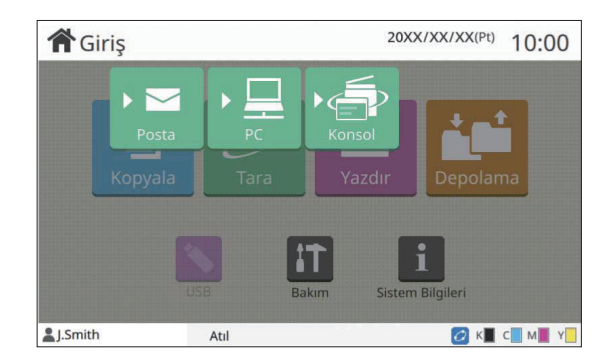

## **3 Bir Adres/Hedef seçin.**<br> **B** [Postal veva [PC] seceneăini se

[Posta] veya [PC] seçeneğini seçerseniz, taranan veri için adresi/hedefi belirleyin.

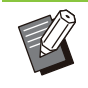

• [Konsol] seçeneğini seçerseniz, hedefi belirlemenize gerek yoktur. Taranan veri bu makinenin dahili diskine kaydedilir.

### ■ [Posta] seçeneğini seçtiğinizde

Taranan veriyi bir e-posta mesajına ekleyip gönderebilirsiniz.

#### 1) **[Adres] tuşuna dokunun.**

[Adres] ekranı görüntülenir.

#### 2) [Posta Adres Defteri] öğesinden **bir adres seçin.**

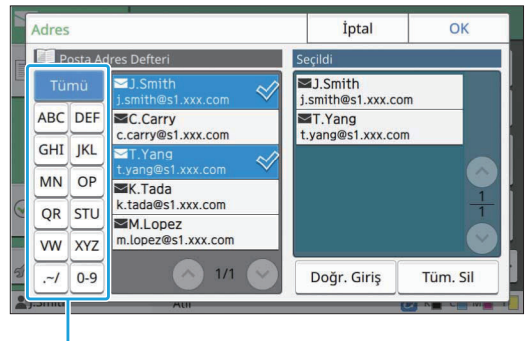

Dizin

Seçilen adres [Seçildi] öğesinde görüntülenir. • Adres defterine kaydedilmiş adreslerin listesini küçültmek için dizine dokunun.

#### 3) **[OK] tuşuna dokunun.**

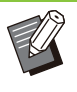

•

[Posta Adres Defteri] öğesinde görüntülenmeyen bir adrese göndermek üzere yeni bir adres girmek için [Doğr. Giriş] tuşuna dokunun.

- [Seçildi] öğesinden bir adresi kaldırmak üzere ya [Tüm. Sil] tuşuna dokunarak tüm adresleri silebilir ya da silinecek adresi seçip [Temizle] tuşuna dokunabilirsiniz.
- [Gönderen] ekranını görüntülemek için [Gönderen] tuşuna dokunun ve gönderenin adını girin.

### $\blacksquare$  [PC] seçeneğini seçtiğinizde

Taranan veri ağdaki bir bilgisayara kaydedilir.

#### 1) **[Hedef] tuşuna dokunun.**

[Hedef] ekranı görüntülenir.

#### $2)$  [PC Adres Defteri] öğesinden bir hedef seçin.

#### İptal lahe  $\overline{O}$ **ED** PC A **EXXXXX**  $\Box$  xxxx ABC DEF **EXXXXXXX**  $\Box$  XXXXXX FT **FTP** GHI JKL  $\Box$  xxx FTF MN OP QR STU  $\Box$  xxxxxxxx FTP **VW XYZ**  $1/1$  $\sim$  $0 - 9$ Doğr. Giriş Tüm, Sil

Seçilen hedef [Seçildi] öğesinde görüntülenir.

• Adres defterine kaydedilmiş hedeflerin listesini küçültmek için dizine dokunabilirsiniz.

### 3) **[OK] tuşuna dokunun.**

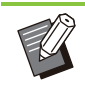

Dizin

- Veriyi [PC Adres Defteri] öğesinde bulunmayan bir bilgisayara kaydetmek için yöneticinizle temasa geçin. •
- Yeni bir hedef kaydetmek için [Doğr. Giriş] tuşuna dokunun. Hedef sunucusuyla ilgili daha fazla bilgi için yöneticinize danışın.

## **4 Ayarları değiştirin.**<br>Taramak icin avrıntılı avarl

Taramak için ayrıntılı ayarları yapın. Yapılandırılabilir fonksiyonlarla ilgili daha fazla bilgi için bkz "Ayarlar Listesi" ([s.87\)](#page-88-0).

## **5** Onizleme ekranını kontrol edin.<br> **b.** 53 AM

### **[Ayarı Kontrol Et] tuşuna** 1) **dokunun.**

[Ayarı Kontrol Et] ekranı görüntülenir.

## 2) <mark>[Önizle] tuşuna dokunun.</mark>

Orijinal taranmaya başlar ve önizleme görüntülenir.

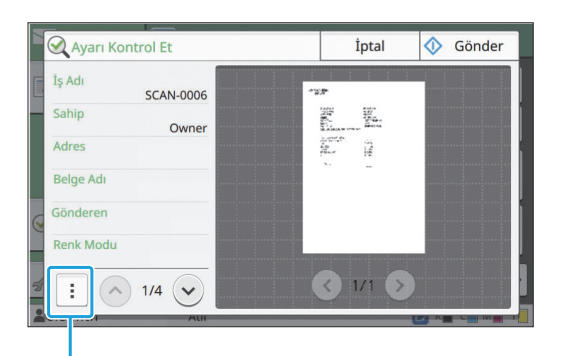

Alt menü

Sayfalar arasında geçiş yapmak için [ $\circlearrowleft$ ] veya [  $\odot$ ] tuşuna dokunun.

Aşağıdaki ayarlar alt menüde yapılandırılabilir. • Adresi değiştirin.

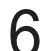

## **[Gönder] tuşuna dokunun.** 6

[Doküman taranıyor] ekranı görüntülenir ve orijinalleri tarama işlemi başlar. Güncel durum ekranda görüntülenir.

• [Onayla] ekranı görüntülendiğinde [Kapat] tuşuna dokunun.

Orijinal taranır ve kaydedilir.

### $\blacksquare$  Taramayı iptal etmek için

#### **[Durdur] tuşuna basın.** 1

Tarama durdurulur ve Tarama ekranı görüntülenir.

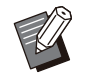

Veri taramak için [Konsol] öğesini seçerseniz, taranan veri bu makinenin dahili sabit diskine kaydedilir. •

Kaydedilmiş veri kullanıcının bilgisayarından RISO Console kullanılarak indirilebilir. Bkz "RISO Console"da "[\[Tara\] Menüsü Ekranı](#page-155-0)"

[\(s.154](#page-155-0)). • Taranan veri için depolama süresi yönetici tarafından yapılandırılır.

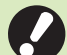

**RISO KAGAKU CORPORATION, bu** • **makinenin kullanımı sırasında makinenin dahili sabit diskinden herhangi bir verinin** kaybolmasından sorumlu olmaz. Verileri **korumak için yedekleme yapmanız**  $\ddot{\mathbf{c}}$  nerilir.

.....................

## <span id="page-88-0"></span>Ayarlar Listesi

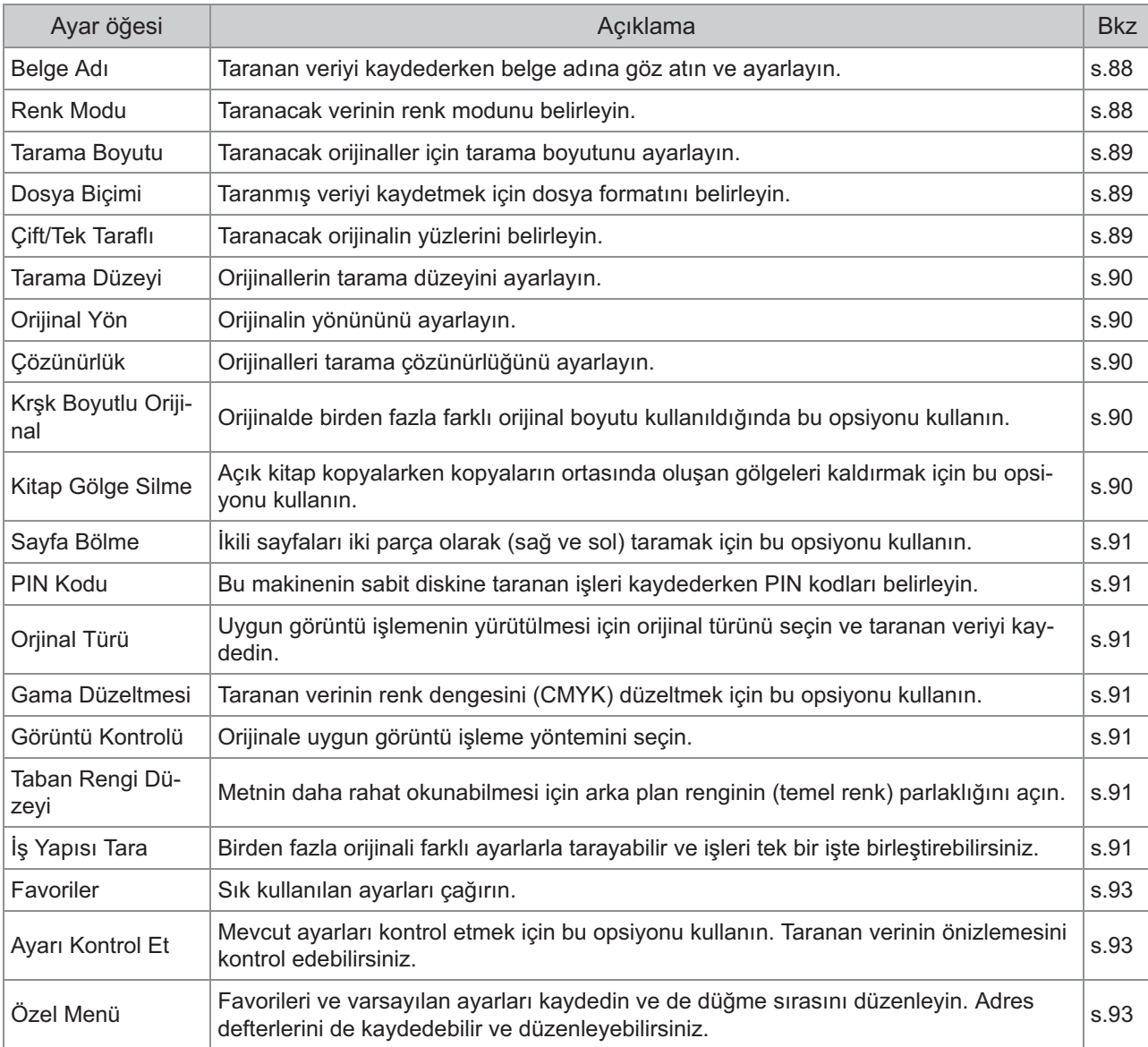

Aşağıda Tarama modunda bulunan ayarların listesi yer almaktadır.

## <span id="page-89-0"></span>Tarama Ayarları

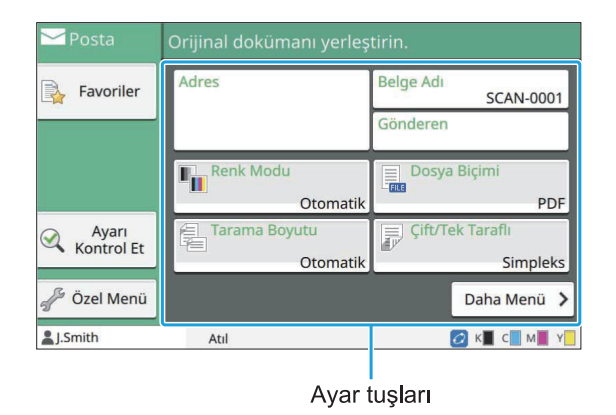

## <span id="page-89-1"></span>**Belge Adı**

Taranan veriyi kaydederken kullanılacak belge adını belirleyebilirsiniz.

Belgenin adını ayarlamak için [Belge Adı] tuşuna dokunun.

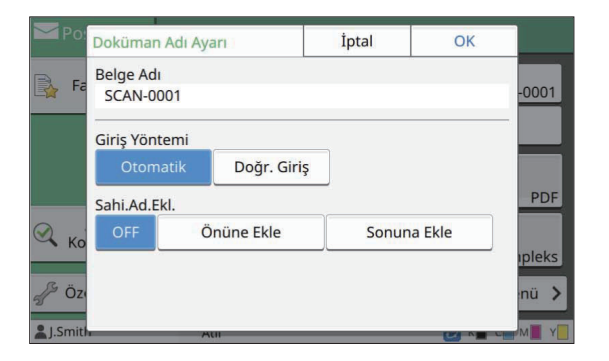

#### **[Belge Adı]**

[Giriş Yöntemi] ve [Sahi.Ad.Ekl.] öğesinde belirlenen bilgilerin yanında [Belge Adı] ve [Sahip] bilgileri de görüntülenir.

#### **[Giriş Yöntemi]**

Belgenin adını otomatik olarak belirlemek için [Otomatik] seçeneğini seçin.

İstediğiniz bir belge adı girmek için [Doğr. Giriş] seçeneğini seçin.

[Otomatik] seçeneğini seçerseniz, belgeye varsayılan olarak "SCAN-" sözcüğünü takip eden seri numaralı (0001 ila 9999) bir ad verilir.

#### **[Sah-.Ad.Ekl.]**

[Giriş Yöntemi] öğesinde yapılandırılmış belge adlarına sahip adı eklenip eklenmeyeceğini belirleyin.

Sahip adı eklememek için [OFF] seçeneğini seçin. Belge adının önüne sahip adı ekleyerek aşağıdaki formatta adlandırmak için, [Önüne Ekle] seçeneğini seçin:

Sahip adı - Belge adı - Sayfa numarası\_Seri numarası.uzantı

Örnek: J.Smith-SCAN-0001-0001\_0001.tif Belge adının arkasına sahip adı ekleyerek aşağıdaki formatta adlandırmak için [Sonuna Ekle] seçeneğini seçin:

Belge adı - Sahip adı - Sayfa numarası\_Seri numarası.uzantı

Örnek: SCAN-0001-J.Smith-0001\_0001.tif

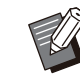

• Seri numarası ancak bir dosya ismi zaten mevcutsa eklenir.

#### **[Belge Adı] tuşuna dokunun.**

[Doküman Adı Ayarı] ekranı görüntülenir.

- $\sum$  [Giriş Yöntemi] opsiyonunu seçin.
- $\int_{0}^{2}$  Sahip adının eklenip<br>**B** eklenmeyeceğini seç  $n$ **i** seçin.

## **[OK] tuşuna dokunun.** 4

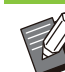

•

Metin girişiyle ilgili daha fazla bilgi için bkz "Metin Girme" ([s.40\)](#page-41-0).

• [Doğr. Giriş] için küçük ve büyük fark kullanabilirsiniz.

## <span id="page-89-2"></span>**Renk Modu**

Taranacak verinin renk modunu seçin.

**2**

#### [Otomatik]

Makine, orijinalin renkli mi yoksa siyah beyaz mı olduğunu otomatik olarak tespit eder. Orijinalin renkli olduğu tespit edilirse RGB verisine dönüştürülür ve kaydedilir. Orijinalin siyah beyaz olduğu tespit edilirse siyah veriye dönüştürülür ve kaydedilir.

#### [Dolgu Rengi]

Orijinaller RGB verisine dönüştürülür ve kaydedilir.

#### [Gri Tonlama]

Renkli orijinaller ve renkli fotoğraflar gri tonlama verisine dönüştürülür ve kaydedilir.

#### **[S-yah]**

Orijinaller siyah-beyaz (ikili sistem) veri olarak kaydedilir.

### **[Renk Modu] tuşuna dokunun.** 1

[Renk Modu] ekranı görüntülenir.

## $2$  Renk modunu seçin.

## **[OK] tuşuna dokunun.**

### <span id="page-90-0"></span>**Tarama Boyutu**

Taranacak orijinalin boyutunu belirleyin. Daha fazla bilgi için bkz "Kopyalama" bölümündeki "[Tarama Boyutu](#page-60-0)" ([s.59\)](#page-60-0).

### <span id="page-90-1"></span>**Dosya Biçimi**

Taranmış veriyi kaydetmek için dosya formatını belirleyin.

#### **[PDF], [TIFF], [JPEG], [PDF/A]**

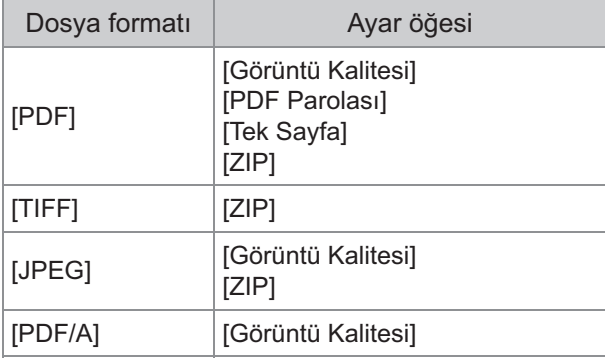

#### **[Görüntü Kalitesi]**

[1: Düşük], [2], [3], [4], [5: Yüksek]

#### **[PDF Parolası]**

[Ayrıntlr] öğesinde kullanıcı parolasını ve sahip parolasını girin.

#### **[Tek Sayfa]**

Taranan veriyi tekli sayfalara kaydetmek için [ON] seçeneğini seçin.

#### **[ZIP]**

Bu opsiyon, taranan veriyi e-posta ile gönderirken veya ağdaki bir bilgisayara gönderirken gösterilir. Taranan veriyi bir zip dosyası olarak sıkıştırmak için [ON] seçeneğini seçin.

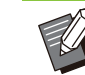

• Taranan veri bu makinenin dahili sabit diskine kaydedilirken bir zip dosyası olarak sıkıştırılır.

- [Dosya Biçimi] ekranı görüntülenir. **1 [Dosya Biçimi] tuşuna dokunun.**<br> **[Dosya Bicimi] ekranı görüntülenir.**
- Taranan veriyi kaydetmek içi  $2$  Taranan veriyi kaydetmek için<br>**2 kullanılacak dosya formatını seçin**.
- $\mathcal{S}$  Ayarları gerektiği gibi değiştirin.<br>

### **[OK] tuşuna dokunun.** 4

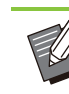

•

- Taranan veri tek bir dosyaysa sıkıştırılmaz. [Dosya Biçimi] öğesi [PDF] olarak ayarlanmışsa, [Tek Sayfa] öğesi [ON] olarak ayarlandığında [ZIP] seçeneği mevcut olur.
- Dosya formatı olarak [PDF] seçildiğinde, belgeleri daha sonra açmak için girilebilecek [Kullanıcı Parolası] belirlenebilir. [Sahip Parolası], özellikle yazdırma ve düzenleme hakkı olmak üzere belgelere erişim haklarını belirlemek için gereklidir.

Bu makinenin [PIN Kodu] ([s.91\)](#page-92-1) yukarıda bahsedilen parolalardan farklıdır. PIN kodunun amacı, dahili sabit diske kaydedilen tarama işlerini ve bir bilgisayardan gönderilen yazdırma işlerini korumaktır.

## <span id="page-90-2"></span>**Ç-ft/Tek Taraflı**

Taranacak orijinalin yüzlerini belirleyin.

**[Tek taraflı], [Ç-ft taraflı] [Sayfa Yönü]** Sayfaların sağ/sol olarak mı yoksa üst/alt olarak mı açıldığını belirleyin. [Orijinal Yön] ([s.90](#page-91-1) "Oriji[nal Yön"](#page-91-1))

## **1 [Çift/Tek Taraflı] tuşuna dokunun.**<br> **1 [Cift/Tek Taraflı] ekranı görüntülenir.**

[Çift/Tek Taraflı] ekranı görüntülenir.

[Üst Yüz Yuk.] veya [Üst Yüz Sol] seçeneğini seçin. **[Or-j-nal Yön] tuşuna dokunun.** 2

#### $\int_{0}^{2\pi}$  Taranacak orijinalin yüzlerini<br>belirleyin. rleyin.

[Çift taraflı] seçeneğini seçtiyseniz, sayfa çevirme yönünü belirtin.

## **[OK] tuşuna dokunun.** 4

## <span id="page-91-0"></span>Tarama Düzeyi

Orijinallerin tarama düzeyini ayarlayın. Daha fazla bilgi için bkz "Kopyalama" bölümündeki "Tarama Düzeyi" [\(s.62\)](#page-63-1).

## <span id="page-91-1"></span>**Orijinal Yön**

Orijinalin yönününü ayarlayın. Daha fazla bilgi için bkz "Kopyalama" bölümündeki "Oriji[nal Yön"](#page-61-1) [\(s.60\)](#page-61-1).

## <span id="page-91-2"></span>**Çözünürlük**

Orijinalleri tarama çözünürlüğünü ayarlayın.  $[200$  dpi],  $[300$  dpi],  $[400$  dpi],  $[600$  dpi]

- [Çözünürlük] ekranı görüntülenir. **[Çözünürlük] tuşuna dokunun.** 1
- $2$  Çözünürlüğü belirleyin.<br>2
- **[OK] tuşuna dokunun.** 3

## <span id="page-91-3"></span>**Krşk Boyutlu Orijinal**

Orijinalde birden fazla farklı orijinal boyutu kullanıldığında bu opsiyonu kullanın. Birlikte kullanılabilecek boyutlar "A4-LEF ve A3", "B5-LEF ve B4" ve "Letter-LEF ve Ledger" boyutlarıdır. Daha fazla için, "Kopyalama" bölümünde "[Krşk](#page-64-0) Boyutlu Orijinal" [\(s.63](#page-64-0)) altında 2. adıma ve sonraki adımlara bakın.

## <span id="page-91-4"></span>**Kitap Gölge Silme**

Bu fonksiyon, bir kitabı veya diğer ciltli belgeleri tararken merkezde (iç kenar boşluğu) görünen gölgeleri kaldırır.

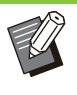

• Doküman Camına bir kitap yerleştirirken, kitabı üst yüzü yukarı bakacak ve cam yüzeyin sol üstündeki ok ile hizalanacak şekilde yerleştirin. Bu fonksiyon dikey veya bir açıyla yerleştirilen kitaplar için kullanılamaz.

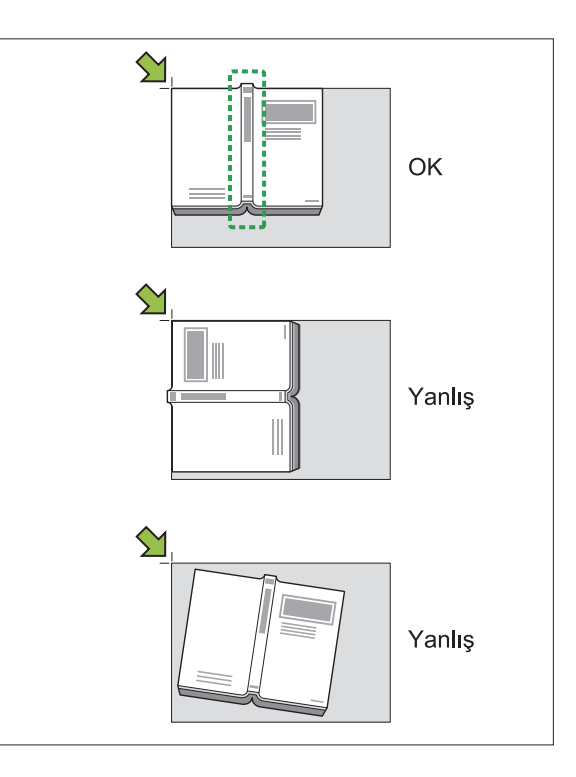

**[OFF], [10mm], [20mm], [30mm], [40mm], [50mm], [Sayfa Bölme] ([s.64](#page-65-0) "[Sayfa Bölme"](#page-65-0))**

# 1 **[Kitap Gölge Silme] tuşuna**<br>dokunun.

[Kitap Gölge Silme] ekranı görüntülenir.

## $\sum$  Silme genişliğini seçin.<br>

# $\int_{0}^{2\pi}$  [Sayfa Bölme] fonksiyonunu<br>ayarlayın.

Daha fazla bilgi için bkz "[Sayfa Bölme"](#page-65-0) [\(s.64](#page-65-0)).

[OK] tuşuna dokunun.

## <span id="page-92-0"></span>**Sayfa Bölme**

İkili sayfaları iki parça olarak (sağ ve sol) taramak için bu opsiyonu kullanın.

Daha fazla bilgi için bkz "Kopyalama" bölümündeki "[Sayfa Bölme"](#page-65-0) [\(s.64\)](#page-65-0).

## <span id="page-92-1"></span>**PIN Kodu**

Bu makinenin sabit diskine taranan işleri kaydederken PIN kodları belirleyin. Burada belirlenen PIN kodu, bir bilgisayara indirmek için RISO Console kullanılırken gerekli olur.

#### **[OFF], [ON]** Değeri girin (8 veya daha az rakam)

- **[PIN Kodu] tuşuna dokunun.** 1
	- [PIN Kodu] ekranı görüntülenir.
- **[ON] tuşuna dokunun.**
- $\int_{0}^{2\pi}$ PIN kodunu girmek için sayısal<br>3 tuşları kullanın.
- **[OK] tuşuna dokunun.** 4

## <span id="page-92-2"></span>**Orjinal Türü**

Taranan veriyi kaydetmek üzere uygun görüntü işlemenin yürütülmesi için orijinal türünü seçin.

#### **[Ç-zg-/Foto]**

Orijinalde hem metin hem de fotoğraf varsa bunu seçin.

**[Ç-zg-]**

Orijinalde metin veya çizimler varsa bunu seçin.

#### **[Foto]**

Orijinalde fotoğraflar varsa bunu seçin.

#### [Siyah kalem]

Orijinal kurşun kalemle yazılmışsa bunu seçin.

[Orjinal Türü] ekranı görüntülenir. **1 [Orjinal Türü] tuşuna dokunun.**<br>I **I Türül ekranı görüntülenir.** 

 $\overline{2}$  Bir orijinal türü seçin.

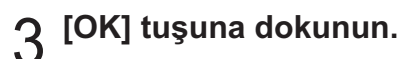

### <span id="page-92-3"></span>Gama Düzeltmesi

Taranan verinin renk dengesini düzeltin. Daha fazla bilgi için bkz "Kopyalama" bölümündeki "Gama Düzeltmesi" ([s.69\)](#page-70-0).

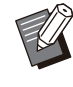

•

[Renk Modu] öğesi [Gri Tonlama] veya [Siyah] olarak ayarlandığında, gama değeri sadece K için ayarlanabilir. Gama değeri C-R, M-G veya Y-B için düzeltilemez. [\(s.88](#page-89-2) "[Renk Modu"](#page-89-2))

## <span id="page-92-4"></span>**Görüntü Kontrolü**

Orijinale uygun görüntü işleme yöntemini seçin. Daha fazla bilgi için bkz "Kopyalama" bölümündeki ["Görüntü Kontrolü](#page-70-1)" ([s.69\)](#page-70-1).

## <span id="page-92-5"></span>Taban Rengi Düzeyi

Bu fonksiyon, arka planı renkli metinli orijinallerin veya renkli kağıda bastırılmış orijinalleri tararken, metnin daha rahat okunması için arka plan renginin (temel renk) parlaklığını arttırır. Daha fazla bilgi için bkz "Kopyalama" bölümündeki "Taban Rengi Düzeyi" ([s.70\)](#page-71-0).

## <span id="page-92-6"></span>**İş Yapısı Tara**

Birden fazla orijinali farklı ayarlarla tarayabilir ve işleri tek bir işte birleştirebilirsiniz. Taranan veri bir belge dosyası olarak kaydedilir. **[OFF]**, **[ON]**

**2**

### **[İş Yapısı Tara] tuşuna dokunun.** 1

[İş Yapısı Tara] ekranı görüntülenir.

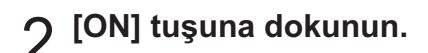

### **2** [OK] tuşuna dokunun.

## $\boldsymbol{4}$  Orijinali yükleyin ve [Başlat] tuşuna<br>basın.

Orijinalleri tarama işlemi başlatılır. İşlem tamamlandığında [Onayla] ekranı görüntülenir.

Tarama ayar ekranı görüntülenir. **5 [Ayarı Değiştir] tuşuna dokunun.**<br>Ə Tarama avar ekranı görüntülenir.

#### $\bf{G}$  Tarama ayarlarını gerektiği gibi<br>Q değiştirin. **ştirin.**

•

İkinci kez tarama yaparken sadece aşağıdaki tarama ayarlarını değiştirebilirsiniz. [Renk Modu], [Çift/Tek Taraflı], [Tarama Düzeyi], [Orijinal Yön], [Kitap Gölge Silme], [Orjinal Türü], [Gama Düzeltmesi], [Görüntü Kontrolü], [Taban Rengi Düzeyi]

## $\overline{7}$  Sonraki orijinali yükleyin ve [Başlat]<br>tuşuna basın.

Orijinalleri tarama işlemi başlatılır. İşlem tamamlandığında [Onayla] ekranı görüntülenir.

## **Gerek-yorsa adım 5 - 7'y-** 8 **tekrarlayın.**

Ayarları değiştirmeniz gerekmiyorsa işlemler için görüntülenen mesajları takip edin.

#### **[Onayla] ekranında [Tarandı]** 9 **öğesne dokunun.**

Taranan veri bir belge dosyası olarak kaydedilir.

.........

## <span id="page-94-0"></span>Tarama Modu Fonksiyon Tuşları

| i Posta                    | Orijinal dokümanı yerleştirin.     |                               |
|----------------------------|------------------------------------|-------------------------------|
| Favoriler                  | Adres                              | Belge Adı<br><b>SCAN-0001</b> |
|                            |                                    | Gönderen                      |
|                            | <b>Renk Modu</b><br>'N<br>Otomatik | Dosya Biçimi<br>Ę.<br>PDF     |
| Ayarı<br><b>Kontrol Et</b> | <b>Tarama Boyutu</b><br>亀          | Cift/Tek Taraflı<br>最         |
|                            | Otomatik                           | <b>Simpleks</b>               |
| Özel Menü                  |                                    | Daha Menü                     |
| Smith                      | Atıl                               | Y                             |

Fonksiyon Tuşları

### <span id="page-94-1"></span>**Favoriler**

Ayarlar gerektiğinde çağrılabilir. Önerilen ayarlar favoriler olarak önceden kaydedilmiştir. Sık kullanılan ayarların kaydedilmesi faydalı olur. Daha fazla bilgi için bkz "Kopyalama" bölümündeki "Favoriler" [\(s.79](#page-80-0)).

## <span id="page-94-2"></span>**Ayarı Kontrol Et**

Mevcut ayarları kontrol etmek için bu opsiyonu kullanın.

#### **[Ayarı Kontrol Et] tuşuna dokunun.** 1

Güncel ayarları kontrol edin.

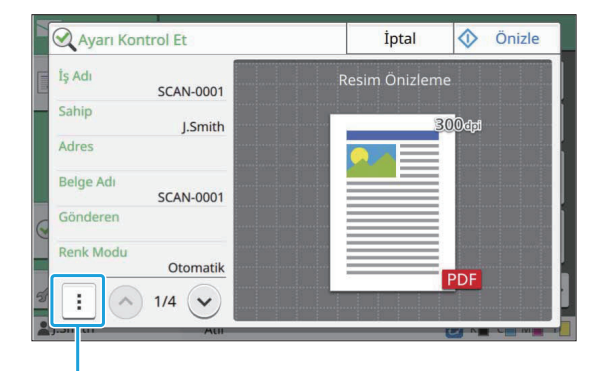

Alt menü

Aşağıdaki ayarlar alt menüde yapılandırılabilir.

- Favorilere Ekle
- Vrsyln Ol Kydt
- Bu Listeyi Yazdır

Göndermeden önce taranan görüntüyü kontrol etmek için [Önizle] tuşuna dokunun.

## **[İptal] tuşuna dokunun.** 2

Orijinali izlediğiniz ayarları kullanarak taramak için [Gönder] veya [Kaydet] tuşuna dokunun.

## <span id="page-94-3"></span>**Özel Menü**

Favorileri ve varsayılan ayarları kaydedip düğme sırasını düzenleyebilirsiniz. Adres defterlerini de kaydedebilir ve düzenleyebilirsiniz.

### **Bir Favori Olarak Ekleme/ Favorileri Düzenleme**

Yapılandırılan ayarları bir favori olarak kaydetmek için bu fonksiyonu kullanın. Maks. 30 favori kaydedebilirsiniz.

Daha fazla bilgi için bkz "Kopyalama" bölümündeki "Bir Favori [Olarak Ekleme](#page-81-0)" ([s.80\)](#page-81-0) ve "Favorileri [Düzenleme](#page-81-1)" ([s.80\)](#page-81-1).

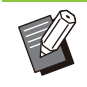

• Aşağıdaki ayarlar favori olarak kaydedilmez. - [Dosya Biçimi], [PIN Kodu] altındaki [Belge Adı], [PDF Parolası]

### **Adres Defterine Ekleme**

Adres defterine adresler ve hedefler kaydedebilirsiniz

 $\blacksquare$  [Posta] seçeneğini seçtiğinizde

## **[Özel Menü] tuşuna dokunun.** 1

[Özel Menü] ekranı görüntülenir.

## $2$  [Adres Defteri Ekle/Düzenle] tuşuna<br>dokunun.

[Adres Defteri Ekle/Düzenle] ekranı görüntülenir.

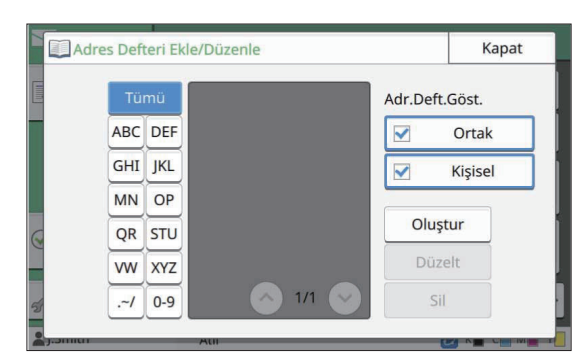

#### **[Oluştur] tuşuna dokunun.**

[Oluştur] ekranı görüntülenir.

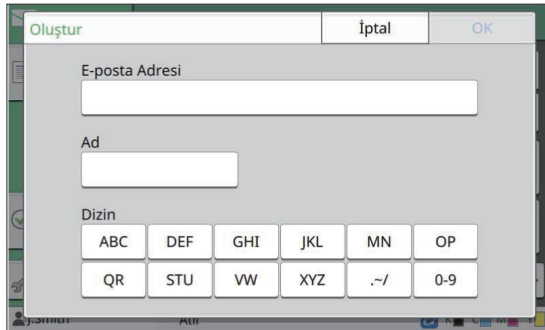

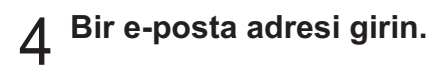

- $5$  Alıcının adını girin.
- $\int$ <sup>Dizini belirleyin.</sup>
- E-posta adresi adres defterine kaydedilir. **[OK] tuşuna dokunun.** 7

## $\delta$  [Adr.Deft.Göst.] seçeneğini<br>O <sub>ayarlayın.</sub>

Adres defterinde ortak bir alıcının veya münferit bir alıcının gösterilip gösterilmeyeceğini belirleyin.

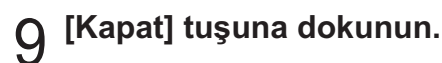

### $\blacksquare$  [PC] seçeneğini seçtiğinizde

Bir bilgisayarı bir taranan veri hedefi olarak kaydedin.

Daha fazla bilgi için, bkz ayrı verilen "Yönetici Kılavuzu" içindeki "PC Adres Defteri (Yönetici)".

### **Adres Defterini Düzenleme**

Adres defterine kaydedilmiş kişisel adresleri ve hedefleri düzenleyebilirsiniz.

■ [Posta] seçeneğini seçtiğinizde

#### [Özel Menü] ekranı görüntülenir. **[Özel Menü] tuşuna dokunun.** 1

## $2$  [Adres Defteri Ekle/Düzenle] tuşuna<br>dokunun.

[Adres Defteri Ekle/Düzenle] ekranı görüntülenir.

## $\int 3$  Bir e-posta adresi seçin ve [Düzelt]<br>U tuşuna dokunun.

[Düzelt] ekranı görüntülenir.

- $\boldsymbol{4}$  Ayarları değiştirin.
	- **[OK] tusuna dokunun.**

E-posta adresi ayarları değiştirilir.

**[Kapat] tuşuna dokunun.** 6

### $\blacksquare$  [PC] seçeneğini seçtiğinizde

Bir taranan veri hedefi olarak kaydedilmiş ayarları değiştirin. Daha fazla bilgi için, bkz ayrı verilen "Yönetici Kılavuzu" içindeki "PC Adres Defteri (Yönetici)".

### Adresi Silme / Hedefi **Kaydetme**

Adres defterinden kişisel adresleri ve hedefleri silebilirsiniz.

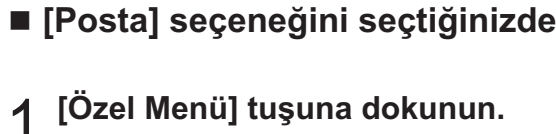

[Özel Menü] ekranı görüntülenir.

 $2$  [Adres Defteri Ekle/Düzenle] tuşuna<br>dokunun.

[Adres Defteri Ekle/Düzenle] ekranı görüntülenir.

 $\int_0^{\infty}$  Bir e-posta adresi seçin ve [Sil]<br>U tuşuna dokunun.

[Onayla] ekranı görüntülenir.

- Adres defterinden silinmiş e-posta adresi. **[OK] tuşuna dokunun.** 4
- **[Kapat] tuşuna dokunun.** 5

### $\blacksquare$  [PC] seçeneğini seçtiğinizde

Taranan veri hedefi olarak kaydedilmiş hedefi silin. Daha fazla bilgi için, bkz ayrı verilen "Yönetici Kılavuzu" içindeki "PC Adres Defteri (Yönetici)".

### **Varsayılanları Kaydetme / S-lme**

Ayar tuşlarını kullanarak girilen değerleri varsayılan ayarlar olarak kaydedebilirsiniz.

Daha fazla bilgi için bkz "Kopyalama" bölümündeki "Bi[r Varsayılan Olarak Kaydetmek"](#page-82-0) ([s.81\)](#page-82-0) ve "Varsayılanları Silme" ([s.81\)](#page-82-1).

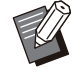

• Aşağıdaki ayarlar varsayılan ayarlar olarak kaydedilmez.

- [Dosya Biçimi], [PIN Kodu] altındaki [Belge Adı], [PDF Parolası]

### **Tuş Sırasını Düzenleme**

..............

Bu fonksiyonla ayar tuşlarının düzeni değiştirilir. Daha fazla bilgi için bkz "Kopyalama" bölümündeki ["Tuş Sırasını Düzenleme"](#page-83-0) [\(s.82](#page-83-0)).

# **Yazdırma**

 ${\bf B}$ u makineyi yazıcı olarak kullanmak için bu makineyi ve bir bilgisayarı ağa bağlayın.  $\boldsymbol{\mathsf{Y}}$ azıcı sürücüsünü kullanarak yazdırma verisini bir bilgisayardan bu makineye  $\alpha$ **gönderebilirsiniz.** 

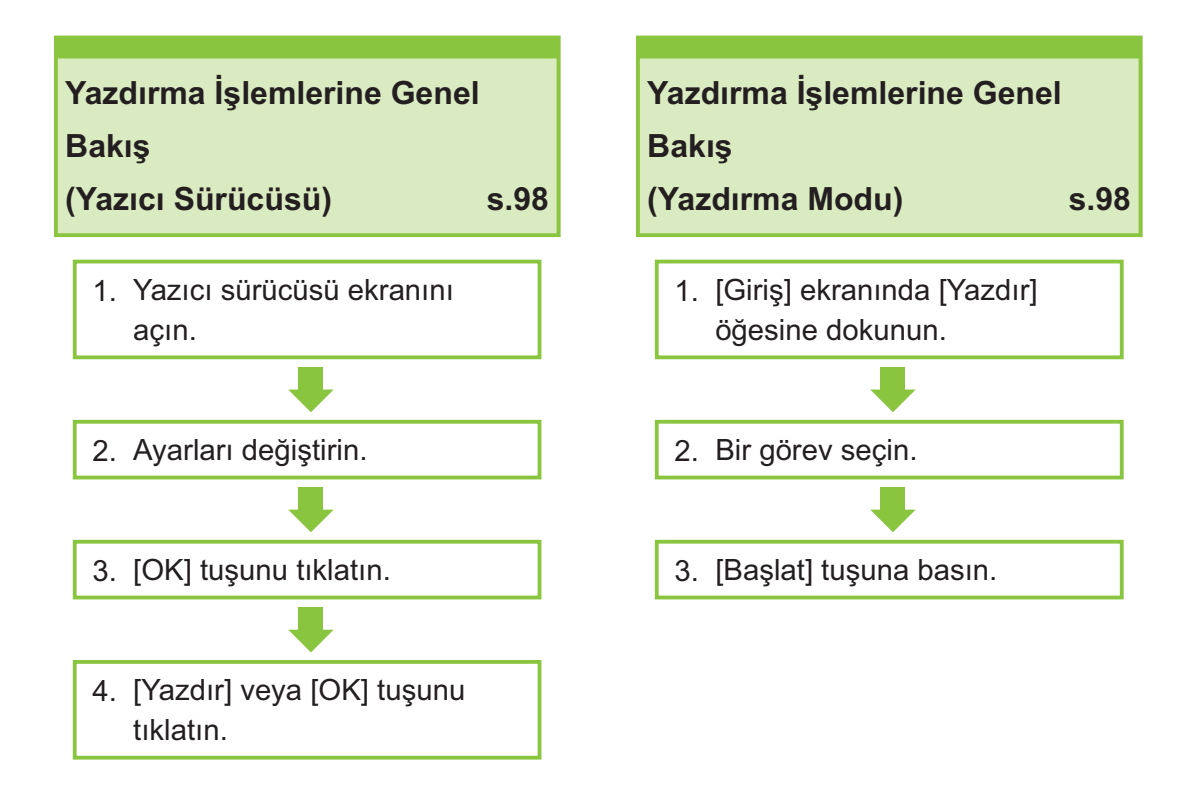

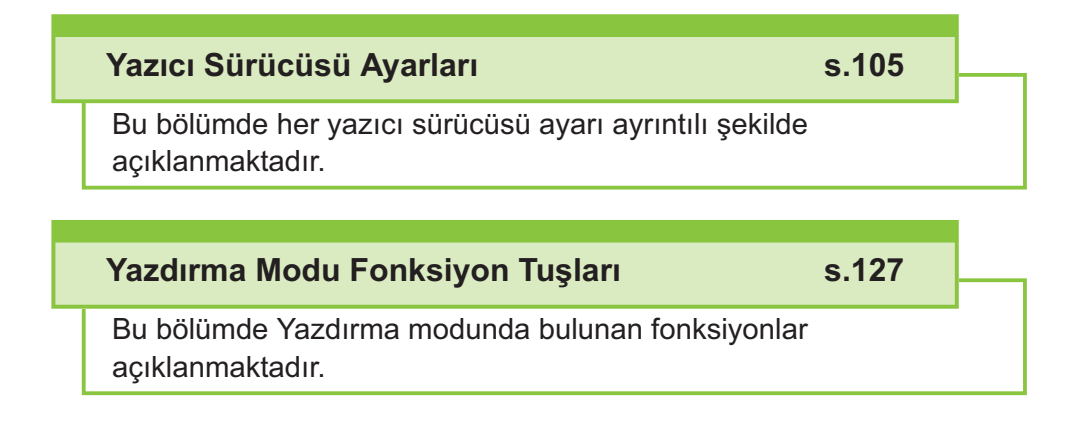

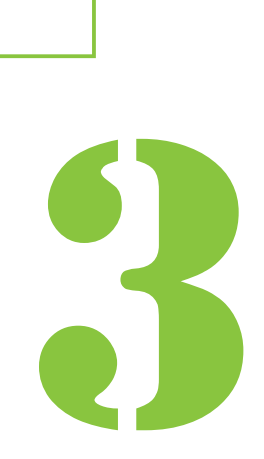

<span id="page-99-0"></span>3 Yazdırma

## Yazdırma İşlemlerine Genel Bakış

Bu bölümde, bu makineyi bir yazıcı olarak kullanmak için temel işlemler açıklanmaktadır.

### **Yazıcı Sürücüsünden Prosedür**

**Yazıcı sürücüsü ekranını açın.** 1

1) Bilgisayar uygulamasındaki yazdırma opsiyonunu seçin.

Yazdırma penceresi görüntülenir.

2) Yazıcı adını işaretleyin ve [Ozellikler] veya [Tercihler] **tuşunu tıklatın.**

Tuş adları uygulamaya bağlı olarak değişiklik gösterebilir.

## **2 Ayarları gerektiği gibi değiştirin.**<br>Yapılandırılabilir avarlarla ilgili daha fazla bilgi

Yapılandırılabilir ayarlarla ilgili daha fazla bilgi için bkz "Ayarlar Listesi" [\(s.102\)](#page-103-0).

- Yazıcı sürücü ekranındaki tüm ayarları varsayılan değerlerine geri getirmek için [Vrsy Geri Yükl] tuşunu tıklatın.
- Yazıcı sürücü ekranındaki tüm ayarları kullanıcılar tarafından ayarlanmış değerlere geri getirmek için [Kullanıcı ayarlarını geri yükle] tuşunu tıklatın.

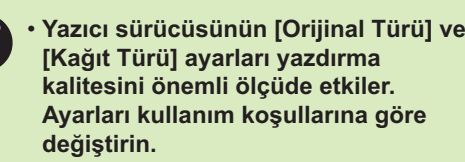

#### **[OK] tuşunu tıklatın.** 3

Yazdırma penceresi görüntülenir.

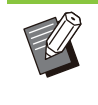

• Yazdırma iletişim kutusunda [Harmanla] kutusu işaretlenmişse bu işareti kaldırın. Kopyaları harmanlayarak yazdırmak için [Temel] sekmesindeki [Sırala] öğesini [Harmanlnmş] olarak ayarlayın.

#### **[Yazdır] veya [OK] tuşunu tıklatın.** 4

Yazdırma verisi makineye gönderilir.

• Harici sistem bağlantısını kullanılırken, bilgisayarlarda gelen tüm işler bu makinenin [Yazdır] ekranındaki [Harici Sistem İşi] öğesinde görüntülenir. Buradan işler yazdırılabilir veya silinebilir. [Harici Sistem İşi] fonksiyonu [Harici Sistem Bağlantısı] öğesi yönetici tarafından [ON] olarak ayarlandığında görüntülenir.

Daha fazla bilgi için bkz "Harici Sistem İşi" ([s.127\)](#page-128-1).

### <span id="page-99-1"></span>**Yazdırma Modundan Prosedür**

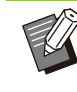

•

Yönetici tarafından yapılandırılmış ayarlara bağlı olarak, sadece oturum açarak yazdırmak mümkün olabilir.

# 1 [Giriş] ekranında [Yazdır] öğesine<br>dokunun.

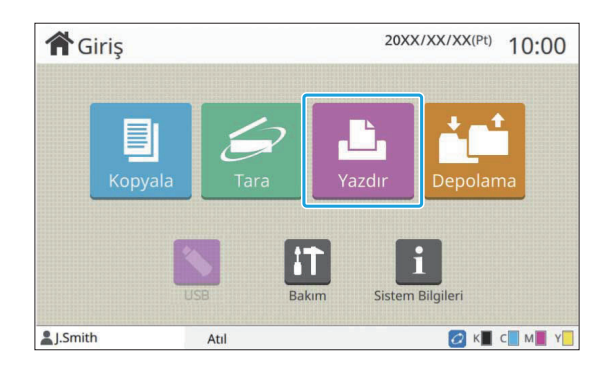

## $2$  Bir görev seçin.

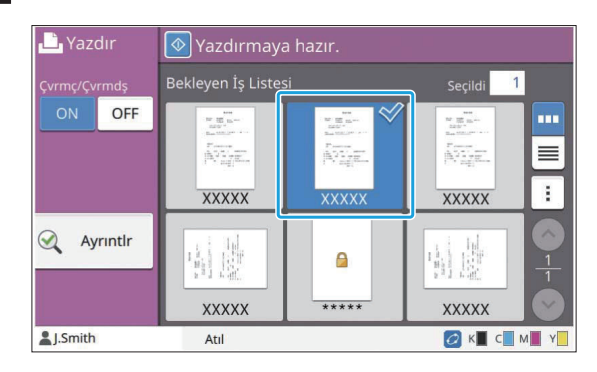

#### **Küçük res-mler-n üzer-ndek- s-mgeler**

- : PIN kodlu iş
- : Hatalı iş (Veri bozuk veya sorunlu)

Yok: Bilgisayarlardan gönderilen tüm diğer işler

Aşağıdaki ayarlar alt menüde yapılandırılabilir.

- Tümünü Seç / Tüm seçimleri kaldır
- Sil
- Ayarı Değiştir

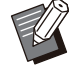

• Bir iş adı karakter sınırını aşıyorsa, iş adının bir kısmı göz ardı edilir ve "..." olarak görüntülenir.

- Aşağıdaki durumlarda iş adı "\*\*\*\*\*" olarak görüntülenir.
	- Yazıcı sürücüsünde [İş Adını Gizle] kutusu işaretli işler ([s.121 "PIN Kodu"](#page-122-0))

#### **[Başlat] tuşuna basın.** 3

Seçilen iş yazdırılır.

### $\blacksquare$  **PIN kodlu bir işi yazdırırken**

PIN kodu giriş ekranı görüntülenir. Sayısal tuşları kullanarak PIN kodunu girin ve [Devam] tuşuna dokunun.

### **Yazdırma Sırasında Ayarları Değiştirme**

#### **[Durdur] tuşuna basın.** 1

[Askıya Alındı] ekranı görüntülenir.

## **2 [Ayarı Değiştir] tuşuna dokunun.**<br>2 <sub>[Avarı Değistir] ekranı görüntülenir.</sub>

[Ayarı Değiştir] ekranı görüntülenir.

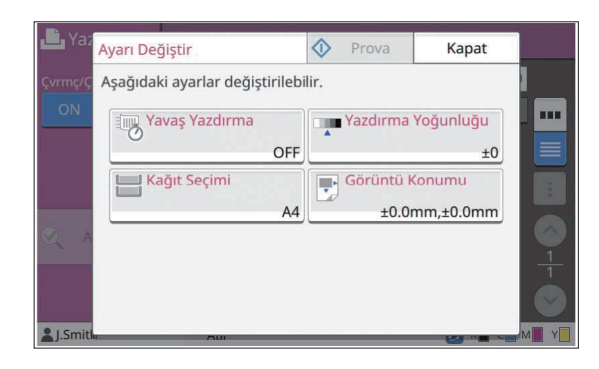

## **3 Ayarları Değiştirin.**<br>Asağıdaki avarları değistire

Aşağıdaki ayarları değiştirebilirsiniz.

- Yavaş Yazdırma ([s.76 "Yavaş Yazdırma"](#page-77-1))
- Yazdırma Yoğunluğu ([s.63 "Yazdırma Yoğunluğu"](#page-64-1))
- Kağıt Seçimi (s.57 "Kağıt Seçimi")
- Görüntü Konumu ([s.70 "Görüntü Konumu"](#page-71-1))

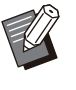

[Prova] tuşuna dokunursanız, sadece [Durdur] tuşuna basıldığında işlenmekte olarak sayfanın bir kopyası yazdırılır. •

### **[Kapat] tuşuna dokunun.** 4

## **[Devam] tuşuna dokunun.** 5

Değiştirilmiş ayarlarla işi yazdırma başlatılır.

#### **Yazdırma Sırasında Bakım Yapma**

**[Durdur] tuşuna basın.** 1

[Askıya Alındı] ekranı görüntülenir.

[Bakım] ekranı görüntülenir. **[Bakım] tuşuna dokunun.** 2

 $\vdots$ 

## **3 Ayarları Değiştirin.**<br>Asağıdaki avarları değistire

Aşağıdaki ayarları değiştirebilirsiniz.

- Kafa Temizleme
- Kağıt Kılavuzu Kontrolü
- Çvrmç/Çvrmdş
- Ön Kapağı Bırakma

[Çvrmç/Çvrmdş] ekranını görüntülemek • için [Çvrmç/Çvrmdş] tuşuna dokunun. Bu ayar [OFF] olarak ayarlandığında makine bilgisayar gibi ağ cihazlarından iş almaz. Bu seçenek, makineyi sadece özel olarak ve başka bir iş tarafından kesintiye uğratılmadan kullanmak istediğinizde kullanışlıdır.

- [Kafa Temizleme] ve [Ön Kapağı Bırakma] ile ilgili daha fazla bilgi için ayrı verilen "Sorun Giderme Kılavuzu"na bakın.
- [Prova] tuşuna dokunursanız, sadece [Durdur] tuşuna basıldığında işlenmekte olarak sayfanın bir kopyası yazdırılır.
- Opsiyonel otomatik kontrol yığınlama tepsisini kullanıyorsanız, yığınlama tepsisinin pozisyonunu [Kağıt Kılavuzu Kontrolü] öğesiyle ayarlayabilirsiniz. Daha fazla bilgi için bkz ayrı verilen "Sorun Giderme Kılavuzu".

.............

**[Kapat] tuşuna dokunun.** 

## **[Devam] tuşuna dokunun.** 5

Değiştirilmiş ayarlarla işi yazdırma başlatılır.

## **Yazıcı Sürücüsü Ekranı**

Ayarlar yazıcı sürücü ekranında yapılandırılabilir.

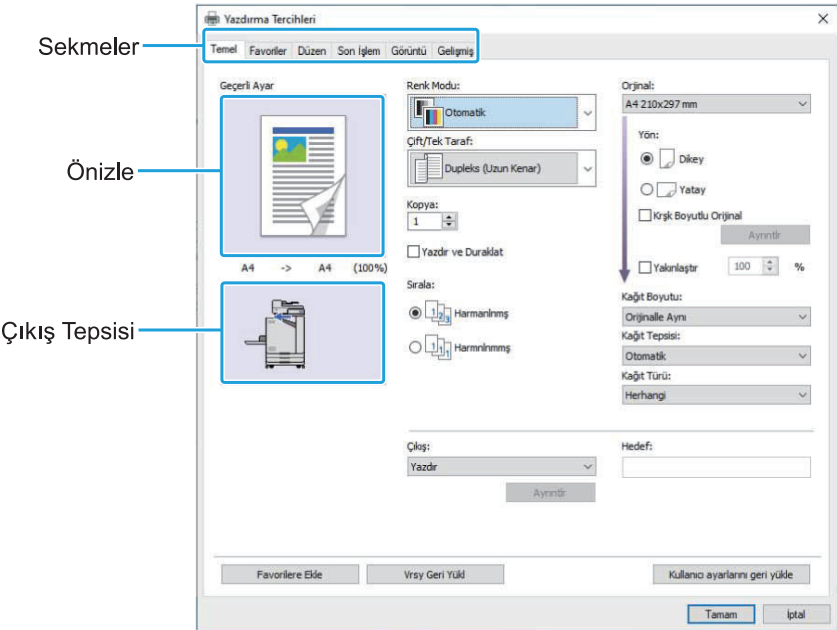

- Sekme: Ekranlar arasında geçiş yapmak için bir sekmeyi tıklatın.
- Önizleme: Yazdırılacak belgenin bir önizleme görüntüsünü görüntüler. Görüntünün altında orijinal boyut, kağıt boyutu ve büyütme/küçültme yüzdesi görüntülenir.
- Çıkış tepsisi: Çıkış tepsisi bir okla gösterilir.

• [Favorilere Ekle] tuşuyla mevcut ayarları Favoriler sekmesinde kaydedebilirsiniz.

- $\cdot$  [Vrsy Geri Yükl] tuşu tıklatıldığında yazıcı sürücü ekranındaki tüm ayarlar varsayılan ayarlara geri getirilir
- [Kullanıcı ayarlarını geri yükle] tuşu tıklatıldığında yazıcı sürücü ekranındaki tüm ayarlar kullanıcılar tarafından ayarlanmış değerlere geri getirilir. Değerler kaydedilmemişse tüm ayarlar varsayılan değerlere geri getirilir. [\(s.105](#page-106-1) "Kullanıcı ayarlarını geri yükle")
- Opsiyonel ekipman bağlıysa, belirli fonksiyonları kullanmak için önce [Ortam] sekmesinde [Yazıcı Yapılandırması] altındaki ayarları yapılandırın. Mevcut olmayan fonksiyonlar gri renkle görüntülenir. ([s.123](#page-124-0) "[Ortam] Sekmesi")

## <span id="page-103-0"></span>Ayarlar Listesi

### Yazıcı Sürücüsü Ayarları Listesi

Aşağıda, yazıcı sürücüsü üzerinden yapılandırılabilen ayarların listesi bulunmaktadır.

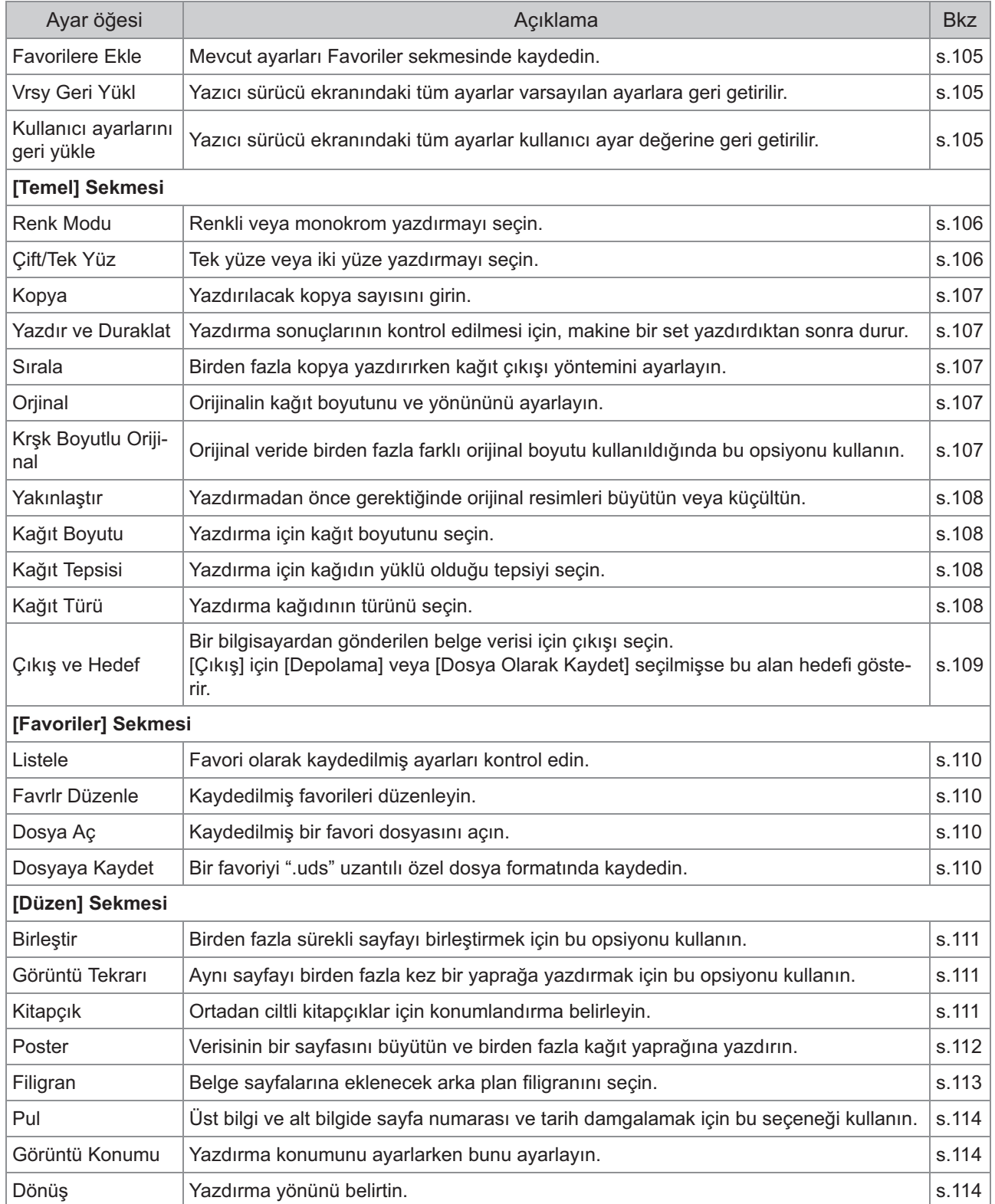

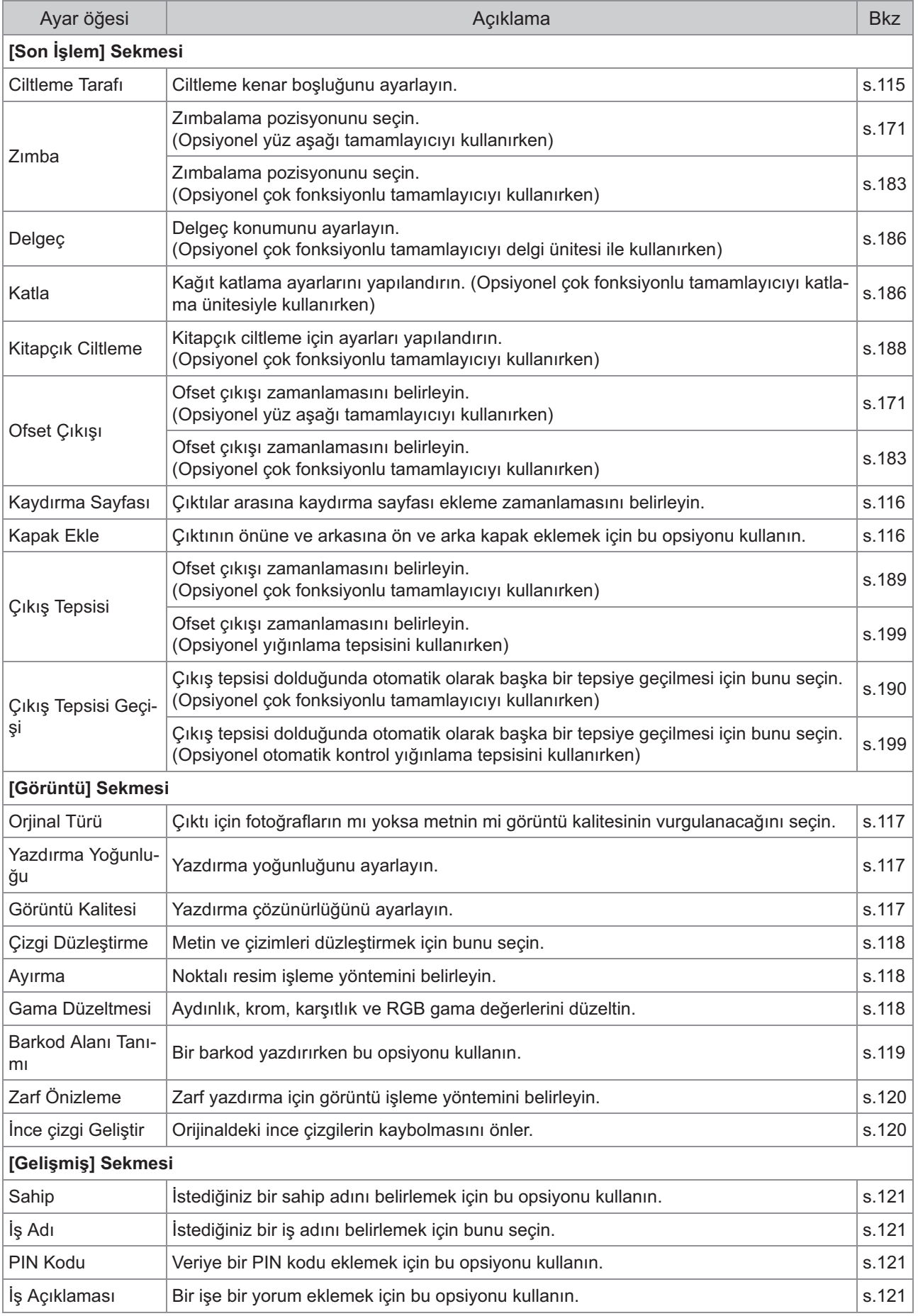

#### Bölüm 3 Yazdırma

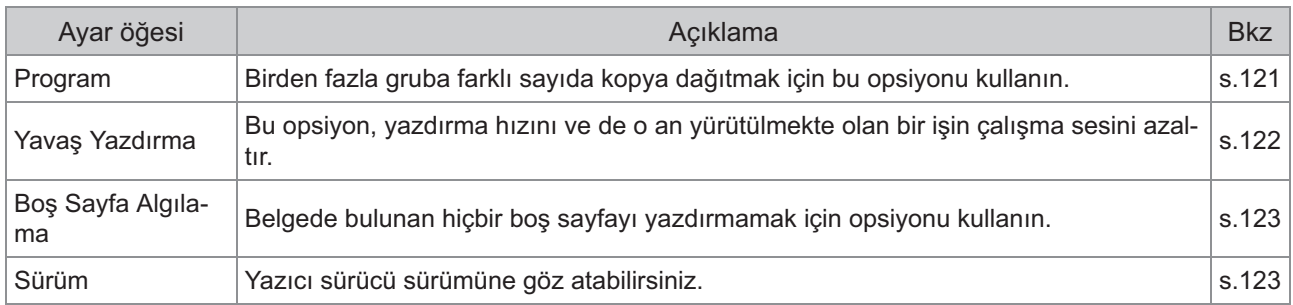

### **Yazdırma modu fonksiyon tuşlarının listesi**

Yazdırma modunda mevcut fonksiyon tuşları aşağıda listelenmiştir.

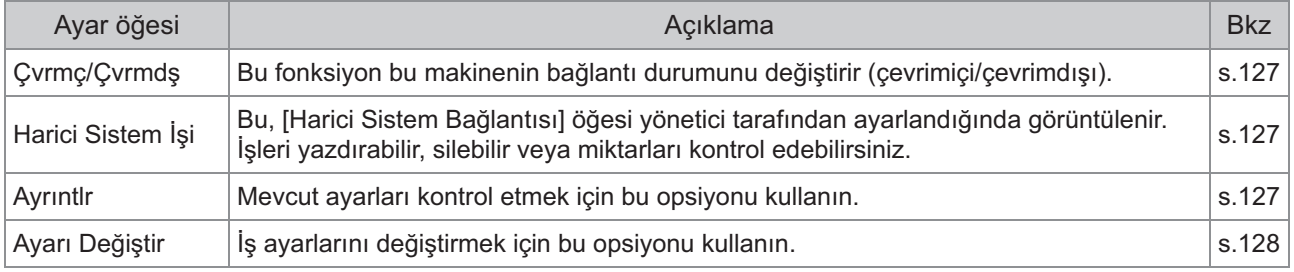

## <span id="page-106-0"></span>Yazıcı Sürücüsü Ayarları

Bu bölümde renk modu, tek/iki yüze yazdırma ve kağıt türü gibi yazıcı sürücüsünün temel ayarlarının nasıl yapılandırılacağı açıklanmaktadır.

## **Ortak tuşlar**

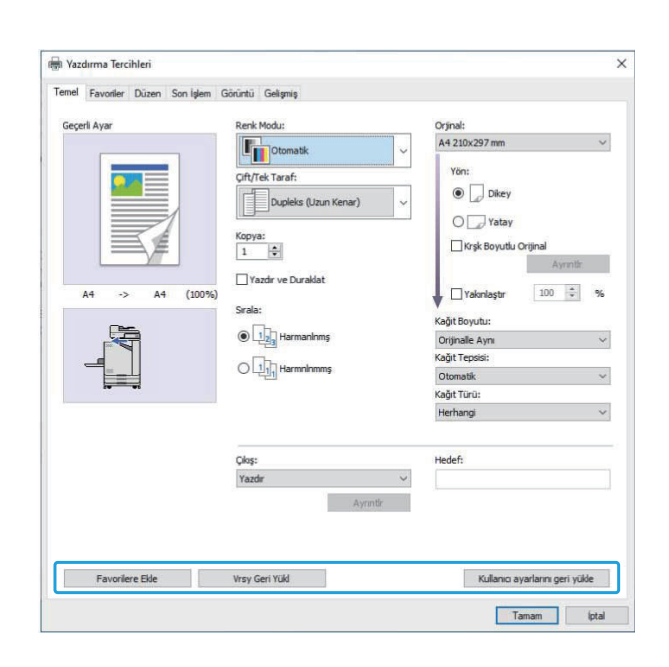

Ortak tuşlar [Yazdırma Tercihleri] ekranının her sekmesinde görüntülenir.

### <span id="page-106-2"></span>**Favorilere Ekle**

Yazıcı sürücü ekranındaki mevcut ayarlar daha sonra kullanmak üzere kaydedilebilir. 30 adede kadar ayar grubu kaydedilebilir.

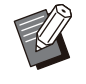

•

[Favorilere Ekle] fonksiyonunu kullanmak için bilgisayarınızda yönetici yetkilerine sahip olmanız gerekir.

**Gerekl- ayarları yazıcı sürücü** 1 **ekranında yapılandırın.**

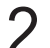

## **2 [Favorilere Ekle] tuşunu tıklatın.**<br>2 <sub>İFavorilere Eklel penceresi görüntülenir.</sub>

[Favorilere Ekle] penceresi görüntülenir.

## **3** Bir ad girin.<br>Maks. 20 karakte

Maks. 20 karakterden oluşan bir ad girin.

## **4 [Girdi] tuşunu tıklatın.**<br>Avarlar IFavorileri sekmesinde

Ayarlar [Favoriler] sekmesinde kaydedilir ve görüntülenir.

#### <span id="page-106-3"></span>**Vrsy Geri Yükl**

Yazıcı sürücü ekranındaki tüm ayarlar varsayılan ayarlara geri getirilir.

#### <span id="page-106-1"></span>Kullanıcı ayarlarını geri yükle

Yazıcı sürücü ekranındaki tüm ayarlar kullanıcı ayar değerine geri getirilir. Kullanıcı ayarları değerlerini aşağıdaki gibi belirleyin.

- **[Başlat] [Ayarlar] [Aygıtlar] veya** [Bluetooth ve cihazlar] - [Yazıcılar ve  $\mathbf{t}$ arayıcılar] öğesinden FT serisi yazıcıyı seçin. 1
- $2$  [Yönet] öğesini tıklatın [Yazıcı<br>2 özellikleri] ekranı **kleri]** ekranı
- $\Im$  Yazıcı sürücüsü özellikler ekranında<br>Tercihler] seçeneğini seçin.  $\mathbf{h}$ ler] seçeneğini seçin.

[Yazdırma Tercihleri] ekranı görüntülenir.

## $\boldsymbol{A}$  Ayarları gerektiği gibi değiştirin.<br>————————————————————

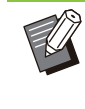

• Burada belirtilen ayrıntılı ayarlar yazıcı sürücüsüne kaydedilir. Bir sonraki seferde, sadece [Kullanıcı ayarlarını geri yükle] seçeneğini tıklatarak kullanıcılar tarafından önceden kaydedilmiş değerleri çağırabilirsiniz.

- [Özellikler] veya [Tercihler] öğesindeki ayrıntılı ayarlar, bilgisayardaki uygulamada yazdırma seçeneğini seçerek belirlenen geçici ayarlardır. Ayarlar kaydedilmez.
- Yazıcı sürücüsü yükledikten sonra kullanıcı ayar değerlerinin henüz ayarlanmamış olduğu bir durumda [Kullanıcı ayarlarını geri yükle] tuşu tıklatıldığında, yazıcı sürücüsü ekranındaki tüm ayarlar [Vrsy Geri Yükl] tuşu tıklatılmış gibi varsayılan değerlerine geri getirilir.

## **[Temel] Sekmesi**

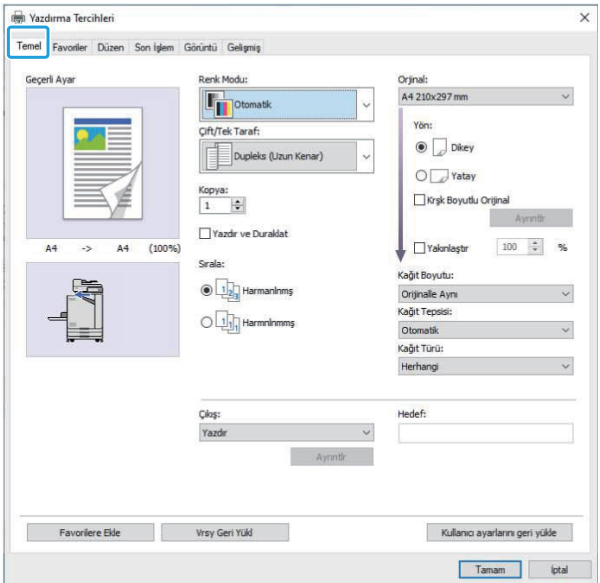

### <span id="page-107-0"></span>**Renk Modu**

Bir renk modu seçin.

#### [Otomatik]

Makine belgenin rengini otomatik olarak okur ve tam renkli (camgöbeği, macenta, sarı ve siyah) veya siyah olarak yazdırır.

#### [Dolgu Rengi]

Dört renkte (camgöbeği, macenta, sarı ve siyah) yazdırmak için bu opsiyonu seçin.

#### **[S-yah]**

Belgede kullanılan renklerden bağımsız olarak tek renkli (siyah) yazdırmak için bu opsiyonu seçin.

#### **[Camgöbğ]**

Belgede kullanılan renklerden bağımsız olarak tek renkli (camgöbeği) yazdırmak için bu opsiyonu seçin.

#### **[Macenta]**

Belgede kullanılan renklerden bağımsız olarak tek renkli (macenta) yazdırmak için bu opsiyonu seçin.

### <span id="page-107-1"></span>**Ç-ft/Tek Yüz**

Tek yüze veya iki yüze yazdırmayı seçin.

#### $[Simpleks]$

Veri kağıdın bir yüzüne yazdırılır.

#### **[Dupleks (Uzun Kenar)]**

Veri, uzun kenar ciltleme pozisyonu olacak şekilde kağıdın her iki yüzüne yazılır.

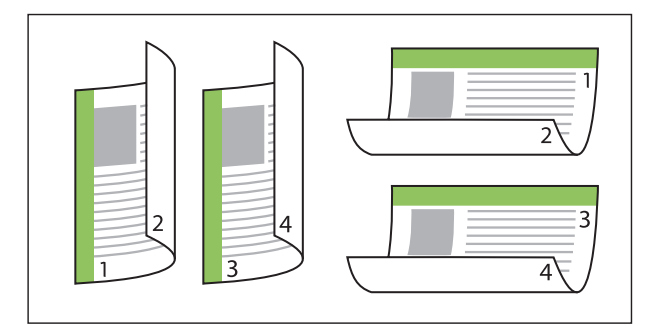

#### **[Dupleks (Kısa Kenar)]**

Veri, kısa kenar ciltleme pozisyonu olacak şekilde kağıdın her iki yüzüne yazılır.

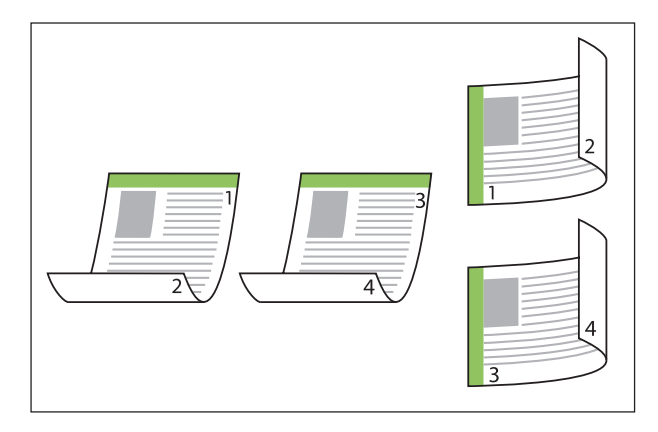

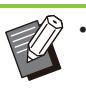

...................

Kağıdın her iki yüzüne karışık boyutlu belgeler yazdırmak için ciltleme yönünü [Krşk Boyutlu Orijinal] ekranındaki [Krşk Boyutlu Orijinal] iletişim kutusunda belirtin.
## **Kopya**

Yazdırılacak kopya sayısını (1 ila 9999) girin.

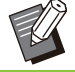

Program yapılandırılmışsa kopya sayısını • giremezsiniz.

## **Yazdır ve Duraklat**

Çok sayfadan veya yapraktan oluşan bir belgeyi yazdırırken, bir sayfa veya set yazdırıldıktan sonra (bu sayfa veya set belirtilen sayfa sayısına dahil değildir), esas yazdırmaya geçmeden önce çıktıları kontrol etmenize imkan verir. Çıktıyı kontrol ettikten sonra, yazdırmaya devam etmek için yazıcıdaki [Başlat] tuşuna basın. Bu opsiyonu etkinleştirmek için kutuyu işaretleyin.

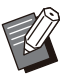

• [Sırala] altında seçilen yazdırma ünitesine ([Harmnlnmmş] veya [Harmanlnmş]) göre, kontrol etmeniz için bir çıktı alınır.

• Çıktıyı kontrol ettikten sonra yazıcının kumanda panelinde ayarları değiştirebilirsiniz. [\(s.99](#page-100-0) "[Yazdırma Sırasında Ayarları](#page-100-0) Değiştirme")

## **Sırala**

Birden fazla kopya yazdırırken kağıt çıkışı yöntemini ayarlayın. **[Harmanlnmş], [Harmnlnmmş]**

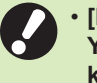

**[Harmanlnmş] seç-lm-şse, uygulamanın Yazdırma penceresindeki [Harmanla] kutusundan işareti kaldırın. Bu kutu işaretlenirse belgeler düzgün**  $\boldsymbol{y}$ azdırılmayabilir.

## **Orjinal**

Kağıt boyutunu ve belge verisinin yönünü belirleyin.

**[Yön]** [Dikey], [Yatay]

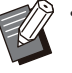

• Zarf yazdırırken, opsiyonel yığınlama tepsisini ve zarf besleyiciyi bağlamanız önerilir.

• Listede [Ortam] sekmesindeki [Özel Kağıt Girişi] öğesinde kaydedilmiş boyutlar gösterilmektedir. [\(s.124](#page-125-0) "Özel Kağıt Girişi")

## ■ Özel bir Boyut Belirleme

Bir belge standart olmayan bir boyuta sahipse [Custom] seçeneğini seçin.

### 1 [Orjinal] için [Custom] seçeneğini<br>seçin. secin.

[Özel] penceresi görüntülenir.

## $2$  Belge boyutunu girin.

## **[OK] tuşunu tıklatın.** 3

Burada girilen boyut, sadece belge boyutu yapılandırılırken geçerlidir. Sık kullanılan belge boyutlarının kaydedilmesi kullanışlı olabilir. [\(s.124](#page-125-0) "Özel Kağıt Girişi") •

## <span id="page-108-0"></span>**Krşk Boyutlu Orijinal**

Orijinal veride birden fazla farklı orijinal boyutu kullanıldığında bu opsiyonu kullanın. Belge boyutuna uygun kağıt tepsisinin otomatik olarak seçilmesini etkinleştirmek için bu kutuyu işaretleyin.

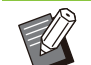

• [Krşk Boyutlu Orijinal] fonksiyonunu [Birleştir], [Görüntü Tekrarı], [Kitapçık], [Poster], [Boş Sayfa Algılama] veya [Form Kaplaması] fonksiyonuyla birlikte kullanamazsınız. ([s.111](#page-112-0) "Birleştir", [s.111](#page-112-1) "[Görüntü Tekrarı"](#page-112-1), [s.111](#page-112-2) "Ki[tapçık](#page-112-2)", [s.112 "Poster](#page-113-0)", [s.123](#page-124-0) "[Boş Sayfa](#page-124-0) [Algılama](#page-124-0)", [s.209](#page-210-0) "[Form Kaplaması"](#page-210-0))

- Bu fonksiyon iki yüze yazdırma için kullanılırken, ancak belgenin önü ve arkası aynı olduğunda iki yüze yazdırma uygulanır. (Boyut aynı değilse, sayfanın arkası boş bırakılır.)
- Karışık boyutlu belge verisini [Krşk Boyutlu Orijinal] kutusunu işaretlemeden yazdırırken tüm sayfalar ilk sayfanın boyutunda yazdırılır.

## **■ Bu Fonksiyonu İki Yüze Yazdırma -le Kullanma**

Bu fonksiyon iki yüze yazdırma ile kullanılırken, her kağıt boyutu için ciltleme pozisyonunu ayarlayabilirsiniz.

[Krşk Boyutlu Orijinal] penceresini görüntülemek için [Krşk Boyutlu Orijinal] kutusunu işaretleyin ve [Ayrıntlr] tuşuna tıklatın. Her bir boyut için ciltleme pozisyonunu seçin.

#### **[Daha Büyük Sayfa]**

**[Uzun Kenar], [Kısa Kenar]**

**[Daha Küçük Sayfa]**

**[Uzun Kenar], [Kısa Kenar]**

**[Daha Büyük Sayfayı 180 Derece Döndür]** Daha büyük sayfaları 180 derece döndürmek için [Daha Büyük Sayfayı 180 Derece Döndür] kutusunu işaretleyin.

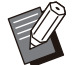

[Daha Büyük Sayfa] A3, B4, ve Tabloid; [Daha Küçük Sayfa] ise diğer boyutlar anlamına gelir. •

Bazı uygulamalar daha büyük sayfaları istediğiniz yöne döndürmenize izin vermez. Bu durumda, yazdırma yönünü 180 derece döndürmek için kutuyu işaretleyin. •

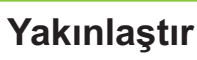

Orijinalin büyütme/küçültme oranını ayarlayın. [Yakınlaştır] kutusunu işaretleyin ve %50 ile %200 arasında büyütme/küçültme oranını girin. [Yakınlaştır] öğesini seçmezseniz,

büyütme/küçültme oranı [Orjinal] ve [Kağıt Boyutu]

ayarlarına göre otomatik olarak ayarlanır.

## **Kağıt Boyutu**

Yazdırma için kağıt boyutunu seçin.

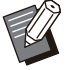

• Zarf yazdırırken, opsiyonel yığınlama tepsisini

ve zarf besleyiciyi bağlamanız önerilir. • Listede [Ortam] sekmesindeki [Özel Kağıt Girişi] öğesinde kaydedilmiş boyutlar gösterilmektedir. [\(s.124](#page-125-0) "Özel Kağıt Girişi")

## ■ Özel bir Kağıt Boyutu Belirleme

Kağıt standart olmayan bir boyuta sahipse [Custom] seçeneğini seçin.

## 1 [Kağıt Boyutu] için [Custom]<br>seçeneğini seçin.  $n$ **i** seçin.

[Özel] penceresi görüntülenir.

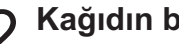

 $2$  Kağıdın boyutunu girin.<br>2

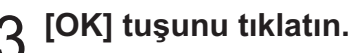

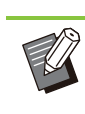

•

Burada girilen boyut, sadece belge boyutu yapılandırılırken geçerlidir. Sık kullanılan kağıt boyutlarının kaydedilmesi kullanışlı olabilir. ([s.124](#page-125-0) "Özel Kağıt Girişi")

## **Kağıt Tepsisi**

Yazdırma için kullanılacak giriş tepsisini seçin.

#### [Otomatik]

Kağıt tepsisi, [Kağıt Türü] ve [Kağıt Boyutu] ayarlarına göre otomatik olarak seçilir.

**[Tepsi 1'i Besle], [Tepsi 2'yi Besle], [Ek Tabla]** Yazdırma için belirtilen tepsiye yüklenmiş kağıt kullanılır.

#### **[Standart Tepsi]**

Yazdırma için standart tepsiye yüklenmiş kağıt kullanılır.

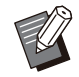

• [Otomatik] seçilmişse, ancak tepsiye yüklenmiş olan gerçek kağıt [Kağıt Boyutu] ve [Kağıt Türü] ayarlarıyla eşleşmiyorsa (veya aynı kağıt yüklenmişse ancak tepsi seçim ayarı [Otom. Seçim] olarak ayarlanmamışsa), bir hata oluşur ve iş yazdırılmaz. [Kağıt Türü] altında [Herhangi] seçeneğini seçin. ([s.108](#page-109-0) "[Kağıt Türü"](#page-109-0))

- Yazıcı kağıt tepsisine yüklenmiş olan kağıt boyutunu ve kağıt türünü onaylamak için RISO Console'u kullanabilirsiniz. Bkz "RISO Console"da "[Sarf Malzemeleri] Ekranı" ([s.151](#page-152-0)). •
- Opsiyonel ek tepsi bağlandığında [Ek Tabla] görüntülenir.

## <span id="page-109-0"></span>**Kağıt Türü**

Yazdırma kağıdının türünü seçin.

Belgeyi verisini renklendirme ve mürekkep miktarı gibi ayarlarla ve seçilen kağıt türüne uygun görüntü işleme yöntemiyle yazdırabilirsiniz.

#### [Herhangi]

Kağıt türünün yazıcı ayarlarına göre otomatik olarak seçilmesini etkinleştirmek için bu opsiyonu seçin.

**[Düz]**

[Düz (premium)]

#### **[IJ Kağıt], [Mat Kaplanmş]**

IJ Kağıt veya benzeri kağıt kullanırken bunlardan birini seçin.

#### **[Yüksk Kalite]**

#### **[Kart-IJ]**

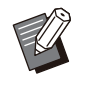

• Makine kağıdınız için en uygun olan renk profilini seçer. Uygun renk dengesinde yazdırmak için, yazıcı kağıt ayarlarını yüklenen kağıda göre ayarlayın.

• [Herhangi] seçilmişse yazıcıyla iletişim kurulamayabilir. Bir yazdırma işi gönderildikten sonra yazıcının kağıt ayarları değiştirilirse, kağıt türü ve görüntü işleme uyumlu olmayabilir.

## **Renk profili**

Bir monitör veya başka bir ekran üzerindeki renkler üç ana ışık rengi ile (RGB: kırmızı, yeşil ve mavi) ifade edilir; ancak mürekkep ile yazdırılmış renkler üç ana renk ile (CMY: camgöbeği, macenta ve sarı) ifade edilir.

Kağıda yazdırılmış renkleri ifade eden CMY'de, bir bilgisayar monitöründe görüntülenen renkleri ifade etmek için kullanılan RGB'ye göre daha az renk bulunduğu için, yazıcı renkleri monitörde görüldüğü gibi yazdıramaz. Bu sebeple, aynı renkleri veya doğal renkler oluşturmak üzere RGB renklerinin CMY renklerine dönüştürmek için özel bir yöntem kullanılması gerekir.

Bu yönteme "renk yönetimi"; dönüştürme tablosuna da "renk profili" denir.

Renk yönetimi ile, orijinal görüntü ve kullanılan kağıdın kombinasyonuna göre en uygun rengi elde etmek üzere yazıcı birçok türde renk profili arasından otomatik seçim yapar.

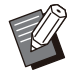

Yazıcı, lisans sahibi Monotype Imaging Inc. olan ColorSet teknolojisi ile üretilmiş ve bunu baz alarak düzenlenmiş renk profillerini kullanır. •

## <span id="page-110-0"></span>**Çıkış ve Hedef**

Bir bilgisayardan gönderilen verinin yazdırılacak mı yoksa bu yazıcıdaki bir klasöre mi kaydedileceğini seçin.

Ayrıca, veriyi bir USB flash sürücüye bir PRN dosyası olarak kaydedebilir veya Barkod Alan Tanımı Yazılımında kullanmak için bir dosya oluşturabilirsiniz.

#### **[Yazdır]**

Belge yazdırılır.

#### **[Yazdır & Depolama]**

Orijinal veriyi makinenin bir klasörüne kaydeder ve yazdırır.

#### **[Depolama]**

Belge verisini yazıcıdaki bir klasöre bir PRN dosyası olarak kaydedebilirsiniz.

#### **[USB Sür.'ne Kaydet]**

Belge verisini yazıcıdaki bir USB flash sürücüsüne bir PRN dosyası olarak kaydedebilirsiniz. Bir ağ ortamınız olmasa bile bir USB flash sürücüsünü makineye bağlayarak yazdırabilirsiniz.

#### **[Dosya Olarak Kaydet]**

Barkod Alan Tanımı Yazılımında kullanmak için bir PRN dosyası oluşturulur.

> **• Kaydetme işlemi tamamlanıncaya kadar USB flash sürücüsünü çıkartmayın. Kaydetme sırasında bilgisayarın görev** çubuğunda bir yazıcı simgesi görüntülenir. Kaydetme işlemi tamamlandığında yazıcı simgesi kaybolur. **USB flash sürücüsünü çıkartmadan önce**  $s$ imgenin kaybolduğundan emin olun.

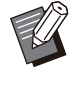

• Bu makinedeki bir klasöre kaydedilmiş veri [Depolama] - [Yükle] ekranından ([s.131\)](#page-132-0) veya "RISO Console"daki "[\[Depolama\] Menüsü"](#page-157-0) ([s.156](#page-157-0)) öğesinden yazdırılabilir.

- Bir USB flash sürücüsüne kaydedilmiş veri, USB flash sürücüsünü makineye bağlayarak [USB] - [Yükle] ekranından yazdırılabilir. Veriyi, makinedeki bir klasöre kopyalayarak da kaydedebilirsiniz. ([s.145](#page-146-0) "[Klasöre Kopyala"](#page-146-0))
- PRN dosyası, verinin yazıcı sürücüsü aracılığıyla çıkarıldığı özel bir dosya formatıdır. Bu tür dosya sadece bir RISO yazıcısında veya uygulamasında açılabilir.
- Bilgisayarın kullanıcı adı, makinedeki klasöre kaydedilmiş veriye sahip olarak eklenir.

## **Hedef Klasör Ayarları**

[Ortam] sekmesinde [Klasör Girişi] altında kaydedilmiş klasörler [Hedef] altında görüntülenir. [\(s.123](#page-124-1) "[Ortam] Sekmesi")

#### **[Çıkış] altında [Yazdır & Depolama], [Depolama] veya [USB Sür.'ne Kaydet] seçeneğini seçin.** 1

**[Ayrıntlr] tuşunu tıklatın.** 

[Çıkış] penceresi görüntülenir.

## $\int_{0}^{2\pi}$  [Hedef] açılır menüsünden orijinal<br>verinin klasörünü seçin. **n-n klasörünü seç-n.**

Mevcut klasörler [Hedef] listesinde görüntülenir.

## **[OK] tuşunu tıklatın.** 4

Seçilen klasörün adı [Hedef] alanında görüntülenir.

## **[Favoriler] Sekmesi**

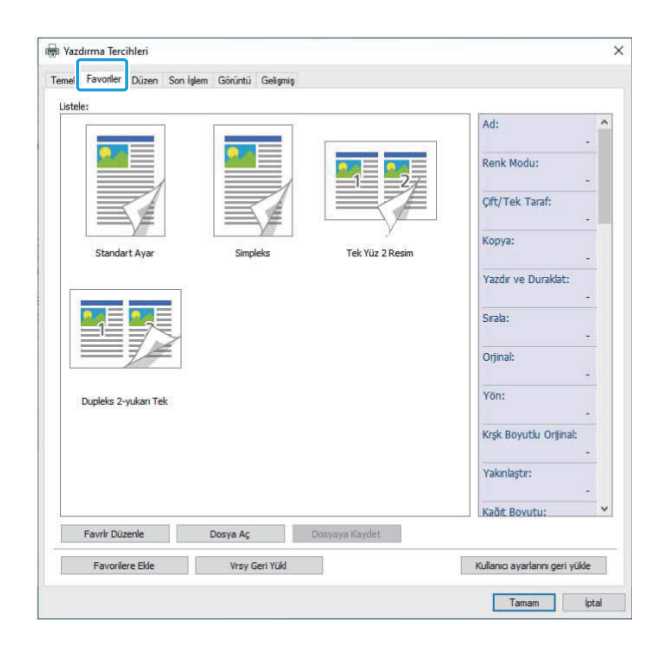

#### **L-stele**

Favoriler olarak kaydedilmiş yazıcı sürücüsü ayarları bir liste olarak görüntülenir. Önerilen ayarlar favoriler olarak önceden kaydedilmiştir. Ayarlarının ayrıntılarını görüntülemek için listedeki bir favoriyi tıklatın. Yazdırma ayarları seçilen favori ayarlarına göre değiştirilir.

## **Favrlr Düzenle**

Kaydedilmiş favorileri düzenleyin.

#### [Geçerli Ayar] Seçilen favori ayarları görüntülenir.

#### **[L-stele]**

Kaydedilmiş favoriler görüntülenir.

#### **[Yukarı], [Aşağı]**

Bu tuşları kullanarak, [Listele] öğesindeki favorilerin görüntülenme sırasını değiştirebilirsiniz.

#### **[Yeniden Adlndr]**

Bir favorinin kaydedilmiş adını değiştirebilirsiniz. 1 ila 20 karakterli yeni bir ad girin.

#### **[S-l]**

Bir favoriyi silebilirsiniz.

## **Dosya Aç**

Bir bilgisayara kaydedilmiş yazıcı sürücüsü ayarlarını çağırabilir ve kullanabilirsiniz.

## [Açık] penceresi görüntülenir. **[Dosya Aç] tuşunu tıklatın.** 1

 $\sum$  Bilgisayardaki bir dosyayı seçin.<br>2

## **[Açık] tuşunu tıklatın.** 3

Yüklenen ayarlar [Listele] öğesinde görüntülenir.

## **Dosyaya Kaydet**

Bir bilgisayara bir favori olarak kaydedilmiş ayarları bir bilgisayara kaydedebilirsiniz.

Ayarları bir bilgisayara kaydetmek, örneğin ayarları birden fazla kullanıcı ile paylaşmak veya yazıcı sürücüsünü tekrar kurmak istemeniz gibi durumlar için faydalı olabilir.

- 1 [Listele] öğesinde bir bilgisayara<br>**kaydetmek istediğiniz ayarları** se  $s$ **tediğiniz ayarları seçin.**
- [Farklı kaydet] penceresi görüntülenir. **[Dosyaya Kaydet] tuşunu tıklatın.** 2
- $\mathcal{C}$  Hedef klasörü ve dosya adını seçin.<br>Ə

## **[Kaydet] tuşunu tıklatın.** 4

Seçilen ayarlar kaydedilir.

## [Düzen] Sekmesi

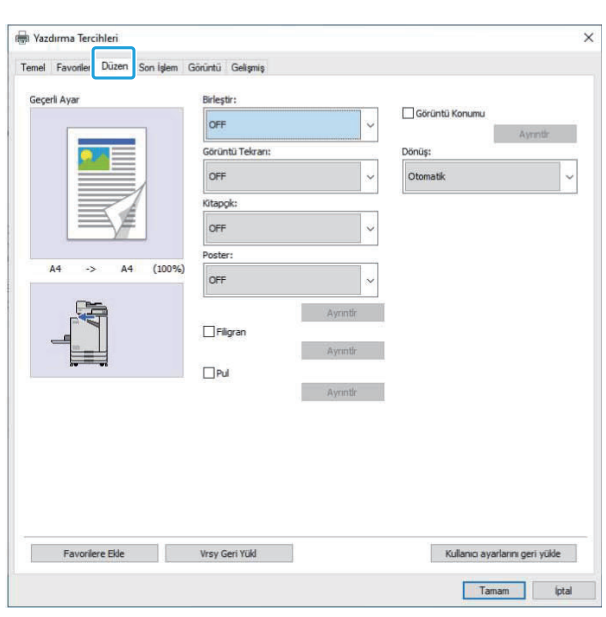

## <span id="page-112-0"></span>**Birleştir**

Bu fonksiyon, sürekli sayfaları tek bir yaprağa yazdırılacak şekilde konumlar.

> [Birleştir] fonksiyonunu [Krşk Boyutlu Orijinal], [Görüntü Tekrarı], [Kitapçık], [Poster] veya [Boş Sayfa Algılama] fonksiyonuyla birlikte kullanamazsınız. (s.107 "Krşk Boyutlu Orijinal", [s.111](#page-112-1) "[Görüntü Tekrarı"](#page-112-1), [s.111](#page-112-2) "Ki[tapçık](#page-112-2)", [s.112](#page-113-0) ["Poster](#page-113-0)", [s.123](#page-124-0) "[Boş Sayfa Algılama](#page-124-0)") •

**[OFF],** 

**[2 Sayfa: Soldan Sağa], [2 Sayfa: Sağdan Sola], [2 Sayfa: Üstten Alta], [2 Sayfa: Alttan Üste], [4 Sayfa: Sol Üstten Alta], [4 Sayfa: Sol Üstten Sağa],** 

**[4 Sayfa: Sağ Üstten Alta], [4 Sayfa: Sağ Üstten Sola],** 

**[8 Sayfa: Sol Üstten Alta], [8 Sayfa: Sol Üstten Sağa],** 

**[8 Sayfa: Sağ Üstten Alta], [8 Sayfa: Sağ Üstten Sola]**

Yaprak başına sayfa sayısını ve düzen sırasını seçin.

Örnek: [4 Sayfa: Sol Üstten Alta] seçildiğinde

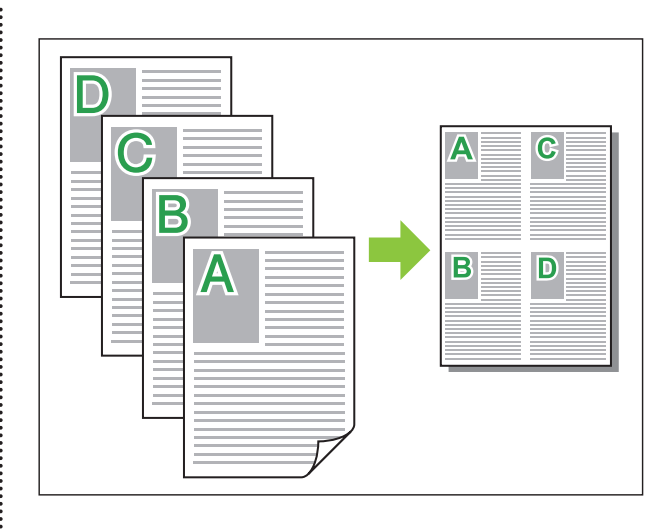

## <span id="page-112-1"></span>**Görüntü Tekrarı**

Aynı sayfa bir yaprağa birden fazla kez yazdırılır.

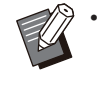

[Görüntü Tekrarı] fonksiyonu [Krşk Boyutlu Orijinal], [Birleştir], [Kitapçık] ve [Poster] fonksiyonuyla birlikte kullanılamaz. ([s.107](#page-108-0) "Krşk Boyutlu Orijinal", [s.111](#page-112-0) "Birleştir", [s.111](#page-112-2) "Ki[tapçık](#page-112-2)", [s.112 "Poster](#page-113-0)")

#### **[OFF], [2 Sayfa], [4 Sayfa], [8 Sayfa]** Yaprak başına sayfa sayısını seçin.

Örnek: [4 Sayfa] seçildiğinde

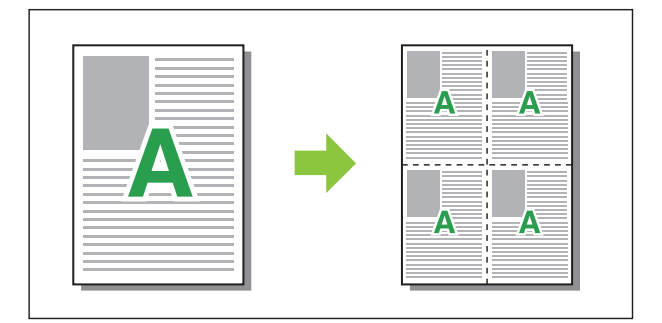

## <span id="page-112-2"></span>**K-tapçık**

İki yüze yazdırmadan sonra ortadan ciltli bir kitapçık oluşturmak için, birden fazla sürekli sayfa konumlandırılır ve yazdırılır.

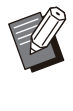

•

[Kitapçık] fonksiyonu [Krşk Boyutlu Orijinal], [Birleştir], [Görüntü Tekrarı] ve [Poster] fonksiyonuyla birlikte kullanılamaz. ([s.107](#page-108-0) "Krşk Boyutlu Orijinal", [s.111](#page-112-0) "Birleştir", [s.111](#page-112-1) "[Görüntü Tekrarı"](#page-112-1), [s.112](#page-113-0) "[Poster"](#page-113-0))

• Opsiyonel çok fonksiyonlu tamamlayıcıyı kullanıyorsanız, [Son İşlem] sekmesinde [Kitapçık Ciltleme] seçeneği (katlama veya ortadan ciltli kitapçık) bulunur.

Daha fazla bilgi için bkz "Opsiyonel Ekipman" bölümünde "Kitapçık Ciltleme" ([s.188\)](#page-189-0).

**[OFF], [Soldan Sağa], [Sağdan Sola], [Alt/Üst]** Konumlandırma sırasını ayarlayın. [Soldan Sağa] ve [Sağdan Sola] seçenekleri [Orjinal] için [Dikey] seçildiğinde görüntülenir.

[Alt/Üst] seçenekleri [Orjinal] için [Yatay] seçildiğinde görüntülenir.

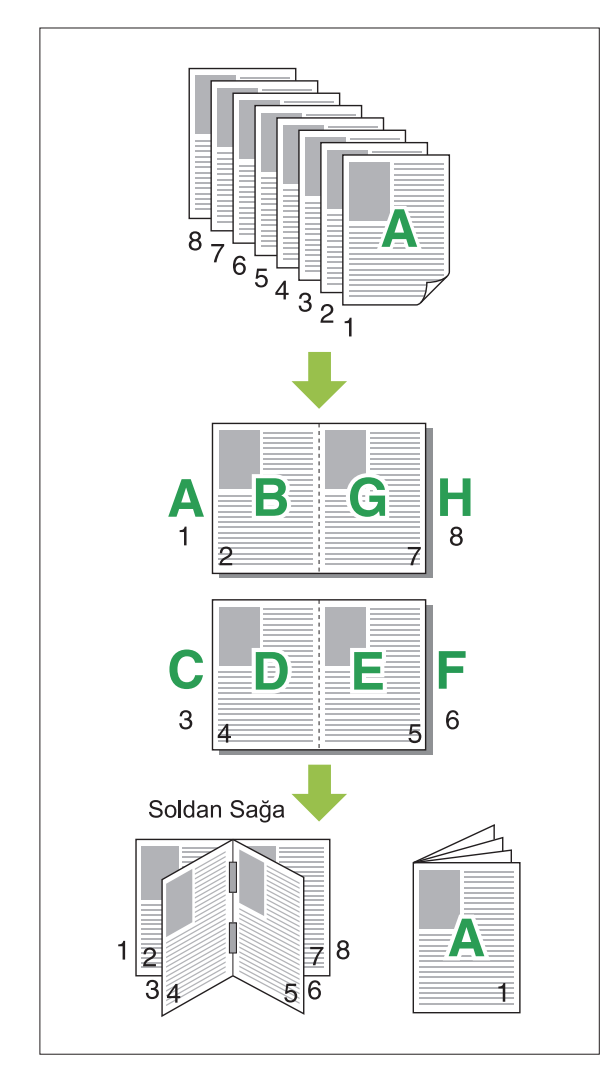

## <span id="page-113-0"></span>**Poster**

Görüntü verisinin bir sayfasını büyütün ve yazdırmak için birden fazla kağıt yaprağına bölün.

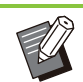

Yazdırılmayacak alanlar Poster fonksiyonuyla yazdırılan kağıdın dört yüzüne eklenir. Bir poster oluşturmak için yazdırılmış kağıt yapraklarını birbirine yapıştırırken, birleştirme alanlarının fark edilmemesi için bu alanların üzerine yapıştırın. •

[Poster] fonksiyonu [Krşk Boyutlu Orijinal], [Birleştir], [Görüntü Tekrarı], [Kitapçık], [Filigran], [Pul] veya [Görüntü Konumu] fonksiyonuyla birlikte kullanılamaz. •

([s.107](#page-108-0) "Krşk Boyutlu Orijinal", [s.111](#page-112-0) "Birleştir", [s.111](#page-112-1) "[Görüntü Tekrarı](#page-112-1)", [s.111](#page-112-2) "Ki[tapçık](#page-112-2)", [s.113](#page-114-0) "Fili[gran"](#page-114-0), [s.114](#page-115-0) "[Pul"](#page-115-0))

#### **[2 bölüm (1x2)], [4 bölüm (2x2)], [9 bölüm (3x3)], [16 bölüm (4x4)]**

Orijinali bölmek istediğiniz kağıt yaprağı sayısını belirleyin.

[Poster] iletişim kutusunu görüntülemek için [Ayrıntlr] tuşunu tıklatın.

Seçilen ayarlar derhal önizleme görüntüsüne uygulanır.

#### **[Yazdırma aralığı]**

#### **[Tümü], [Belirtilen sayfa]**

Yazdırma aralığını seçin. Yazdırılacak sayfayı [Belirtilen sayfa] öğesinde de belirleyebilirsiniz. Yazdırılacak sayfa ön izleme görünümünde maviyle vurgulanır.

#### [Orta hizalama]

Onay kutusu işaretlenmişse, yazdırılan kağıt yaprakları birbirine yapıştığında görüntü ortada oluşturulur.

Onay kutusu işaretlenmemişse, yazdırılan kağıt yaprakları birbirine yapıştığında görüntü sol üst köşede oluşturulur.

#### **[Kırpma çizgisini yazdır]**

Onay kutusu işaretlenmişse, kesme çizgileri her sayfanın dört köşesine yazdırılır.

#### **[Sınır]**

Kenar boşluğunu 0 mm ile 20 mm arasında belirleyebilirsiniz.

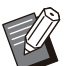

• Kenar boşluksuz yazdıramazsınız. Sayfa kenarlarına her zaman kenar boşluğu eklenir.

- Kenar boşluğu ayar değerine bağlı olarak bir boş sayfa çıkartılabilir ve görüntünün bir kısmı göz ardı edilebilir. •
- Görüntü verisi büyütüldüğünde görüntü kalitesi büyük grenli olabilir. [Görüntü Kalitesi] için [İnce] ve [Çizgi Düzleştirme] için [Yüksek] seçeneğini seçtiğinizden emin olun. Daha fazla bilgi için bkz "Görüntü Kalitesi" ([s.117\)](#page-118-0) ve "Çizgi Düzleştirme" ([s.118](#page-119-0)).

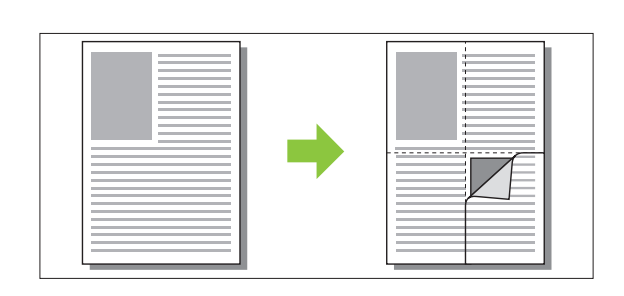

## <span id="page-114-0"></span>**Filigran**

Çıktılara istenen boyut ve konumda bir filigran ekleyin.

[Filigran] penceresini görüntülemek için [Filigran] kutusunu işaretleyin ve [Ayrıntlr] tuşuna tıklatın. Karakter dizisi listesinden bir karakter dizisi seçin ve gerekli ayarları yapılandırın.

Seçilen ayarlar derhal önizleme görüntüsüne uygulanır.

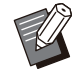

• Bir filigran karakter dizisi eklemek veya silmek için, bilgisayarınızda yönetici yetkilerine sahip olmanız gerekir.

### **n** Metin

[Metin Seç]

[Gizli], [Önemli], [Sirkülasyon], [Referans], [Acil], **[Kopyalama Yasak]**

#### **[Ekle]**

Maks. 63 karakterlik bir karakter dizisi de ekleyebilirsiniz.

Karakter dizisi listesinin altındaki [Ekle] tuşunu tıklatın ve karakter dizisini [Ekle] penceresinde ekleyin.

#### **[S-l]**

Listeden silinecek karakter dizisini seçin ve [Sil] tuşunu tıklatın.

Varsayılan karakter dizilerini silemezsiniz (Confidential, Important, Circulation vb.).

## **[Metin Gir]**

#### **[Uygula]**

Maks. 63 karakterlik bir karakter dizisi de yazdırabilir, ancak bu kaydedemezsiniz; her seferinde bir karakter dizisi girin. Girilen karakter dizisini önizleme resmine uygulamak için [Uygula] tuşunu tıklatın.

## ■ Önizle

Ayarlara göre oluşturulan resim görüntülenir. Önizleme resminin pozisyonunu ayarlamak için fareyi de kullanabilirsiniz.

## **Sayfayı Uygula**

**[Tüm Sayfalar], [İlk Sayfa]**

### $\blacksquare$  Metin süslemesi

#### **[Yazı tipi]**

Yazı tipini ve stili seçin.

## **[boyut]**

Karakter dizisi boyutunu belirleyin.

#### **[Renk]**

Karakter dizisinin rengini belirleyin. İşletim sisteminin renk paletinden bir renk seçmek için [Diğrlr] tuşunu tıklatın.

#### **[Saydamlık]**

Karakter dizisinin saydamlığını belirleyin. Daha yüksek bir saydamlık değeri, yazdırma verisinin filigran karakter dizisinin arka planında daha fazla görülebilir olmasını sağlar.

#### **[Çerçeve]**

[Hayr], [Daire], [Dikdörtgen], [Çift Dikdörtgen] Filigran için bir çerçeve seçin.

## **Yazdırma Konumu**

#### **[Metin Açısı]**

[Yatay (0 derece)], [Dikey (90 derece)], [Dikey (270 derece)], [Eğik (45 derece)], [Eğik (315 **derece)], [Custom] (0-360 derece)** Metnin açısını seçin. Metnin açısını sayısal olarak da girebilirsiniz.

#### **[Yazdırma Konumu]**

**[Orta], [Üst Sol], [Üst Orta], [Üst Sağ], [Orta Sağ], [Alt Sağ], [Alt Orta], [Alt Sol], [Orta Sol], [Custom]**

Filigranın yazdırma konumu seçin. Dikey ve yatay yönlerdeki pozisyon değerlerini de girebilirsiniz.

**3**

## <span id="page-115-0"></span>**Pul**

Üst bilgi ve alt bilgide sayfa numarası ve tarih damgalamak için bu seçeneği kullanın. [Pul] penceresini görüntülemek için [Pul] kutusunu işaretleyin ve [Ayrıntlr] tuşuna tıklatın. Ayarları yapılandırmak için sekme ekranlarını kullanın. [Sayfa], [Tarih]

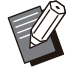

• Aynı pozisyonda farklı tipte damgalar basılamaz.

Bu fonksiyon [Birleştir] veya [Görüntü Tekrarı] ile birlikte kullanıldığında, sayfa numarası ve tarih orijinalin her sayfası bazında değil, her bir kopya sayfasına damgalanır. Bu fonksiyon [Kitapçık] ile birlikte kullanıldığında sayfa numarası ve tarih kitapçığın her bir sayfasına damgalanır. •

## **Sayfa**

Sayfa numarasını damgalamak için, [Sayfa] sekme ekranında [ON] seçeneğini seçin.

#### **[Üst Sol], [Üst Orta], [Üst Sağ], [Alt Sol], [Alt Orta], [Alt Sağ]**

Yazdırma konumunu ayarlayın.

#### **[Saydamlık]**

Damga alanıyla görüntüler üst üste biniyorsa, tarihin üste damgalanması için [Saydamlık] kutusunu işaretleyin.

Damga alanındaki resimleri kaldırarak bir beyaz alan oluşturmak üzere işareti kaldırın ve ardından sayfa numarasını o beyaz alana damgalayın.

#### **[Başlangıç Numars]**

Damga başlangıç numarasını ayarlayın.

#### **[Damga Başlangıç Sayfası]**

Damga başlangıç sayfasını girin. Kapağın üzerine damgalamamak için [Damga Başlangıç Sayfası] öğesini "2" olarak ayarlayın (iki yüze yazdırmak için duruma göre bunu "3" olarak ayarlayın).

#### **[Yazı tipi]**

Yazı tipini ve stili seçin.

#### **[boyut]**

Sayfa numarasının metin boyutunu ayarlayın.

## $\blacksquare$  Tarih

Tarihi damgalamak için, [ON] sekme ekranında [Tarih] seçeneğini seçin.

#### **[Üst Sol], [Üst Orta], [Üst Sağ], [Alt Sol], [Alt Orta], [Alt Sağ]** Yazdırma konumunu ayarlayın.

#### **[Saydamlık]**

Damga alanıyla görüntüler üst üste biniyorsa, tarihin üste damgalanması için [Saydamlık] kutusunu işaretleyin.

Damga alanındaki resimleri kaldırarak bir beyaz alan oluşturmak üzere işareti kaldırın ve ardından sayfa numarasını o beyaz alana damgalayın.

#### **[Sayfayı Uygula]**

Bu seçenek [Tüm Sayfalar] olarak ayarlandığında, tarih tüm sayfalara damgalanır. Bu seçenek [İlk Sayfa] olarak ayarlandığında, tarih sadece birinci sayfaya damgalanır.

#### **[Damga Tarihi]**

Tarihi bilgisayardaki tarih bilgisini baz alarak damgalamak için, [Bugünün Tarihi] seçeneğini seçin.

İstediğiniz tarihi girmek için [Belirtilen Tarih] seçeneğini seçin.

## **[Yazı tipi]**

Yazı tipini ve stili seçin.

#### **[boyut]**

Tarih metninin boyutunu ayarlayın.

## **Görüntü Konumu**

Görüntülerin yazdırma pozisyonunu ayarlayın.

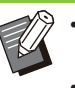

Görüntü konumunu her yönde (yukarı, aşağı, •

- sola veya sağa) maks. 20 mm kaydırabilirsiniz.
- Dupleks yazdırma sırasında ön ve arka taraflar ayrı olarak ayarlanabilir.

[Görüntü Konumu] penceresini görüntülemek için [Görüntü Konumu] kutusunu işaretleyin ve [Ayrıntlr] tuşuna tıklatın.

Ayarlamak istediğiniz yönün veri giriş alanına bir değer girin.

#### **[Ön Taraf], [Arka Taraf]**

[Yatay] ve [Dikey] öğesine değerler girin.

#### **[Sıfırla]**

Tüm değerler sıfıra getirilir.

**Dönüş**

Yazdırma yönünü belirtin.

#### **[Otomat-k], [0 derece], [90 derece], [180 derece], [270 derece]**

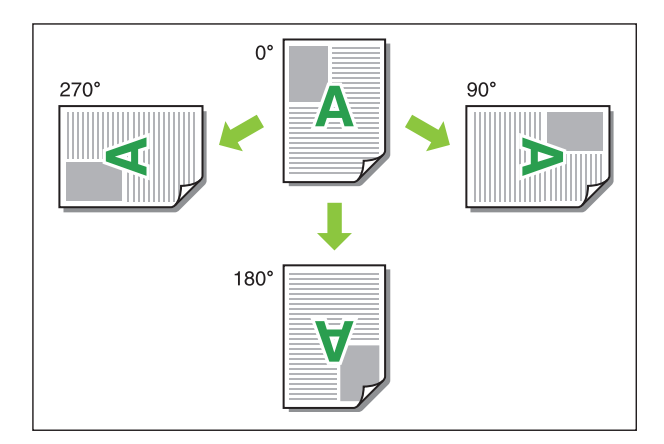

[Otomatik] seçildiğinde, yazdırma yönü otomatik olarak doküman verisine ve kağıt tepsisindeki kağıdın yönüne göre ayarlanır. Normal kullanım için [Otomatik] seçeneğini seçin.

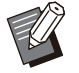

•

Yazdırma yönünü bir zarfla veya sabit besleme yönlü diğer bir kağıtla hizalamak için dönüş açısını belirleyin.

• Belge boyutu, tepsiye yüklenmiş kağıdın boyutu ve yönü ve de diğer ayarlara bağlı olarak mevcut tek seçenek [Otomatik] olabilir.

## [Son İşlem] Sekmesi

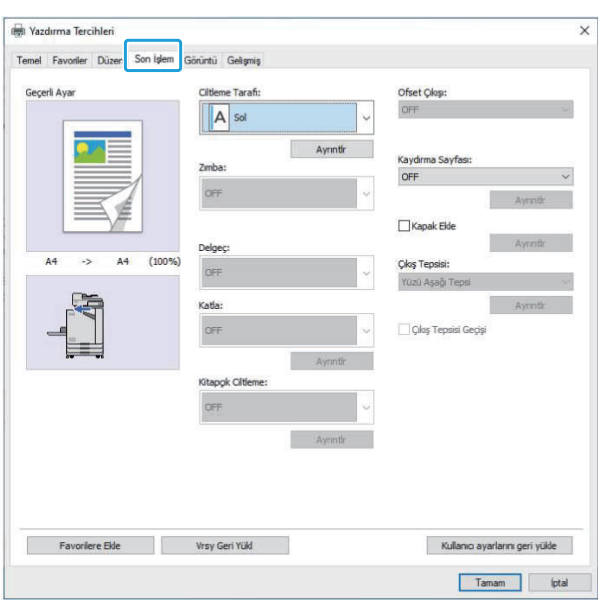

## **C-ltleme Tarafı**

Ciltleme kenar boşluğunu ayarlayın. **[Sol], [Sağ], [Üst]**

## ■ Ciltleme Kenar Boşluğu Ayarları

Ciltleme tarafını seçin ve [Ciltleme Tarafı] iletişim kutusunu görüntülemek için [Ayrıntlr] tuşunu tıklatın.

Kenar boşluğu genişliğini belirtin.

Kenar boşluğu genişliği orijinal ölçekte yazdırılan görüntünün kağıda sığmasını engellerse, yazdırılan görüntünün kağıda sığdırmak üzere otomatik olarak küçültülmesi için [Otomatik Küçült] kutusunu işaretleyin.

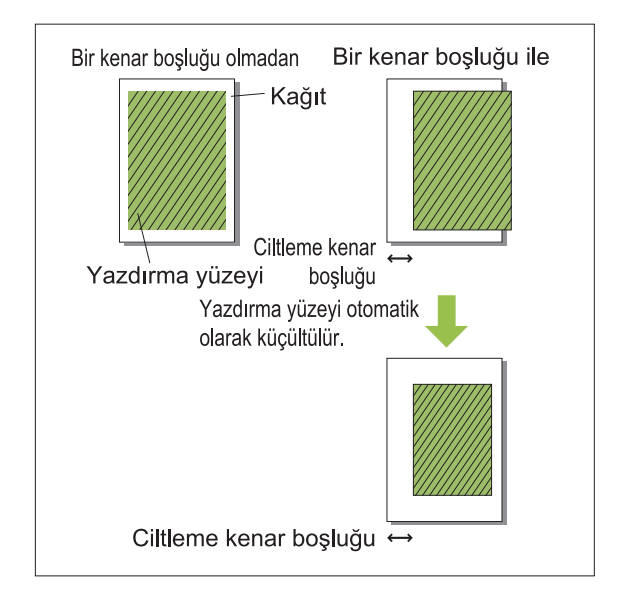

## **Zımba**

Opsiyonel yüz aşağı tamamlayıcıyı kullanıyorsanız, belirlenen pozisyonda zımbalayabilirsiniz.

Daha fazla bilgi için aşağıdaki sayfalara bakın:

- opsiyonel yüz aşağı tamamlayıcıyı kullanırken ([s.171](#page-172-0) "[Zımba"](#page-172-0))
- opsiyonel çok fonksiyonlu tamamlayıcıyı kullanırken [\(s.183](#page-184-0) "[Zımba"](#page-184-0))

#### **Delgeç**

Delgi ünitesiyle opsiyonel çok fonksiyonlu tamamlayıcıyı kullanıyorsanız, delinecek delikleri yapabilirsiniz.

Daha fazla bilgi için bkz "Opsiyonel Ekipman" bölümünde ["Delgeç](#page-187-0)" ([s.186](#page-187-0)).

#### **Katla**

Opsiyonel çok fonksiyonlu tamamlayıcıyı kullanıyorsanız, kağıt katlamayı ayarlayabilirsiniz. Daha fazla bilgi için bkz "Opsiyonel Ekipman" bölümünde ["Katla](#page-187-1)" ([s.186\)](#page-187-1).

## **Kitapçık Ciltleme**

Opsiyonel çok fonksiyonlu tamamlayıcıyı kullanıyorsanız, kitapçık ciltleme fonksiyonu mevcuttur.

Daha fazla bilgi için bkz "Opsiyonel Ekipman" bölümünde "Kitapçık Ciltleme" [\(s.188\)](#page-189-0).

## **Ofset Çıkışı**

Opsiyonel yüz aşağı tamamlayıcıyı veya çok fonksiyonlu tamamlayıcıyı kullanıyorsanız, çıkış pozisyonunu kaydırabilirsiniz.

Daha fazla bilgi için aşağıdaki sayfalara bakın:

- opsiyonel yüz aşağı tamamlayıcıyı kullanırken ([s.171](#page-172-1) "[Ofset Çıkışı"](#page-172-1))
- opsiyonel çok fonksiyonlu tamamlayıcıyı kullanırken [\(s.183](#page-184-1) "[Ofset Çıkışı"](#page-184-1))

## **Kaydırma Sayfası**

Birden fazla kopya yazdırırken yazdırma birimleri arasına bir kaydırma sayfası eklemek için bu fonksiyonu kullanın. Kaydırma sayfalarına bir sayı veya harf damgalayabilirsiniz.

#### **[OFF]**

Kaydırma sayfası eklenmez.

#### **[Setler Arasında]**

[Sırala] altında belirtilen birim baz alınarak setler arasına kaydırma sayfası yerleştirilir.

#### **[İşler Arasında]**

Yazdırma işlerinin arasına bir kaydırma sayfası eklenir.

Setler veya işler arasına bir kaydırma sayfası eklenip eklenmeyeceğini seçin ve [Kaydırma Sayfası] penceresini görüntülemek için [Ayrıntlr] tuşunu tıklatın.

Kaydırma sayfaları için tepsiyi seçin ve damgalanacak metni belirleyin.

### $\blacksquare$  Kaydırma Sayfası Tepsisi Seçimi

**[Standart Tepsi], [Tepsi 1'i Besle], [Tepsi 2'yi Besle], [Ek Tabla]**

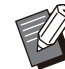

Opsiyonel ek tepsi bağlandığında [Ek Tabla] görüntülenir. •

#### **Kaydırma Sayfasında Numara**

Metin, yaprağın altında (kenarın yakl. 5 mm içinde) veya üstünde (kenarın yakl. 5 mm içinde) yazdırılır.

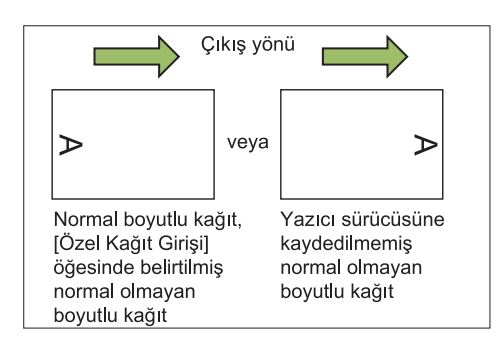

#### **[OFF]**

Herhangi bir şey damgalanmaz.

#### **[1 2 3 ...]**

Kaydırma sayfalarına sayısal sırada (1, 2, 3...) sayılar damgalanır. (Maks. 9999)

#### **[A B C... ]**

Kaydırma sayfalarına alfabetik sırada (A, B, C...Z, AA, AB, AC...) harfler damgalanır. (ZZZ'ye kadar)

#### **Kapak Ekle**

Bir ön ve/veya arka kapak eklemek için bu opsiyonu belirleyin.

Yazdırılacak veriden önce ve sonra belirtilen tepsiden kağıt eklenir. Renkli kağıt veya yazdırılacak kağıtlardan farklı kağıt kullanmak için bu opsiyonu belirleyin.

[Kapak Ekle] penceresini görüntülemek için [Kapak Ekle] kutusunu işaretleyin ve [Ayrıntlr] tuşuna tıklatın. [Ön Kapak Ekle] ve/veya [Arka Kapak Ekle] kutusunu işaretleyin ve seçilen kapak için tepsi seçin.

#### **[Ön Kapak Ekle]**

Bu opsiyon, birinci sayfadan önce bir kapak yaprağı ekler.

#### **[Arka Kapak Ekle]**

Bu opsiyon, son sayfadan sonra bir kapak yaprağı ekler.

#### <u>[</u>On Kapak Tepsisi Seç], [Arka Kapak Tepsisi **Seç]**

[Standart Tepsi], [Tepsi 1'i Besle], [Tepsi 2'yi **Besle], [Ek Tabla]**

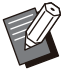

• Kapaklar için kullanılacak kağıtların yüklenmiş olduğu tepsileri belirleyin.

- Önceden yazdırılmış kağıt yüklerken, yönün yazdırılacak diğer kağıtlarını yönüne uygun olduğunu kontrol etmek için önce tek bir set yazdırılması önerilir.
- Opsiyonel ek tepsi bağlandığında [Ek Tabla] görüntülenir.

## $\boldsymbol{\varsigma}$ ıkış Tepsisi

Opsiyonel çok fonksiyonlu tamamlayıcıyı veya yığınlama tepsisini kullanıyorsanız, çıkış için tepsileri seçebilirsiniz.

Daha fazla bilgi için aşağıdaki sayfalara bakın:

- opsiyonel çok fonksiyonlu tamamlayıcıyı kullanırken [\(s.189](#page-190-0) "Çıkış Tepsisi")
- opsiyonel yığınlama tepsisini kullanırken [\(s.199](#page-200-0) "Çıkış Tepsisi")

## $\boldsymbol{\varsigma}$ ıkış Tepsisi Geçişi

Opsiyonel çok fonksiyonlu tamamlayıcıyı veya otomatik kontrol yığınlama tepsisini kullanıyorsanız, kullanılmakta olan çıkış tepsisi dolduğunda otomatik olarak başka bir çıkış tepsisine geçilebilir.

Daha fazla bilgi için aşağıdaki sayfalara bakın:

- opsiyonel çok fonksiyonlu tamamlayıcıyı kullanırken [\(s.190](#page-191-0) "Çıkış Tepsisi Geçişi")
- Opsiyonel oto-kontrol yığınlama tepsisini kullanırken [\(s.199](#page-200-1) "Çıkış Tepsisi Geçişi")

## [Görüntü] Sekmesi

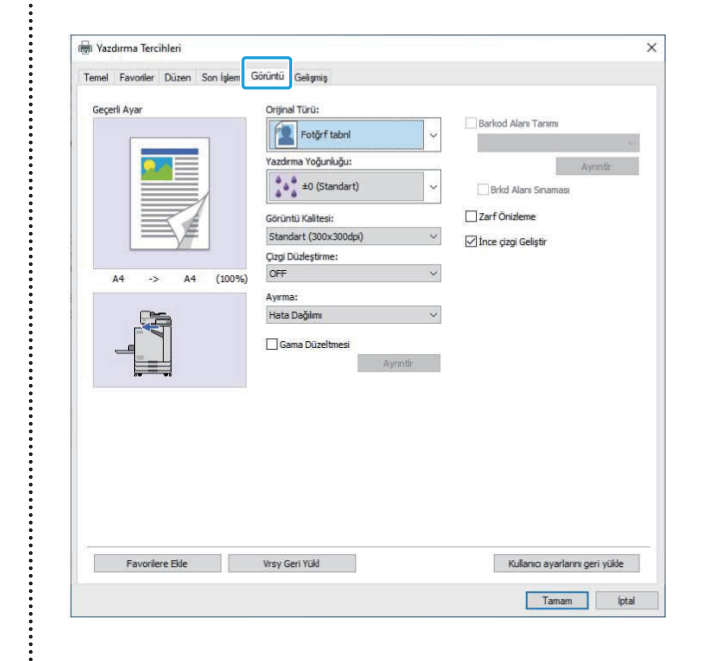

## **Orjinal Türü**

Orijinaldeki fotoğrafların mı yoksa metnin mi görüntü kalitesine öncelik verileceğini seçin.

#### **[Fotğrf tabnl]**

Bu opsiyon görüntü verisini daha doğal renklerle işler.

#### **[Satır tabanl]**

Bu opsiyon metin ve çizimleri keskin oluşturma ile işler.

## **Yazdırma Yoğunluğu**

Yazdırma yoğunluğunu ayarlayın. **[-3] (parlak), [-2], [-1], [±0 (Standart)], [+1], [+2], [+3] (koyu)**

## <span id="page-118-0"></span>Görüntü Kalitesi

Görüntü çözünürlüğünü ayarlayın.

#### **[Standart (300x300dpi)]**

Belgeler ve metin içeren başka belgeler için uygundur.

#### $[Task (300x300dp)]$

Yazdırırken mürekkep tüketimi azaltılır. Daha az mürekkep kullanıldığında, yazdırma yoğunluğu azaltılır ve doğal renkler eşit dağılmaz.

#### **[Ver- Sıkıştırma (300x300dp-)]**

Ağ iletişim hızına kaliteye göre öncelik vermek için bu opsiyonu kullanın. Yazdırma verisinin dosya boyutu küçüldükçe, doğal renkler daha az eşit dağılır.

#### **[İnce (300x600dp-)]**

Bu opsiyon, fotoğraflar ve benzeri orijinaller için uygundur.

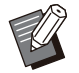

• [İnce (300x600dpi)] seçeneğini seçerseniz yazdırma daha uzun sürer.

ComColor black FT1430/FT1430R'de [Ince (300x600dpi)] görüntülenmez ve her ayar için çözünürlük 600 × 600 dpi olarak sabitlenir. •

## <span id="page-119-0"></span>**Ç-zg- Düzleşt-rme**

Bu fonksiyon, dış hatları düzleştirmek için metin veya çizimlerin dış hat kısımlarındaki çizimlerin ve arka planların ara renklerini tamamlar. İki farklı görüntü işleme türünden birini seçebilirsiniz.

#### **[OFF]**

Çizgi düzleştirme yapılmasını istemiyorsanız bu opsiyonu seçin.

#### **[Düşük]**

Dış hatları düzleştirmek için bu opsiyonu seçin. Bu, hassas işleme gerektirmeyen veriyi yazdırmak için uygundur.

#### **[Yüksek]**

Dış hatları düzleştirmek ve ince karakterleri ve çizgileri daha da netleştirmek için bu opsiyonu seçin.

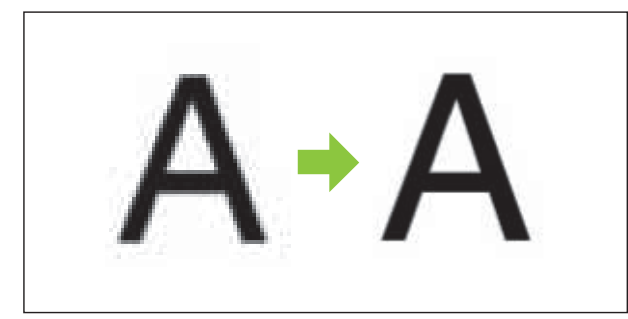

(Görüntü)

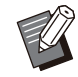

Çizgi düzleştirme fonksiyonunun görüntü işlemesi, işleme hızı ile ters orantılıdır (yazdırma hızı). Görüntü kalitesi arttıkça yazdırma hızı düşer. •

## **Ayırma**

Noktalı resim işleme yöntemini belirleyin. Noktalı resim, sınırlı sayıda mürekkep kullanırken sürekli bir renk kademelendirme görünümü sağlamak üzere, kağıt üzerindeki mürekkep noktalarının yoğunluğunu ve boyutunu değiştiren bir işleme yöntemidir.

#### **[Hata Dağılımı]**

Kademelendirme, nokta yoğunluğuyla ifade edilir. Yoğunluk arttıkça kademelendirme koyulaşır. Yoğunluk azaldıkça kademelendirme daha açık olur.

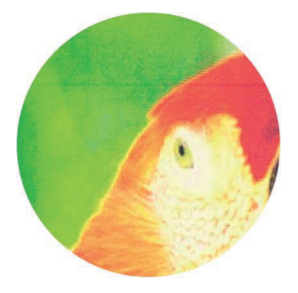

#### $[Nokta Işlemi (70 Ipi)], [Nokta Işlemi (100 Ipi)]$

Kademelendirme, nokta yoğunluğuyla ifade edilir. Noktalar büyüdükçe kademelendirme daha koyu olur.

İnç başına 100 satırlık bir nokta işleme daha ayrıntılı görüntüler sağlar.

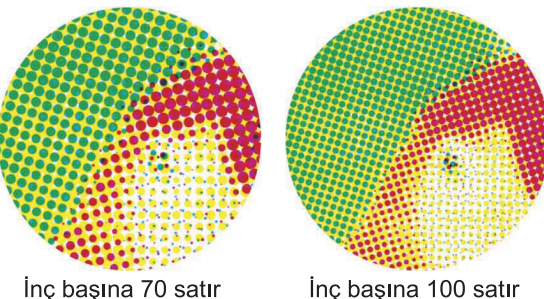

Inc basına 100 satır

#### (Büyütülmüş görüntü)

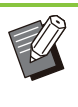

•

ComColor black FT1430/FT1430R'de nokta işlemi fonksiyonu inç başına 140 satır veya inç başına 200 satır ile kademelendirmeyi ifade eder.

## Gama Düzeltmesi

Aydınlık, krom, karşıtlık ve RGB gama değerini düzeltmek için bu fonksiyonu kullanın.

[Gama Düzeltmesi] penceresini görüntülemek için [Gama Düzeltmesi] kutusunu işaretleyin ve [Ayrıntlr] tuşuna tıklatın. Her öğe için -25 ile +25 arasında bir değer girin.

#### **[Aydınlık]**

Değer küçüldükçe, renk daha koyu (daha siyahımsı) olur. Değer büyüdükçe, renk daha açık (daha beyazımsı) olur.

#### **[Krom]**

Değer küçüldükçe, renk silik olur. Değer büyüdükçe, renk daha canlı olur.

#### **[Karşıtlık]**

Parlaklık karşıtlığını ayarlayın. Değer küçüldükçe karşıtlık azalır. Değer büyüdükçe karşıtlık artar.

#### **[Kırmızı], [Yeş-l], [Mav-]**

Her rengin gama değerini ayarlayın. Değer küçüldükçe renk zayıflaşır. Değer büyüdükçe renk güçlenir.

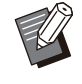

•

Çıktılar sarımsıysa, kırmızı ve yeşil değerlerini düşürün. Diğer renklerin yapılandırılması için yöneticinize başvurun.

## **Barkod Alanı Tanımı**

Bu fonksiyon, belirtilen barkod alanının yazdırma yoğunluğunu okumaya uygun hale getirir.

#### **[Barkod Alanı Tanımı]**

Kutuyu işaretleyin ve açılır menüden yazdırmak için bir alan tanım dosyası seçin.

#### **[Ayrıntlr]**

[Barkod Alanı Tanımı] penceresini görüntülemek için [Ayrıntlr] tuşuna dokunun. Belirtilen barkod alanının yazdırma yoğunluğu -3 ile +3 arasında bir değere ayarlanabilir.

#### **[Brkd Alanı Sınaması]**

Çıktılar üzerinde (barkod yazdırma alanında gölgeler bulunan çıktılar), barkod alanı tanımının hizada olup olmadığını ve de harf ve çizimlerin barkod çevresinde 1 mm'den daha fazla uzakta olup olmadığını kontrol edebilirsiniz.

### ■ Bir Barkod Alanı Tanım Dosyası **Oluşturma**

[Barkod Alanı Tanımı] fonksiyonunu kullanmak için, önce Barkod Alanı Tanımı Yazılımını kullanarak yazıcıya kaydetmek üzere barkod yazdırma alanını belirleyen bir CSV dosyası oluşturun.

Barkod Alan Tanımı Yazılımının nasıl kurulacağı, barkod alanının nasıl belirleneceği ve tanım dosyasının yazıcıya nasıl kaydedileceği ile ilgili bilgi için bkz "[Barkod Alan Tanımı Yazılımına Genel](#page-161-0) [Bakış"](#page-161-0) [\(s.160\)](#page-161-0).

### **Barkod Alanı Tanımının Kontrolü**

Kontrol için bir çıktı almak üzere [Brkd Alanı Sınaması] kutusunu işaretleyin ve [OK] tuşunu tıklatın. Belirtilen alanın hizalanmış olup olmadığını kontrol edin.

Belirtilen alan istenen pozisyonda yazdırılmazsa, barkod alanını yeniden yapılandırmak için Barkod Alan Tanımı Yazılımını kullanın.

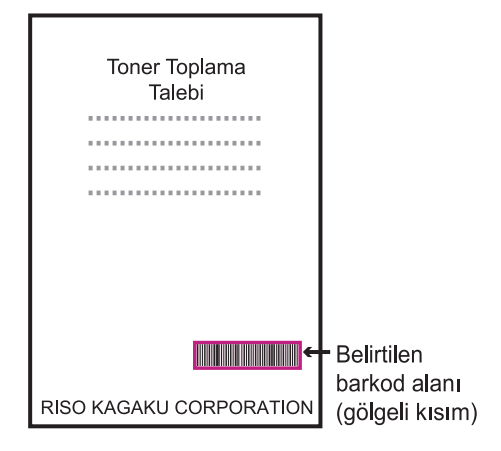

#### Doğru Spesifikasyon

· Barkod 1 mm veya daha fazla mesafede cevrelenmelidir.

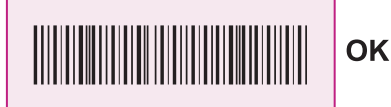

· Belirtilen alan barkoddan küçük olamaz.

Yanlıs

Yanlış

· Belirtilen alan barkodla hizalanmış olmalıdır.

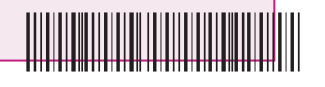

· Barkoda baska bir nesne eklemevin. Belirtilen alan içindeki siyah olmayan herhangi bir görüntü beyaz olarak yazdırılır (kaybolur).

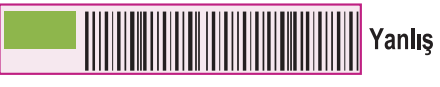

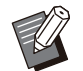

• Barkod alanı olarak belirlenmiş alanda, orijinalin renginden bağımsız olarak ana renk beyazdır ve barkod rengi siyahtır. Belge [Brkd Alanı Sınaması] kullanılarak yazdırılmışsa, belirtilen barkod alanı [Renk Modu] ayarında belirtilen renkte yazdırılır.

- Hedeflenen barkodlar tek boyutludur. Barkodlar iki boyutluysa (örn. kare kod), bu ayarı yapmanıza gerek yoktur.
- Orijinali oluşturan uygulamada ve yazıcıda farklı çözünürlükler kullanarak yazdırırsanız, bu fonksiyon kullanılsa bile barkodlar doğru okunmayabilir.

## ■ Barkod Orijinallerini Yazdırma

Barkod alanı doğru tanımlandıktan sonra belgeyi yazdırın.

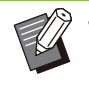

• Barkod alanı olarak belirlenmiş alanda, orijinalin renginden bağımsız olarak ana renk beyazdır ve barkod rengi siyahtır.

- Belge uygulama ekranındaki Yazdır **menüsünden yazıcı sürücüsünü açın.** 1
- 2 [Görüntü] sekmesi ekranında<br>2 <sub>İ</sub>Barkod Alanı Tanımıl kutusu **[Barkod Alanı Tanımı] kutusunu -şaretley-n.**

**Açılan menüden barkod alanı tanım** dosyasını secin.

**[OK] tuşunu tıklatın.** 4

Barkod alanını yazdırma yoğunluğu, yazdırma işleminden önce uygun şekilde yapılandırılır.

• Sık kullanılan barkod orijinallerinin ayarlarını varsayılan ayarlar olarak kaydetmek için aşağıdaki prosedürü takip edin. Bu sayede, her seferinde ayar yapmak zorunda kalmadan barkodları kolayca yazdırabilirsiniz.

- **Varsayılan Olarak Kaydetme**
- **Kullandığınız yazıcıyı [Başlat] - [Ayarlar] - [Aygıtlar] veya [Bluetooth ve cihazlar] - [Yazıcılar ve** tarayıcılar] altında seçin. 1
- **Yazıcı sürücüsü ekranını açmak ve [Görüntü] sekme ekranını görüntülemek için [Yönet] -[Yazdırma Tercihleri] öğesine tıklayın.** 2
- Barkod yazdırma için gerekli **ayarları yapın ve [Uygula] tuşunu tıklatın.** 3

"Barkod alanı tanımı" dosyası varsayılan ayar olarak kaydedilir. Bundan sonra barkod yazdırma işlemi için yazıcı sürücüsünü seçmeniz yeterli olacaktır.

## **Zarf Önizleme**

Zarf yazdırmada bulanıklığı ve küçük lekeleri önleyin. [Zarf Önizleme] kutusunu işaretleyin.

## **lnce çizgi Geliştir**

Orijinaldeki ince çizgilerin kaybolmasını önler. [İnce çizgi Geliştir] kutusunu işaretleyin.

## [Gelişmiş] Sekmesi

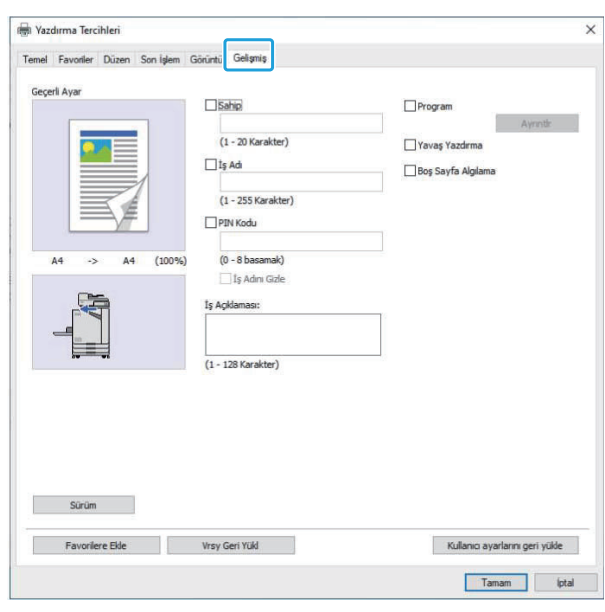

## **Sahip**

Sahip için istediğiniz adı girebilirsiniz. Sahibin adını girmek için [Sahip] kutusunu işaretleyin.

## **İş Adı**

İstediğiniz iş adını girebilirsiniz. İş adını girmek için [İş Adı] kutusunu işaretleyin.

## <span id="page-122-0"></span>**PIN Kodu**

Başkalarının görmesini istemediğiniz bir belgeyi yazdırırken bir PIN kodu belirleyebilirsiniz. PIN kodu korumalı bir işi yazdırmak için, yazıcının kumanda panelini kullanarak PIN kodunu girin. [PIN Kodu] kutusunu işaretleyin ve bir PIN kodu girin. [İş Adını Gizle] seçildiğinde işin adı yazıcının kumanda panelinde ve RISO Console'da yıldızlarla (\*) görüntülenir.

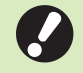

•

**PIN kodunu unutmayın. Yönetici yetkisine sahip olmayan kullanıcılar, PIN kodunu bilmedikleri bir listeden iş silemezler. Bu işleri silmek için yöneticiye danışın.** 

## **İş Açıklaması**

Yazıcı kullanıcıları için bir açıklama girebilirsiniz. İş açıklamalarını, yazıcının kumanda panelini ve RISO Console'u kullanarak görüntüleyebilirsiniz.

## **Program**

Farklı kopya sayısını gruba göre (sınıf veya şirket departmanı gibi) dağıtmak isterseniz, gerekli kopya sayısını tek bir işlemde hızlıca yazdırabilirsiniz. Örneğin bir belgeyi bir ofisteki her bir bölüme dağıtmak için, bölüm başına sayıda kopya yazdırabilirsiniz.

[Program] penceresini görüntülemek için [Program] kutusunu işaretleyin ve [Ayrıntlr] tuşuna tıklatın. Her bir grup için kopya ve set sayısını belirleyin.

## ■ Kopya ve Set Sayısını Girme

#### **Grup [01G] - [60G]**

Bir grubun hem kopya sayısı hem de set sayısıyla kombine edildiği bir program ayarlayın. Maks. 60 grup yapılandırabilirsiniz.

#### **[Kopya]**

Yazdırılacak kopya sayısını girin. Maks. 9.999 kopya yapılandırabilirsiniz.

#### **[Setlr]**

[Kopya] öğesine bir kopya seti sayısına bağlı olarak kaç set yazdırmanız gerektiğini belirleyin. Maks. 99 set yapılandırabilirsiniz.

#### **<Ayar Örneğ->**

Kopyaları her bölümdeki çalışan sayısına bölerek yazdırırken ayarların nasıl yapılandırılacağı aşağıda açıklanmaktadır.

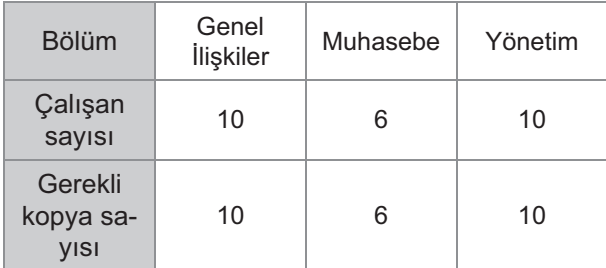

Grupları departman birimlerine ayırın ve her grup için sayıları [Kopya] ve [Setlr] alanlarına girin. Çalışan sayısını [Kopya] alanlarına girin. Belirlenen bir kopya setini yazdırmak için [Setlr] öğesine 1 girin.

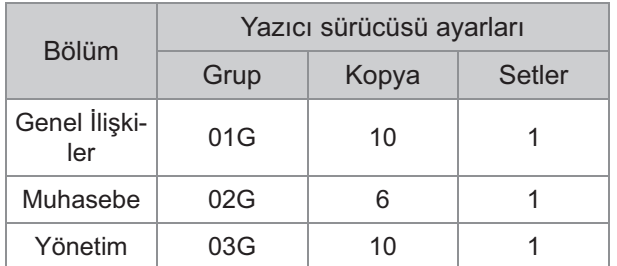

Bunun yanında birden fazla grup aynı gerekli kopya sayısına sahip olduğunda, setlerin sayısını artırarak bunları bir grup olarak

gruplandırabilirsiniz. Bu durumda hem Genel İlişkiler hem de Yönetim bölümlerinin aynı sayıda kopya bulunur. Böylece kopyaları şirket bölümlerine göre ayırarak yazdırmak üzere ayarları aşağıdaki şekilde yapılandırabilirsiniz.

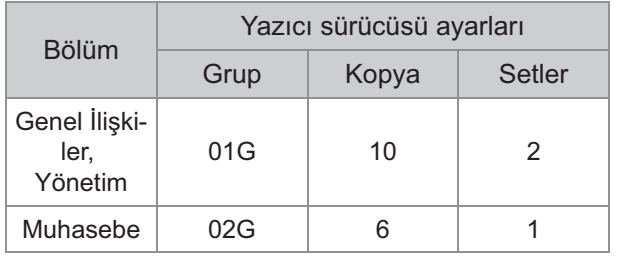

### **Sırala**

Sayfa sayfa mı yoksa setler halinde mi yazdırılacağını seçin. **[Harmnlnmmş], [Harmanlnmş]**

## **Kaydırma Sayfası (Program)**

Çıktıları belirtilen birimlere ayırmak için bir kaydırma sayfası ekleyin.

#### **[OFF]**

Kaydırma sayfası eklenmez.

#### **[Setler Arasında]**

Setler arasına kaydırma sayfaları yerleştirilir.

#### **[Gruplr Arasında]**

Gruplar arasına kaydırma sayfaları yerleştirilir.

## **E Kaydırma Sayfası Tepsisi**

**[Tepsi 1'i Besle], [Tepsi 2'yi Besle], [Standart Teps-], [Ek Tabla]**

• Opsiyonel ek tepsi bağlandığında [Ek Tabla] görüntülenir.

## **Kaydırma Sayfasında Numara**

Bu kutu işaretlendiğinde, kaydırma sayfalarına rakamlar damgalanır.

[Setler Arasında] seçildiğinde, grup numarası ve set numarası damgalanır.

[Gruplr Arasında] seçildiğinde, grup numarası damgalanır.

## **Ofset Çıkışı (Program)**

Bu fonksiyon, opsiyonel çok fonksiyonlu tamamlayıcı veya yüz aşağı tamamlayıcı bağlıyken mevcuttur. Daha fazla bilgi için aşağıdaki sayfalara bakın:

- opsiyonel yüz aşağı tamamlayıcıyı kullanırken ([s.174](#page-175-0) "[Ofset Çıkışı \(Program\)"](#page-175-0))
- opsiyonel çok fonksiyonlu tamamlayıcıyı kullanırken

([s.190](#page-191-1) "[Ofset Çıkışı \(Program\)"](#page-191-1))

## **Yavaş Yazdırma**

Bu opsiyon yazdırma hızını düşürür. Bu, o an yürütülmekte olan işin çalışma sesini de azaltır.

## <span id="page-124-0"></span>**Boş Sayfa Algılama**

Yazdırma verisi boş sayfalar hariç tutularak yazdırılır.

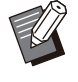

"Boş sayfa", normalde üzerine herhangi bir şey yazdırılmadan çıkartılan sayfadır. Üst bilgisi ve alt bilgisi bulunan sayfalar, ana metin bulunmasa bile yazdırılır. •

## **Sürüm**

Yazıcı sürücünün "sürüm" ve "renk profili" bilgilerini ve de yazıcının "model adı" bilgisini kontrol edin.

## **Ortam Ayarları**

Bu bölümde, makineye bağlı opsiyonel ekipmanların yapılandırması da dahil olmak üzere, ortam ayarlarının nasıl yapılandırılacağı açıklanmaktadır.

Yazıcı sürücüsünü ilk kez kullanırken veya makineye opsiyonel ekipman eklerken yazıcıyı yapılandırın.

## <span id="page-124-1"></span>[Ortam] Sekmesi

Yazıcı sürücüsünü ilk kez kullanırken veya makineye opsiyonel ekipman eklerken, yazıcı özellikleri altındaki [Ortam] sekmesinde ortam ayarlarını yapılandırmanız gerekir. [Ortam] sekmesini görüntülemek için, [Başlat] menüsünde [Ayarlar] - [Aygıtlar] veya [Bluetooth ve cihazlar] - [Yazıcılar ve tarayıcılar] öğesinde gidin, kullandığınız yazıcıyı seçin ve [Yönet] - [Yazıcı özellikleri] öğesine tıklayın.

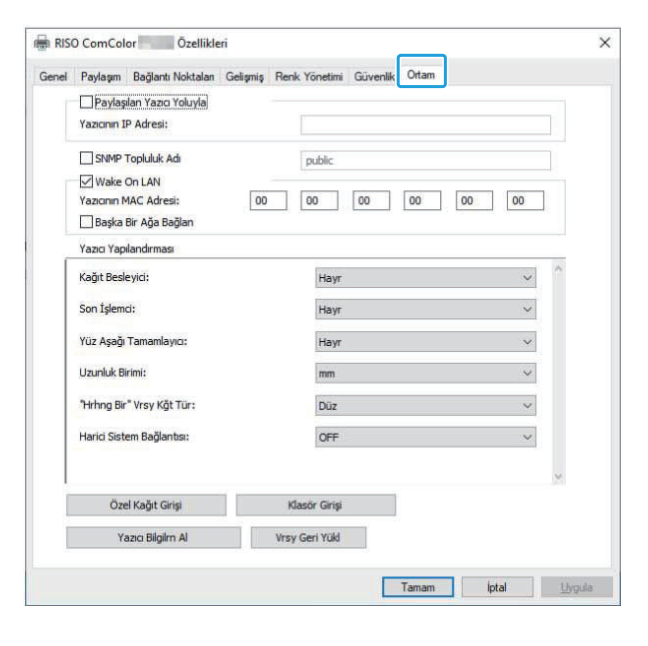

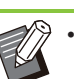

[Vrsy Geri Yükl] tuşu tıklatıldığında, sekmedeki tüm ayarlar varsayılan ayarlara geri getirilir.

## **Paylaşılan Yazıcı Yoluyla**

Bu makineyi kullanmak üzere sunucu bilgisayarın yazıcı sürücüsünü paylaşmak için bu opsiyonu seçin.

Kutuyu işaretleyin ve makinenin IP adresini [Yazıcının IP Adresi] alanına girin. Kumanda panelinin [Sistem Bilgileri] - [Makine Bilg.] ekranında yazıcının IP adresini kontrol edebilirsiniz.

## **SNMP Topluluk Adı**

SNMP iletişimine sahip bilgisayarlardan makine bilgilerini almak için gereken topluluk adını belirtin. [SNMP Topluluk Adı] öğesini işaretleyin ve SNMP haberleşmesi için topluluk adı olarak 1 ila 32 karakter girmek için metin kutusunu kullanın.

[SNMP Topluluk Adı] kutusu işaretlenmişse SNMP iletişimi için topluluk adı "genel" olarak ayarlanır. •

• [SNMP Topluluk Adı] metin kutusuna alfanümerik karakterler (büyük/küçük harfler) ve aşağıdaki simgeler girilebilir:

,  $. /$ :; @ [ \ ] ^ \_

• SNMP topluluk adları makine ve yazıcı sürücüsünde farklıysa, makineden bilgi almak mümkün olmaz. Makinede SNMP topluluk adında değişiklik yaptıysanız, aynı değişikliği yazıcı sürücüsünde de yaptığınızdan emin olun.

## **Wake On LAN**

Makinenin LAN üzerinden uyandırılması için kullanılan Wake On LAN ayarını belirleyin. Wake On LAN özelliğinin etkinleştirilmemiş olduğu bir ağ ortamında yazdırıyorsanız, yazıcı otomatik olarak uyanmaz.

MAC adresini almak ve [Yazıcının MAC Adresi] öğesinde görüntülemek için; [Yazıcı Bilgilrn Al] öğesini seçin ve [Uygula] tuşunu tıklatın.

MAC adresini manuel olarak girmek için [Wake On LAN] kutusunu işaretleyin, [Yazıcının MAC Adresi] öğesinde MAC adresini girin ve [Başka Bir Ağa Bağlan] öğesini seçin.

#### **[Başka Bir Ağa Bağlan]**

Normalde bu kutuyu işaretlemeyin. Yazıcının ve bilgisayarın ağ segmentleri farklıysa bu opsiyonu seçin.

## **Yazıcı Yapılandırması**

Normalde, opsiyonel ekipman yapılandırma bilgileri yazıcı sürücüsünü kurarken yazıcıdan otomatik olarak alınır. Makineden alınan bilgiler [Yazıcı Yapılandırması] öğesinde görüntülenir. Alınan bilgiler manuel olarak da değiştirilebilir.

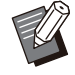

Ekranda görüntülenen bilgiler, bağlanmış olan opsiyonel ekipmana bağlı olarak değişir. [Uzunluk Birimi], ["Hrhng Bir" Vrsy Kğt Tür] ve [Harici Sistem Bağlantısı] otomatik olarak yapılandırılmaz. •

## **Yazıcıyı Manuel Olarak Yapılandırma**

Yazıcıdan aldığınız opsiyonel ekipman yapılandırmasını değiştirebilirsiniz. Aşağıdaki ayarları manuel olarak belirleyin.

#### $[$ Son **I**şlemci]

Bu makineye bağlanmış olarak son işlemci tipini seçin.

#### **[Yüz Aşağı Tamamlayıcı]**

Bir yüz aşağı tamamlayıcı bulunup bulunmadığı seçin.

#### **[Uzunluk Birimi]**

Uzunluğun [mm] veya [inch] cinsinden görüntülenmesini seçin.

#### **["Hrhng B-r" Vrsy Kğt Tür]**

Yazıcı sürücüsü ekranında [Temel] sekmesi altındaki [Kağıt Türü] öğesi [Herhangi] olarak ayarlandığında kullanılacak kağıt türünü seçin.

#### **[Har-c- S-stem Bağlantısı]**

Harici sistem bağlantısını etkinleştirmek için bu seçeneği [ON], devre dışı bırakmak için [OFF] olarak ayarlayın.

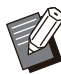

Makine, renk profilini kağıt türüne göre değiştirir. ([s.108](#page-109-0) "[Kağıt Türü"](#page-109-0)) Bir kağıt türü belirtilmemiş olsa bile, renk profillerinden birini seçmeniz gerekir. Seçiminizde yöneticinin önerisini göz önünde bulundurun. •

## <span id="page-125-0"></span>**Ozel Kağıt Girişi**

99 adede kadar standart olmayan kağıt boyutu seçebilirsiniz.

Burada kaydedilmiş olan boyutlar [Orjinal] ve [Kağıt Boyutu] öğelerinde görüntülenir.

### **E Kağıt Boyutunu Otomatik Olarak Yapılandırma**

Kağıt boyutu yazıcıya zaten kaydedilmişse bu opsiyonu kullanabilirsiniz.

## **1 [Özel Kağıt Girişi] tuşunu tıklatın.**<br> **1 Tözel Kağıt Girisil penceresi görüntülenir.**

[Özel Kağıt Girişi] penceresi görüntülenir.

## **2 [Yazıcı Bilgilrn Al] tuşunu tıklatın.**<br>2 Yazıcıva kavdedilmis kağıt bovutu bilgisi

Yazıcıya kaydedilmiş kağıt boyutu bilgisi görüntülenir.

## **[Kapat] tuşunu tıklatın.** 3

Kağıt boyutu bilgisi kaydedilir.

## **Kağıt Boyutunu Manuel Olarak Yapılandırma**

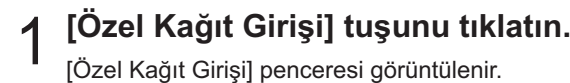

 $2 \frac{K$ ağıt genişliğini ve uzunluğunu<br>girin. **r-n.**

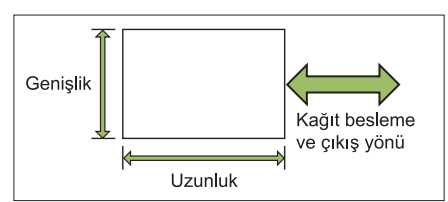

Çok fonksiyonlu tamamlayıcı bağlıysa bkz "Ek"te "Çok Fonksiyonlu Tamamlayıcı FG20 (Opsiyonel)" [\(s.229](#page-230-0)).

## **3 Kağıt boyutu için bir ad girin.**<br>**3** Maks. 30 karakterden olusan bir ad girin.

Maks. 30 karakterden oluşan bir ad girin.

 $\boldsymbol{A}$  Kağıt boyutunu kaydetmek için<br>[Ekle] tuşunu tıklatın.

#### **[Kapat] tuşunu tıklatın.** 5

Kağıt boyutu bilgisi kaydedilir.

### $\blacksquare$  **Kağıt Boyutunu bir Bilgisayara Kaydetme**

Kaydedilmiş kağıt boyutunu bir bilgisayara kaydedebilirsiniz.

Ayarları bir bilgisayara kaydetmek, örneğin kaydedilmiş kağıt boyutunu birden fazla kullanıcı -le paylaşmak veya yazıcı sürücüsünü tekrar kurmak istediğinizde faydalı olabilir.

[Özel Kağıt Girişi] penceresi görüntülenir. **1 [Özel Kağıt Girişi] tuşunu tıklatın.**<br> **1 Türkili Kağıt Girisil penceresi görüntülenir.** 

### $2$  Kaydedilecek kağıt boyutunu liste<br>2 kutusundan seçin. kutusundan secin.

- **[Dosyaya Kaydet] tuşunu tıklatın.** 3
- $\boldsymbol{4}$  Hedef klasörü ve dosya adını seçin.<br>
- Seçilen kağıt boyutu kaydedilir. **[Kaydet] tuşunu tıklatın.** 5
- $\blacksquare$  Kağıt Boyutunu bir Bilgisayardan **Okuma**

Bir bilgisayara kaydedilmiş kağıt boyutunu çağırabilir ve kullanabilirsiniz.

- [Özel Kağıt Girişi] penceresi görüntülenir. **1 [Özel Kağıt Girişi] tuşunu tıklatın.**<br> **1 Tözel Kağıt Girisil penceresi görüntülenir.**
- **[Dosya Aç] tuşunu tıklatın.** 2
- Bilgi  $3$  Bilgisayarda kağıt boyutunun<br>3 bulunduğu dosyayı seçin.

#### Okunan kağıt boyutları [Özel Kağıt Girişi] iletişim kutusundaki listede görüntülenir. **[Açık] tuşunu tıklatın.** 4

- Bir Kağıt Boyutunu Silme
- [Özel Kağıt Girişi] penceresi görüntülenir. **1 [Özel Kağıt Girişi] tuşunu tıklatın.**<br> **1 Tözel Kağıt Girisil penceresi görüntülenir.**
- $2$  Silinecek kağıt boyutunu liste<br>2 kutusundan seçin. kutusundan secin.
- Seçilen kağıt boyutu silinir. **3 [Sil] tuşunu tıklatın.**<br>3 Secilen kağıt bovutu silinir.

## **Klasör Girişi**

Yazıcı sürücüsünde, yazdırma verisinin kaydedileceği klasörleri seçebilirsiniz. Buraya kaydedilmiş olan paylaşılan ve kişisel klasörler, yazıcı sürücüsü ekranında [Temel] sekmesindeki [Çıkış] öğesinde yazdırma verisi hedef klasörleri olarak görüntülenir. ([s.109](#page-110-0) "[Çıkış ve Hedef"](#page-110-0))

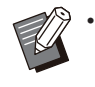

Yazıcıdan klasör bilgisi alınamazsa, paylaşılan klasörler "Paylaşılan Klasör 1" ila "Paylaşılan Klasör 30" olarak görüntülenir.

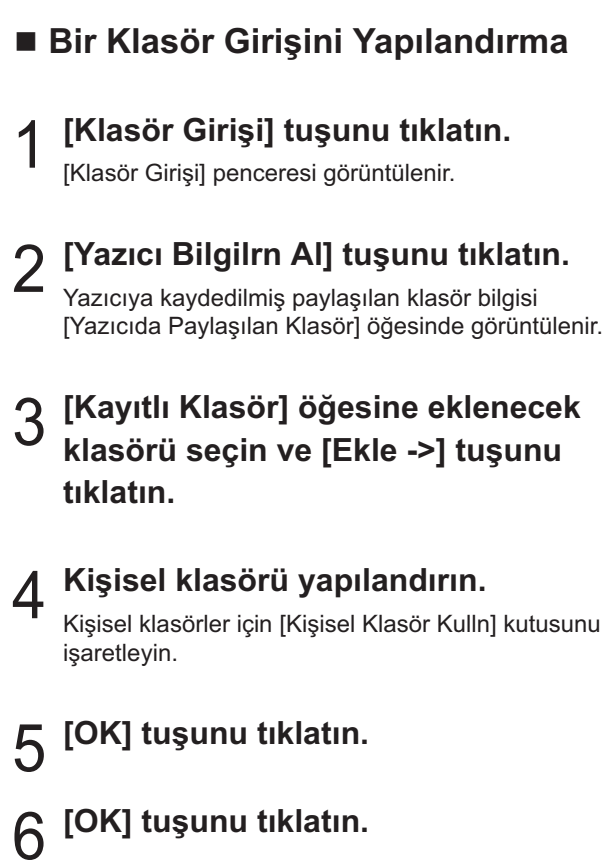

## Yazdırma Modu Fonksiyon Tuşları

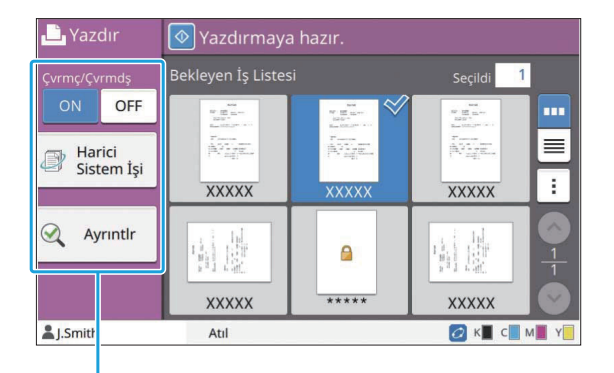

Fonksiyon Tusları

## **Çvrmç/Çvrmdş**

Ağ bağlantısı durumunu değiştirebilirsiniz (çevrimiçi/çevrimdışı). Bu ayar [OFF] olarak ayarlandığında makine bilgisayarlardan gelen yazdırma emirlerini kabul etmez. Bu ayarı, makineyi sadece özel olarak ve başka bir iş tarafından kesintiye uğratılmadan kullanmak istediğinizde belirleyin.

### **[OFF], [ON]**

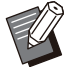

Bu seçenek [OFF] olarak ayarlandığında [ • ] görüntülenir. ([s.32](#page-33-0) "[Giri[ş\] Ekranı](#page-33-0)")

- Bir yazdırma işinden sonra kullanıcı bu ayarı [ON] seçeneğine geri getirmezse, aşağıdaki durumlarda ayar otomatik olarak [ON] seçeneğine getirilir.
	- Otomatik sıfırlama yapıldığında (otomatik sıfırlama zamanlayıcısı yönetici tarafından ayarlanır.)
	- Oturumu kapattığınızda -

## **Harici Sistem Işi**

Bir harici sistem bağlantısı kullanırken, bir harici sisteme kaydedilmiş işleri yazdırabilirsiniz.

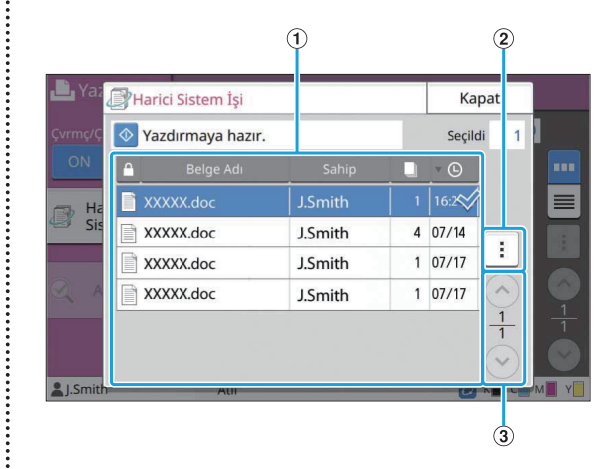

#### AGörüntüle

Harici sistem işleri listelenir. İş listesinde belge adı, sahip adı, kopya sayısı ve alma tarihi/saati görüntülenir.

- BAlt Menü
	- Tümünü Seç / Tüm seçimleri kaldır
	- Sil
		- Ayrıntlr •

Ayrıntılar öğesinde Belge Adı, Kullanıcı Adı, Alındı, Müşteri, Sayfa ve Maliyet öğelerini kontrol edebilirsiniz.

#### $(3)$   $\odot$  /  $\odot$  tuşları

Görünüm sayfaları arasında geçiş yapmak için bu tuşları kullanın.

Mevcut sayfa numarası ve toplam sayfa sayısı bölme işaretiyle ayrılarak görüntülenir.

## **Ayrıntlr**

Seçilen belgenin ayrıntılarını kontrol edebilirsiniz.

#### **[Ayrıntlr] tuşuna dokunun.** 1

[Ayrıntlr] ekranı görüntülenir. Seçilen belgenin ayrıntılarını seçin.

Aşağıdaki ayarlar alt menüde yapılandırılabilir.

• Bu Listeyi Yazdır

## **[Kapat] tuşuna dokunun.** 2

## Ayarı Değiştir

İş ayarlarını kontrol etmek için işi seçin ve alt menüde [Ayarı Değiştir] tuşuna dokunun.

## **Kağıt Seçimi**

Bir kağıt tepsisi seçin.

Tepsi ayarlarını da değiştirebilirsiniz (kağıt boyutu, kağıt türü, çift besleme kontrolü ve otomatik seçim).

Daha fazla bilgi için bkz "Kopyalama" bölümündeki "Kağıt Seçimi" ([s.57\)](#page-58-0).

## **Yazdırma Yoğunluğu**

Yazdırma yoğunluğunu ayarlayabilirsiniz. Daha fazla bilgi için bkz "Kopyalama" bölümündeki "[Yazdırma Yoğunluğu"](#page-64-0) [\(s.63\)](#page-64-0).

## **Görüntü Konumu**

Bu fonksiyon görüntülerin yazdırma pozisyonunu ayarlar.

Daha fazla bilgi için bkz "Kopyalama" bölümündeki "[Görüntü Konumu](#page-71-0)" ([s.70\)](#page-71-0).

## **Yavaş Yazdırma**

Bu opsiyon, yazdırma hızını ve de o an yürütülmekte olan bir işin çalışma sesini azaltır. Daha fazla bilgi için bkz "Kopyalama" bölümündeki "[Yavaş Yazdırma"](#page-77-0) [\(s.76](#page-77-0)).

.........

# **Depolama**

 $\overline{\text{Taranan veriyi gerektiği şekilde yazdurmak için klasörlere kaydedebilirsiniz.$ 

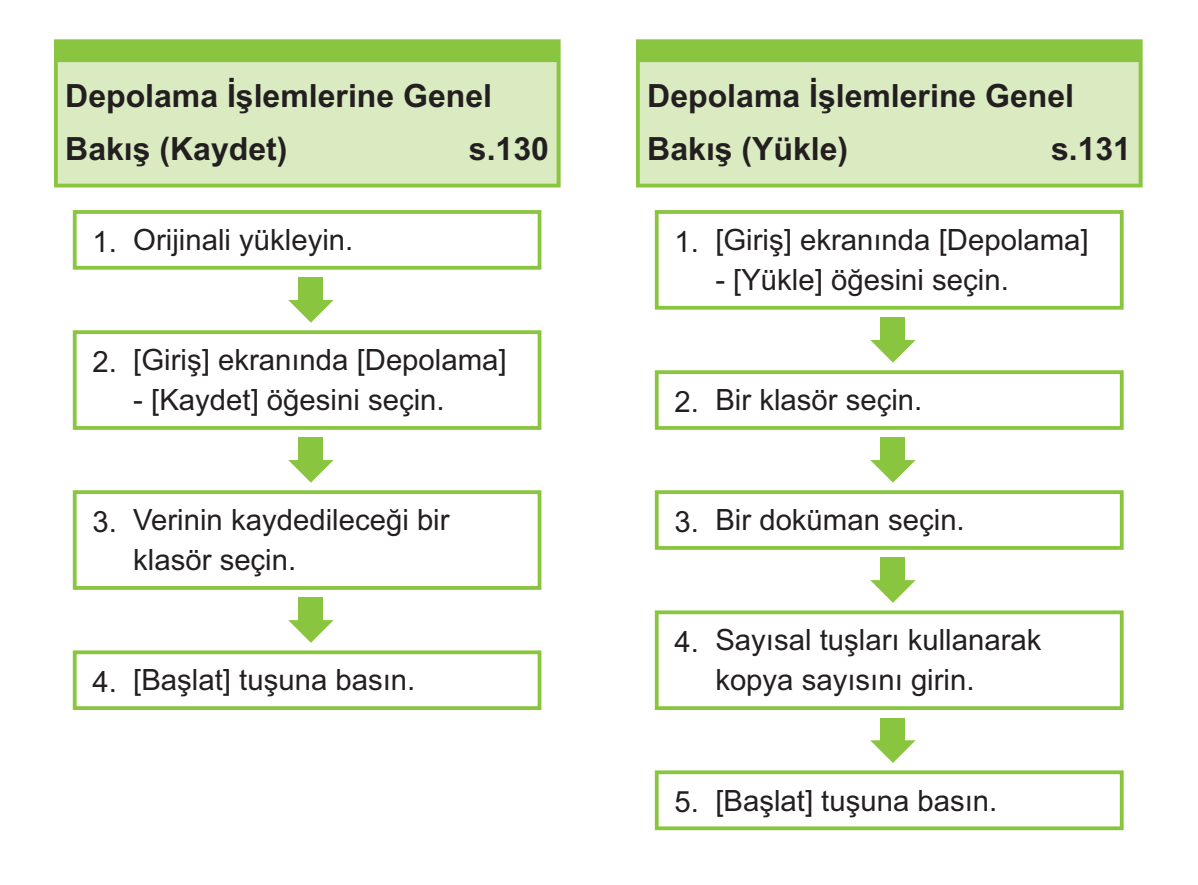

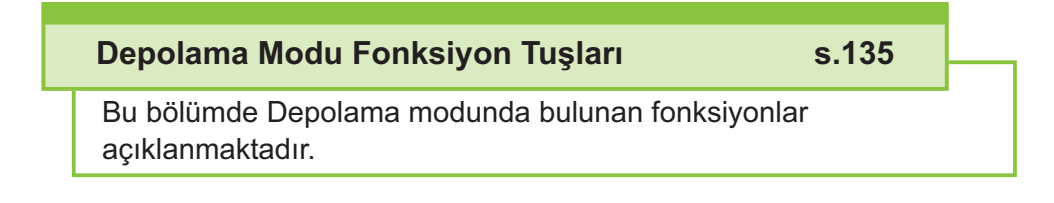

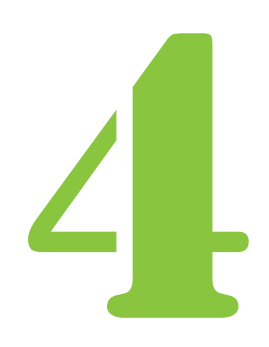

ComColor FT Serisi Kullanıcı Kılavuzu

Depolama Depolama

## Depolama İşlemlerine Genel Bakış

Bu bölümde temel depolama işlemleri açıklanmaktadır.

## <span id="page-131-0"></span>**Ver-y- B-r Klasöre Kaydetme**

Taranan veriyi bir klasöre kaydedebilirsiniz.

## **1** Crijinali yükleyin.<br>
Kullanılabilecek oriiinal tü

Kullanılabilecek orijinal türleriyle daha fazla bilgi için bkz "Oriji[naller"](#page-24-0) [\(s.23](#page-24-0)).

### **ADF'de**

## 1) Orijinalleri ADF'ye yükleyin.

Orijinalleri hizalayın ve yüz yukarı şekilde yerleştirin.

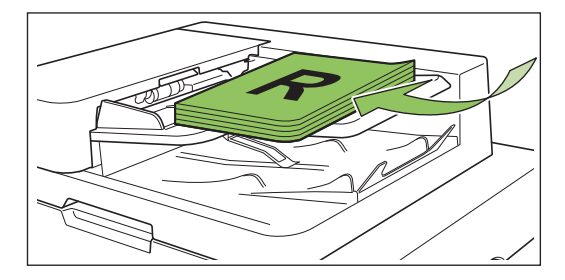

 $\left( \frac{1}{2} \right)$  Orijinal kılavuzlarını orijinallerin **gen-şl-ğ-ne ayarlayın.**

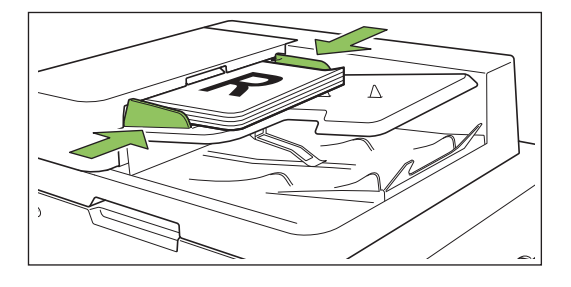

## $\blacksquare$  **Doküman Camı üzerinde**

- 1) **Or-j-nal Kapak açın.**
- $(2)$  Orijinali yükleyin.

Orijinalleri camın üzerine yüz aşağı şekilde yerleştirin. Orijinalin köşesini camın sol üst köşesiyle hizalayın.

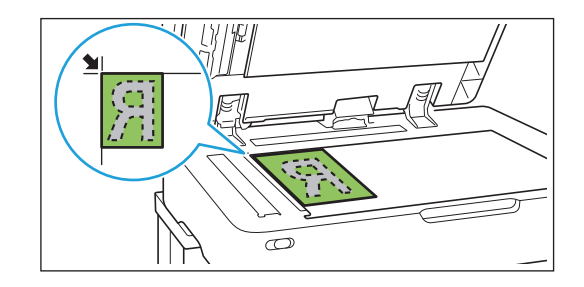

## $(3)$  Orijinal kapağını kapatın.

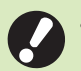

....................

**• Orijinal kapağını yavaşça açıp kapatın.**

## $2$  [Giriş] ekranında [Depolama] -<br>Z [Kaydet] öğesini seçin.  $n$ **i** seçin.

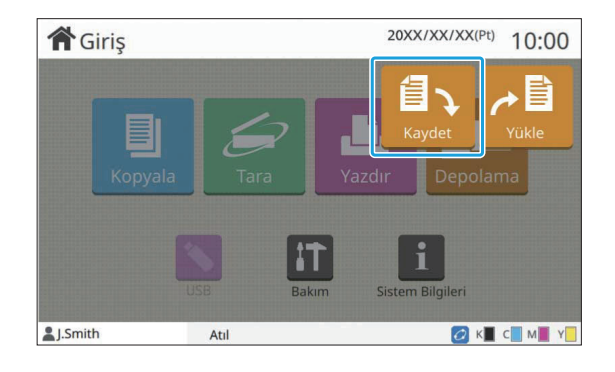

## $\int_{0}^{2\pi}$  Verinin kaydedileceği bir klasör<br>Seçin. secin.

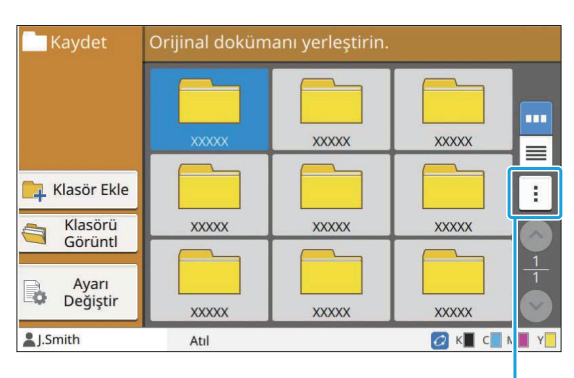

Alt menü

Klasör listesi kişisel klasörleri gösterir. Ayrıca erişimi yönetici tarafından yönetilen paylaşılan klasörleri de gösterir.

Aşağıdaki ayarlar alt menüde yapılandırılabilir.

- Rengi Değiştir
- Yeniden Adlandır

**[Başlat] tuşuna basın.** 4

## <span id="page-132-0"></span>**Bir Klasördeki bir Belgeyi Yazdırma**

Bir klasöre kaydedilmiş bir belgeyi yazdırabilirsiniz.

## 1 [Giriş] ekranında [Depolama] -<br>[Yükle] öğesini seçin.  $n$ **i** seçin.

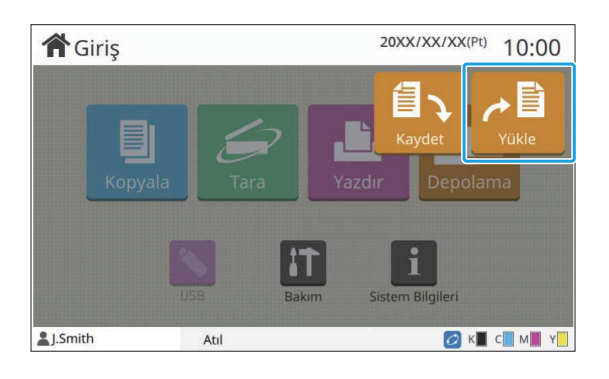

# $2$  Kullanmak istediğiniz klasörü seçin<br>2 ve [Açık] tuşuna dokunun.

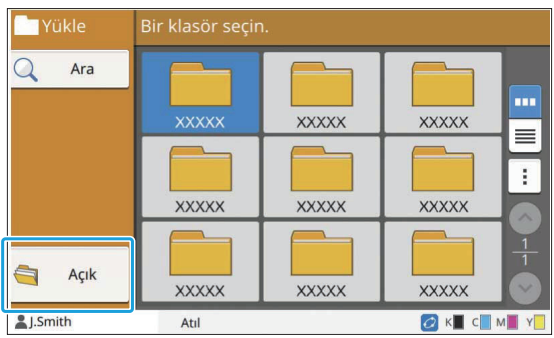

Klasör listesi kişisel klasörleri gösterir. Ayrıca erişimi yönetici tarafından yönetilen paylaşılan klasörleri de gösterir.

## $\mathcal{C}$  Yazdırmak istediğiniz belgeyi seçin.<br>Ə

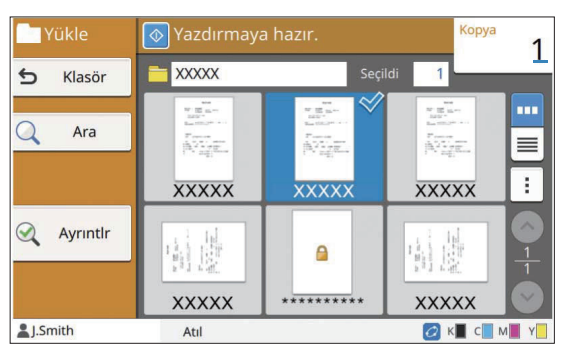

Seçilen belgede bir işaret bulunur.

## **Sayısal tuşları kullanarak kopya** 4 **sayısını gr-n.**

## **[Başlat] tuşuna basın.** 5

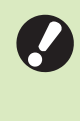

.........

•

**Bir klasöre kaydedilmiş belgeler** ayarlarıyla birlikte sayısallaştırılır. Bu **belgeleri yazdırırken, veriyi klasöre yazarken kullanılan aynı kağıt türünü kullanın.**

## <span id="page-133-0"></span><u>[</u>Depolama] - [Kaydet] Oğesindeki Ayarların Listesi

[Depolama] - [Kaydet] ekranında bir klasör seçin ve ayarları görüntülemek için [Ayarı Değiştir] tuşuna dokunun.

Bu ekranda yapılandırılabilen ayarlar aşağıda listelenmiştir.

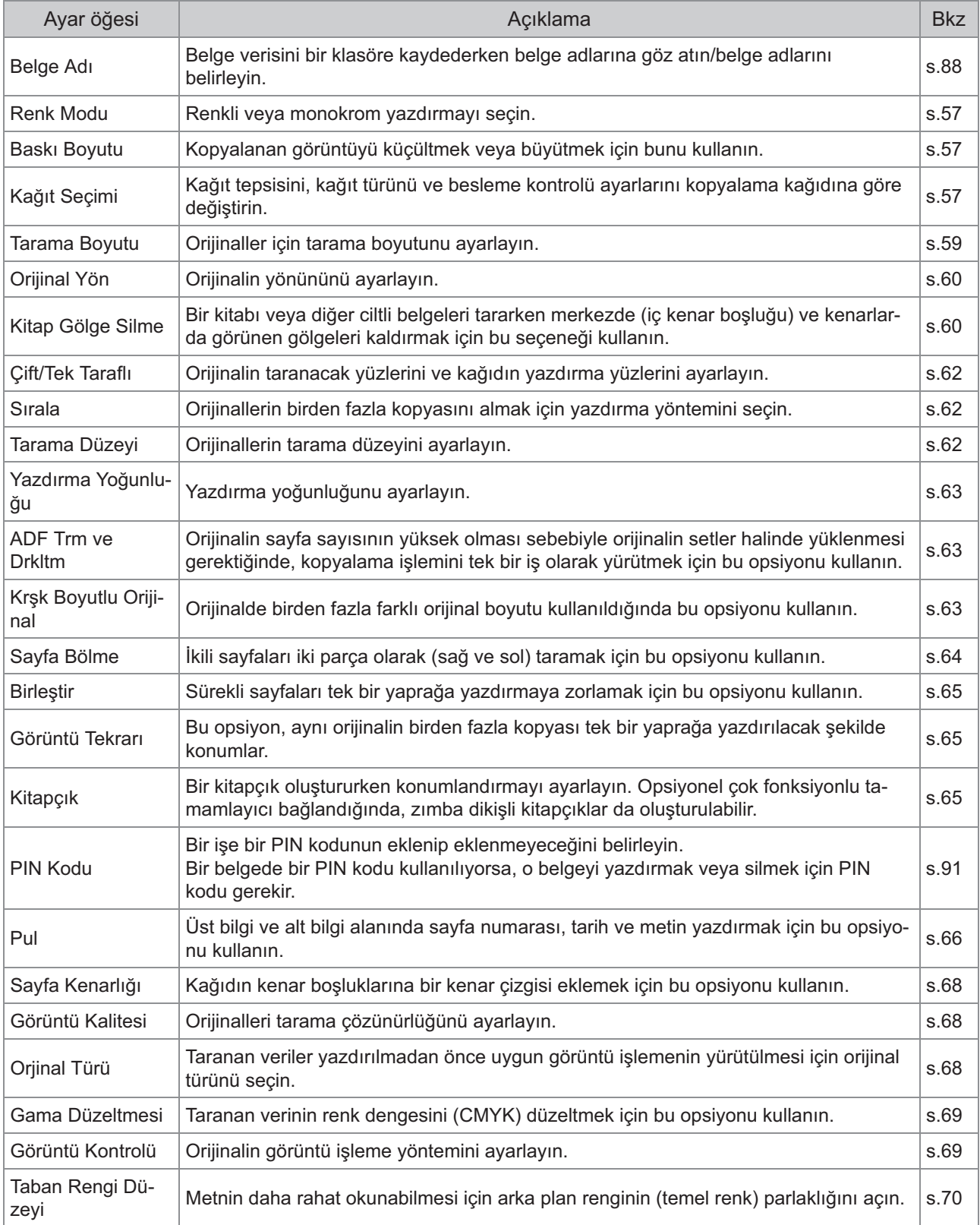

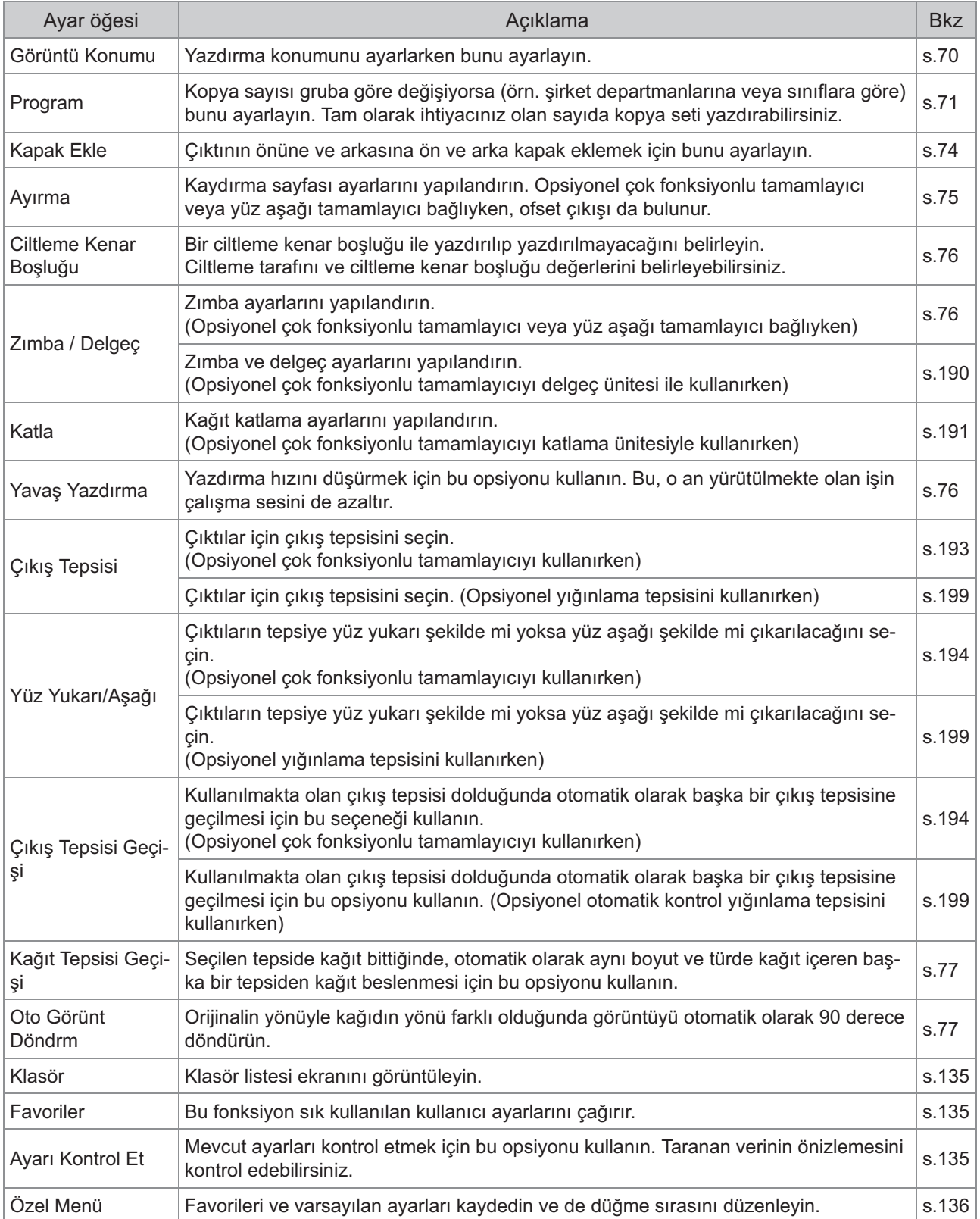

## [Depolama] - [Yükle] Oğesindeki Ayarların Listesi

[Depolama] - [Yükle] ekranında klasörü seçin, klasörün içindeki tüm belgelerin bir listesini görüntülemek için [Açık] tuşuna dokunun. Bir belge seçin ve ayarlar ekranını görüntülemek için alt menüdeki [Ayarı Değiştir] tuşuna dokunun.

Aşağıda bu ekranda bulunan ayarların listesi yer almaktadır.

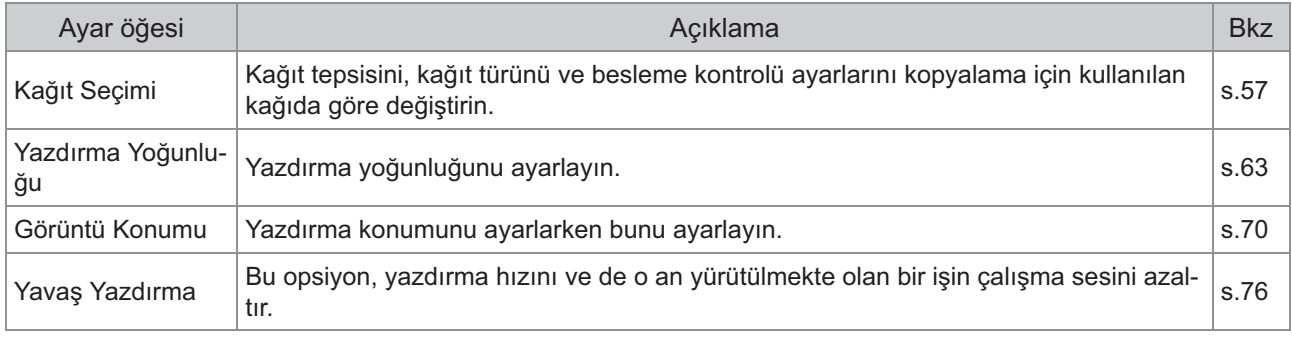

## Depolama Modu Fonksiyon Tuşları

## <span id="page-136-0"></span>**[Depolama] - [Kaydet]**  $\ddot{\text{o}}$ ğesindeki Fonksiyon **Tuşları**

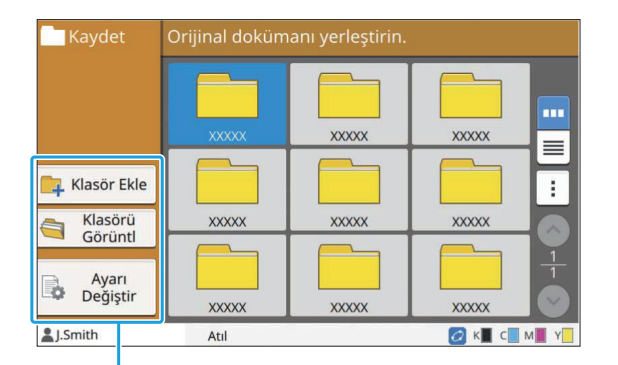

Fonksiyon Tuşları

## **Klasör Ekle**

Yeni bir klasör ekleyebilirsiniz.

#### **[Klasör Ekle] tuşuna dokunun.**

[Klasör Ekle] ekranı görüntülenir.

# $2$  Klasör adını girin ve [OK] tuşuna<br>2 dokunun.

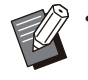

• Metin girişiyle ilgili daha fazla bilgi için bkz "Dokunmatik Panel" bölümünde "Metin Girme"  $(s.40)$  $(s.40)$ .

- Hem küçük hem de büyük harf kullanabilirsiniz.
- Aynı adlı bir klasör zaten varsa, girilen klasör adının kaydedilemeyeceğini belirten bir mesaj içeren bir onay ekranı görüntülenir.

## **Klasörü Görüntl**

Bu fonksiyon, seçilen klasördeki belge listesini görüntüler.

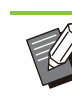

•

Görüntüleme sırasını azalan veya artan olarak değiştirmek için [Belge Adı], [Sahip] veya [Kayd.] öğesine dokunun.

## **Ayarı Değiştir**

Bir belgeyi bir klasöre kaydetme ayarlarını değiştirebilirsiniz.

Ayar tuşları ile ilgili daha fazla bilgi için bkz "[Depolama] - [Kaydet] Öğesindeki Ayarların Listesi" ([s.132\)](#page-133-0).

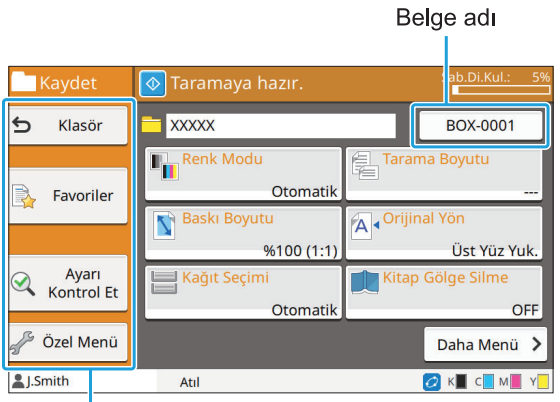

Fonksiyon Tuşları

### <span id="page-136-1"></span>**Klasör**

Klasör listesi ekranını görüntülemek için bu tuşa dokunun.

### <span id="page-136-2"></span> $\blacksquare$  Favoriler

Kaydedilmiş ayarları çağırmak için bu tuşa dokunun. Daha fazla bilgi için bkz "Kopyalama" bölümündeki "Favoriler" [\(s.79](#page-80-0)).

## <span id="page-136-3"></span>**Ayarı Kontrol Et**

Bir belgeyi bir klasöre kaydetme ayarlarına göz atabilirsiniz.

Daha fazla bilgi için bkz "Tarama" bölümündeki ["Ayarı Kontrol Et"](#page-94-0) [\(s.93](#page-94-0)).

## <span id="page-137-0"></span>**Özel Menü**

Favorileri ve varsayılan ayarları kaydedip düğme sırasını düzenleyebilirsiniz.

Daha fazla bilgi için bkz "Kopyalama" bölümündeki "[Özel Menü](#page-81-0)" ([s.80\)](#page-81-0).

## **Belge Adı**

Bir belgeyi bir klasöre kaydederken, belge adını belirlemek için belge adı tuşuna dokunun. Daha fazla bilgi için bkz "Tarama" bölümündeki "[Belge Adı](#page-89-0)" ([s.88\)](#page-89-0).

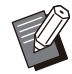

• Belge adına sahip adı eklenemez.

## **[Depolama] - [Yükle]**  $\ddot{\text{o}}$ ğesindeki Fonksiyon **Tuşları**

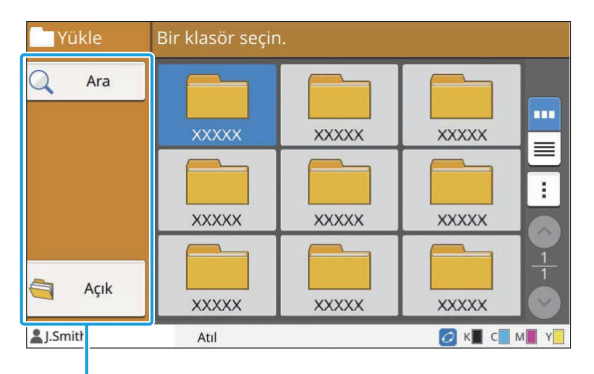

Fonksiyon Tuşları

## **Ara**

Küçük klasörlerde belge aramak için bu tuşa dokunun.

[Ara] ekranı görüntülenir. **[Ara] tuşuna dokunun.** 1

 $\bm{\mathsf{A}}$ ramak istediğiniz metin dizisini 2 Aramak istediğiniz metin dizisin<br>2 girin ve [OK] tuşuna dokunun.

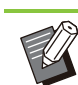

•

Metin girişiyle ilgili daha fazla bilgi için bkz "Metin Girme" ([s.40\)](#page-41-0).

- Aşağıdaki durumlarda iş adı "\*\*\*\*\*" olarak görüntülenir.
	- Yazıcı sürücüsünde [İş Adını Gizle] kutusu işaretli işler [\(s.121](#page-122-0) "[PIN Kodu"](#page-122-0))

**Açık**

Klasördeki belgelerin listesini görüntülemek için bu tuşa dokunun.

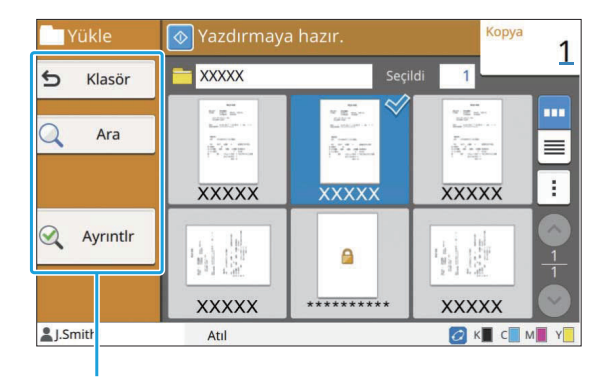

Fonksiyon Tuşları

## **Klasör**

Klasör listesi ekranını görüntülemek için bu tuşa dokunun.

## **Ara**

Açık klasörlerde belge aramak için bu tuşa dokunun.

## **Ayrıntlr**

Seçilen belgenin ayrıntılarını kontrol edebilirsiniz. Alt menüden bu listeyi yazdırabilirsiniz.

## **Alt menü**

Seçilen belgeler için aşağıdaki ayarlar yapılandırılabilir.

- Yeniden Adlandır
- Tümünü Seç / Tüm seçimleri kaldır
- Sil
- Ayarı Değiştir
- USB Sürücüsüne Kopyala ([s.137\)](#page-138-0) •

## <span id="page-138-0"></span>**USB Sürücüsüne Kopyala**

Bir klasöre kaydedilmiş belgeler bir USB flash sürücüsüne kopyalanabilir.

# 1 USB portuna bir USB flash<br>**1 sürücüsü takın.**

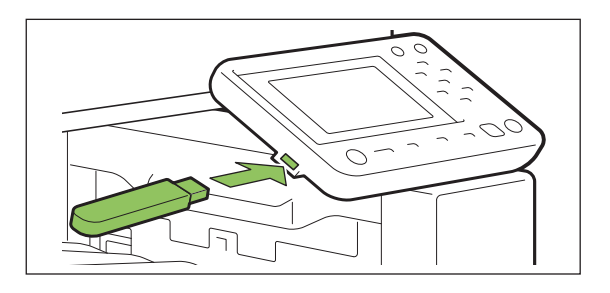

2 Alt menüyü görüntüleyin ve [USB<br>2 Sürücüsüne Kopvala1 tusuna **Sürücüsüne Kopyala] tuşuna dokunun.**

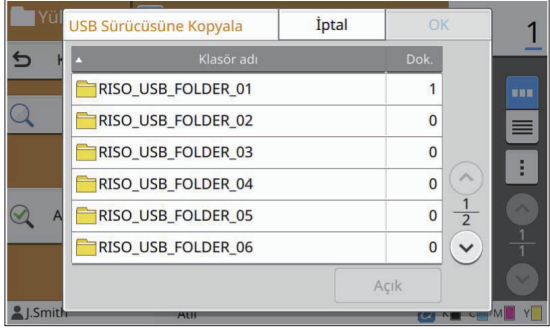

#### Belgeyi kaydetmek istediğiniz **klasörü seç-n ve [OK] tuşuna dokunun.** 3

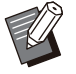

[OK] tuşuna dokunulduğunda USB flash • sürücüsünde bir klasör yoksa, belgenin kopyalanması için otomatik olarak bir klasör oluşturulur.

• Bir klasör seçin ve klasörün içindeki tüm belgelerin listesini görüntülemek için [Açık] tuşuna dokunun.

## <span id="page-138-1"></span>**Klasöre Kopyala**

Bir klasöre kaydedilmiş belgeler bir başka bir klasöre kopyalanabilir.

# **Alt menüyü görüntüley-n ve** 1 **[Klasöre Kopyala] tuşuna dokunun.**

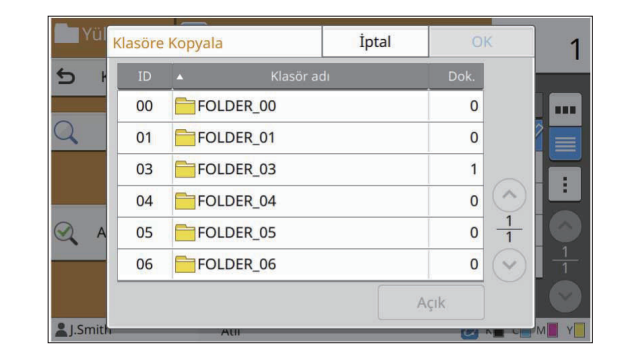

 $\sum$  Belgeyi kaydetmek istediğiniz<br>← klasörü secin ve IOK1 tusuna **klasörü seçin ve [OK] tuşuna dokunun.**

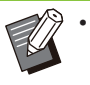

.............................

[Klasöre Kopyala] ekranında sadece oturum açmış kullanıcıların erişebileceği klasörler görüntülenir.

• Bir klasör seçin ve klasörün içindeki tüm belgelerin listesini görüntülemek için [Açık] tuşuna dokunun.

**4**

 $\overline{\text{Taranan veriyi bu makineye baglanmış olan bir USB flash süücüsüne kaydedebilirsiniz.$ <u>Bir USB flash sürücüsüne kaydedilmiş belgeleri de yazıcı sürücüsünden yazdırabilirsiniz.</u>

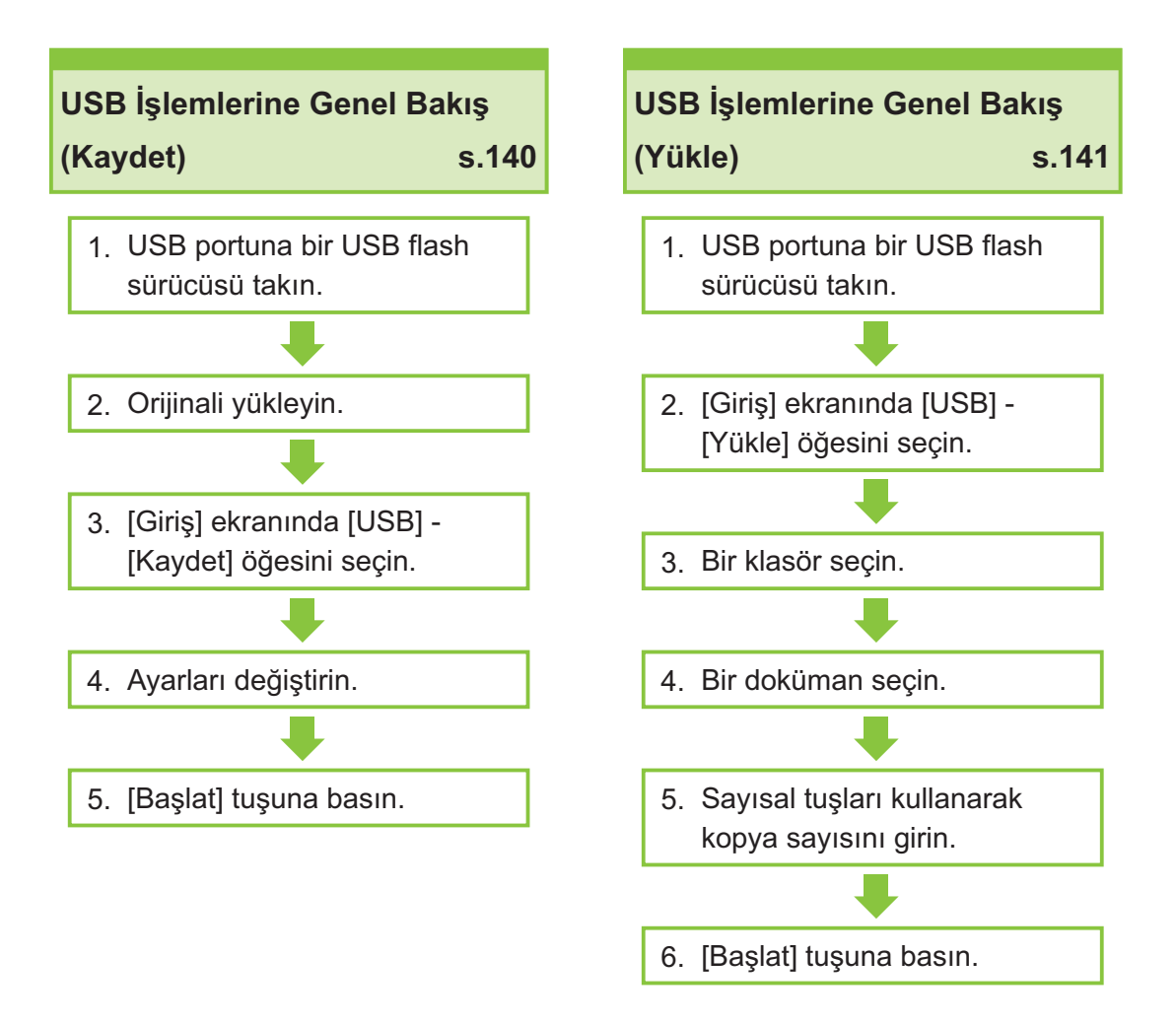

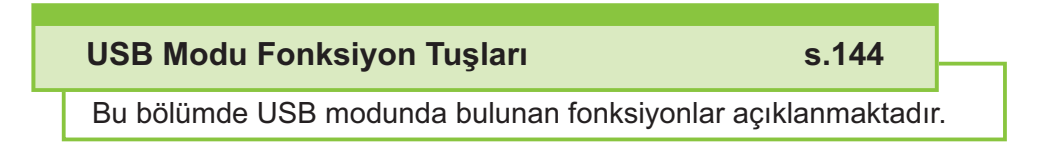

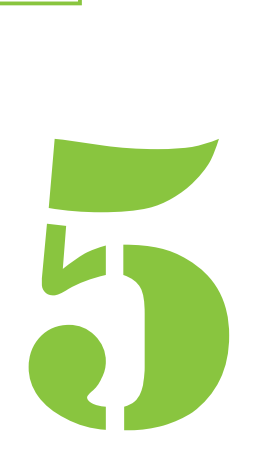

ComColor FT Serisi Kullanıcı Kılavuzu

 $5$   $^{11}$  USB

## USB İşlemlerine Genel Bakış

Bu bölümde USB modunda bulunan temel işlemler açıklanmaktadır.

## <span id="page-141-0"></span> $\bf {T}$ aranan Veriyi bir USB **Flash Sürücüsüne Kaydetme**

Taranan veriyi bir USB flash sürücüsüne kaydedebilirsiniz.

# 1 USB portuna bir USB flash<br>**1 sürücüsü takın.**

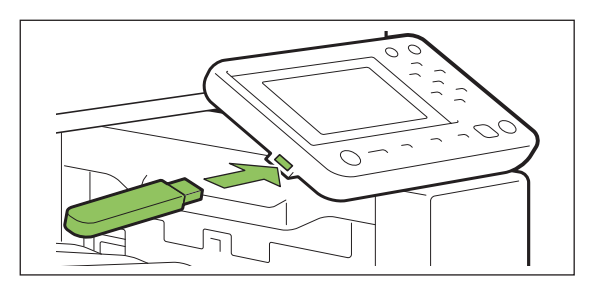

## **2 Orijinali yükleyin.**<br>Kullanılabilecek oriiinal tü

Kullanılabilecek orijinal türleriyle daha fazla bilgi için bkz "Oriji[naller"](#page-24-0) [\(s.23](#page-24-0)).

#### **ADF'de**

## 1) Orijinalleri ADF'ye yükleyin.

Orijinalleri hizalayın ve yüz yukarı şekilde yerleştirin.

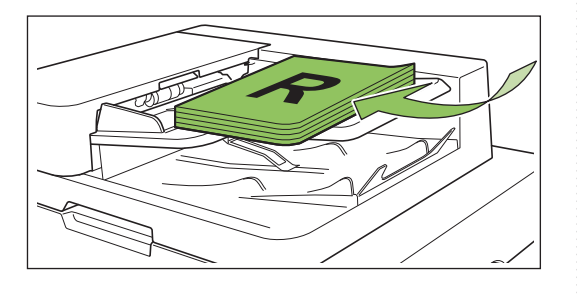

 $2)$  Orijinal kılavuzlarını orijinallerin **gen-şl-ğ-ne ayarlayın.**

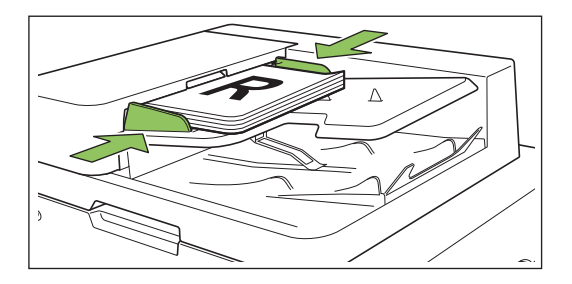

### $\blacksquare$  **Doküman Camı üzerinde**

- 1) **Or-j-nal Kapak açın.**
- $(2)$  Orijinali yükleyin.

Orijinalleri camın üzerine yüz aşağı şekilde yerleştirin. Orijinalin köşesini camın sol üst köşesiyle hizalayın.

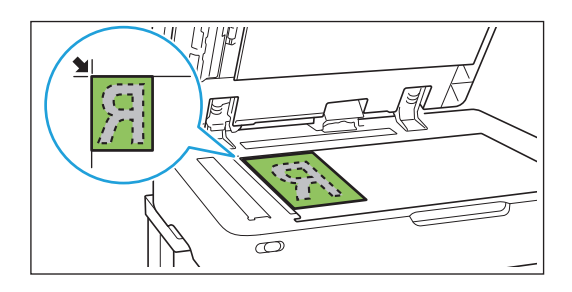

 $(3)$  Orijinal kapağını kapatın.

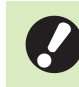

**• Orijinal kapağını yavaşça açıp kapatın.**

# $\mathcal{S}$  [Giriş] ekranında [USB] - [Kaydet]<br>Ö öğesini seçin.

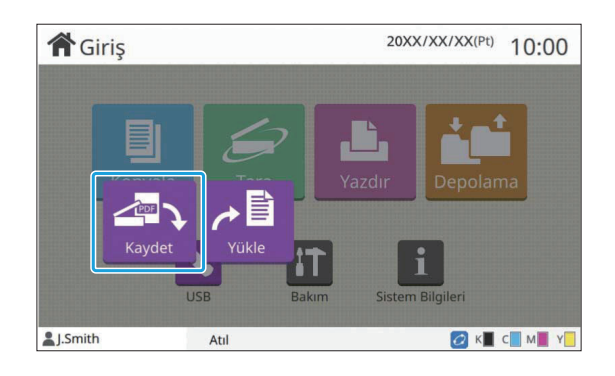

## **4 Ayarları değiştirin.**<br>Taramak icin avrıntılı avarl

Taramak için ayrıntılı ayarları yapın. Yapılandırılabilir fonksiyonlarla ilgili daha fazla bilgi için bkz "[USB] - [Kaydet] Öğesindeki Ayarların Listesi" [\(s.142](#page-143-0)).

**[Başlat] tuşuna basın.** 5

## <span id="page-142-0"></span>**USB Flash Sürücüsüne Kaydedilmiş bir Belgeyi Yazdırma**

Bir USB flash sürücüsüne kaydedilmiş bir belgeyi yazdırabilirsiniz.

Bir belgeyi bir USB flash sürücüsüne kaydetme ile ilgili özel bilgiler için bkz "Yazdırma" bölümünde "[Çıkış ve Hedef"](#page-110-0) ([s.109\)](#page-110-0).

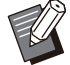

• Sadece PRN formatındaki dosyalar yazdırılabilir.

- PRN dosyası, verinin yazıcı sürücüsü aracılığıyla çıkarıldığı özel bir dosya formatıdır. Bu tür dosya sadece bir RISO yazıcısında veya uygulamasında açılabilir.
- Opsiyonel PostScript kitini kullanıyorsanız PDF dosyalarını da kullanabilirsiniz. Daha fazla bilgi için bkz "Opsiyonel Ekipman" bölümünde "[USB](#page-213-0) Flash Sürücüsündeki Yazdırılabilir Dosyalar" [\(s.212](#page-213-0)).

# 1 USB portuna bir USB flash<br>**1 sürücüsü takın.**

# $2$  [Giriş] ekranında [USB] - [Yükle]<br>2 öğesini seçin.

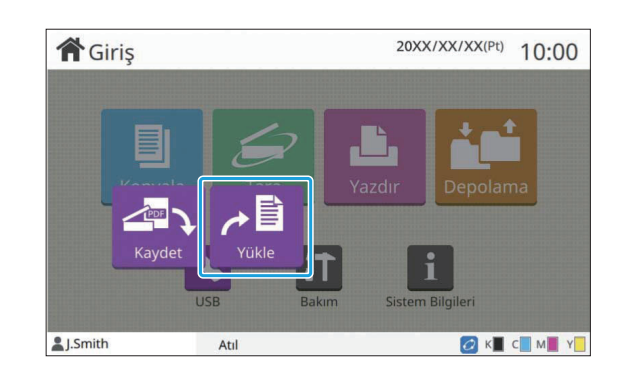

 $\mathcal{S}$  Kullanmak istediğiniz klasörü seçin<br>2 ve [Açık] tuşuna dokunun.

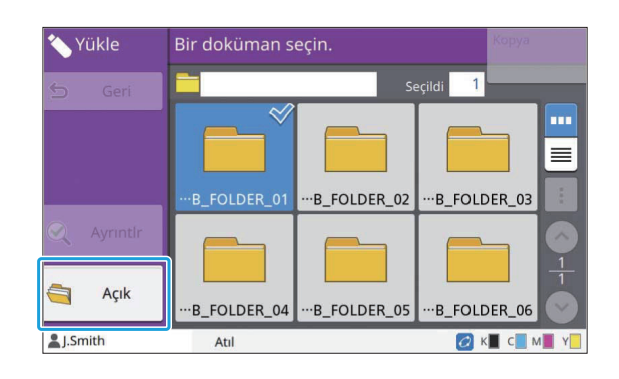

## $\boldsymbol{\mathcal{A}}$  Yazdırmak istediğiniz belgeyi seçin.

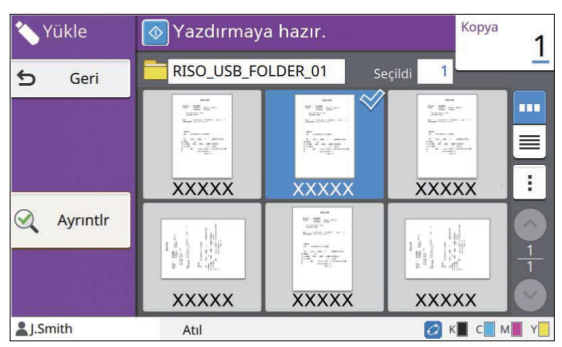

Seçilen belgede bir işaret bulunur.

Sayısal tuşları kullanarak kopya **r-n.**

**[Başlat] tuşuna basın.** 

## <span id="page-143-0"></span>[USB] - [Kaydet] Oğesindeki Ayarların Listesi

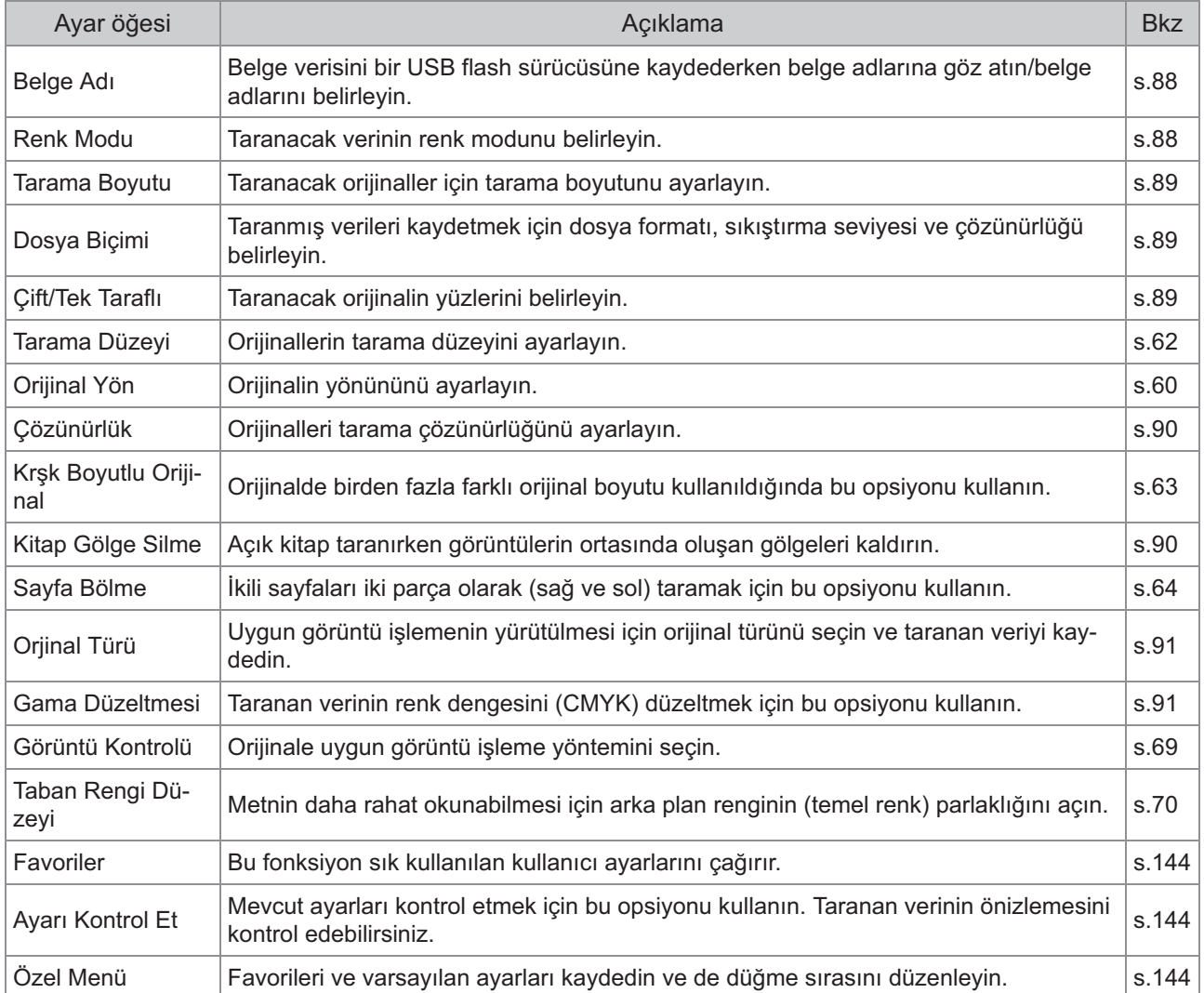

#### Aşağıda [USB] - [Kaydet] ekranında bulunan ayarların listesi yer almaktadır.
## [USB] - [Yükle] Oğesindeki Ayarların Listesi

[USB] - [Yükle] ekranında klasörü seçin, klasörün içindeki tüm belgelerin bir listesini görüntülemek için [Açık] tuşuna dokunun. Bir belge seçin ve ayarlar ekranını görüntülemek için alt menüdeki [Ayarı Değiştir] tuşuna dokunun.

Aşağıda bu ekranda bulunan ayarların listesi yer almaktadır.

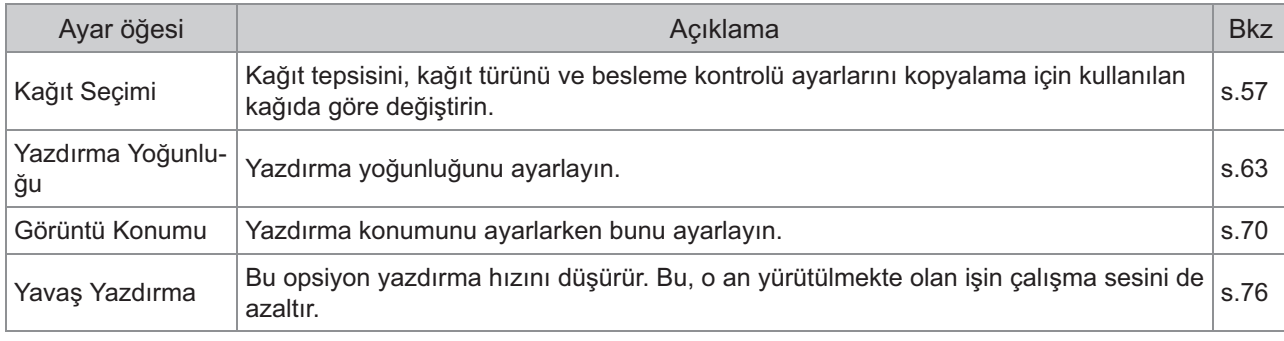

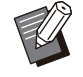

• Opsiyonel PostScript kiti kurulmuşsa, bir USB flash sürücüsüne kaydedilmiş PDF dosyaları da kullanılabilir. Bu durumda, PDF dosyalarını yazdırma ayarlarını değiştirebilirsiniz. Daha fazla bilgi için bkz "Opsiyonel Ekipman" bölümünde "USB Flash Sürücüsündeki Yazdırılabilir Dosyalar" [\(s.212](#page-213-0)).

ComColor FT Serisi Kullanıcı Kılavuzu

# USB Modu Fonksiyon Tuşları

## **[USB] - [Kaydet] Oğesindeki Fonksiyon Tuşları**

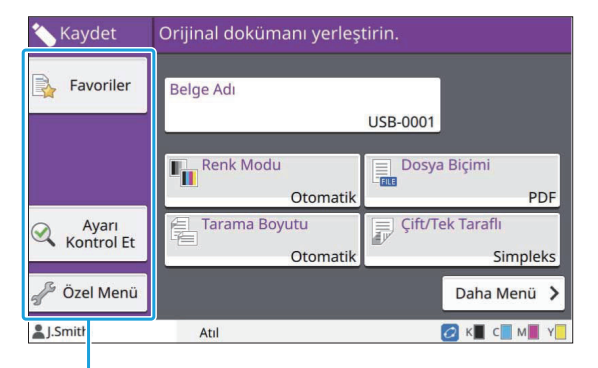

Fonksiyon Tuşları

## **Favoriler**

Kaydedilmiş ayarları çağırmak için bu tuşa dokunun. Daha fazla bilgi için bkz "Kopyalama" bölümündeki "Favoriler" ([s.79\)](#page-80-0).

## **Ayarı Kontrol Et**

Bir belgeyi bir klasöre kaydetme ayarlarına göz atabilirsiniz.

Daha fazla bilgi için bkz "Tarama" bölümündeki "[Ayarı Kontrol Et"](#page-94-0) [\(s.93](#page-94-0)).

## **Özel Menü**

Favorileri ve varsayılan ayarları kaydedip düğme sırasını düzenleyebilirsiniz.

Daha fazla bilgi için bkz "Kopyalama" bölümündeki "[Özel Menü](#page-81-0)" ([s.80\)](#page-81-0).

## **Belge Adı**

.......................

Belge verisini bir USB flash sürücüsüne kaydederken belge adlarını görüntüleyin. Belgenin adını belirleme ayarları için [Belge Adı] tuşuna dokunun. Daha fazla bilgi için bkz "Tarama" bölümündeki "[Belge Adı"](#page-89-0) [\(s.88](#page-89-0)).

## **[USB] - [Yükle] Oğesindeki Fonksiyon Tuşları**

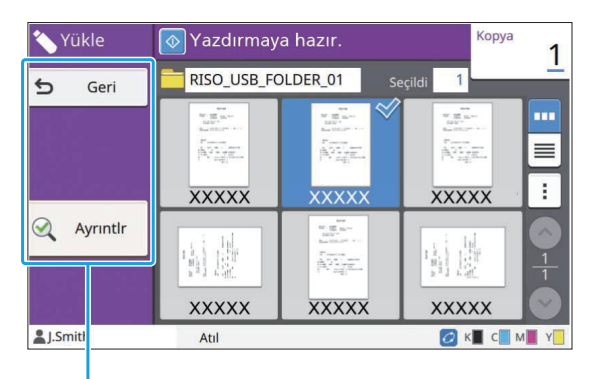

Fonksivon Tusları

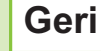

Doküman listesinin üst klasörünü görüntülemek için bu tuşa dokunun.

## **Ayrıntlr**

Seçilen belgenin ayrıntılarını görmek için bu tuşa dokunun.

Aşağıdaki ayarlar Ayrıntılar ekranındaki alt menüde yapılandırılabilir.

• Bu Listeyi Yazdır

Belge listesi ekranında belgeyi seçtiğinizde, alt menüde aşağıdaki ayarlar yapılandırılabilir.

• Tümünü Seç / Tüm seçimleri kaldır

- Ayarı Değiştir
- Klasöre Kopyala ([s.145](#page-146-0))

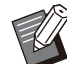

Görüntüleme sırasını azalan veya artan olarak değiştirmek için [Ad] veya [Dok.] öğesine dokunun. •

Belge listesi ekranında PDF belgesini seçtiğinizde, alt menüde sadece [Yazdırma Ayarı] seçilebilir. •

## <span id="page-146-0"></span>**Klasöre Kopyala**

Bir USB flash sürücüsüne kaydedilmiş belgeler bu makinedeki bir klasöre kopyalanabilir.

- Alt menüyü görüntüleyin ve **n ve** 1 **[Klasöre Kopyala] tuşuna dokunun.**
- $\sum$  Belgeyi kaydetmek istediğiniz<br>← klasörü secin ve IOK1 tusuna **klasörü seç-n ve [OK] tuşuna dokunun.**
	-

• USB flash sürücüsü dahilinde bir klasörden başka bir klasöre belge kopyalayamazsınız.

- [Klasöre Kopyala] ekranında sadece oturum açmış kullanıcıların erişebileceği klasörler görüntülenir.
- Bir klasör seçin ve klasörün içindeki tüm belgelerin listesini görüntülemek için [Açık] tuşuna dokunun.

..........

# **RISO Console**

 ${\bf R}$ ISO Console, bu makineyi uzaktan kumanda etmek için bir web tarayıcısı kullanan bir **yazılımdır.**

Yazıcıya bir ağ üzerinden bağlanmış bir bilgisayarla yazıcının durumunu kontrol edebilir,  $\frac{1}{2}$  bir işin ayarlarını değiştirebilir ve başka işlemler gerçekleştirebilirsiniz.

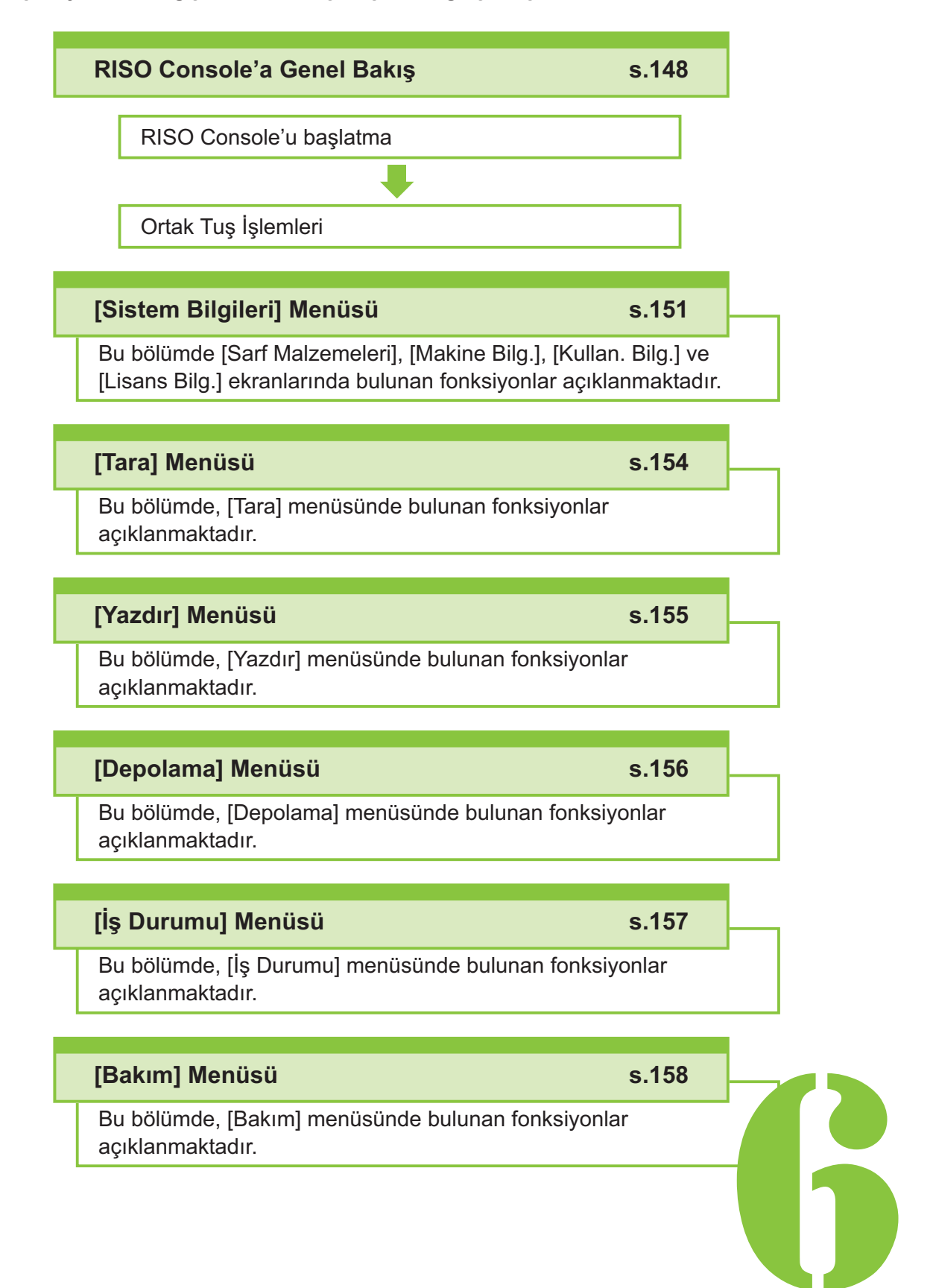

ComColor FT Serisi Kullanıcı Kılavuzu

<span id="page-149-0"></span> $\begin{array}{|c|c|c|c|c|}\n\hline\n\text{G} & \text{HISO} & \text{RISO} & \text{Console} \\
\hline\n\end{array}$ 

# RISO Console'a Genel Bakış

Bu bölümde RISO Console fonksiyonları açıklanmaktadır.

## **Üst Ekran**

**• Makinenin ağa bağlanmış olduğundan** emin olun.

#### Durum alanı

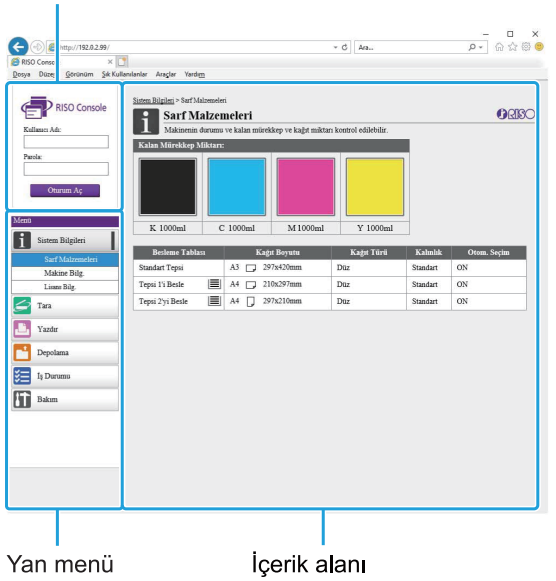

- Yan menüdeki bir öğede **bu** simgesi varsa, bu öğeye erişmek için oturum açmanız gereklidir. Oturum açtıktan sonra bir öğede  $\mathbf \Theta$  simgesi varsa, moda erişim sınırlandırılmıştır.
	- Makineden bilgi alınırken ekranın sol tarafında işareti görüntülenir.
	- Desteklenen web tarayıcıları aşağıdadır.
		- Windows® Internet Explorer Sür. 11.0 Microsoft<sup>®</sup> Edge - Windows<sup>®</sup> - Microsoft<sup>®</sup>
	- Safari<sup>®</sup> (macOS için mevcuttur) - Safari<sup>®</sup>
	- Belirli güç tasarrufu ayarları kullanılırken RISO Console ekranı görüntülenmez. Ayrıntılar için yöneticinize başvurun.

........

• Görüntülenen yan menü, yöneticinin yapılandırdığı ayarlara bağlı olarak değişir.

### **Yan menü**

RISO Console'un yan menüsünde bulunan bilgiler ve fonksiyonlar yanda listelenmiştir.

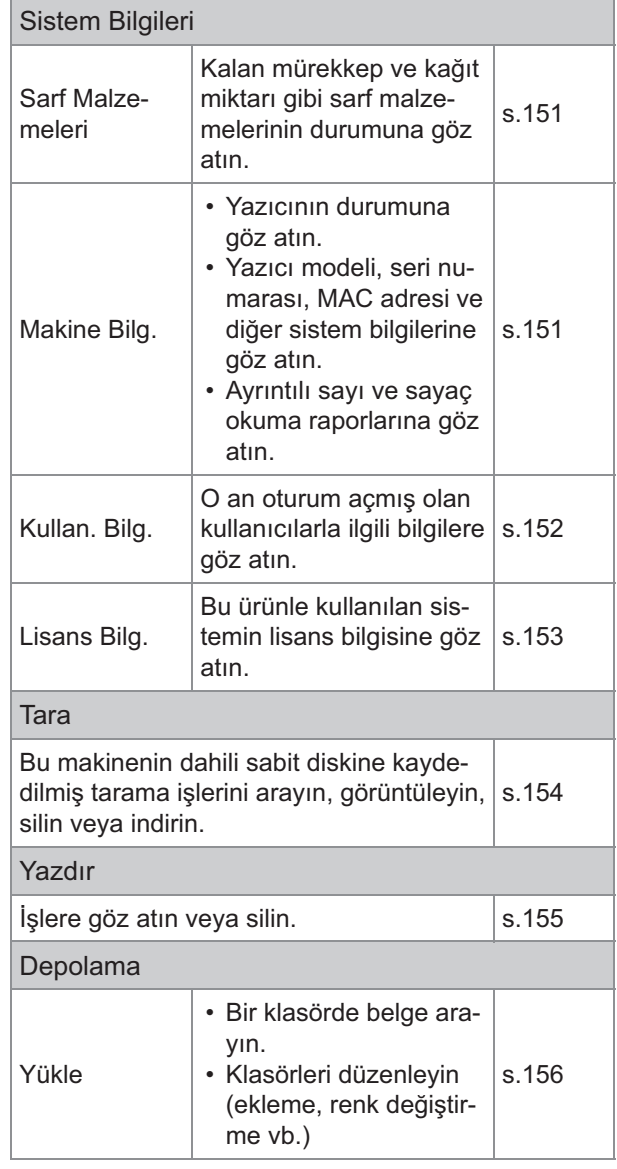

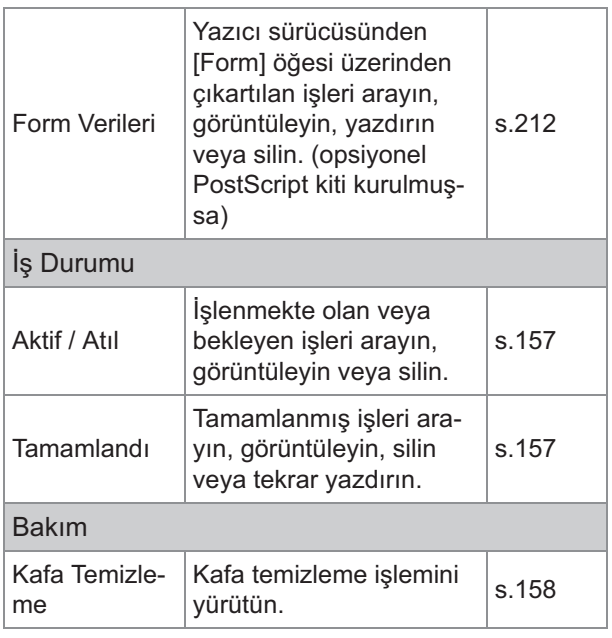

## **RISO Console'u Başlatma**

RISO Console'u başlatmadan önce bilgisayarı ağa bağlayın. İnternet bağlantısı gerekli değildir.

## **Web tarayıcınızı başlatın.** 1

### $2$  Web tarayıcınızın adresi kutusuna<br>2 yazıcınızın IP adresini girin.  $n$ **i** girin.

Yazıcınızın IP adresini görmek için, bu makinenin kumanda panelinde [Sistem Bilgileri] öğesindeki [Makine Bilg.] öğesini seçin.

<"192.0.2.99" IP adresini girme örneği>

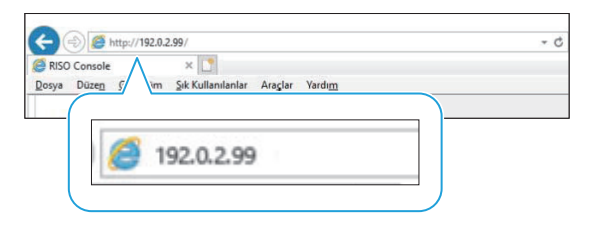

# **3 [Girin] tuşuna basın.**<br>**3** RISO Console'da [Sistem Bild]

RISO Console'da [Sistem Bilgileri] ekranı görüntülenir.

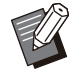

• RISO Console'a hızlı erişmek için masaüstüne bir kısayol ekleyebilirsiniz. • RISO console 5 dakika veya daha uzun süre kullanılmadığında yazıcıyla bağlantısı kesilir. Yazıcıya yeniden bağlanmak için Web tarayıcınızı yenileyin.

## **Oturum Açma**

Yan menüdeki bir öğede **s**imgesi varsa, bu öğeye erişmek için oturum açmanız gereklidir.

## **1 Durum alanına kullanıcı adı ve r-n.**

Parolanız 0 ila 16 karakterden oluşmalıdır (rakam ve/veya küçük harf). Girilen karakterler yıldız işaretiyle (\*) gösterilir.

## **[Oturum Aç] tuşunu tıklatın.** 2

[Sistem Bilgileri] - [Sarf Malzemeleri] ekranı görüntülenir.

## **Oturumu Kapatma**

Durum alanındaki [Oturum.kapat] tuşunu tıklatın.

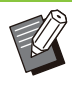

•

• Parolanızı unuttuysanız yöneticinize başvurun. [Sistem Bilgileri] - [Kullan. Bilg.] ekranında kullanıcı parolasını değiştirebilirsiniz. ([s.152](#page-153-0) "[Kullan. Bi[lg.\] Ekranı"](#page-153-0))

**6**

# **Ortak Tuş Işlemleri**

[Tara] menü ekranı, [Yazdır] menü ekranı, [Depolama] menü ekranı ve [İş Durumu] ekranında aynı görevlere sahip ortak tuşlar bulunur. [Tara] menü ekranı, ilgili fonksiyonları açıklamak için burada bir örnek olarak kullanılmıştır.

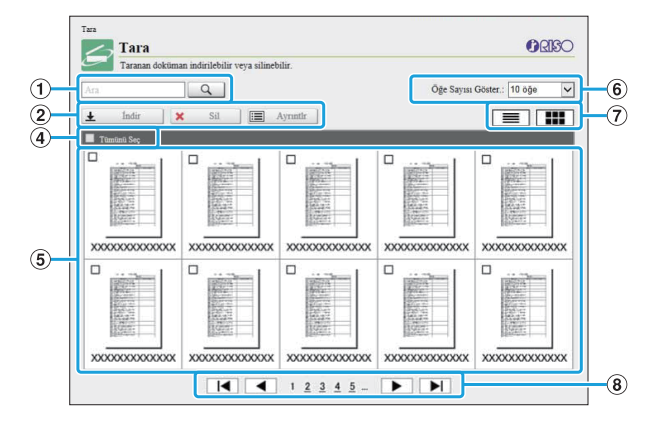

### Küçük resim ekranı

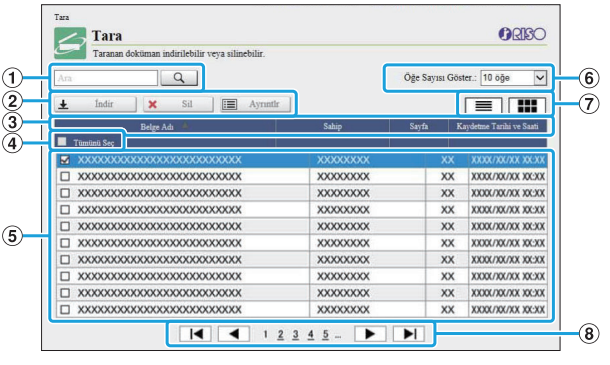

Liste ekranı

### AAra

Belirli bir işi aramak için bu fonksiyonu kullanın. Maks. 256 karakter girebilirsiniz.

(2) Menü

Bir iş seçin ve bir menü opsiyonunu tıklatın. Görüntülenen menü opsiyonları ekrana bağlı olarak görüntülenir.

- Başlık çubuğundaki bir öğeyi tıklatarak işleri sıralayabilirsiniz ([Belge Adı], [Sahip], [Sayfa] veya [Kaydet.Tar.ve Saati]). 3 Başlık çubuğu (sadece liste ekranı)
- (4) Tümünü Seç

Tüm işleri seçmek için bu opsiyonu seçin.

 $(5)$  isler

Bir işi seçmek üzere işaretlemek için işin adını tıklatın.

- Bir sayfada görüntülenecek iş sayısını seçin.  $6$ Bir sayfada görüntülenecek iş sayısı
- Liste ve küçük resim görünümü arasında geçiş yapmak için  $\equiv$  veya terlet tuşunu tıklatın. 7 Ekranlar arasında geçiş (sadece [Tara] ekranı ve [Yazdır] ekranı)
- $\circledR$  Sayfalar arasında geçiş
	- / $\blacktriangleright$ : İlk veya son sayfaya gider.
	- / $\blacktriangleright$ : Önceki veya sonraki sayfaya gider.
	- 1 2...: Tıklattığınız sayfaya geçer.

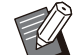

• PIN kodu atanmış bir iş seçerseniz [İndir], [Sil] veya [Ayrıntlr] öğesi tıklatıldığında PIN kodu giriş ekranı görüntülenir. PIN kodunu girin ve [OK] tuşunu tıklatın.

- Birden fazla iş seçebilirsiniz.
- İş adı, sahip veya klasör adı görüntülenebilir karakter sayısını aşarsa, adın ilk kısmı göz ardı edilir ve "..." olarak görüntülenir.

# <span id="page-152-1"></span><span id="page-152-0"></span>**[Sarf Malzemeler-] Ekranı**

Bu ekranda mürekkep ve kağıt ile ilgili bilgiler görüntülenir.

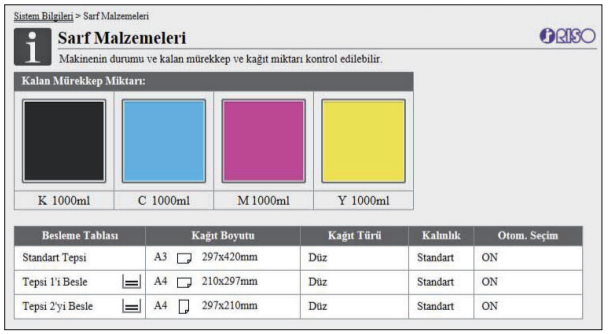

### **Kalan Mürekkep Miktarı**

Her bir mürekkep kartuşu için kalan mürekkep miktarı 10 seviyede görüntülenir.

Gösterge yanıp sönmeye başladığında, bir mürekkep kartuşunu değiştirme zamanı yaklaşmıştır.

Yanıp sönen renk için yeni mürekkep kartuşu hazırlayın.

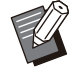

• Kalan mürekkep miktarı şişe kapasitesi baz alınarak gösterilir.

RISO marka mürekkep kullanmıyorsanız, • kalan mürekkep miktarı görüntülenmez.

#### **Kağıt Durumu**

Her bir tepsi için kalan tahmini kağıt miktarı, kağıt boyutu, kağıt türü, kalınlığı ve Otomatik Seçim öğesinin açık olup olmadığı görüntülenir. Besleme Tepsisi 1 ve 2 için kalan kağıt miktarı 3 sev-yede ( %51-100, %1-50, %0) görüntülenir. Opsiyonel ek tepsi için 5 seviyede göster-l-r ( %51-100, %31-50, %10-30,  $\Box$ %1-9,  $\Box$ %0).

görüntülendiğinde kağıt kalmamıştır. Kağıt yükleyin.

Standart tepsi için kağıt durumu göstergesi bulunmaz.

Kağıt ayarları için bkz "Kopyalama" bölümünde "Kağıt Tepsisi Ayarını Değiştirme" ([s.58\)](#page-59-0).

## <span id="page-152-2"></span>**[Makine Bilg.] Ekranı**

Bu ekranda makinenin durumu, opsiyonel ekipmanların bağlantı durumu, seri numarası, dahili sabit diskte kullanılan alan ve sistemle ilgili diğer bilgiler görüntülenir.

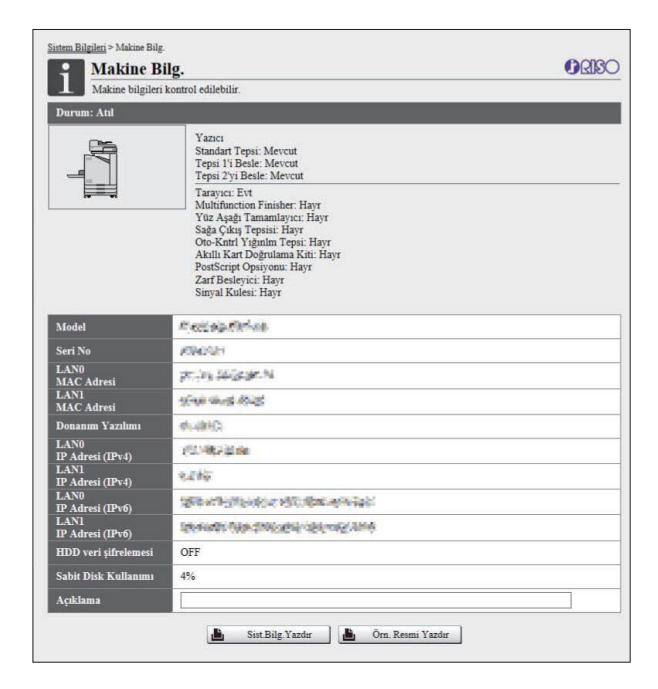

#### **Makinenin Durumu**

Makinenin durumu, tepsilerin kullanılabilirliği ve opsiyonel ekipmanların bağlantı durumu görüntülenir. Bir hata oluştuğunda hata mesajı görüntülenir.

#### **Makine Bilg.**

Model: Makine modeli.

Seri No: Makine seri numarası.

MAC adresi (LAN0/LAN1): Makinenin MAC adresi. Donanım Yazılımı: Donanım yazılımının sürümü. IP adresi (IPv4/IPv6) (LAN0/LAN1): Makinenin IP adresi.

Sabit Disk Kullanımı: Kullanılan dahili sabit disk alanı oranı.

HDD veri şifrelemesi: Dahili sabit diskin veri şifreleme ayarının durumunu (ON veya OFF) görüntüler.

Açıklama: Yönetici tarafından girilmiş yorumlar. Sadece yönetici hesabına sahip bir kullanıcı yorum girebilir.

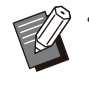

• Makinenin LAN0 ve LAN1 olarak iki LAN portu bulunur. Normalde LAN0 portunu kullanırız. Opsiyonel yazdırma denetleyicisi bağlarken LAN1 portunu kullanın.

### $[Sist.Bilg.Yazdir]$

Sistem bilgilerini yazdırmak için bu tuşu tıklatın.

#### [Orn. Resmi Yazdır]

Yazdırılan görüntüyü kontrol edebilmek üzere bir örnek sayfa yazdırmak için bu tuşu tıklatın.

## **Ayrıntılı Sayının Kontrolü**

Bu makinenin toplam yazdırma ve kopyalama sayısı ve her kağıt boyutu için sayı görüntülenir.

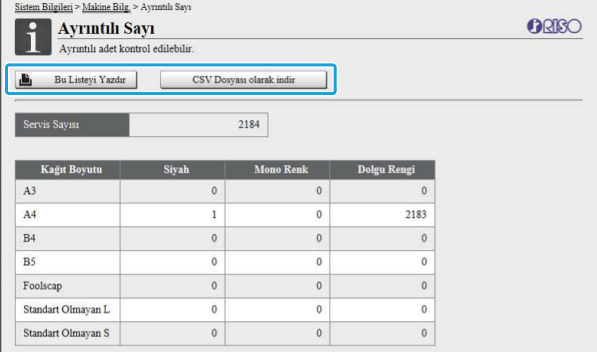

### **[Bu Listeyi Yazdır]**

En son bilgileri yazdırmak için bu tuşu tıklatın.

#### [CSV Dosyası olarak indir]

En yeni bilgileri bilgisayara bir CSV dosyası olarak kaydetmek için bunu tıklatın.

#### Servis Sayısı

Bu makineyle gerçekleştirilmiş yazdırma ve kopyalama sayıları görüntülenir.

#### **Ayrıntılı Sayaç**

Her bir sayfa boyutu için sayı görüntülenir.

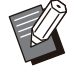

[Bu Listeyi Yazdır] veya [CSV Dosyası olarak indir] öğesini tıklattığınızda en son bilgileri alınır ve bunlar ekranda görüntülenen bilgilerden farklı olabilir. •

## **Borç Sayısının Kontrolü**

Her kağıt boyutu bölümü için borç sayısı monokrom ve renkli için ayrı görüntülenir.

#### **[Bu Listeyi Yazdır]**

En son bilgileri görüntülemek için bu tuşu tıklatın.

### [CSV Dosyası olarak indir]

En yeni bilgileri bilgisayara bir CSV dosyası olarak kaydetmek için bunu tıklatın.

#### **Ölçer Okuma Rapor Ayarı**

Borç tipi görüntülenir.

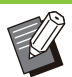

- [Sayaç Okuma Raporu] ekranı sadece ComColor FT5430R/5230R veya ComColor black FT1430R kullanıldığında görüntülenir.
- [Bu Listeyi Yazdır] veya [CSV Dosyası olarak indir] öğesini tıklattığınızda en son bilgileri alınır ve bunlar ekranda görüntülenen bilgilerden farklı olabilir.
- Borç sayısı ile ilgili daha fazla bilgi için satıcınızla veya yetkili servis temsilcinizle temasa geçin.

## <span id="page-153-0"></span>**[Kullan. B-lg.] Ekranı**

O an oturum açmış kullanıcılarla ilgili bilgiler görüntülenir.

• Oturum açmaya gerek yoksa, [Kullan. Bilg.] ekranı görüntülenmez.

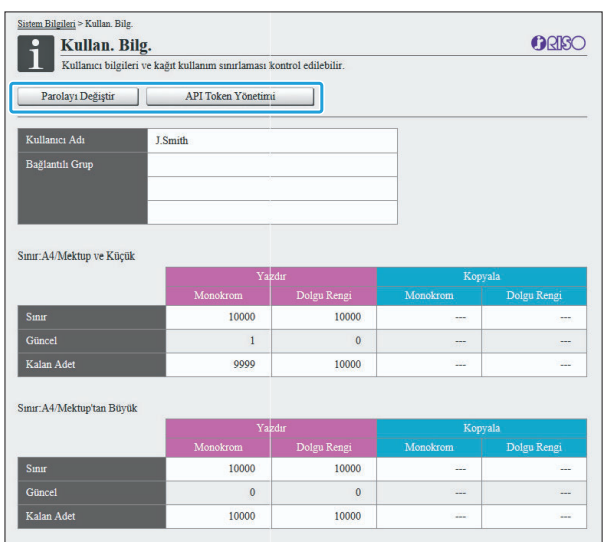

### $[Parolay<sub>I</sub> Değiştir]$

Parolayı değiştirebilirsiniz.

#### [API Token Yönetimi]

Giriş yapan kullanıcıları belirlemek ve kimliklerini doğrulamak için API belirteçlerini yönetin. Bu fonksiyon bazı durumlarda görüntülenmeyebilir. Bu fonksiyonu kullanmak istiyorsanız, satıcınıza veya yetkili servis temsilcinize başvurun.

#### **Kullan. Bilg.**

Bu ekranda, kullanıcı adları ve oturum açmış olan kullanıcı grupları görüntülenir.

### **Sınırlar**

Yöneticinin belirlediği yazdırılabilir ve kopyalanabilir sınırlar ve de oturum açmış kullanıcılar tarafından gerçekleştirilen güncel yazdırma ve kopyalama sayısı görüntülenir.

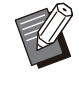

Görüntülenen bilgiler yönetici tarafından kaydedilmiştir. Gerçek değerler görüntülenen değerlerden farklıysa yöneticinize danışın. •

## **Oturum Açma Parolasını Değiştirme**

Kullanıcılar oturum açma parolalarını değiştirebilir.

# 1 [Parolayı Değiştir] tuşunu tıklatın.

## $2 \frac{$  Yeni parolayı [Yeni Parola] alanına<br>Qarin. **r-n.**

Parolanız 0 ila 16 karakterden oluşmalıdır (rakam ve/veya küçük harf). Girilen karakterler yıldız işaretiyle (\*) gösterilir.

# $\int$  Onay için yeni parolayı tekrar girin.

### **[OK] tuşunu tıklatın.** 4

Ayarların gönderildiğini belirten ekran görüntülenir.

## **[OK] tuşunu tıklatın.** 5

## **API Belirteçleri Oluşturma**

Giriş yapan kullanıcılar için API belirteçleri oluşturun. En fazla 5 API belirteci görüntülenebilir.

# **[API Token Yönet-m-] tuşunu** 1 **tıklatın.**

# $2$  Metin kutusuna bir belirteç adı girin<br>2 ve [Oluştur] tuşunu tıklatın.

1 ila 64 karakter uzunluğunda bir belirteç adı girin.

## **3 Belirteç oluşturulduktan sonra**<br>O qörüntülenen ekranda IOKI tus **görüntülenen ekranda [OK] tuşuna tıklayın.**

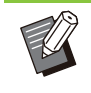

•

- Oluşturulan API belirtecinin parametre bilgilerini kopyalamak için [Parametre] içinde [Kopyala] tuşunu tıklatabilirsiniz.
- Süresi dolan API belirteçleri otomatik olarak silinmez. [Sil] tuşunu tıklatın.

## <span id="page-154-0"></span>**[Lisans Bilg.] Ekranı**

[Lisans Bilg.] ekranında makinede kullanılan sistemin lisansıyla ilgili bilgiler görüntülenir.

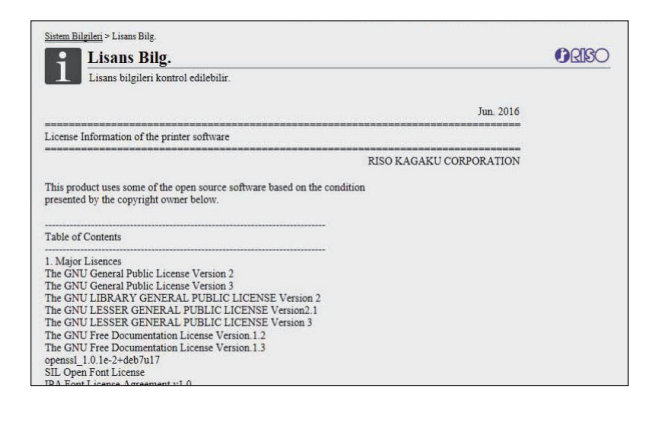

# <span id="page-155-0"></span>[Tara] Menüsü

## <span id="page-155-1"></span>**[Tara] Menüsü Ekranı**

Makinenin dahili sabit diskinde bulunan tarama verilerini bir bilgisayara indirebilirsiniz.

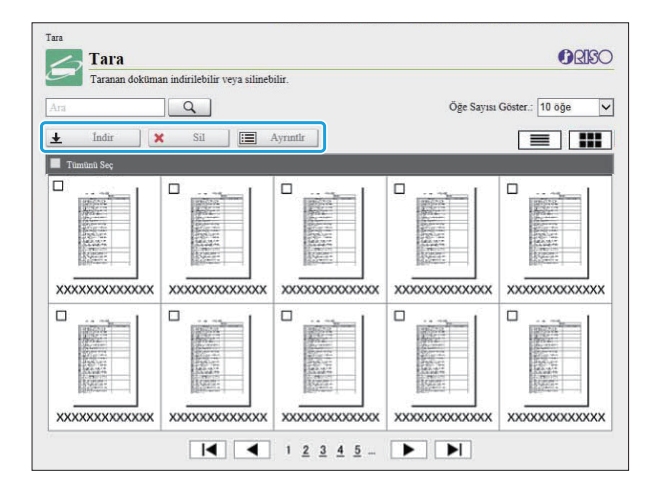

### **[İnd-r]**

Seçilen işi indirin.

**[S-l]**

Seçilen işi silin.

### **[Ayrıntlr]**

Seçilen iş ile ilgili ayarlar, dosya kapasitesi ve diğer bilgilere göz atabilirsiniz.

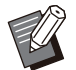

Taranmış işler için depolama süresi yönetici tarafından [Tarama Belgesi Kaydetme Ayarı] ile yapılandırılır. Bu sürenin sonunda iş otomatik olarak silinir. •

## $\bf {T}$ aranan Işleri bir Bilgisayara **Indirme**

### 1 Indirmek için taranmış işin<br>**1 kutusunu işaretleyin**. **şaretley-n.**

Birden fazla iş seçebilirsiniz.

# **2 [Indir] tuşunu tıklatın.**<br>Bir zip dosvasının olusturulduğ

Bir zip dosyasının oluşturulduğunu gösteren bir ekran görüntülenir.

• PIN kodlu işler için, PIN kodu giriş ekranı görüntülenir. PIN kodunu girin ve [OK] tuşunu tıklatın.

- [Farklı kaydet] penceresi görüntülenir. **3 Zip dosyasının bağlantısını tıklatın.**<br>3 **IFarklı kavdetl penceresi görüntülenir**.
- Taranan veri bilgisayara kaydedilir. Hedef klasörü ve dosya adını seçin, **n,** 4 **ardından [Kaydet] tuşunu tıklatın.**

# <span id="page-156-0"></span>[Yazdır] Menüsü

## <span id="page-156-1"></span>**[Yazdır] Menüsü Ekranı**

Yazıcı sürücüsünden gönderilmiş ve bu makinenin dahili sabit diskine kaydedilmiş işlerin durumunu kontrol edebilirsiniz.

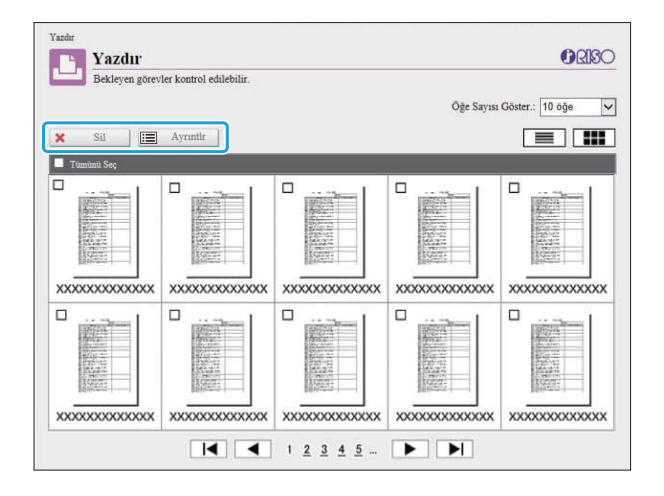

...........................

.........

### **[S-l]**

Seçilen işi silin.

### **[Ayrıntlr]**

Seçilen iş ile ilgili ayarlar, dosya kapasitesi ve diğer bilgilere göz atabilirsiniz.

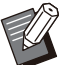

• Aşağıdaki durumlarda listede tüm iş adları görüntülenir.

- Kullanıcının oturum açmasına gerek olmadığında
- Aşağıdaki durumlarda iş adı "\*\*\*\*\*" olarak görüntülenir.
	- Yazıcı sürücüsünde [İş Adını Gizle] kutusu işaretli işler [\(s.121](#page-122-0) "[PIN Kodu](#page-122-0)")

# <span id="page-157-0"></span>[Depolama] Menüsü

# <span id="page-157-1"></span>**[Yükle] Ekranı**

#### Paylaşılan klasörler ve kişisel klasörler görüntülenir.

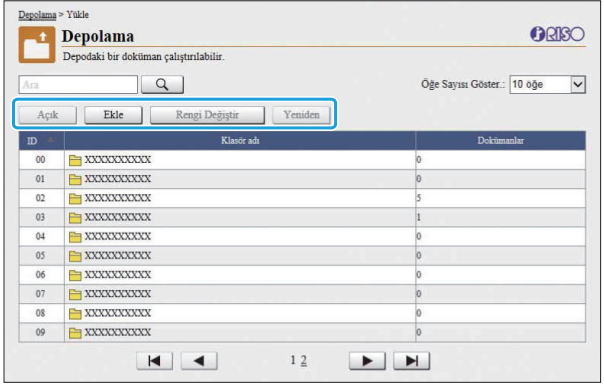

### **[Açık]**

Klasördeki belgelerin listesini görüntülemek için bu tuşu tıklatın.

### **[Ekle]**

Bir klasör eklemek için bu tuşu tıklatın. Dosya adı maks. 128 karakter olabilir.

### **[Reng- Değ-şt-r]**

Seçilen klasörün rengini değiştirmek için bu tuşu tıklatın.

### [Yeniden AdIndr]

Bir klasörün adını değiştirmek için bu tuşu tıklatın. Dosya adı maks. 128 karakter olabilir.

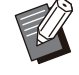

• Fonksiyonlar, yöneticinin ayarları nasıl yapılandırılmış olduğuna bağlı olarak mevcut olmayabilir.

## **Bir Klasördeki Belgeleri Yönetme**

### **[Kapat]**

Belge listesi ekranını kapatın ve [Yükle] ekranını görüntüleyin.

### **[Yazdır]**

Seçilen belgeleri yazdırın.

### **[S-l]**

Seçilen belgeleri silin.

### **[Klasöre Kopyala]**

Kopyalamak için hedef klasörü seçin ve belgeleri kopyalamak için bu tuşu tıklatın.

### **[Ayrıntlr]**

Seçilen belge ayarlarını görmek için bu tuşu tıklatın. Ayarları da değiştirebilirsiniz.

### **[İnd-r]**

Opsiyonel PostScript kiti kurulmuşsa, seçilen PostScript işlerini bir bilgisayara kopyalayabilirsiniz.

# $\int$  Bir klasör seçin ve [Açık] tuşunu<br>tıklatın.

Ekranda o klasördeki belge listesi görüntülenir.

### **2 Belgelerle ilgili işlemleri yapın.**<br>Seçilen belgeler için aşağıdaki fonksiyonlar bulunur. **Belgelerle ilgili işlemleri**

- Yazdırma
- Sil
- Klasöre Kopyala
- Ayrıntlr•
- Indir

# <span id="page-158-0"></span>[İş Durumu] Menüsü

# <span id="page-158-1"></span>[Aktif / Atıl] Ekranı

Yazdırılmış işler ve yazdırılmayı bekleyen işler görüntülenir.

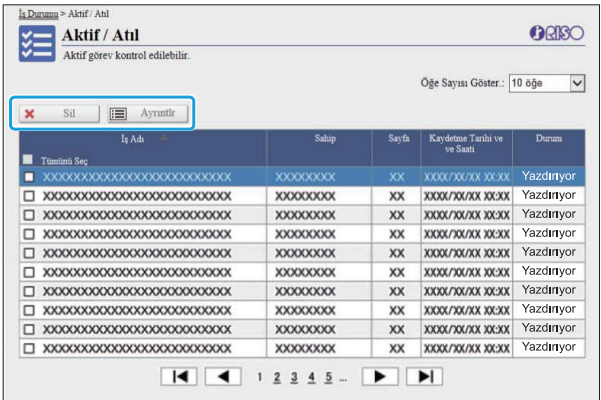

Listenin başlık çubuğundaki [Durum] öğesinde, her bir işin durumu ("Yazdırıyor", "Askıya Al" vb.) görüntülenir.

#### **[S-l]**

Seçilen işi silin.

### **[Ayrıntlr]**

Seçilen iş ayarlarını görmek için bu tuşu tıklatın. Görüntülenen içerik iş tipine bağlı olarak farklı olabilir.

## <span id="page-158-2"></span>**[Tamamlandı] Ekranı**

[Tamamlandı] ekranında tamamlanmış yazdırma işleri, askıya alınmış yazdırma işleri ve hatalı yazdırma işleri görüntülenir.

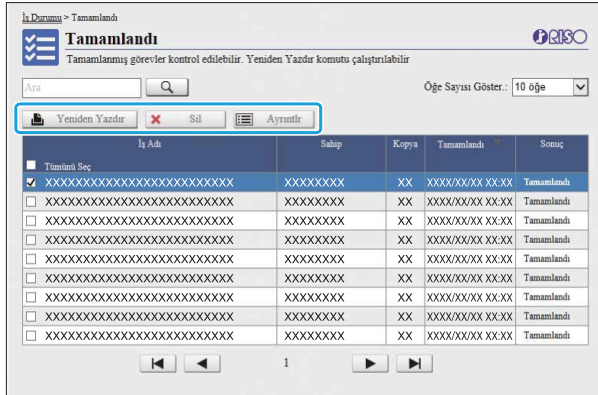

Listenin başlık çubuğundaki [Sonuç] öğesinde, her bir işin sonucu ("Tamamlandı", "Hata" vb.) görüntülenir.

#### [Yeniden Yazdır]

Seçilen işi tekrar yazdırmak için bu tuşu tıklatın.

## **[S-l]**

Seçilen işi silin.

•

### **[Ayrıntlr]**

Seçilen iş ayarlarını görmek için bu tuşu tıklatın. Görüntülenen içerik iş tipine bağlı olarak farklı olabilir.

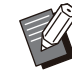

.........

Tamamlanan işler yalnızca yönetici menüsündeki [Görev/Doküman Yönetimi] öğesi [Kaydet] olarak ayarlandığında görüntülenir.

- Aşağıdaki durumlarda yazdırma fonksiyonu mevcut değildir.
- Düzgün tamamlanmamış bir iş seçildiğinde
- Yazdırma işi olmayan bir iş seçildiğinde
- Tamamlanmış bir işin yazdırılmasına izin verilmemişse
- Renkli yazdırmaya izin verilmemişken bir renkli yazdırma işi seçilmişse -
- İşler için depolama süresi yönetici tarafından yapılandırılır.

# <span id="page-159-0"></span>[Bakım] Menüsü

## **[Bakım] Menüsü Ekranı**

Bu ekranda, yazıcı ana ünitesinin (sistem) kullanıcı tarafından yapılandırılabilir fonksiyonlarını yapılandırabilirsiniz.

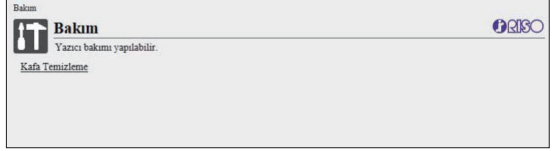

### <span id="page-159-1"></span>**[Kafa Temizleme]**

Tıkanmayı önlemek için yazdırma kafasını temizleyin. Görüntü kalitesinde, çıktının bir kısmında bulanıklık, beyaz şeritler veya soluk renkler gibi bir değişiklik fark ettiğinizde yazdırma kafasını temizleyin.

Yazıcı kullanılırken, temizleme işlemi yazıcı yazdırma veya kopyalama işlemini tamamladıktan sonra yapılır.

# **1 [Kafa Temizleme] tuşuna basın.**

**2 [OK] tuşunu tıklatın.**<br>Ayarların gönderildiğini belirten ekran görüntülenir.

.............

# **[OK] tuşunu tıklatın.** 3

# **Barkod Alanı Tanımı Yazılımını Kullanma**

Barkod Alanı Tanımı Yazılımı özel olarak ComColor FT serisi ürünlerle kullanmak için **tasarlanmıştır.**

Yazılım, belgelerden yüksek oranda okunabilir barkodlar oluşturmak üzere barkod **yazdırma konumuyla -lg-l- b-lg-ler- bel-rlemek -ç-n kullanılır.**

**Bu bölümde Barkod Alanı Tanımı Yazılımının nasıl kurulacağı, çalıştırılacağı ve barkod** konumunu tanımlayan bir dosyanın yazıcıya nasıl kaydedileceği açıklanmaktadır.

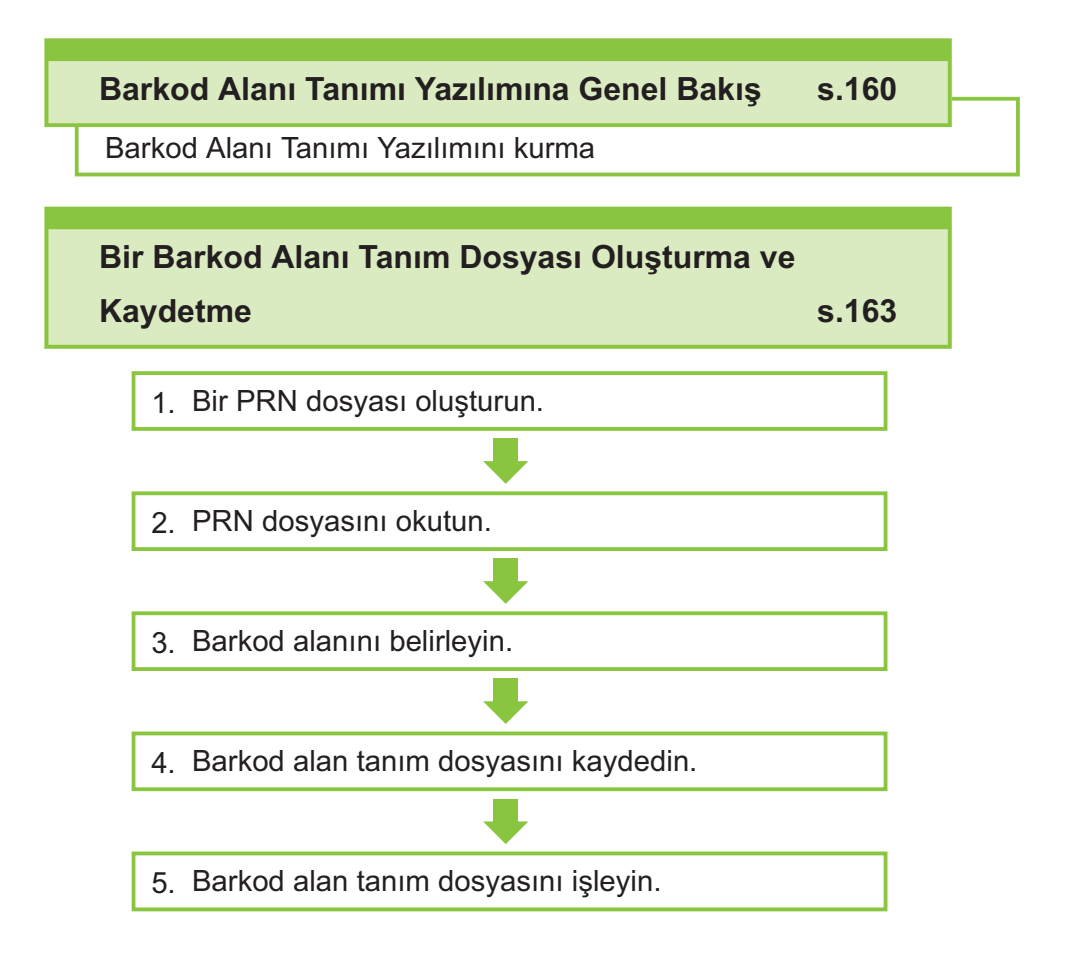

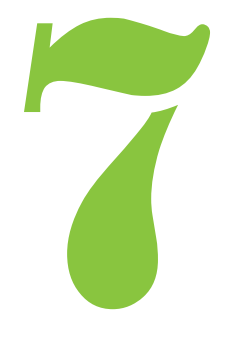

**7 Barkod Alan Tanımı Yazılımı** 

# <span id="page-161-0"></span>Barkod Alan Tanımı Yazılımına Genel Bakış

## **Barkod Alan Tanımı Yazılımını Kurma**

İlk kez kullanmadan önce Barkod Alan Tanımı Yazılımını kurmanız gerekir.

## **Çalışma Ortamı**

Barkod Alan Tanımı Yazılımını aktive etmek için sistem gereksinimleri aşağıdaki tabloda açıklanmıştır.

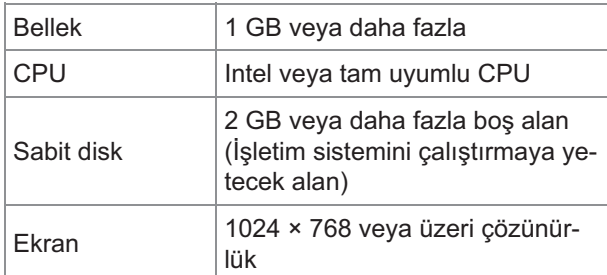

## **Kurulum**

• Yönetici haklarına sahip bir kullanıcı olarak oturum açın.

- Açık tüm uygulamaları kapatın.
- **Birlikte verilen DVD-ROM'u b-lg-sayarın DVD-ROM sürücüsüne takın.** 1
- **2** DVD-ROM'daki [Utility] -<br>C [BarcodeAreaDefinition  $[BarcodeAreaDefinitionSoftware]$ **klasörünü açın "setup.exe" dosyasını ç-ft tıklatın.**
- **Açılan menüde -sted-ğ-n-z d-l- seç-<sup>p</sup>** 3 **[OK] tuşunu tıklatın.**
- $\boldsymbol{4}$  [İleri] tuşunu tıklatın.
- $5$  [Lisans sözleşmesinin koşullarını<br>2 kabul edivoruml seceneğini secin **kabul ediyorum] seçeneğini seçin** ve [lleri] tuşunu tıklatın.
- Ayarları yapılandırmak içi  $\int_{0}^{\infty}$  Ayarları yapılandırmak için<br>ekrandaki talimatları takip edin.

Kurulum tamamlandığında "Readme" • ekranı görüntülenir. "Readme" ekranında makinenin kullanımıyla ilgili önlemler yer alır. Bu bilgileri lütfen okuyun.

# $\overline{7}$  DVD-ROM'u bilgisayardan çıkartın.

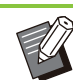

• İleride kullanmak üzere DVD-ROM'u güvenli bir yerde saklayın.

## **Kaldırma**

- **[Başlat] [Ayarlar] [Uygulamalar] [BarcodeAreaDefinitionSoftware] -[Kaldır] tuşunu tıklatın.** 1
- **Barkod Alan Tanımı Yazılımını kaldırmak için ekrandaki yönergeleri takip edin.** 2
- **Barkod Alan Tanımı Yazılımını kaldırıldıktan sonra bilgisayarı yeniden başlatın.** 3

## **Barkod Alan Tanımı Yazılımını Başlatma**

## **[Başlat] - ([Tüm uygulamalar] -)** 1 **[RISO] - [Barkod Alan Tanımı** Yazılımı] öğesini tıklatın.

Windows 8.1 için "Uygulamalar" ekranını açın ve [RISO] - [Barkod Alan Tanımı Yazılımı] öğesini seçin.

## **Ana Ekran**

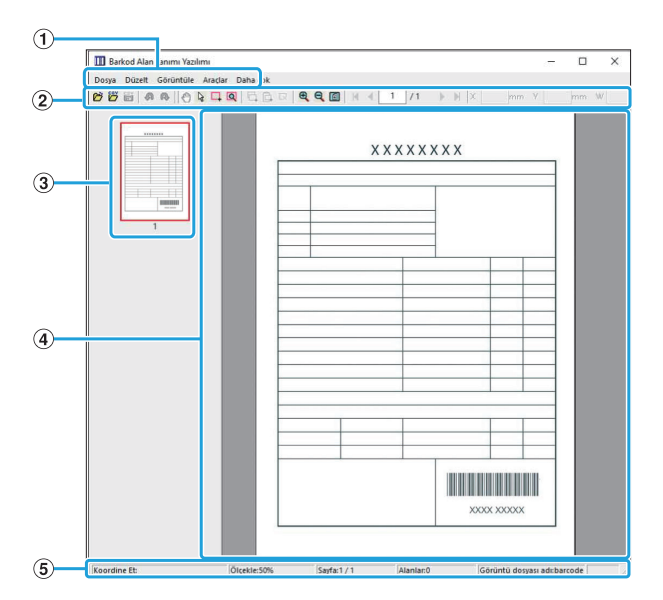

### AMenü çubuğu

Menü çubuğu [Dosya], [Düzelt], [Görüntüle], [Araçlar] ve [Daha çok] menülerinden oluşur. Her menüde bir düzenleme fonksiyonu ve ayar öğeleri bulunur.

BAraç Çubuğu

Çeşitli araçlar görüntülenir.

- Yazdırma görüntüsünün bir küçük resmi görüntülenir. 3 Küçük Resim
- Yazdırma görüntüsü görüntülenir. DGörüntü/barkod alanı görünümü
- $(5)$ Durum Çubuğu

Pozisyon (koordinatlar), büyütme oranı, sayfa numarası ve diğer ayrıntılar görüntülenir.

## <span id="page-162-0"></span>**İşlemler**

............

Barkod alanını düzenlemek için yazdırma görüntü alanını seçin ve araç çubuğundaki veya menü çubuğundaki fonksiyonları kullanın. Bir simge hem araç çubuğunda hem de menü çubuğunda varsa, bunlardan birini tıklatarak aynı işlemi yürütebilirsiniz.

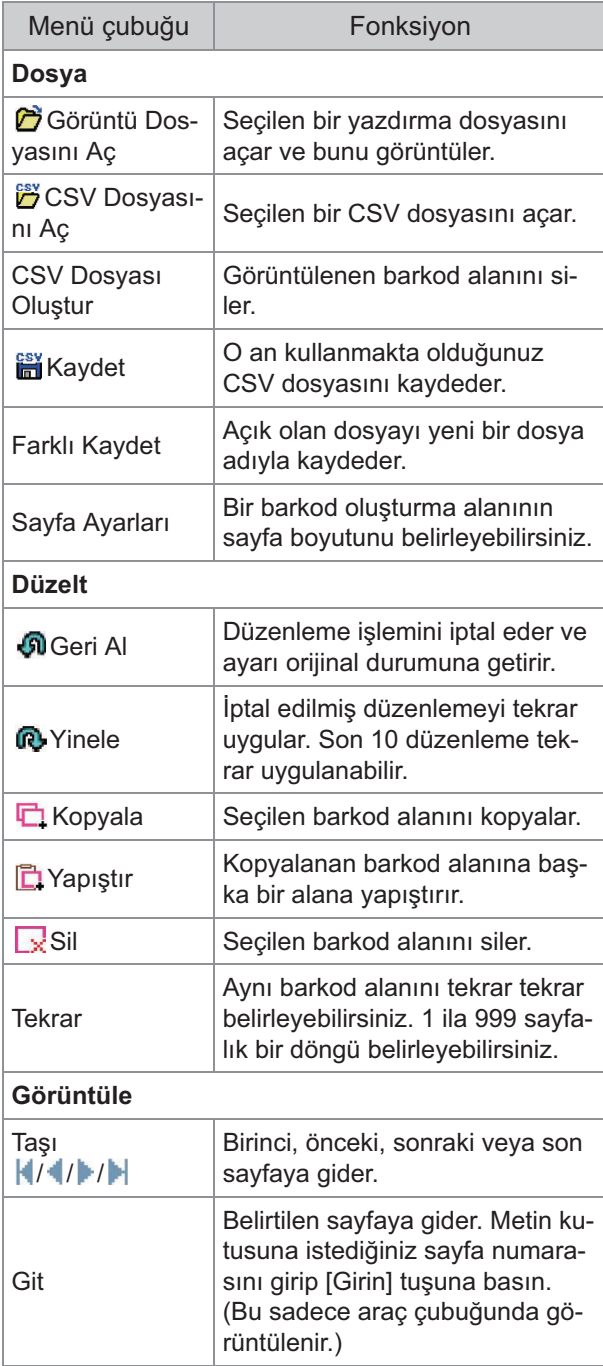

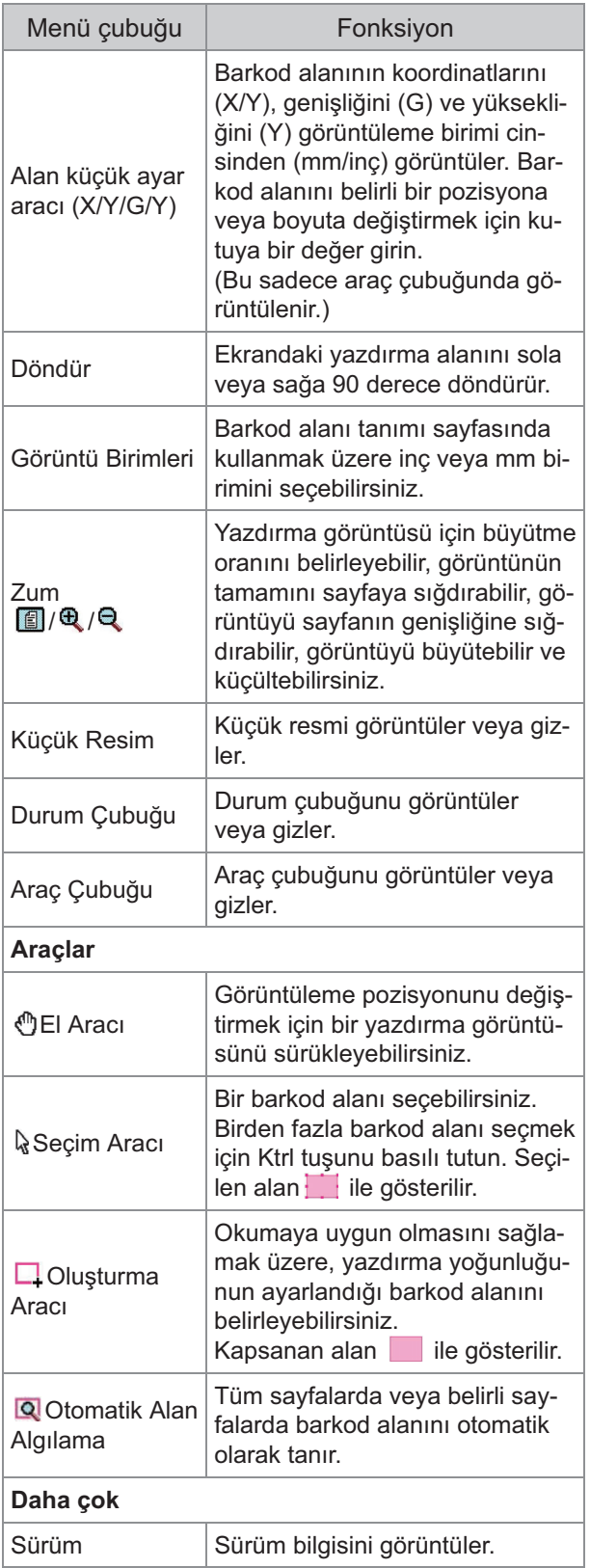

# <span id="page-164-0"></span>Bir Barkod Alanı Tanım Dosyası Oluşturma ve Kaydetme

Orijinal veriyi yazıcı sürücüsünden PRN formatında dışa aktarın. Barkod Alan Tanımı Yazılımını kullanarak PRN dosyasını açın, barkod alanını belirleyin ve bir CSV dosyası oluşturun. Yönetici, barkod alanı tanım dosyasını yazıcıya kaydetmek için RISO Console'u kullanır.

## **Prosedür**

# **1 Bir PRN Dosyası Oluşturma**<br>Orijinali vazdırılmış barkod ile PRN form

Orijinali yazdırılmış barkod ile PRN formatında dışa aktarın.

- 1) Bilgisayardaki uygulamanın Yazdırma penceresinde [Ozellikler] (veya [Tercihler])  $\ddot{\text{o}}$ ğesini tıklatın.
- $\bm{2})$  [Temel] sekmesini tıklatın.
- **[Çıkış] açılır menüsünden [Dosya** 3) **Olarak Kaydet] seçeneğini seçin.**

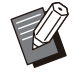

• Opsiyonel PostScript kiti kurulmuşsa [Depolama] seçeneğini seçin.

PRN dosyaları yazıcı sürücüsü • tarafından özel olarak RISO KAGAKU CORPORATION için geliştirilmiş bir formatta çıkartılır. PRN dosyaları, diğer üreticilerin yazıcıları veya uygulamaları kullanılarak açılamaz.

- 4) [Ayrıntlr] tuşunu tıklatın ve bir hedef seçin.
- 5) **[OK] tuşunu tıklatın.**
- 6) **[Yazdır] tuşunu tıklatın.**

Belirlenen hedefte bir PRN dosyası oluşturulur.

 $\overline{7}$ ) Opsiyonel PostScript kiti  $k$ urulmuşsa, klasöre kaydedilmiş **belgeleri indirmek için RISO Console'u kullanın.**

RISO Console'u başlatın, [Depolama] menüsünde [Yükle] ekranında kaydedilmiş belgeleri seçin ve [İndir] tuşunu tıklatın.

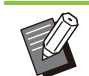

• Yazıcı sürücüsü için, [Çıkış] ayarı hariç gerçekten yazdırdığınız zamanki aynı ayarları yapılandırın. PRN dosya formatı ve gerçek yazdırma ayarı (orijinal boyutu, yazdırma yönü, kağıt boyutu, konumlandırma vb.) farklıysa, barkod alanı tanımı doğru uygulanmayabilir. Düzenle ilgili herhangi bir ayarı değiştirirseniz alanın koordinatları da değişir.

### **PRN Dosyasını Okutma**

Barkod Alan Tanımı Yazılımını kullanarak PRN dosyasını (yazdır görüntüsü) açın.

**[Başlat] - ([Tüm uygulamalar] -)** 1) **[RISO] - [Barkod Alan Tanımı Yazılımı] öğes-n- tıklatın.**

Windows 8.1 için "Uygulamalar" ekranını açın ve [RISO] - [Barkod Alan Tanımı Yazılımı] öğesini seçin.

**[Dosya] - [Görüntü Dosyasını Aç]** 2) **tuşunu tıklatın ve PRN dosyasını seç-n.**

### **Okunacak sayfa sayısını** 3)  $b$ elirleyin.

Tüm sayfalarda barkod alanını otomatik olarak algılamak için [Barkod alanlarını otomatik algıla.] kutusunu işaretleyin.

### 4) **[OK] tuşunu tıklatın.**

Orijinalin yazdırma görüntüsü görüntü/barkod alanında gösterilir.

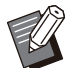

Karışık boyutta veriler kullanıyorsanız, orijinal veri yazdırma görüntüsündekinden farklı yöne sahip olabilir. Menü çubuğunda [Görüntüle] öğesini seçin, yazdırma görüntüsünü orijinal veriyle aynı yöne döndürün ve barkod alanını belirleyin. •

• [Barkod alanlarını otomatik algıla.] ile okunabilecek maksimum barkod boyutu: 100 mm (G) × 30 mm (Y); minimum barkod boyutu: 20 mm (G) × 5 mm (Y).

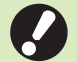

#### Barkod alanı aşağıdaki durumlarda **otomatik olarak algılanmayabilir:** •

- Barkodlar arasındaki boşluk 5 mm veya daha küçükse -
- Barkod görüntüsü net değilse
- Barkod bir açıyla yerleştirilmişse veya siyah çubuklar düz değilse
- Çubuklar gerçek siyah (RGB 0.0.0) değilse
- Çubuklar arasındaki boşluklar gerçek beyaz (RGB 255.255.255) değilse

# **Barkod Alanını Belirleme**<br> **Barkod** barkodu cevrelemek ici

Ekranda barkodu çevrelemek için kullanın.

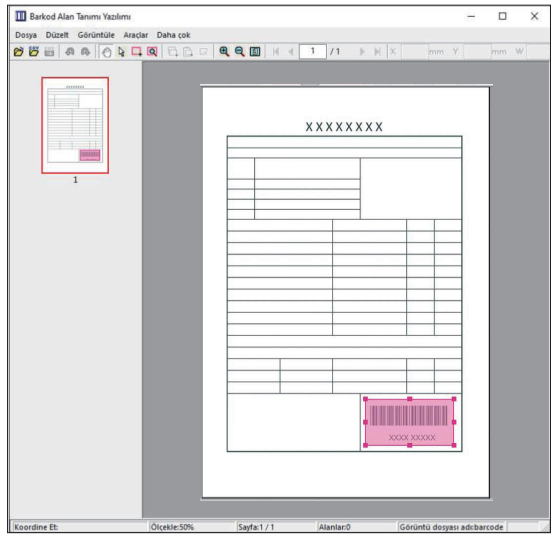

Çevrelenen alan renklendirilir ve barkod alanı olarak belirlenir.

Barkod alanını düzenlemek için, düzenleme aracını ve menü çubuğunu kullanın. [\(s.161](#page-162-0) "[İşlemler](#page-162-0)") Otomatik barkod alanı algılama fonksiyonu kullanıldıysa, barkodun doğru bir şekilde algılandığından emin olun. Alan barkodla hizalanmamışsa, pozisyonu ayarlamak için I}seçim aracını kullanın.

### $M$  **Küçük Resim Ekranı**

Bir küçük resim görüntüsünün sol üst köşesi taban noktasıdır. Orijinal görüntü ve barkod alanı tanım görüntüsü birbirinin üzerinde bindirilerek görüntülenir. Orijinal görüntü ve barkod alanı tanım görüntüsü aynı boyutta değilse, aşağıdaki gibi bir küçük resim görüntülenir. Gri ile gösterilen kısımda bir barkod alanı tanımlamak için, orijinal görüntü ve barkod alanı tanım görüntüsünü aynı yönde hizalayın.

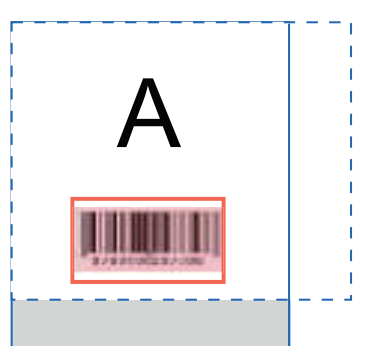

Bu örnekte, orijinal görüntü (düz çizgi) barkod alanı tanım görüntüsünden (kesik çizgi) daha küçüktür. Barkod alanı tanım görüntüsünün dışındaki kısım gri ile gösterir.

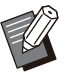

• Maksimum 30 sayfa ve sayfa başına maksimum 50 barkod belirleyebilirsiniz. [Yineleme] öğesini belirlerseniz alanları tekrar tekrar uygulayabilirsiniz.

∙ Bu alanlar Qseçim aracıyla sayfa içinde taşınabilir. Barkod alanlarını farklı bir sayfaya taşımak için, bunları kopyalayıp istediğiniz sayfaya yapıştırın. Kopyalamış barkod alanı orijinalden daha büyükse yapıştıramazsınız.

## ■ Barkod Alanı Tanımıyla İlgili **Uyarılar**

Belirlenen barkod alanının pozisyon bilgileri değişirse (örneğin görüntü çevrilirse), barkod alanı doğru işlenmez.

Görüntü çevrilirse veya yazdırma yönü değiştirilirse, barkod alanını tekrar belirlemek için oluşturma aracını kullanın. (Barkod alanını taban noktasından başlayarak düzeltin.)

Taban noktası

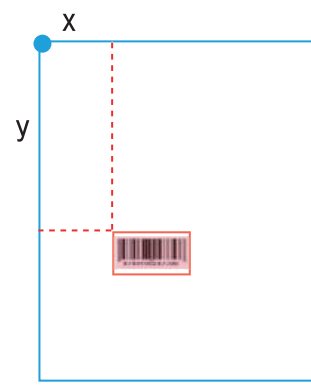

Barkod işlemenin doğru yapıldığına bir örnek

Taban noktası

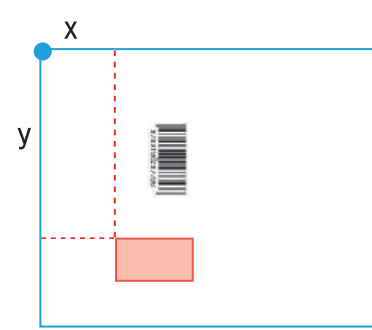

Barkod işlemenin doğru yapılmadığına bir örnek; orijinal çevrilmiş ve barkodun taban noktasına göre pozisyonu değiştirilmiştir

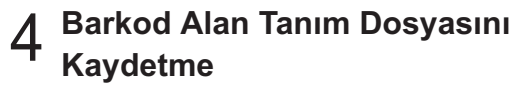

Menü çubuğunda  $\frac{csv}{m}$ tuşunu tıklatın. Barkod alanı tanımı dosyası CSV formatında oluşturulur. Kaydederken dosya adını değiştirmek için [Dosya] menüsünde [Farklı kaydet] seçeneğini seçin.

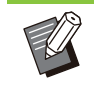

•

CSV dosyası, bir çıktı (0,1 mm'lik adımlarla) üzerindeki barkodun boyutunu (G, Y) ve bir bilgisayarda oluşturulmuş orijinal verinin üst sol köşesi olan taban noktasına göre pozisyon koordinatlarını  $(X, Y)$  belirtir.

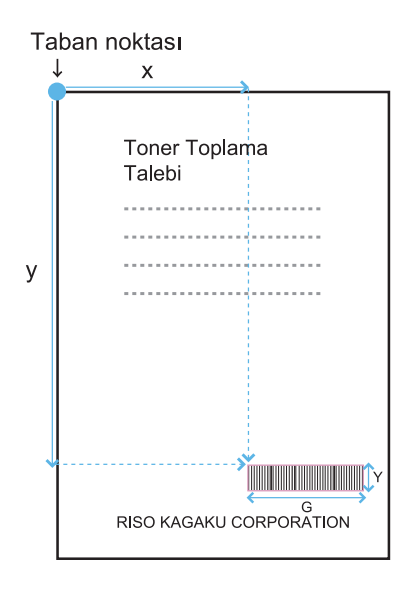

# **Barkod Alan Tanım Dosyasını** 5 **Kaydetme**

RISO Console'daki yönetici menüsünde barkod alanı tanım dosyasını yazıcıya kaydedin. Daha fazla bilgi için bkz ayrı verilen "Yönetici Kılavuzu".

## **Tekrarlama Fonks-yonu**

[Yineleme] fonksiyonunu kullanırsanız, barkod alanları [Yineleme] penceresinde [Döngü] için belirlenmiş değer baz alınarak takip eden sayfalarda tekrarlanır. Bu sayede alanın her sayfa için tanımlanmasına gerek kalmaz.

- Döngü 0 olduğunda: Barkod alanları sadece barkod alanı tanım dosyasında yapılandırılmış sayfalara uygulanır.
- Döngü 1 olduğunda: Barkod alanı barkod alanı tanım dosyasında birinci sayfa için yapılandırılmış barkod alanları, son sayfaya kadar her sayfa için tekrarlanır.
- $\bullet$  Döngü 2 olduğunda: Barkod alanı barkod alanı tanım dosyasında ilk 2 sayfa için yapılandırılmış barkod alanları, son sayfaya kadar 2 sayfada bir tekrarlanır.
- Döngü 3 olduğunda: Barkod alanı barkod alanı tanım dosyasında ilk 3 sayfa için yapılandırılmış barkod alanları, son sayfaya kadar 3 sayfada bir tekrarlanır.

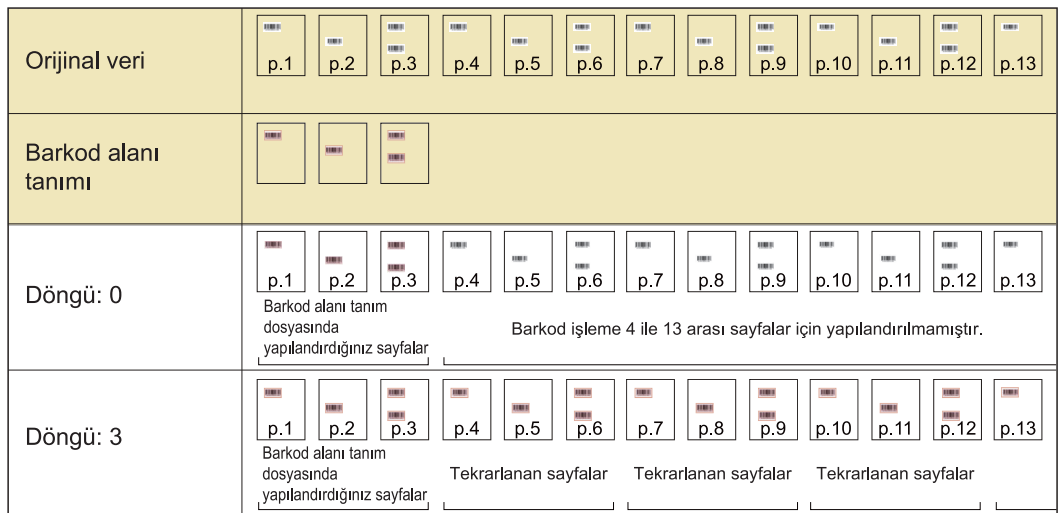

Aşağıdaki örnekte, 3 sayfa için yapılandırılmış barkod alanları gösterilmektedir.

• [Döngü] için 1 ila 999 sayfa seçebilirsiniz.

 $\cdot$  Tekrarlama işleminde ayarlanmış olanlardan sonraki sayfalar küçük resimlerde gösterilmez.

# **Barkod Orijinallerini Yazdırma**

Yazıcı sürücüsü ekranında [Görüntü] sekmesindeki [Barkod Alanı Tanımı] menüsünde kaydedilmiş bir barkod alanı tanım dosyasını seçebilirsiniz.

Bir barkod orijinalini yazdırırken uygun bir barkod alanı tanım dosyası seçin. ([s.120](#page-121-0) "Barkod Orijinallerini [Yazdırma"](#page-121-0))

 $B$ u bölümde bu makineyle kullanılabilecek opsiyonel ekipmanlar açıklanmaktadır.

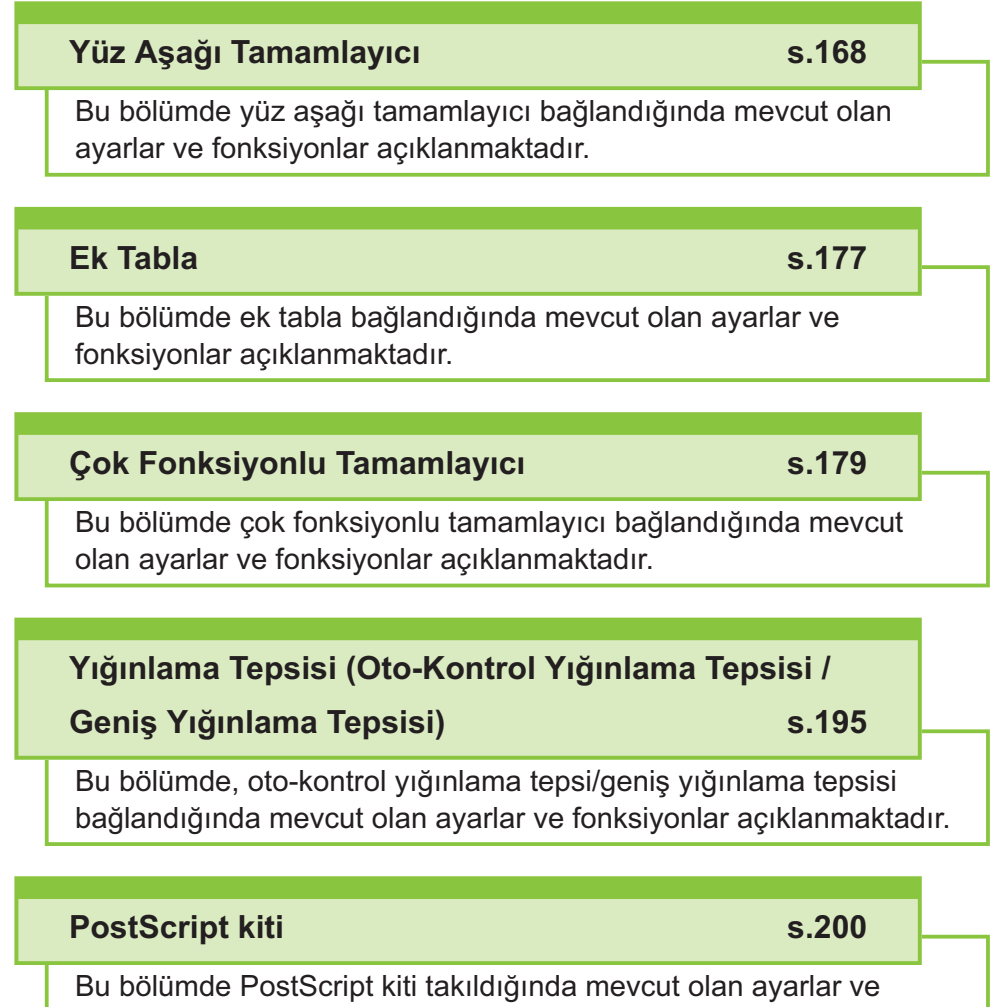

fonksiyonlar açıklanmaktadır.

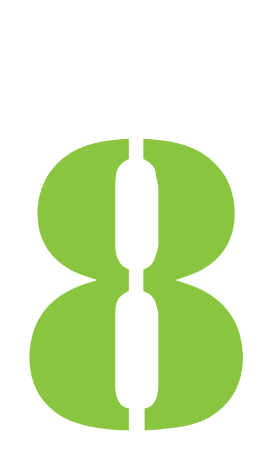

ComColor FT Serisi Kullanıcı Kılavuzu

<span id="page-169-0"></span>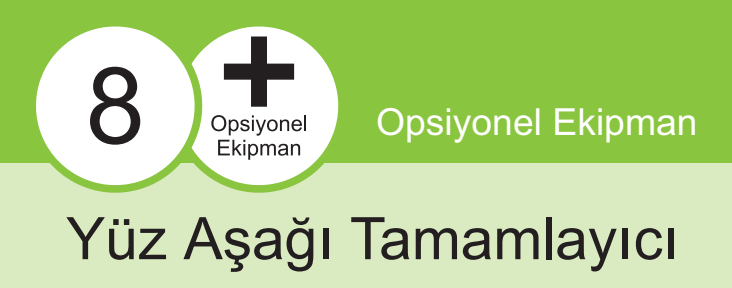

Opsiyonel yüz aşağı tamamlayıcı bağlanmışsa, yazdırılan yaprakları zımbalayabilir veya her yazdırılan doküman seti için ofset çıkışı gerçekleştirebilirsiniz.

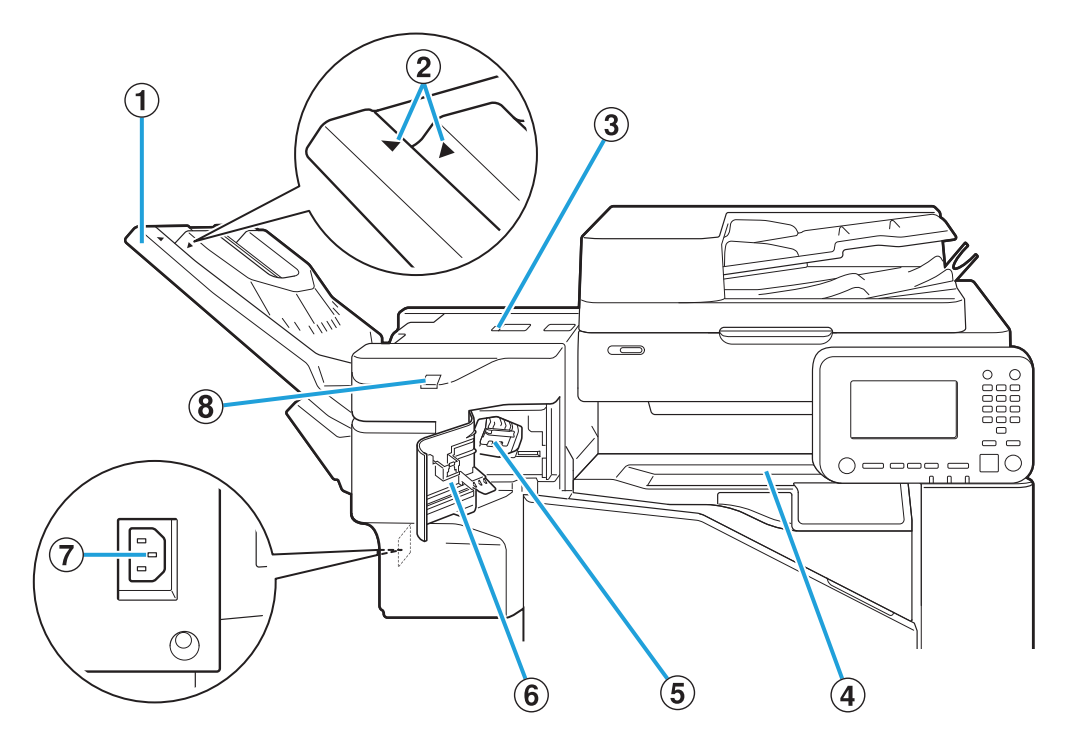

............

**1** Yığınlama Tepsisi

Çıktılar yüz aşağı olarak çıkartılır.

- Kağıt türü veya çıkış koşuluna göre gerekli pozisyona kaydırın. 2 Yığınlama Tepsisi Ayar Pozisyonu
- 3 Sıkışma Bırakma Kapağı
- DÜst Kapak

Yazıcıdan yüz aşağı tamamlayıcıya kağıt aktarımında kağıt sıkışırsa, bu kapağı açın ve sıkışan kağıdı çıkartın.

EZımba Kartuşu

Zımba değiştirmek için veya zımba sıkıştığında zımba kartuşunu çekip çıkartın.

 $\overline{6}$ Zımba Kapağı

Zımba sıkıştığında veya zımba kartuşunu değiştirmek için bu kapağı açın.

Yüz aşağı tamamlayıcının elektrik kablosunu bağlayın.  $\widehat{\mathcal{O}}$ Yüz Aşağı Tamamlayıcı Soketi

Bu LED, zımbasız zımbalama sırasında yanıp söner.  $\overline{\textbf{8}}$ Zımbasız Zımbalama LED'i

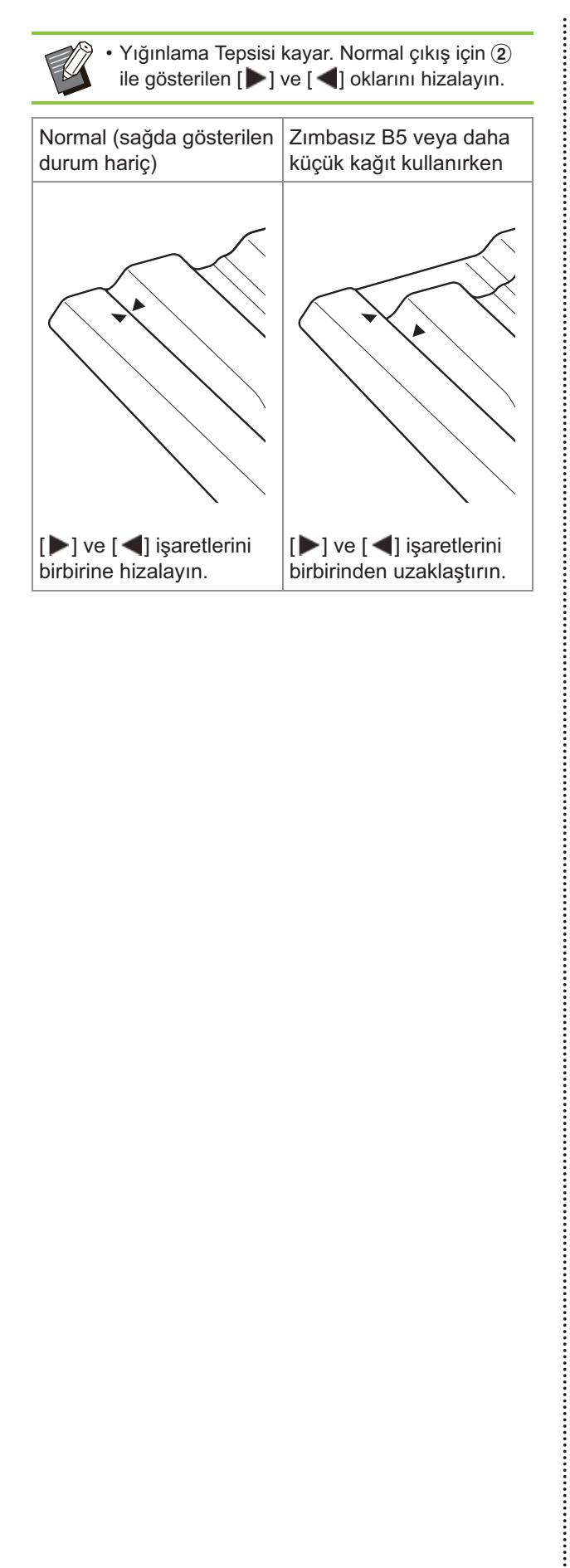

## **Uyarı Etiketi**

Güvenli kullanım için yüz aşağı tamamlayıcıya aşağıdaki uyarı etiketi yapıştırılmıştır. Yüz aşağı tamamlayıcıyı çalıştırırken veya bakımını yaparken güvenli kullanım için uyarı etiketindeki talimatlara uyun. Etiketi çıkarmayın veya kirletmeyin. Etiket yüz aşağı tamamlayıcıya yapışmıyorsa, soyuluyorsa veya okunamıyorsa satıcınızla veya yetkili servis temsilcinizle temasa geçin.

## $\blacksquare$  **Uyarı Etiketinin Konumu**

**Uyarı etiketinin (warning) konumu aşağıda gösterilmiştir.** 

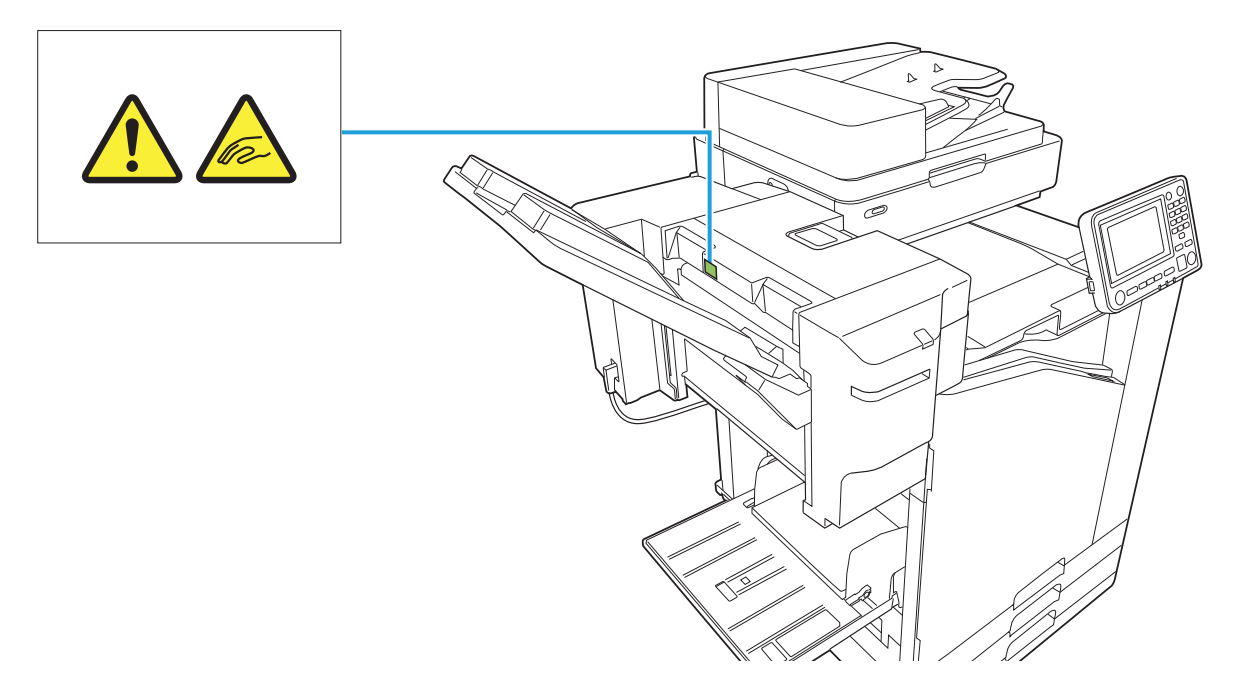

### **Etiketin Ayrıntıları**

Yüz aşağı tamamlayıcı hareket ederken veya çıktıları istifleme tepsisinden çıkarırken parmaklarınız  $i$ çeri çekilebilir.

## Ayarlar Listesi

Aşağıdaki ayarlar yüz aşağı tamamlayıcı bağlandığında yapılabilir.

## **Yazıcı Sürücüsü**

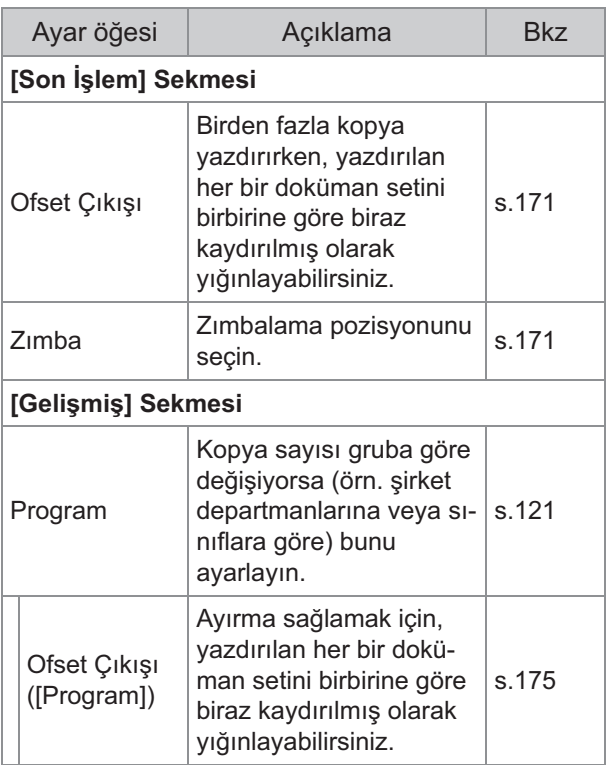

• [Son İşlem] sekmesinde [Zımba] grileştirilmişse, Özellikler ekranında [Ortam] sekmesindeki [Yazıcı Yapılandırması] öğesinin doğru yapılandırılmış olduğundan emin olun. [\(s.124](#page-125-0) "[Yazıcı Yapılandırması"](#page-125-0))

## **Kopya Modu**

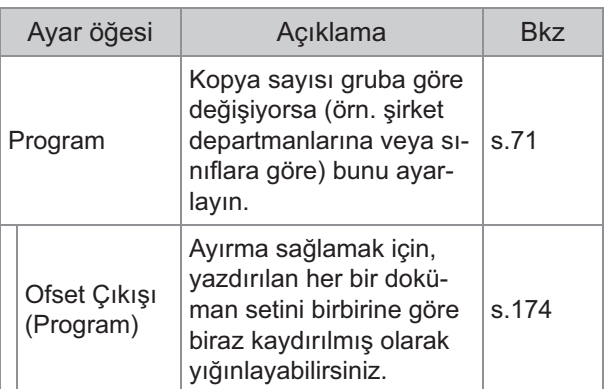

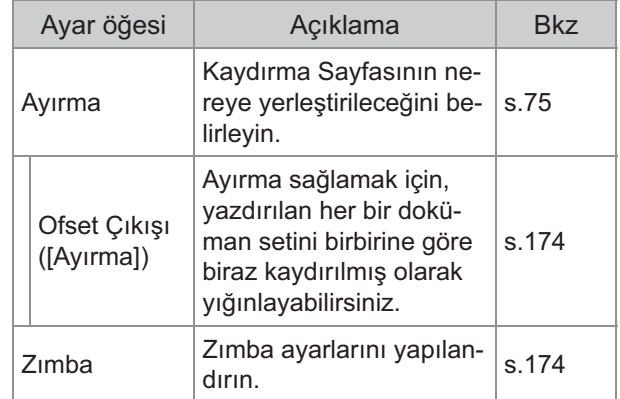

## **Yazıcı Sürücüsü Ayarları**

## <span id="page-172-0"></span>**Ofset Çıkışı**

Birden fazla kopya yazdırırken, yazdırılan her bir doküman setini birbirine göre biraz kaydırılmış olarak yığınlayın.

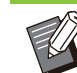

• [Program] yapılandırılırken, [Ofset Çıkışı] öğesi [OFF] olarak ayarlanır. ([s.121](#page-122-1) "[Program"](#page-122-1))

- Bu ayar, yüz aşağı tamamlayıcıdan çıkartılamaz olan kağıt boyutları için mevcut değildir.
- Yüz aşağı tamamlayıcı kullanırken bu ayarı zımbalama ile kullanamazsınız.

### **[OFF]**

Ofset çıkışı yürütülmez.

### **[Setler Arasında]**

[Sırala] öğesinde belirtilmiş yazdırılan her bir doküman seti birbirine göre biraz kaydırılmış olarak yığınlanır.

### **[İşler Arasında]**

Her bir tamamlanmış yazdırma işi birbirine göre biraz kaydırılmış olarak yığınlanır.

## <span id="page-172-1"></span>**Zımba**

•

Zımbalama pozisyonunu seçin.

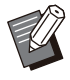

[Zımba] yapılandırılırken [Ciltleme Tarafı] öğesini yapılandırdığınızdan emin olun. • [Zımba] yapılandırılırken [Sırala] öğesi

- [Harmanlnmş] olarak ayarlanır. ([s.107](#page-108-0) "[Sırala"](#page-108-0)) • [Kitapçık] yapılandırılırken [Zımba] öğesi [OFF]
- olarak ayarlanır ([s.111](#page-112-0) "Ki[tapçık"](#page-112-0)).

• Kağıdın yönü ciltleme tarafına bağlı olarak değişir. Bkz "Zımba Fonksi[yonu ve Kağıt](#page-174-0) [Yükleme Yönü"](#page-174-0) [\(s.173](#page-174-0))

[Ciltleme Tarafı] için [Sol] veya [Sağ] seçerseniz, aşağıdaki seçenekler arasından seçim yapın: **[OFF], [1 Zımba], [2 Konum]** [Ciltleme Tarafı] için [Üst] seçeneğini seçerseniz

aşağıdaki seçenekler arasından seçim yapın: **[OFF], [Sol 1 Zımba], [Sağ 1 Zımba], [2 Konum]**

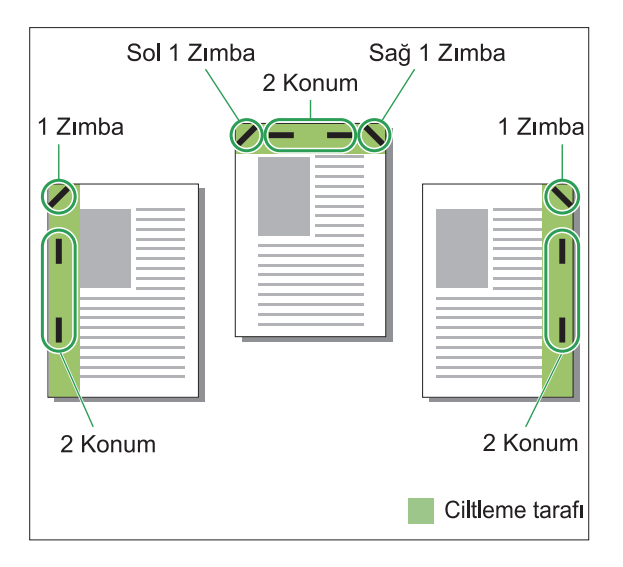

### $\leq$ Zımbalanabilecek kağıt türleri>

- Kağıt boyutu: A3/B4/A4/A4-LEF/B5/B5- LEF/Ledger/Legal/Letter/Letter-LEF/Foolscap/8K/16K/16K-LEF
- $\bullet\,$  Kağıt ağırlığı: 52 g/m $^2$  ila 210 g/m $^2$

### **<Zımbalanab-lecek yaprak sayısı>**

Standart boyutlu kağıt •

A4, A4-LEF, JIS-B5, JIS-B5-LEF, Letter, Letter-LEF, 16K, 16K-LEF:

2 ila 50 yaprak<sup>\*</sup>

Yukarıdakiler dışındaki boyutlar (A3, B4, Ledger, Legal, Foolscap, 8K):

- 2 ila 25 yaprak<sup>\*</sup>
- \* Düz kağıt veya geri dönüştürülmüş kağıt kullanırken (85  $g/m<sup>2</sup>$ )

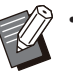

Normal olmayan boyuta kağıt kullanıldığında • zımbalama yapılamaz.

• Yazdırma işi zımbalanabilecek maksimum yaprak sayısını aşarsa, yazdırma işlemini devam ettirmeyi veya iptal etmeyi seçebileceğiniz bir onay ekranı görüntülenir.

## **Yüz Aşağı Tamamlayıcının Ozellikleri**

Zımbalanabilecek kağıt boyutu modele bağlı olarak değişir.

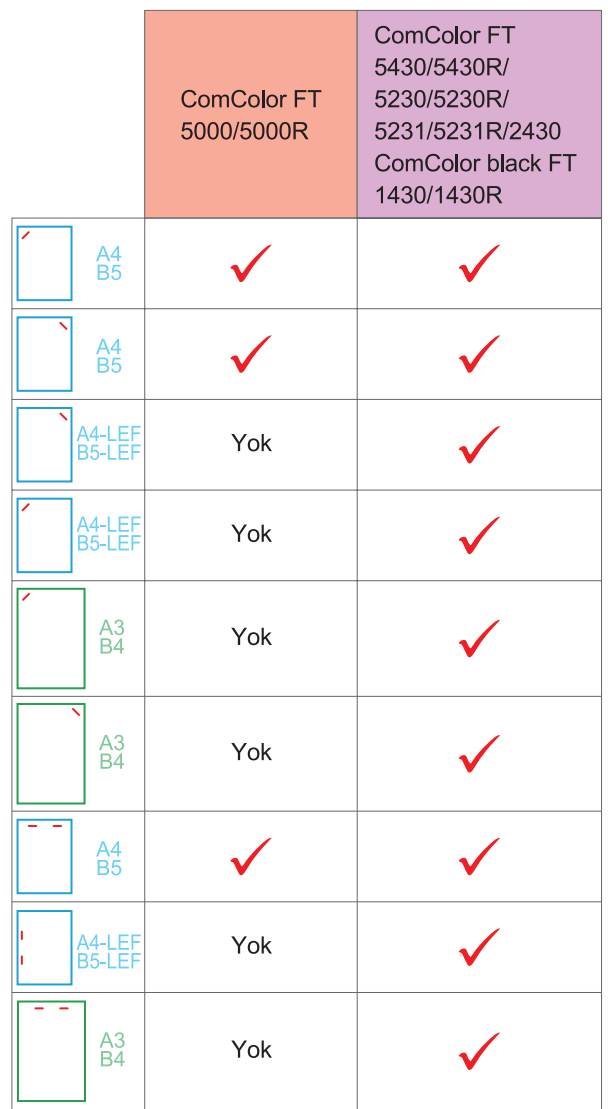

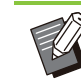

• İnç cinsinden kağıt boyutları şunlardır: A3 (Ledger) A4 (Letter) B4 (Legal)

## <span id="page-174-0"></span>**Zımba Fonks-yonu ve Kağıt Yükleme Yönü**

Kağıdın kağıt tepsisindeki yönü ve zımba ciltleme tarafı aşağıda gösterilmiştir.

ΔŦ

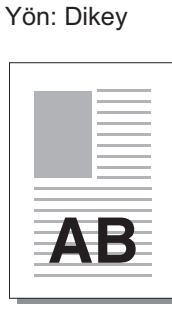

key Yön: Yatay Yüz Yukarı/ Aşağı: Yüz

Δ.

Yüz Yukarı/ Aşağı: Yüz aşağı

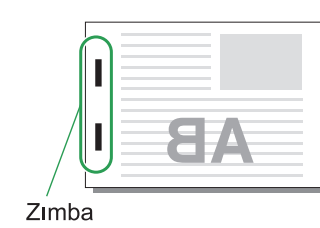

Ciltleme machie<br>Tarafı Zimba pozisyonu 1 Zimba 2 Konum h r Sol 1 Zimba 2 Konum Sağ Π Г ΞFΑ Sol 1 Zımba Sağ 1 Zımba 2 Konum Üst Kağıt ak - Kağıt besleme tarımı AB ve çıkış yönü **AB** 

• Kağıt tepsisine ilgili boyuttaki kağıt yüklenmemişse, bir mesaj görüntülenir.

Kağıdı yüklemek için ekrandaki talimatları izleyin.

• [1 Zımba] ciltleme için zımba açısı, kağıt boyutuna ve yönüne bağlı olarak yukarıdaki görüntülerden ve yazıcı sürücü ekranındaki yazdırma görüntülerinden farkı olabilir.

• Orijinalde birden fazla farklı orijinal boyutları kullanıldığında, makine [Ciltleme Tarafı] ayarına göre görüntüyü otomatik olarak döndürür.

## <span id="page-175-0"></span>**Ofset Çıkışı (Program)**

[Program] kullanıldığında ayırma sağlamak için, yazdırılan her bir doküman seti birbirine göre biraz kaydırılmış olarak yığınlanır.

[Program] öğesini yapılandırma ile ilgili daha fazla bilgi için bkz "Yazdırma" bölümünde ["Program"](#page-122-1) ([s.121](#page-122-1)).

### **[OFF]**

Ofset çıkışı yürütülmez.

### **[Setler Arasında]**

Yazdırılan her bir doküman seti birbirine göre biraz kaydırılmış olarak yığınlanır.

### **[Gruplr Arasında]**

Yazdırılan her bir doküman grubu birbirine göre biraz kaydırılmış olarak yığınlanır.

## **Kopya Modu Ayarları**

## <span id="page-175-1"></span>**Ofset Çıkışı ([Ayırma])**

[Ayırma] kullanıldığında ayırma sağlamak için, yazdırılan her bir doküman seti birbirine göre biraz kaydırılmış olarak yığınlanır.

### **[OFF]**

Ofset çıkışı yürütülmez.

### **[Setler Arasında]**

Her bir sıralanmış set birbirine göre biraz kaydırılmış olarak yığınlanır.

### **[B-r Görev.Sonra]**

Her bir yazdırma işi birbirine göre biraz kaydırılmış olarak yığınlanır.

### $\leq$ Ofset edilebilecek kağıt türleri>

- Yüz aşağı tamamlayıcıyı kullanırken: 131 mm × 148 mm - 305 mm × 550 mm
- **[Ayırma] tuşuna dokunun.** 1
- 2 Ofset çıkışı ayarını seçin.<br>2

## **[OK] tuşuna dokunun.** 3

## <span id="page-175-2"></span>**Zımba**

### Belirtilen pozisyonda zımbalayın.

- $\leq$ Zımbalanabilecek kağıt türleri>
- Kağıt boyutu: A3, B4, A4, A4-LEF, B5, B5-LEF, Ledger, Legal, Letter, Letter-LEF, Foolscap, 8K, 16K, 16K-LEF
- Kağıt ağırlığı: 52 g/m<sup>2</sup> ila 210 g/m<sup>2</sup>
- <Zimbalanabilecek yaprak sayısı>
- Standart boyutlu kağıt
	- A4, A4-LEF, JIS-B5, JIS-B5-LEF, Letter, Letter-LEF, 16K, 16K-LEF:
	- 2 ila 50 yaprak<sup>\*</sup>

Yukarıdakiler dışındaki boyutlar (A3, B4, Ledger, Legal, Foolscap, 8K):

- 2 ila 25 yaprak<sup>\*</sup>
- 
- Düz kağıt veya geri dönüştürülmüş kağıt kullanırken (85  $g/m<sup>2</sup>$ ) \*

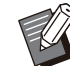

- Normal olmayan boyuta kağıt kullanıldığında zımbalama yapılamaz.
- Yazdırma işi zımbalanabilecek maksimum yaprak sayısını aşarsa, yazdırma işlemini devam ettirmeyi veya iptal etmeyi seçebileceğiniz bir onay ekranı görüntülenir.

## $\blacksquare$  Orijinal Yön

### **[Üst Yüz Yuk.]**

Orijinalleri normalde okunabilecekleri bir yönde yerleştirirken bu opsiyonu seçin.

### **[Üst Yüz Sol]**

Orijinalleri, orijinalin üstü sol kenarla hizalanacak şekilde yerleştirirken bu opsiyonu seçin.

### $\blacksquare$  **Ciltleme Tarafı**

Kağıdın ciltleme kenarını seçin. **Sol, Sağ, Üst**

### **Zımba**

Zımbalama pozisyonunu seçin. [Ciltleme Tarafı] için solu veya sağı seçerseniz, aşağıdaki opsiyonlar arasından seçim yapın: **[OFF], 1 zımba, 2 zımba** [Ciltleme Tarafı] için üstü seçerseniz, aşağıdaki opsiyonlar arasından seçim yapın: **[OFF], sol 1 zımba, sağ 1 zımba, 2 zımba**

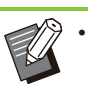

• Sol 1 zımba ve sağ 1 zımba sadece [Ciltleme Tarafı] için üst seçildiğinde görüntülenir.

## **[Zımba] tuşuna dokunun.** 1

- $\overline{2}$  Orijinal yönünü seçin.<br>
- $\int_{0}^{2}$  [Ciltleme Tarafı] öğesini<br>3 yapılandırın.

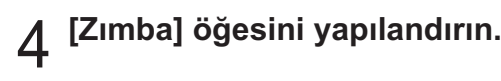

**[OK] tuşuna dokunun.** 5

## **C-ltleme Kenar Boşluğu**

Ciltleme kenar boşluğunu, zımbalar yazdırma alanında olmayacak şekilde belirleyebilirsiniz.

## 1 [Zɪmba] ekranında [Ciltleme Kenar<br>**Boşluğu] öğesine dokunun**. Boşluğu] öğesine dokunun.

[Ciltleme Kenar Boşluğu] ekranı görüntülenir.

# **C-ltleme kenar boşluğunu ayarlayın.** 2 • [C-

- ltleme Tarafı] seçeneğini seçin.
- $\bullet\,$  Genişliği girmek için [ $\circlearrowright$ ], [ $\circlearrowright$ ] tuşlarını veya sayısal tuşları kullanın.
- Ciltleme kenar boşluğunun ayarından dolayı yazdırma alanının bir kısmı eksik olduğunda [Otomatik Küçült] öğesini [ON] olarak ayarlayın.

# **[OK] tuşuna dokunun.** 3

## <span id="page-176-0"></span>**Ofset Çıkışı ([Program])**

[Program] kullanıldığında ayırma sağlamak için, yazdırılan her bir doküman seti birbirine göre biraz kaydırılmış olarak yığınlanır. Program ile ilgili daha fazla bilgi için bkz

"Kopyalama" bölümünde "[Program](#page-72-0)" ([s.71](#page-72-0)).

### **[OFF]**

Ofset çıkışı yürütülmez.

### **[Setler Arasında]**

Bu seçenek, düzenleme ekranındaki form "Kopya x Set" olarak ayarlandığında seçilebilir.

Yazdırılan her bir doküman seti birbirine göre biraz kaydırılmış olarak yığınlanır.

### **[Gruplr Arasında]**

Bu seçenek, düzenleme ekranındaki form "Kopya x Set" olarak ayarlandığında görüntülenir. Yazdırılan her bir doküman grubu birbirine göre biraz kaydırılmış olarak yığınlanır.

### **[Her bölüm]**

Bu seçenek, düzenleme ekranındaki form "Derece/Sınıf" olarak ayarlandığında görüntülenir. Yazdırılan belgelerin her bir sınıfı birbirine göre biraz kaydırılmış olarak yığınlanır.

## **Zımbasız Zımbalamayı Kullanma**

Yüz aşağı tamamlayıcı, zımba olmadan kağıtları birlikte ciltlemenizi sağlar.

Bu, zımbaların yeniden doldurulması ihtiyacını ortadan kaldırır ve zımbalardan kaynaklanan yaralanma riskini önler.

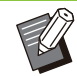

• Ciltlenebilecek yaprak sayısı 64 g/m<sup>2</sup> kağıt için 10 yaprak veya daha az, kalın kağıt için ise 6 yaprak veya daha azdır.

- Yazıcı uyku durumundayken zımbasız zımbalama kullanılamaz. Yazıcıyı normal çalışma moduna döndürmek için [Uyandır] tuşuna basın.
- Zımbasız zımbalama, yazıcı sürücüsünden veya makinenin kumanda panelinden çalıştırılamaz.

## 1 Kağıdın sağ üst köşesini yarığın<br>**1 arkasına yerleştirin. r-n.**

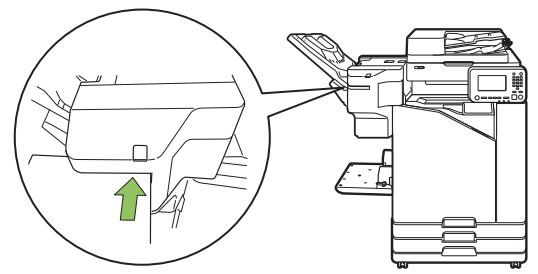

Zımbasız zımbalama LED'i yanıp söner.

# $2$  Kağıdı hareket ettirmeden yaklaşık 2<br>2 saniye bekleyin.

Zımbasız zımbalama LED'inin yanıp sönmesi durur ve kağıt dalga benzeri bir kıvrımla ciltlenir.

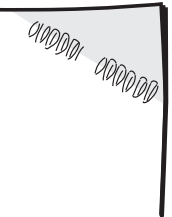

# <span id="page-178-0"></span>Ek Tabla

Opsiyonel ek tepsi takıldığında yakl. 2.000 yaprak yazdırma kağıdı yükleyebilirsiniz<sup>\*</sup>.

Düz kağıt veya geri dönüştürülmüş kağıt kullanırken (85  $g/m<sup>2</sup>$ ). \*

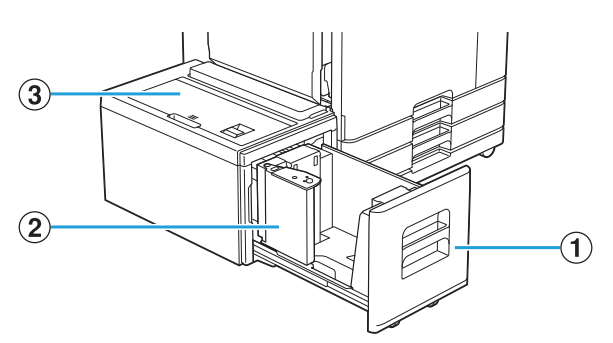

### ABesleme Tablası

Yazdırma için kullanılacak kağıdı buraya yükleyin.

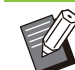

• Kalın kağıt ve diğer özel kağıt türleri için standart tepsiyi kullanın.

2 Kağıt kılavuzu

Kağıt kılavuzu ek tepsideki kağıtların hizasının bozulmasını önler.

3) Üst Kapak

Kağıt sıkışması durumunda, sıkışan yaprağı çıkartmak için bu kapağı açın.

# **Kağıt Yükleme**

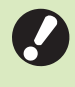

**Kağıt boyutunu (kağıt kılavuzu pozisyonu) değiştirirken satıcınızla veya yetkili servis temsilcinizle temasa geçin.** •

**1 Bir tepsiyi öne doğru çekip çıkartın.** 

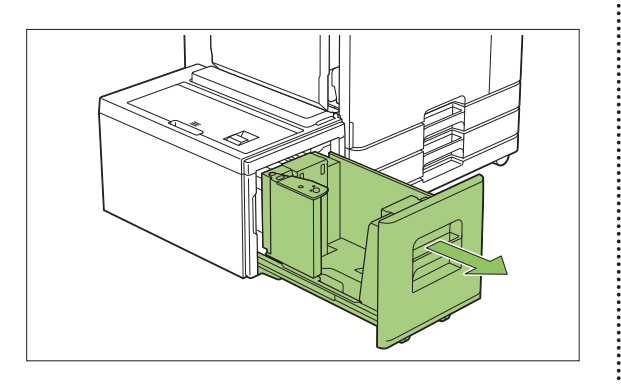

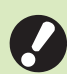

#### **• Kağıt sıkışmasını önlemek için, bir tepsiyi çekmeden önce aşağıdakileri** kontrol edin.

- Tepside kağıt yok. Kalan kağıt miktarı ile ilgili daha fazla bilgi için bkz "Sarf Malzemeleri [Ekranı](#page-39-0)" ([s.38\)](#page-39-0).
- Kağıt beslemek için ek tepsiyi kullanan bir iş yok. Yazdırılmakta olan iş için bkz ["\[Kağıt](#page-50-0) bilgileri[\] Ekranı](#page-50-0)" ([s.49\)](#page-50-0).

# $\gamma$  Kağıt kılavuzunu açın.

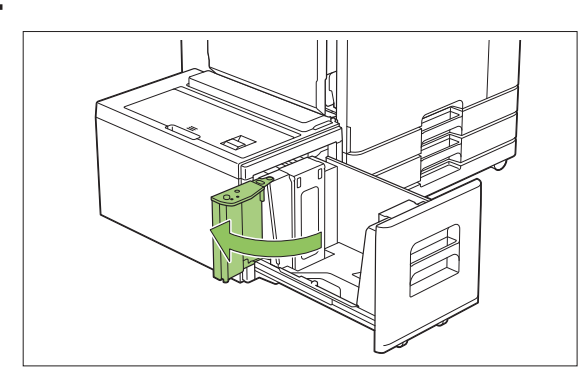

# $\mathcal{S}$  Kağıtları yükleyin.

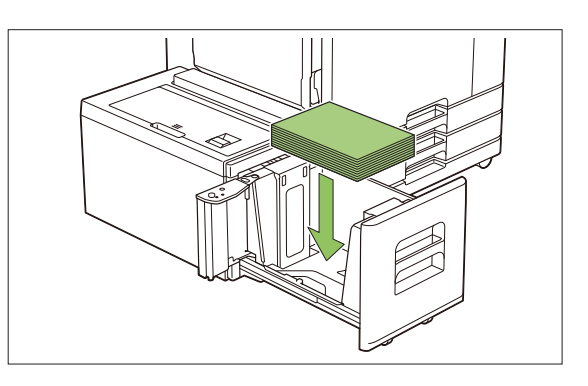

## **Kağıt kılavuzunu kağıdın dış** 4 Kağıt kılavuzunu kağıdın dış<br>Tanarına dayanıncaya kadar geriye **-t-n.**

...........

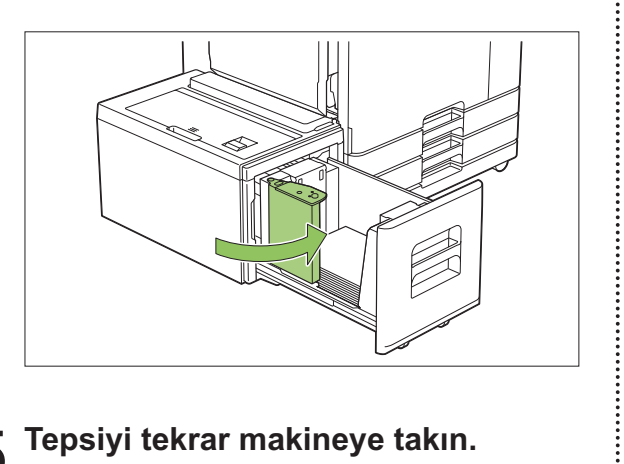

 $5$  Tepsiyi tekrar makineye takın.
# <span id="page-180-0"></span>Çok Fonksiyonlu Tamamlayıcı

Opsiyonel çok fonksiyonlu tamamlayıcıyı bağlarsanız aşağıdaki fonksiyonları kullanabilirsiniz.

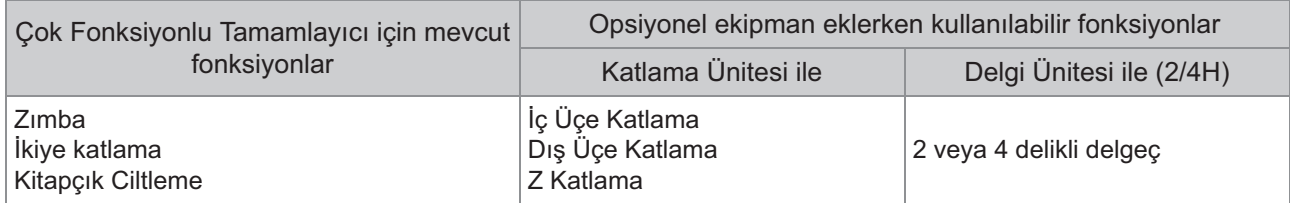

Bu bölüm bir katlama ünitesine ve bir ünitesine (2/4H) sahip bir çok fonksiyonlu tamamlayıcı örneğiyle açıklanmıştır.

• Önden bakıldığında

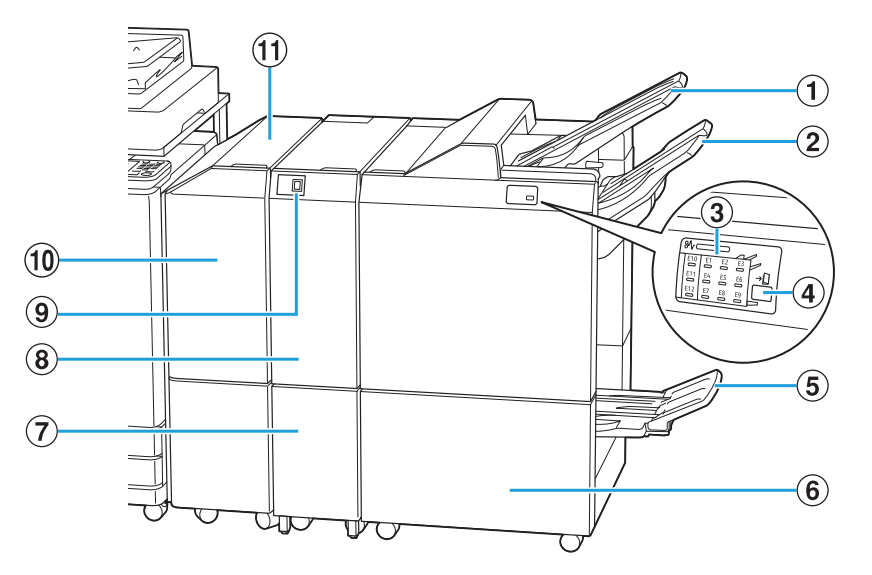

.........

 $\overline{\mathbb{O}}$ Üst Tepsi

Delme işlemi yapılırken kağıtlar buradan çıkar.

2 Yığınlama Tepsisi

Zımba veya ofset çıkışı fonksiyonu kullanılırken kağıtlar buradan çıkar.

- Kağıt sıkışması konumunun ışığı yanar. 3 Kağıt Sıkışması LED'i
- 4) Çıkartma Düğmesi<sup>\*</sup>

Çıktıları kitapçık tablasından kolayca alabileceğiniz bir pozisyona taşımak için çıkartma düğmesine basın.

 $\overline{\textbf{5}}$  Kitapçık Tablası $^*$ 

Kitapçıklar ve 2'ye katlanmış kağıtlar buradan çıkar.

6 Sağ Kapak

Zımba kartuşunu değiştirmek için veya kağıt sıkıştığında bu kapağı açın.

- Üçe katlanan kağıtlar buradan çıkartılır.  $\widehat{\mathcal{O}}$  Üçe Katlama Çıkış Tablasının Kapasitesi $\widehat{\phantom{a}}$
- Dış üçe katlama, iç üçe katlama ve Z katlama fonksiyonları mevcuttur. <sup>3</sup> Katlama Ünitesi
- Üçe katlanmış çıktıları çıkartmak için bu düğmeye basın. Üçe katlama tablası size doğru açılır. **9 Üçe Katlama Çık. Tablası Düğm.**\*
- Kağıt sıkışması durumunda, sıkışan yaprağı çıkartmak için bu kapağı açın. JAktarım Kapağı
- Yazıcıdan çok fonksiyonlu tamamlayıcıya kağıt aktırın. 11) Aktarım Ünitesi

Arkadan bakıldığında •

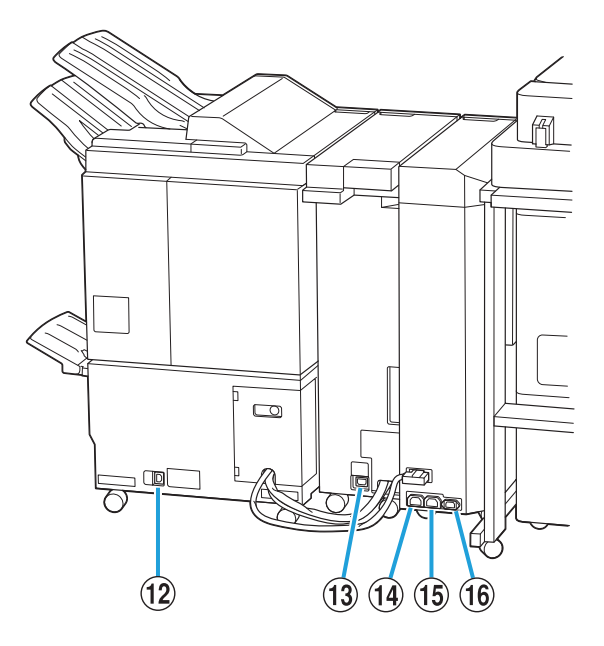

...............

.........

- Çok fonksiyonlu tamamlayıcının güç kablosunu bağlamak için kullanın. 12 Çok Fonksiyonlu Tamamlayıcı Soketi
- Katlama ünitesinin güç kablosunu bağlamak için kullanın. 13 Katlama Ünitesi Soketi<sup>\*</sup>
- Çok fonksiyonlu tamamlayıcının güç kablosunu 14 Çok Fonksiyonlu Tamamlayıcı Elektrik Dağıtım Soketi

bağlamak için kullanın.

- Katlama ünitesinin güç kablosunu bağlamak için kullanın. 15 Katlama Ünitesi Elektrik Dağıtım Soketi
- 16 Aktarım Ünitesi Soketi

Aktarım ünitesinin güç kablosunu bağlamak için kullanın.

\* Kullandığınız çok fonksiyonlu tamamlayıcıya bağlı olarak bulunmayabilir.

# **Uyarı Etiketi**

Güvenli kullanım için çok fonksiyonlu tamamlayıcıya aşağıdaki uyarı etiketi yapıştırılmıştır. Çok fonksiyonlu tamamlayıcıyı çalıştırırken veya bakımını yaparken güvenli kullanım için uyarı etiketindeki talimatları okuyun. Etiketi çıkarmayın veya kirletmeyin. Etiket yüz aşağı tamamlayıcıya yapışmıyorsa, soyuluyorsa veya okunamıyorsa satıcınızla veya yetkili servis temsilcinizle temasa geçin.

## $\blacksquare$  **Uyarı Etiketinin Konumu**

**Uyarı etiketinin (warning) konumu aşağıda gösterilmiştir.** 

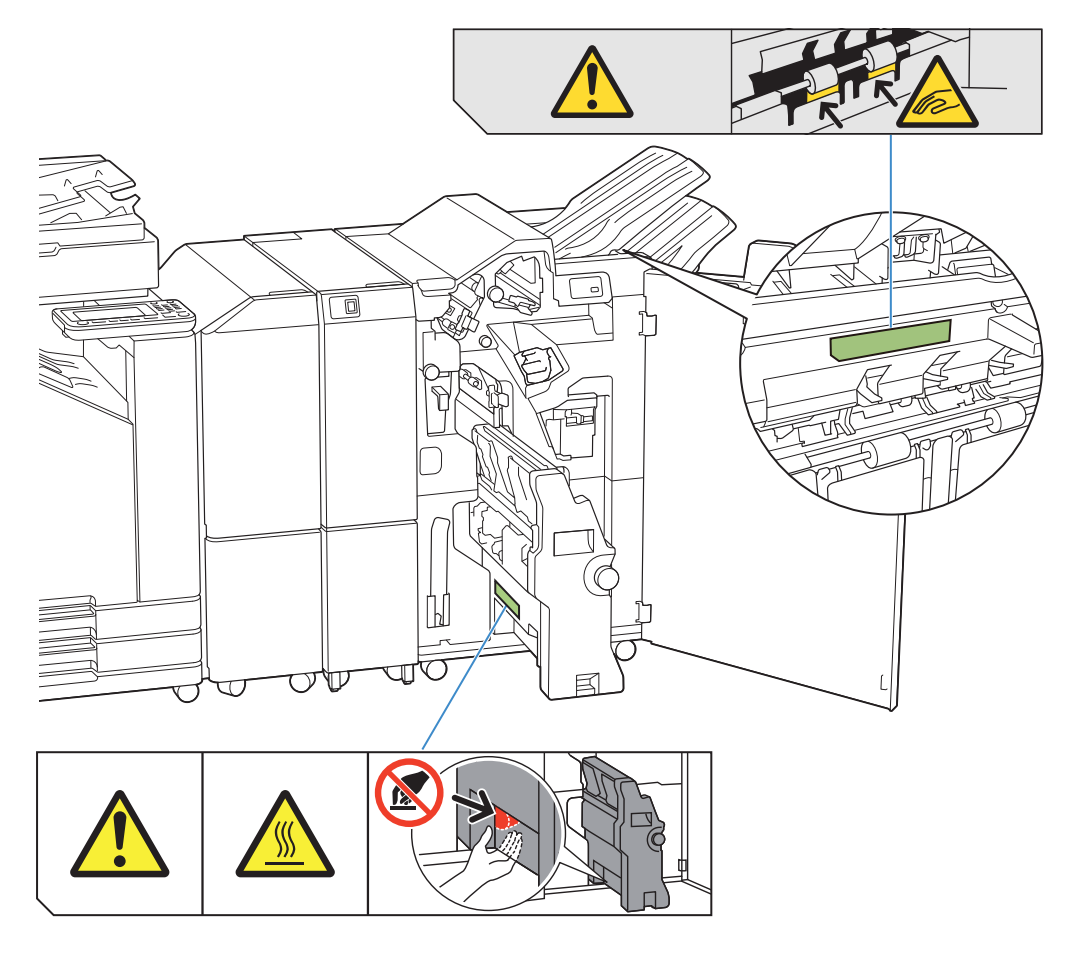

 $\cdot\,$  Çok fonksiyonlu tamamlayıcının ve katlama ünitesinin içinde yüksek sıcaklık uyarı etiketleri de bulunur.

## **Etiketin Ayrıntıları**

- Çok fonksiyonlu tamamlayıcıyı hareket ederken veya yığınlama tepsisinden çıktıları alırken parmaklarınız sıkışabilir.
- Etiketin bulunduğu yerin sıcaklığı yüksek olabilir. Temas ederseniz yanabilirsiniz.

# Ayarlar Listesi

Aşağıdaki ayarlar çok fonksiyonlu tamamlayıcı bağlandığında yapılabilir.

# **Yazıcı Sürücüsü**

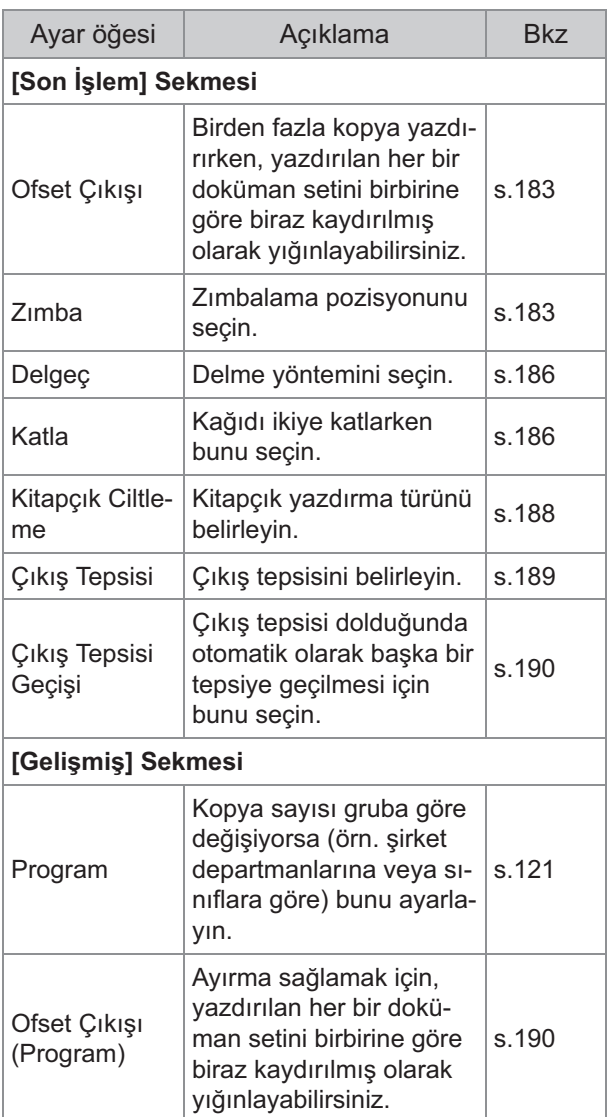

• [Son İşlem] sekmesinde [Zımba], [Delgeç] ve başka fonksiyonları grileştirilmişse, Özellikler ekranında [Ortam] sekmesindeki [Yazıcı Yapılandırması] öğesinin doğru yapılandırılmış olduğundan emin olun. ([s.124 "Yazıcı](#page-125-0) [Yapılandırması](#page-125-0)")

# **Kopya Modu**

......

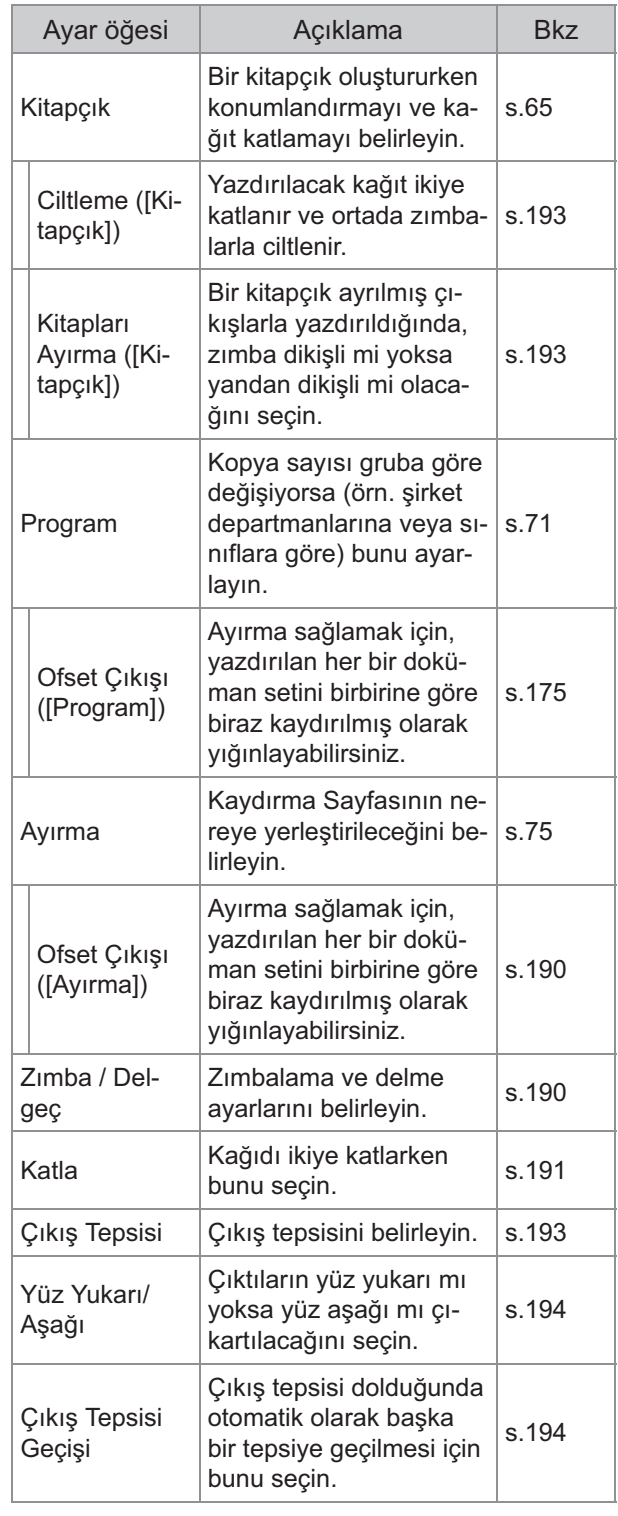

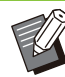

........

• Opsiyonel delgi ünitesini kullanırken delgeç ayarları görüntülenir.

# **Yazıcı Sürücüsü Ayarları**

## <span id="page-184-0"></span>**Ofset Çıkışı**

Birden fazla kopya yazdırırken, yazdırılan her bir doküman setini birbirine göre biraz kaydırılmış olarak yığınlayın.

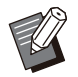

- [Program] yapılandırılırken [Ofset Çıkışı] öğesi [OFF] olarak ayarlanır. [\(s.121](#page-122-0) "[Program](#page-122-0)")
- Bu ayar, yığınlama tepsisinden çıkartılamayan kağıt boyutları için mevcut değildir.
- [Katla] altında [İkiye Katla], [İçe Üçe Katla] veya [Dışa Üçe Katla] yapılandırıldığında [Ofset Çıkışı] öğesi [OFF] olarak ayarlanır. [\(s.186](#page-187-1) "[Katla](#page-187-1)")
- [Kitapçık Ciltleme] yapılandırılırken [Ofset Çıkışı] öğesi [OFF] olarak ayarlanır. [\(s.188](#page-189-0) "Kitapçık Ciltleme")
- Normalde, iki katmanlı ofsetleme kullanılır. Zımbalama birlikte kullanıldığında üç katmanlı ofsetleme kullanılır.

#### **İk- katmanlı ofsetleme**

Zımbalama olmadan (Çok Fonksiyonlu Tamamlayıcı, Yüz Aşağı Tamamlayıcı)

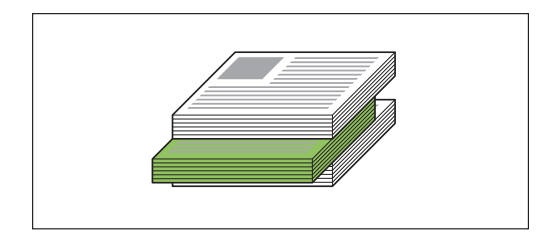

#### **Üç katmanlı ofsetleme**

Zımbalama ile (Çok Fonksiyonlu Tamamlayıcı)

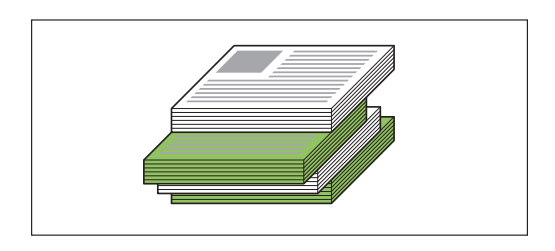

### **[OFF]**

Ofset çıkışı yürütülmez.

#### **[Setler Arasında]**

[Sırala] öğesinde belirtilmiş yazdırılan her bir doküman seti birbirine göre biraz kaydırılmış olarak yığınlanır.

#### **[İşler Arasında]**

Her bir tamamlanmış yazdırma işi birbirine göre biraz kaydırılmış olarak yığınlanır.

<span id="page-184-1"></span>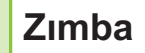

#### Zımbalama pozisyonunu seçin.

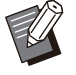

- [Zımba] yapılandırılırken [Ciltleme Tarafı] öğesini yapılandırdığınızdan emin olun.
- [Zımba] yapılandırılırken [Sırala] öğesi [Harmanlnmş] olarak ayarlanır. ([s.107](#page-108-0) "[Sırala"](#page-108-0))
- [Kitapçık] yapılandırılırken [Zımba] öğesi [OFF] olarak ayarlanır. ([s.111](#page-112-0) "Ki[tapçık](#page-112-0)")
- [Kitapçık Ciltleme] yapılandırılırken [Zımba] öğesi [OFF] olarak ayarlanır. ([s.188](#page-189-0) "Ki[tapçık](#page-189-0) Ci[ltleme"](#page-189-0))
- Kağıdın yönü ciltleme tarafına bağlı olarak değişir. Bkz "Zımba Fonksi[yonu ve Kağıt](#page-174-0) [Yükleme Yönü"](#page-174-0) [\(s.173\)](#page-174-0).

[Ciltleme Tarafı] için [Sol] veya [Sağ] seçerseniz, aşağıdaki seçenekler arasından seçim yapın:

## **[OFF], [1 Zımba], [2 Konum]**

[Ciltleme Tarafı] için [Üst] seçeneğini seçerseniz aşağıdaki seçenekler arasından seçim yapın: **[OFF], [Sol 1 Zımba], [Sağ 1 Zımba],** 

**[2 Konum]**

....................

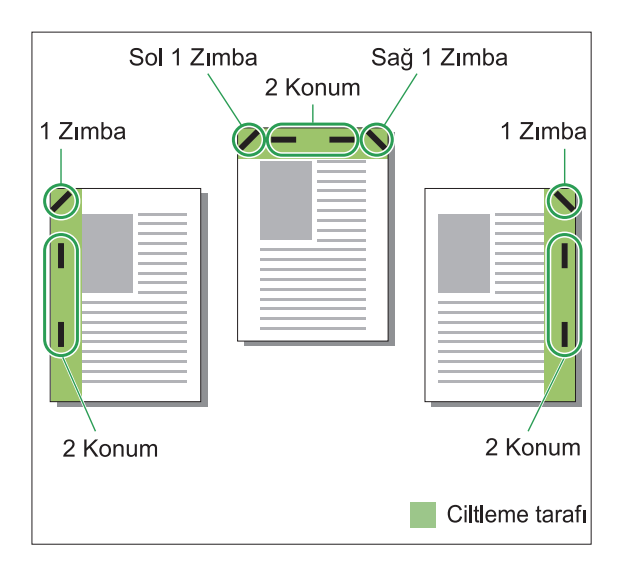

#### $\le$ Zımbalanabilecek kağıt türleri>

Kağıt boyutu: A3, B4, A4, A4-LEF, B5, B5-LEF, • A5-LEF, Ledger, Legal, Letter, Letter-LEF, Foolscap, 8K, 16K, 16K-LEF, ve Standart olmayan boyut

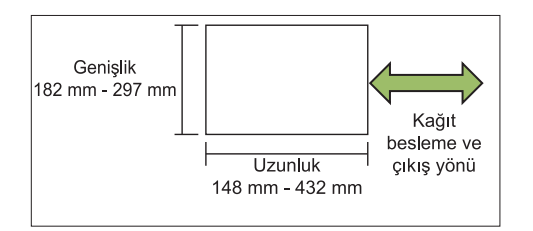

- $\bullet\,$  Kağıt ağırlığı: 52 g/m $^2$  ila 210 g/m $^2$
- **<Zımbalanab-lecek yaprak sayısı>**
- Standart boyutlu kağıt kullanırken A4, A4-LEF, B5, B5-LEF, Letter, Letter-LEF, 16K, 16K-LEF:
	- 2 ila 100 yaprak

Yukarıdakiler dışındaki boyutlar (A3, B4, Ledger, Legal, Foolscap, 8K):

- 2 ila 65 yaprak
- Standart olmayan boyutlu kağıt kullanırken Kağıt uzunluğu 297 mm'yi aştığında: 2 ila 65 yaprak

Kağıt genişliği ve uzunluğu 216 mm'yi aştığında: 2 ila 65 yaprak Yukarıdakilerin haricinde: 2 ila 100 yaprak

• Yazdırma işi zımbalanabilecek maksimum yaprak sayısını aşarsa, yapraklar zımbalanmadan çıkartılır.

## **Çok Fonks-yonlu Tamamlayıcının Ozellikleri**

Zımbalanabilecek kağıt boyutu modele bağlı olarak değişir.

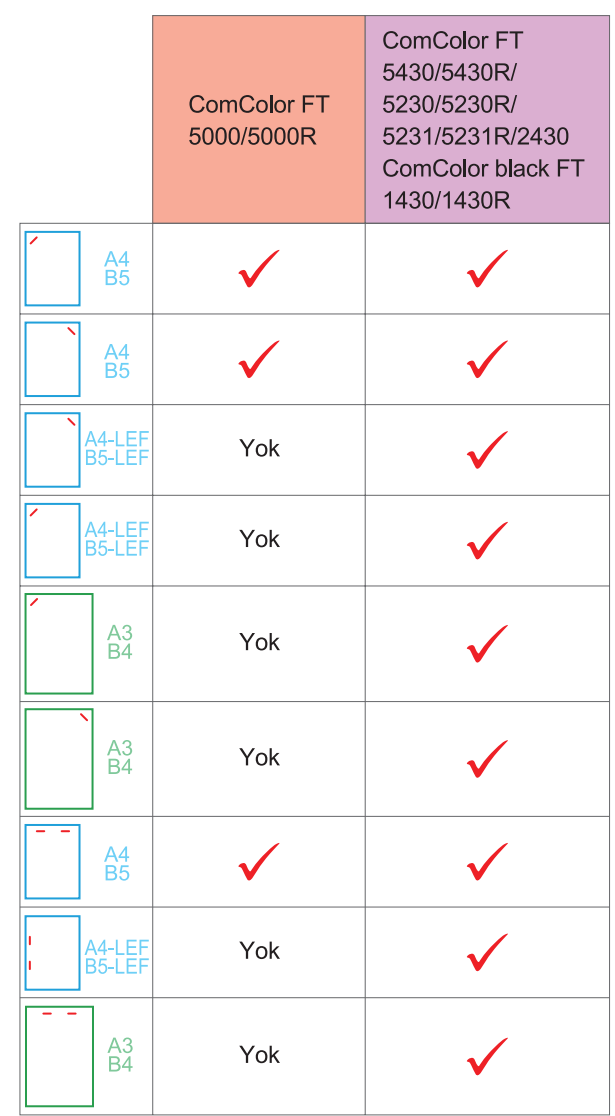

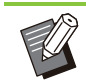

.........

• İnç cinsinden kağıt boyutları şunlardır: A3 (Ledger) A4 (Letter) B4 (Legal)

## **Zımba Fonks-yonu ve Kağıt Yükleme Yönü**

Kağıdın kağıt tepsisindeki yönü ve zımba ciltleme tarafı aşağıda gösterilmiştir.

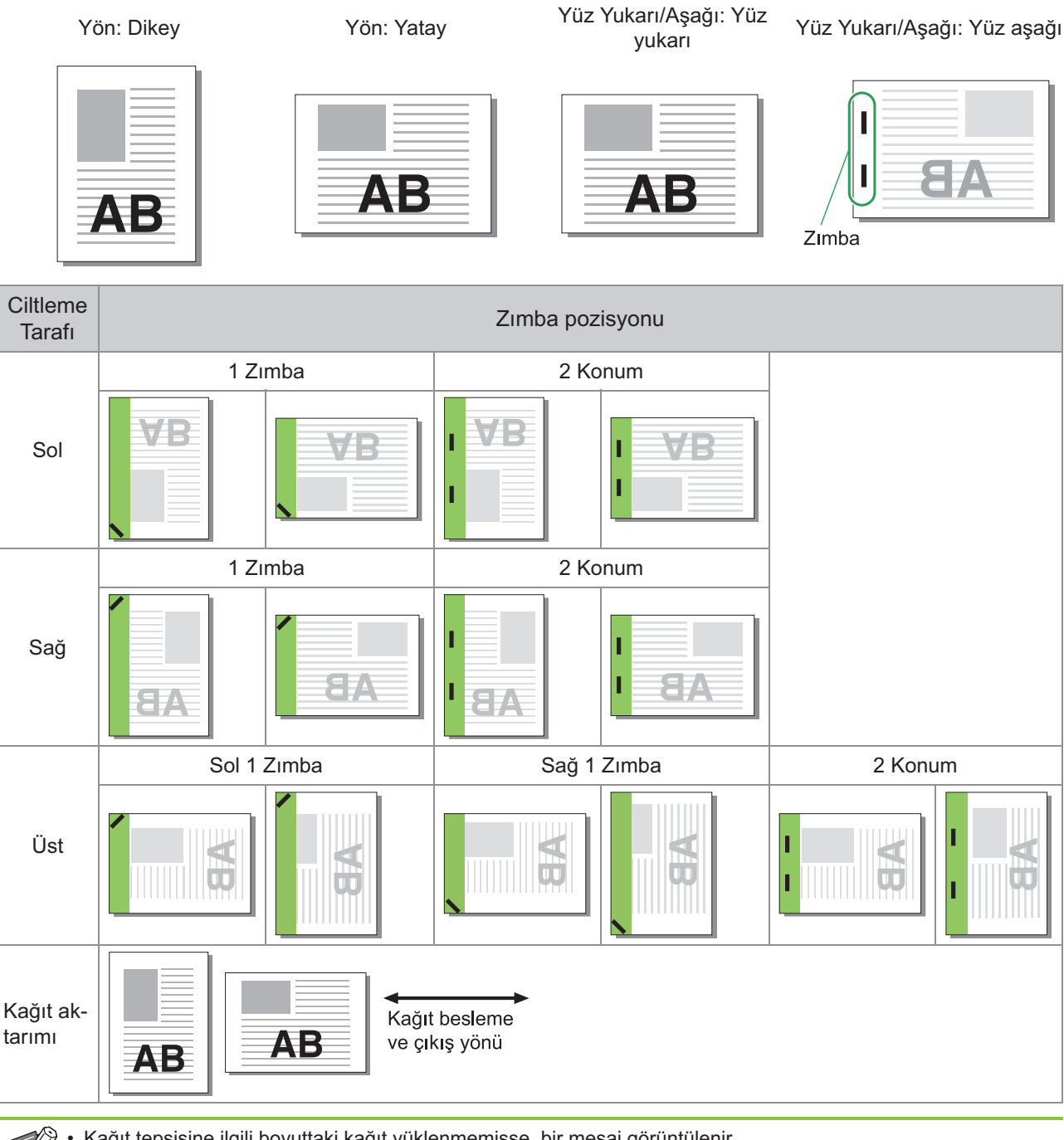

• Kağıt tepsisine ilgili boyuttaki kağıt yüklenmemişse, bir mesaj görüntülenir.

Kağıdı yüklemek için ekrandaki talimatları izleyin.

• [1 Zımba] ciltleme için zımba açısı, kağıt boyutuna ve yönüne bağlı olarak yukarıdaki görüntülerden ve yazıcı sürücü ekranındaki yazdırma görüntülerinden farkı olabilir.

• Orijinalde birden fazla farklı orijinal boyutları kullanıldığında, makine [Ciltleme Tarafı] ayarına göre görüntüyü otomatik olarak döndürür.

## <span id="page-187-0"></span>**Delgeç**

Delinecek delik sayısını belirleyin.

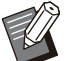

- [Kitapçık] yapılandırılırken [Delgeç] öğesi [OFF] olarak ayarlanır. [\(s.111](#page-112-0) "Ki[tapçık"](#page-112-0))
- [Kitapçık Ciltleme] yapılandırılırken [Delgeç] öğesi [OFF] olarak ayarlanır. [\(s.188](#page-189-0) "Ki[tapçık](#page-189-0) Ci[ltleme"](#page-189-0)) •

## [OFF], [2 Delik], [4 Delik]

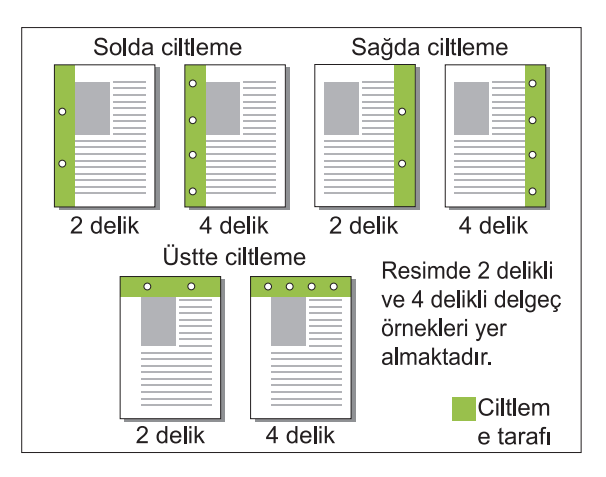

### $\le$ Delik açılabilecek kağıt türleri>

- Kağıt boyutu:
- 2 delik: A3, B4, A4, A4-LEF, B5-LEF, Ledger, Legal, Letter, Letter-LEF, Foolscap, 8K, 16K-LEF 4 delik: A3, A4-LEF, Ledger, Letter-LEF, 8K, 16K-LEF
- $\bullet\,$  Kağıt ağırlığı: 52 g/m $^2$  ila 210 g/m $^2$

Delinebilecek kağıt boyutu modele bağlı olarak değişir.

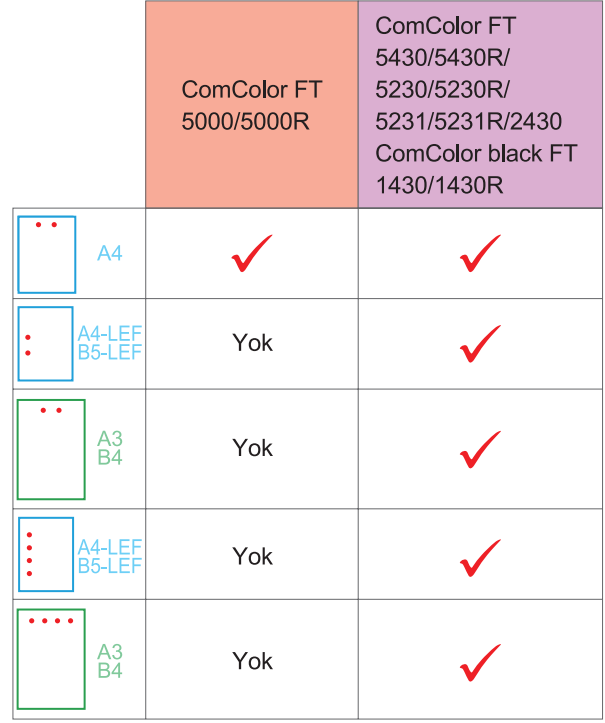

## <span id="page-187-1"></span>**Katla**

İkiye katlama veya Z katlama gibi bir katlama türü seçin.

#### $\leq$ Katlanabilecek kağıt türleri>

• Kağıt boyutu:

İkiye katlama: A3, B4, A4, B5, Ledger, Legal, Letter, Foolscap, 8K, 16K ve Standart olmayan boyut

İç Üçe Katlama, Dış Üçe Katlama: A4, Letter Z katlama: A3, B4, Ledger, 8K

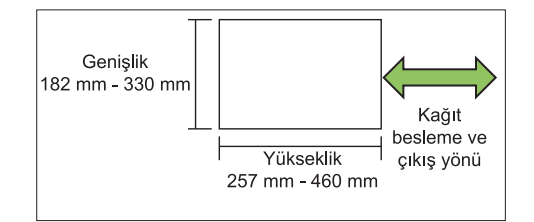

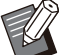

Genişliği yüksekliğinden daha fazla olan kağıdı ikiye katlayamazsınız. •

• Kağıt ağırlığı: 60 g/m<sup>2</sup> ila 90 g/m<sup>2</sup>

**[OFF]** Kağıt katlanmaz.

### **[Ikiye Katla]**

Her kağıt yaprağı ikiye katlanır.

#### **[İçe Üçe Katla]**

Her kağıt yaprağı içe doğru üçe katlanır.

**[Dışa Üçe Katla]** Her kağıt yaprağı dışa doğru üçe katlanır.

### **[Z katlama]**

Her kağıt yaprağı Z şeklinde katlanır. [Krşk Boyutlu Orijinal] birlikte kullanıldığında, Z katlamalı kağıt ve Z katlamalı olmayan kağıt karışık olarak çıkarılır.

Katlama türünü seçin ve [Katla] iletişim kutusunu görüntülemek için [Ayrıntlr] tuşunu tıklatın. Katlama yönünü ve ciltleme tarafı konumunu yapılandırın.

## **Katlama yönü**

[İkiye Katla], [İçe Üçe Katla] veya [Dışa Üçe Katla] seçtiğinizde yazdırılan yüzeyin içe veya dışa katlanacağını belirtin.

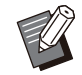

• Her iki yüze yazdırıldığında, birinci sayfa yazdırılmış yüzeydir.

## **[İçe Yazdır]**

Kağıdı, yazdırılmış yüzeyi içeride kalacak şekilde katlar.

#### **[Dışa Yazdır]**

Kağıdı, yazdırılmış yüzeyi dışarıda kalacak şekilde katlar.

### **Ikiye Katla**

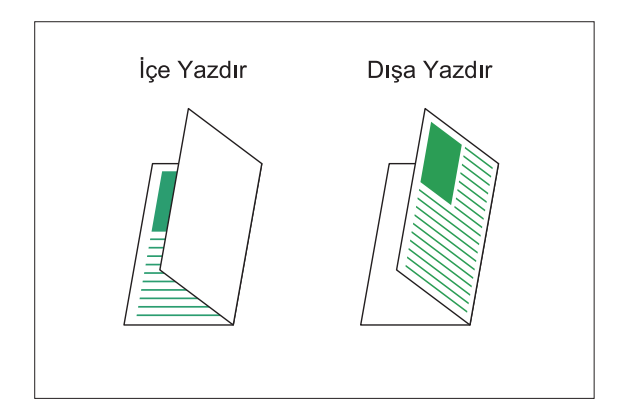

### **İçe Üçe Katla**

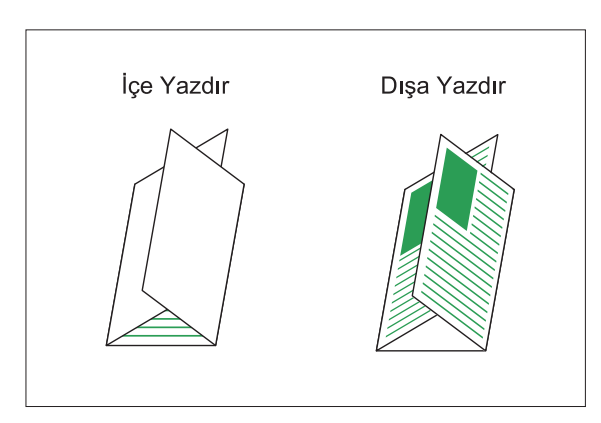

## **Dışa Üçe Katla**

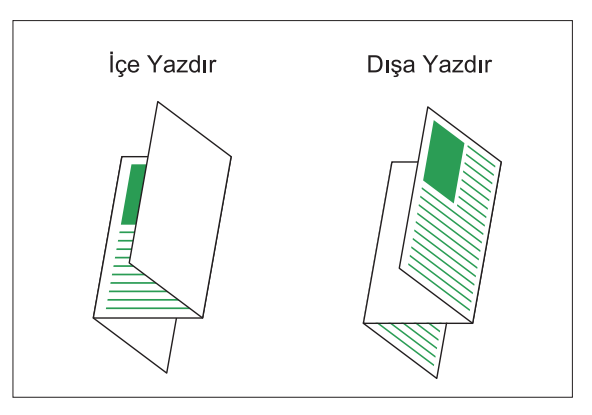

## $\blacksquare$  **Ciltleme Tarafı**

 $\vdots$ 

[Z katlama] seçeneğini seçtiğinizde ciltleme pozisyonunu belirleyin.

**[Soldan/Üstten Cilt]** Kağıdın sağ yarısını Z şeklinde katlar.

[Sağdan/Alttan Cilt] Kağıdın sol yarısını Z şeklinde katlar.

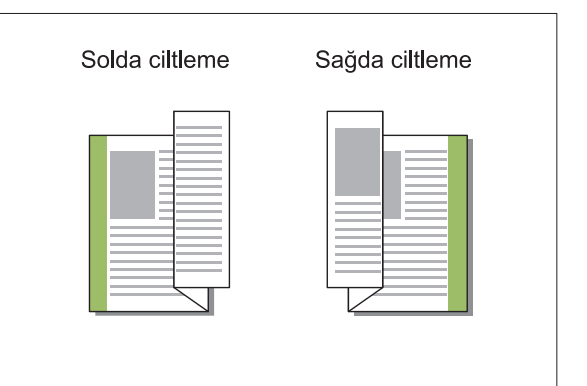

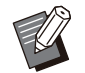

[Krşk Boyutlu Orijinal] yapılandırılırken [Katla] öğesi sadece [Z katlama] olarak ayarlanır. Bu durumda birlikte kullanılabilecek boyutlar "A4-LEF ve A3", "B5-LEF ve B4" ve "Letter-LEF ve Ledger" boyutlarıdır. [\(s.107](#page-108-1) "[Krşk Boyutlu](#page-108-1) Orijinal") •

- [Krşk Boyutlu Orijinal] birlikte kullanıldığında [Yön] için orijinalin daha büyük boyutunun yönünü seçin. (A4 orijinal dikeyse ve A3 orijinal yataysa [Yatay] seçeneğini seçin.) [\(s.107](#page-108-2) "Orjinal", s.107 "Krşk Boyutlu Orijinal")
- [Kağıt Boyutu] için Z katlamanın kağıt boyutunu seçin. ([s.108 "Kağıt Boyutu"](#page-109-0))
- Bu fonksiyon iki yüze yazdırma için kullanılırken, ancak belgenin önü ve arkası aynı olduğunda iki yüze yazdırma uygulanır. (Boyut aynı değilse, sayfanın arkası boş bırakılır.) ([s.106](#page-107-0) "Çi[ft/Tek Yüz](#page-107-0)")
- [Krşk Boyutlu Orijinal] birlikte kullanıldığında zımbalama, delme ve ofset çıkış fonksiyonları mevcuttur. [\(s.107](#page-108-2) "Orjinal", [s.183 "Ofset](#page-184-0) [Çıkışı](#page-184-0)", [s.183](#page-184-1) "[Zımba](#page-184-1)", [s.186](#page-187-0) "[Delgeç"](#page-187-0))
- [Kapak Ekle] birlikte kullanıldığında, Z katlı olan ile aynı boyutta bir kapak sayfası ekleyebilirsiniz. [\(s.116 "Kapak Ekle"](#page-117-0))

## <span id="page-189-0"></span>**Kitapçık Ciltleme**

Devamlı çoklu sayfalar için, kağıdı ikiye katlayarak iki yüze yazdırın. Kağıdı zımbayla ortada ciltlemek de mümkündür.

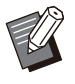

• [Kitapçık Ciltleme] yapılandırılırken [Sırala] öğesi [Harmanlnmş] olarak ayarlanır. [\(s.107](#page-108-0) ["Sırala"](#page-108-0))

#### $\le$ Kitapçık oluşturmak için kullanılabilecek kağıt **t-pler->**

A3, B4, A4, B5, Ledger, Legal, Letter, Foolscap, • 8K, 16K ve Standart olmayan boyut

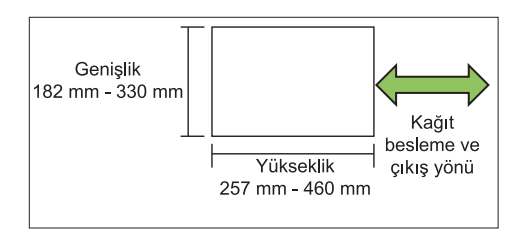

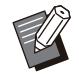

•

Genişliği uzunluğundan daha fazla olan kağıt kullanamazsınız.

### **[OFF]**

Kitapçık ciltleme yapılmaz.

## **[Katla]**

Yazdırılan kağıt ikiye katlanır.

### **[Katla + Zımbala]**

Yazdırılacak kağıt ikiye katlanır ve ortada zımbalarla ciltlenir.

Bir kitapçığın nasıl oluşturulacağını seçin ve [Kitapçık Ciltleme] iletişim kutusunu görüntülemek için [Ayrıntlr] tuşunu tıklatın.

Kitapları ayırma, merkez kenar boşluğu ve kitapçık kapağı ayarlarını yapılandırın.

## **K-tapları Ayırma**

[Katla] veya [Katla + Zımbala] seçeneğini seçtiğinizde, katlayabileceğiniz yaprak sayısı için bazı sınırlamalar bulunur.

[Katla] her 5 yaprakta bir (20 sayfa) ayrı bir kitapçık oluşturur ve [Katla + Zımbala] her 20 yaprakta bir (80 sayfa) ayrı bir kitapçık oluşturur Sayfa sayısı yaprak sayısını aşarsa, yukarıda belirtilen sayıda bir katlama yapılır ve yapraklar çıkartılır (ayrı bir kitapçık oluşturulur). Yerleşim sırası, ayrı yığınlar için ortada ciltleme mi yoksa yanda ciltleme mi yapıldığına bağlı olarak farklılık gösterir. Bu yüzden [OFF] veya [ON] seçeneğini seçin.

## **[OFF]**

Veri, yapraklar açılarak, katmanlanarak ve ardından ciltlenerek bir kitap oluşturacak şekilde işlenir (merkezde).

[OFF] seçildiğinde, [Katla + Zımbala] seçilmiş olsa bile yapraklar zımbalanmaz.

### **[ON]**

Veri, yapraklar katlanarak, katmanlanarak ve ardından ciltlenerek (yanda) bir kitap oluşturacak şekilde konumlandırılır.

Örnek: Kitapları ayırma için [OFF] seçildiğinde ve 60 sayfalık bir orijinal için [Katla] ayarlandığında

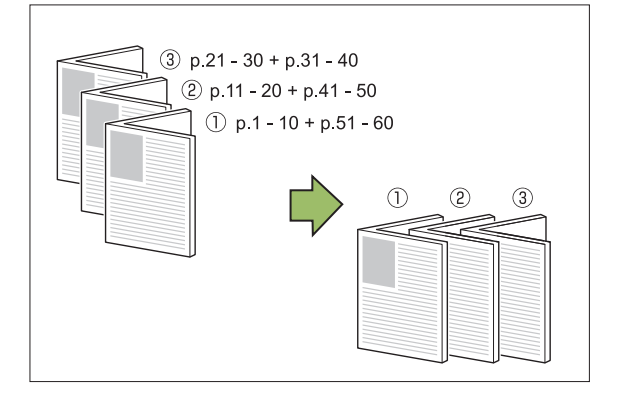

Örnek: Kitapları ayırma için [ON] seçildiğinde ve 60 sayfalık bir orijinal için [Katla] ayarlandığında

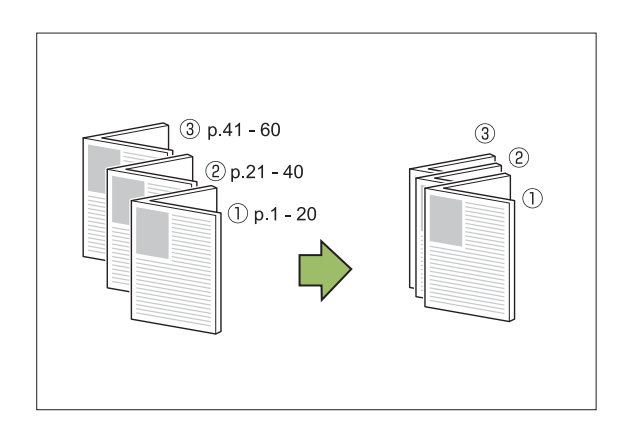

## **Merkez Knr Boşlğ**

[Genişlik] için bir değer girin.

[Otomatik Küçült] kutusunu işaretlediyseniz ve belirttiğiniz kenar boşluğu genişliği yazdıracak görüntünün yaprağa sığmamasına yol açıyorsa, resim sığacak şekilde otomatik olarak küçültülür.

## **K-tapçık Kapağı**

Sadece kapak sayfaları (ilk iki ve son iki sayfa) ayrı yazdırılır. Bu, kapakları ve ana metni ayrı kağıtlara yazdırırken kullanışlı olur.

## **[OFF]**

Kitapçık kapakları yazdırılmaz.

#### **[Yalnızca Kapak Yazdır]** Sadece kapak sayfaları yazdırılır.

#### **[Kapak Hariç Yazdır]**

Kapaklar hariç tüm sayfalar kitapçık olarak yazdırılır.

### **[K-tapçğ Kapak Dışında Depl]**

[Kitapçğ Kapak Dışında Depl] kutusunu işaretleyerek, kapak sayfaları yazdırıldıktan sonra makinenin işletmen panelinde ana metni yazdırmaya başlayabilirsiniz. Kutuyu işaretlediğinizde kapak için besleme tablası belirtin.

#### **[Kapak Sayfası Tepsis] [Standart Tepsi], [Tepsi 1'i Besle], [Tepsi 2'yi Besle]**

Bu bölümde, sadece kapak sayfalarının ayrı olarak yazdırma ve ana metni hizalayarak bir kitapçık oluşturma açıklamaktadır.

## 1 [Kitapçık Kapağı] altında [Yalnızca<br>1 **Kapak Yazdır] öğesini tıklatın.**  $n$ **i** tıklatın.

# $2$  [Kitapçğ Kapak Dışında Depl]<br>2 kutusunu işaretleyin.

 $\int_0^{\infty}$  [Kapak Sayfası Tepsis] seçeneğini<br>seçin. secin.

## **[OK] tuşunu tıklatın.** 4

Sadece kapak sayfaları yazdırılır ve ana gövdedeki veri bir bekleyen iş listesine eklenir.

**Yazdırılan kapakları [Kapak Sayfası Tepsis] öğesinde seçilen tepsiye**  $\bf$ **yerleştirin.** 5

# $\mathbf{\hat{G}}$  [Giriş] ekranında [Yazdır] öğesine<br>dokunun.

# $\overline{7}$  Bir görev seçin.

## **[Başlat] tuşuna basın.**

Ana metin yazdırılır, kapaklarla hizalanır ve bir kitapçık haline getirilir.

Kitapçık olabilecek kağıt boyutu modele bağlı olarak değişir.

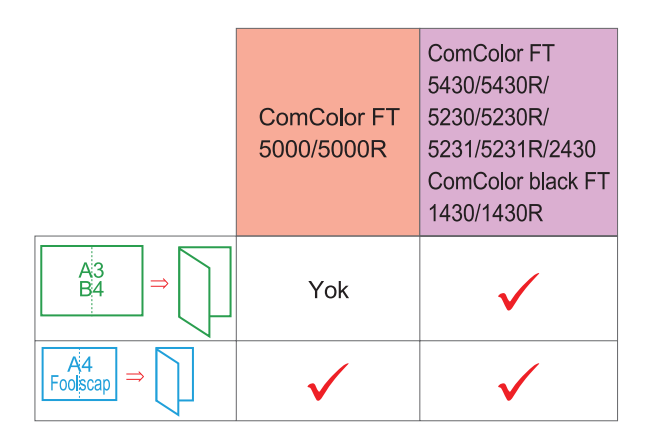

## <span id="page-190-0"></span> $Q$ ıkış Tepsisi

Çıktılar için çıkış tepsisi belirleyin. [Otomatik] seçeneğini seçerseniz, çıktılar yapılandırılmış fonksiyonlara göre otomatik olarak uygun tepsiden çıkartılır. Çok fonksiyonlu tamamlayıcı bağlandığında [Üst Tepsi] veya [Yığınlama Tepsisi] seçeneğini seçin.

[Çıkış Tepsisi] iletişim kutusunu görüntülemek için [Ayrıntlr] tuşunu tıklatın. Çıktıların yüz yukarı mı yoksa yüz aşağı mı çıkartılacağını seçin. **[Yüz Yukarı] / [Yüz Aşağı]**

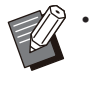

[Ofset Çıkışı], [Zımba], [Delgeç], [Katla] veya [Kitapçık Ciltleme] yapılandırıldığında [Çıkış Tepsisi] altında seçilebilen tepsi ayarlara bağlı olarak değişir. [\(s.183](#page-184-0) "[Ofset Çıkışı"](#page-184-0), [s.183](#page-184-1) ["Zımba"](#page-184-1), [s.186 "Delgeç](#page-187-0)", [s.186](#page-187-1) "[Katla](#page-187-1)", [s.188](#page-189-0) "Kitapçık Ciltleme")

# <span id="page-191-0"></span> $\boldsymbol{\varsigma}$ ıkış Tepsisi Geçişi

Çıkış tepsisi dolduğunda otomatik olarak başka bir tepsiye geçilir.

[Temel] sekmesinde [Sırala] öğesini [Harmnlnmmş] olarak ayarlamanız gerekir.

## <span id="page-191-1"></span>**Ofset Çıkışı (Program)**

[Program] kullanıldığında ayırma sağlamak için, yazdırılan her bir doküman seti birbirine göre biraz kaydırılmış olarak yığınlanır.

[Program] öğesini yapılandırma ile ilgili daha fazla bilgi için bkz "Yazdırma" bölümünde ["Program"](#page-122-0) ([s.121](#page-122-0)).

### **[OFF]**

Ofset çıkışı yürütülmez.

#### **[Setler Arasında]**

Yazdırılan her bir doküman seti birbirine göre biraz kaydırılmış olarak yığınlanır.

#### **[Gruplr Arasında]**

Yazdırılan her bir doküman grubu birbirine göre biraz kaydırılmış olarak yığınlanır.

# **Kopya Modu Ayarları**

## <span id="page-191-2"></span>**Ofset Çıkışı ([Ayırma])**

[Ayırma] kullanıldığında ayırma sağlamak için, yazdırılan her bir doküman seti birbirine göre biraz kaydırılmış olarak yığınlanır.

#### **[OFF]**

Ofset çıkışı yürütülmez.

### **[Setler Arasında]**

Her bir sıralanmış set birbirine göre biraz kaydırılmış olarak yığınlanır.

#### **[B-r Görev.Sonra]**

Her bir yazdırma işi birbirine göre biraz kaydırılmış olarak yığınlanır.

#### $\leq$ Ofset edilebilecek kağıt türleri>

- A3, B4, A4, A4-LEF, A5-LEF, B5-LEF, Ledger, Legal, Letter, Letter-LEF, Foolscap, özel boyut (203 mm × 148 mm ila 297 mm × 488 mm)
- **[Ayırma] tuşuna dokunun.** 1
- $\overline{2}$  Ofset çıkışı ayarını seçin.<br>2
- **2 [OK] tuşuna dokunun.**

## <span id="page-191-3"></span>**Zımba / Delgeç**

Belirtilen pozisyonda zımbalayın veya delin.

#### $\le$ Zımbalanabilecek kağıt türleri>

Kağıt boyutu: A3, B4, A4, A4-LEF, B5, B5-LEF, • A5-LEF, Ledger, Legal, Letter, Letter-LEF, Foolscap, 8K, 16K, 16K-LEF, ve Standart olmayan boyut

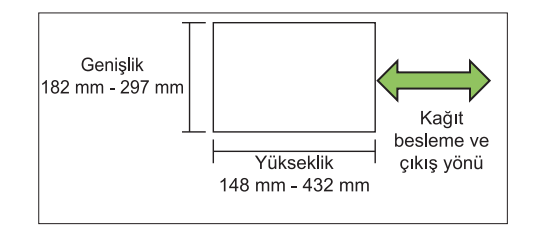

• Kağıt ağırlığı: 52 g/m<sup>2</sup> ila 210 g/m<sup>2</sup>

#### <Zımbalanabilecek yaprak sayısı>

Standart boyutlu kağıt kullanırken • A4, A4-LEF, B5, B5-LEF, Letter, Letter-LEF, 16K, 16K-L $FF$ 

2 ile 100 yaprak

Yukarıdakiler dışındaki boyutlar (A3, B4, Ledger, Legal, Foolscap, 8K):

2 ila 65 yaprak

Standart olmayan boyutlu kağıt kullanırken Kağıt uzunluğu 297 mm'yi aştığında: 2 ila 65 yaprak •

Kağıt genişliği ve uzunluğu 216 mm'yi aştığında: 2 ila 65 yaprak

Yukarıdakilerin haricinde: 2 ila 100 yaprak

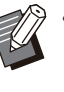

• Yazdırma işi zımbalanabilecek maksimum yaprak sayısını aşarsa, yapraklar zımbalanmadan çıkartılır.

### $\le$ Delik açılabilecek kağıt türleri>

- Kağıt boyutu: 2 delik: A3, B4, A4, A4-LEF, B5-LEF, Ledger, Legal, Letter, Letter-LEF, Foolscap, 8K, 16K 4 delik: A3, A4-LEF, Ledger, Letter-LEF, 8K, 16K
- Kağıt ağırlığı: 52 g/m<sup>2</sup> ila 210 g/m<sup>2</sup>

## $\blacksquare$  Orijinal Yön

## **[Üst Yüz Yuk.]**

Orijinalleri normalde okunabilecekleri bir yönde yerleştirirken bu opsiyonu seçin.

#### **[Üst Yüz Sol]**

Orijinalleri, orijinalin üstü sol kenarla hizalanacak şekilde yerleştirirken bu opsiyonu seçin.

## $\blacksquare$  **Ciltleme Tarafı**

Kağıdın ciltleme kenarını seçin. **Sol, Sağ, Üst**

## **Zımba**

Zımbalama pozisyonunu seçin. [Ciltleme Tarafı] için solu veya sağı seçerseniz, aşağıdaki opsiyonlar arasından seçim yapın: **[OFF], 1 zımba, 2 zımba**

[Ciltleme Tarafı] için üstü seçerseniz, aşağıdaki opsiyonlar arasından seçim yapın:

**[OFF], sol 1 zımba, sağ 1 zımba, 2 zımba**

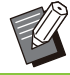

• Sol 1 zımba ve sağ 1 zımba sadece [Ciltleme Tarafı] için üst seçildiğinde görüntülenir.

- **[Zımba / Delgeç] tuşuna dokunun.** 1
- $\overline{2}$  Orijinal yönünü seçin.<br>
- $\int_{0}^{2}$  [Ciltleme Tarafı] öğesini<br>3 yapılandırın.

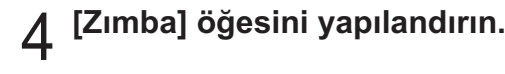

**[OK] tuşuna dokunun.** 5

## ■ Delgec

Delinecek delik sayısını belirleyin. [OFF], [2 Delik], [4 Delik]

- **[Zımba / Delgeç] tuşuna dokunun.** 1
- $\overline{2}$  Orijinal yönünü seçin.<br>
- $\int_{0}^{2}$  [Ciltleme Tarafı] öğesini<br>3 yapılandırın.
- $\boldsymbol{A}$  [Delgeç] öğesini yapılandırın.<br>
- **[OK] tuşuna dokunun.** 5

## **C-ltleme Kenar Boşluğu**

Ciltleme kenar boşluğunu, zımbalar yazdırma alanında olmayacak şekilde belirleyebilirsiniz.

## **[Zimba / Delgec] ekranında [Ciltleme]** 1 **[Zɪmba / Delgeç] ekranında [Ciltleme**<br>Kenar Boşluğu] öğesine dokunun.

[Ciltleme Kenar Boşluğu] ekranı görüntülenir.

# **C-ltleme kenar boşluğunu ayarlayın.** 2 • [C-

- ltleme Tarafı] seçeneğini seçin.
	- $\bullet\,$  Genişliği girmek için [ $\circlearrowright$ ], [ $\circlearrowright$ ] tuşlarını veya sayısal tuşları kullanın.
	- Ciltleme kenar boşluğunun ayarından dolayı yazdırma alanının bir kısmı eksik olduğunda [Otomatik Küçült] öğesini [ON] olarak ayarlayın.

# **[OK] tuşuna dokunun.** 3

## <span id="page-192-0"></span>**Katla**

İkiye katlama veya Z katlama gibi bir katlama türü seçin.

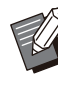

• [Katla] altında [Karışık Boyut Z-Katlama] öğesi [ON] olarak ayarlandığında bu fonksiyon [Zımba / Delgeç] ile birlikte kullanılabilir. ([s.190](#page-191-3) "[Zımba / Delgeç"](#page-191-3))

- [Karışık Boyut Z-Katlama] fonksiyonu [Kitap Gölge Silme] ile birlikte kullanılamaz. ([s.60](#page-61-0) "Kitap Gölge Silme")
- Kağıt boyutu:

İkiye katlama: A3, B4, A4, Ledger, Legal, Letter, Foolscap, 8K, 16K ve Standart olmayan boyut İç Üçe Katlama, Dış Üçe Katlama: A4, Letter Z katlama: A3, B4, Ledger, 8K

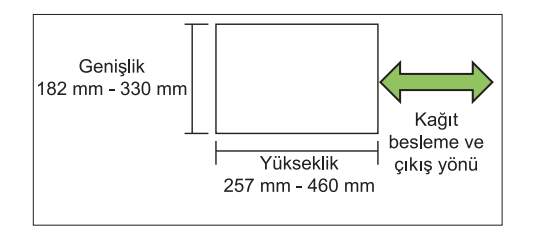

Genişliği yüksekliğinden daha fazla olan kağıdı ikiye katlayamazsınız. •

 $\bullet\,$  Kağıt ağırlığı: 60 g/m $^2$  ila 90 g/m $^2$ 

## **[OFF]**

Kağıt katlanmaz.

**[İk-ye Katlama]** Her kağıt yaprağı ikiye katlanır.

**[İçe Üçe Katla]** Her kağıt yaprağı içe doğru üçe katlanır.

**[Dışa Üçe Katla]** Her kağıt yaprağı dışa doğru üçe katlanır.

**[Z katlama]** Her kağıt yaprağı Z şeklinde katlanır.

### **[Katlama Yönü]**

Yazdırılan yüzeyin içe mi yoksa dışa mı katlanacağını seçin.

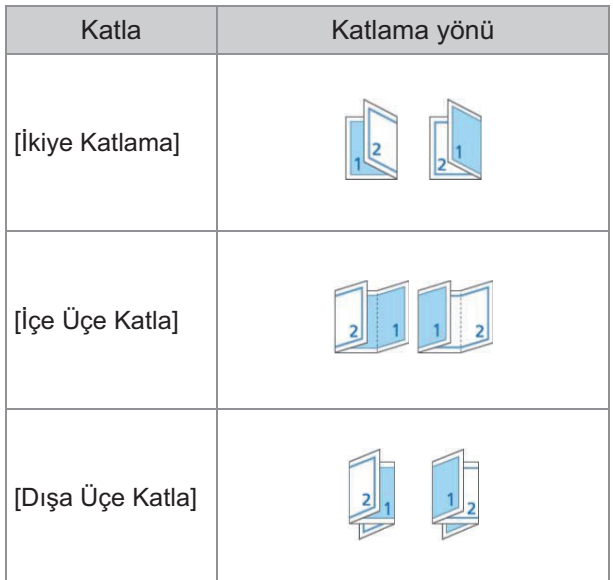

**[C-ltleme Tarafı]** Kağıdın ciltleme tarafını seçin.

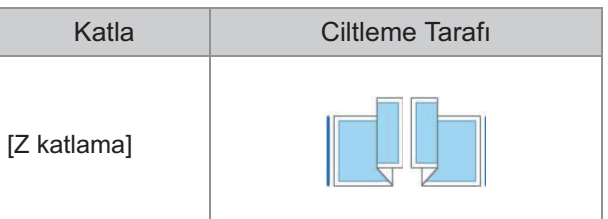

### **[Karışık Boyut Z-Katlama]**

Seçenek [ON] olarak ayarlandığında, iki farklı boyut arasından büyük olanı Z katlama ile; küçük olanı ise Z katlamasız olarak çıkartılır. Karışık boyut Z katlama fonksiyonunda birlikte kullanılabilecek boyutlar "A4-LEF ve A3", "B5-LEF ve B4" ve de "Letter-LEF ve Ledger" boyutlarıdır.

### **[Oto Görünt Döndrm]**

Tepsiye yüklenmiş kağıt boyutu yüklenmiş orijinalin boyutuyla aynı olsa bile, orijinalin yönüyle kağıdın yönü aynı olmadığında görüntüyü otomatik olarak 90 derece döndürür. Normalde bu ayar [ON] olarak ayarlanmıştır.

- **[İk-ye Katlama], [İçe Üçe Katla]** veya [Dışa Uçe Katla] seçeneğini **seçtiğinizde**
- **[Katla] tuşuna dokunun.**
- $\overline{2}$  Katlama tipini seçin.
- $\mathcal{S}$  [Katlama Yönü] seçeneğini seçin.<br>
- **[OK] tuşuna dokunun.** 4
- $\blacksquare$  [Z katlama] seçeneğini  $\mathbf{s}$ eçtiğinizde
- **[Katla] tuşuna dokunun.** 1
- **[Z katlama] tuşuna dokunun.** 2
- $\mathcal{C}$  [Ciltleme Tarafı] seçeneğini seçin.<br>Ə
- **Or-j-nal boyutlar karıştırıldığında [Karışık Boyut Z-Katlama]**  $\mathbf{s}$ eçeneğini seçin. 4
- **[OK] tuşuna dokunun.** 5

Bir onay ekranı görüntülendikten sonra [OK] tuşuna dokunun ve [Oto Görünt Döndrm] öğesini [OFF] olarak ayarlayın.

# <span id="page-194-0"></span>**C-ltleme ([K-tapçık])**

Bir kitapçık oluştururken kağıt katlama ve zımba ayarlarını yapın.

Kitapçık ile ilgili daha fazla bilgi için bkz "Kopyalama" bölümünde bkz "Ki[tapçık"](#page-66-0) [\(s.65\)](#page-66-0)

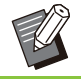

• [Ciltleme] yapılandırılırken, [Sırala] öğesi [Harmanlnmş] olarak ayarlanır. [\(s.62](#page-63-0) "[Sırala](#page-63-0)")

## **[OFF]**

Ciltleme yapılmaz.

### **[Katla + Zımbala]**

Kağıt ikiye katlanır ve ortada zımbalarla birleştirilir.

### **[Katla]**

Kağıt ikiye katlanır.

# <span id="page-194-1"></span>**K-tapları Ayırma ([K-tapçık])**

[Ciltleme] altında [Katla] veya [Katla + Zımbala] seçeneğini seçtiğinizde, katlayabileceğiniz yaprak sayısı için bazı sınırlamalar bulunur.

[Katla] her 5 yaprakta bir (20 sayfa) ayrı bir kitapçık oluşturur ve [Katla + Zımbala] her 20 yaprakta bir (80 sayfa) bir kitapçık oluşturur.

Sayfa sayısı yaprak sayısını aşarsa, yukarıda belirtilen sayıda bir katlama yapılır ve yapraklar çıkartılır (ayrı bir kitapçık oluşturulur).

Yerleşim sırası, ayrı yığınlar için ortada ciltleme mi yoksa yanda ciltleme mi yapıldığına bağlı olarak farklılık gösterir. Bu yüzden [OFF] veya [ON] seçeneğini seçin.

## **[OFF]**

Veri, yapraklar açılarak, katmanlanarak ve ardından ciltlenerek bir kitap oluşturacak şekilde işlenir (merkezde).

[OFF] seçildiğinde, [Katla + Zımbala] seçilmiş olsa bile yapraklar zımbalanmaz.

### **[ON]**

Veri, yapraklar katlanarak, katmanlanarak ve ardından ciltlenerek (yanda) bir kitap oluşturacak şekilde konumlandırılır.

Örnek: [Kitapları Ayırma] için [OFF] seçildiğinde ve 60 sayfalık bir orijinal için [Katla] ayarlandığında

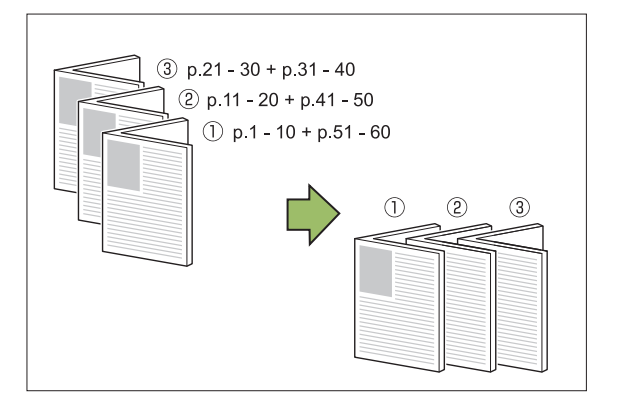

#### Örnek: [Kitapları Ayırma] için [ON] seçildiğinde ve 60 sayfalık bir orijinal için [Katla] ayarlandığında

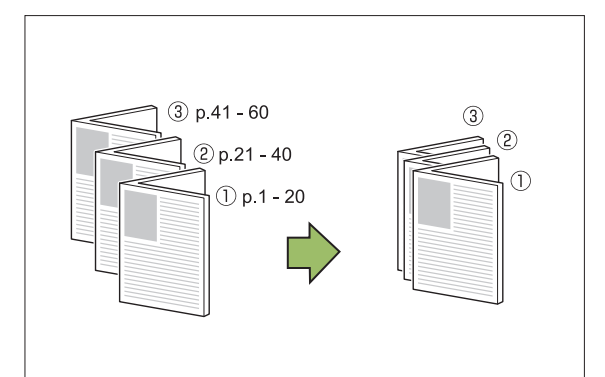

## <span id="page-194-2"></span> $Q$ ıkış Tepsisi

Çıktılar için çıkış tepsisini seçin.

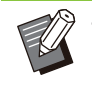

..............

• [Çıkış Tepsisi] ekranında görüntülenen tuşlar bağlanmış olan opsiyonel ekipmana bağlı olarak değişir.

### [Otomatik]

Uygun tepsi otomatik olarak seçilir.

 $[$  (1) Yüzü Aşağı Tepsi],  $[$  2) Üst Tepsi],  $[③$ Yığınlama Tepsisi] Çıkış tepsisini seçin.

- **1 [Çıkış Tepsisi] tuşuna dokunun.**
- $\overline{2}$  Çıkış tepsisini seçin.
- **[OK] tuşuna dokunun.** 3

# <span id="page-195-0"></span>**Yüz Yukarı/Aşağı**

Çıktıların yüz yukarı mı yoksa yüz aşağı mı çıkartılacağını seçin. **[Yüz Yukarı], [Yüz Aşağı]**

.........

.........

# <span id="page-195-1"></span> $\boldsymbol{\varsigma}$ ıkış Tepsisi Geçişi

Çıkış tepsisi dolduğunda otomatik olarak başka bir tepsiye geçilir.

 $\int_{0}^{\infty}$  [Çıkış Tepsisi Geçişi] tuşuna<br>dokunun.

**[ON] tuşuna dokunun.** 

# **[OK] tuşuna dokunun.**

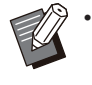

[Çıkış Tepsisi Geçişi] yapılandırılırken, [Sırala] öğesi [Harmnlnmmş] olarak ayarlanır. ([s.62](#page-63-0) ["Sırala"](#page-63-0))

## **Ofset Çıkışı ([Program])**

[Program] kullanıldığında ayırma sağlamak için, yazdırılan her bir doküman seti birbirine göre biraz kaydırılmış olarak yığınlanır. Program ile ilgili daha fazla bilgi için bkz

"Kopyalama" bölümünde "[Program](#page-72-0)" ([s.71](#page-72-0)).

### **[OFF]**

Ofset çıkışı yürütülmez.

#### **[Setler Arasında]**

Yazdırılan her bir doküman seti birbirine göre biraz kaydırılmış olarak yığınlanır.

#### **[Gruplr Arasında]**

Yazdırılan her bir doküman grubu birbirine göre biraz kaydırılmış olarak yığınlanır.

# <span id="page-196-0"></span>Yığınlama Tepsisi (Oto-Kntrl Yığınım Tepsisi / Geniş Yığınlama Tepsisi)

#### **Oto-kontrol yığınlama tepsisi ve geniş yığınlama tepsisi, opsiyonel yığınlama tepsileri olarak bulunur.**

- Oto-kontrol yığınlama tepsisi ile, kağıt kılavuzları kağıt boyutuna göre otomatik olarak ayarlanır.
- Geniş yığınlama tepsisi ile, kağıt kılavuzlarını (yan ve uç) kağıt boyutuna göre ayarlayın.

#### **<Aşağıdaki resimde oto-kontrol yığınlama tepsisi gösterilmiştir.>**

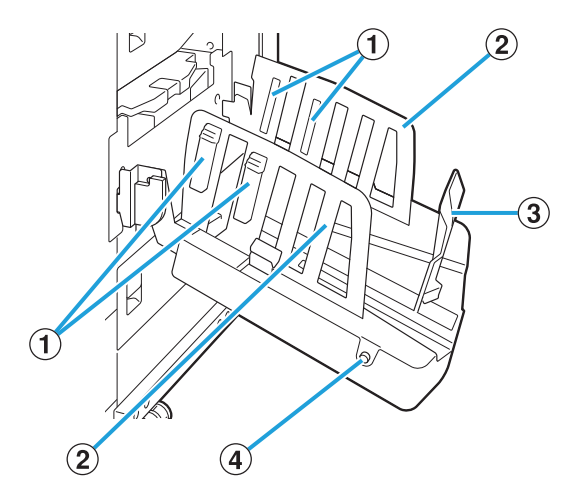

- Çıkan kağıtlar düzgün hizalanacak şekilde kağıt türüne göre ayarlayın. **1 Kağıt Düzenleyiciler**
- BKağıt Kılavuzu (yan)
- Yığınlama tepsisindeki çıktıların hizalarının bozulmasını önlemek için kullanın. 3 Kağıt Kılavuzu (uç)

## Kağıt Kılavuzunu Aç Tuşu D

Kağıt kılavuzlarının arasını açmak için kullanın. İşlem, kağıt bulunup bulunmadığına bağlı olarak değişir. (Sadece oto-kontrol yığınlama tepsisi)

- Makine atılsa ve yığınlama tepsisinde kağıt yoksa, kılavuzlar yükleme pozisyonuna açılır.
- Makine atılsa ve yığınlama tepsisinde kağıt varsa, kağıtların alınmasını kolaylaştırmak için kılavuzların arası açılır.
- Yönetici, düğmeye basıldığında hangi kağıt kılavuzlarının arasının açılacağını belirleyebilir.

# **Uyarı Etiketi**

Güvenli kullanımı sağlamak için otomatik kontrollü yığınlama tepsisine aşağıdaki uyarı etiketi yapıştırılmıştır. Otomatik kontrollü yığınlama tepsisini çalıştırırken veya bakımını yaparken, güvenli kullanım sağlamak için uyarı etiketindeki talimatlara uyun. Etiketi çıkarmayın veya kirletmeyin. Etiket otomatik kontrollü yığınlama tepsisine yapıştırılmamışsa, soyuluyorsa veya okunamıyorsa satıcınız veya yetkili servis temsilciniz ile iletişime geçin.

## $\blacksquare$  Uyarı Etiketinin Konumu

 $U$ yarı etiketinin ("Warning") konumu aşağıda gösterilmiştir.

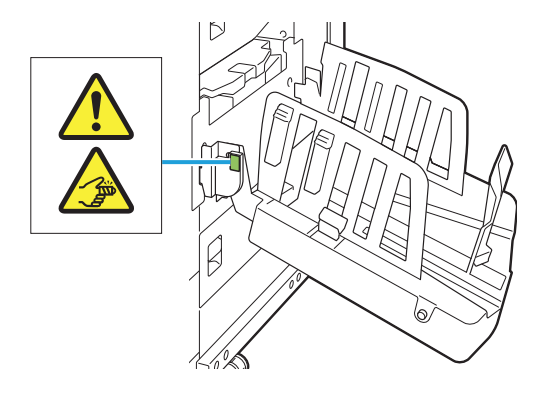

## **Etiketin Ayrıntıları**

Yığınlama tepsisini açarken veya kapatırken parmaklarınız sıkışabilir.

..............

 $\vdots$ 

# **Yığınlama Tepsisine Kağıt Yükleme**

Yığınlama tepsisine kağıt yüklemek için aşağıdaki işlemleri yapın. Kağıt boyutuna ve türüne bağlı olarak kağıt düzenleyiciyi de ayarlayabilirsiniz.

> • Bu resimlerde oto-kontrol yığınlama tepsisi gösterilmiştir.

• Geniş yığınlama tepsisi ile, kağıt kılavuzlarının (yan ve uç) pozisyonlarını kağıt boyutuna göre elle ayarlayın.

# **1 Yığınlama tepsisini duruncaya kadar**<br>**ok yönünde açın.**

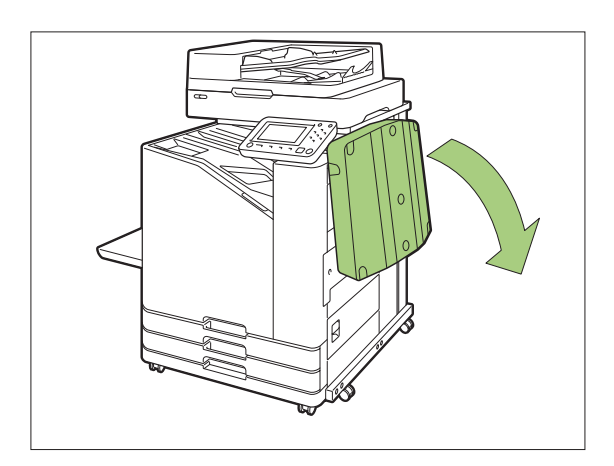

 $2$  Kağıt kılavuzlarını (yan) dik duracak<br>4 şekilde kaldırın. şekilde kaldırın.

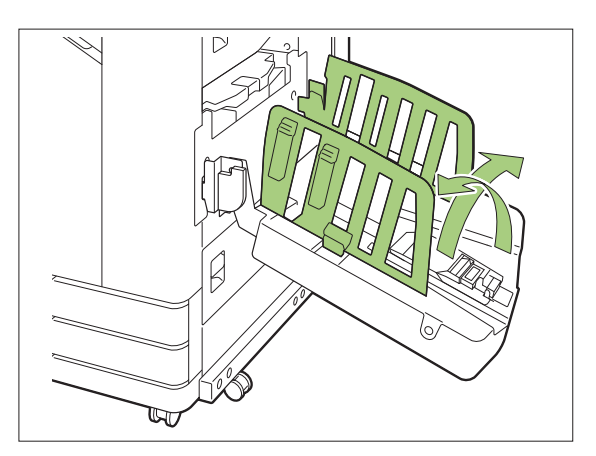

# **3 Kağıt düzenleyiciyi ayarlayın.**<br>3 Normalde B4 veva daha kücük bovutlu ka

Normalde B4 veya daha küçük boyutlu kağıtlara yazdırırken kağıt düzenleyici çıkartılmalıdır.

Yazdırma sonrasında kağıdın nasıl istifleneceği sertliğe ve diğer faktörlere bağlı olarak değişir. Kağıt düzenleyiciyi gerektiği gibi ayarlayın.

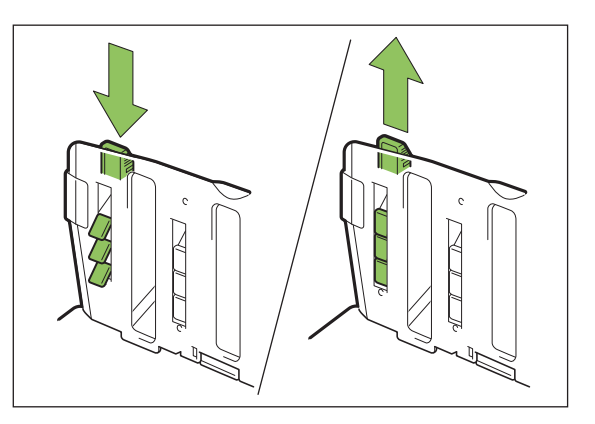

 $\boldsymbol{A}$  Kağıt kılavuzu (uç) dik duracak<br>Şekilde kaldırın. sekilde kaldırın.

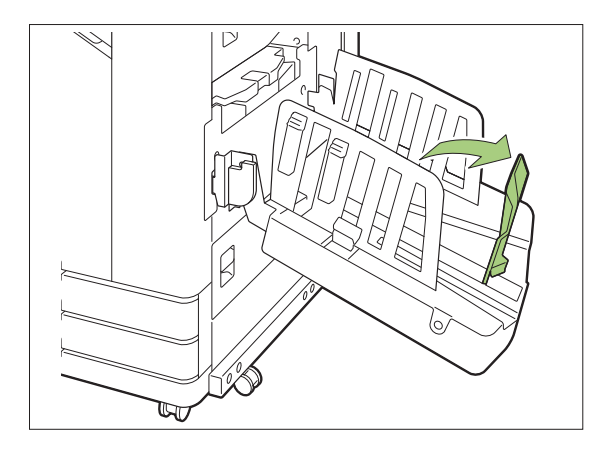

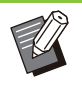

•

320 mm × 432 mm boyutundan daha büyük kağıtlara yazdırırken, tüm kağıt kılavuzlarını katlayın.

## **Yığınlama Teps-s-n- kapatma**

**Yığınlama tepsisinde çıktı** bulunmadığından emin olduktan **sonra, kağıt kılavuzunu aç tuşuna basın.** 1

Kağıt kılavuzlarını (yan ve uç) şimdi depolama pozisyonuna gider.

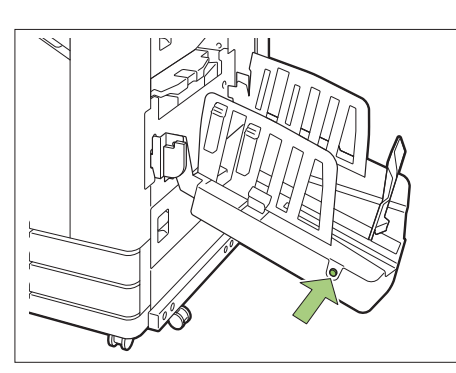

 $2$  Kağıt kılavuzunu (uç) katlamak için<br>2 yığınlama tepsisine doğru indirin.  $\sin$ **e** doğru indirin.

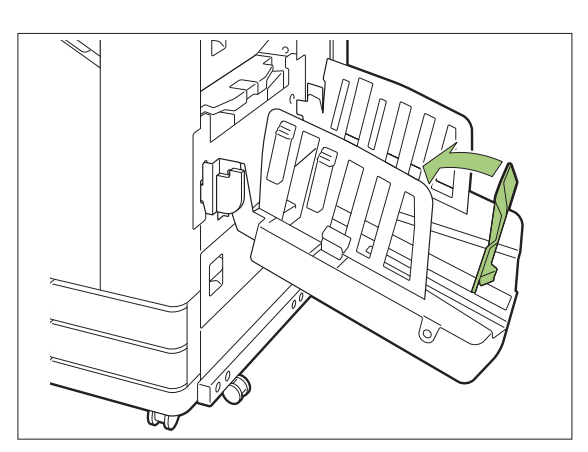

 $\mathcal{S}$  Kağıt düzenleyiciyi yukarı katlayın.<br>Ə

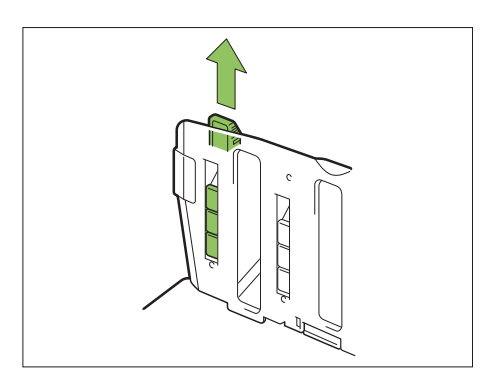

**Kağıt kılavuzları (yan) içeri doğru indirin ve yığınlama tepsisini kapatın.** 4

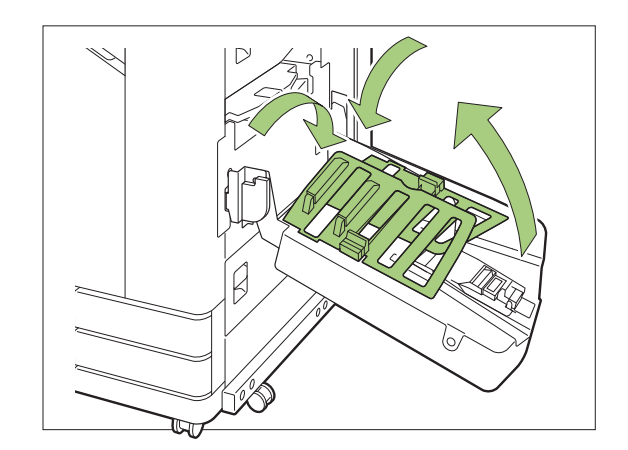

# **Ayarlar Listesi**

Aşağıdaki öğeler sadece yığınlama tepsisi bağlanmışsa ayarlanabilir.

# **Yazıcı Sürücüsü**

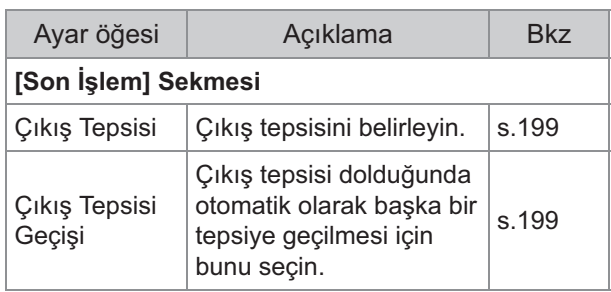

## **Kopya Modu**

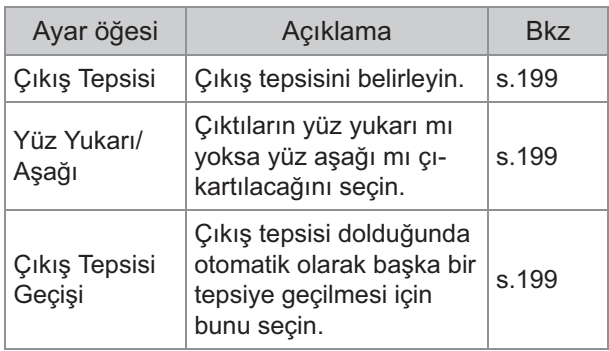

## **Bakım Modu**

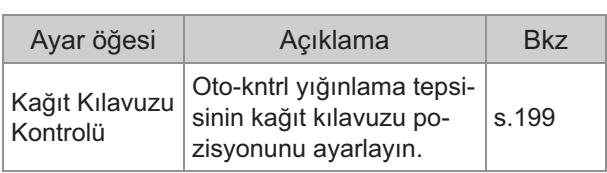

# **Yazıcı Sürücüsü Ayarları**

## <span id="page-200-0"></span> $\boldsymbol{\varsigma}$ ıkış Tepsisi

Çıktılar için çıkış tepsisi belirleyin. [Otomatik] seçeneğini seçtiğinizde çıktılar yapılandırılmış fonksiyonlara göre otomatik olarak uygun tepsiden çıkartılır. Yığınlama tepsisi bağlanmışsa [Oto-Kntrl Yığınlm Tepsi] veya [Geniş İstifleme Tablası] seçeneğini seçin.

[Çıkış Tepsisi] iletişim kutusunu görüntülemek için [Ayrıntlr] tuşunu tıklatın. Çıktıların tepsiye yüz yukarı şekilde mi yoksa yüz aşağı şekilde mi çıkarılacağını seçin.

**[Yüz Yukarı], [Yüz Aşağı]**

# $\boldsymbol{\varsigma}$ ıkış Tepsisi Geçişi

Çıkış tepsisi dolduğunda otomatik olarak başka bir çıkış tepsisine geçilir.

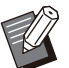

• Geniş tepsi veya yüz yukarı yığınlama tepsisi kullanıldığında bu ayar bulunmaz.

• [Çıkış Tepsisi Geçişi] yapılandırılırken [Temel] sekmesinde [Sırala] öğesi [Harmnlnmmş] olarak ayarlanır. ([s.107 "Sırala"](#page-108-0))

# **Kopya Modu Ayarları**

# <span id="page-200-2"></span> $\mathsf{G}$ ıkış Tepsisi

Çıktılar için çıkış tepsisini seçin.

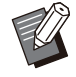

• [Çıkış Tepsisi] ekranında görüntülenen tepsi ayrıntıları, bağlanmış olan opsiyonel ekipmana bağlı olarak değişir.

## [Otomatik]

Uygun tepsi otomatik olarak seçilir.

 $[$ **(1)Yüzü Aşağı Tepsi], [2)Geniş Yığınlama Tepsisi**] Çıkış tepsisini seçin.

- **1 [Çıkış Tepsisi] tuşuna dokunun.**
- $\overline{2}$  Çıkış tepsisini seçin.
- **[OK] tuşuna dokunun.**

## <span id="page-200-3"></span>**Yüz Yukarı/Aşağı**

Çıktıların tepsiye yüz yukarı şekilde mi yoksa yüz aşağı şekilde mi çıkarılacağını seçin. **[Yüz Yukarı], [Yüz Aşağı]**

## <span id="page-200-1"></span> $Q$ ıkış Tepsisi Geçişi

**8**

Kullanılmakta olan çıkış tepsisi dolduğunda otomatik olarak başka bir çıkış tepsisine geçilir.

- $\int_{0}^{\infty}$  [Çıkış Tepsisi Geçişi] tuşuna<br>dokunun.
- **[ON] tuşuna dokunun.** 2
- **[OK] tuşuna dokunun.** 3
	- Geniş tepsi veya yüz yukarı yığınlama tepsisi kullanıldığında bu ayar bulunmaz. •
	- [Çıkış Tepsisi Geçişi] yapılandırılırken, [Sırala] öğesi [Harmnlnmmş] olarak ayarlanır. ([s.62](#page-63-0) "[Sırala"](#page-63-0))

# **Bakım Modu Ayarları**

## <span id="page-200-4"></span>**Kağıt Kılavuzu Kontrolü**

Oto-kntrl yığınlama tepsisinin kağıt kılavuzu pozisyonunu ayarlayın. Daha fazla bilgi için bkz ayrı verilen "Sorun Giderme Kılavuzu".

# PostScript kiti

PostScript kiti yüklendiğinde, bir işlem formuyla bir veritabanından değişken verilerin bir kombinasyonunu yazdırabilir ve DTP verilerini PostScript yazı tipleriyle de yazdırabilirsiniz. Bu bölümde PostScript 3 yazıcı sürücüsünün nasıl kurulacağı ve PostScript kiti kurulduğunda yapılandırılabilecek öğeler açıklanmaktadır.

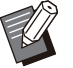

Yönetici haklarına sahip bir kullanıcı (Windows) ya da kök kullanıcı (macOS veya Linux) olarak oturum açın. •

• Açık tüm uygulamaları kapatın.

# **Çalışma Ortamı**

PostScript 3 yazıcı sürücüsünü etkinleştirmek için sistem gereksinimleri aşağıdaki tabloda açıklanmıştır.

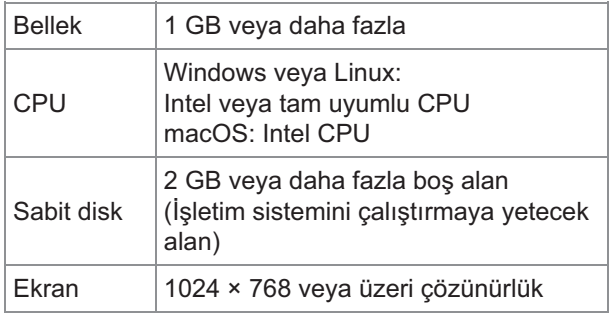

# **W-ndows'a kurma**

#### **Birlikte verilen DVD-ROM'u b-lg-sayarın DVD-ROM sürücüsüne takın.** 1

Kurulum sihirbazı otomatik olarak başlatılır. Kurulum sihirbazı otomatik olarak başlatılmazsa, DVD-ROM'daki "Install.exe" dosyasını çift tıklatın.

# $2$  Açılan menüde istediğiniz dili seçip<br>| [OK] tuşunu tıklatın.

 $\mathcal{S}$  Ayarları yapılandırmak için<br>• ekrandaki talimatları takip **talimatları takip edin.** 

## **[Son] tuşunu tıklatın.** 4

Yazıcı sürücüsü mevcut sürücünün üzerine kurulursa bilgisayar yeniden başlatılır.

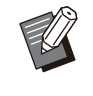

• Bilgisayarı şimdi yeniden başlatmak istiyorsanız [Son]. tuşunu tıklatmadan önce [Şimdi yeniden başlatın] kutusundaki işareti kaldırın.

# $5\frac{$  DVD-ROM'u bilgisayardan çıkartın.<br>————————————————————

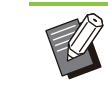

• İleride kullanmak üzere DVD-ROM'u güvenli bir yerde saklayın.

## **W-ndows'dan kaldırma**

PostScript 3 ile uyumlu yazıcı sürücüsünü kaldırmak için, yükleme kaldırıcıyı kullanın. Yazıcı sürücüsünü, ayrı olarak verilen "Yönetici Kılavuzu" içindeki "Yazıcı Sürücüsünü Kaldırma" bölümünde açıklandığı gibi kaldırın.

# **macOS'a kurma**

#### **Birlikte verilen DVD-ROM'u b-lg-sayarın DVD-ROM sürücüsüne takın.** 1

DVD-ROM'daki kurulum paketi dosyasını çift tıklatın.

- **[Sürdür] tuşunu tıklatın.** 2
- **[Yükle] tuşunu tıklatın.** 3
- a Ayarları yapılandırmak için له ekrandaki talimatları takip **talimatları takip edin.**

Doğrulama ekranında [Yazıcı Adı] ve [Parola] için değerleri girin ve [Yazılımı Yükle] tuşunu tıklatın.

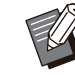

•

[Yazıcı Adı] ve [Parola] bilgileri için yöneticinize danışın.

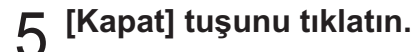

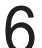

# $6 \overline{\phantom{a}}^{DVD\text{-}\text{ROM'}u \text{ bilgisayardan çıkartın.}$

• İleride kullanmak üzere DVD-ROM'u güvenli bir yerde saklayın.

# **Bir yazıcı ekleyin.**<br> **COLL**

- **macOS başlatma sürücüsünde** 1) [Uygulamalar] - [Sistem Ayarları] veya [Sistem Tercihleri] öğesini **açın.**
- **[Yazıcılar ve Tarayıcılar] tuşunu** 2) **tıklatın.**
- **[Yazıcı, Tarayıcı veya Faks Ekle]** 3) **veya [+] tuşuna tıklayın.**

## **R** Kuyruğu yapılandırın.

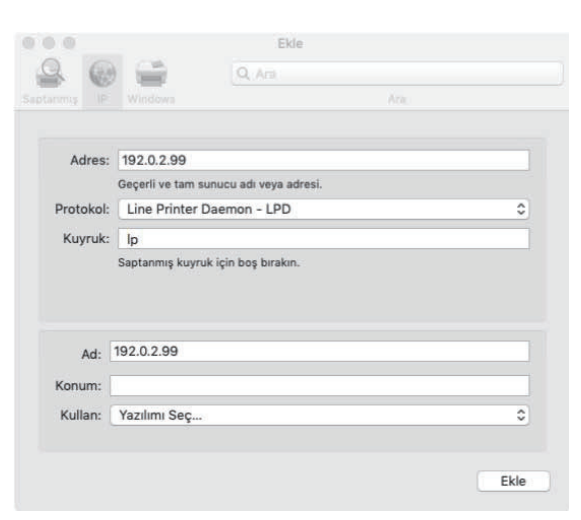

[Ekle] ekranında [IP] öğesini tıklatıp IP adresini ve kuyruğu girin.

Kuyruk: Kuyruk için küçük harflerle "lp" girin.

Kullan: [Yazılım Seç] ekranını açmak için [Yazıcı Yazılımı] öğesini tıklatın. Kurduğunuz yazıcı sürücüsünü seçin.

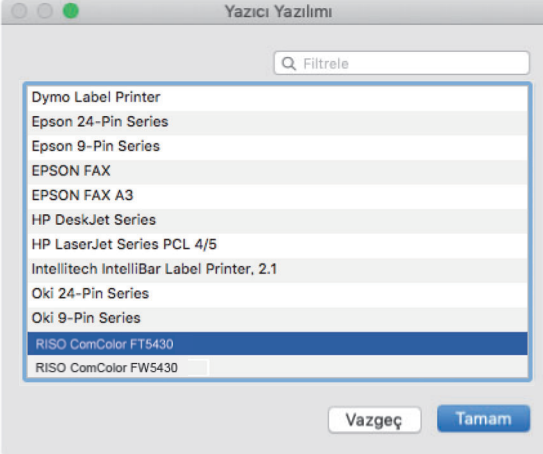

## **Yazıcı Yapılandırmasını ayarlama**

lk kez kullanıyorsanız veya makineye bir seçenek eklediğinizde, yazıcı yapılandırmasını ayarlamanız gerekir.

**[Yazıcılar ve Tarayıcılar] ekranında ComColor FT'yi (yazıcı adı) seçin, ardından [Yazıcı kuyruğunu Aç]** öğesine tıklayın. 1

## **[Ayarlar] tuşunu tıklatın.** 2

..........

Yazıcının yazdırma kuyruğu ekranı görüntülenir. Her bir sekmeye tıklayarak yazıcı bilgilerini kontrol edebilirsiniz.

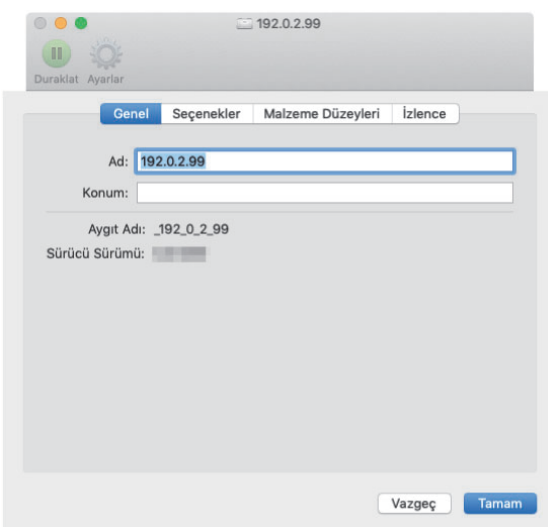

[Genel] sekmesi: Cihazın adını veya yazıcı sürücüsünün sürümünü kontrol edebilirsiniz. [Seçenekler] sekmesi: Yazıcıdan alınan seçenek ayarını kontrol edebilir ve değiştirebilirsiniz. [Malzeme Düzeyleri] sekmesi: Kağıt veya mürekkep gibi sarf malzeme miktarlarını kontrol edebilirsiniz. [İzlence] sekmesi: Paylaşılan klasör, form, barkod alanı tanımı ve renk profilini kontrol edebilirsiniz.

## **[Izlence] sekmesindeki**  $\mathcal{C}$  [Izlence] sekmesindeki [Yazıcı<br>Ö İzlencesi'ni Aç] öğesini tıklatın.

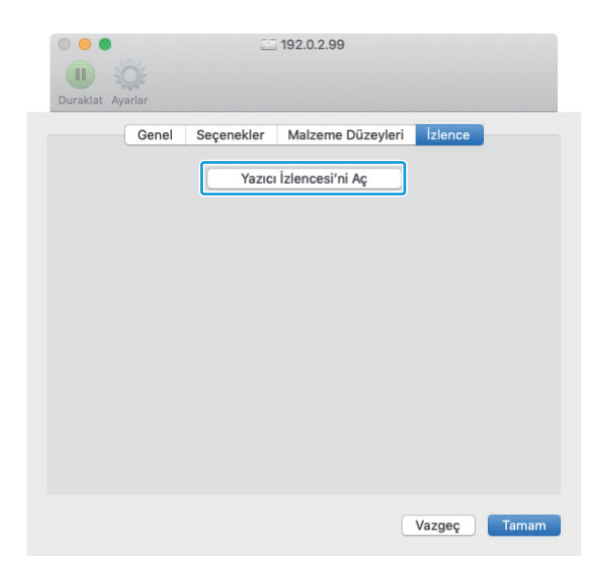

[Yardımcı uygulama] ekranı görüntülenir.

# **4 SNMP topluluk adını belirleyin.**<br>SNMP iletisimine sahip bilgisavarlardan mak

SNMP iletişimine sahip bilgisayarlardan makine bilgilerini almak için gereken topluluk adını belirtin. [SNMP Topluluk Adı] kutusunu işaretleyin ve SNMP iletişimi için 1 ila 32 karakterli bir topluluk adı girin.

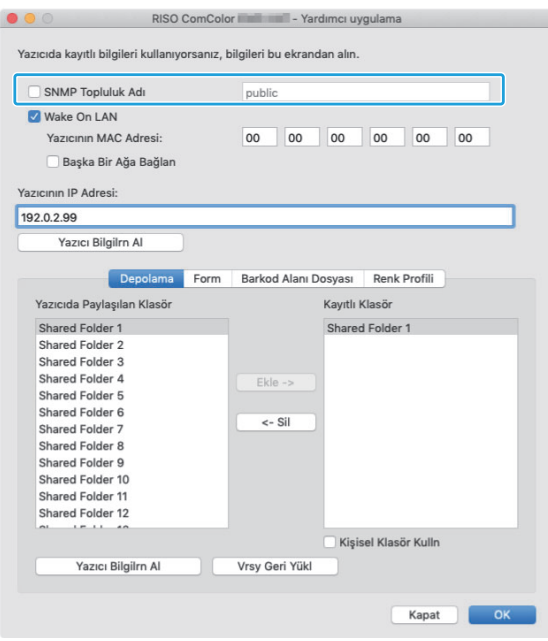

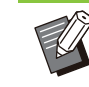

[SNMP Topluluk Adı] kutusu • işaretlenmişse SNMP iletişimi için topluluk adı "public" olarak ayarlanır.

- [SNMP Topluluk Adı] metin kutusuna alfanümerik karakterler (büyük/küçük harfler) ve aşağıdaki simgeler girilebilir: , .  $/$  : ; @  $\lceil \setminus \rceil$  ^
- SNMP topluluk adları makine ve yazıcı sürücüsünde farklıysa, makineden bilgi almak mümkün olmaz. Makinede SNMP topluluk adında değişiklik yaptıysanız, aynı değişikliği yazıcı sürücüsünde de yaptığınızdan emin olun.

## **Wake On LAN ayarını yapın.** 5

Makineyi Wake On LAN üzerinden uyandırmak için kullanılan Wake On LAN ayarını etkinleştirmek için, yazıcı sürücüsünde makine MAC adresini ayarlayın.

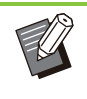

• Wake On LAN özelliğinin etkinleştirilmemiş olduğu bir ağ ortamında yazdırıyorsanız, yazıcı otomatik olarak uyanmaz.

## **[Wake On LAN] kutusunu** 1) **-şaretley-n.**

Yazıcının ve bilgisayarın ağ bölümleri farklı olduğunda [Başka Bir Ağa Bağlan] onay kutusunu da işaretlemeniz gerekir. Normalde bu kutuyu işaretlemeyin.

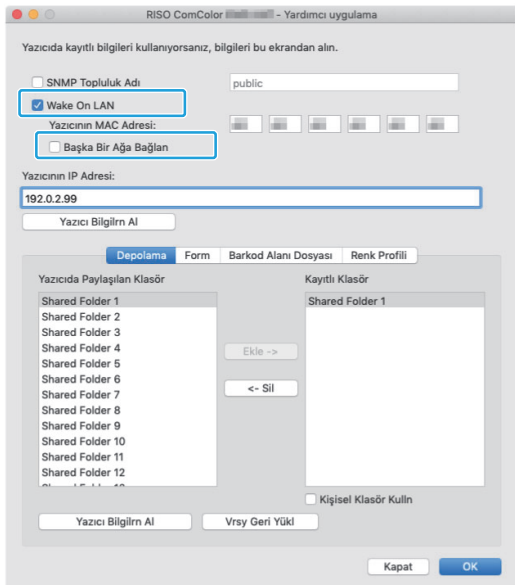

 $2)$  Makinenin IP adresini [Yazıcının **IP Adresi] alanına girin ve [Yazıcı** Bilgilrn Al] tuşunu tıklatın.

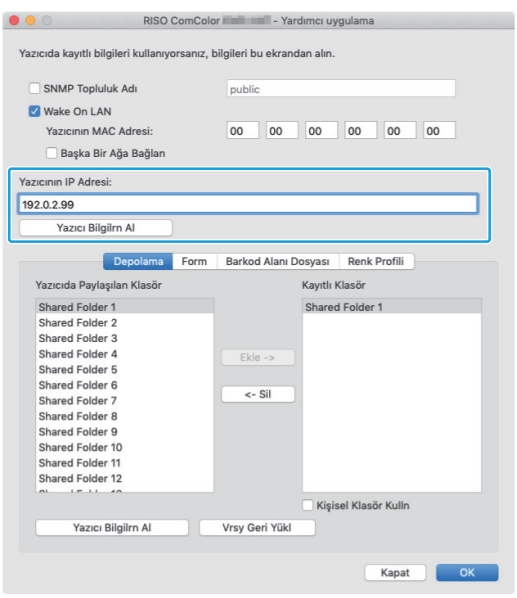

Makinenin MAC Adresi [Yazıcının MAC Adresi] alanında gösterilir.

• MAC adresini manuel olarak [Yazıcının MAC Adresi] metin kutusuna da girebilirsiniz.

# **6 Klasörü kaydedin.**<br>O Yazdırma verilerini vazıcı

Yazdırma verilerini yazıcı sürücüsüne kaydetmek için klasörü (paylaşılan veya kişisel klasör) kaydedebilirsiniz.

Burada kaydedilmiş olan klasör [Temel] sekmesinde [Çıkış] öğesinde görüntülenir.

# 1) [Yazıcı Bilgilrn Al] tuşunu tıklatın.

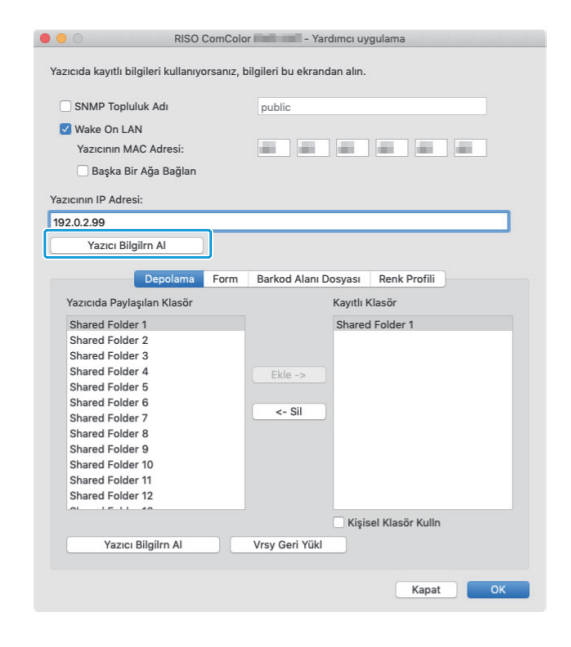

Yazıcıya kaydedilmiş paylaşılan klasör bilgisi [Yazıcıda Paylaşılan Klasör] öğesinde görüntülenir.

2) [Kayıtlı Klasör] öğesine eklemek **-ç-n b-r klasör seç-n ve [Ekle ->] tuşunu tıklatın.**

## 3) **K-ş-sel klasörü ayarlayın.**

Kişisel klasörler için [Kişisel Klasör Kulln] kutusunu işaretleyin.

4) **[OK] tuşunu tıklatın.**

............

## **Gereken form, barkod alanı tanımı**  $\overline{\mathbf{r}}$  lini alın.

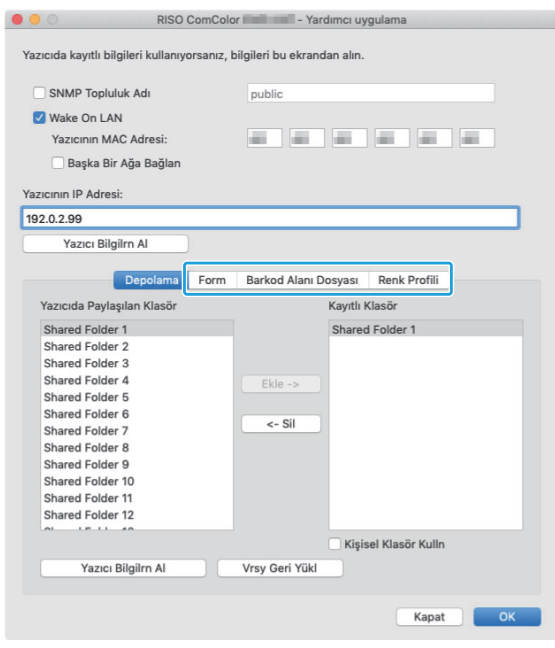

Her bir sekmede [Yazıcı Bilgilrn Al] öğesine tıklandığında yazıcıdan bilgiler alınır.

## **macOS'tan Kaldırma**

- **macOS başlatma sürücüsünde** [Uygulamalar] - [Sistem Ayarları] veya [Sistem Tercihleri] öğesini **açın.** 1
- **[Yazıcılar ve Tarayıcılar] tuşunu** 2 **tıklatın.**
- **S-lmek -sted-ğ-n-z yazıcıyı seç-n ve** 3 **[Yazıcıyı S-l] veya [-] tuşuna tıklayın.**
	- macOS başlangıç diskinde aşağıdaki klasör ve dosyayı gerektiği gibi silin.
		- [Kitaplık] [Printers] altındaki [RISO] klasörü.
		- [Kitaplık] [Printers] [PPDs] [Contents] -[Resources] altındaki "RSFT\*\*\*\*.ppd" dosyası.

# Linux'a kurma

DVD-ROM'daki PPD dosyası Linux için CUPS'a kaydedilmişse yazdırma yapılabilir.

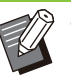

- Kurmadan önce, gerekli tüm Linux ayarlarının doğru bir şekilde yapılandırılmış olduğundan emin olun.
- Linux'a kurma prosedürü Linux ortamınıza göre farklılık gösterebilir. Burada standart kurulum prosedürü açıklanmıştır.
- **1 Bir yazıcıyı kaydetmek için ekranı**<br>**1 açın.**

## **Yazıcıyı yapılandırın.** 2

Protokolü (LPD, LPR vb.) seçmek için ekrandaki yönergeleri takip edin ve yazıcının IP adresini girin.

## **Kuyruğu yapılandırın.** 3

Kuyruk için küçük harflerle "lp" girin.

# **4 Sürücüyü seçin.**<br>Birlikte verilen DVD-RC

Birlikte verilen DVD-ROM'u bilgisayarın DVD-ROM sürücüsüne takın ve PPD dosyasını seçin.

## $\overline{5}$  Ayarları yapılandırmak için<br>• ekrandaki talimatları takip **talimatları takip edin.**

Yazıcı adını ve gerekli diğer bilgileri girin.

 $6 \overline{)}$  DVD-ROM'u bilgisayardan çıkartın.

• İleride kullanmak üzere DVD-ROM'u güvenli bir yerde saklayın.

## **PPD Dosyasını Kaldırma**

- **1 Bir yazıcıyı kaydetmek için ekranı**<br>**1 açın.**
- $\sum$  Yazıcı simgesini seçip silin.

# **Yazdırma**

## **Bir Windows Bilgisayardan Yazdırma**

Daha fazla bilgi için bkz "Yazdırma" bölümünde "Yazdırma İşlemlerine Genel Bakış" ([s.98\)](#page-99-0).

## **Bir Mac'ten Yazdırma**

Bu bölümde bir Mac'ten yazdırma prosedürü açıklanmaktadır.

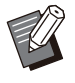

• Görüntülenen ekranlar kullanılan işletim sistemine, uygulamalara ve de bağlanmış opsiyonel ekipmana bağlı olarak farklılık gösterebilir.

• Bazı ayar öğeleri, yöneticinin ayarları nasıl yapılandırılmış olduğuna bağlı olarak görüntülenmeyebilir. Ayrıntılar için yöneticinize başvurun.

# **B-lg-sayarınızdak- uygulamada** 1 **yazdırma ekranını açın.**

[Dosya] menüsünde [Yazdır] öğesini seçin.

 $2$  Yazıcıyı seçin.

**[ ] tuşunu tıklatın.** 3

Ayarları değiştirin. **[Ayrıntıları Göster] tuşunu tıklatın.** 4

 $\overline{5}$  Yazdırmayı başlatmak için [Yazdır]<br>U tuşunu tıklatın.

# **Yazıcı Sürücüsü Ayarları**

Bu bölümde, örnek olarak PostScript kitinin kurulu olduğu Windows'da [Yazdırma Tercihleri] ekranı kullanılarak yapılandırılabilecek öğeler açıklanmaktadır.

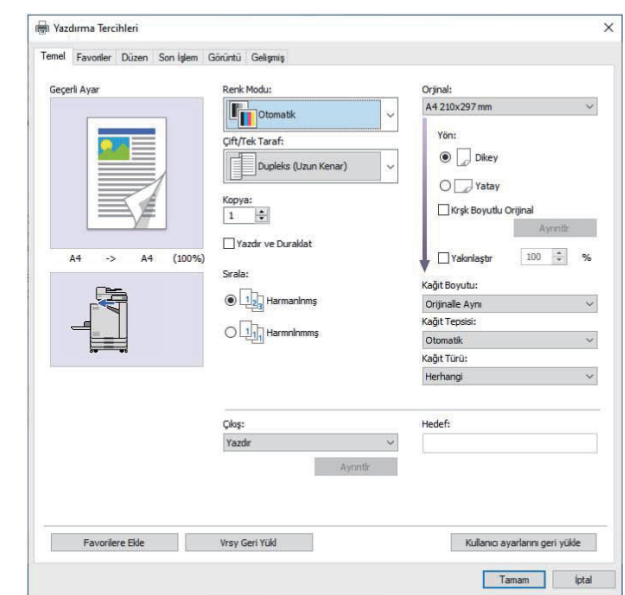

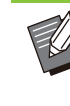

Opsiyonel ekipman bağlıysa, belirli fonksiyonları kullanmak için önce [Ortam] sekmesinde [Yazıcı Yapılandırması] altındaki ayarları yapılandırın. •

• Bir Mac'ten yazdırırken [Kopya], [Orjinal], ve [Yön] için standart işletim sistemi ayarlarını kullanın.

# [Temel] Sekmesi

Her bir ayar öğesi ile ilgili daha fazla bilgi için bkz "Yazdırma" bölümünde "[Temel] Sekmesi" ([s.106\)](#page-107-1) .

<span id="page-206-0"></span>**Çıkış**

Bir bilgisayardan gönderilen verinin yazdırılacak mı yoksa bu makinedeki bir klasöre mi kaydedilecek olduğunu seçin.

Form verisi makineye de kaydedilebilir.

**[Yazdır]**

Veriyi yazdırır.

#### **[Yazdır & Depolama]**

Orijinal veriyi makinenin bir klasörüne kaydeder ve yazdırır.

#### **[Depolama]**

Orijinal veriyi makinedeki bir klasöre kaydeder. Ayrıca, Barkod Alan Tanımı Yazılımında kullanmak için bir PRN dosyası oluşturur.

#### **[Form]**

Formları kaydeder.

Daha fazla bilgi için bkz [Gelişmiş] sekmesinde "[Form Kaplaması](#page-210-0)" ([s.209](#page-210-0)).

## Sayfa Başına Tepsi Seçimi

Her bir sayfa için kullanılacak tepsiyi belirleyebilirsiniz. Kutu işaretlendiğinde, hangi sayfanın hangi tepsiden yazdırılacağını belirleyebilirsiniz.

### **[Standart Tepsi]**

Standart tepsiden yazdırılacak sayfaları belirleyin.

#### **[Tepsi 1'i Besle]**

Besleme tepsisi 1'den yazdırılacak sayfaları belirleyin.

#### **[Tepsi 2'yi Besle]**

Besleme tepsisi 2'den yazdırılacak sayfaları belirleyin.

#### **[Ek Tabla]**

Ek tepsiden yazdırılacak sayfaları belirleyin.

#### **[Tekrarlama]**

Onay kutusunu seçip sayfa sayısını (döngü) girdiğinizde, yazdırırken her döngü için her tepsinin sayfa ayarları tekrarlanır. Orijinallerin çok sayıda sayfası olduğunda her tepsi için sayfaları ayrıntılı olarak belirtme zahmetinden kurtulabilirsiniz.

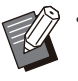

• Belirtilen sayfa numaralarını ayırmak için virgül kullanın (1, 2, 3 vb.) ya da sayfa aralığı belirtin (1-10 gibi).

- Belirli bir sayfa için bir tepsi belirtilmemişse, [Kağıt Tepsisi] ayarında belirtilen tepsiden yazdırılır.
- Bir sayfa için bir tepsi belirtilmişse, belirtilen tepsinin kağıt ayarları (kağıt türü) baz alınarak sayfada görüntü işleme yürütülür.
- Opsiyonel ek tepsi bağlandığında [Ek Tabla] görüntülenir.
- Her tepsi için belirtilen değerlerin en yüksek sayfa numarası [Tekrarlama] altında varsayılan değer olarak görüntülenir. Varsayılan değerden daha düşük bir değer belirtemezsiniz.
- [Tekrarlama] kutusuna geçersiz bir sayı girerseniz ve [OK] tuşuna tıklarsanız, metin kutusunun rengi kırmızıya döner ve geçerli sayı aralığı kırmızı olarak görüntülenir. Geçerli bir sayı girin.

# ■ Ayar Örneği

15 sayfalık bir belgeyi yazdırırken her bir sayfa için bir tepsi belirleme.

#### **Her tepsi için değerleri ayarlama**

- [Standart Tepsi]: 1,5
- [Tepsi 1'i Besle]: 2
- [Tepsi 2'yi Besle]: 3

#### Yazdırma için kullanılan tepsi

[Tekrarlama] kapalı olarak ayarlandığında. •

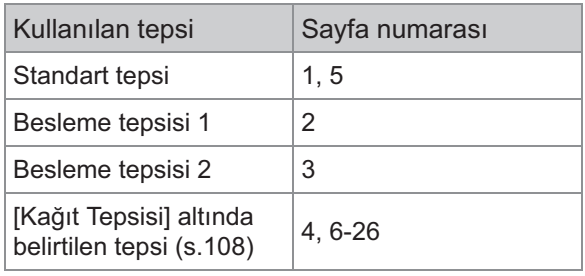

• [Tekrarlama] öğesi "10" olarak ayarlandığında.

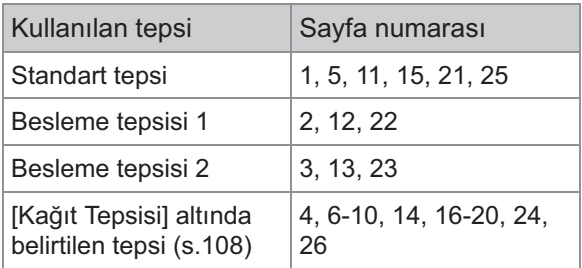

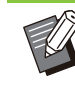

[Syf Başın Teps Seçimi] fonksiyonu [Krşk Boyutlu Orijinal], [Birleştir], [Görüntü Tekrarı], [Kitapçık], [Dönüş], [Katla], [Kitapçık Ciltleme] veya [Kapak Ekle] ile birlikte kullanılamaz. •

# [Favoriler] Sekmesi

Her bir ayar öğesi ile ilgili daha fazla bilgi için bkz "Yazdırma" bölümünde "[Favoriler] Sekmesi"  $(s.110)$ .

# [Düzen] Sekmesi

Her bir ayar öğesi ile ilgili daha fazla bilgi için bkz "Yazdırma" bölümünde "[Düzen] Sekmesi" ([s.111\)](#page-112-1) .

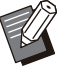

• [Filigran] ayarı PostScript yazıcı sürücüsü ile mevcut değildir.

## **Görüntü Kaydırma**

Görüntülerin yazdırma pozisyonunu ayarlayın.

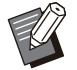

- Yazdırma pozisyonunu, 0,1 mm'lik adımlarla maksimum ±254 mm yukarı, aşağı, sola veya sağa ayarlayabilirsiniz.
- Dupleks yazdırma sırasında ön ve arka taraflar ayrı olarak ayarlanabilir.

[Görüntü Kaydırma] penceresini görüntülemek için [Görüntü Kaydırma] kutusunu işaretleyin ve [Ayrıntlr] tuşuna tıklatın. Ayarlamak istediğiniz yön için kutuya bir değer girin.

### **[Ön Taraf], [Arka Taraf]**

[Yatay] ve [Dikey] öğesine değerler girin.

#### **[Sıfırla]**

Girilen değeri ön ve arka tarafta ayrı olarak 0'a getirir.

#### **Ön-zle**

Ön ve arka tarafta ayrı ayarlanan görüntü pozisyonuna göz atabilirsiniz.

# [Son Işlem] Sekmesi

Her bir ayar öğesi ile ilgili daha fazla bilgi için bkz "Yazdırma" bölümünde "[Son İşlem] Sekmesi" [\(s.115\)](#page-116-0) .

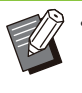

• Opsiyonel yüz aşağı tamamlayıcıyı kullanıyorsanız, aşağıdaki fonksiyonlarla ilgili olarak bkz "[Yüz Aşağı Tamamlayıcı"](#page-169-0) ([s.168\)](#page-169-0). [Zımba], [Ofset Çıkışı]

• Opsiyonel çok fonksiyonlu tamamlayıcıyı kullanıyorsanız, aşağıdaki fonksiyonlarla ilgili olarak bkz "Çok Fonksi[yonlu Tamamlayıcı"](#page-180-0) ([s.179](#page-180-0)).

[Zımba], [Delgeç], [Katla], [Ofset Çıkışı], [Çıkış Tepsisi], [Çıkış Tepsisi Geçişi]

• Opsiyonel yığınlama tepsisini kullanıyorsanız, aşağıdaki fonksiyonlarla ilgili olarak bkz "Yığınlama Tepsisi (Oto-Kntrl Yığınlm Tepsisi / Geniş Yığınlama Tepsisi)" ([s.195\)](#page-196-0). [Çıkış Tepsisi], [Çıkış Tepsisi Geçişi]

## **Kitapçık Ciltleme**

Devamlı çoklu sayfalar için, kağıdı ikiye katlayarak iki yüze yazdırın. Kağıdı zımbayla ortada ciltlemek de mümkündür. Kitapçık ciltleme ile ilgili daha fazla bilgi için bkz "Opsiyonel Ekipman" bölümünde "Kitapçık Ciltleme" ([s.188\)](#page-189-0).

Bir kitapçığın nasıl oluşturulacağını seçin ve [Kitapçık Ciltleme] iletişim kutusunu görüntülemek için [Ayrıntlr] tuşunu tıklatın.

## **K-tapları Ayırma**

Kitapçık ciltleme için bir kitapçık belirli sayıda yaprağa ayrılır. Konumlandırma ayarlara bağlı olarak değişir.

#### **[OFF]**

Kitapçık ortada ciltlendiğinde sayfalar doğru sırada olacak şekilde konumlandırılır. Veride çok sayıda sayfa varsa, kitapçıklar birden fazla cilt olarak çıkartılır. Sayfalar, ciltler açılacak ve birbirinin üstüne istiflenecek şekilde konumlandırılır, bunlar tek bir kitapçık oluşturacak şekilde ciltlenebilir.

#### [Otomatik]

Sayfalar, çıktıların tüm parçaları katlanmışlarla üst üste binecek şekilde konumlandırılır. [Kitapçık Ciltleme] öğesi [Katla] olarak ayarlandığında kitapçığın bir parçası 5'er yaprak olarak yazdırılır. [Kitapçık Ciltleme] öğesi [Katla + Zımbala] olarak ayarlandığında kitapçığın bir parçası 20'şer yaprak olarak yazdırılır.

#### **[1 Sayfa], [2 Sayfa], [3 Sayfa], [4 Sayfa], [5 Sayfa], [6 Sayfa], [7 Sayfa], [8 Sayfa], [9 Sayfa], [10 Sayfa], [11 Sayfa], [12 Sayfa], [13 Sayfa], [14 Sayfa], [15 Sayfa], [16 Sayfa], [17 Sayfa], [18 Sayfa], [19 Sayfa], [20 Sayfa]**

[Kitapçık Ciltleme] öğesi [OFF] olarak ayarlandığında kitapçığı ayırmak için yaprak sayısını belirleyebilirsiniz. Kitapçık belirtilen sayıda yapraklara ayrılarak çıkartılır.

[Kitapçık Ciltleme] öğesi [Katla] olarak ayarlandığında cilt başına 1 ile 5 arasında yaprak sayısı belirleyebilirsiniz. [Kitapçık Ciltleme] öğesi [Katla + Zımbala] olarak ayarlandığında cilt başına 1 ile 20 arasında yaprak sayısı seçebilirsiniz.

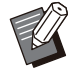

• Bir kitapçık birden fazla çıktıya ayrılırsa, kitapçık zımbalanmaz.

• [Kitapçık Kapağı] ve [Kapak Ekle] seçenekleri [Kitapları Ayırma] öğesinin [OFF] haricindeki bir ayarında kullanılamaz.

# [Görüntü] Sekmesi

Her bir ayar öğesi ile ilgili daha fazla bilgi için bkz "Yazdırma" bölümünde "[Görüntü] Sekmesi" ([s.117\)](#page-118-0)

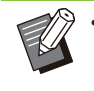

.

• [Görüntü Kalitesi] ayarında [Veri Sıkıştırma (300x300dpi)] ayarı PostScript yazıcı sürücüsü ile mevcut değildir.

## Gama Düzeltmesi

CMYK'nin parlaklık, karşıtlık ve gama değerini düzeltir.

[Gama Düzeltmesi] penceresini görüntülemek için [Gama Düzeltmesi] kutusunu işaretleyin ve [Ayrıntlr] tuşuna tıklatın.

## **[Parlaklık]**

Değer küçüldükçe, renk daha parlak (daha beyazımsı) olur. Değer büyüdükçe, renk daha koyu (daha siyahımsı) olur.

-2 ile +2 arasında bir değer belirleyin.

### **[Karşıtlık]**

Parlaklığın karanlığa oranını ayarlar. Değer küçüldükçe karşıtlık azalır. Değer büyüdükçe karşıtlık artar.

-2 ile +2 arasında bir değer belirleyin.

[Camgöbğ], [Macenta], [Sarı], [Siyah] Her rengin gama değerini ayarlayın.

Değer küçüldükçe renk açılır. Değer büyüdükçe renk koyulaşır. Değeri 1,00 olarak ayarlarsanız, gama değeri düzeltilmez ve renk değişmez. 0,01 ile 3,00 arasında bir değer belirleyin.

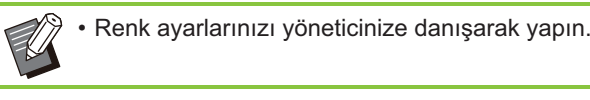

## **Renk Profili**

Renk yönetimi için bir renk profili kullanın. Kutu işaretlendiğinde [Ayrıntlr] görüntülenir.

## $\blacksquare$  **Çıkış Profili**

•

[Otomatik] seçeneğini veya eklenmiş olan herhangi bir çıkış profilini seçebilirsiniz.

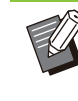

[Otomatik] seçildiğinde, kağıt türü ve çözünürlük ayarları temel alınarak çıkış profili otomatik olarak yapılandırılır.

## **Oluşturma Amacı**

Farklı renkler rakamsal değerlerin kombinasyonu olarak ifade edildiğinde, renk değişimini yürütmek için bir renk dönüştürme yöntemi kullanın. Renk değişimini yürütmek için dört farklı renk dönüştürme yöntemi arasından seçim yapın.

## **[Algısal]**

Renkler arasındaki görsel ilişkiyi koruyarak, renklerin insan gözüne doğal görünmesini sağlar.

• Bu yöntem, resim verisinde yazdırılamayacak birçok gamut dışı renk varsa kullanışlı olur ve en fotoğraf görüntüleri için en uygunudur.

### **[Doyma]**

Görüntüde canlı renkler oluşturur.

• Bu yöntem, parlak dolgun renklerin önemli olduğu çizelgeler gibi grafikler için en uygundur.

### [Göreli Renkölçer]

Kaynak renk alanının ve hedef renk alanının uç derece vurgularını karşılaştırır ve tüm renkleri buna göre dönüştürür. Gamut dışı renkler, hedef renk alanında oluşturulabilecek en yakın renge dönüştürür.

• Bu yöntem, orijinal renkleri [Algısal] seçeneğine göre daha fazla korur.

### **[Mutlak Renkölçer]**

Gamut içinde olan renkleri korur ve gamut dışında olan renkleri kırpar.

• Bu yöntem, özellikle kağıt renginin yazdırılan renkleri nasıl etkilediğini görmek için kullanışlıdır.

## **Maks Bırakma**

Mürekkep için maksimum damla sayısını manuel olarak ayarlayabilirsiniz.

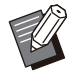

• [Maks Bırakma] için [Otomatik] seçildiğinde, damla sayısı kağıt türüne göre otomatik olarak yapılandırılır. Normal kullanım için [Otomatik] seçeneğini kullanın.

# **[Gelişmiş] Sekmesi**

Her bir ayar öğesi ile ilgili daha fazla bilgi için bkz "Yazdırma" bölümünde "[Gelişmiş] Sekmesi"  $(s.121)$  $(s.121)$  $(s.121)$ .

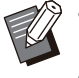

[Program] ve [Boş Sayfa Algılama] ayarı • PostScript yazıcı sürücüsü ile mevcut değildir. [Renk Profili] PostScript yazıcı sürücüsünün [Sürüm] ekranında görüntülenmez. •

# <span id="page-210-0"></span>**Form Kaplaması contract to the Exercise Pazdır**]

Makineye kaydedilmiş bir formu seçebilir ve yazdırmak için bunu çıktı verisinin üzerine bindirebilirsiniz.

[Form Kaplaması] penceresini görüntülemek için [Form Kaplaması] kutusunu işaretleyin ve [Ayrıntlr] tuşuna tıklatın. Form kaplaması ayarları yapılandırın.

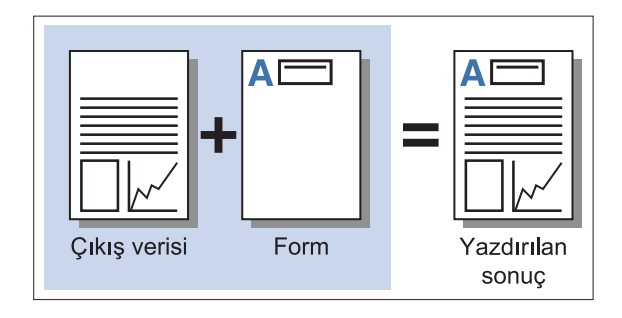

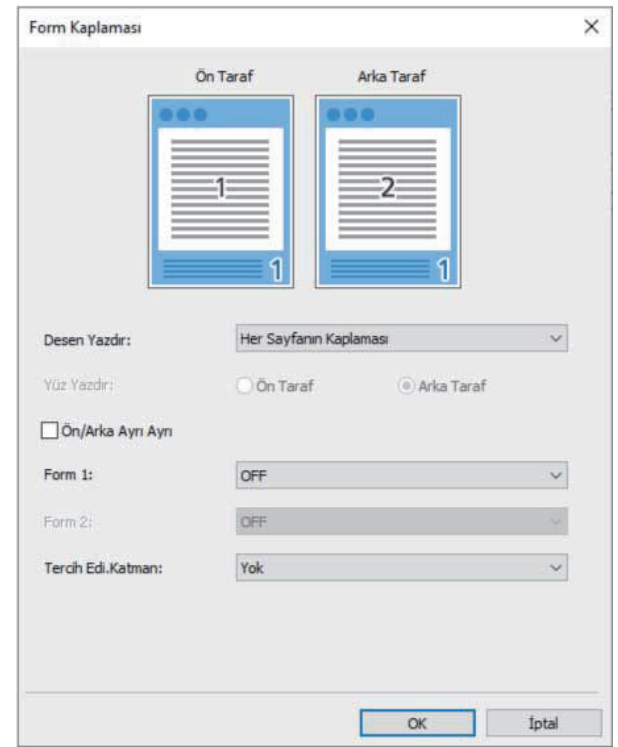

Formun çıkış verisiyle aynı yüze yazdırılıp yazdırılmayacağını seçin.

#### **[Yüz Yazdır]**

[Alternatif Kaplama]/[Dönüşümlü Bindirme (Kısa Kenar)] veya [Her Sayfa + Alternatif Kaplama]/[Her Sayfa + Dönüşümlü Bindirme (Kısa Kenar)] seçildiğinde formun öne veya arkaya yazdırılacağını belirleyin.

#### **[Ön/Arka Ayrı Ayrı]**

•

İki yüze yazdırmada, ön ve arka için ayrı formlar belirleyebilirsiniz.

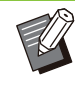

Bu ayar [Desen Yazdır] altında [Her Sayfanın Kaplaması] veya [Her Sayfa + Alternatif Kaplama]/[Her Sayfa + Dönüşümlü Bindirme (Kısa Kenar)] seçildiğinde mevcut olur.

#### **[Form 1]**

Çıkış verisinin önüne veya her iki yüzüne yazdırılacak formu seçin.

#### **[Form 2]**

Çıkış verisinin arka yüzüne yazdırılacak formu seçin.

#### **[Tercih Edi.Katman]**

[Her Sayfanın Kaplaması], [Her Sayfa + Alternatif Kaplama] veya [Her Sayfa + Dönüşümlü Bindirme (Kısa Kenar)] seçildiğinde, önceliğin forma mı yoksa çıkış verisine mi verileceğini belirleyin.

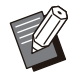

• Bu ayarları kullanmadan önce bir bilgisayarda form verisini oluşturmanız ve bunu [Temel] sekmesinde [Çıkış] öğesine kaydetmeniz gerekir. [\(s.205](#page-206-0) "[Çıkış](#page-206-0)")

..............

.........

- Formlar çıkış verisi yönü, kağıt boyutu ve görüntü kalitesi ayarları temel alınarak yazdırılır.
- Çıkış verisi bindirilmiş formlarla kaydedilemez.
- [Form Kaplaması] fonksiyonu [Krşk Boyutlu Orijinal], [Birleştir], [Görüntü Tekrarı], [Kitapçık] veya [Kitapçık Ciltleme] fonksiyonuyla birlikte kullanılamaz.

## **Desen Yazdır**

Makineye kaydedilmiş bir form seçin ve kağıdın hangi yüzüne yazılacağını seçin.

#### **[Her Sayfanın Kaplaması]**

Formu çıkış verisiyle aynı yüze yazdırır. İki yüze yazdırmada [Ön/Arka Ayrı Ayrı] seçeneğini seçin. [Ön/Arka Ayrı Ayrı] kutusu işaretlendiğinde listeden [Form 1] ve [Form 2] için formları seçebilirsiniz.

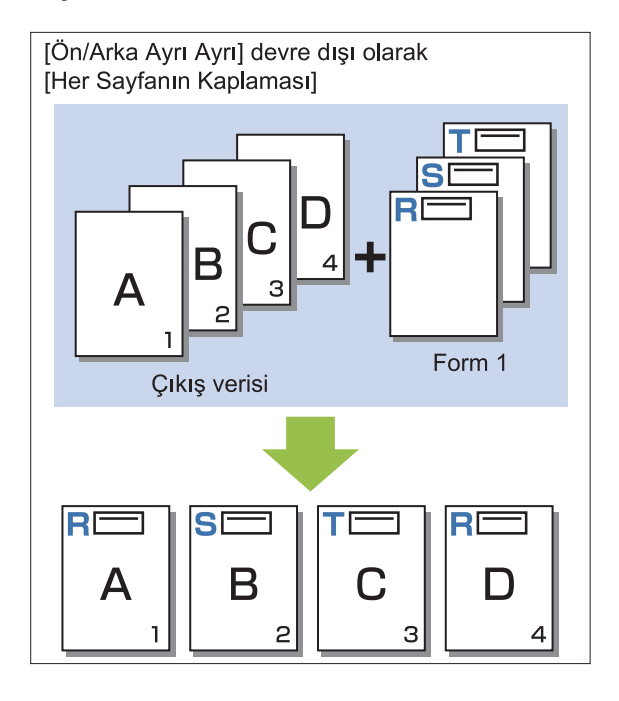

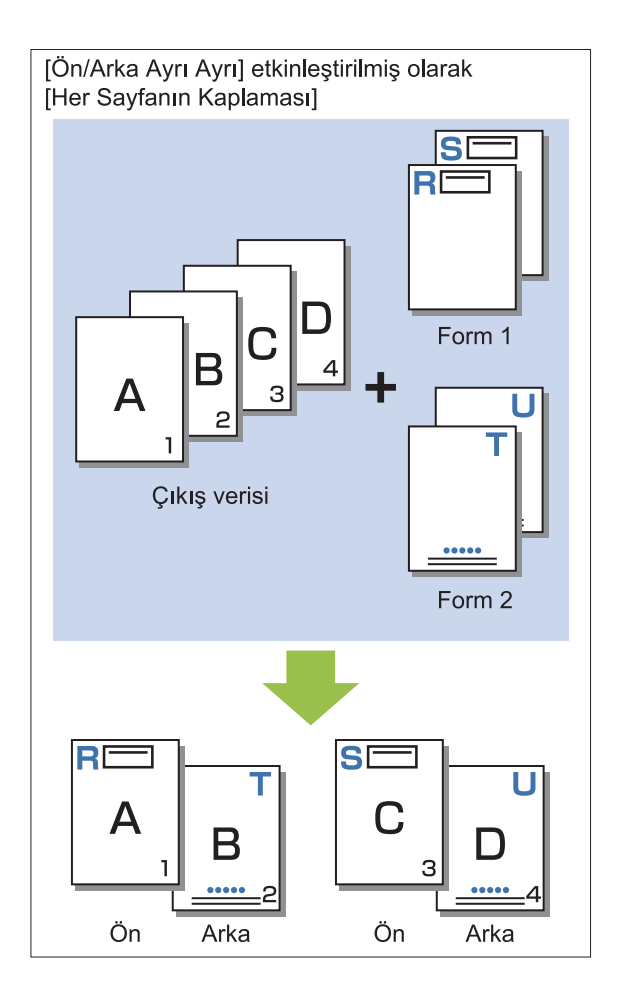

#### **[Alternatif Kaplama]/[Dönüşümlü Bindirme (Kısa Kenar)]**

Formu ve çıkış verisini farklı yüzlere yazdırır. Form verisi [Yüz Yazdır] öğesinde belirtilen yüze yazdırılır. Çıkış verisi diğer yüzde değişken veri olarak yazdırılır.

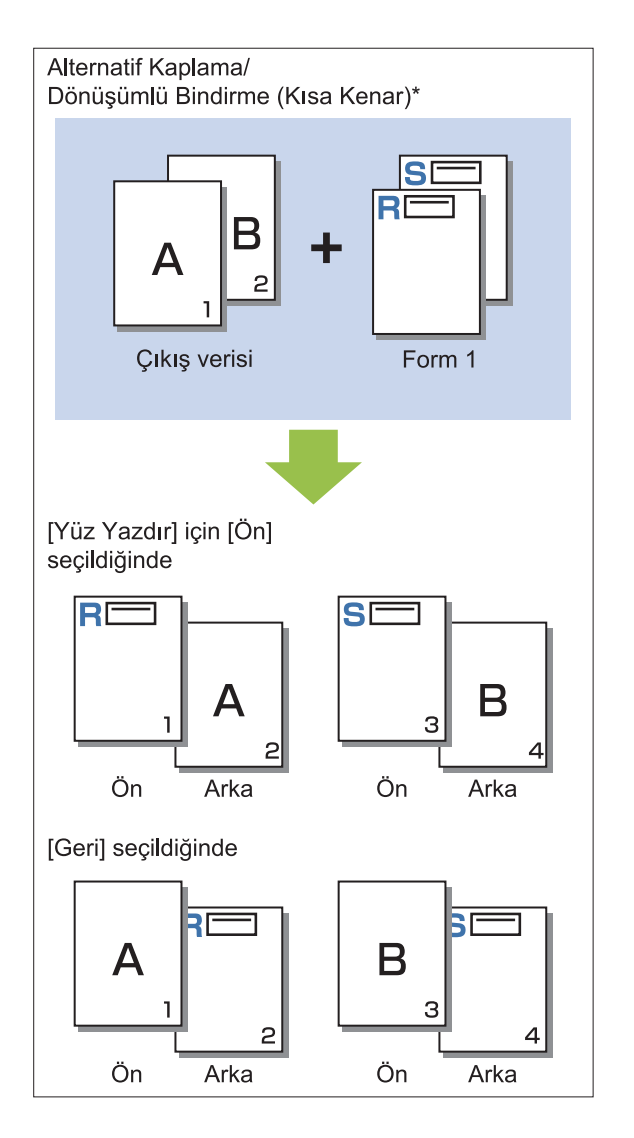

\* Resimde bir uzun kenar ciltleme örneği yer almaktadır.

#### [Her Sayfa + Alternatif Kaplama]/[Her Sayfa + **Dönüşümlü Bindirme (Kısa Kenar)]** Form, bir yüzde çıkış verisinin üzerine bindirilir ve diğer yüzde farklı bir form yazdırılır.

[Form 1] ve [Form 2] öğesinde ayrı formlar belirleyebilirsiniz.

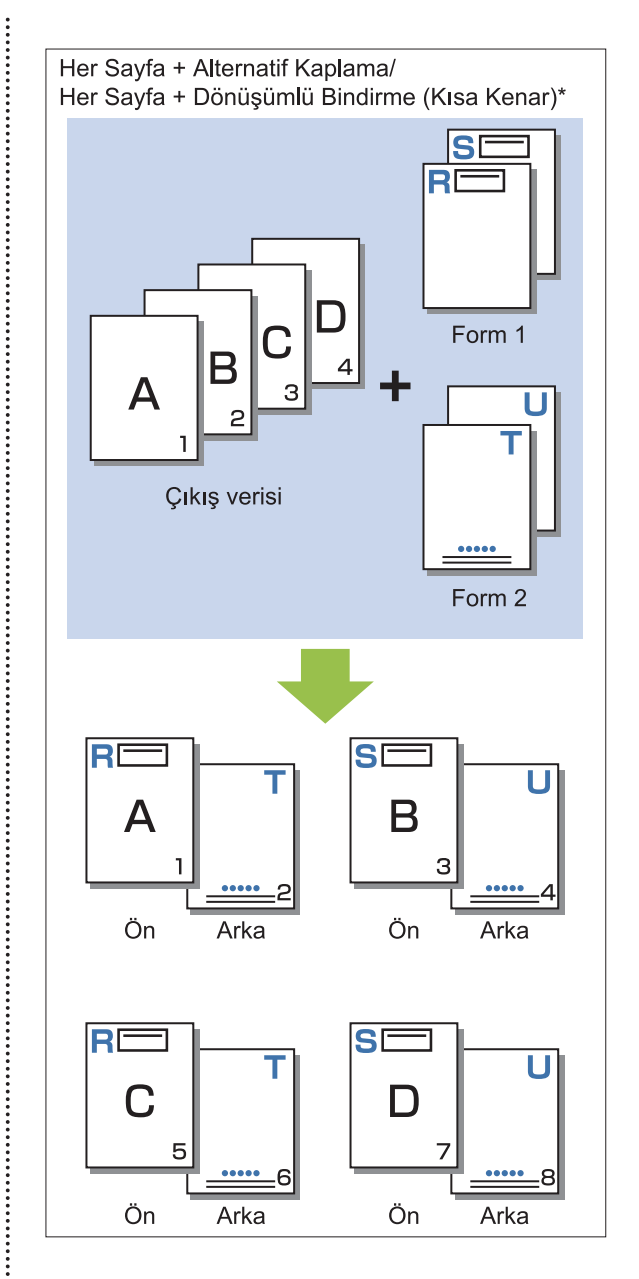

\* Resimde bir uzun kenar ciltleme örneği yer almaktadır.

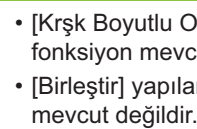

• [Krşk Boyutlu Orijinal] yapılandırıldığında bu fonksiyon mevcut değildir. • [Birleştir] yapılandırıldığında bu fonksiyon

## **Yüz Yazdır**

 $\vdots$ 

[Desen Yazdır] öğesinde [Alternatif Kaplama]/[Dönüşümlü Bindirme (Kısa Kenar)] veya [Her Sayfa + Alternatif Kaplama]/[Her Sayfa + Dönüşümlü Bindirme (Kısa Kenar)] seçildiğinde form verisinin kağıdın ön tarafına veya arka tarafına yazdırılacağını seçin.

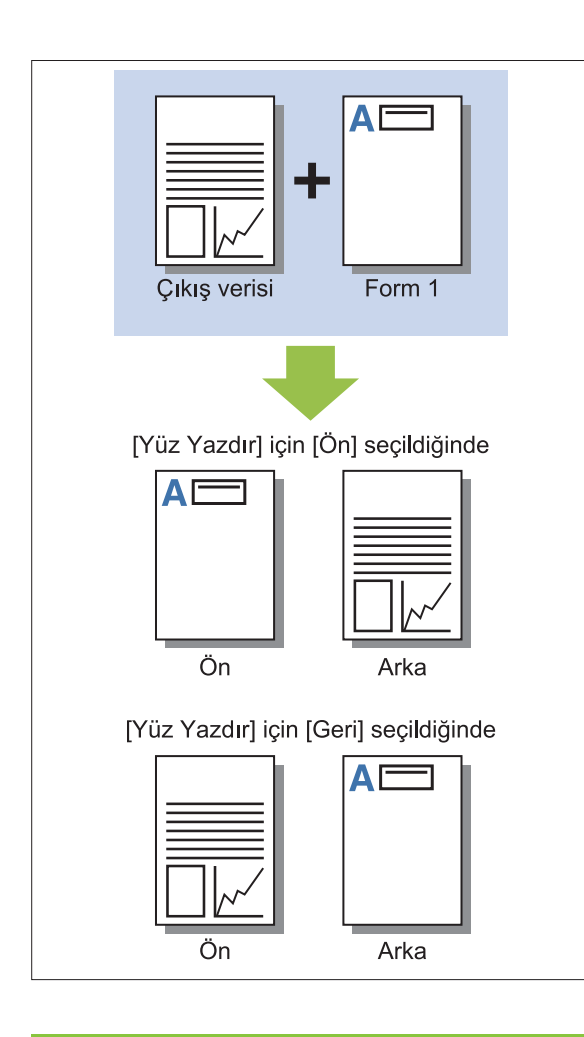

[Her Sayfa + Alternatif Kaplama]/[Her Sayfa + Dönüşümlü Bindirme (Kısa Kenar)] seçildiğinde sadece formun yazdırılacağı tarafı seçin. •

## ■ Tercih Edi.Katman

[Desen Yazdır] için [Her Sayfanın Kaplaması], [Her Sayfa + Alternatif Kaplama] veya [Her Sayfa + Dönüşümlü Bindirme (Kısa Kenar)] seçildiğinde, önceliğin form verisine veya çıkış verisine verilip diğerinin üzerine bindirileceğini belirleyin.

## **[Yok]**

Çıkış verisi ve form verisi üst üste bindirilir.

## **[Belge]**

Öncelik çıkış verisi (orijinal) katmanına verilir ve form verisinin üzerine bindirilir.

## **[Form]**

Öncelik form verisi katmanına verilir ve çıkış verisinin üzerine bindirilir.

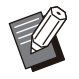

Öncelikli katmanın görüntü boyutu, öncelikli olmayan katmanın görüntü boyutundan büyükse, öncelikli olmayan katmanın görüntüsü yazdırılmayabilir. •

• Çıkış verisiyle form verisinde aynı renkler varsa, bu renklerin görüntünde üst üste bindiği kısımlar doğru oluşturulmayabilir.

## **Ters Sıra**

Bu kutu işaretlendiğinde, çıktılar ters sırada yazdırılır.

# [Ortam] Sekmesi

Her bir ayar öğesi ile ilgili daha fazla bilgi için bkz "Yazdırma" bölümünde "[Ortam] Sekmesi" ([s.123](#page-124-0)) .

# **RISO Console Ayarları**

[Depolama] menüsünde [Form Verileri] ekranını kullanabilirsiniz.

## **[Form Verileri] Ekranı**

RISO ComColor FT PS Yazıcı Sürücüsünün [Çıkış] ayarında [Form] seçilerek gönderilmiş olan form verisini görüntüler. RISO ComColor FT PS Yazıcı Sürücüsü,

PostScript kiti kurulduğunda mevcuttur.

#### **[S-l]**

Seçilen form verisini listeden siler.

### **[Ayrıntlr]**

Seçilen form verisinin ayarlarını kontrol edebilirsiniz. Ayarları da değiştirebilirsiniz.

# **USB Flash Sürücüsündeki Yazdırılabilir Dosyalar**

PostScript kiti kurulduğunda, yazdırma için verileri bir PRN dosyası olarak bir USB flash sürücüye kaydetmek için sadece yazıcı sürücüsünü kullanmakla kalmaz, PDF dosyalarını olduğu gibi USB flash sürücüye de kaydedebilir ve doğrudan makineden de yazdırabilirsiniz

Makinede kullanılabilecek dosyalar belge listesi ekranında görüntülenir.

## ■ Bir USB Flash Sürücüsündeki **Klasör Yapısı Orneği**

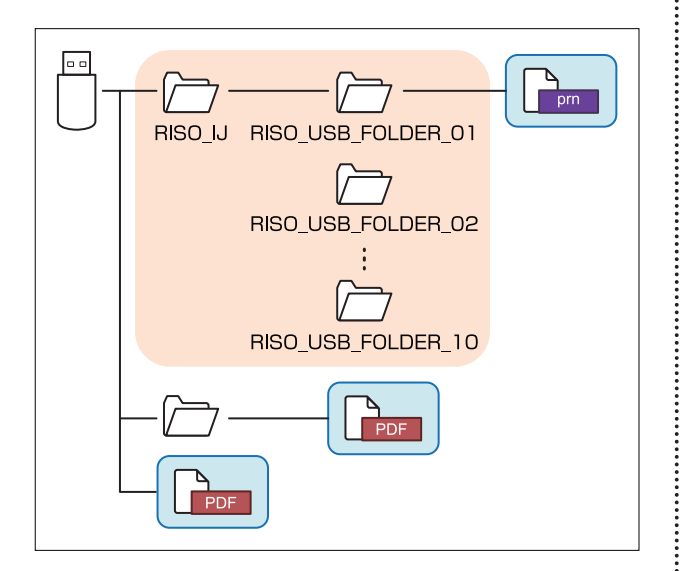

Yukarıdaki şekilde bulunan mavi dikdörtgenlerin içindeki dosyalar belge listesi ekranında görüntülenir.

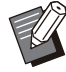

• PDF dosyalarını USB flash sürücüsüne bir klasör oluşturmadan doğrudan kaydedin veya bunları daha önce oluşturduğunuz bir klasöre kaydedin. PDF dosyaları yazıcı sürücüsünün oluşturduğu "RISO\_IJ" klasörüne kaydedilmişse, bunları makineyle kullanamazsınız.

- Bir USB flash sürücüsüne kaydedilmiş aşağıdaki dosya türleri kullanılamaz:
	- Parola korumalı PDF dosyaları -
	- İş verisi bozulmuş PDF dosyaları
	- [RISO\_IJ] klasörüne kaydedilmiş PDF dosyaları
	- [RISO\_IJ] klasörü haricinde bir konuma kaydedilmiş PRN dosyaları -
- Yüksek çözünürlüklü görüntüler içeren bir orijinal veya makinenin maksimum kapasitesini aşan bir boyuta sahip bir dosya

.........

ComColor FT Serisi Kullanıcı Kılavuzu

# [USB] - [Yükle] Oğesindeki Ayarların Listesi

PDF dosyaları için yazdırma ayarlarını değiştirebilirsiniz.

[USB] - [Yükle] ekranında klasörü seçin, klasörün içindeki tüm belgelerin bir listesini görüntülemek için [Açık] tuşuna dokunun. Bir belge seçim alt menüde [Yazdırma Ayarı] öğesinde dokunduğunuzda ayar ekranı görüntülenir. Bu ekranda yapılandırılabilen ayarlar aşağıda listelenmiştir.

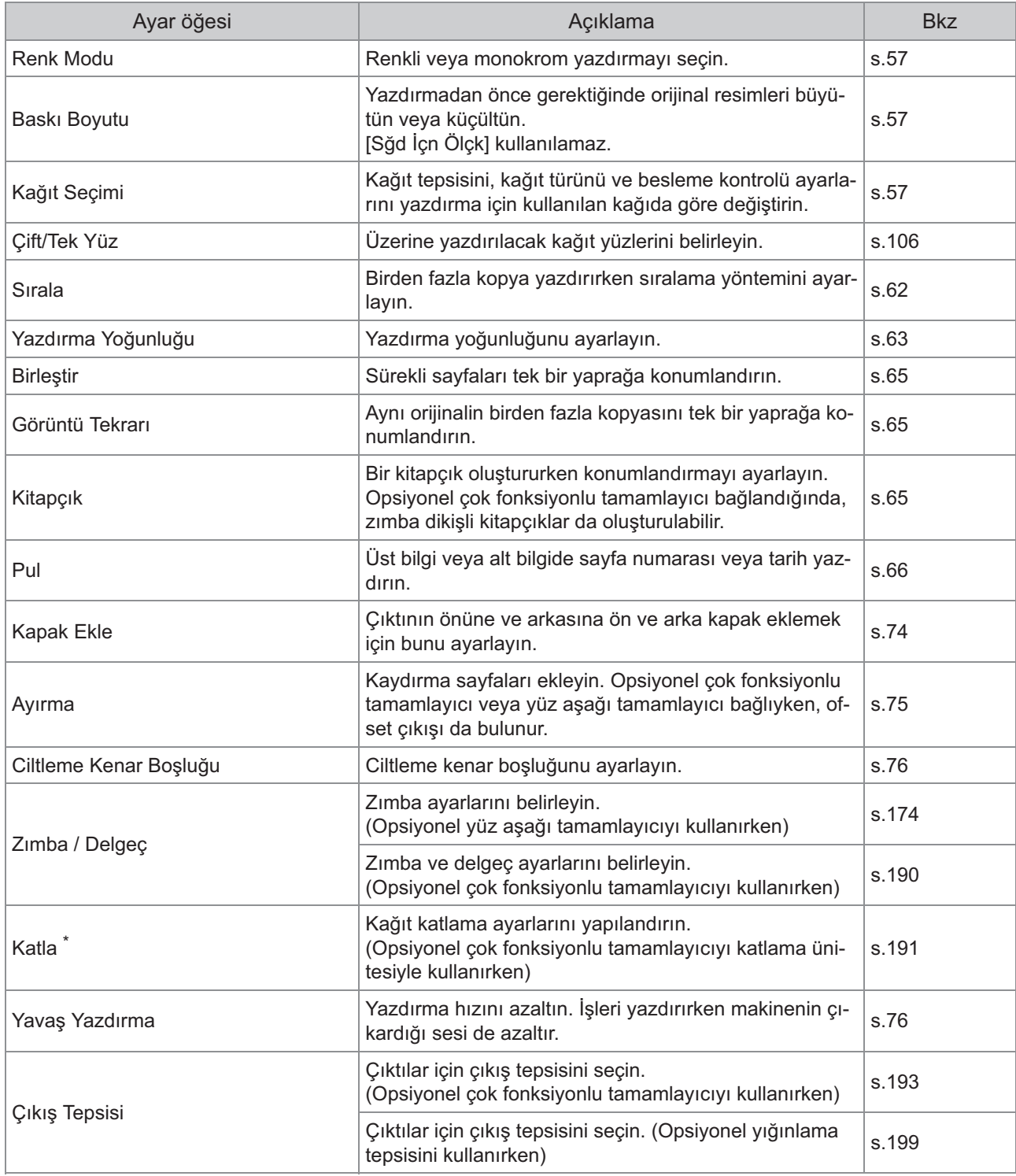
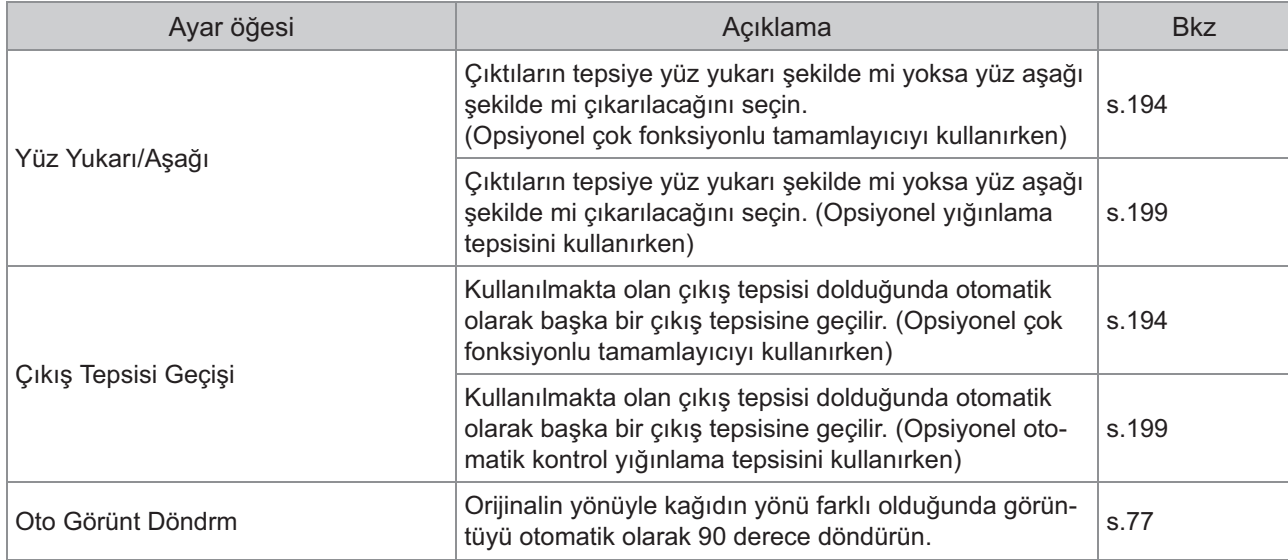

\* [Katla] altında [Karışık Boyut Z-Katlama] fonksiyonu mevcut değildir.

### **Yazı Tipi Listesi**

Kullanabileceğiniz yazı tipleri aşağıda listelenmiştir.

#### **PS Yazı Tipleri**

#### $\blacksquare$  Avrupa Yazı Tipleri

AlbertusMT AlbertusMT-Italic AlbertusMT-Light AntiqueOlive-Bold AntiqueOlive-Compact AntiqueOlive-Italic AntiqueOlive-Roman Apple-Chancery Arial-BoldItalicMT Arial-BoldMT Arial-ItalicMT ArialMT AvantGarde-Book AvantGarde-BookOblique AvantGarde-Demi AvantGarde-DemiOblique Bodoni Bodoni-Bold Bodoni-BoldItalic Bodoni-Italic Bodoni-Poster Bodoni-PosterCompressed Bookman-Demi Bookman-Demiltalic Bookman-Light Bookman-LightItalic Carta Chicago Clarendon Clarendon-Bold Clarendon-Light **CooperBlack** CooperBlack-Italic Copperplate-ThirtyThreeBC Copperplate-ThirtyTwoBC Coronet-Regular Courier Courier-Bold Courier-BoldOblique Courier-Oblique Eurostile Eurostile-Bold Eurostile-BoldExtendedTwo Eurostile-ExtendedTwo Geneva

GillSans GillSans-Bold GillSans-BoldCondensed GillSans-BoldItalic GillSans-Condensed GillSans-ExtraBold GillSans-Italic GillSans-Light GillSans-LightItalic Goudy Goudy-Bold Goudy-BoldItalic Goudy-ExtraBold Goudy-Italic Helvetica Helvetica-Bold Helvetica-BoldOblique Helvetica-Condensed Helvetica-Condensed-Bold Helvetica-Condensed-BoldObl Helvetica-Condensed-Oblique Helvetica-Narrow Helvetica-Narrow-Bold Helvetica-Narrow-BoldOblique Helvetica-Narrow-Oblique Helvetica-Oblique HoeflerText-Black HoeflerText-BlackItalic HoeflerText-Italic HoeflerText-Ornaments HoeflerText-Regular JoannaMT JoannaMT-Bold JoannaMT-BoldItalic JoannaMT-Italic LetterGothic LetterGothic-Bold LetterGothic-BoldSlanted LetterGothic-Slanted LubalinGraph-Book LubalinGraph-BookOblique LubalinGraph-Demi LubalinGraph-DemiOblique Marigold Monaco MonaLisa-Recut NewCenturySchlbk-Bold NewCenturySchlbk-BoldItalic NewCenturySchlbk-Italic NewCenturySchlbk-Roman NewYork Optima Optima-Bold Optima-BoldItalic Optima-Italic Oxford Palatino-Bold Palatino-BoldItalic

Palatino-Italic Palatino-Roman StempelGaramond-Bold StempelGaramond-BoldItalic StempelGaramond-Italic StempelGaramond-Roman Symbol **Tekton** Times-Bold Times-BoldItalic Times-Italic Times-Roman TimesNewRomanPS-BoldItalicMT TimesNewRomanPS-BoldMT TimesNewRomanPS-ItalicMT TimesNewRomanPSMT Univers Univers-Bold Univers-BoldExt Univers-BoldExtObl Univers-BoldOblique Univers-Condensed Univers-CondensedBold Univers-CondensedBoldOblique Univers-CondensedOblique Univers-Extended Univers-ExtendedObl Univers-Light Univers-LightOblique Univers-Oblique Wingdings ZapfChancery-MediumItalic ZapfDingbats

#### $\blacksquare$  **Japonca Yazı Tipleri**

IPA Mincho IPA Gothic

#### **PCL Yazı Tipleri**

Albertus Extra Bold Albertus Medium Antique Olive Antique Olive Bold Antique Olive Italic Arial Arial Bold Arial Bold Italic Arial Italic AvantGarde-Book AvantGarde-BookOblique AvantGarde-Demi AvantGarde-DemiOblique Bookman-Demi Bookman-Demiltalic Bookman-Light

Bookman-LightItalic Calibri Calibri Bold Calibri Bold Italic Calibri Italic Cambria Cambria Bold Cambria Bold Italic Cambria Italic CG Omega CG Omega Bold CG Omega Bold Italic CG Omega Italic CG Times CG Times Bold CG Times Bold Italic CG Times Italic Clarendon Condensed Bold Coronet Courier CourierPS Courier Bold Courier Bold Italic Courier Italic CourierPS-Bold CourierPS-BoldOblique CourierPS-Oblique Garamond Antiqua Garamond Halbfett Garamond Kursiv Garamond Kursiv Halbfett Helvetica Helvetica-Bold Helvetica-BoldOblique Helvetica-Narrow Helvetica-Narrow-Bold Helvetica-Narrow-BoldOblique Helvetica-Narrow-Oblique Helvetica-Oblique Letter Gothic Letter Gothic Bold Letter Gothic Italic Marigold NewCenturySchlbk-Bold NewCenturySchlbk-BoldItalic NewCenturySchlbk-Italic NewCenturySchlbk-Roman Palatino-Bold Palatino-BoldItalic Palatino-Italic Palatino-Roman Symbol Symbol IPS Times New Roman Times New Roman Bold Times New Roman Bold Italic Times New Roman Italic Times-Bold

Times-BoldItalic Times-Italic Times-Roman Univers Bold Univers Bold Italic Univers Condensed Bold Univers Condensed Bold Italic Univers Condensed Medium Univers Condensed Medium Italic Univers Medium Univers Medium Italic Wingdings ZapfChancery-MediumItalic ZapfDingbats

#### **Tablet-n-zden veya Akıllı Telefonunuzdan Yazdırma**

RISO PRINT-S uygulamasını kullanarak, tablet veya akıllı telefonun gibi bir mobil cihazınızda kayıtlı olan PDF belgelerini ve fotoğraf/görüntü verilerini doğrudan yazdırabilirsiniz.

Ayrıca iki yüze yazdırma, konumlandırma, delme ve zımbalama gibi her ayarı da yapılandırabilirsiniz.

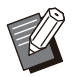

• PostScript kiti yüklendiğinde kullanılabilir.

- Önceden kablosuz LAN'ın (Wi-Fi) bağlandığından emin olun. Kablosuz LAN'ın (Wi-Fi) nasıl bağlanacağı veya ayarlanacağı hakkında daha fazla bilgi için kablosuz LAN'ınızın kullanım kılavuzuna bakın.
- Kullanılabilir fonksiyonlar yazıcınıza veya bağlanmış olan opsiyonel ekipmana göre değişir.
- RISO PRINT-S ayarlarının nasıl yapılandırılacağı hakkında daha fazla bilgi için RISO PRINT-S yardım kılavuzuna bakın.

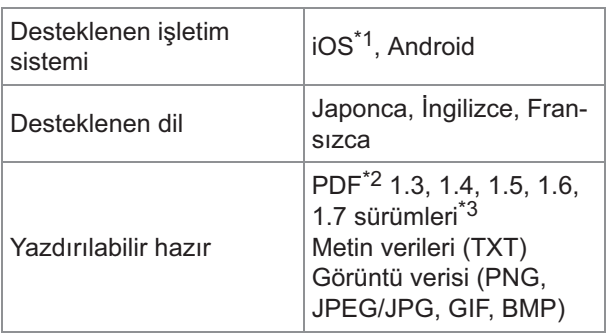

\*1 iBook'ların yazdırılması desteklenmez.

- \*2 Şifreli PDF'ler desteklenmez.
- \*3 Genişletilmiş fonksiyonlar kullanılamaz.

#### **Uygulamayı Yükleme**

App Store veya Google Play'den RISO PRINT-S uygulamasını yükleyin.

 ${\bf B}$ u bölümde mürekkep kartuşlarının nasıl değiştirileceği açıklanmaktadır, makinenin  ${\bf t}$ eknik özellikleri, sarf malzemeleri hakkında bilgiler verilmektedir ve bir dizin **bulunmaktadır.**

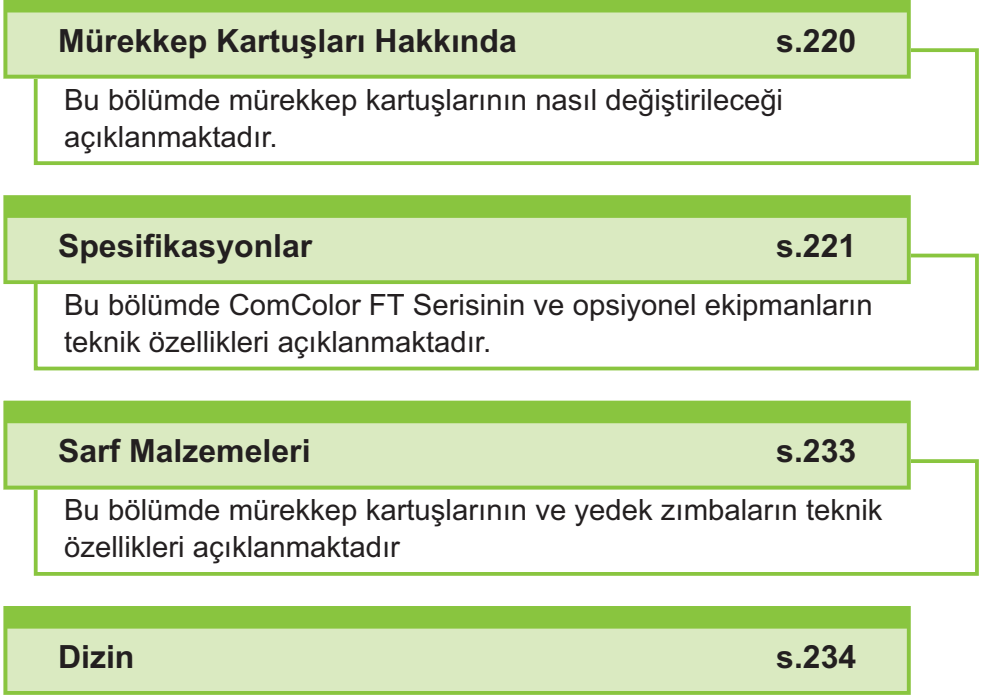

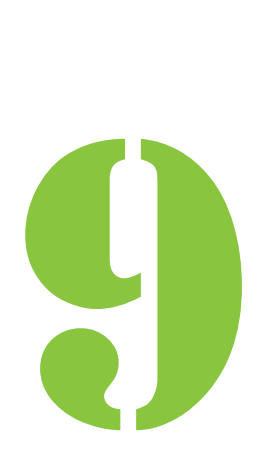

ComColor FT Serisi Kullanıcı Kılavuzu

<span id="page-221-0"></span> $\left| \begin{array}{ccc} 9 & 1 \end{array} \right|$  Fk

## Mürekkep Kartuşları Hakkında

#### **Mürekkep Kartuşu Değiştirme**

Mürekkep bittiğinde mürekkep değiştirme mesajı görüntülenir ve yazdırma işlemi durdurulur. Tek bir rengin değiştirilmesi gerektiğini bildiren bir mesaj bile varsa yazdıramazsınız. Gösterilen renkteki mürekkep kartuşunu değiştirin.

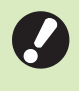

<u>• Mürekkep değiştirme mesajı</u> **görüntülenmeden mürekkep kartuşunu** sökmeyin.

Kalan mürekkep miktarı azsa, dokunmatik panelde kalan mürekkep göstergesi yanıp söner. Yanıp sönen renk için yeni mürekkep kartuşu hazırlayın. •

#### **Ön kapağı açın.** 1

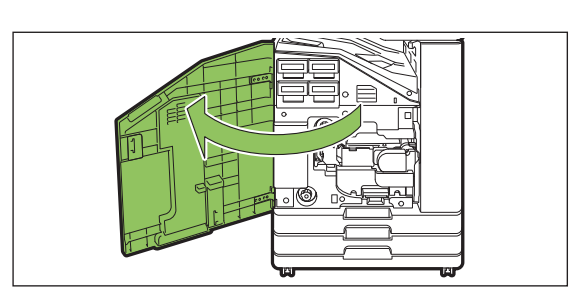

# Boş olarak tanımlanan mürekkep<br>**kartuşunu çıkartın.**

Mürekkep kartuşunun rengini doğrulayın.

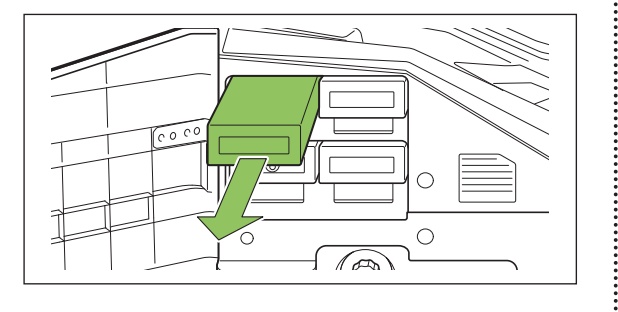

# $3$  Yeni mürekkep kartuşunun kapağını<br>3 sökün.

Sökülen kapağı eski mürekkep kartuşuna takın.

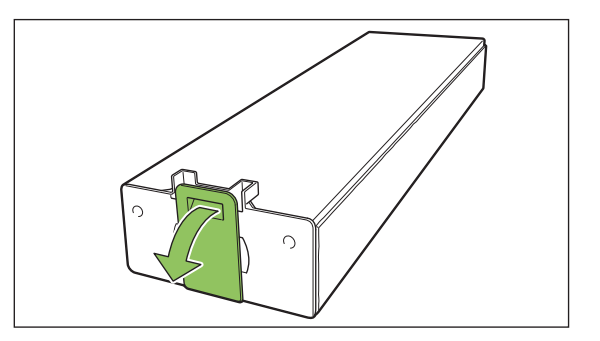

#### $\boldsymbol{4}$  Yeni mürekkep kartuşunu<br>yerleştirin. **r-n.**

Mürekkep kartuşunu ▲ işareti yukarı bakacak şekilde konumlandırın ve sonuna kadar yerleştirin.

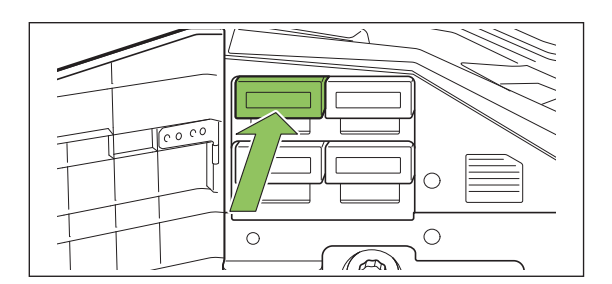

## **Ön kapağı kapatın.** 5

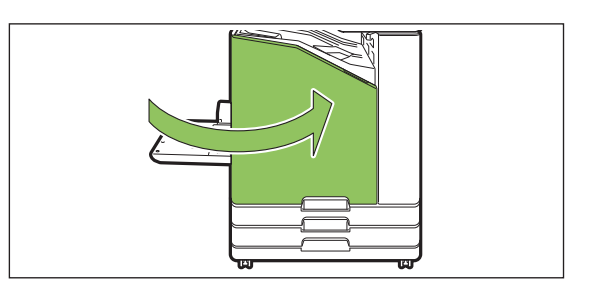

## <span id="page-222-0"></span>Spesifikasyonlar

#### **ComColor FT5430/FT5430R/FT5230/FT5230R/FT2430 ve ComColor black FT1430/ FT1430R Spesifikasyonları**

Temel Fonksiyonlar ve Yazdırma Fonksiyonları

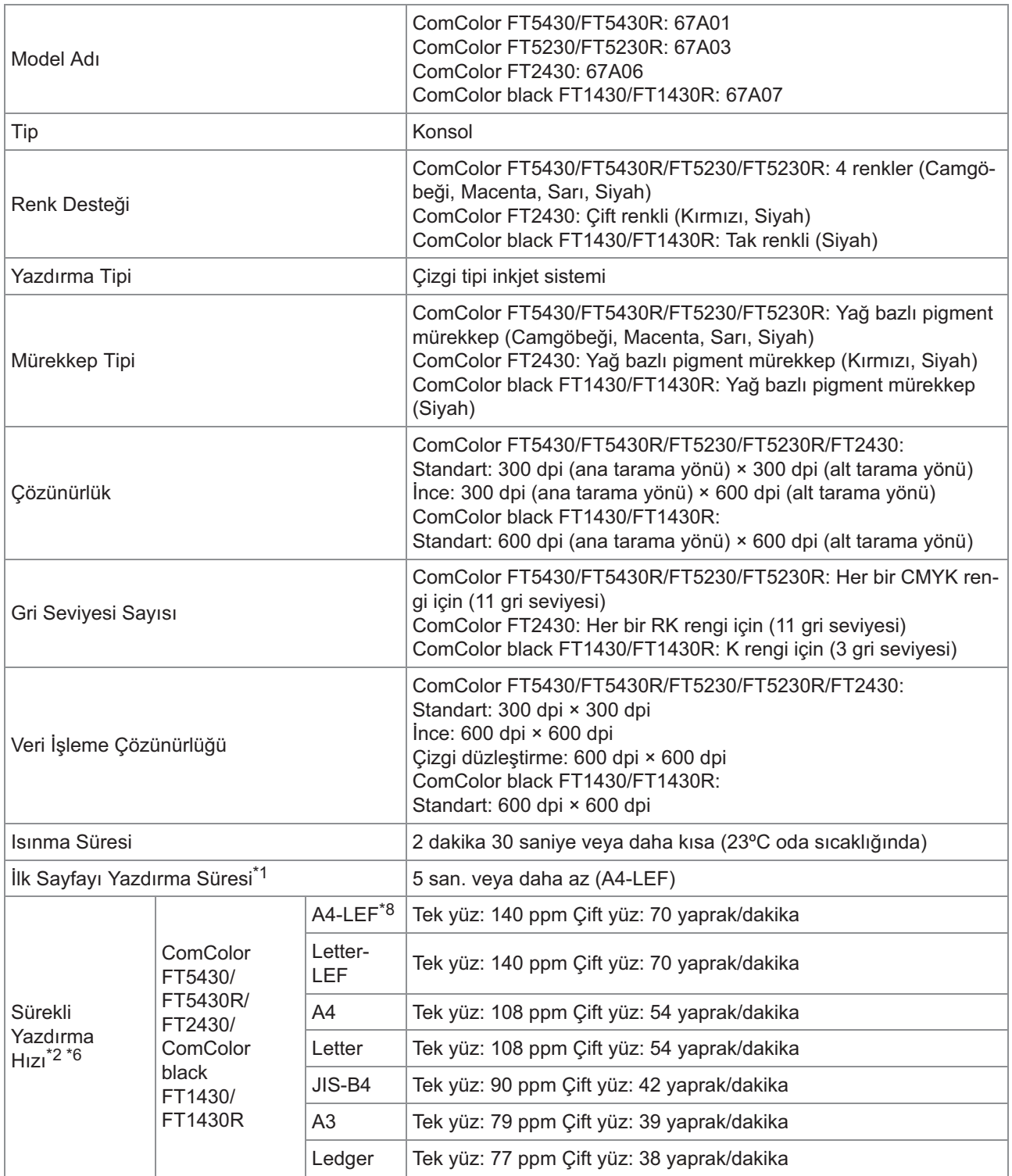

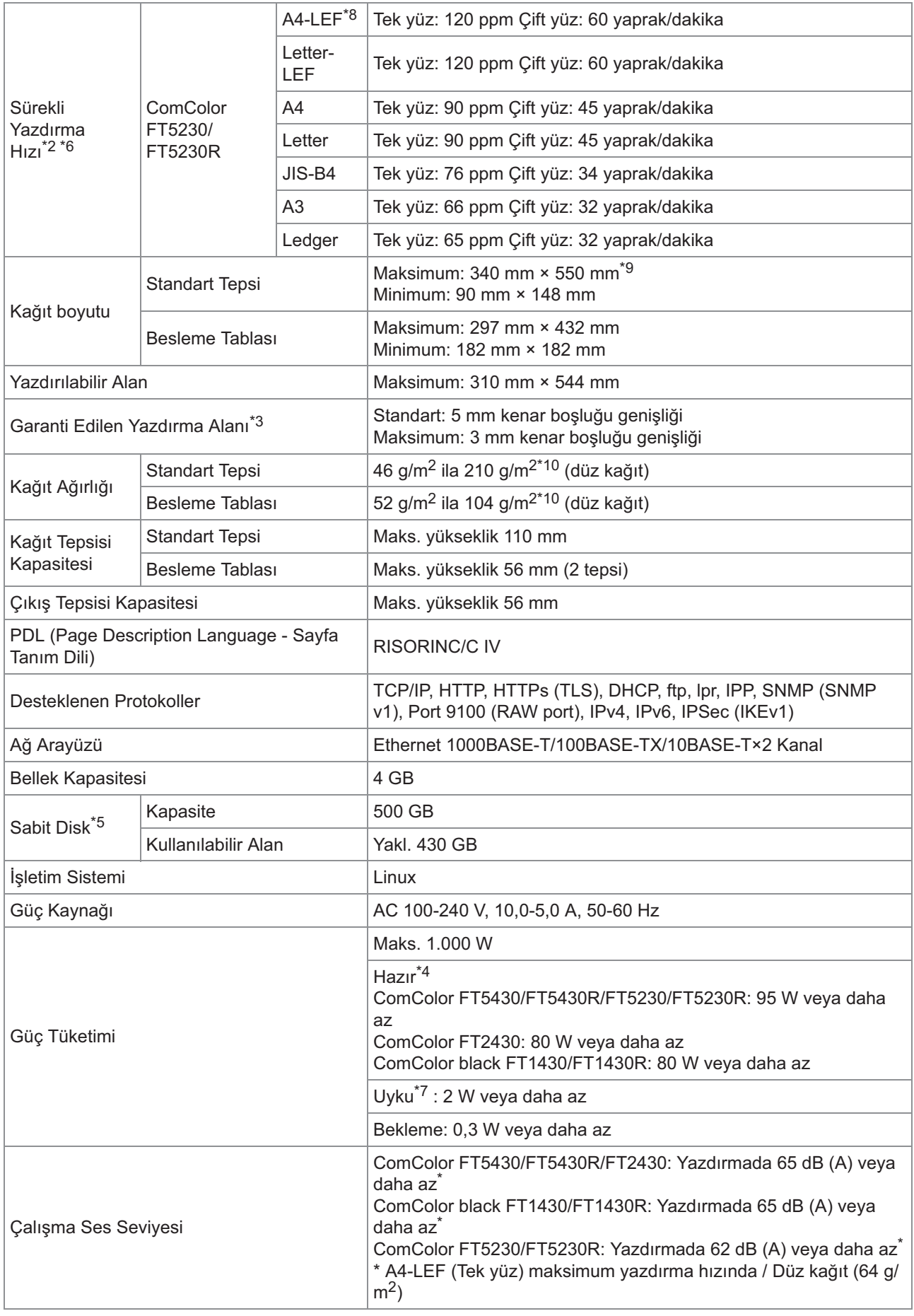

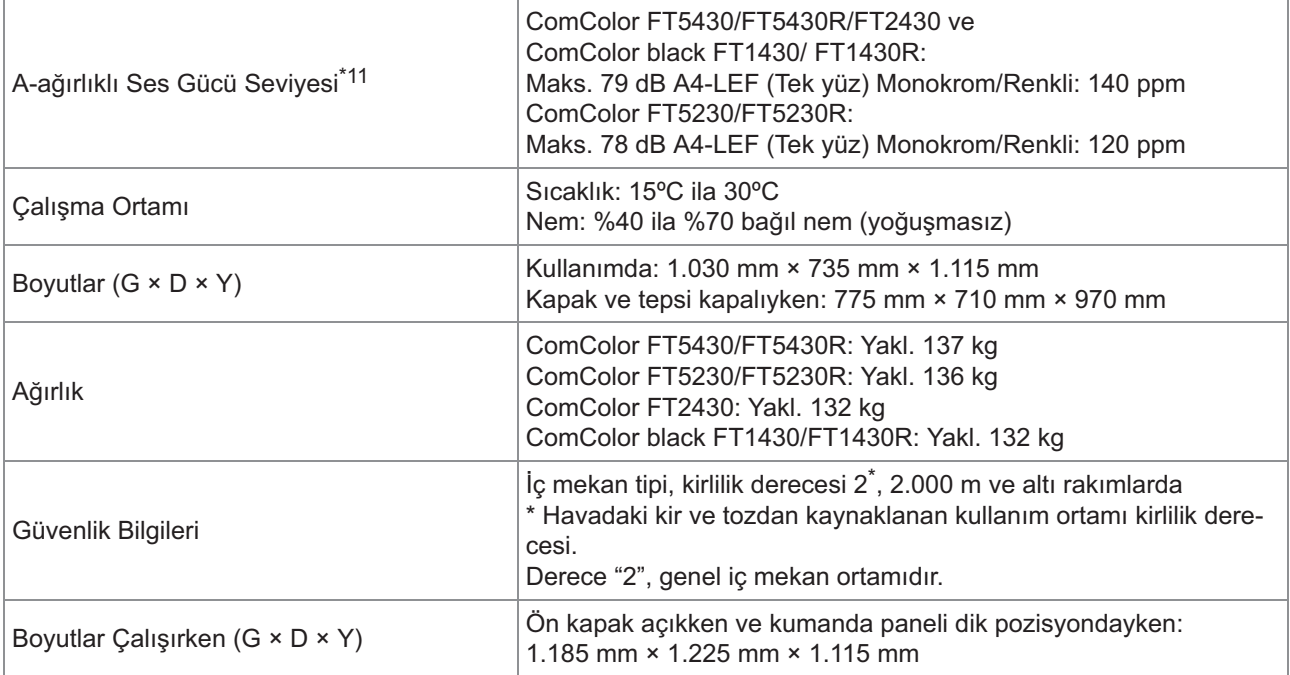

\*1 Son yazdırma işinden sonra 10 dakika içinde

 $^{\ast}$ 2 Düz kağıt veya geri dönüştürülmüş kağıt kullanırken (85 g/m $^{2}$ ) ve standart yoğunluk ayarı Kullanılan çizelge: Yazdırma ölçüm deseni [Renk ölçüm örneği 2 (JEITA standart deseni J6)]

- \*3 Görüntü yazdırırken garanti edilen alan, kağıdın kenarlarından 5 mm içerideki alandır. Zarf yazdırırken kenar boşluğu 10 mm'dir.
- \*4 Yazdırma ve sıcaklık ayar işlemi olmadan
- \*5 Bir gigabayt (GB) 1 milyar bayt olarak hesaplanmıştır.
- \*6 Sürekli yazdırma hızı, bağlı olan opsiyonel çıkış ekipmanı türüne bağlı olarak değişir. Yüz aşağı tamamlayıcı:
	- Ofsetsiz çıkış:

140 yaprak/dakika (A4-LEF Tek yüz) (ComColor FT5430/FT5430R/FT2430)

140 yaprak/dakika (A4-LEF Tek yüz) (ComColor black FT1430/FT1430R)

- 120 yaprak/dakika (A4-LEF Tek yüz) (ComColor FT5230/FT5230R)
- Ofset çıkışı:
- 115 yaprak/dakika (A4-LEF Tek yüz) (ComColor FT5430/FT5430R/FT2430)
- 115 yaprak/dakika (A4-LEF Tek yüz) (ComColor black FT1430/FT1430R) 105 yaprak/dakika (A4-LEF Tek yüz) (ComColor FT5230/FT5230R)
- \*7 [Güç Tüketimi (Uykuda)] öğesi [Düşük] olarak ayarlandığında.
- \*8 LEF, uzun kenar besleme anlamına gelmektedir ("long edge feed").
- \*9 İki yüze yazdırma kullanırken: 340 mm × 460 mm
- \*t0 İki yüzlü yazdırma 104 g/m<sup>2</sup> veya daha ağır kalın kağıtla garanti edilmez.
- \* $11$  Düz kağıt kullanırken (64 g/m<sup>2</sup>)
	- RAL-UZ205 yazdırma sırasında gürültü emisyonu

#### ■ ComColor FT5231 / FT5231R Spesifikasyonlar

Temel Fonksiyonlar ve Yazdırma Fonksiyonları

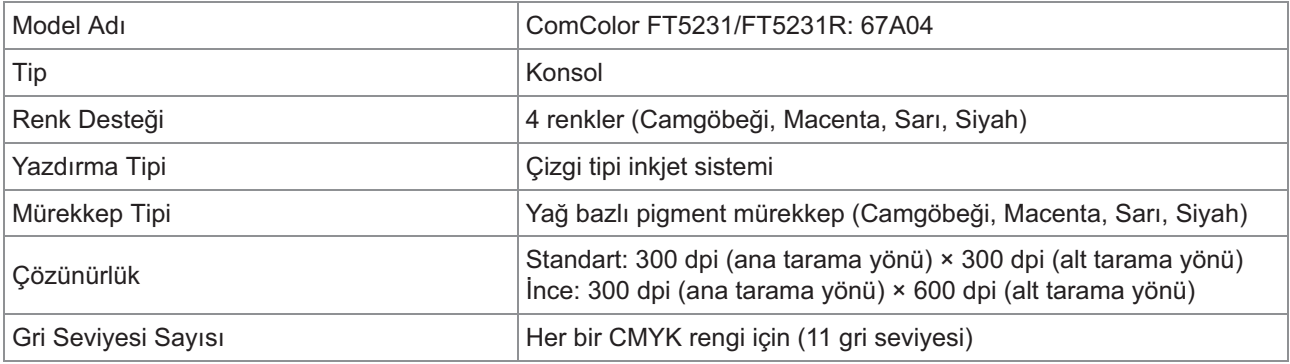

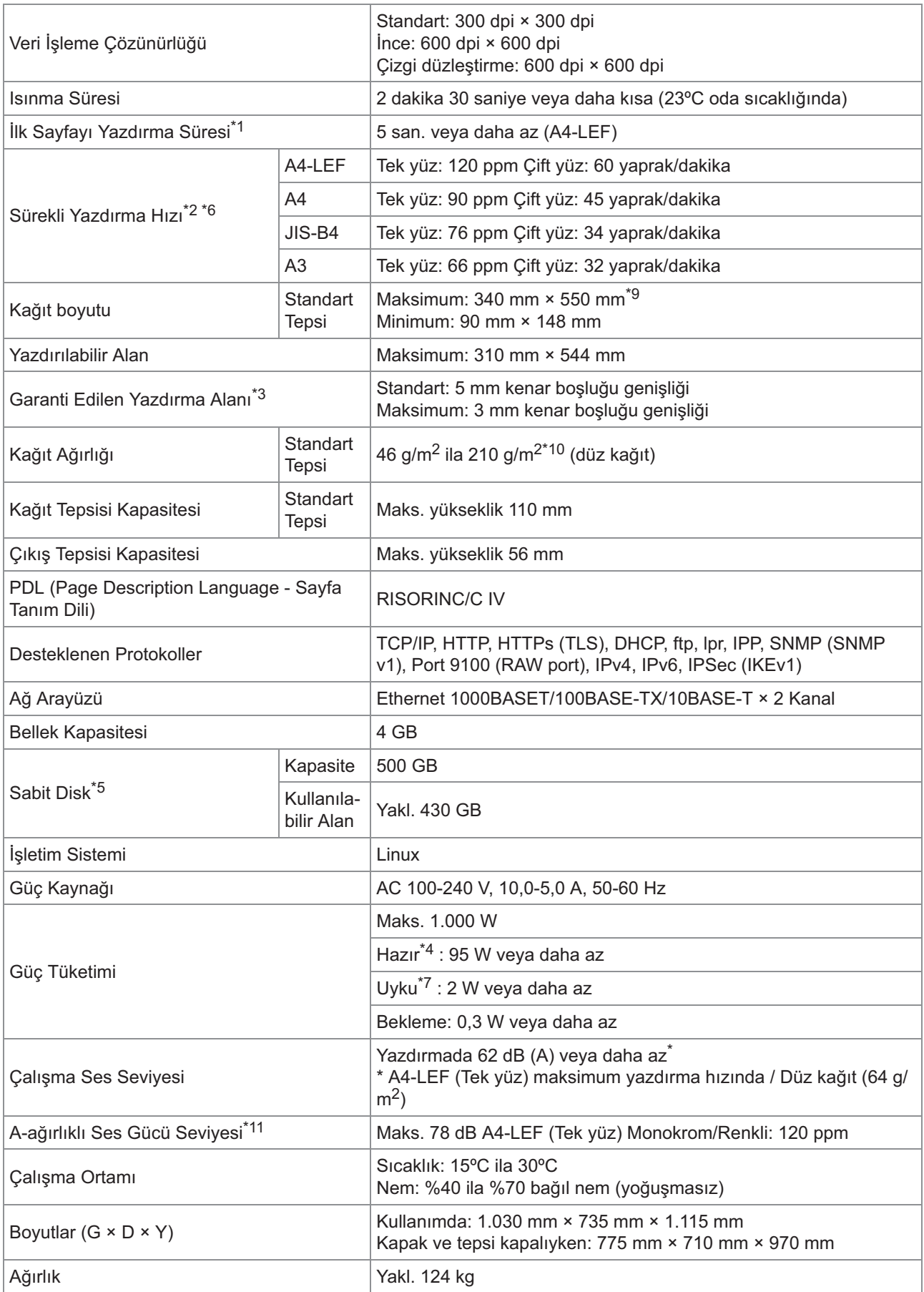

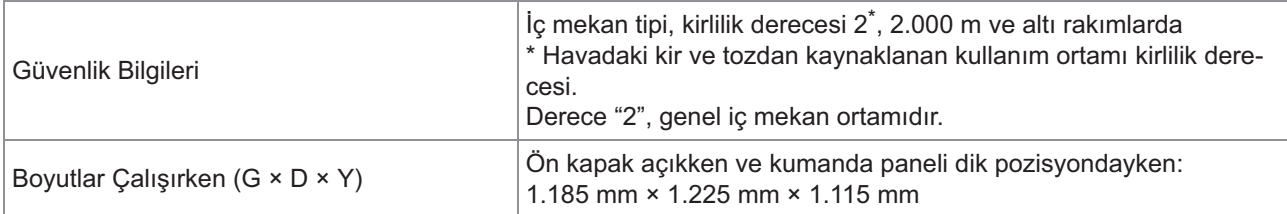

\*1 Son yazdırma işinden sonra 10 dakika içinde

 $*$ 2 Düz kağıt veya geri dönüştürülmüş kağıt kullanırken (85 g/m<sup>2</sup>) ve standart yoğunluk ayarı Kullanılan çizelge: Yazdırma ölçüm deseni [Renk ölçüm örneği 2 (JEITA standart deseni J6)]

\*3 Görüntü yazdırırken garanti edilen alan, kağıdın kenarlarından 5 mm içerideki alandır.

- Zarf yazdırırken kenar boşluğu 10 mm'dir.
- \*4 Yazdırma ve sıcaklık ayar işlemi olmadan
- \*5 Bir gigabayt (GB) 1 milyar bayt olarak hesaplanmıştır.
- \*6 Sürekli yazdırma hızı, bağlı olan opsiyonel çıkış ekipmanı türüne bağlı olarak değişir. Yüz aşağı tamamlayıcı: Ofsetsiz: 120 yaprak/dakika (A4-LEF Tek yüz) Ofset çıkışı: 105 yaprak/dakika (A4-LEF Tek yüz)
- \*7 [Güç Tüketimi (Uykuda)] öğesi [Düşük] olarak ayarlandığında.
- \*8 LEF, uzun kenar besleme anlamına gelmektedir ("long edge feed").
- \*9 İki yüze yazdırma kullanırken: 340 mm × 460 mm
- \*t0 İki yüzlü yazdırma 104 g/m<sup>2</sup> veya daha ağır kalın kağıtla garanti edilmez.
- \* $11$  Düz kağıt kullanırken (64 g/m<sup>2</sup>) RAL-UZ205 yazdırma sırasında gürültü emisyonu

#### ■ ComColor FT5000/FT5000R Spesifikasyonları

Temel Fonksiyonlar ve Yazdırma Fonksiyonları

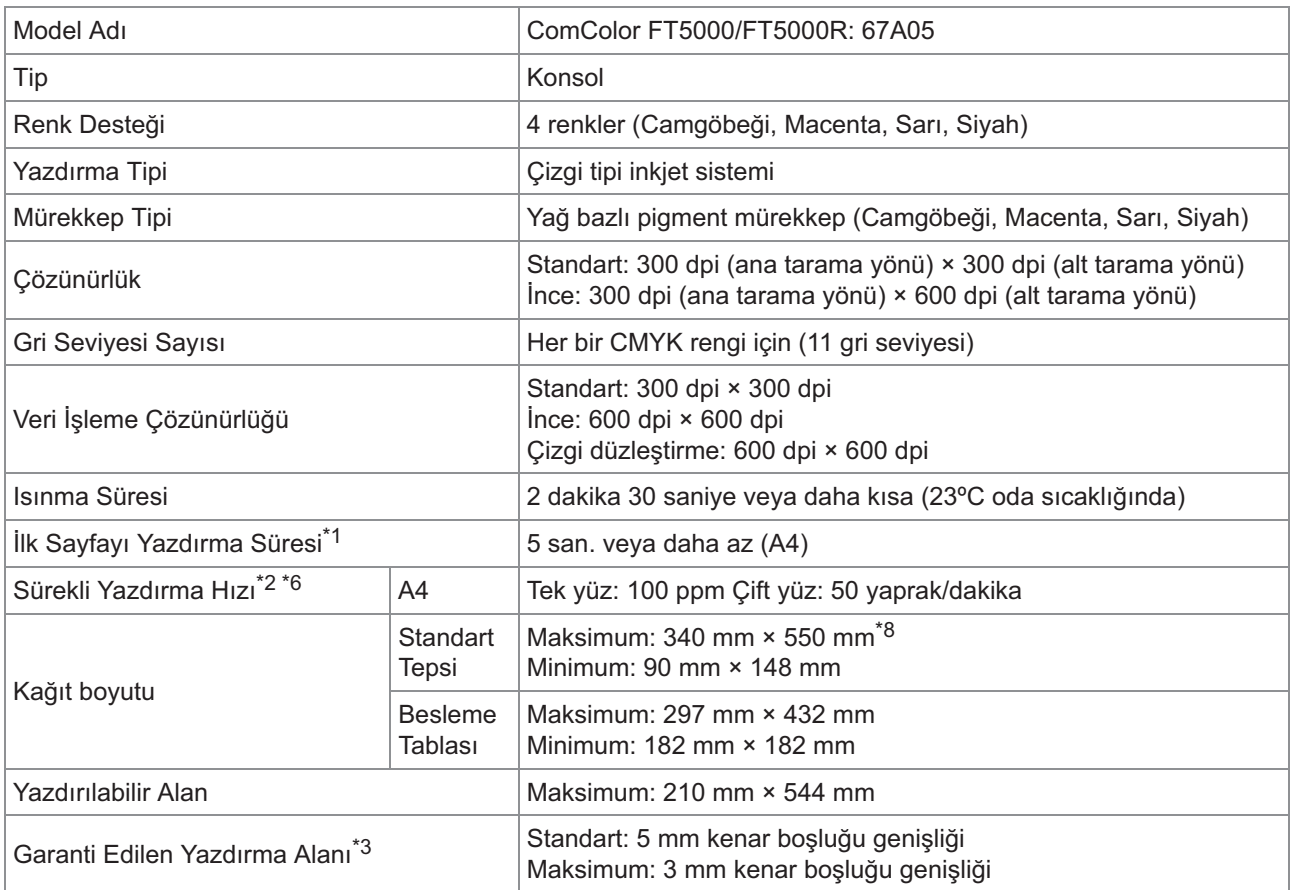

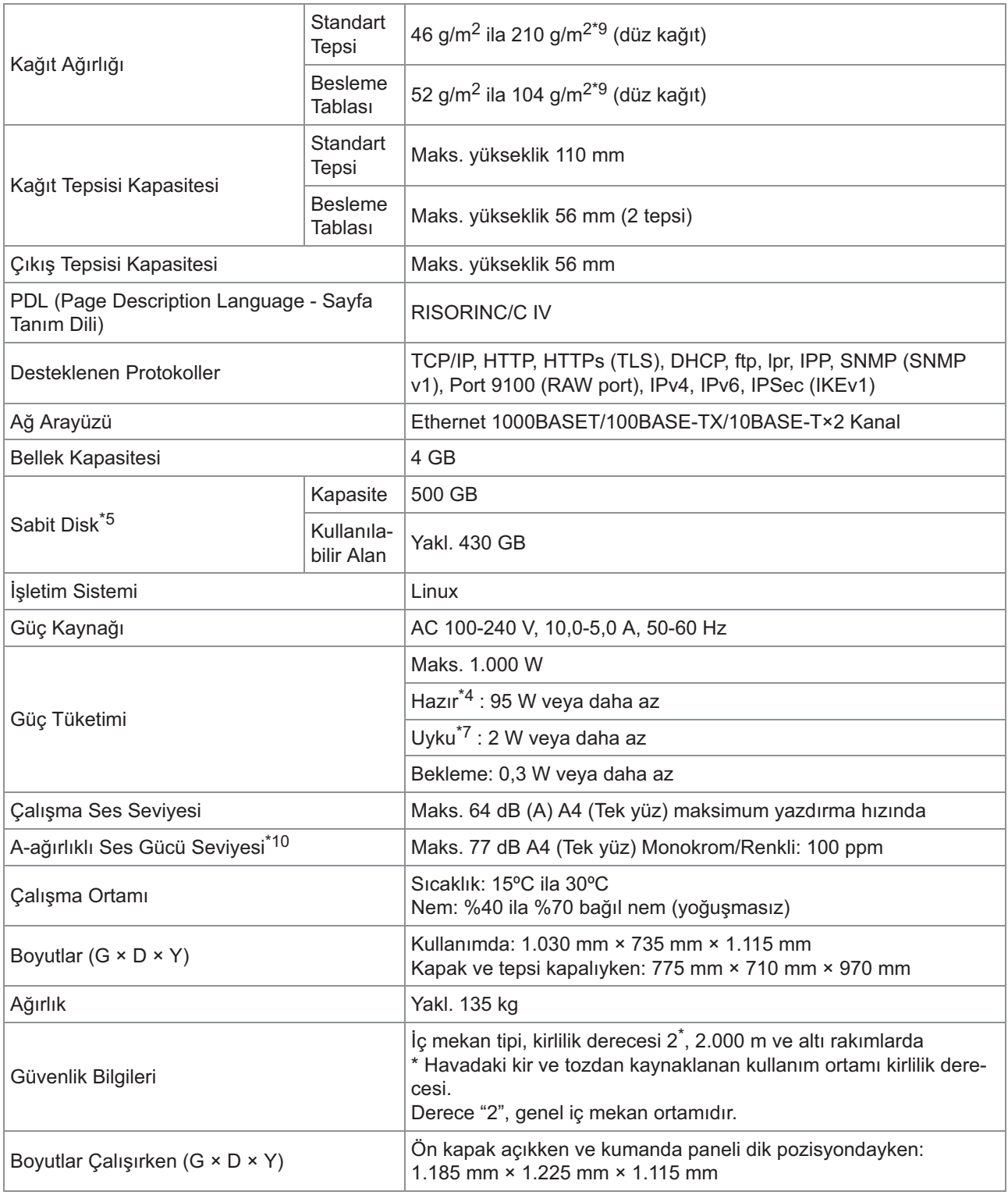

\*1 Son yazdırma işinden sonra 10 dakika içinde

 $*$ 2 Düz kağıt veya geri dönüştürülmüş kağıt kullanırken (85 g/m<sup>2</sup>) ve standart yoğunluk ayarı

Kullanılan çizelge: Yazdırma ölçüm deseni [Renk ölçüm örneği 2 (JEITA standart deseni J6)]

- \*3 Görüntü yazdırırken garanti edilen alan, kağıdın kenarlarından 5 mm içerideki alandır. Zarf yazdırırken kenar boşluğu 10 mm'dir.
- \*4 Yazdırma ve sıcaklık ayar işlemi olmadan
- \*5 Bir gigabayt (GB) 1 milyar bayt olarak hesaplanmıştır.
- \*6 Sürekli yazdırma hızı, bağlı olan opsiyonel çıkış ekipmanı türüne bağlı olarak değişir.
- Yüz aşağı tamamlayıcı: Ofsetsiz: 100 yaprak/dakika (A4 Tek yüz) Ofsetli çıkış: 82 yaprak/dakika (A4 tek yüz)
- \*7 [Güç Tüketimi (Uykuda)] öğesi [Düşük] olarak ayarlandığında.
- \*8 İki yüze yazdırma kullanırken: 340 mm × 460 mm
- \*9 İki yüzlü yazdırma 104 g/m<sup>2</sup> veya daha ağır kalın kağıtla garanti edilmez.
- \* $10$  Düz kağıt kullanırken (64 g/m<sup>2</sup>) RAL-UZ205 yazdırma sırasında gürültü emisyonu

#### ■ Tarayıcı HS7000 (Opsiyonel)

Kopyalama Fonksiyonları ve Tarama Fonksiyonları

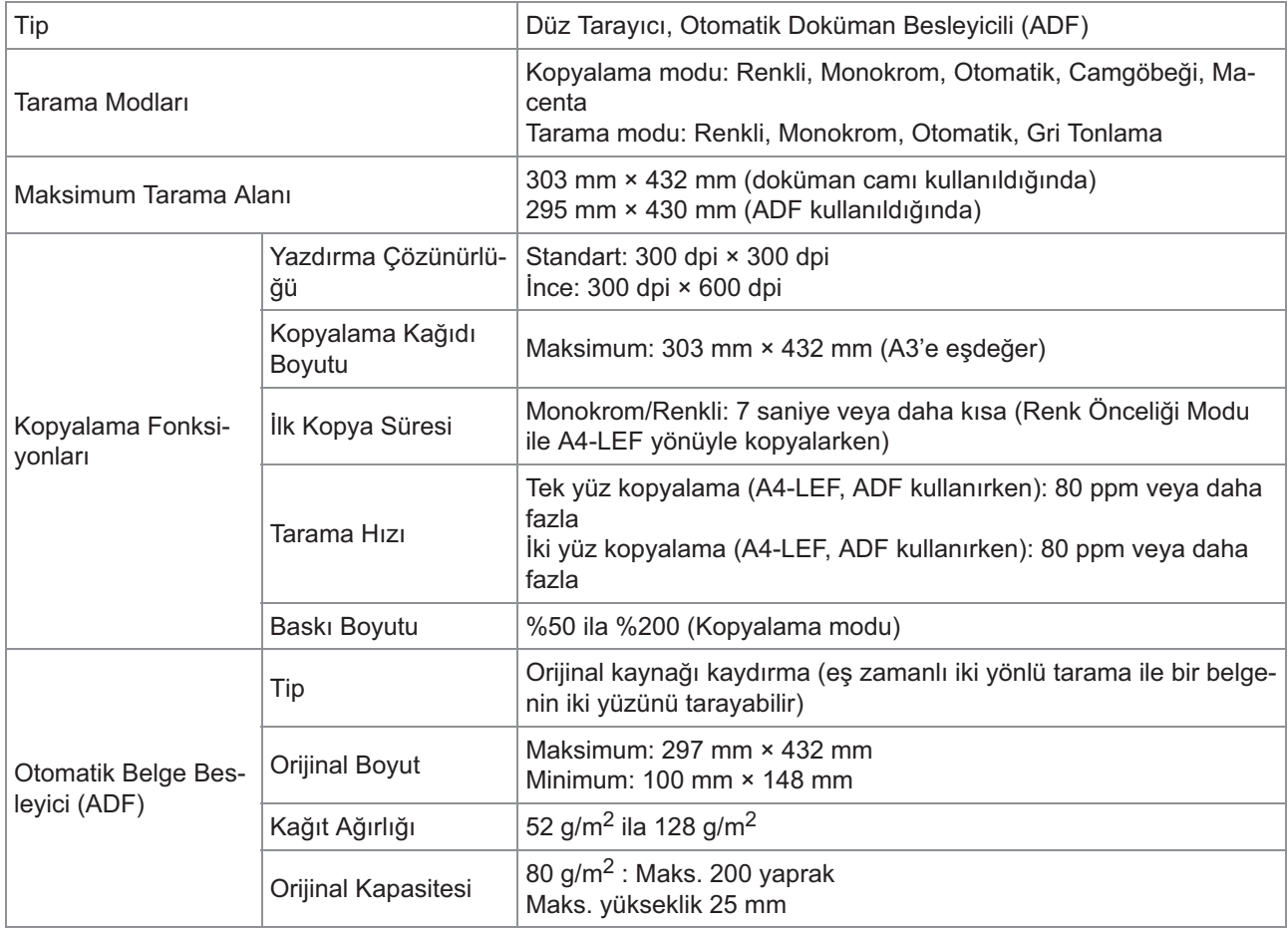

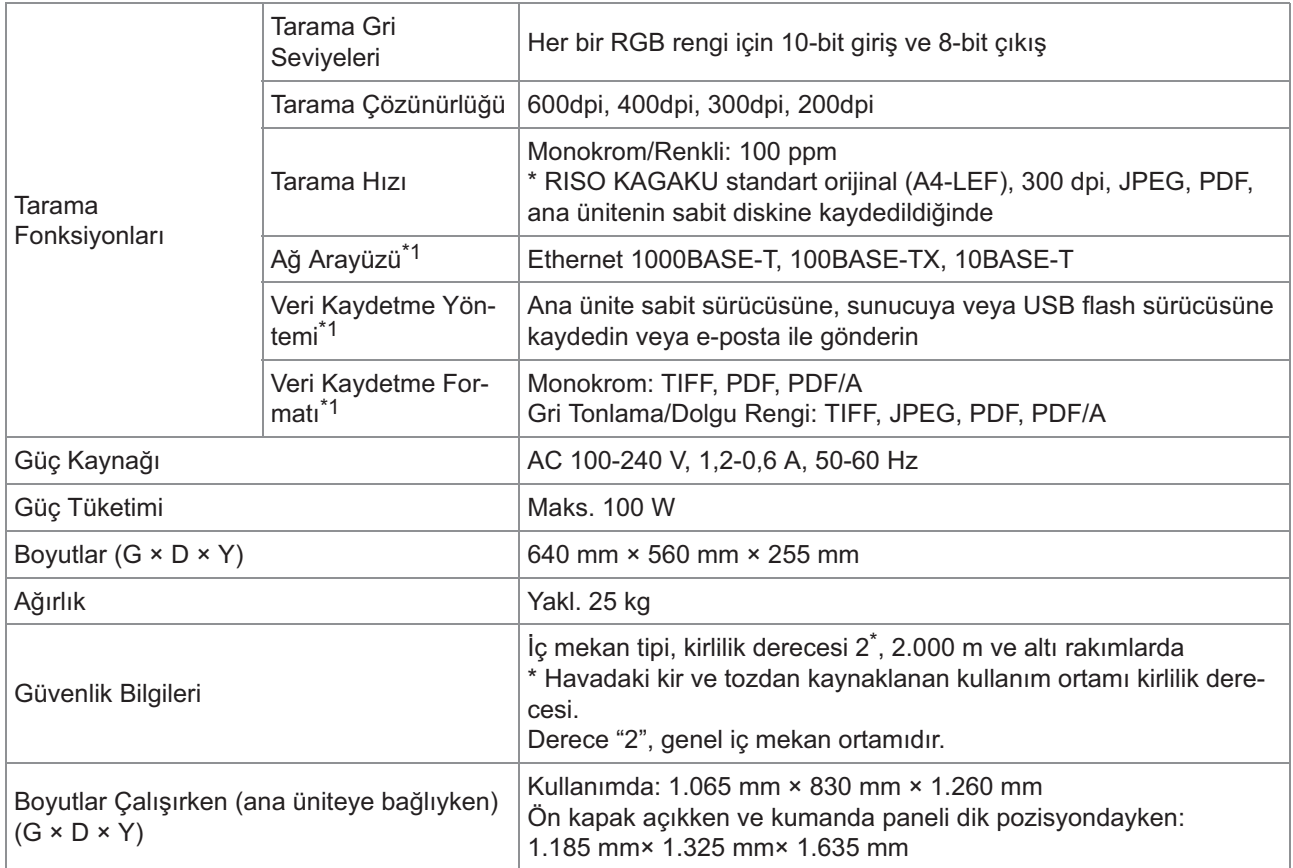

\*1 Dahili ana bilgisayar kontrol ünitesi üzerinden

#### ■ Yüz Aşağı Tamamlayıcı F10 (Opsiyonel)

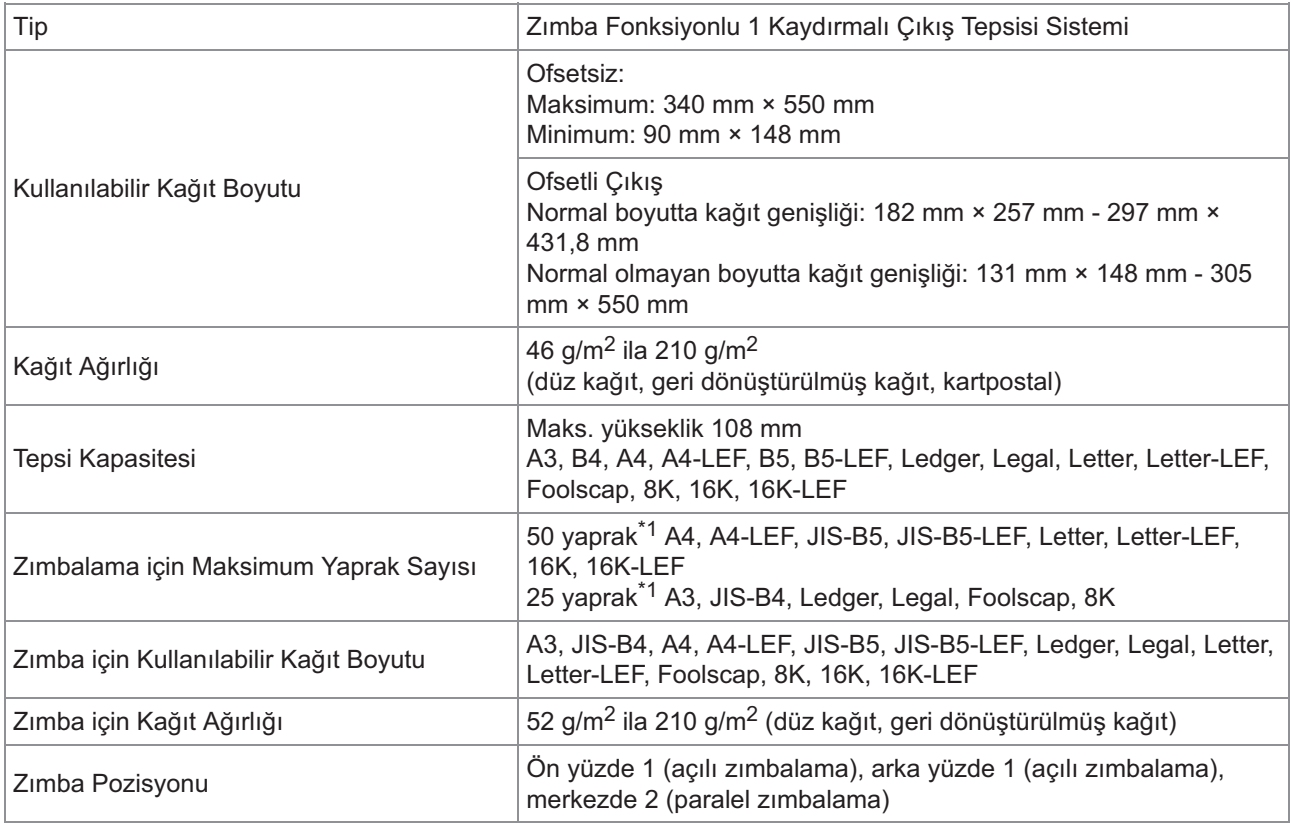

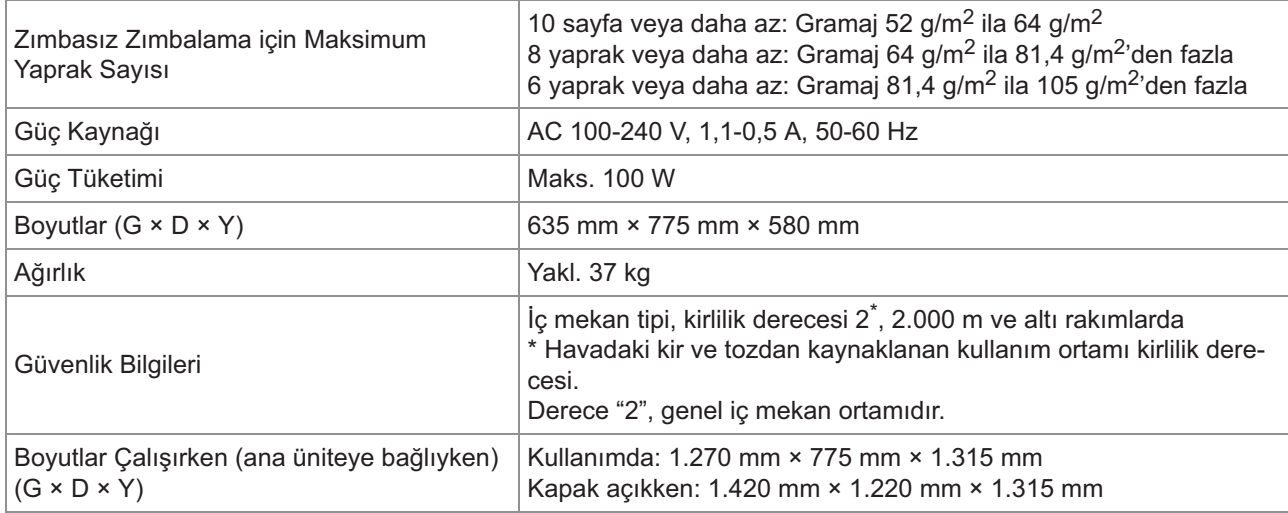

\*1 Düz kağıt veya geri dönüştürülmüş kağıt kullanırken (85 g/m<sup>2</sup>)

#### ■ Çok Fonksiyonlu Tamamlayıcı FG20 (Opsiyonel)

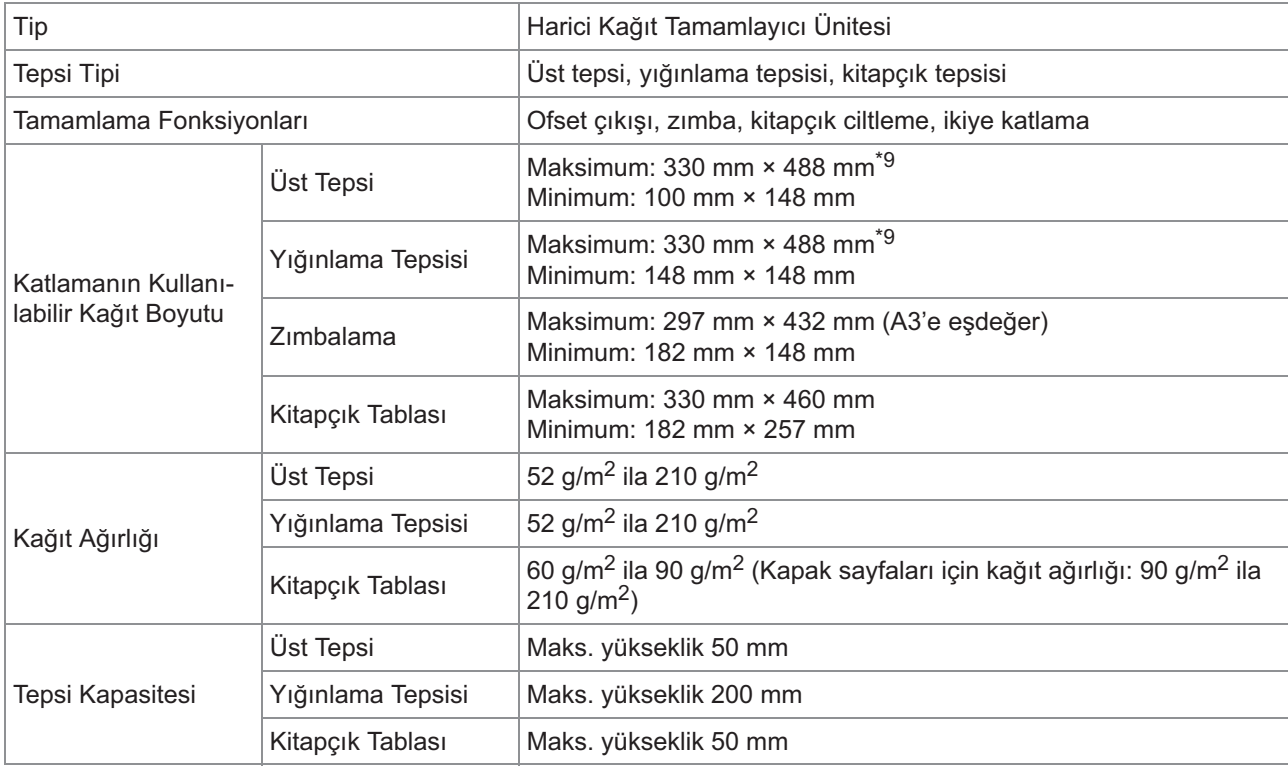

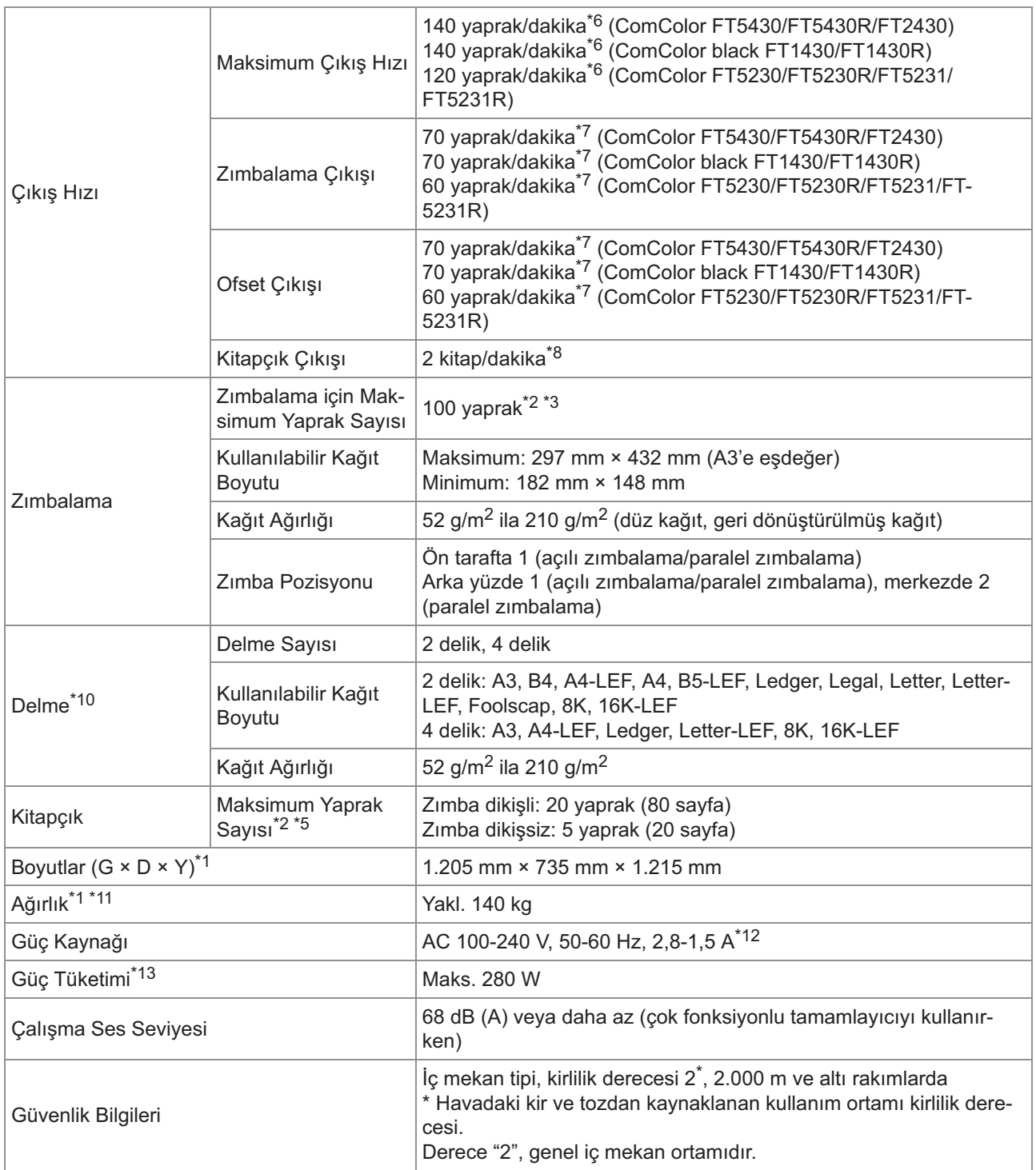

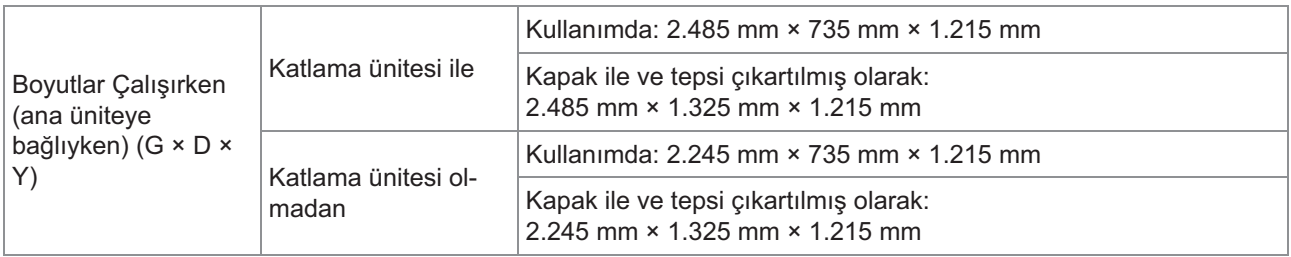

\*1 Aktarım ünitesi dahil.

\*2 Düz kağıt veya geri dönüştürülmüş kağıt kullanırken (85 g/m<sup>2</sup>)

- \*3 A4/Letter boyutundan daha büyük veya hem kağıt genişliği ve hem de uzunluğu 216 mm'yi aşan bir kağıt için 65 yaprak
- \*4 Arka yüz zımbalama sadece A4-LEF ve A3 için bulunur.

\*5 Eklenmiş kapağı içerir.

- \*6 A4-LEF Tek Yüz
- \*7 A4-LEF Çift Yüz, 10 sayfalık bir belge
- \*8 A4-SEF, 60 sayfalık bir belge (15 yaprak)
- \*9 Kağıt, yazıcının iki yüzlü aktarma yolundan geçtiğinde maksimum kağıt uzunluğu 460 mm'dir.
- \*10 Delgeç fonksiyonunu kullanmak için opsiyonel delgi ünitesi gereklidir.

\*11 Delgi ünitesi hariç.

\*12 Katlama ünitesine bağlandığında 3,5-1,9A (katlama ünitesi: 0,7-0,4A)

\*13 Katlama ünitesine bağlandığında 350 W (katlama ünitesi: 70W)

#### ■ Katlama Ünitesi FG20 (Çok Fonksiyonlu Tamamlayıcı için Opsiyonel **Tamamlayıcı FG20)**

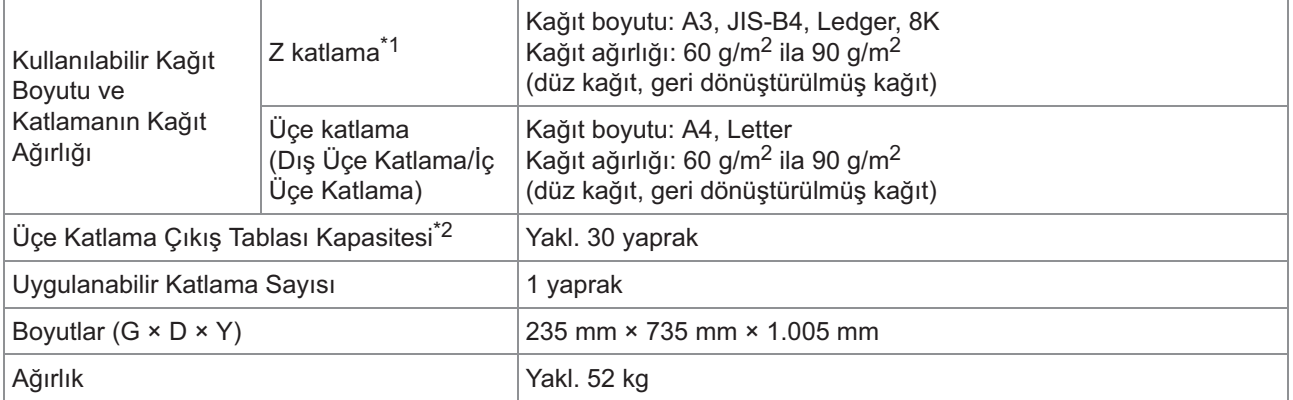

\*1 Çıktılar yığınlama tepsisine çıkartıldığında, kağıtların maksimum yüksekliği kağıt boyutuna bağlı olarak değişir. (A3 kağıt: 80 sayfa, JIS-B4 kağıt: 60 sayfa)

\*2 Düz kağıt veya geri dönüştürülmüş kağıt kullanırken (85 g/m<sup>2</sup>)

#### ■ Ek Kağıt Besleme Tepsisi Ünitesi FG20 (Opsiyonel)

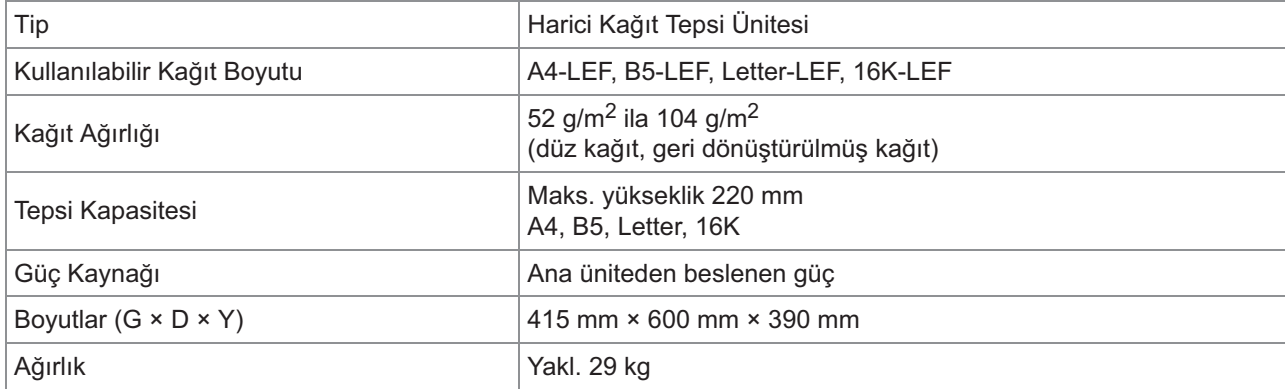

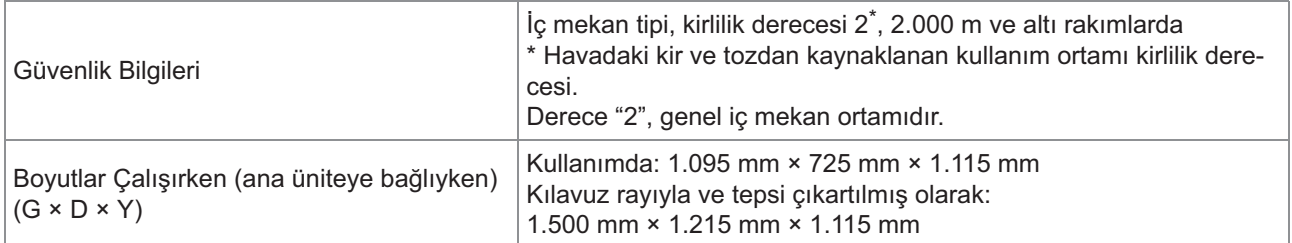

 $*1$  IJ Kağıt kullanırken (85 g/m<sup>2</sup>)

#### $\blacksquare$  **PS Kiti FG10 (Opsiyonel)**

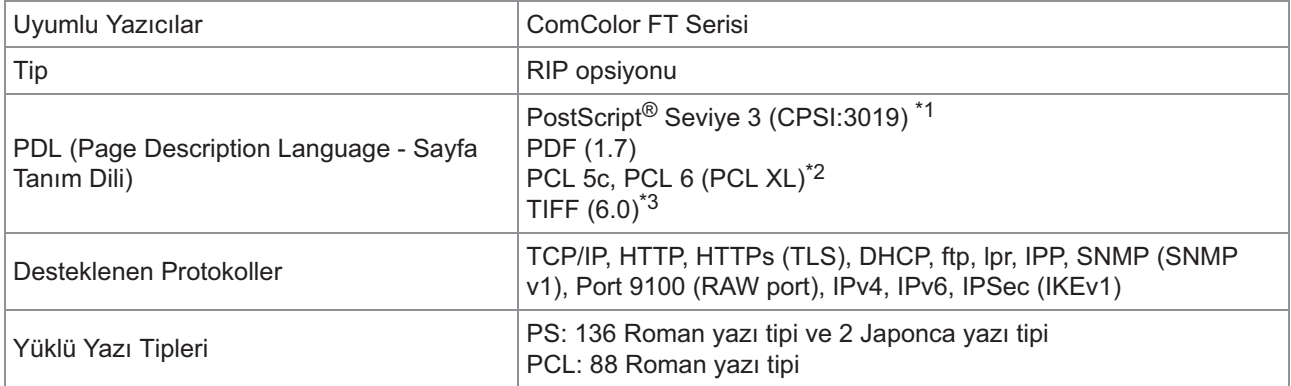

\*1 Gerçek Adobe motoru

RISO herhangi bir PCL yazıcı sürücüsü sağlamaz. PCL çıkışı için kullanılabilir fonksiyonlar, PS yazıcı sürücüsüyle yazdırma için kullanılabilir fonksiyonlardan farklıdır. PCL çıkışı için mevcut olmayan fonksiyonlara ihtiyacınız varsa, PS yazıcı sürücüsüyle yazdırın. \*2

\*3 TIFF çıkışı için kullanılabilir fonksiyonlar, PS yazıcı sürücüsüyle yazdırma için kullanılabilir fonksiyonlardan farklıdır.

## <span id="page-234-0"></span>Sarf Malzemeleri

Aşağıdaki sarf malzemelerini kullanmanız önerilir.

Sarf malzemeleri spesifikasyonlarında ve türlerinde önceden haber vermeden değişiklik yapılabilir. Fiyat bilgisi için lütfen satıcınızla veya yetkili servis temsilcinizle temasa geçin.

### <span id="page-234-1"></span>**Mürekkep kartuşları**

Desteklenen mürekkep kartuşları kullandığınız modele göre değişir.

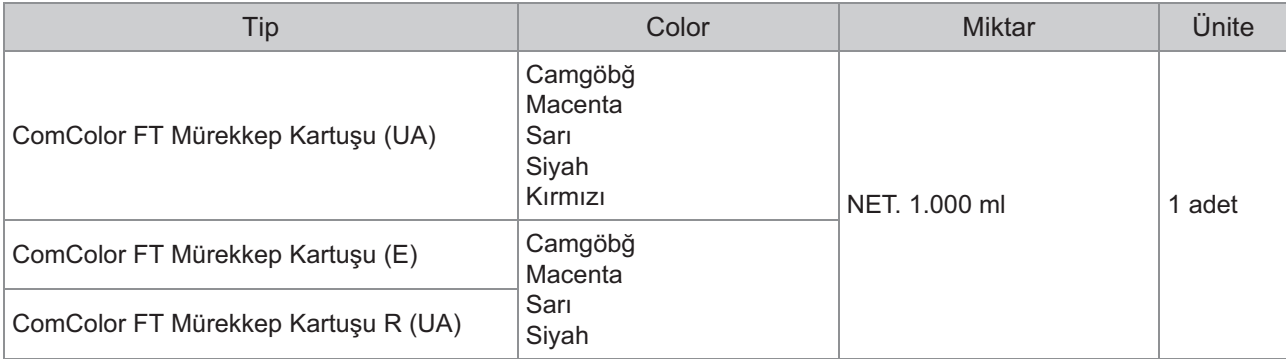

Mürekkep kartuşunu üretim tarihinden itibaren yakl. 24 ay içinde kullanın (oda sıcaklığında saklandığında). Optimum yazdırma kalitesi için, mürekkep kartuşunu satın aldıktan hemen sonra kullanmanız önerilir. Üretim tarihini mürekkep kartuşunun üzerinde bulabilirsiniz.

## <span id="page-235-0"></span>Dizin

## **A**

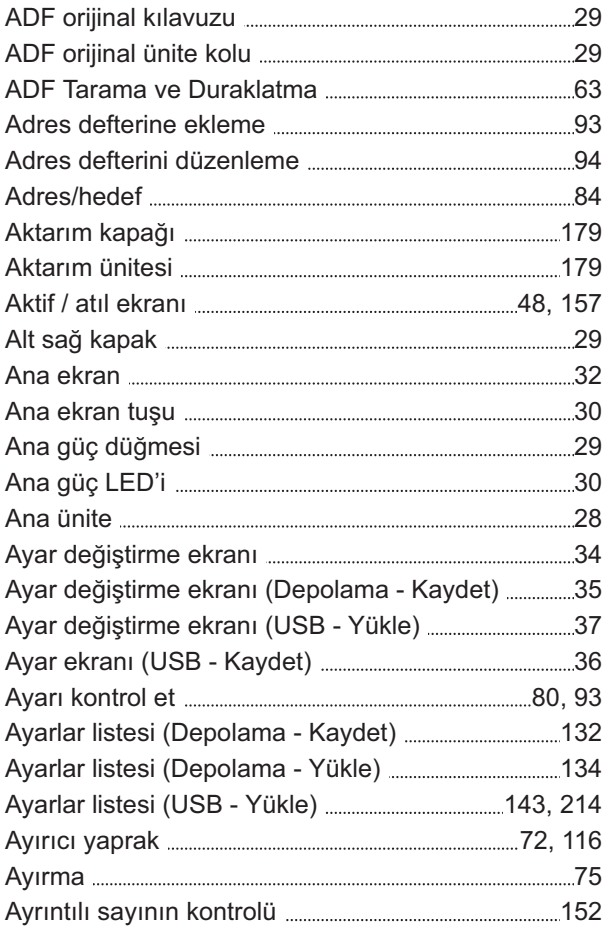

### **B**

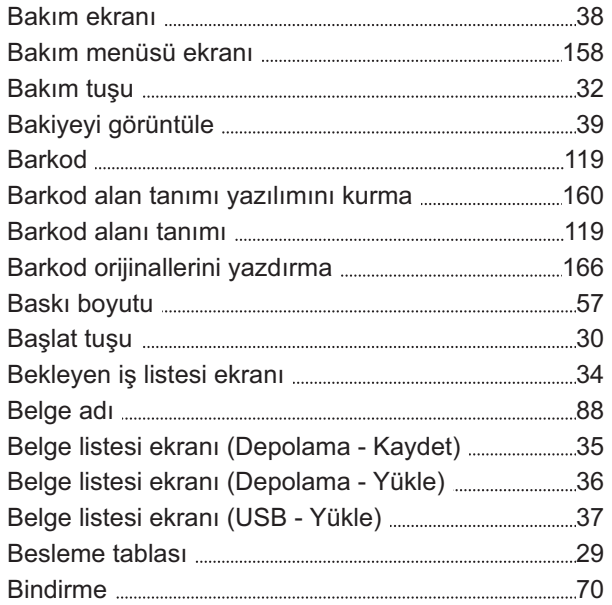

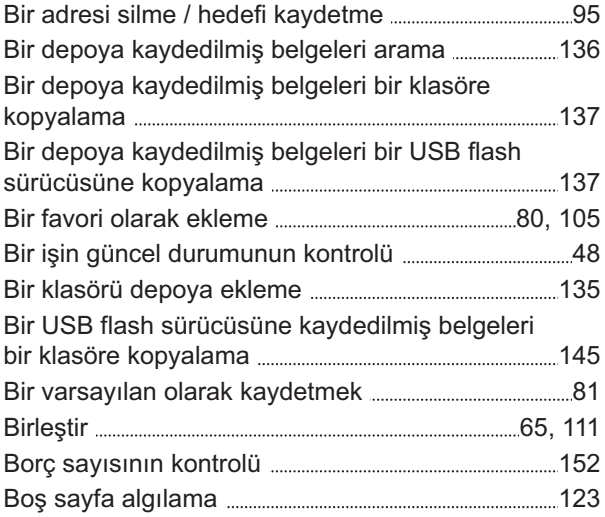

### **C**

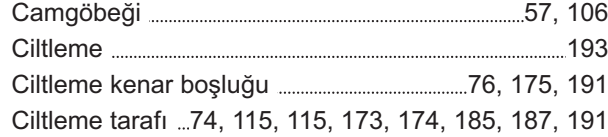

### **Ç**

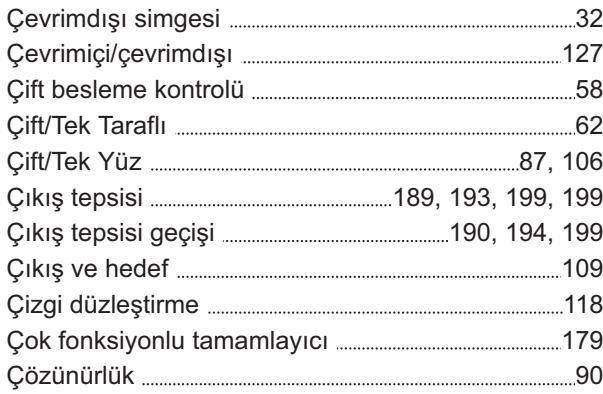

#### **D**

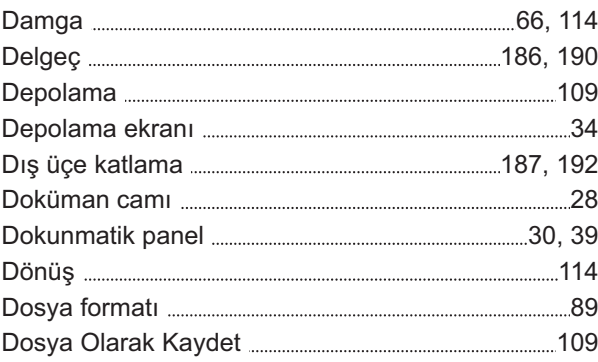

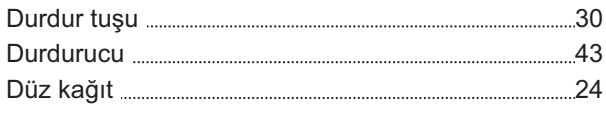

### **E**

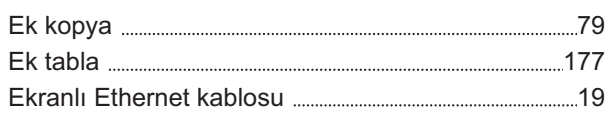

### **F**

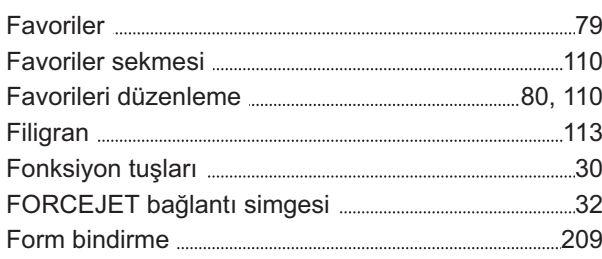

### **G**

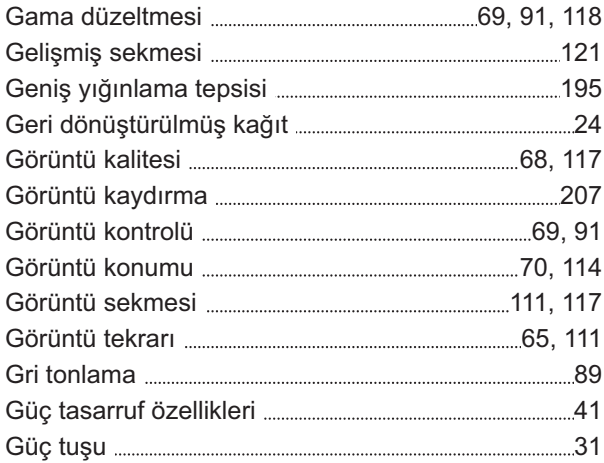

### **H**

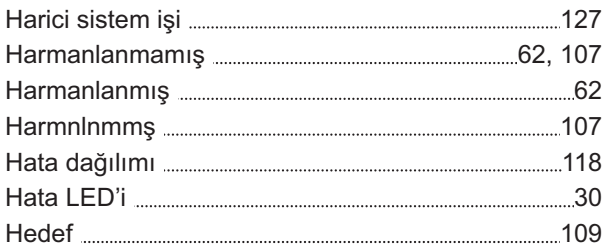

## **İ**

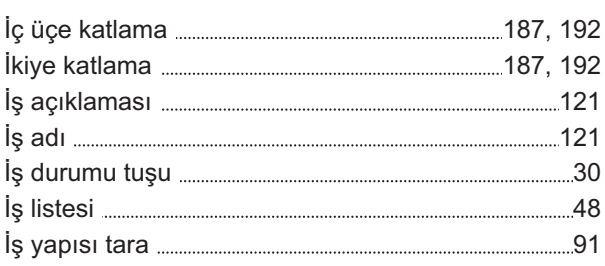

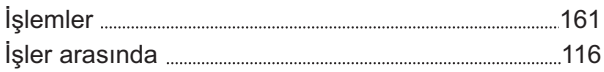

### **I**

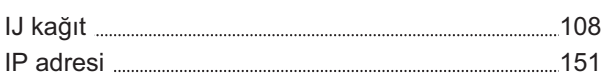

### **K**

 $\label{prop:main}$ 

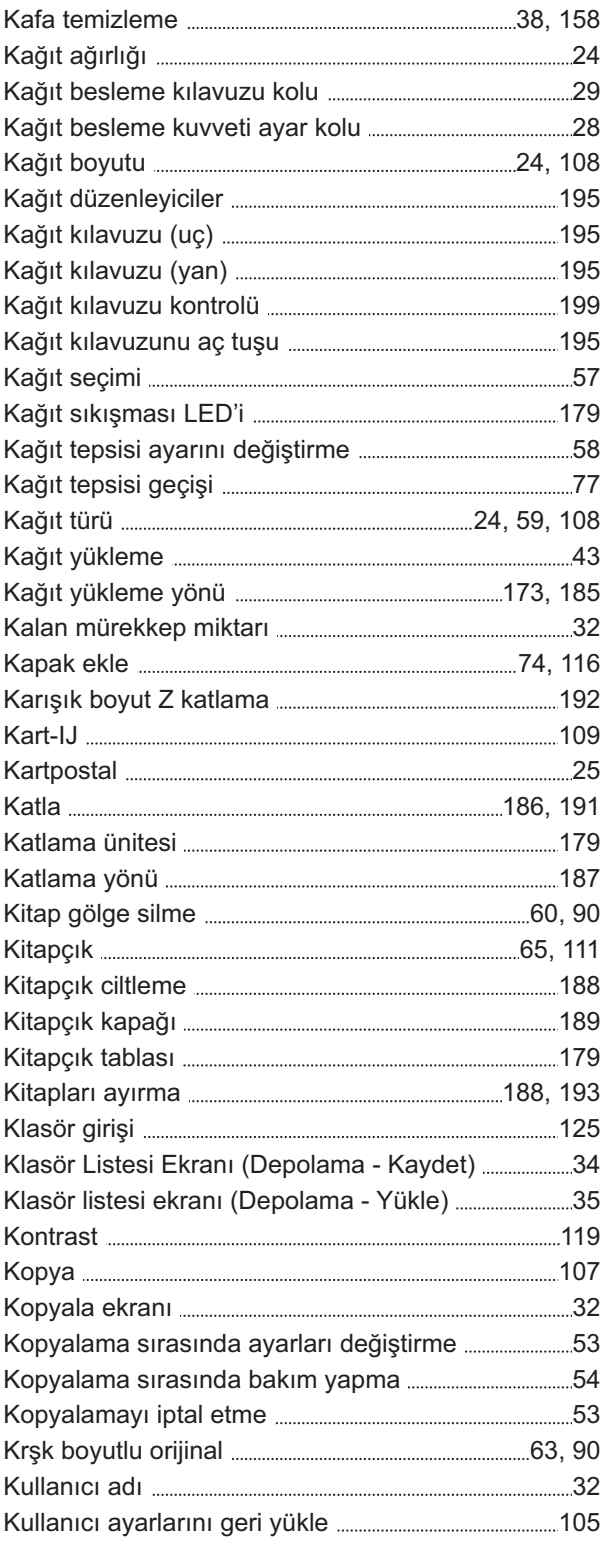

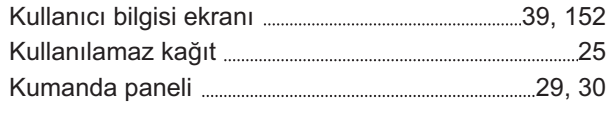

### **L**

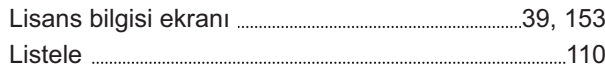

#### **M**

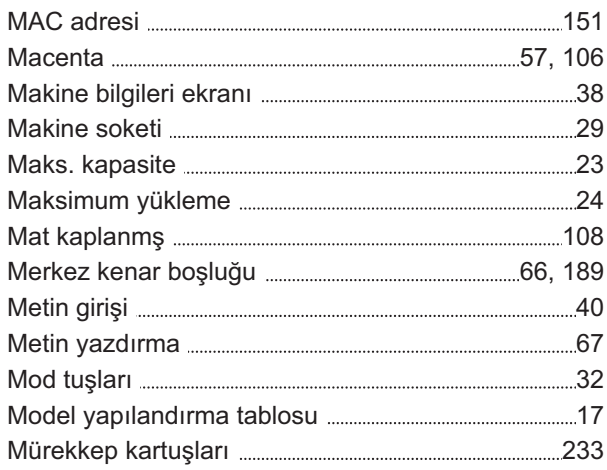

### **N**

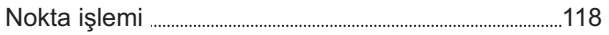

### **O**

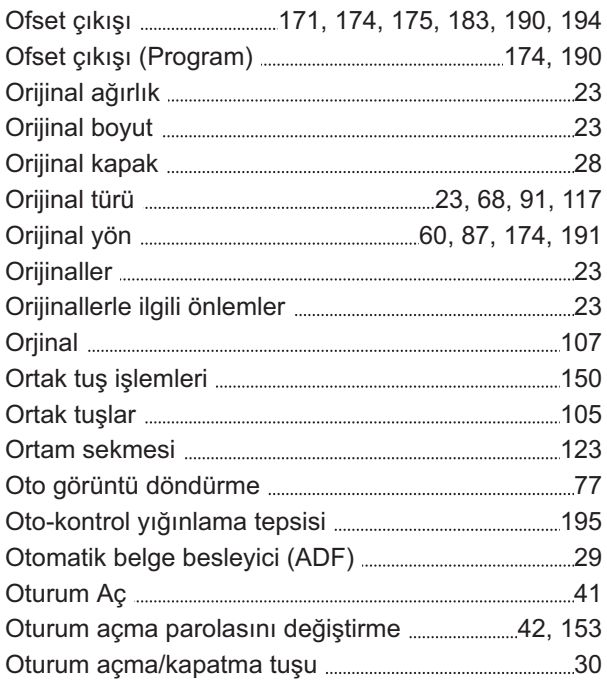

## **Ö**

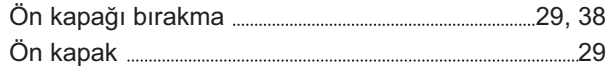

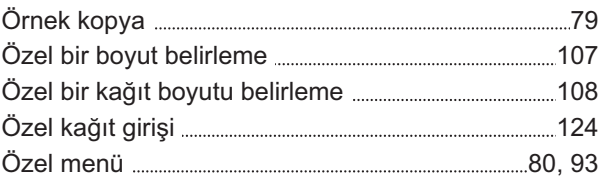

### **P**

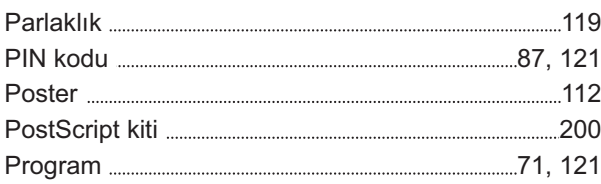

#### **R**

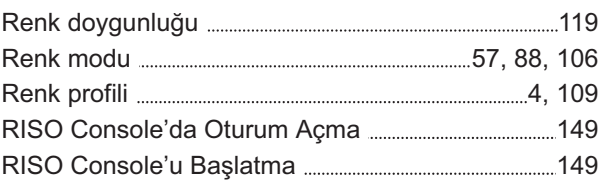

### **S**

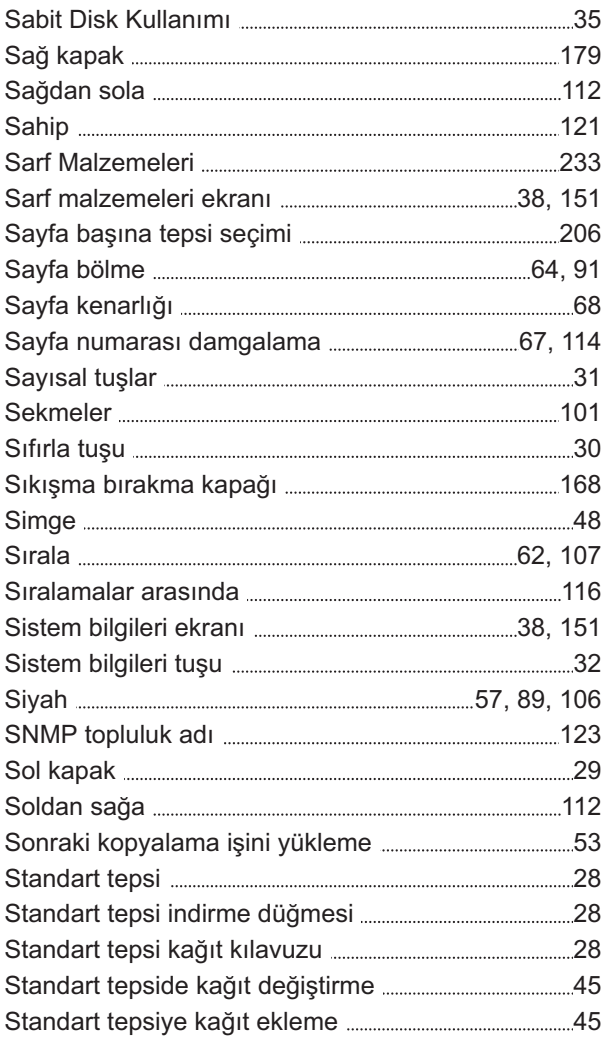

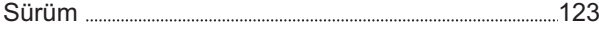

### **T**

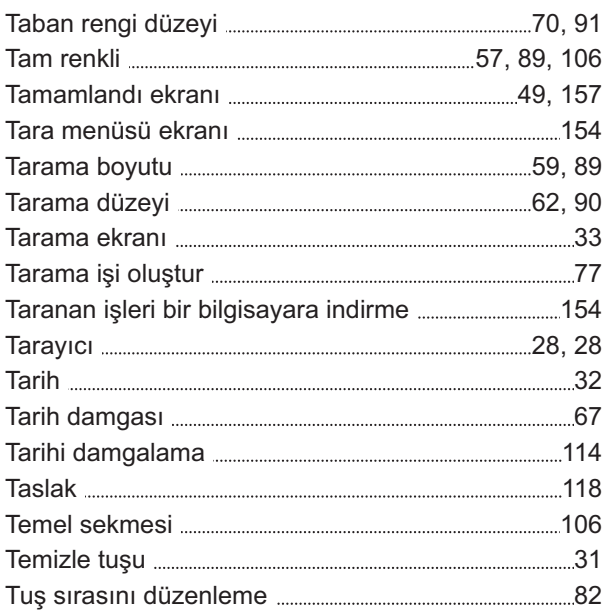

## **Ü**

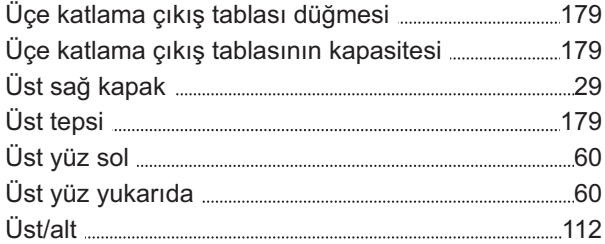

### **U**

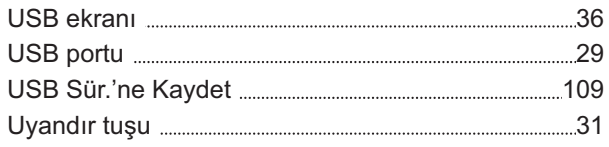

### **V**

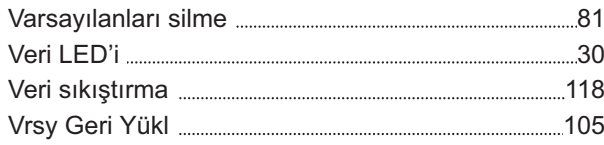

### **W**

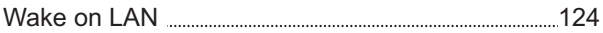

## **Y**

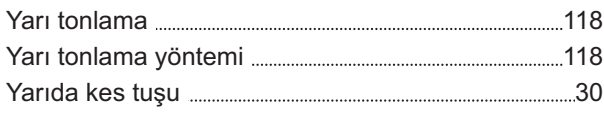

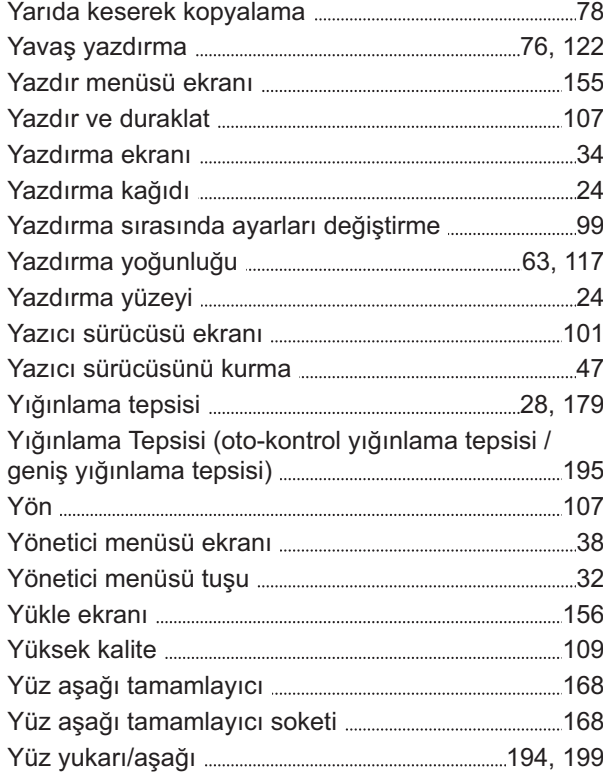

### **Z**

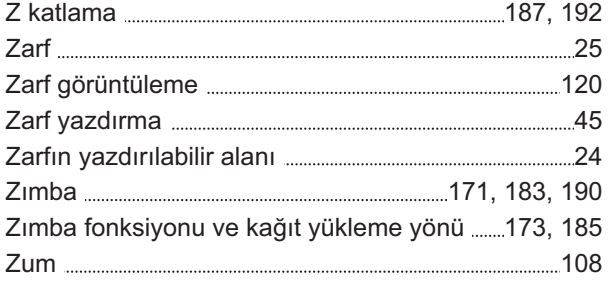

#### **Avrupa Birliği Üye Ülkeleri için Not**

RISO, çevre ve Atık Elektrikli ve Elektronik Ekipman "(WEEE) Direktifi"

#### **WEEE Direktifi nedir?**

WEEE Direktifinin amacı, elektrikli ve elektronik ekipman atıklarını azaltmak ve faydalı ömürlerinin sonunda bunların geri dönüştürülmesini sağlamaktır.

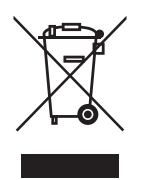

#### **Üzerinde çarpı işareti bulunan tekerlekli çöp konteyneri simgesinin anlamı nedir?**

Üzerinde çarpı işareti bulunan tekerlekli çöp konteyneri simgesi, bu ürünün normal çöpe atılmaması gerektiğini gösterir.

Elden çıkartmayla ilgili bilgi için lütfen RISO servisinizle temasa geçin.

#### **İçi dolu çubuk simgesinin anlamı nedir?**

Üzerinde çarpı işareti bulunan tekerlekli çöp konteyneri simgesinin altındaki içi dolu çubuk simgesi, bu ürünün 13 Ağustos 2005'ten sonra piyasaya sürüldüğünü belirtir.

#### **WEEE Direktifiyle ilgili olarak kiminle temasa geçebilirim?**

Daha fazla bilgi için yerel RISO servisinizle temasa geçebilirsiniz.

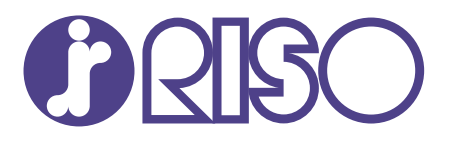

2024/10

© Copyright 2024 RISO KAGAKU CORPORATION